### aludu CISCO.

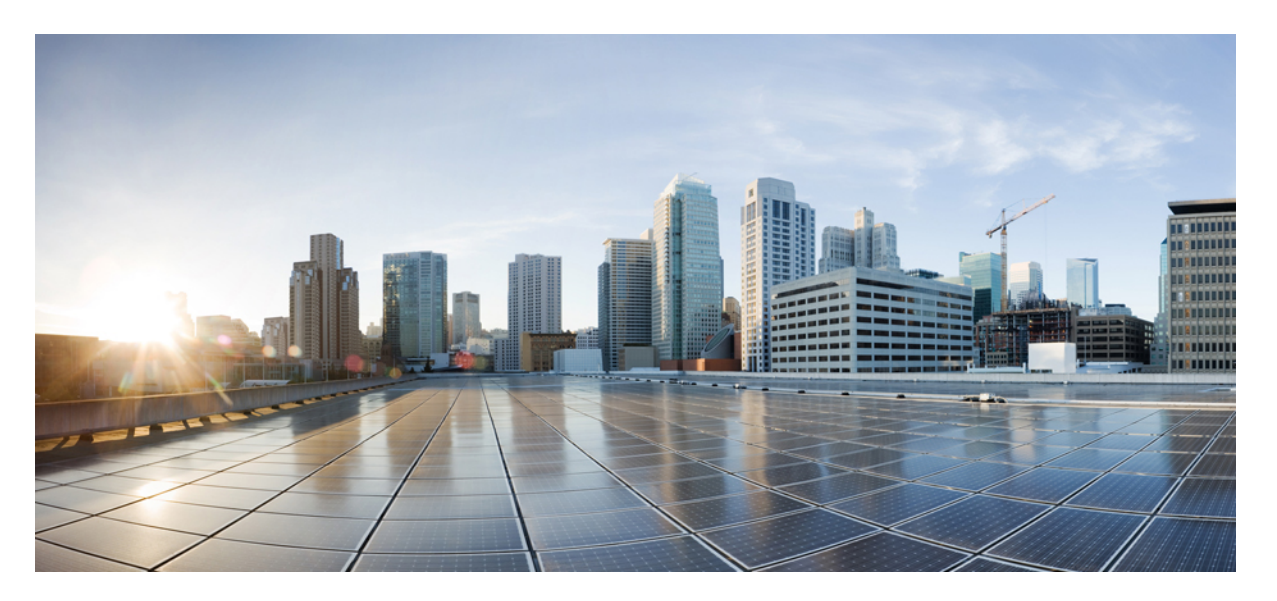

### **Guía de administración de los Teléfonos multiplataforma para conferencias IP Cisco 8832 para la versión 11.3(1) y versiones posteriores**

**Primera publicación:** 2019-11-19

### **Americas Headquarters**

Cisco Systems, Inc. 170 West Tasman Drive San Jose, CA 95134-1706 USA http://www.cisco.com Tel: 408 526-4000 800 553-NETS (6387) Fax: 408 527-0883

THE SPECIFICATIONS AND INFORMATION REGARDING THE PRODUCTS IN THIS MANUAL ARE SUBJECT TO CHANGE WITHOUT NOTICE. ALL STATEMENTS, INFORMATION, AND RECOMMENDATIONS IN THIS MANUAL ARE BELIEVED TO BE ACCURATE BUT ARE PRESENTED WITHOUT WARRANTY OF ANY KIND, EXPRESS OR IMPLIED. USERS MUST TAKE FULL RESPONSIBILITY FOR THEIR APPLICATION OF ANY PRODUCTS.

THE SOFTWARE LICENSE AND LIMITED WARRANTY FOR THE ACCOMPANYING PRODUCT ARE SET FORTH IN THE INFORMATION PACKET THAT SHIPPED WITH THE PRODUCT AND ARE INCORPORATED HEREIN BY THIS REFERENCE. IF YOU ARE UNABLE TO LOCATE THE SOFTWARE LICENSE OR LIMITED WARRANTY, CONTACT YOUR CISCO REPRESENTATIVE FOR A COPY.

The following information is for FCC compliance of Class A devices: This equipment has been tested and found to comply with the limits for a Class A digital device, pursuant to part 15 of the FCC rules. These limits are designed to provide reasonable protection against harmful interference when the equipment is operated in a commercial environment. This equipment generates, uses, and can radiate radio-frequency energy and, if not installed and used in accordance with the instruction manual, may cause harmful interference to radio communications. Operation of this equipment in a residential area is likely to cause harmful interference, in which case users will be required to correct the interference at their own expense.

The following information is for FCC compliance of Class B devices: This equipment has been tested and found to comply with the limits for a Class B digital device, pursuant to part 15 of the FCC rules. These limits are designed to provide reasonable protection against harmful interference in a residential installation. This equipment generates, uses and can radiate radio frequency energy and, if not installed and used in accordance with the instructions, may cause harmful interference to radio communications. However, there is no guarantee that interference will not occur in a particular installation. If the equipment causes interference to radio or television reception, which can be determined by turning the equipment off and on, users are encouraged to try to correct the interference by using one or more of the following measures:

- Reorient or relocate the receiving antenna.
- Increase the separation between the equipment and receiver.
- Connect the equipment into an outlet on a circuit different from that to which the receiver is connected.
- Consult the dealer or an experienced radio/TV technician for help.

Modifications to this product not authorized by Cisco could void the FCC approval and negate your authority to operate the product.

The Cisco implementation of TCP header compression is an adaptation of a program developed by the University of California, Berkeley (UCB) as part of UCB's public domain version of the UNIX operating system. All rights reserved. Copyright © 1981, Regents of the University of California.

NOTWITHSTANDING ANY OTHER WARRANTY HEREIN, ALL DOCUMENT FILES AND SOFTWARE OF THESE SUPPLIERS ARE PROVIDED "AS IS" WITH ALL FAULTS. CISCO AND THE ABOVE-NAMED SUPPLIERS DISCLAIM ALL WARRANTIES, EXPRESSED OR IMPLIED, INCLUDING, WITHOUT LIMITATION, THOSE OF MERCHANTABILITY, FITNESS FOR A PARTICULAR PURPOSE AND NONINFRINGEMENT OR ARISING FROM A COURSE OF DEALING, USAGE, OR TRADE PRACTICE.

IN NO EVENT SHALL CISCO OR ITS SUPPLIERS BE LIABLE FOR ANY INDIRECT, SPECIAL, CONSEQUENTIAL, OR INCIDENTAL DAMAGES, INCLUDING, WITHOUT LIMITATION, LOST PROFITS OR LOSS OR DAMAGE TO DATA ARISING OUT OF THE USE OR INABILITY TO USE THIS MANUAL, EVEN IF CISCO OR ITS SUPPLIERS HAVE BEEN ADVISED OF THE POSSIBILITY OF SUCH DAMAGES.

Any Internet Protocol (IP) addresses and phone numbers used in this document are not intended to be actual addresses and phone numbers. Any examples, command display output, network topology diagrams, and other figures included in the document are shown for illustrative purposes only. Any use of actual IP addresses or phone numbers in illustrative content is unintentional and coincidental.

All printed copies and duplicate soft copies of this document are considered uncontrolled. See the current online version for the latest version.

Cisco has more than 200 offices worldwide. Addresses and phone numbers are listed on the Cisco website at www.cisco.com/go/offices.

Cisco and the Cisco logo are trademarks or registered trademarks of Cisco and/or its affiliatesin the U.S. and other countries. To view a list of Cisco trademarks, go to this URL: [www.cisco.com](www.cisco.com/go/trademarks) go [trademarks.](www.cisco.com/go/trademarks) Third-party trademarks mentioned are the property of their respective owners. The use of the word partner does not imply a partnership relationship between Cisco and any other company. (1721R)

© 2020 Cisco Systems, Inc. Todos los derechos reservados.

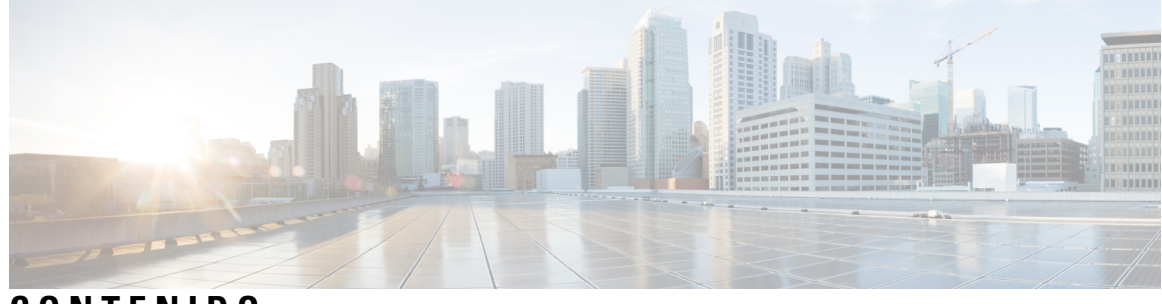

**CONTENIDO**

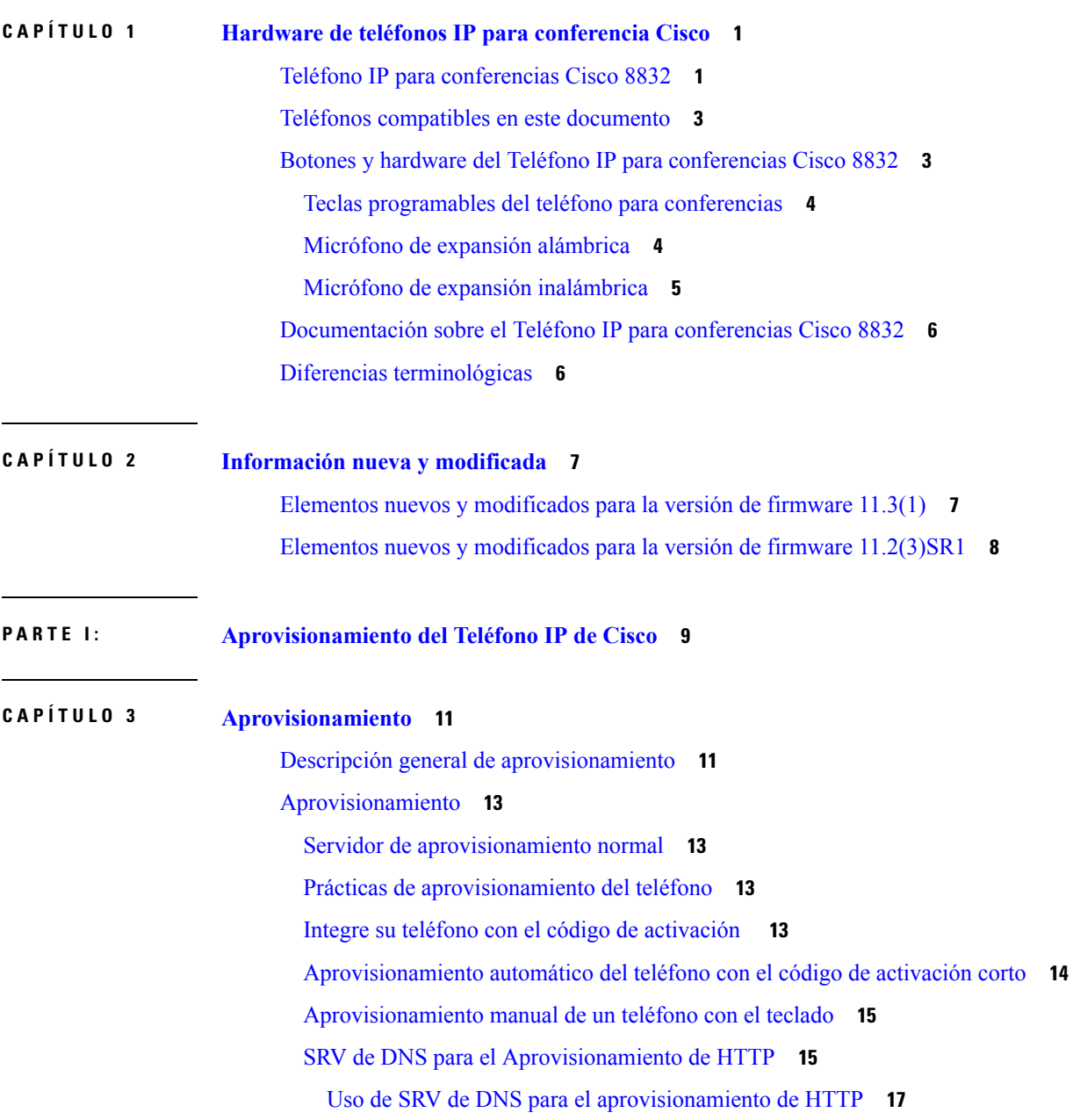

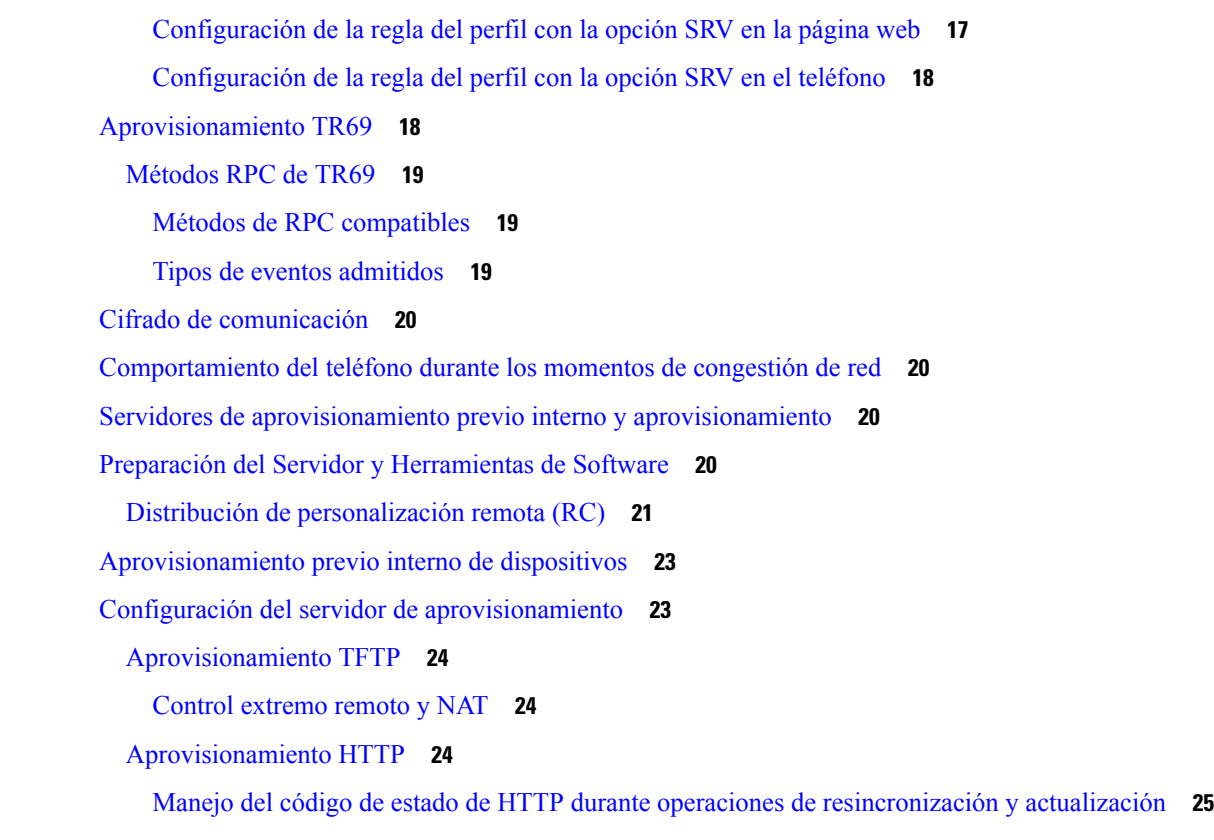

#### **CAPÍTULO 4 Métodos de [aprovisionamiento](#page-42-0) 27**

[Aprovisionamiento](#page-42-1) de un teléfono con servidor BroadSoft **27** Descripción general de ejemplos de [aprovisionamiento](#page-43-0) **28** [Resincronización](#page-43-1) básica **28** Uso de syslog para registrar [mensajes](#page-43-2) **28** [Resincronización](#page-44-0) TFTP **29** Envío de [mensajes](#page-45-0) de registro al servidor Syslog **30** [Parámetros](#page-46-0) de registro del sistema **31** Perfiles únicos, [expansión](#page-47-0) de macros y HTTP **32** [Aprovisionamiento](#page-48-0) de un perfil de teléfono IP específico en un servidor TFTP **33** [Resincronización](#page-48-1) HTTP GET **33** [Resincronización](#page-48-2) con HTTP GET **33** [Aprovisionamiento](#page-49-0) mediante XML de Cisco **34** [Resolución](#page-49-1) de URL con expansión de macros **34** [Resincronización](#page-50-0) automática de un dispositivo **35** Parámetros de la [resincronización](#page-51-0) del perfil **36**

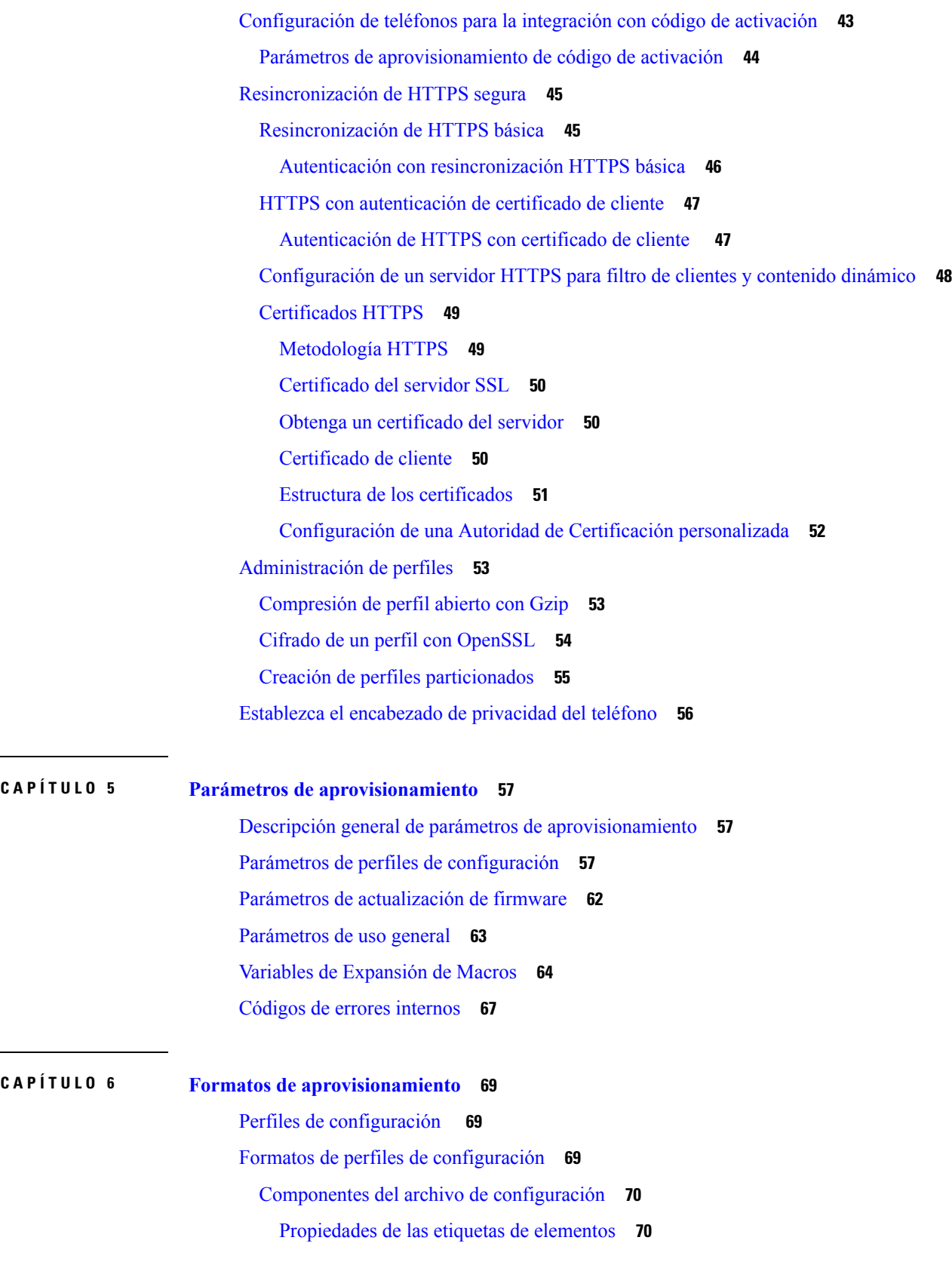

 $\mathbf I$ 

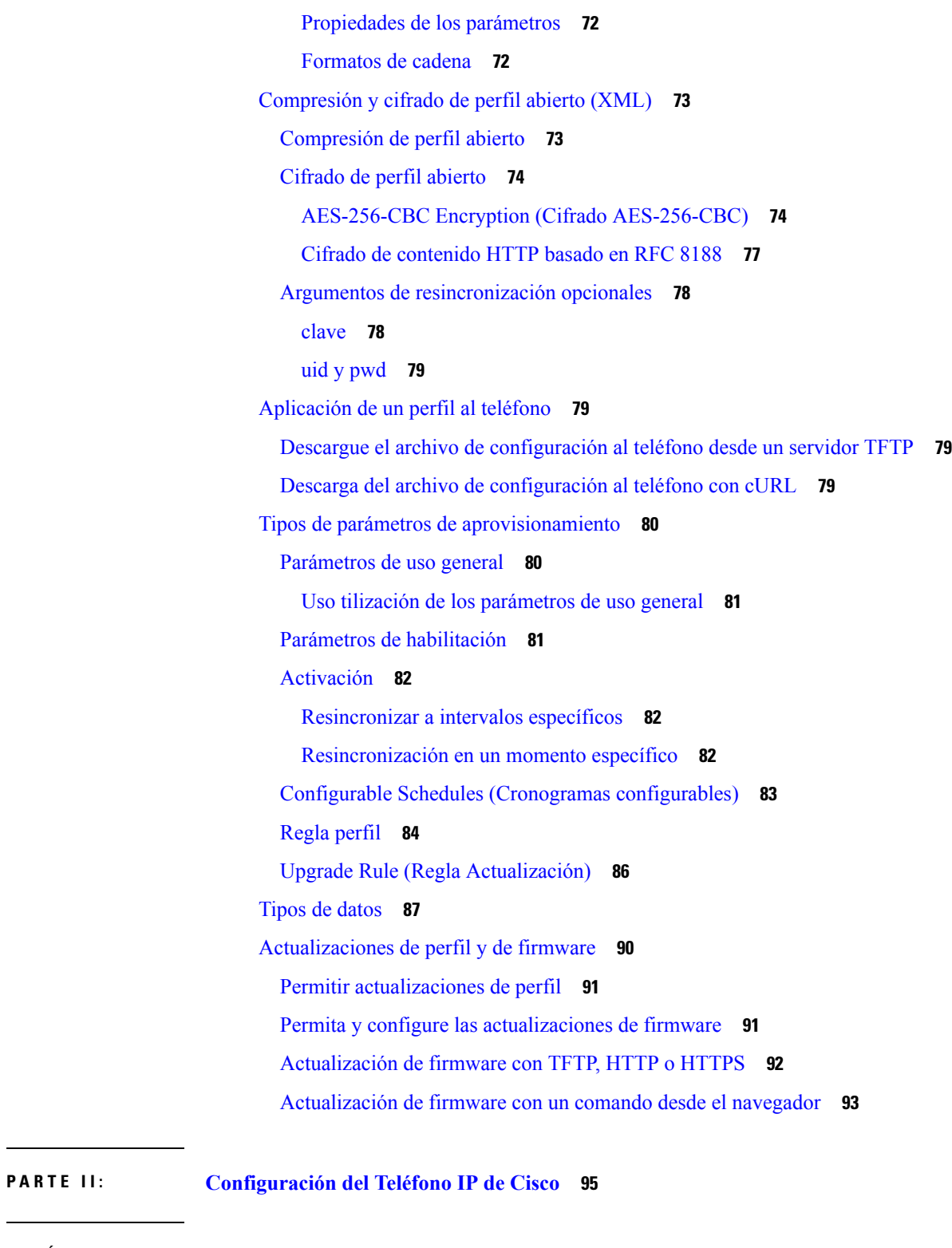

 $\mathbf I$ 

**CAPÍTULO 7 [Configuración](#page-112-0) de control de acceso 97**

[Control](#page-112-1) de acceso **97**

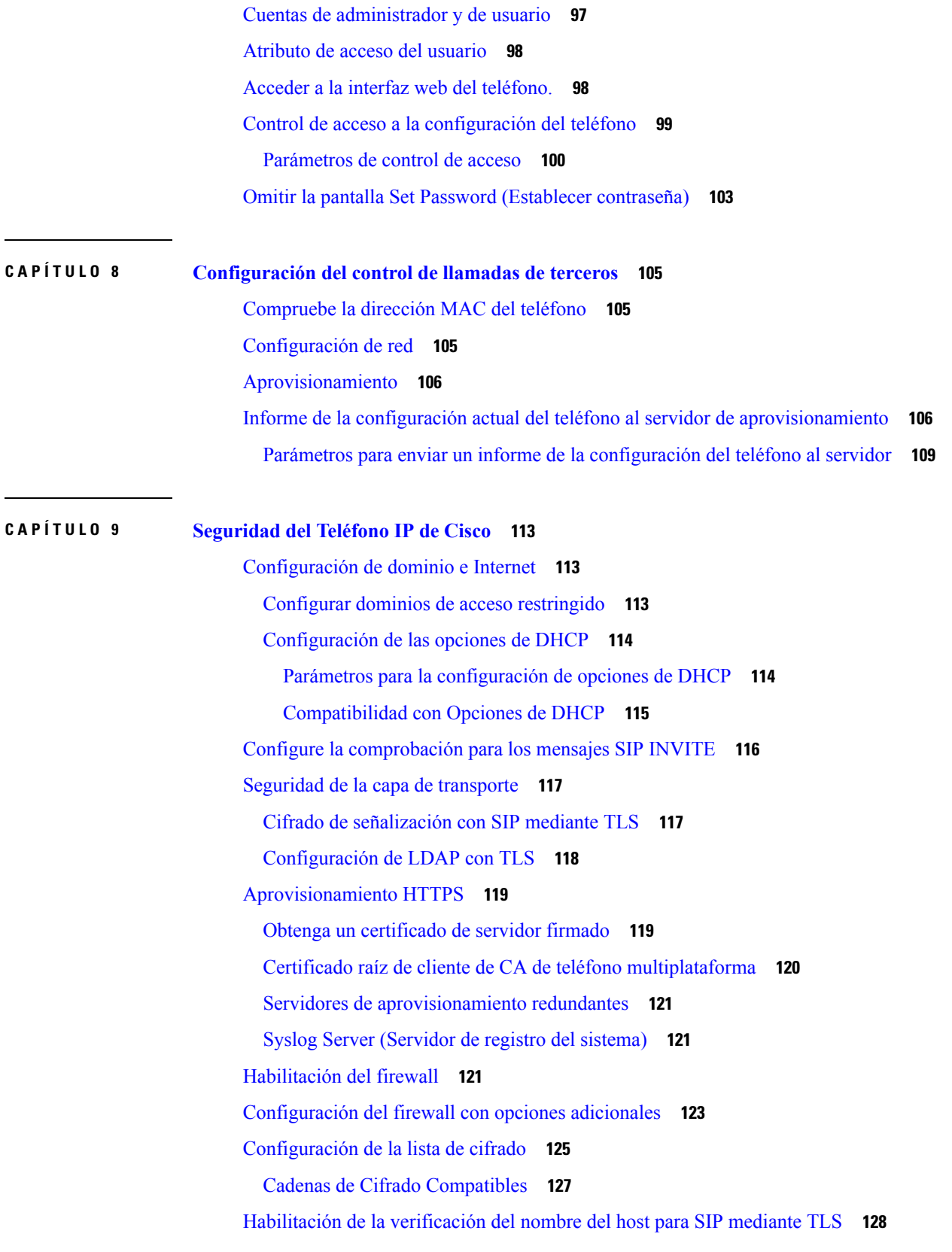

 $\blacksquare$ 

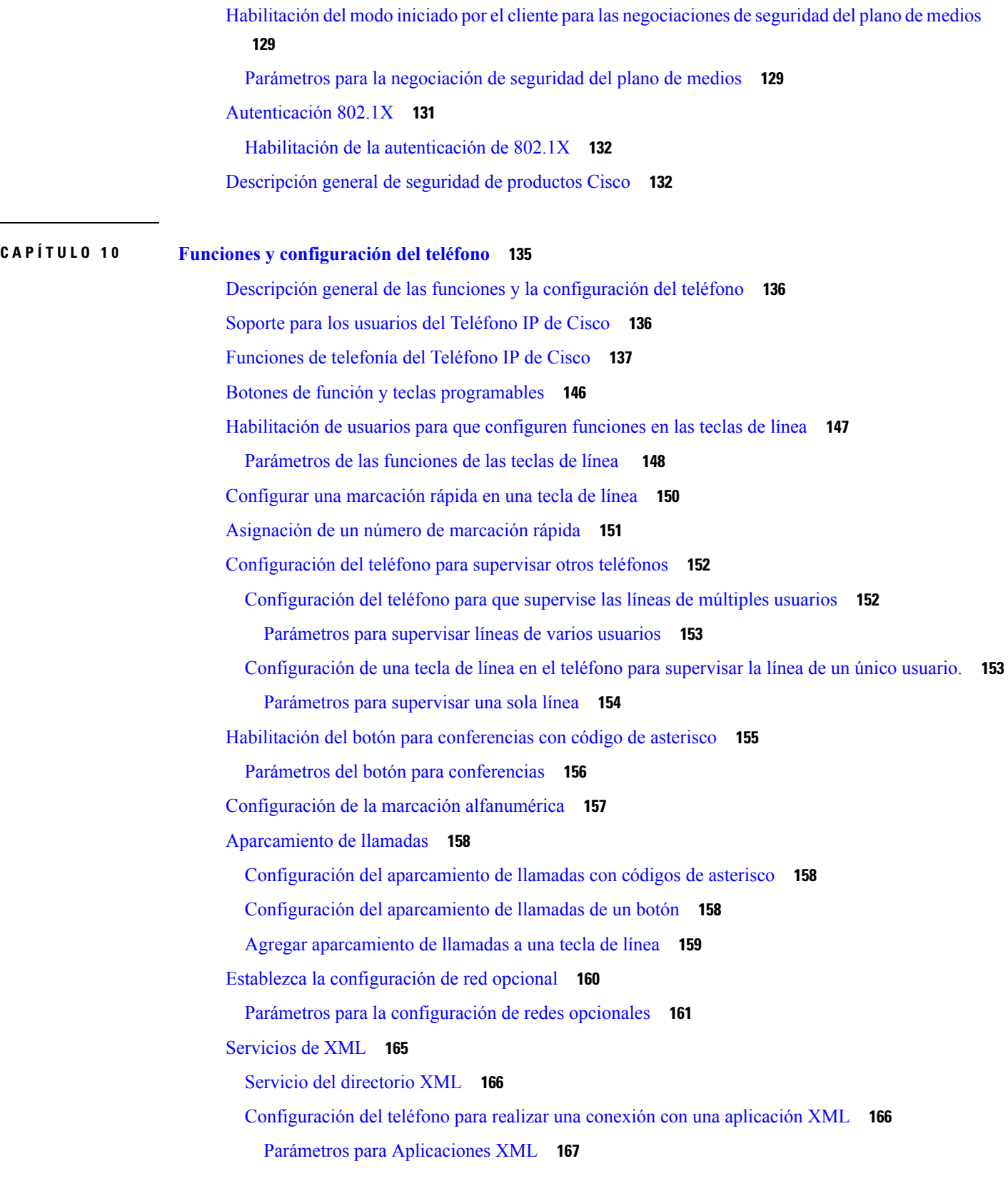

 $\mathbf I$ 

[Variables](#page-184-0) de Macros **169** Líneas [compartidas](#page-187-0) **172** [Configuración](#page-188-0) de una línea compartida **173** [Parámetros](#page-189-0) para configurar una línea compartida **174** Asignar un tono de llamada a una [extensión](#page-191-0) **176** [Parámetros](#page-191-1) para tono de llamada **176** Agregar un tono de llamada [distintivo](#page-192-0) **177** [Habilitación](#page-194-0) del modo invitado en un teléfono **179** Establezca la [contraseña](#page-194-1) de usuario **179** Descarga de registros de la [Herramienta](#page-195-0) de informe de problemas **180** [Configuración](#page-195-1) de la herramienta de informe de problemas (PRT) **180** Parámetros para la [configuración](#page-197-0) de la herramienta de informe de problemas **182** Paginación [configurada](#page-199-0) en el servidor **184** [Configuración](#page-199-1) de la paginación de multidifusión **184** [Parámetros](#page-200-0) de grupo de paginación múltiple **185** [Configuración](#page-203-0) del teléfono para que acepte llamadas de forma automática **188** [Administración](#page-204-0) de teléfonos con TR-069 **189** [Visualización](#page-204-1) del estado de TR-069 **189** Parámetros para la [configuración](#page-205-0) de TR-069 **190** [Configuración](#page-210-0) de una extensión protegida **195** [Configuración](#page-211-0) del transporte SIP **196** Bloqueo de [mensajes](#page-212-0) SIP de un servidor que no es proxy en un teléfono **197** [Configuración](#page-213-0) de un encabezado de privacidad **198** Habilitación del soporte para la [comunicación](#page-213-1) previa **198** [Habilitación](#page-214-0) del uso compartido de firmware entre extremos **199** [Especificación](#page-216-0) del tipo de autenticación de perfil **201** Silenciar una llamada entrante con la tecla [programable](#page-217-0) Ignore (Ignorar) **202** Traspaso de una llamada activa de un teléfono a otros [\(ubicaciones\)](#page-218-0) **203** Parámetros para mover la llamada activa a otras [ubicaciones](#page-219-0) **204** [Sincronización](#page-221-0) de la función Block Caller ID (Bloqueo del ID de quien llama) con el teléfono y el servidor de [BroadWords](#page-221-0) XSI. **206** Habilitación de la [visualización](#page-222-0) de los registros de llamadas de BroadWorks XSI en una línea **207** Parámetros para los registros de llamadas de [BroadWorks](#page-223-0) XSI en una línea **208** Habilitación de la [sincronización](#page-226-0) de teclas de función **211**

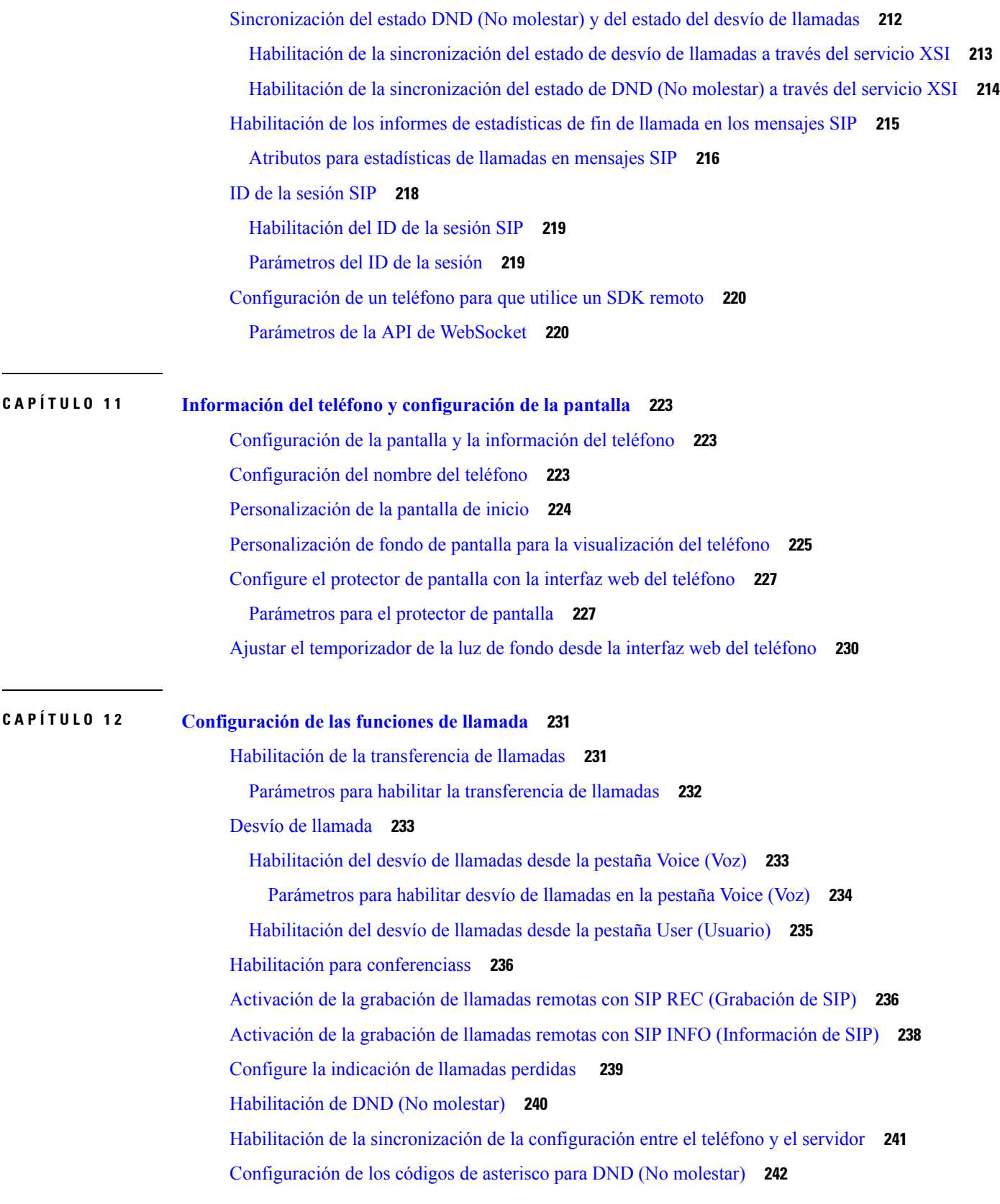

 $\mathbf I$ 

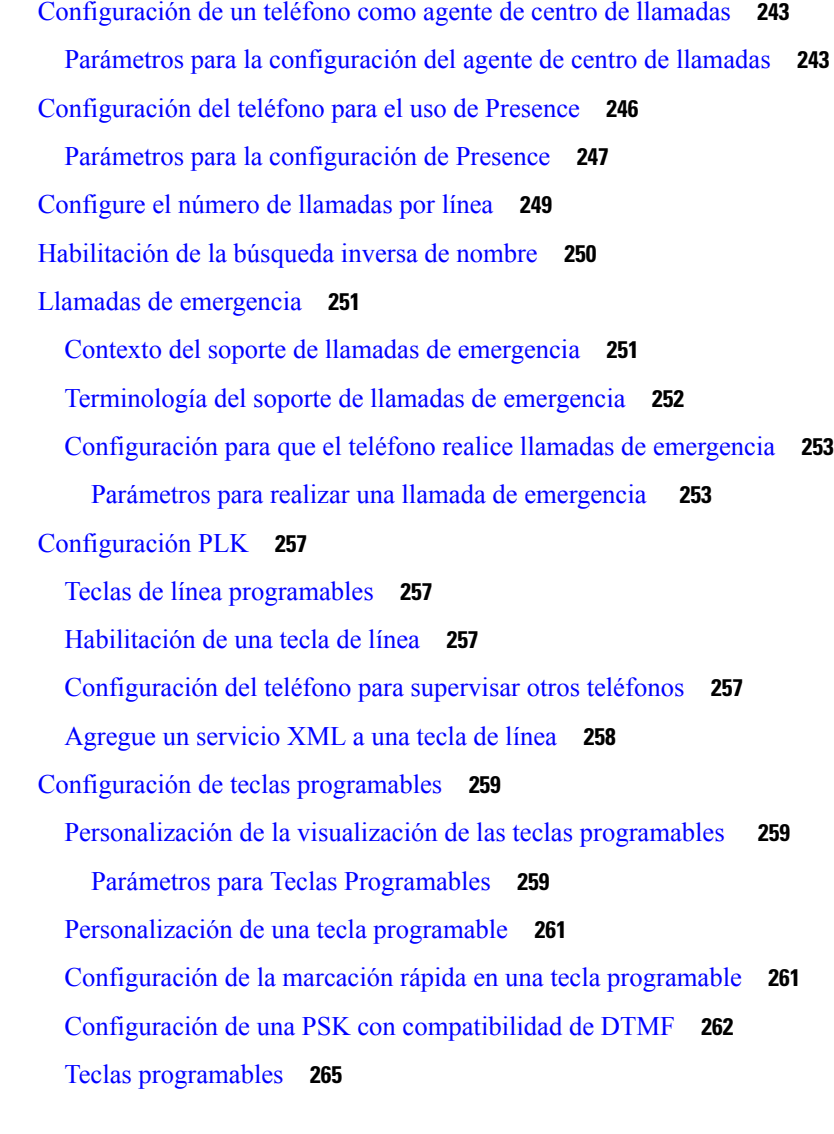

#### **CAPÍTULO 1 3 [Configuración](#page-288-0) de audio 273**

[Configuración](#page-288-1) de un volumen distinto **273** [Parámetros](#page-288-2) para volumen de audio **273** [Configuración](#page-290-0) acústica **275** Parámetros de [configuración](#page-290-1) acústica **275** [Configuración](#page-291-0) de los códecs de voz **276** [Parámetros](#page-292-0) del códec de audio **277** [Informe](#page-296-0) de calidad de voz **281** Situaciones [Compatibles](#page-296-1) para el Informe de la Calidad de Voz **281** Puntajes de opinión [promedio](#page-296-2) y códecs **281**

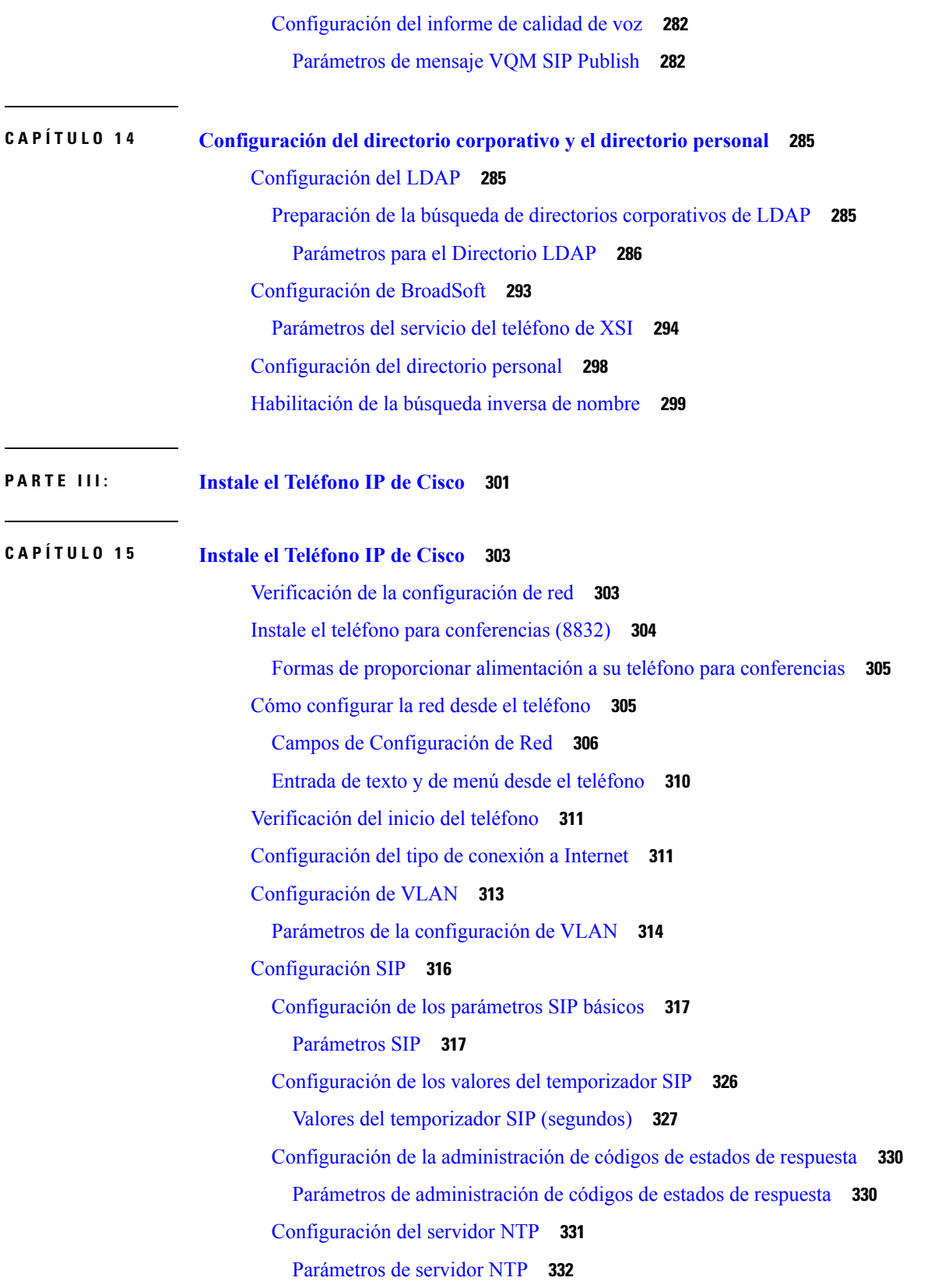

 $\mathbf I$ 

i.

[Configuración](#page-347-1) de los parámetros de RTP **332** [Parámetros](#page-348-0) del RTP **333** Control del [comportamiento](#page-352-0) SIP y RTP en el modo dual **337** [Configuración](#page-354-0) de los tipos de carga útil de SDP **339** [Tipos](#page-355-0) de carga útil del SDP **340** [Configuración](#page-359-0) de las opciones SIP para extensiones **344** Parámetros de la [configuración](#page-360-0) SIP en extensiones **345** [Configuración](#page-369-0) del servidor proxy SIP **354** Registro y proxy del SIP para los [parámetros](#page-369-1) de extensión **354** [Configuración](#page-378-0) de los parámetros de información del suscriptor **363** Parámetros de [información](#page-378-1) del suscriptor **363** [Configuración](#page-381-0) del teléfono para que utilice la banda estrecha del códec OPUS **366** NAT [Transversal](#page-381-1) con Teléfonos **366** [Habilitación](#page-382-0) de la asignación de NAT **367** [Parámetros](#page-382-1) de asignación de la de NAT **367** [Configuración](#page-384-0) de la asignación de NAT con una dirección IP estática **369** [Asignación](#page-385-0) NAT con Parámetros de IP Estática **370** [Configuración](#page-388-0) de asignación de NAT con STUN **373** [Asignación](#page-389-0) NAT con Parámetros STUN **374** Verifique si su NAT es simétrica o [asimétrica](#page-390-0) **375** Plan de [marcación](#page-391-0) **376** [Descripción](#page-391-1) general del plan de marcación **376** [Secuencias](#page-391-2) de dígitos **376** Ejemplos de [secuencias](#page-393-0) de dígitos **378** Admisión y [transmisión](#page-394-0) de los dígitos marcados **379** Temporizador del plan de marcación [\(Temporizador](#page-395-0) de descolgado) **380** Temporizador de interdígitos largo [\(Temporizador](#page-396-0) de entradas incompletas) **381** Temporizador de interdígitos corto [\(Temporizador](#page-397-0) de entradas completas) **382** [Modificación](#page-398-0) del plan de marcación en el teléfono IP **383** [Configuración](#page-399-0) de parámetros regionales **384** [Parámetros](#page-399-1) regionales **384** Establezca los valores del [temporizador](#page-399-2) de control **384** Parámetros de los valores del [temporizador](#page-400-0) de control (segundos) **385** [Localización](#page-402-0) de su Teléfono IP de Cisco **387**

[Configuración](#page-402-1) de fecha y hora en la página web del teléfono **387** [Configuración](#page-402-2) de fecha y hora en el teléfono **387** [Configuración](#page-403-0) de fecha y hora **388** [Configuración](#page-407-0) del horario de verano **392** Idioma de [visualización](#page-408-0) del teléfono **393** Vertical Service [Activation](#page-411-0) Codes (Códigos verticales de activación de servicios) **396** Documentación sobre los Teléfonos [multiplataforma](#page-417-0) para conferencias IP de Cisco 8832 **402 P ARTE I V : Solución de [problemas](#page-418-0) 403 CAPÍTULO 1 6 Solución de [problemas](#page-420-0) 405** Solución de [problemas](#page-420-1) de funciones **405** [Información](#page-420-2) de llamada perdida ACD **405** No se Muestran Teclas [Programables](#page-421-0) de ACD en el Teléfono **406** El Teléfono no Muestra la [Disponibilidad](#page-421-1) del Agente ACD **406** La [llamada](#page-421-2) no se graba **406** Una llamada de emergencia no se conecta con los servicios de [emergencia](#page-422-0) **407** El estado de [presencia](#page-422-1) no funciona **407** Mensaje de Presence del teléfono: [desconectado](#page-423-0) del servidor **408** El teléfono no puede acceder al directorio de [BroadSoft](#page-423-1) para XSI **408** [Problemas](#page-423-2) con la pantalla del teléfono **408** El teléfono muestra fuentes [irregulares](#page-424-0) **409** La pantalla del teléfono muestra cuadros en lugar de [caracteres](#page-424-1) asiáticos **409** Informe de todos los [problemas](#page-425-0) del teléfono desde la interfaz web del teléfono **410** [Restablecimiento](#page-425-1) de los valores de fábrica del teléfono desde la interfaz web del teléfono **410** Informe remoto de un [problema](#page-426-0) del teléfono **411** Capture Packets [\(Captura](#page-426-1) de paquete) **411** Consejos para solucionar [problemas](#page-427-0) de calidad de voz **412** [Comportamiento](#page-428-0) del teléfono durante los momentos de congestión de red **413** Dónde encontrar [información](#page-428-1) adicional **413 CAPÍTULO 1 7 [Supervisión](#page-430-0) de los sistemas del teléfono 415**

> [Descripción](#page-430-1) general de la supervisión de los sistemas del teléfono **415** Estado del [Teléfono](#page-430-2) IP de Cisco **415**

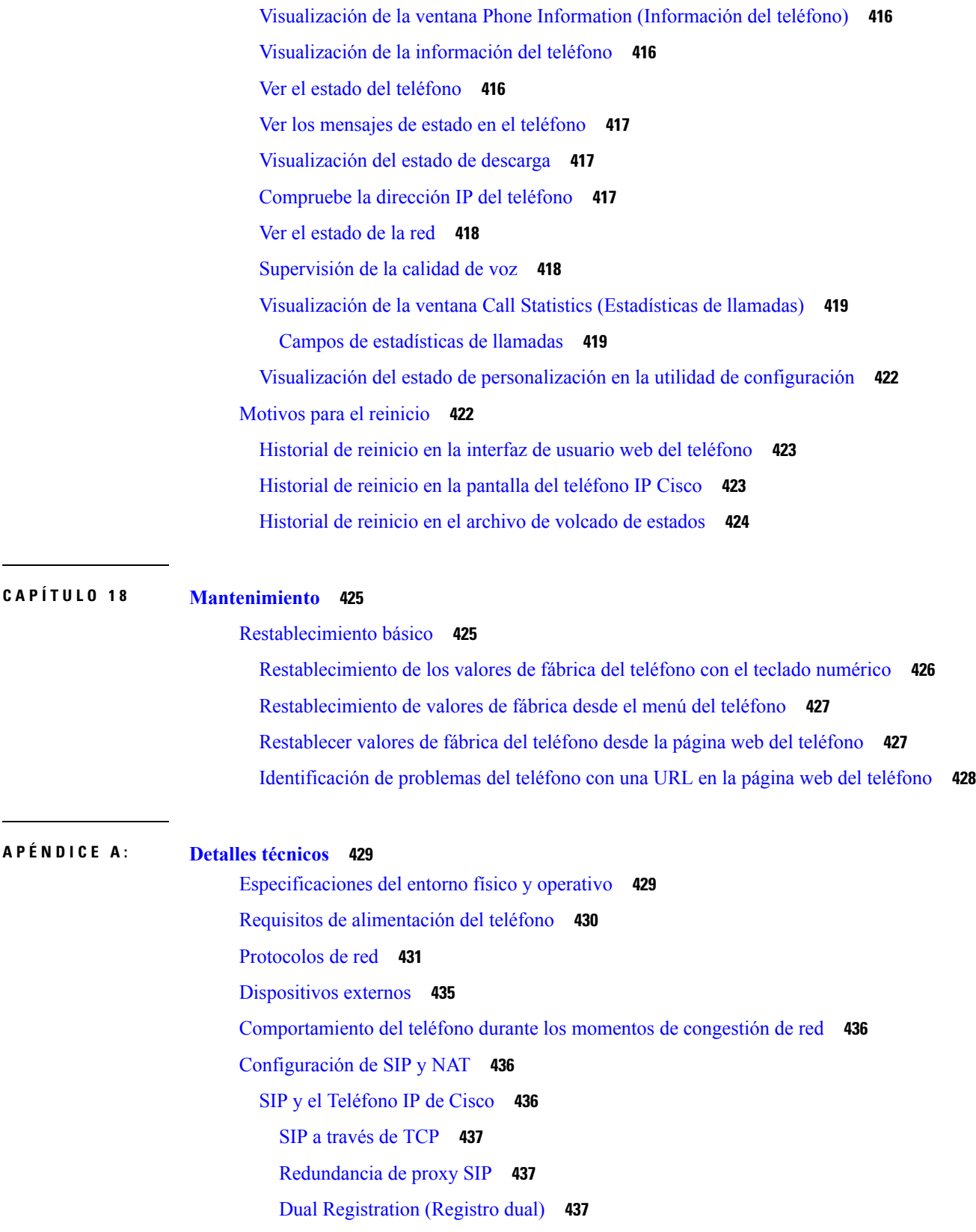

 $\blacksquare$ 

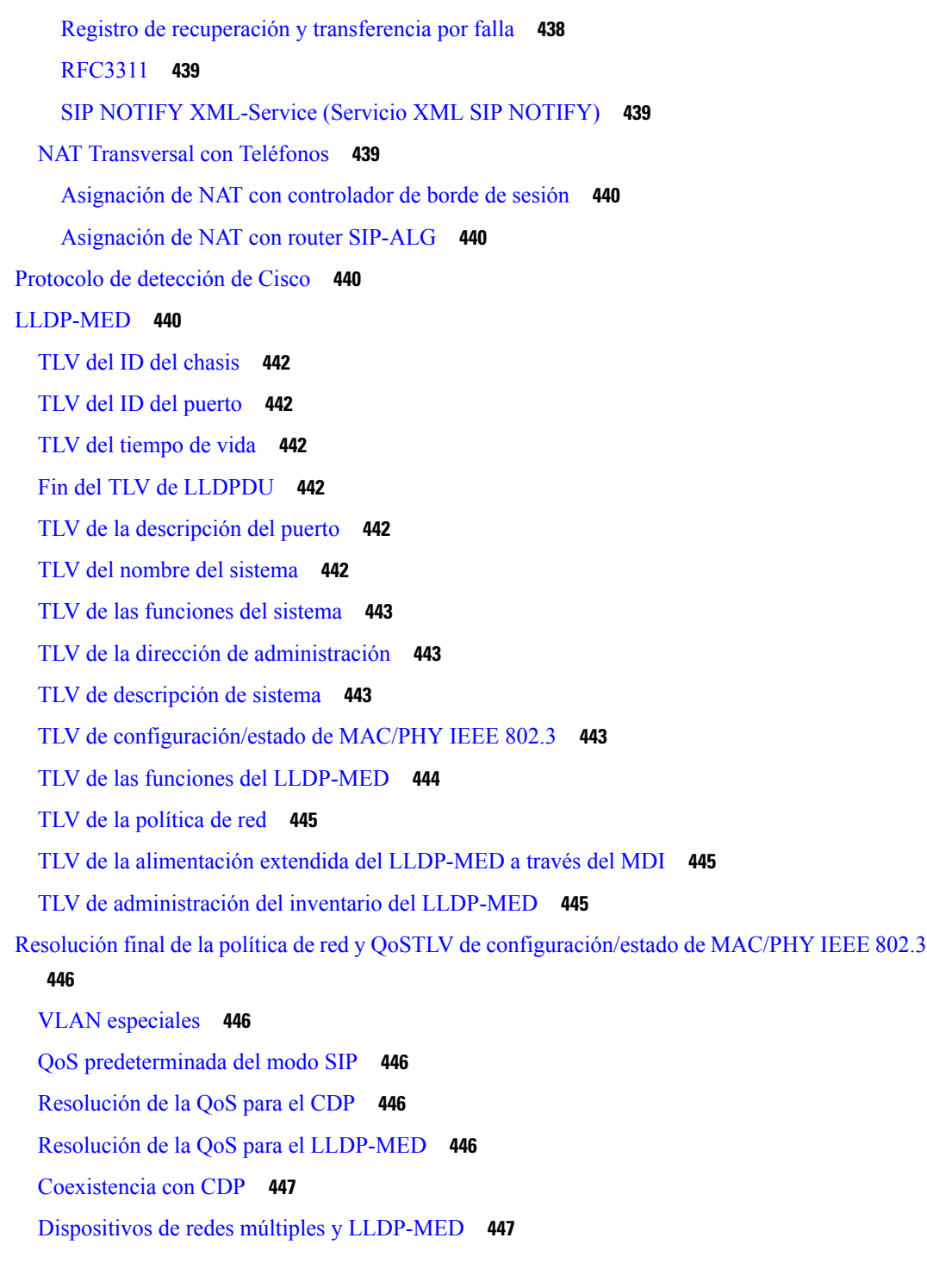

 $\overline{\phantom{a}}$ 

**APÉNDICE B : [Comparación](#page-464-0) de parámetros TR-069 449** [Comparación](#page-464-1) de parámetros XML y TR-069 **449**

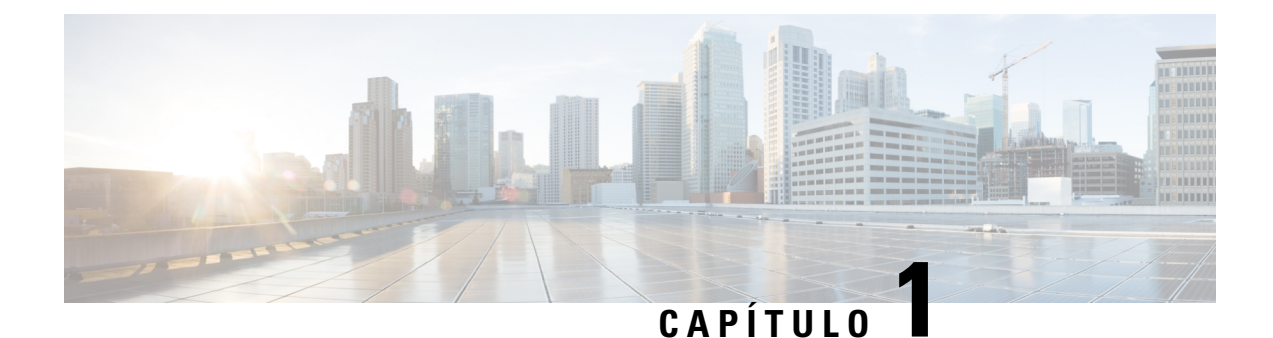

# <span id="page-16-0"></span>**Hardware de teléfonos IP para conferencia Cisco**

- Teléfono IP para [conferencias](#page-16-1) Cisco 8832, en la página 1
- Teléfonos [compatibles](#page-18-0) en este documento, en la página 3
- Botones y hardware del Teléfono IP para [conferencias](#page-18-1) Cisco 8832, en la página 3
- [Documentación](#page-21-0) sobre el Teléfono IP para conferencias Cisco 8832, en la página 6
- Diferencias [terminológicas,](#page-21-1) en la página 6

# <span id="page-16-1"></span>**Teléfono IP para conferencias Cisco 8832**

El Teléfono IP para conferencias Cisco 8832 mejora las comunicaciones centradas en las personas. Combina un rendimiento superior de audio de alta definición (HD) y una cobertura de 360 grados para salas para conferenciass y oficinas ejecutivas medianas y grandes.Proporciona una experiencia de sonido para audiófilos con un altavoz de dúplex completo con audio de banda ancha (G.722), manos libres y bidireccional. Este teléfono es una solución sencilla que supera las dificultades de las salas más diversas.

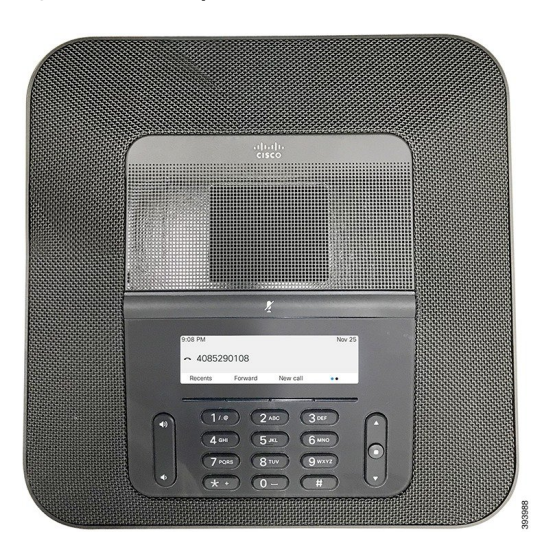

**Figura 1: Teléfono IP para conferencias Cisco 8832 con firmware multiplataforma**

El teléfono para conferenciastiene micrófonossensibles con cobertura de 360 grados. Esta cobertura le permite hablar con una voz normal, que se puede oír de manera clara a una distancia de hasta 10 pies (3 m). El teléfono también cuenta con tecnología que resiste las interferencias de teléfonos celulares y otros dispositivos inalámbricos, lo que garantiza comunicaciones nítidas y sin interrupciones. El teléfono proporciona una

pantalla de color y botones de teclas programables para acceder a las funciones de usuario.Solo con la unidad base, el teléfono ofrece cobertura para una habitación de 20 x 20 pies (6,1 x 6,1 m) y hasta 10 personas.

Hay dos micrófonos de expansión con cables disponibles para ser utilizados en el teléfono. Si sitúa los micrófonos de expansión lejos de la unidad base, la cobertura será mayor en salas para conferenciass de mayor tamaño. Con la unidad base y los micrófonos de expansión con cable, el teléfono para conferencias ofrece cobertura para una habitación de 20 x 34 pies (6,1 x 10 m) y hasta 22 personas.

El teléfono también admite un conjunto opcional de dos micrófonos de expansión inalámbricos. Con la unidad base y los micrófonos de expansión inalámbricos, el teléfono para conferencias ofrece cobertura para una habitación de 20 x 40 pies (6,1 x 12,2 m) y hasta 26 personas. Para cubrir una habitación de 20 x 40 pies, recomendamos que sitúe cada micrófono a una distancia máxima de 10 pies desde la base.

Como sucede con otros dispositivos, un teléfono IP Cisco se debe configurar y administrar. Estos teléfonos codifican y decodifican los siguientes códecs:

- G.711 Ley A
- G. 711 Ley Mu
- G.722
- G722.2 AMR-WB
- G729a
- iLBC
- Opus

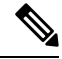

Si se usa un teléfono celular o GSM, o una radio bidireccional cerca de un teléfono IP Cisco, se pueden producir interferencias.Para obtener másinformación, consulte la documentación del fabricante del dispositivo que produce la interferencia. **Nota**

Los Teléfonos IP de Cisco ofrecen funciones tradicionales de telefonía, como desvío y transferencia de llamadas, marcación rápida, rellamadas, llamadas para conferenciass y acceso al sistema de mensajes de voz. Los Teléfonos IP de Cisco también ofrecen otras funciones.

Al igual que con otros dispositivos de red, debe configurar los teléfonos IP de Cisco a fin de prepararlos para acceder al servidor de terceros y al resto de la red IP. Si utiliza DHCP, tiene menos ajustes para configurar en un teléfono.Sin embargo, si la red lo requiere, puede configurar de forma manual la siguiente información: una dirección IP, un servidor TFTP e información de subred.

Los Teléfonos IP de Cisco pueden interactuar con otros servicios y dispositivos de la red IP para proporcionar funcionalidad mejorada. Por ejemplo, puede integrar el servidor de terceros con el directorio estándar corporativo Lightweight Directory Access Protocol 3 o LDAP3 (Protocolo ligero de acceso a directorios 3) para permitir que los usuarios busquen información de contacto de sus compañeros de trabajo directamente desde los teléfonos IP.

Por último, debido a que el Teléfono IP de Cisco es un dispositivo de red, puede obtener información detallada del estado directamente desde el teléfono. Esta información puede ayudarlo a solucionar cualquier problema que puedan tener los usuarios cuando utilicen los teléfonos IP. También puede obtener estadísticas sobre una llamada activa o de versiones de firmware en el teléfono.

Para funcionar en la red de telefonía IP, el teléfono IP Cisco debe conectarse a un dispositivo de red, como un switch de Cisco Catalyst. También debe registrar el Teléfono IP de Cisco en un servidor de terceros antes de poder enviar y recibir llamadas.

## <span id="page-18-0"></span>**Teléfonos compatibles en este documento**

Este documento admite estos teléfonos:

• Teléfonos multiplataforma para conferencias IP de Cisco 8832

En este documento, el término *teléfono* o *Teléfono IP de Cisco* se refiere a los teléfonos indicados arriba.

# <span id="page-18-1"></span>**Botones y hardware del Teléfono IP para conferencias Cisco 8832**

En la siguiente figura, se muestra el Teléfono IP para conferencias Cisco 8832. **Figura 2: Botones y funciones del Teléfono IP para conferencias Cisco 8832**

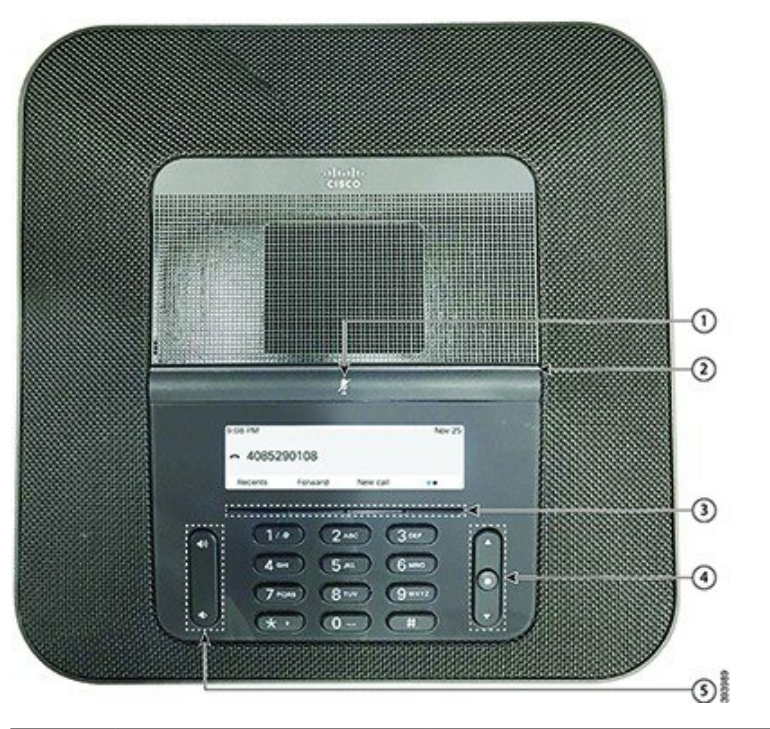

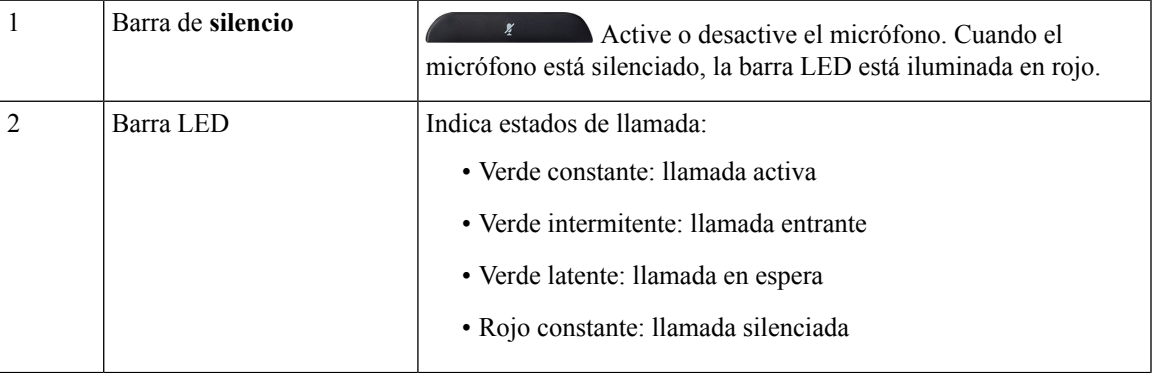

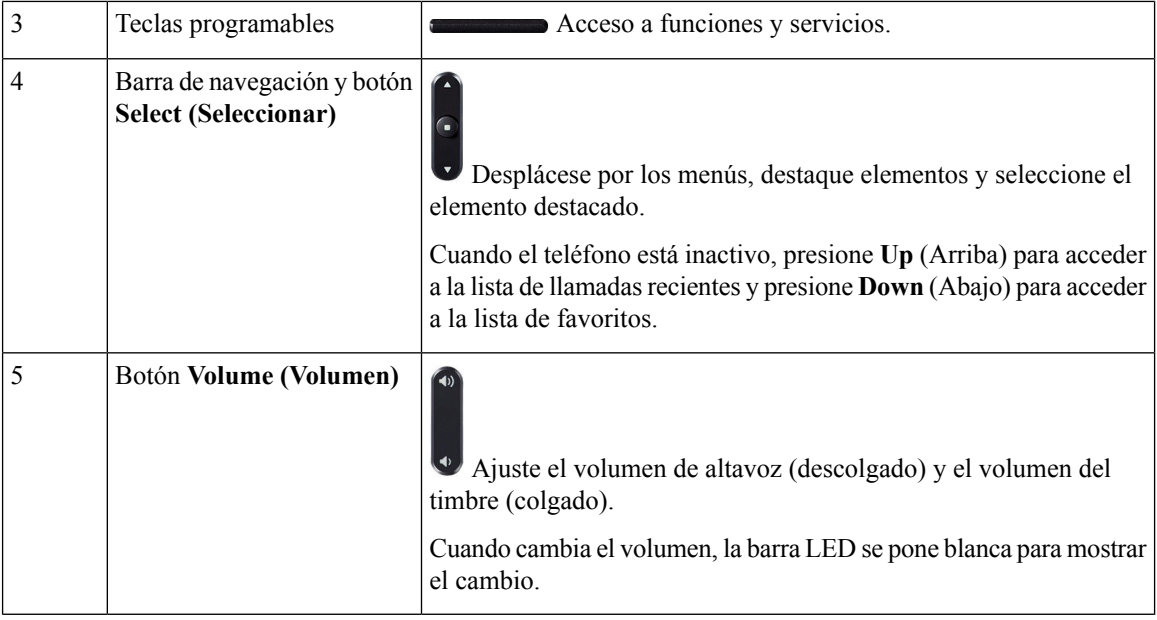

### <span id="page-19-0"></span>**Teclas programables del teléfono para conferencias**

Puede interactuar con lasfunciones del teléfono con lasteclas programables. Lasteclas programables, ubicadas en la parte inferior de la pantalla, le ofrecen acceso a la función que se muestra en la pantalla sobre la tecla programable. Las teclas programables cambian según lo que esté haciendo en ese momento.

Las teclas programables  $\bullet \bullet$  y  $\bullet \bullet$  indican que hay disponibles más funciones de teclas programables.

### <span id="page-19-1"></span>**Micrófono de expansión alámbrica**

**Figura 3: Micrófono de expansión alámbrica**

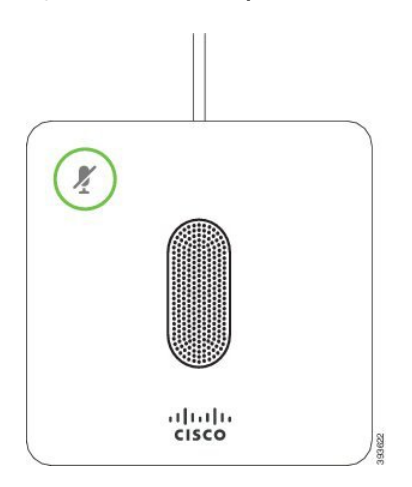

Cuando se encuentra en una llamada, el micrófono LED de expansión que rodea el botón **Mute** (Silencio) es verde.

Cuando el micrófono está silenciado, la barra LED se ilumina en rojo. Cuando presiona el botón de Mute (Silencio), el teléfono y los micrófonos de expansión están silenciados.

### <span id="page-20-0"></span>**Micrófono de expansión inalámbrica**

El Teléfono IP para conferencias Cisco 8832 admite dos micrófonos inalámbricos de expansión, disponibles con una base de carga de un kit opcional. Cuando el micrófono inalámbrico está colocado en la base de carga para cargar, el LED de la base está iluminado de color blanco.

#### **Figura 4: Micrófono inalámbrico**

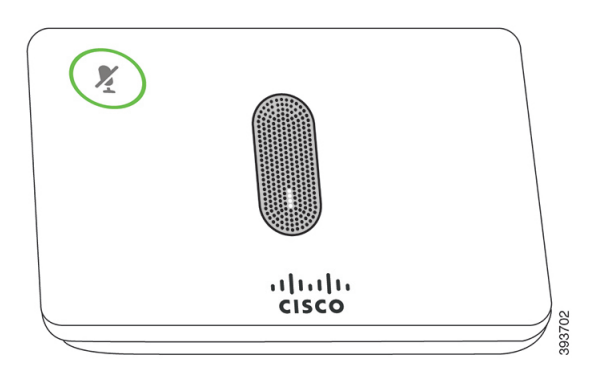

**Figura 5: Micrófono inalámbrico montado en la base de carga**

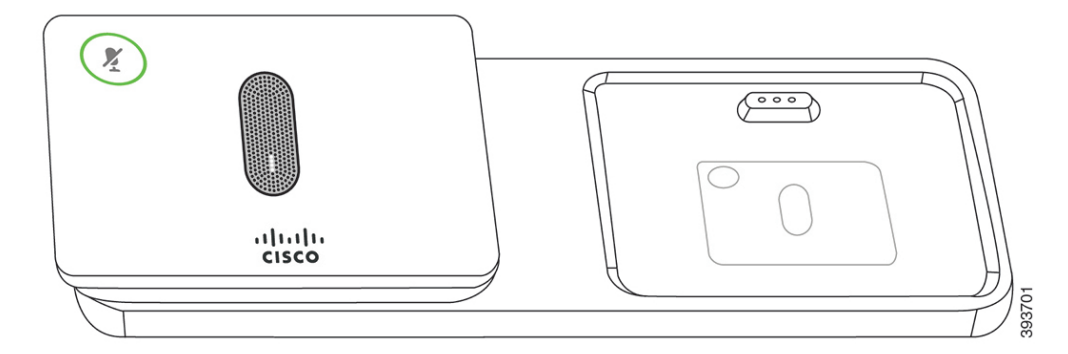

Cuando el teléfono de la teleconferencia está en una llamada, el micrófono de expansión LED alrededor del botón **Mute** (Silencio) está iluminado de color verde.

Cuando el micrófono está silenciado, la barra LED está iluminada en rojo. Cuando presiona el botón de **Mute** (Silencio), el teléfono y los micrófonos de expansión están silenciados.

Si el teléfono está emparejado con un micrófono inalámbrico (por ejemplo, micrófono inalámbrico 1) y conecta el micrófono inalámbrico a un cargador, al pulsar la tecla programable de **Show detail** (Mostrar detalle), se indica el nivel de carga de ese micrófono.

Cuando el teléfono está emparejado con un micrófono inalámbrico y conecta un micrófono alámbrico, el micrófono inalámbrico se desconecta y el teléfono se empareja con el micrófono alámbrico. Aparece una notificación en la pantalla del teléfono que indica que el micrófono alámbrico está conectado.

# <span id="page-21-0"></span>**Documentación sobre el Teléfono IP para conferencias Cisco 8832**

Consulte las publicaciones específicas de su idioma y del sistema de control de llamadas. Navegue desde la siguiente URL de la documentación:

[https://www.cisco.com/c/en/us/support/collaboration-endpoints/ip-phone-8800-series-multiplatform-firmware/](https://www.cisco.com/c/en/us/support/collaboration-endpoints/ip-phone-8800-series-multiplatform-firmware/tsd-products-support-series-home.html) [tsd-products-support-series-home.html](https://www.cisco.com/c/en/us/support/collaboration-endpoints/ip-phone-8800-series-multiplatform-firmware/tsd-products-support-series-home.html)

## <span id="page-21-1"></span>**Diferencias terminológicas**

En este documento, el término Teléfono IP Cisco incluye los Teléfonos multiplataforma para conferencias IP de Cisco 8832.

La siguiente tabla resalta algunas de las diferencias terminológicas de los equipos IP para conferencias Cisco en la guía del usuario del Teléfonos multiplataforma para conferencias IP de Cisco 8832 y la guía de administración de Teléfonos multiplataforma para conferencias IP de Cisco 8832.

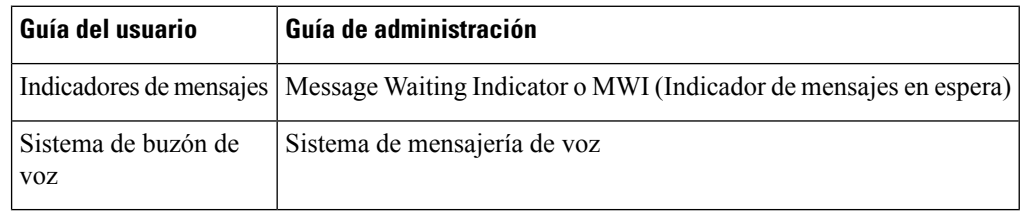

#### **Tabla 1: Diferencias terminológicas**

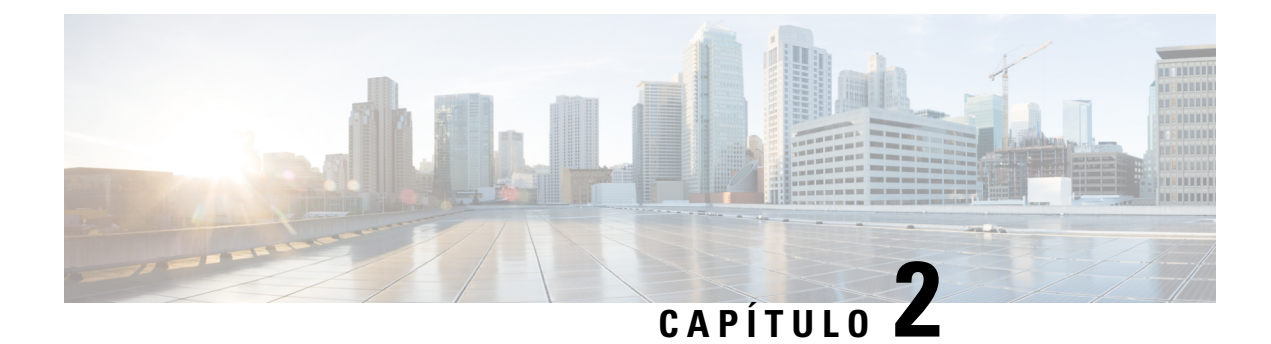

# <span id="page-22-0"></span>**Información nueva y modificada**

- Elementos nuevos y [modificados](#page-22-1) para la versión de firmware 11.3(1), en la página 7
- Elementos nuevos y [modificados](#page-23-0) para la versión de firmware 11.2(3)SR1, en la página 8

# <span id="page-22-1"></span>**Elementos nuevos y modificados para la versión de firmware 11.3(1)**

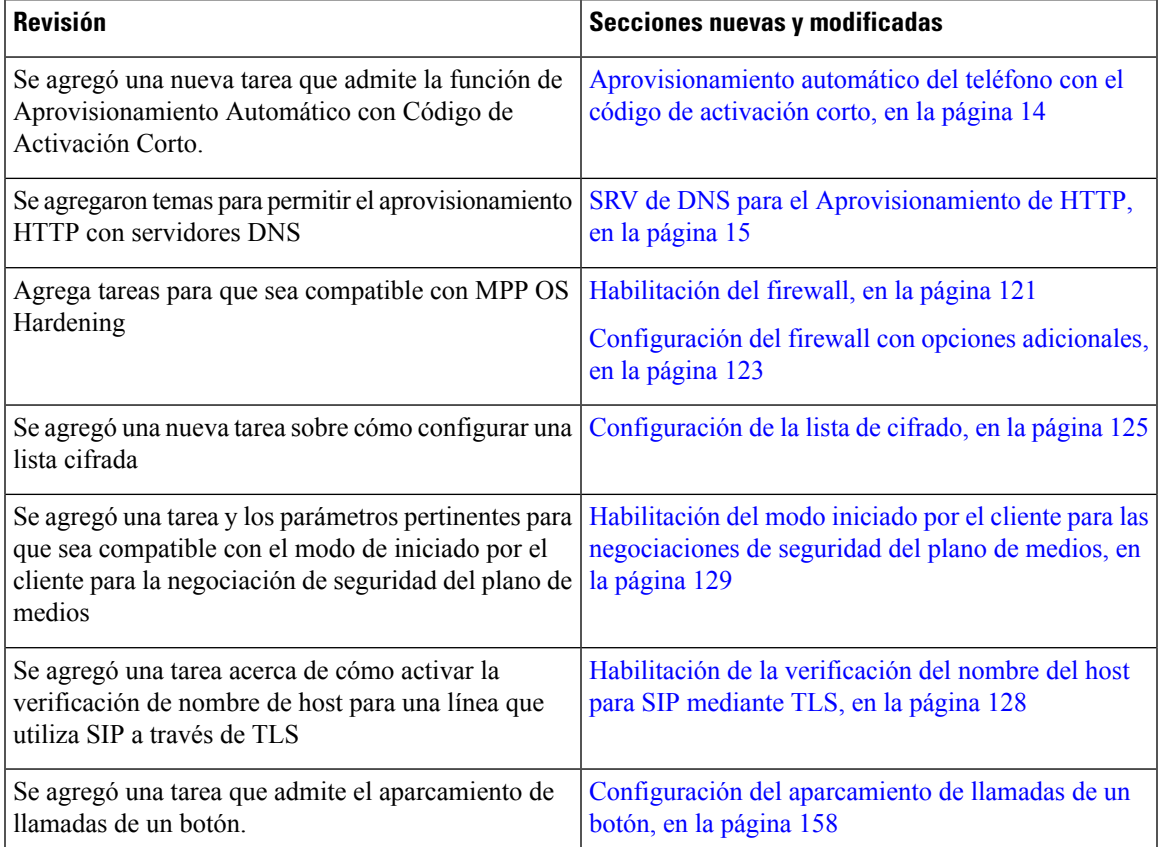

I

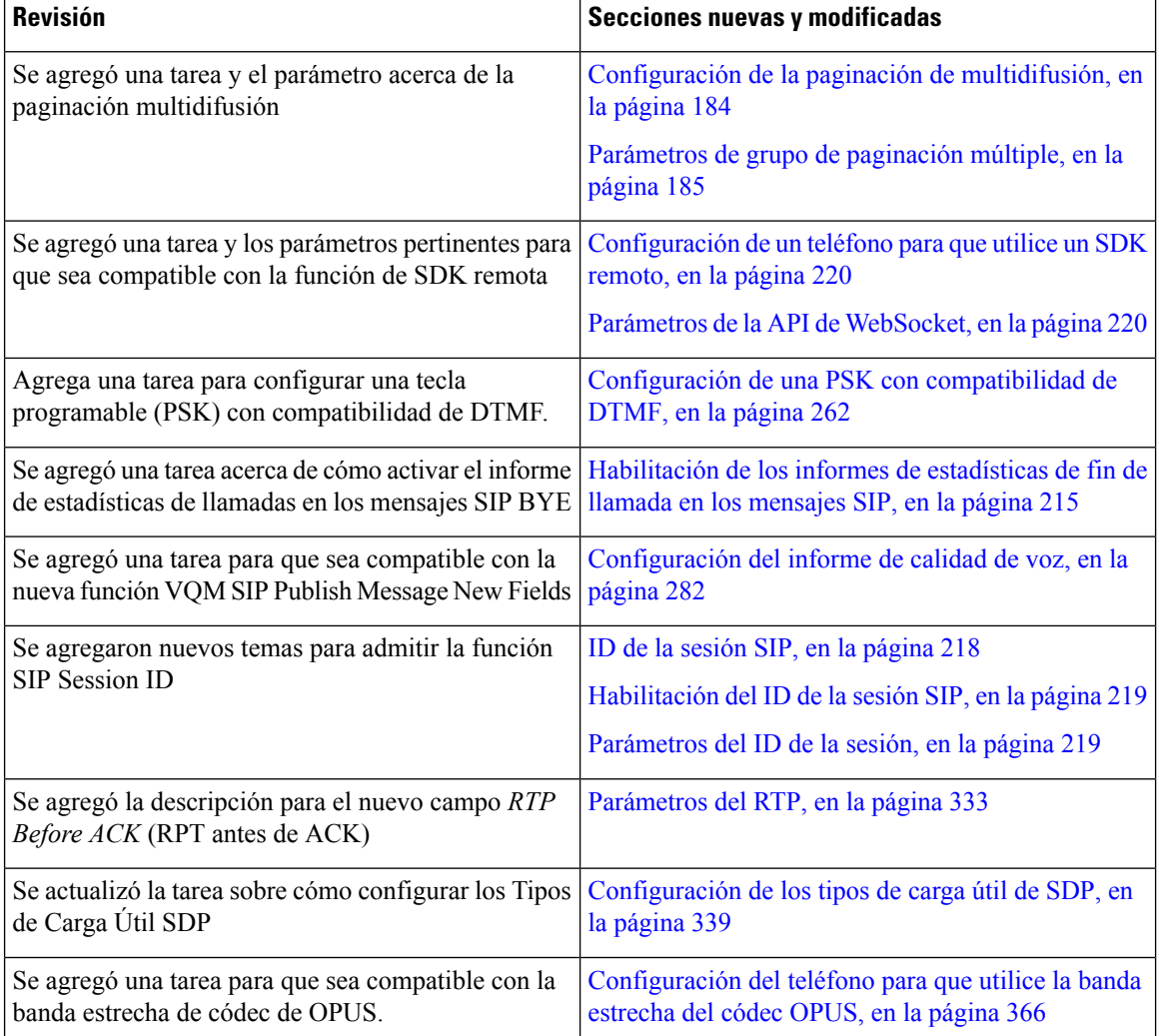

# <span id="page-23-0"></span>**Elementos nuevos y modificados para la versión de firmware 11.2(3)SR1**

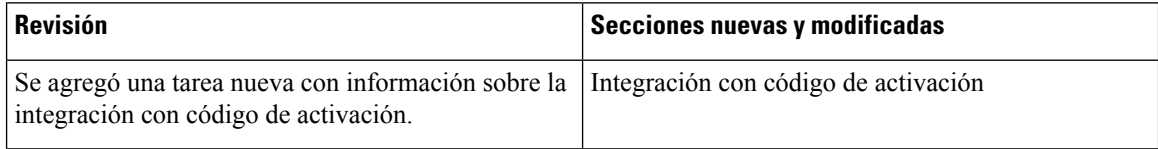

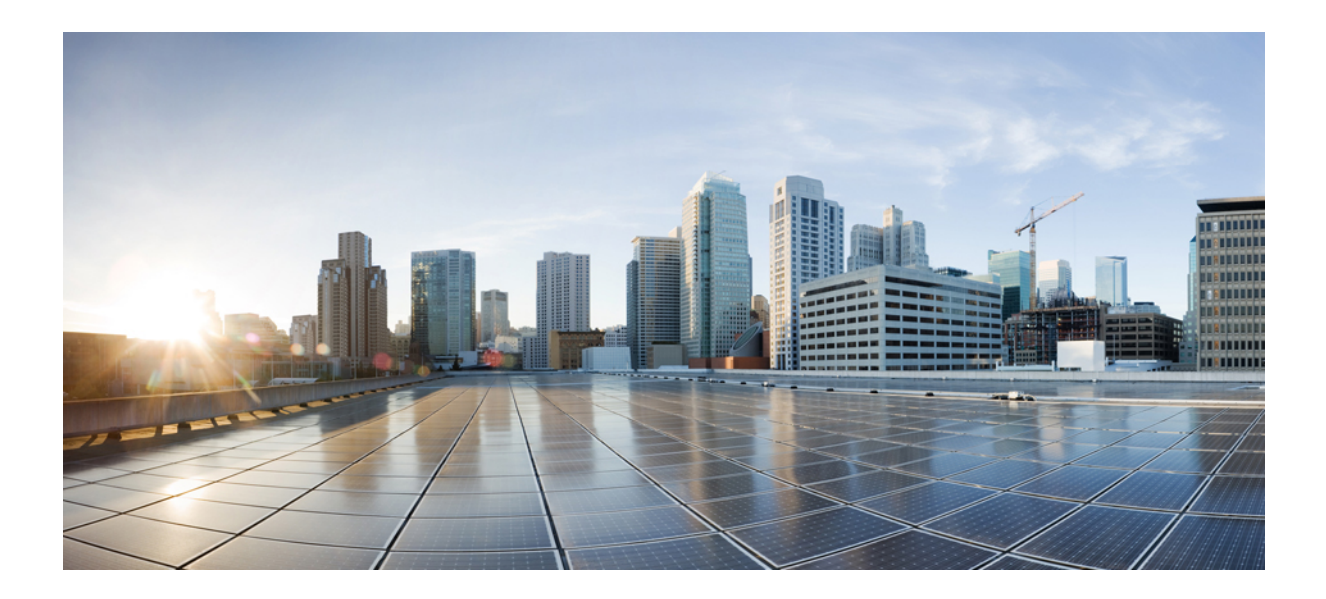

# <span id="page-24-0"></span>**<sup>P</sup> ARTE I**

# **Aprovisionamiento del Teléfono IP de Cisco**

- [Aprovisionamiento,](#page-26-2) en la página 11
- Métodos de [aprovisionamiento,](#page-42-2) en la página 27
- Parámetros de [aprovisionamiento,](#page-72-3) en la página 57
- Formatos de [aprovisionamiento,](#page-84-3) en la página 69

<span id="page-26-2"></span>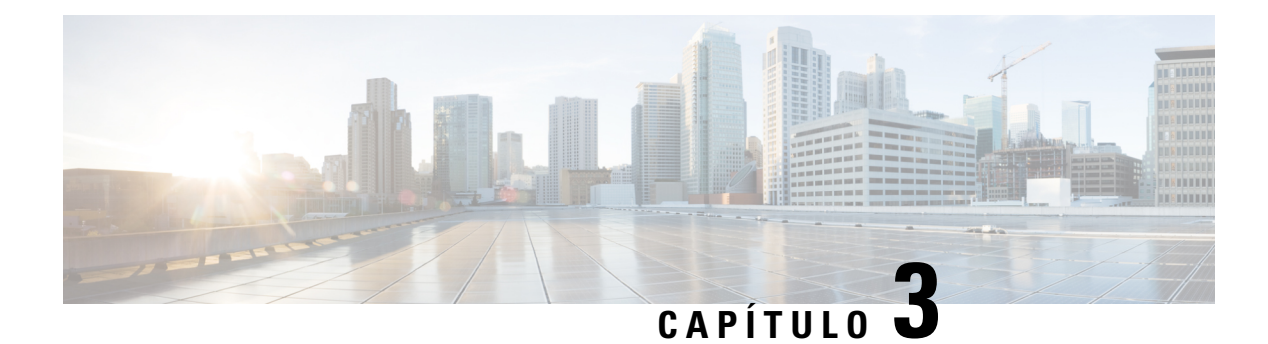

# <span id="page-26-0"></span>**Aprovisionamiento**

- Descripción general de [aprovisionamiento,](#page-26-1) en la página 11
- [Aprovisionamiento,](#page-28-0) en la página 13
- [Aprovisionamiento](#page-33-1) TR69, en la página 18
- Cifrado de [comunicación,](#page-35-0) en la página 20
- [Comportamiento](#page-35-1) del teléfono durante los momentos de congestión de red, en la página 20
- Servidores de aprovisionamiento previo interno y [aprovisionamiento,](#page-35-2) en la página 20
- Preparación del Servidor y [Herramientas](#page-35-3) de Software, en la página 20
- [Aprovisionamiento](#page-38-0) previo interno de dispositivos, en la página 23
- Configuración del servidor de [aprovisionamiento,](#page-38-1) en la página 23

## <span id="page-26-1"></span>**Descripción general de aprovisionamiento**

Los Teléfonos IP de Cisco están pensados para implementaciones de gran volumen de proveedores de servicios de Voz sobre IP(VoIP) a clientes en entornos de la casa, del negocio o de la empresa.Por lo tanto, el suministro del teléfono con administración y configuración remotas asegura el funcionamiento correcto del teléfono en el sitio del cliente.

Cisco admite la configuración de funciones personalizada y continua del teléfono con las siguientes características:

- Control remoto confiable del teléfono.
- Cifrado de la comunicación que controla el teléfono.
- Enlace de la cuenta de teléfono optimizado.

Se puede suministrar a los teléfonos para descargar perfiles de configuración o firmware actualizado de un servidor remoto. Las descargas pueden ocurrir cuando los teléfonos están conectados a una red, cuando se encienden y a intervalos definidos. El aprovisionamiento normalmente forma parte de las implementaciones VoIP de gran volumen, comunes con los proveedores de servicios. Los perfiles de configuración o firmware actualizado se transfieren al dispositivo mediante TFTP, HTTP o HTTPS.

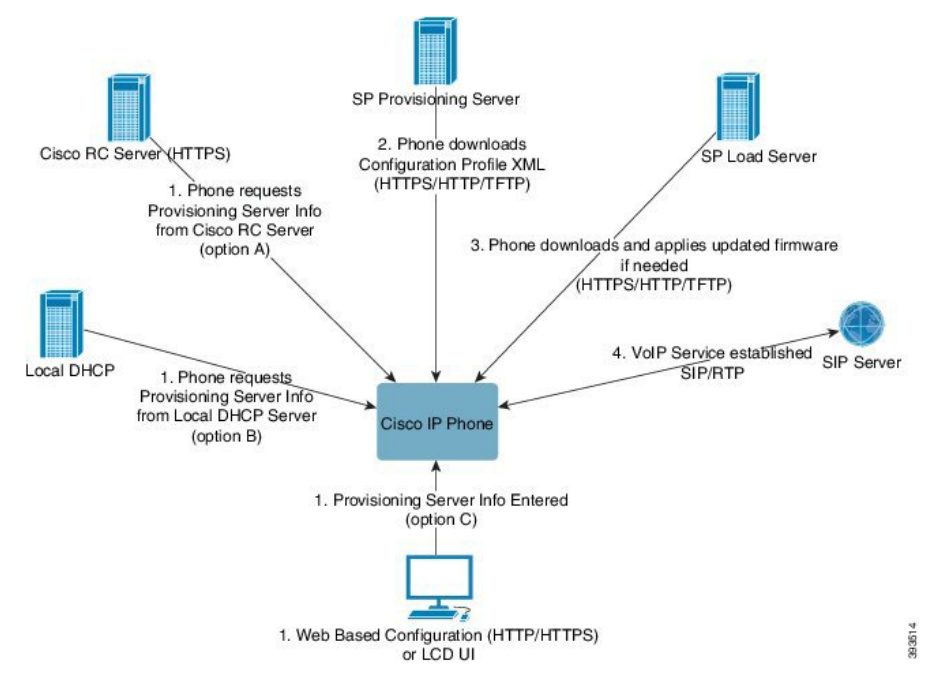

En un nivel superior, el proceso de aprovisionamiento de teléfonos es el siguiente:

- **1.** Si el teléfono no está configurado, la información del servidor de aprovisionamiento se aplica al teléfono mediante una de las siguientes opciones:
	- A: Descargada desde el servidor Remote Customization (RC) de Cisco Enablement Data Orchestration System (EDOS) con HTTPS, DNS SRV, GDS (Integración del código de activación), dispositivo de activación EDOS.
	- **B**: Consultado desde un servidor DHCP local.
	- **C**: Ingresado de forma manual mediante la IU del Teléfono o la utilidad de configuración de la web del teléfono Cisco.
- **2.** El teléfono descarga la información del servidor de aprovisionamiento y aplica el XML de configuración con el protocolo HTTPS, HTTP o TFTP.
- **3.** El teléfono descarga y aplica el firmware actualizado, si es necesario, con HTTPS, HTTP o TFTP.
- **4.** El servicio VoIP se establece con la configuración y firmware especificados.

Los proveedores de servicios de VoIP tienen la intención de implementar muchos teléfonos para clientes empresariales y particulares. En entornos de negocios o empresariales, losteléfonos pueden servir como nodos de terminal. Los proveedores distribuyen ampliamente estos dispositivos en Internet, que se conectan a través de routers y firewalls en las instalaciones del cliente.

El teléfono se puede utilizar como extensión remota del equipo de back-end del proveedor de servicios. La configuración y administración remota aseguran el funcionamiento correcto del teléfono en las instalaciones del cliente.

## <span id="page-28-0"></span>**Aprovisionamiento**

Se puede configurar un teléfono para volver a sincronizarsu estado de configuración interna para que coincida con un perfil remoto periódicamente y cuando se enciende. El teléfono contacta a un servidor de aprovisionamiento normal (NPS) o un servidor de control de acceso (ACS).

De forma predeterminada, solo se intenta resincronizar el perfil cuando el teléfono está inactivo. Esta práctica evita una actualización que desencadene un reinicio del software e interrumpa una llamada. Si se requieren actualizaciones intermedias para alcanzar a un estado de actualización actual desde una versión anterior, la lógica de actualización puede automatizar las actualizaciones de varias etapas.

### <span id="page-28-1"></span>**Servidor de aprovisionamiento normal**

El Normal Provisioning Server (Servidor de aprovisionamiento normal o NPS) puede ser un servidor TFTP, HTTP o HTTPS. Se consigue una actualización remota de firmware mediante TFTP, HTTP o HTTPS, ya que el firmware no contiene información confidencial.

Si bien se recomienda HTTPS, la comunicación con el NPS no requiere el uso de un protocolo seguro porque el perfil actualizado se puede cifrar mediante una clave secreta compartida. Para obtener más información sobre cómo utilizar HTTPS, consulte Cifrado de [comunicación,](#page-35-0) en la página 20. El primer aprovisionamiento seguro se proporciona a través de un mecanismo que utiliza la funcionalidadSSL. Un teléfono no aprovisionado puede recibir un perfil cifrado de clave simétrica de 256 bits que se destina a ese dispositivo.

### <span id="page-28-2"></span>**Prácticas de aprovisionamiento del teléfono**

Por lo general, el Teléfono IP de Cisco está configurado para el aprovisionamiento cuando se conecta por primera vez con la red. El teléfono también se aprovisiona en los intervalos programados que se establecen cuando el proveedor de servicios o el VAR (Revendedor de valor añadido) configura el teléfono. Los proveedores de servicios pueden autorizar a los VAR o a los usuarios avanzados para que aprovisionen el teléfono de forma manual con el teclado del teléfono. También puede configurar el aprovisionamiento mediante la interfaz de usuario web del teléfono.

Compruebe el **Status (Estado)** > **Phone Status (Estado del teléfono)** > **Provisioning (Aprovisionamiento)** desde la interfaz de usuario LCD del teléfono, o el estado de aprovisionamiento en la pestaña **Status** (Estado) en la utilidad de configuración basada en la web.

### <span id="page-28-3"></span>**Integre su teléfono con el código de activación**

Esta función está disponible en la versión 11-2-3MSR1 del firmware, en la versión 22.0 del servidor de aplicaciones de BroadWorks (revisión AP.as.22.0.1123.ap368163 y sus dependencias). Sin embargo, puede hacer modificaciones en los teléfonos con versiones anteriores del firmware para utilizar esta función. Debe indicarle al teléfono que actualice el firmware a la versión nueva y que use la regla de perfil gds:// para iniciar la pantalla del código de activación. El usuario ingresa un código de 16 dígitos en el campo suministrado para que el teléfono de integre de forma automática.

#### **Antes de empezar**

Asegúrese de habilitar el servicio activation.webex.com a través de su firewall para que la integración con código de activación sea compatible.

#### **Procedimiento**

Paso 1 Edite el archivo config.xml del teléfono en un editor de texto o XML.

**Paso 2** Siga el ejemplo siguiente en el archivo config.xml a fin de establecer la regla de perfil para la integración con código de activación.

```
<?xml version="1.0" encoding="UTF-8"?>
<device>
<flat-profile>
<!-- System Configuration -->
<Profile_Rule ua="na">gds://</Profile_Rule>
<!-- Firmware Upgrade -->
<Upgrade_Enable ua="na">Yes</Upgrade_Enable>
<Upgrade_Error_Retry_Delay ua="na">3600</Upgrade_Error_Retry_Delay>
<Upgrade_Rule ua="na">http://<server ip address>/sip88xx.11-2-3MSR1-1.loads</Upgrade_Rule>
<!-- <BACKUP_ACS_Password ua="na"/> -->
</flat-profile>
</device>
```
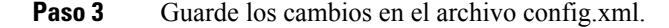

### <span id="page-29-0"></span>**Aprovisionamiento automático del teléfono con el código de activación corto**

Siga estos pasos para activar el aprovisionamiento automático con un código de activación corto.

#### **Antes de empezar**

Compruebe que los teléfonos se hayan actualizado con la versión de firmware 11.3(1) o una versión posterior.

Consulte cómo configurar el servidor CDA para el perfil de redireccionamiento: https://community.cisco.com/t5/collaboration-voice-and-video/cisco-multi-platform-phones-cloud-provisioning-process/ta-p/3910244

#### **Procedimiento**

**Paso 1** Cree un nombre de perfil de redireccionamiento que contenga cualquier cantidad de dígitos entre tres y dieciséis, incluidos. Este será el código de activación más tarde. Utilice uno de estos formatos:

• **nnn**.

#### • **nnnnnnnnnnnnnnnn**

- Cualquier cantidad de dígitos entre tres y dieciséis, incluidos. Ejemplo, **123456**
- **Paso 2** Proporcione el nombre de perfil que creó en el paso 1 al equipo de soporte de Activación de dispositivos de clientes (CDA) a través de [cdap-support@cisco.com.](mailto:cdap-support@cisco.com)
- **Paso 3** Solicite al equipo de soporte de CDA que habilite su perfil para la detección.
- **Paso 4** Cuando reciba la confirmación del equipo de soporte de CDA, comunique el código de activación a los usuarios.
- **Paso 5** Solicite a los usuarios que presionen la almohadilla (#) antes de ingresar los dígitos en la pantalla de activación.

### <span id="page-30-0"></span>**Aprovisionamiento manual de un teléfono con el teclado**

#### **Procedimiento**

- **Paso 1** Presione **Settings (Ajustes).**
- **Paso 2** Seleccione **Device administration (Administrador del dispositivo)** > **Profile Rule (Regla del perfil)**.
- **Paso 3** Ingrese la regla del perfil con el formato siguiente:

protocol://server[:port]/profile\_pathname

Por ejemplo:

tftp://192.168.1.5/CP\_x8xx\_MPP.cfg

Si no se especifica ningún protocolo, se supone que se usa el protocolo TFTP. Si no se especifica ningún nombre de servidor, se utiliza el host que solicita la URL como nombre de servidor.Si no se especifica ningún puerto, se utiliza el puerto predeterminado (69 para TFTP, 80 para HTTP o 443 para HTTPS).

**Paso 4** Presione **Resync (Volver a sincronizar).**

### <span id="page-30-1"></span>**SRV de DNS para el Aprovisionamiento de HTTP**

El SRV de DNS para la función de aprovisionamiento de HTTP habilita el aprovisionamiento automático de su teléfono multiplataforma. Los registros de Servicios de Sistemas de Nombres de Dominio (DNS SRV) establecen conexiones entre un servicio y un nombre de host. Cuando el teléfono busca la ubicación del servicio de aprovisionamiento, primero consulta el nombre de dominio SRV de DNS dado y, luego, consulta los registros SRV. El teléfono valida los registros para confirmar que se puede acceder al servidor. Luego, continúa con el flujo de aprovisionamiento real. Los proveedores de servicios pueden utilizar este flujo de aprovisionamiento de SRV de DNS para proporcionar el aprovisionamiento automático.

ElSRV de DNSbasa la validación del nombre de host en el certificado del nombre de dominio proporcionado por DHCP. Es importante que todos los registros SRV utilicen un certificado válido que contenga el nombre de dominio proporcionado por DHCP.

La consulta de SRV de DNS incluye el nombre de dominio de DHCP en su construcción como se muestra a continuación: <servicename>. <transport>.<domainName>.

Por ejemplo, ciscoprov-https. tls.example.com, le indica al teléfono que realice una búsqueda de example.com. El teléfono utiliza el nombre de host y el número de puerto que recupera la consulta SRV de DNS para crear la URL que utiliza para descargar la configuración inicial.

El SRV de DNS es uno de los muchos mecanismos de aprovisionamiento automático que utiliza el teléfono. El teléfono intenta los mecanismos en el siguiente orden:

- **1.** DHCP
- **2.** SRV de DNS
- **3.** EDOS
- **4.** GDS (Integración del código de activación), o activación de dispositivo de EDOS

En la siguiente tabla, se describen los campos de registro SRV.

I

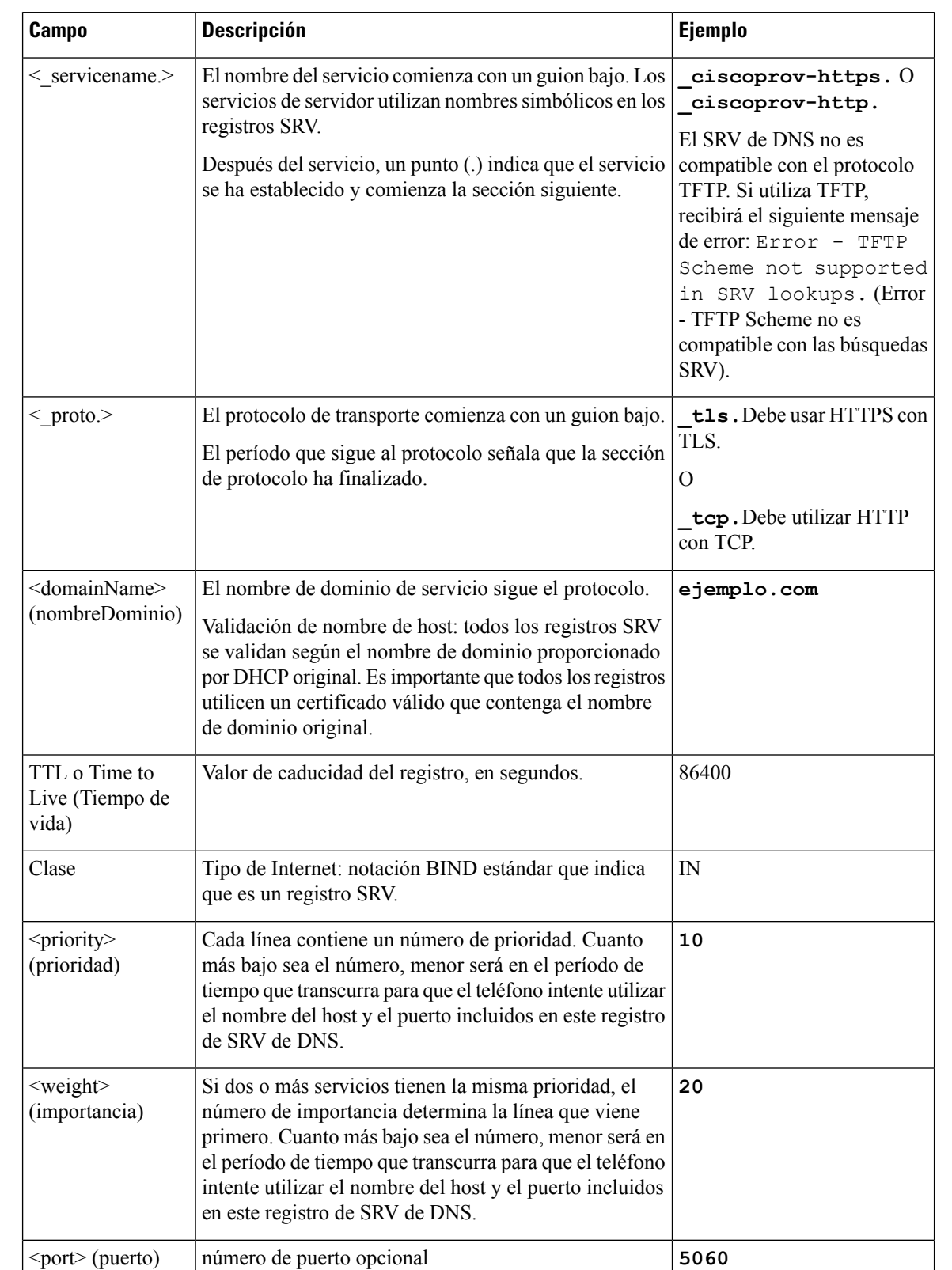

#### **Tabla 2: Campos de Registros de SRV**

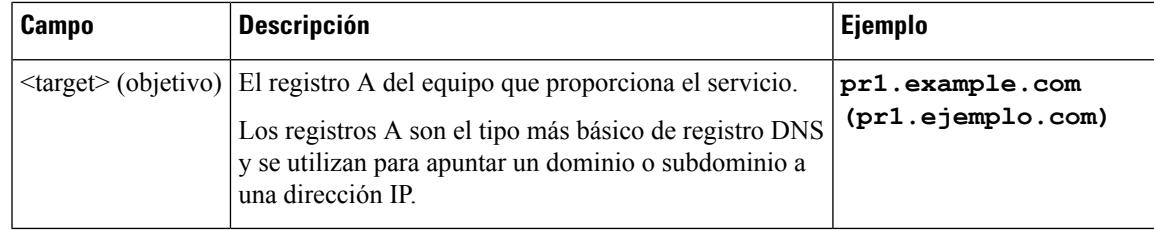

#### **Configuraciones SRV de ejemplo**

\_service. \_proto. nombre. Objetivo de puerto de importancia de prioridad TTL clase SRV.

\_ciscoprov-https.\_tls.example.com. 86400 IN SRV 10 60 5060 pr1.example.com. (pr1.ejemplo.com.)

\_ciscoprov-https.\_tls.example.com. 86400 IN SRV 10 20 5060 pr2.example.com. (pr2.ejemplo.com.)

\_ciscoprov-http.\_tcp.example.com. 86400 IN SRV 10 50 5060 px1.example.com. (px1.ejemplo.com.)

 $ciscoprov-http.tep.example.com. 86400 IN SRV 10 30 5060 px2<sup>example.com. (px2.ejemplo.com.)</sup>$ </sup>

#### <span id="page-32-0"></span>**Uso de SRV de DNS para el aprovisionamiento de HTTP**

Los teléfonos nuevos utilizan SRV de DNS como un método de aprovisionamiento automático. En los teléfonos anteriores, si la red está configurada para el aprovisionamiento con el SVR de DNS para HTTP, puede utilizar esta función para resincronizar el teléfono. Archivo de configuración de ejemplo:

```
<flat-profile>
<!-- System Configuration -->
<Primary_DNS ua="rw">10.89.68.150</Primary_DNS>
<Back_Light_Timer ua="rw">Always On</Back_Light_Timer>
<Peer_Firmware_Sharing ua="na">Yes</Peer_Firmware_Sharing>
<Profile_Authentication_Type ua="na">Basic Http Authentication </Profile_Authentication_Type>
<Proxy_1_ ua="na">example.com</Proxy_1_>
\overline{V} / \overline{V} \overline{V} \overline{V} \overline{V} \overline{V} \overline{V} \overline{V} \overline{V} \overline{V} \overline{V} \overline{V} \overline{V} \overline{V} \overline{V} \overline{V} \overline{V} \overline{V} \overline{V} \overline{V} \overline{V} \overline{V} \overline{V} \overline{V} \over\overline{\text{CUser ID}} 1 ua="na">4081001141</User ID 1 >
</flat-profile>
```
#### **Procedimiento**

Realice una de las acciones siguientes. Luego, [Configuración](#page-32-1) de la regla del perfil con la opción SRV en la [página](#page-32-1) web, en la página 17 o [Configuración](#page-33-0) de la regla del perfil con la opción SRV en el teléfono, en la [página](#page-33-0) 18.

- Coloque el archivo de configuración XML, \$PSN.xml, en el root directory (directorio raíz) del servidor web.
- Coloque el archivo de configuración XML, \$MA.cfg, en el root directory/Cisco/ (directorio raíz/Cisco) del servidor web.

#### <span id="page-32-1"></span>**Configuración de la regla del perfil con la opción SRV en la página web**

Puede utilizar la opción SRV para descargar un archivo de configuración en el teléfono.

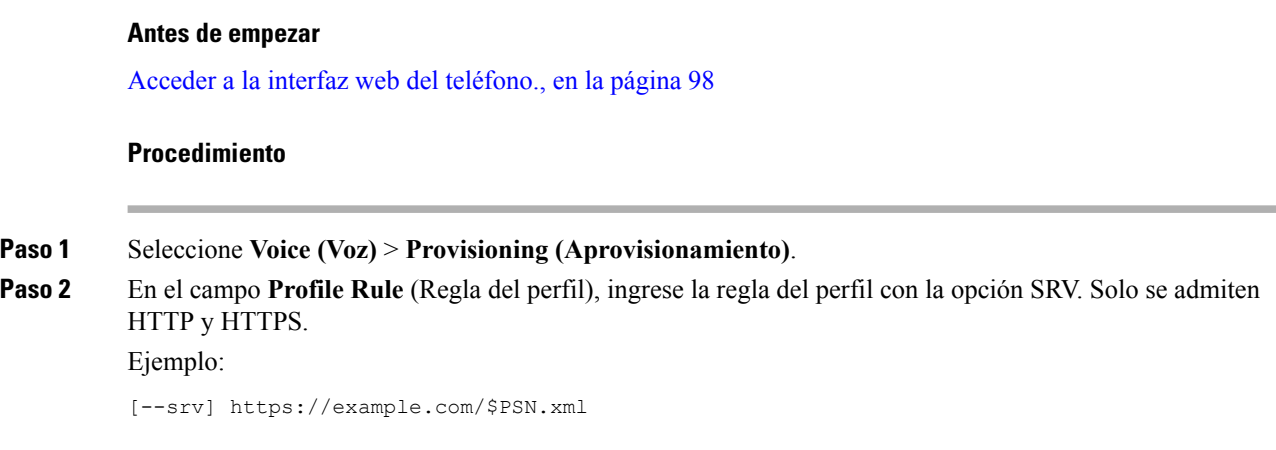

#### <span id="page-33-0"></span>**Configuración de la regla del perfil con la opción SRV en el teléfono**

Puede utilizar la opción SRV en el teléfono para descargar un archivo de configuración.

#### **Procedimiento**

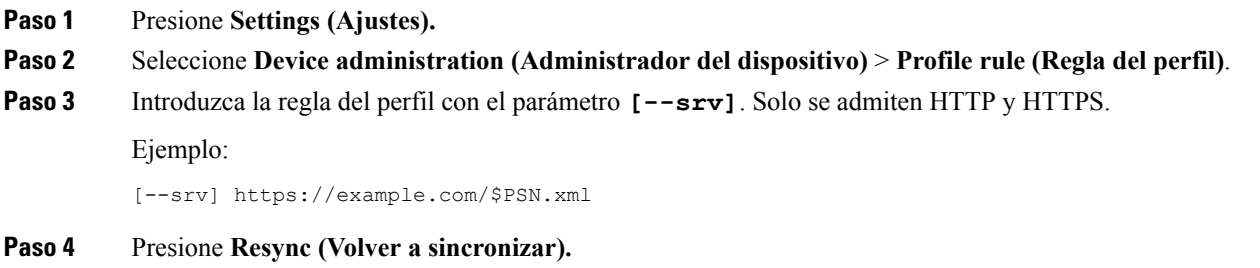

## <span id="page-33-1"></span>**Aprovisionamiento TR69**

El Teléfono IP de Cisco ayuda al administrador a configurar los parámetros TR69 mediante la IU de usuario web. Para obtener información relacionada con los parámetros, incluida una comparación de los parámetros XML y TR69, consulte el Manual de Administración de la serie de teléfono correspondiente.

Los teléfonos son compatibles con el descubrimiento del Servidor de Configuración Automática (ACS) desde la opción 43, 60 y 125 de DHCP.

- Opción 43: información específica de proveedor para la URL de ACS.
- Opción 60: identificador de clase de proveedor, para que el teléfono se identifique a sí mismo con dslforum.org hacia el ACS.
- Opción 125: información específica de proveedor para la asociación de puerta de enlace.

Ш

### <span id="page-34-0"></span>**Métodos RPC de TR69**

#### <span id="page-34-1"></span>**Métodos de RPC compatibles**

Losteléfonossolo son compatibles con un conjunto limitado de métodos de Llamada aProcedimiento Remoto (RPC) de la siguiente manera:

- GetRPCMethods (ObtenerMetodosRPC)
- SetParameterValues (EstablecerValoresParametros)
- GetParameterValues (ObtenerValoresParametros)
- SetParameterAttributes (EstablecerAtributosParametros)
- GetParameterAttributes (ObtenerAtributosParametros)
- GetParameterNames (ObtenerNombresParametros)
- AddObject (AgregarObjeto)
- DeleteObject (EliminarObjeto)
- Reboot (Reiniciar)
- FactoryReset (ReinicioFabrica)
- Inform (Informar)
- Descargar: descargue método de RPC, los tipos de archivo compatibles son:
	- Imagen de actualización de firmware
	- Archivo de configuración del proveedor
	- Archivo de autoridad de certificación (CA) personalizada
- Transferencia completa

#### <span id="page-34-2"></span>**Tipos de eventos admitidos**

Los teléfonos admiten distintos tipos de eventos según las funciones y métodos compatibles. Solo se admiten los siguientes tipos de eventos:

- Bootstrap (Proceso de arranque)
- Boot (Inicio)
- value change (cambio de valor)
- connection request (solicitud de conexión)
- Periodic (Periódico)
- Transfer Complete (Transferencia completa)
- M Download (Descarga M)
- M Reboot (Reinicio M)

## <span id="page-35-0"></span>**Cifrado de comunicación**

Los parámetros de configuración que ese comunican al dispositivo pueden contener códigos de autorización u otra información que protegen al sistema de accesos no autorizados. Es de interés del proveedor de servicios prevenir actividades de los clientes no autorizada. Es del interés del cliente prevenir el uso no autorizado de la cuenta. El proveedor de servicios puede cifrar la comunicación del perfil de configuración entre el servidor de aprovisionamiento y el dispositivo, además de restringir el acceso al servidor web de administración.

# <span id="page-35-1"></span>**Comportamiento del teléfono durante los momentos de congestión de red**

Todo lo que deteriore el rendimiento de la red puede afectar la calidad de audio teléfono y, en algunos casos, puede interrumpir la llamada. Las fuentes de deterioro de la red pueden incluir, entre otras, las siguientes actividades:

- Tareas administrativas, como el análisis de puertos internos o el análisis de seguridad
- Ataques que ocurren en la red, como un ataque de denegación de servicio

# <span id="page-35-2"></span>**Servidores de aprovisionamiento previo interno y aprovisionamiento**

El proveedor de servicios aprovisiona previamente los teléfonos (que no sean unidades RC) con un perfil. El perfil de aprovisionamiento previo puede incluir un conjunto limitado de parámetros que resincroniza el teléfono. El perfil también puede incluir un conjunto completo de parámetros que ofrece el servidor remoto. De manera predeterminada, el teléfono se resincroniza durante el encendido y a intervalos que están configurados en el perfil. Cuando el usuario conecta el teléfono en las instalaciones del cliente, el dispositivo descarga el perfil actualizado y todas las actualizaciones de firmware.

Este proceso de aprovisionamiento previo, implementación y aprovisionamiento remoto se puede realizar de muchas maneras.

# <span id="page-35-3"></span>**Preparación del Servidor y Herramientas de Software**

Los ejemplos de este capítulo requieren la disponibilidad de uno o más servidores. Estos servidores se pueden instalar y ejecutar en un equipo local:

- TFTP (puerto UDP 69)
- Registro del sistema (puerto UDP 514)
- HTTP (puerto TCP 80)
- HTTPS (puerto TCP 443).
Para solucionar problemas de la configuración del servidor, es útil instalar a los clientes para cada tipo de servidor en un equipo servidor independiente. Este ejercicio establece el funcionamiento correcto del servidor, independientemente de la interacción con los teléfonos.

También se recomienda instalar estas herramientas de software:

- Para generar perfiles de configuración, instale la utilidad de compresión de código abierto gzip.
- Para el cifrado de perfil y las operaciones HTTPS, instale el paquete de software de código abierto OpenSSL.
- Para probar la generación de perfil dinámico y el aprovisionamiento remoto de un paso mediante HTTPS, recomendamos un lenguaje de secuencia de comandos con soporte de secuencia de comandos CGI. La herramienta de lenguaje de código abierto Perl es un ejemplo de dicho lenguaje de secuencia de comandos.
- Para verificar los intercambios seguros entre los servidores de aprovisionamiento y los teléfonos, instale un rastreador de paquetes Ethernet (como Ethereal/Wireshark de descarga gratuita). Capture un seguimiento de paquetes Ethernet de la interacción entre el teléfono y el servidor de aprovisionamiento. Para ello, ejecute el rastreador de paquetes en un PC conectado a un conmutador con el reflejo de puerto activado. Para transacciones HTTPS, puede utilizar la utilidad ssldump.

## **Distribución de personalización remota (RC)**

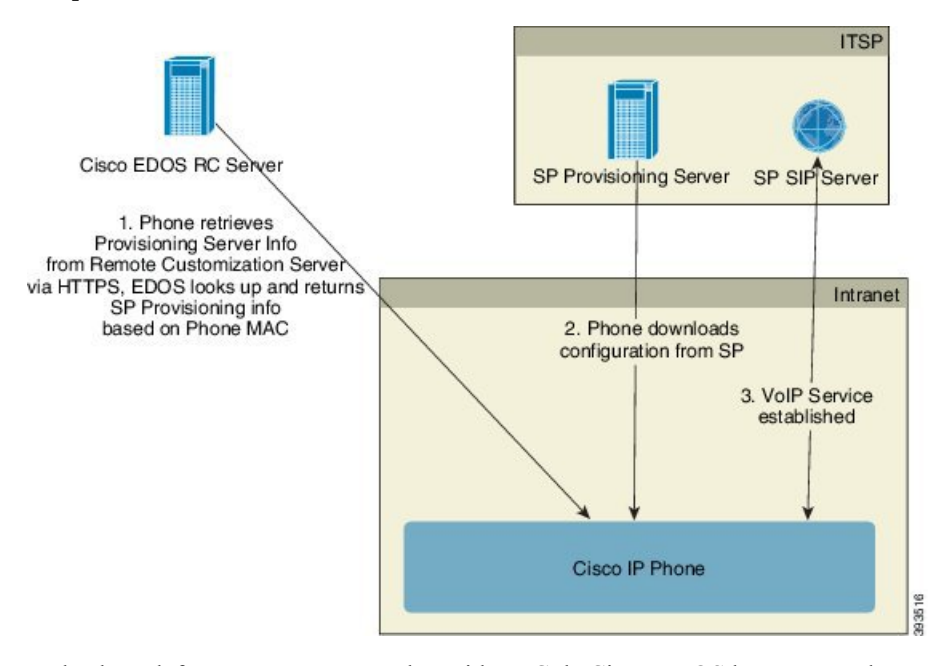

Todos los teléfonos contactan con el servidor RC de Cisco EDOS hasta que se los aprovisione de manera inicial.

En un modelo de distribución de RC, un cliente compra un teléfono que ya se ha asociado a un proveedor de servicios específico en el servidor RC de Cisco EDOS. El Proveedor de Servicios de Telefonía por Internet (ITSP) configura y mantiene un servidor de aprovisionamiento, y registra la información de su servidor de aprovisionamiento con el servidor RC de Cisco EDOS.

Cuando el teléfono está encendido con una conexión a Internet, el estado de personalización para el teléfono no aprovisionado es **Open** (Abierto). El teléfono primero consulta al servidor DHCP local para obtener

información sobre el servidor de aprovisionamiento y establece el estado de personalización del teléfono. Si la consulta DHCP se realiza correctamente, el Estado de Personalización se configura como **Aborted** (Cancelado) y no se intenta la RC debido a que DHCP proporciona la información necesaria del servidor de aprovisionamiento.

Cuando un teléfono se conecta a una red por primera vez o después de un restablecimiento de fábrica, si no hay configuración de opciones de DHCP, contacta con un servidor de activación de dispositivo para el aprovisionamiento sin contacto. Los teléfonos nuevos utilizarán «activate.cisco.com» en lugar de «webapps.cisco.com» para el aprovisionamiento. Los teléfonos con versión de firmware anterior a 11.2(1), continuarán usando webapps.cisco.com. Cisco recomienda que permita ambos nombres de dominio a través del firewall.

Si el servidor DHCP no proporciona información del servidor de aprovisionamiento, el teléfono consulta el servidor RC de Cisco EDOS y proporciona su dirección MAC y modelo, y el estado de personalización se establece como **Pending** (Pendiente). El servidor de Cisco EDOS responde con la información del servidor de aprovisionamiento del proveedor de servicios asociado, incluida la URL del servidor de aprovisionamiento, y el Estado de Personalización del teléfono se establece como **Custom Pending** (Personalización Pendiente). El teléfono lleva a cabo el comando de resincronización de URL para recuperar la configuración delProveedor de Servicios y, si es correcto, el Estado de Personalización se establece como **Acquired** (Adquirido).

Si el servidor RC de Cisco EDOS no tiene un proveedor de servicios asociado al teléfono, el estado de personalización del teléfono se establece como **Unavailable** (No disponible). El teléfono se puede configurar de manera manual o se agrega una asociación para el proveedor de servicios del teléfono al servidor de Cisco EDOS.

Si se implementa un teléfono a través de la LCD o la Web de la Utilidad de Configuración, antes de que el Estado dePersonalización sea **Acquired**(Adquirido), el Estado dePersonalización se establece como **Aborted** (Anulado) y el Servidor de Cisco EDOS no se consultará a menos que el teléfono se un restablezca de fábrica.

Una vez que se haya implementado el teléfono, el servidor RC de Cisco EDOS no se utilizará a menos que el teléfono se restablezca de fábrica.

# <span id="page-38-0"></span>**Aprovisionamiento previo interno de dispositivos**

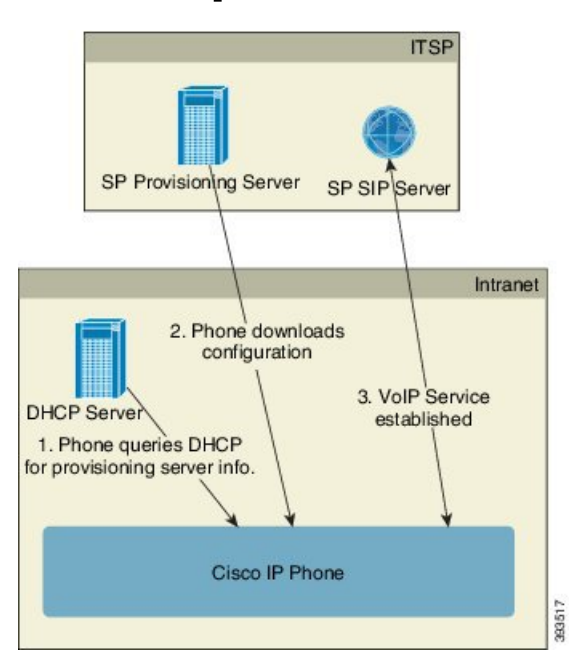

Con la configuración predeterminada de fábrica de Cisco, el teléfono intenta resincronizarse de forma automática con un perfil en un servidor TFTP. Un servidor DHCP administrado en una LAN proporciona la información sobre el perfil y el servidor TFTP que está configurado para aprovisionar previamente el dispositivo. El proveedor de servicios conecta cada teléfono nuevo a la LAN. El teléfono se resincroniza automáticamente con el servidor TFTP local e inicia su estado interno como preparación para la implementación. Este perfil de aprovisionamiento previo incluye normalmente la URL de un servidor remoto de aprovisionamiento. El servidor de aprovisionamiento mantiene al dispositivo actualizado una vez que está implementado en la red del cliente y conectado a esta.

El código de barras del dispositivo aprovisionado previamente se puede analizar a fin de registrar su dirección MAC o número de serie antes de que el teléfono se envíe al cliente. Esta información se puede utilizar para crear el perfil al que se resincroniza el teléfono.

Al recibir el teléfono, el cliente lo debe vincularlo a la conexión de banda ancha. Cuando se enciende, el teléfono se pone en contacto con el servidor de aprovisionamiento a través de la URL que se configura mediante el aprovisionamiento previo. De este modo, el teléfono puede resincronizar y actualizar el perfil y el firmware, según sea necesario.

# **Configuración del servidor de aprovisionamiento**

En esta sección, se describen los requisitos de configuración para el aprovisionamiento de un teléfono mediante varios servidores y situaciones diferentes. Para los propósitos de este documento y para las pruebas, los servidores de aprovisionamiento se instalan y se ejecutan en unPC local. Además, las herramientas de software disponibles normalmente son útiles para el aprovisionamiento de teléfonos.

## **Aprovisionamiento TFTP**

Los teléfonos son compatibles con TFTP para el aprovisionamiento de las operaciones de resincronización y de actualización de firmware. Cuando los dispositivosse implementan de forma remota,se recomienda HTTPS, pero también pueden utilizarse HTTP y TFTP. Esto requiere el cifrado del archivo de aprovisionamiento para agregarseguridad, ya que ofrece mayor confiabilidad, dadoslos mecanismos de protección NAT y de enrutador. TFTPes útil para el aprovisionamiento previo interno de un número elevado de dispositivos no aprovisionados.

El teléfono puede obtener una dirección IP del servidor TFTP directamente desde el servidor DHCP por medio de la opción 66 de DHCP. Si se configura un Profile\_Rule (Regla\_Perfil) con la ruta de ese servidor TFTP, el dispositivo descarga su perfil del servidor TFTP. La descarga se produce cuando el dispositivo se conecta a una LAN y se enciende.

Para un dispositivo con el perfil predeterminado de fábrica, cuando se enciende, el dispositivo se resincroniza con este archivo en el servidor TFTP local que la opción 66 de DHCP especifica. La ruta de archivo es relativa al directorio raíz virtual del servidor TFTP.

### **Control extremo remoto y NAT**

El teléfono es compatible con la traducción de direcciones de red (NAT) para acceder a Internet a través de un router. Para aumentar la seguridad, es posible que el router intente bloquear los paquetes entrantes no autorizados al implementar la NAT simétrica, una estrategia de filtrado de paquetes que restringe severamente los paquetes que pueden ingresar a la red protegida desde Internet. Por esta razón, no se recomienda el aprovisionamiento remoto mediante TFTP.

VoIPpuede coexistir con NAT solamente cuando se proporciona alguna forma de NAT transversal. Configure Traversal Simple de UDP mediante NAT (STUN). Esta opción requiere que el usuario tenga lo siguiente:

- Una dirección IP dinámica externa (pública) de su servicio
- Un equipo que ejecuta el software de servidor STUN
- Un dispositivo perimetral con un mecanismo NAT asimétrico

## **Aprovisionamiento HTTP**

El teléfono se comporta como un navegador que solicita páginas web de un sitio web remoto. De este modo, se obtiene un medio de confianza para ingresar alservidor de aprovisionamiento, aunque el router de un cliente implemente el mecanismo NAT simétrico u otros mecanismos de protección. Los protocolos HTTP y HTTPS son más confiables que el TFTP en las implementaciones remotas, especialmente cuando las unidades implementadas están conectadas detrás de firewalls residenciales o routers habilitados para NAT. HTTP y HTTPs se usan indistintamente en las siguientes descripciones de tipos de solicitudes.

El aprovisionamiento básico basado en HTTP depende del método HTTP GET para recuperar los perfiles de configuración. Normalmente, se crea un archivo de configuración para cada teléfono implementado, y estos archivos se almacenan en un directorio del servidor HTTP. Cuando el servidor recibe la solicitud GET, simplemente envía el archivo que se especifica en el encabezado de la solicitud GET.

En lugar de un perfil estático, el perfil de configuración se puede generar de forma dinámica al consultar una base de datos de clientes y producir el perfil sin interrumpir ningún proceso.

Cuando el teléfono solicita una resincronización, puede utilizar el método HTTPPOST para solicitar los datos de la configuración de la resincronización. El dispositivo se puede configurar para que transmita cierta información de identificación y estado al servidor en el cuerpo de la solicitud HTTP POST. El servidor utiliza esta información para generar como respuesta un perfil de configuración deseado o para almacenar la información de estado para un análisis y seguimiento posterior.

Como parte de las solicitudes GET y POST, el teléfono incluye de forma automática información de identificación básica en el campo User-Agent (Agente del usuario) del encabezado de la solicitud. En esta información, se especifica el fabricante, el nombre comercial, la versión de firmware actual y el número de serie del dispositivo.

El agente del usuario se puede configurar, y el teléfono utiliza este valor si no se configuró (aún de forma predeterminada).

Cuando el teléfono está configurado para resincronizarse con un perfil de configuración mediante HTTP, se recomienda utilizar HTTPS o cifrar el perfil para proteger la información confidencial. Los perfiles cifrados que descarga el teléfono mediante HTTP evitan el riesgo de que se exponga la información confidencial que se encuentra en el perfil de configuración. Este modo de resincronización produce una carga computacional inferior en el servidor de aprovisionamiento en comparación con HTTPS.

El teléfono puede descifrar los perfiles que se cifraron con uno de estos métodos de cifrado:

- Cifrado AES-256-CBC
- Cifrado basado en RFC-8188 con cifrado AES-128-GCM

**Nota**

Los teléfonos son compatibles con las versiones 1.0 y 1.1 de HTTP y con Chunk Encoding (Codificación de fragmentos) cuando HTTP versión 1.1 es el protocolo de transporte en uso.

### **Manejo del código de estado de HTTP durante operaciones de resincronización y actualización**

El teléfono admite respuestas HTTP para el aprovisionamiento remoto (resincronización). El comportamiento actual del teléfono se clasifica en tres categorías:

- A: exitoso. Aquí, los valores "ResyncPeriodic" (Resincronización periódica) y "Resync Random Delay" (Resincronización con retraso aleatorio) determinan las solicitudes posteriores.
- B: error. Se genera cuando no se encuentra el archivo o el perfil está dañado. El valor "Resync Error Retry Delay" determina las solicitudes posteriores.
- C: otros errores cuando una URL o dirección IPerróneas causan un error de Connection. El valor "Resync Error Retry Delay" determina las solicitudes posteriores.

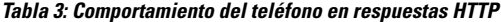

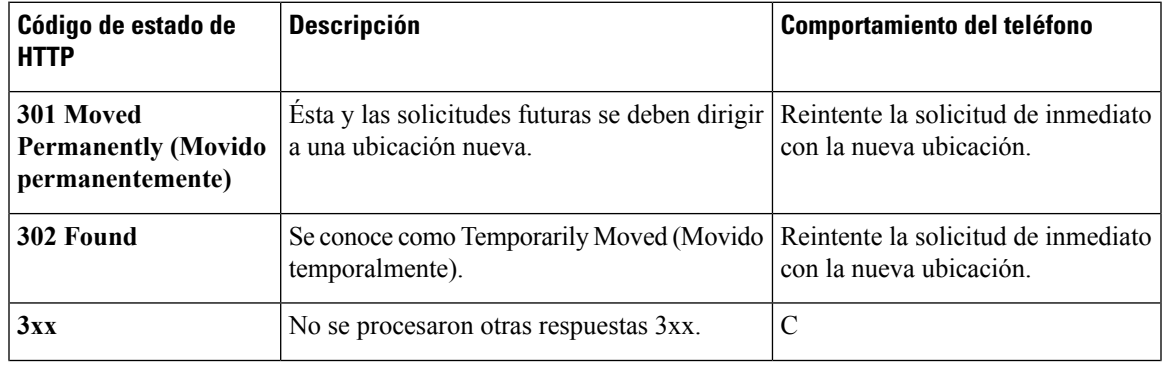

I

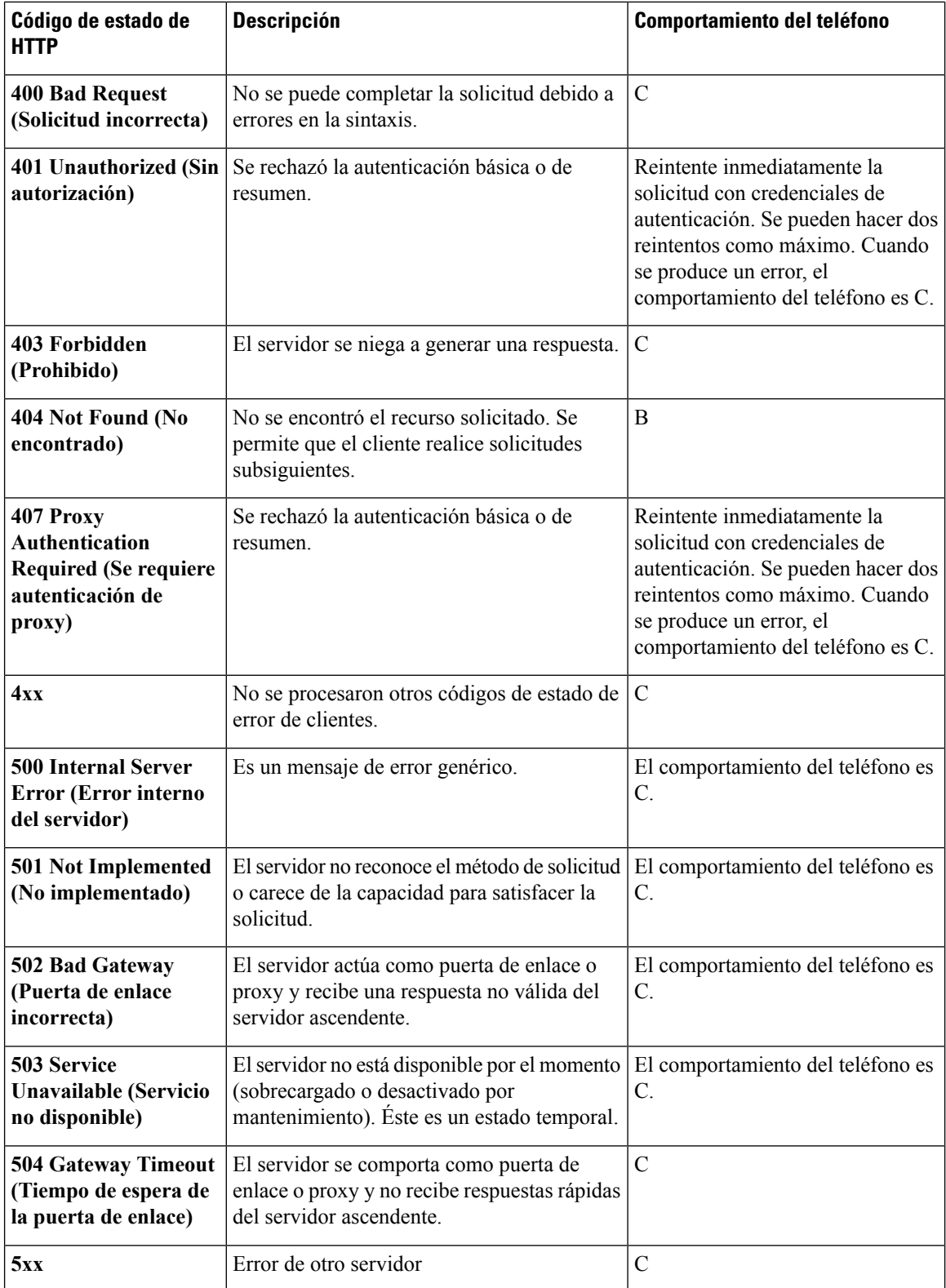

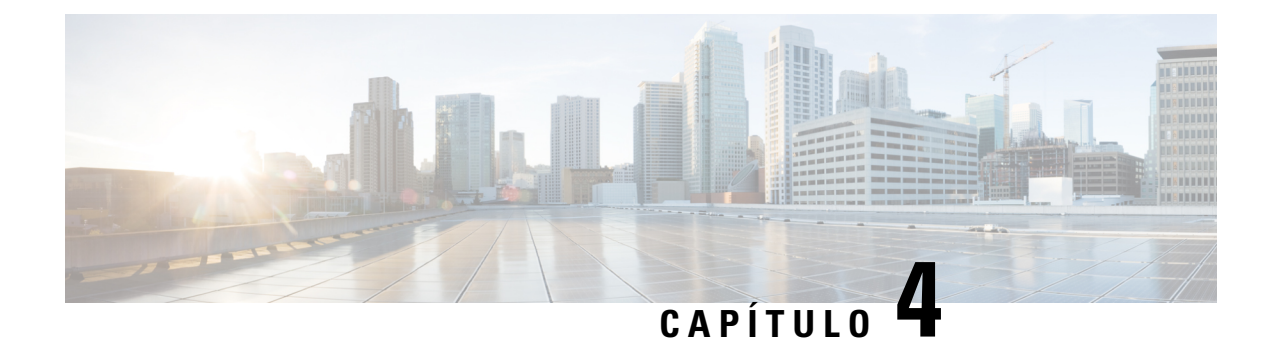

# **Métodos de aprovisionamiento**

- [Aprovisionamiento](#page-42-0) de un teléfono con servidor BroadSoft , en la página 27
- Descripción general de ejemplos de [aprovisionamiento,](#page-43-0) en la página 28
- [Resincronización](#page-43-1) básica, en la página 28
- [Resincronización](#page-44-0) TFTP, en la página 29
- Perfiles únicos, [expansión](#page-47-0) de macros y HTTP, en la página 32
- [Resincronización](#page-50-0) automática de un dispositivo, en la página 35
- [Configuración](#page-58-0) de teléfonos para la integración con código de activación, en la página 43
- [Resincronización](#page-60-0) de HTTPS segura, en la página 45
- [Administración](#page-68-0) de perfiles, en la página 53
- Establezca el [encabezado](#page-71-0) de privacidad del teléfono, en la página 56

# <span id="page-42-0"></span>**Aprovisionamiento de un teléfono con servidor BroadSoft**

Solo para usuarios del servidor BroadSoft.

Puede registrar los Teléfonos multiplataforma IP de Cisco en una plataforma de BroadWorks.

#### **Procedimiento**

- **Paso 1** Descargue el kit de CPE de BroadSoft Xchange. Para obtener los últimos kits de CPE, consulte esta URL [https://xchange.broadsoft.com.](https://xchange.broadsoft.com/)
- **Paso 2** Cargue el archivo DTAF más reciente en el servidor BroadWorks (nivel de sistema).

Para obtener más información, consulte esta URL: ([https://xchange.broadsoft.com/node/1031047\)](https://xchange.broadsoft.com/node/1031047). Ingrese a la *BroadSoft Partner Configuration Guide* (Guía de configuración de BroadWorks Partner) y consulte la sección *"Configure BroadWorks Device Profile Type"* (Configuración de un tipo de perfil de dispositivo BroadWorks).

**Paso 3** Configuración de un tipo de perfil de dispositivo BroadWorks

Para obtener más información sobre cómo configurar el tipo de perfil del dispositivo, consulte esta URL:

<https://xchange.broadsoft.com/node/1031047>. Ingrese a la *BroadSoft Partner Configuration Guide* (Guía de configuración de BroadWorksPartner) y consulte la sección*"BroadWorks Device ProfileType Configuration"* (Configuración de un tipo de perfil de dispositivo BroadWorks).

# <span id="page-43-0"></span>**Descripción general de ejemplos de aprovisionamiento**

En este capítulo, se ofrecen procedimientos de ejemplo para transferir perfiles de configuración entre el teléfono y el servidor de aprovisionamiento.

Para obtener información sobre la creación de perfiles de configuración, consulte [Formatos](#page-84-0) de [aprovisionamiento,](#page-84-0) en la página 69.

# <span id="page-43-2"></span><span id="page-43-1"></span>**Resincronización básica**

En esta sección, se muestran las funciones básicas de resincronización de los teléfonos.

## **Uso de syslog para registrar mensajes**

Para obtener la información, puede acceder a la interfaz web del teléfono, seleccionar **Info (Información)** > **Debug Info (Información de depuración)** > **Control Logs (Registros de control)** y hacer clic en **messages (mensajes).**

#### **Antes de empezar**

### **Procedimiento**

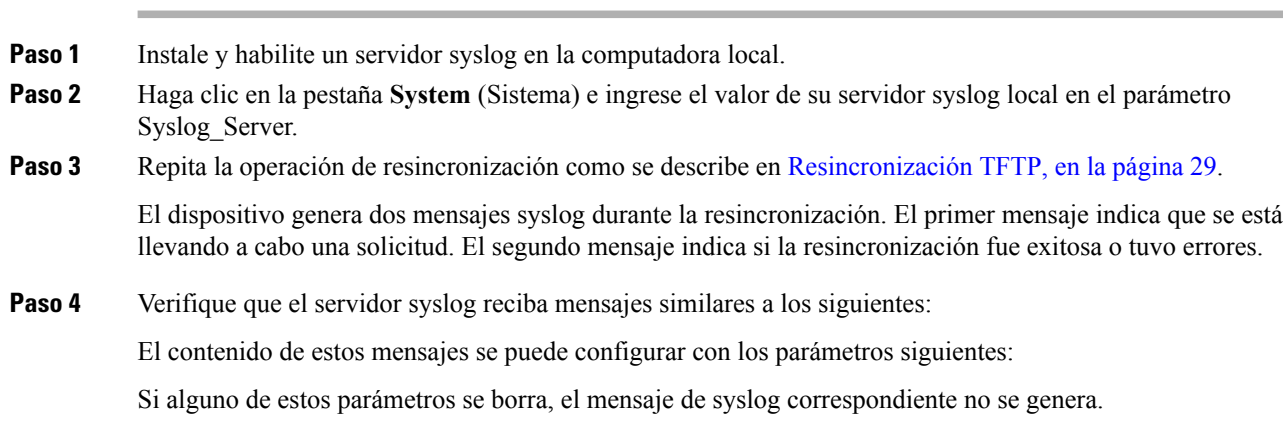

# <span id="page-44-0"></span>**Resincronización TFTP**

El teléfono admite varios protocolos de red para recuperar los perfiles de configuración. El protocolo de transferencia de perfil es más básico TFTP (RFC1350). TFTP se utiliza mucho para el aprovisionamiento de dispositivos de red dentro de redes LAN privadas. Aunque no se recomienda para la implementación de extremos remotos a través de Internet, el TFTP puede ser útil para la implementación en empresas pequeñas, para el aprovisionamiento previo interno y, también, para el desarrollo y las pruebas. Consulte [Aprovisionamiento](#page-38-0) previo interno de dispositivos, en la página 23 para obtener más información sobre el aprovisionamiento previo interno. En el siguiente procedimiento, se modifica un perfil después de descargar un archivo de un servidor TFTP.

#### **Procedimiento**

- **Paso 1** En un entorno de LAN, conecte una computadora y un teléfono a un concentrador, conmutador o router pequeño.
- **Paso 2** En la computadora, instale y active un servidor TFTP.
- **Paso 3** Utilice un editor de texto para crear un perfil de configuración que establezca el valor de GPP A en 12345678 como se muestra en el ejemplo.

```
<flat-profile>
  <GPP_A> 12345678
  \lt/GPP A>
</flat-profile>
```
**Paso 4** Guarde el perfil con el nombre basic.txt en el directorio raíz del servidor TFTP.

Puede verificar que el servidor TFTP esté configurado de forma correcta: solicite el archivo basic.txt con un cliente TFTP que no sea el teléfono. Es preferible que utilice un cliente TFTP que se ejecute en un host independiente del servidor de aprovisionamiento.

- **Paso 5** Seleccione la pestaña **Voice (Voz)** > **Provisioning (Aprovisionamiento)** y revise los valores de los parámetros de uso general desde GPP\_A hasta GPP\_P. Deben estar vacíos.
- **Paso 6** Para resincronizar el teléfono de prueba con el perfil de configuración basic.txt, abra la URL de resincronización en una ventana del navegador web.

Si la dirección IP del servidor TFTP es 192.168.1.200, el comando debe ser similar al ejemplo siguiente:

http://192.168.1.100/admin/resync?tftp://192.168.1.200/basic.txt

Cuando el teléfono recibe este comando, el dispositivo en la dirección 192.168.1.100 solicita el archivo basic.txt del servidor TFTP en la dirección IP 192.168.1.200. El teléfono analiza el archivo descargado y actualiza el parámetro GPP\_A con el valor 12345678.

**Paso 7** Verifique que el parámetro se haya actualizado correctamente: actualice la página de configuración en el navegador web de la computadora y seleccione la pestaña **Voice (Voz)** > **Provisioning (Aprovisionamiento)**.

El parámetro GPP\_A debe contener ahora el valor 12345678.

## **Envío de mensajes de registro al servidor Syslog**

Si un servidor syslog está configurado en el teléfono mediante el uso de los parámetros, las operaciones de resincronización y actualización envían mensajes al servidor syslog. Se puede generar un mensaje al inicio de una solicitud de archivo remota (perfil de configuración o carga de firmware) y al finalizar la operación (que indica si fue exitosa o falló).

También puede configurar los parámetros en el archivo de configuración del teléfono con código XML (cfg.xml). Para configurar cada parámetro, consulte la sintaxis de la cadena en [Parámetros](#page-46-0) de registro del [sistema,](#page-46-0) en la página 31.

#### **Antes de empezar**

- Se instaló y configuró un servidor syslog.
- Acceda a la página web de administración del teléfono. Consulte Acceder a la interfaz web del [teléfono.,](#page-113-0) en la [página](#page-113-0) 98.

#### **Procedimiento**

**Paso 1** Haga clic en **Voz (Voz)** > **System (Sistema)**.

- **Paso 2** En la sección **Optional Network Configuration** (Configuración de red opcional), ingrese el IP del servidor en Syslog Server (Syslog Server (Servidor de registro del sistema)) y, si lo desea, puede especificar un Syslog **Identifier** (Identificador de syslog) como se muestra en [Parámetros](#page-46-0) de registro del sistema, en la página 31.
- **Paso 3** De forma opcional, puede definir el contenido de los mensajes syslog mediante un **Log Request Msg** (Mensaje de solicitud de registro), un **Log Success Msg** (Mensaje de registro exitoso) y un **Log Failure Msg** (Mensaje de error de registro) como se define en [Parámetros](#page-46-0) de registro del sistema, en la página 31.

Los campos que definen el contenido del mensaje syslog se encuentran en la sección **Configuration Profile** (Perfil de configuración) de la pestaña **Voice (Voz)** > **Provisioning (Aprovisionamiento)**. Si no especifica el contenido del mensaje, se utilizará la configuración predeterminada en los campos. Si se borra cualquiera de los campos, no se genera el mensaje correspondiente.

- **Paso 4** Haga clic en **Submit All Changes** (Enviar todos los cambios) para aplicar la configuración.
- **Paso 5** Compruebe la validez de la configuración.
	- a) Realice una resincronización de TFTP. Consulte [Resincronización](#page-44-0) TFTP, en la página 29.

El dispositivo genera dos mensajes syslog durante la resincronización. El primer mensaje indica que se está llevando a cabo una solicitud. El segundo mensaje indica si la resincronización fue exitosa o tuvo errores.

b) Verifique que el servidor syslog reciba mensajes similares a los siguientes:

```
CP-78xx-3PCC 00:0e:08:ab:cd:ef –- Requesting resync tftp://192.168.1.200/basic.txt
CP-88xx-3PCC 00:0e:08:ab:cd:ef –- Successful resync tftp://192.168.1.200/basic.txt
```
### <span id="page-46-0"></span>**Parámetros de registro del sistema**

En la siguiente tabla, se definen la función y el uso de los parámetros de registro del sistema de la sección **Configuraciónde redopcional** en la pestaña **Voice (Voz)** > **System (Sistema)** de la página web del teléfono. También se define la sintaxis de la cadena que se agrega en el archivo de configuración del teléfono (cfg.xml) con código XML para la configuración de un parámetro.

#### **Tabla 4: Parámetros de registro del sistema**

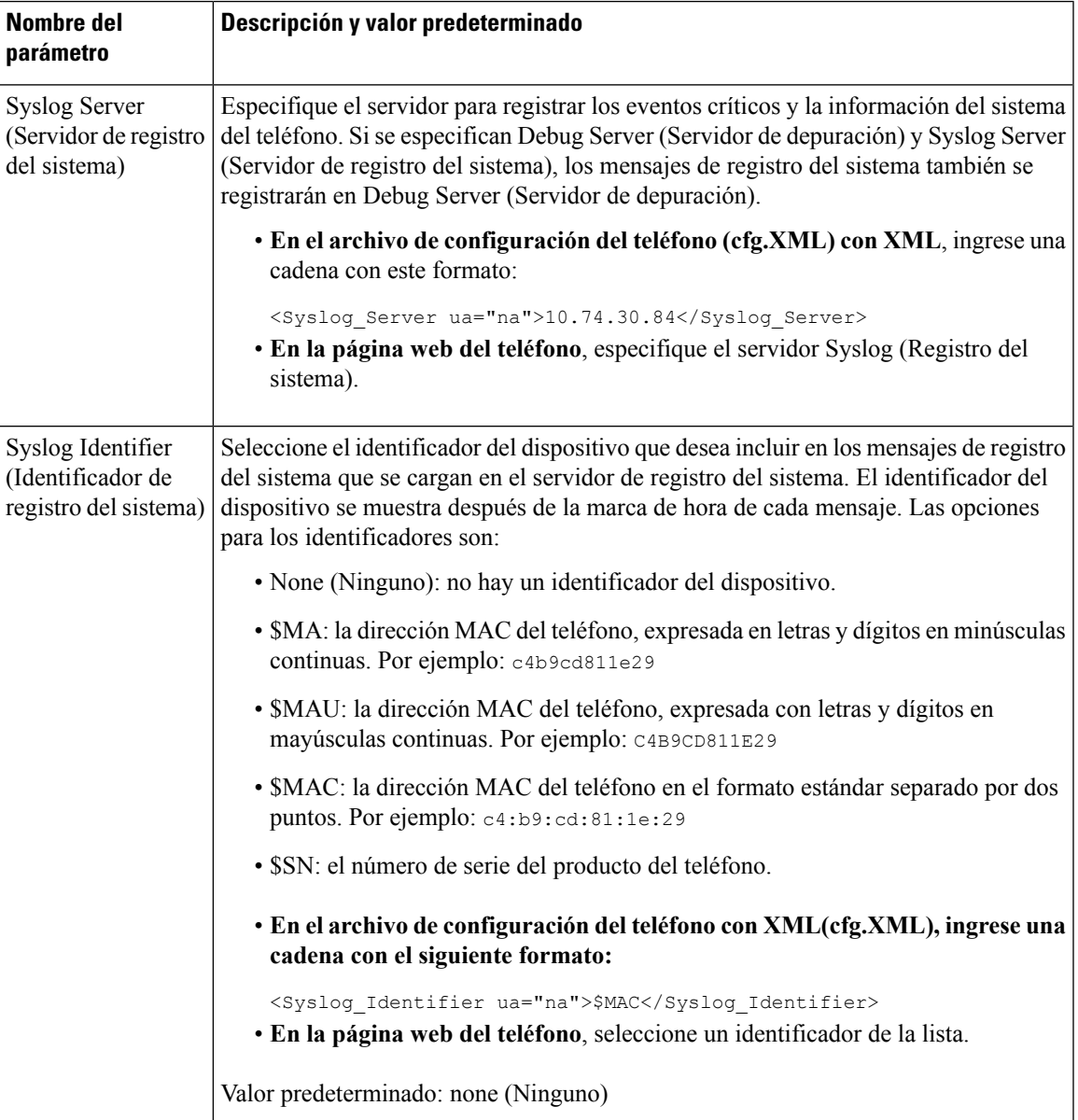

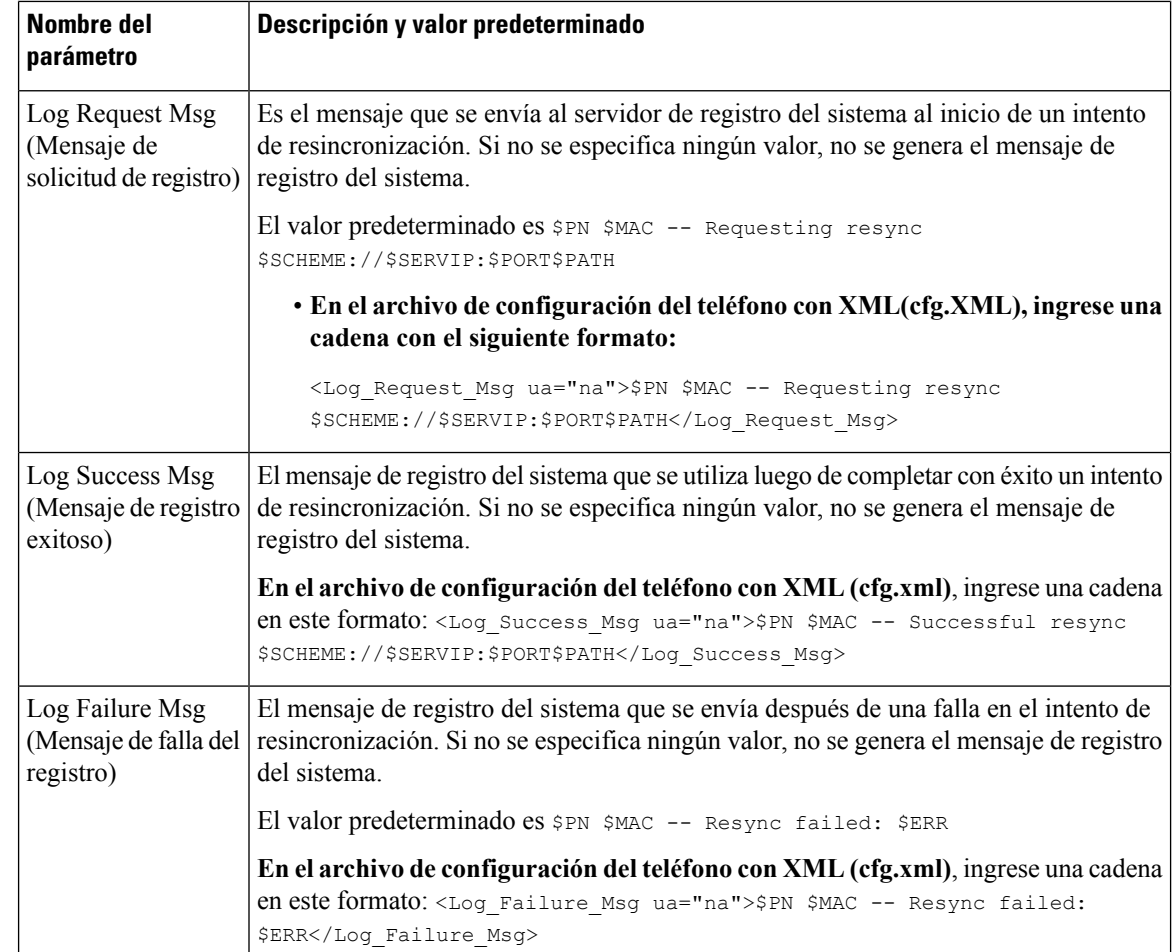

# <span id="page-47-0"></span>**Perfiles únicos, expansión de macros y HTTP**

En una implementación en la que cada teléfono debe estar configurado con distintos valores para algunos parámetros, como User\_ID (ID\_Usuario) o Display\_Name (Nombre\_Pantalla), el proveedor de servicios puede crear un perfil único para cada dispositivo implementado y hospedar esos perfiles en un servidor de aprovisionamiento. Cada teléfono, a su vez, debe estar configurado para volver a sincronizarse con su propio perfil de acuerdo con una convención de nomenclatura predeterminada de perfiles.

La sintaxis de URL de perfil puede incluir información de identificación específica de cada teléfono, como la dirección MAC o el número de serie, mediante la expansión de macros de las variables integradas. La expansión de macros elimina la necesidad de especificar estos valores en varias ubicaciones dentro de cada perfil.

Una regla de perfil se somete a expansión de macros antes de que la regla se aplique al teléfono. La expansión de macros controla un número de valores, por ejemplo:

- \$MA se amplía a la dirección MAC de 12 dígitos de la unidad (usando dígitos hexadecimales en minúsculas). Por ejemplo, 000e08abcdef.
- \$SN se amplía al número de serie de la unidad. Por ejemplo, 88012BA01234.

Otros valores pueden ser macros expandida de esta manera, incluidos todos los parámetros de uso general, GPP\_A a GPP\_P. Se puede ver un ejemplo de este proceso en [Resincronización](#page-44-0) TFTP, en la página 29. La expansión de macros no está limitada al nombre de archivo de la URL, pero también se puede aplicar a cualquier parte del parámetro de regla perfil.Se hace referencia a estos parámetros como \$A a \$P.Para obtener una lista completa de las variables disponibles para la expansión de macros, consulte Variables de [Expansión](#page-79-0) de [Macros,](#page-79-0) en la página 64.

En este ejercicio, se suministra un perfil específico de un teléfono en un servidor TFTP.

## **Aprovisionamiento de un perfil de teléfono IP específico en un servidor TFTP**

#### **Procedimiento**

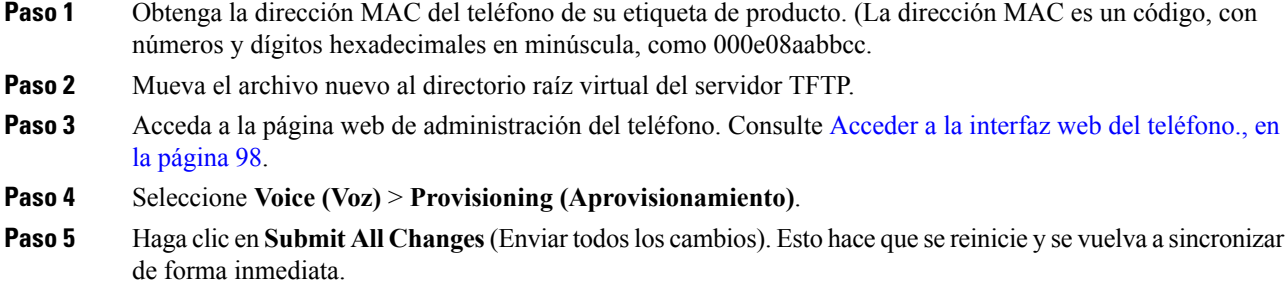

Cuando ocurra la próxima resincronización, el teléfono extraerá el archivo nuevo expandiendo la expresión de macro \$MA a su dirección MAC.

## **Resincronización HTTP GET**

HTTP proporciona un mecanismo de resincronización más confiable que TFTP porque HTTP establece una conexión TCP, mientras que TFTP utiliza el UDP menos confiable. Además, los servidores HTTP ofrecen funciones superiores de filtrado y registro en comparación con los servidores TFTP.

En el lado del cliente, el teléfono no requiere ninguna configuración especial en el servidor para poder resincronizar mediante HTTP. La sintaxis del parámetro Profile\_Rule (Regla\_Perfil) para utilizar HTTP con el método GET es similar a la que se utiliza para TFTP. Si un navegador web estándar puede recuperar un perfil de un servidor HTTP, el teléfono también debería poder hacerlo.

### **Resincronización con HTTP GET**

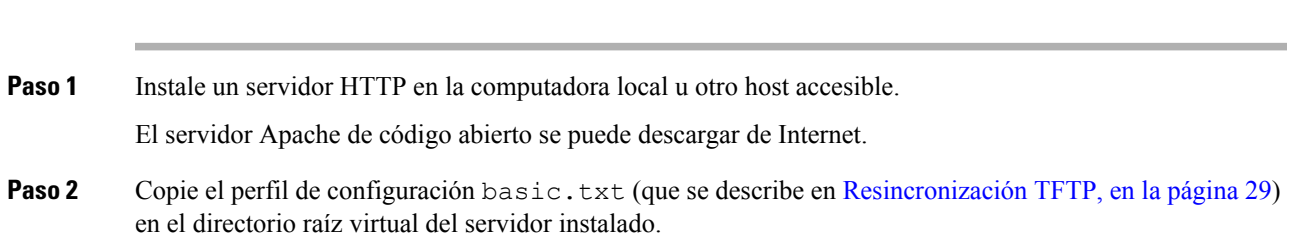

### **Procedimiento**

- Paso 3 Para verificar que la instalación del servidor haya sido correcta y que se pueda acceder al archivo basic.txt, entre al perfil con un navegador web.
- Paso 4 Modifique la Profile Rule (Regla Perfil) del teléfono de prueba para que indique el servidor HTTP en lugar del servidor TFTP, a fin de que se descargue su perfil en forma periódica.

Por ejemplo, si el servidor HTTP está en 192.168.1.300, ingrese el valor siguiente:

```
<Profile_Rule>
http://192.168.1.200/basic.txt
</Profile_Rule>
```
- **Paso 5** Haga clic en **Submit All Changes** (Enviar todos los cambios). Esto hace que se reinicie y se vuelva a sincronizar de forma inmediata.
- **Paso 6** Observe los mensajes syslog que envía el teléfono. Las resincronizaciones periódicas deberían ahora obtener el perfil del servidor HTTP.
- **Paso 7** En los registros del servidor HTTP, observe cómo la información que identifica al teléfono de prueba aparece en el registro de los agentes de usuario.

Esta información debe incluir el fabricante, el nombre del producto, la versión actual de firmware y el número de serie.

## **Aprovisionamiento mediante XML de Cisco**

Para cada uno de los teléfonos, designados aquí como xxxx, puede realizar el aprovisionamiento mediante funciones XML de Cisco.

Puede enviar un objeto XML al teléfono mediante un paquete SIP Notify o un HTTP POST a la interfaz CGI del teléfono: http://IPAddressPhone/CGI/Execute.

El CP-xxxx-3PCC amplía la función XML de Cisco para permitir el aprovisionamiento a través de un objeto XML:

```
<CP-xxxx-3PCCExecute>
       <ExecuteItem URL=Resync:[profile-rule]/>
</CP-xxxx-3PCCExecute>
```
Después de que el teléfono recibe el objeto XML, descarga el archivo de aprovisionamiento de [profile-rule (regla-perfil)]. Esta regla utiliza macros para simplificar el desarrollo de la aplicación de servicios XML.

## **Resolución de URL con expansión de macros**

Los subdirectorios con varios perfiles en el servidor ofrecen un método conveniente para administrar un gran número de dispositivos implementados. La URL del perfil puede contener:

- Un nombre de servidor de aprovisionamiento o una dirección IPexplícita.Si el perfil identifica elservidor de aprovisionamiento por el nombre, el teléfono realiza una búsqueda de DNS para resolver el nombre.
- Un puerto de servidor no estándar que se especifica en la URL mediante la sintaxis estándar : port luego del nombre del servidor.
- El subdirectorio del directorio raíz virtual del servidor donde se almacena el perfil, que se especifica mediante la notación de URL estándar y se administra por la expansión de macros.

Por ejemplo, la siguiente Profile\_Rule (Regla\_Perfil) solicita el archivo de perfil (\$PN.cfg), en el subdirectorio del servidor /cisco/config, del servidor TFTP que se está ejecutando en el host prov.telco.com que espera una conexión en el puerto 6900:

```
<Profile_Rule>
tftp://prov.telco.com:6900/cisco/config/$PN.cfg
</Profile_Rule>
```
Es posible identificar un perfil para cada teléfono en un parámetro de uso general, con su valor mencionado en una regla perfil común mediante la expansión de macros.

Por ejemplo, suponga GPP\_B se define como Dj6Lmp23Q.

El Profile\_Rule tiene el valor:

tftp://prov.telco.com/cisco/\$B/\$MA.cfg

Cuando el dispositivo se resincroniza y las macros se expanden, el teléfono con una dirección MAC de 000e08012345 solicita el perfil con el nombre que contiene la dirección MAC del dispositivo en la siguiente URL:

tftp://prov.telco.com/cisco/Dj6Lmp23Q/000e08012345.cfg

# <span id="page-50-0"></span>**Resincronización automática de un dispositivo**

Un dispositivo se puede resincronizar periódicamente con el servidor de aprovisionamiento para que los cambios realizados en el servidor se propaguen al dispositivo del extremo (en vez de enviar una solicitud de resincronización explícita al extremo).

Para que el teléfono se resincronice periódicamente con un servidor, se define una URL de perfil de configuración mediante el parámetro Profile\_Rule (Regla\_Perfil) y un período de resincronización mediante el parámetro Resync\_Periodic (Resincronización\_periódica).

#### **Antes de empezar**

Acceda a la página web de administración del teléfono. Consulte Acceder a la interfaz web del [teléfono.,](#page-113-0) en la [página](#page-113-0) 98.

#### **Procedimiento**

```
Paso 1 Seleccione Voice (Voz) > Provisioning (Aprovisionamiento).
```
- **Paso 2** Defina el parámetro Profile Rule (Regla Perfil). En este ejemplo se supone que la dirección IP del servidor TFTP es 192.168.1.200.
- **Paso 3** En el campo**Resync Periodic** (Resincronización periódica), introduzca un valor pequeño para la prueba, como **30** segundos.
- **Paso 4** Haga clic en **Submit all Changes (Enviar todos los cambios).**

Con la configuración nueva del parámetro, el teléfono se resincroniza dos veces por minuto con el archivo de configuración que especifica la URL.

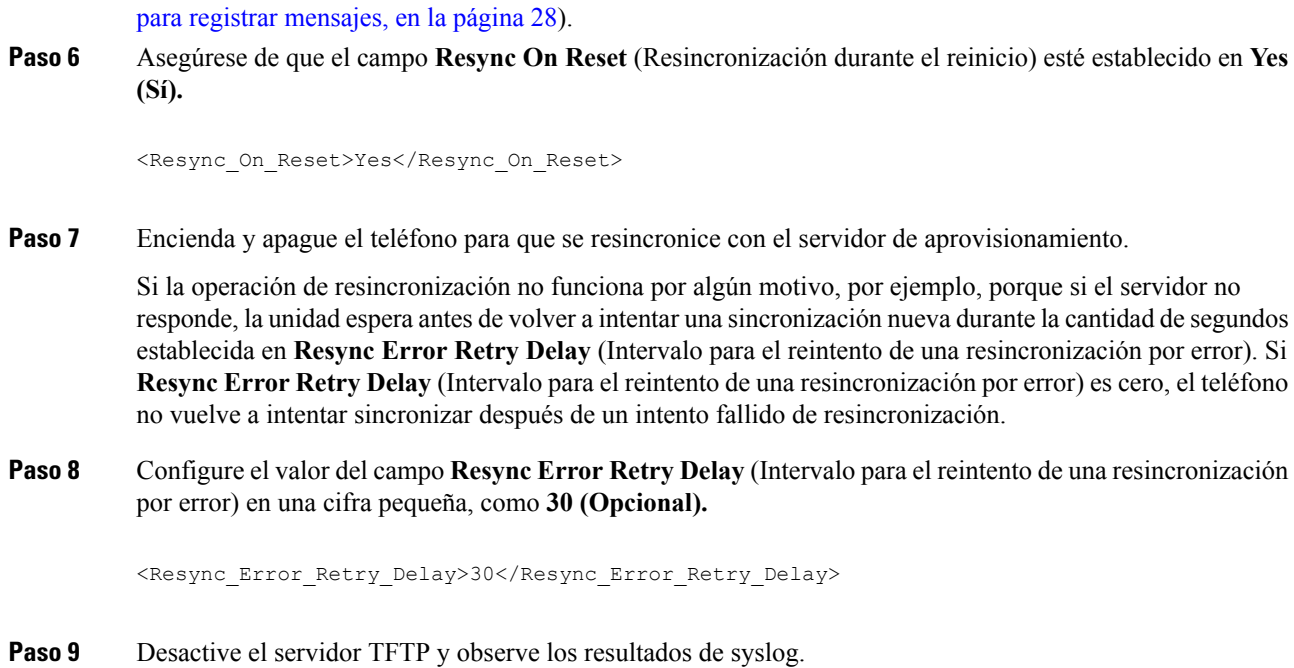

Paso 5 Observe los mensajes resultantes en el seguimiento de [syslog](#page-43-2) (como se describe en la sección Uso de syslog

# **Parámetros de la resincronización del perfil**

En la siguiente tabla, se definen la función y el uso de los parámetros de resincronización del perfil de la sección **Configuration Profile** (Perfil de configuración), en la pestaña **Voice (Voz)** > **Provisioning (Aprovisionamiento)** de la página web del teléfono. También se define la sintaxis de la cadena que se agrega en el archivo de configuración del teléfono (cfg.xml) con código XML para la configuración de un parámetro.

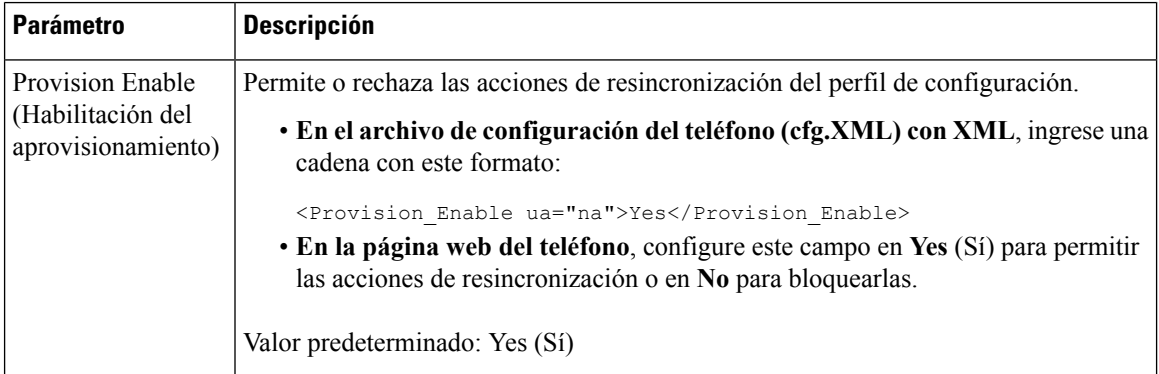

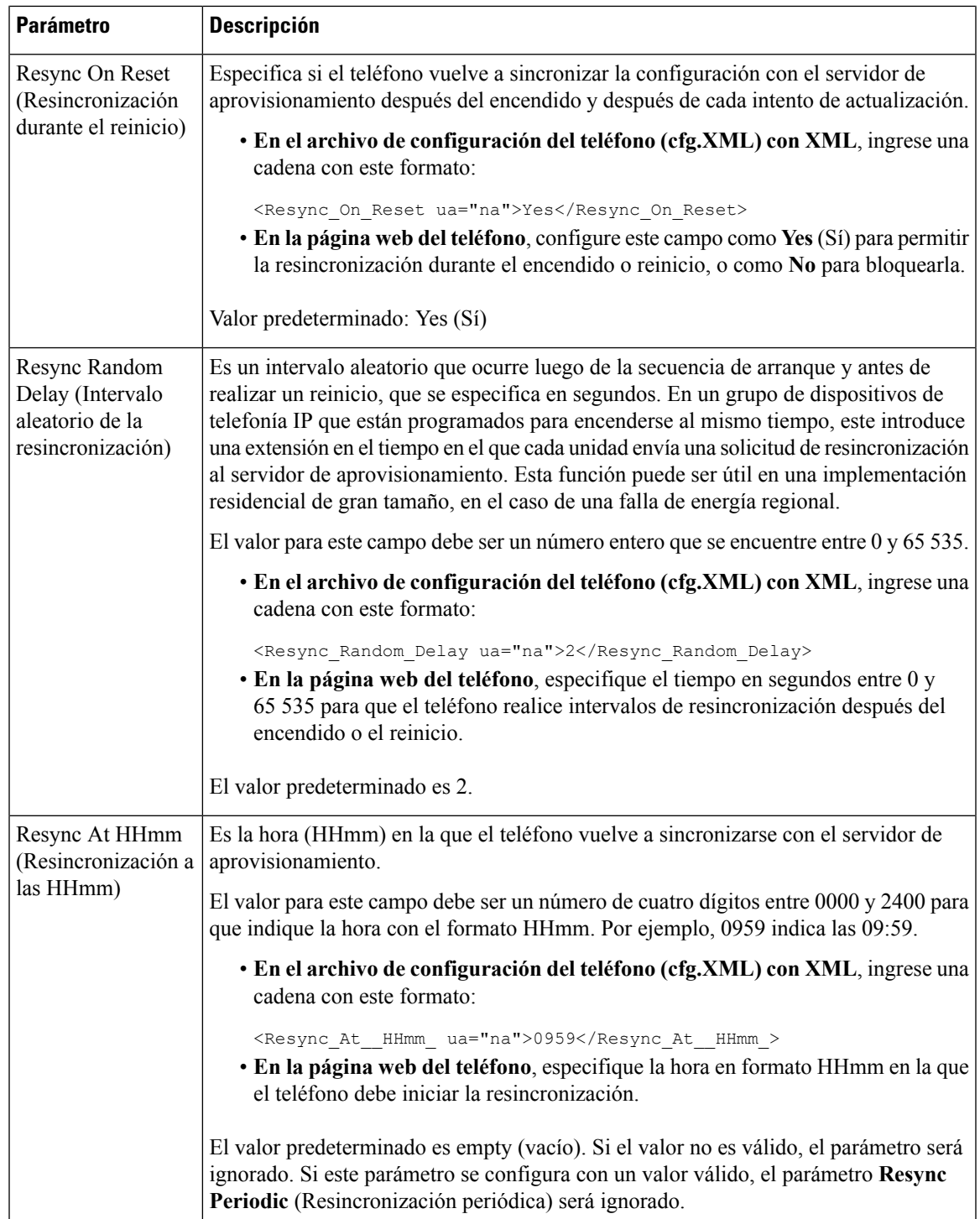

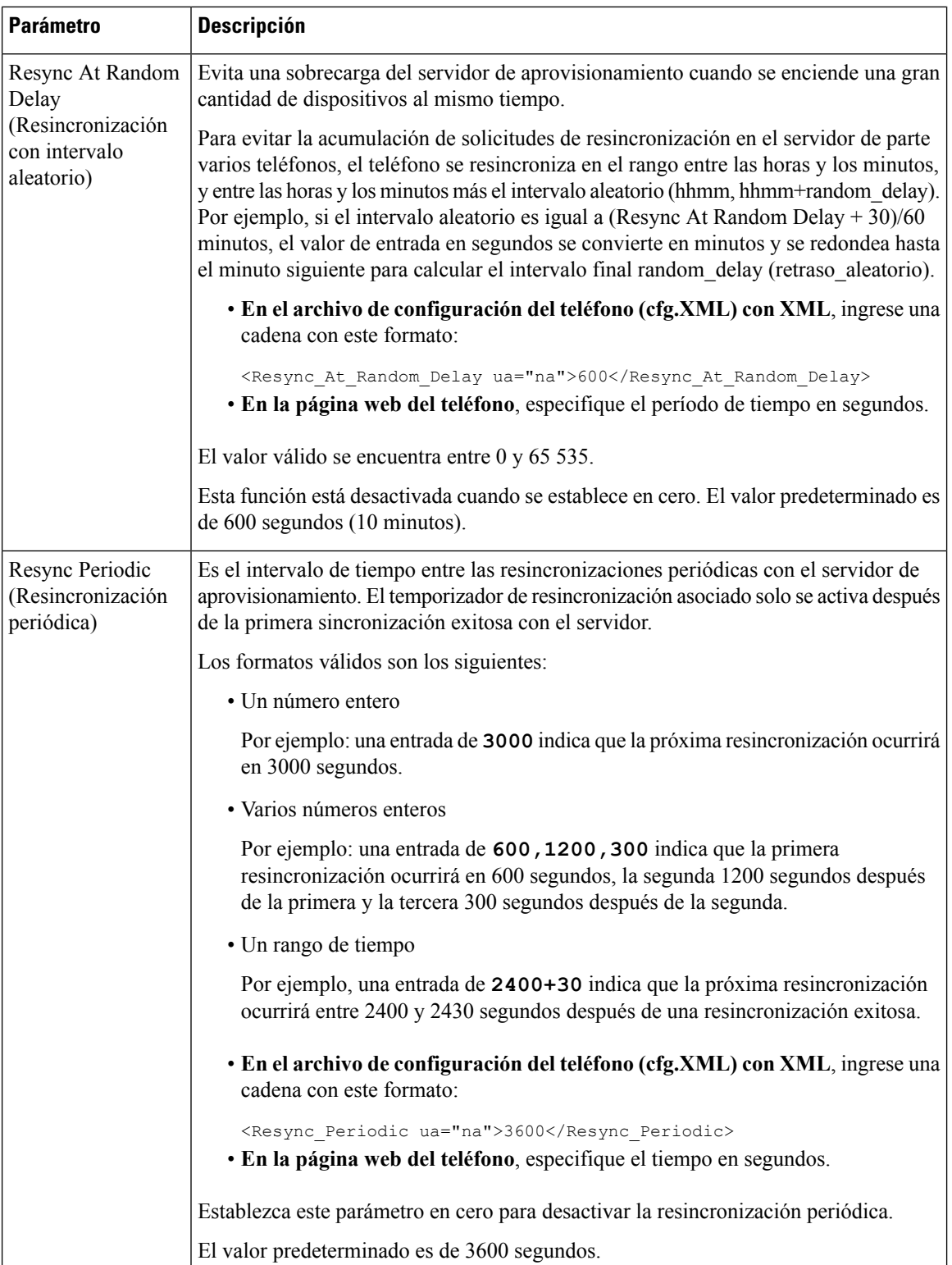

I

i.

 $\mathbf l$ 

 $\mathbf{I}$ 

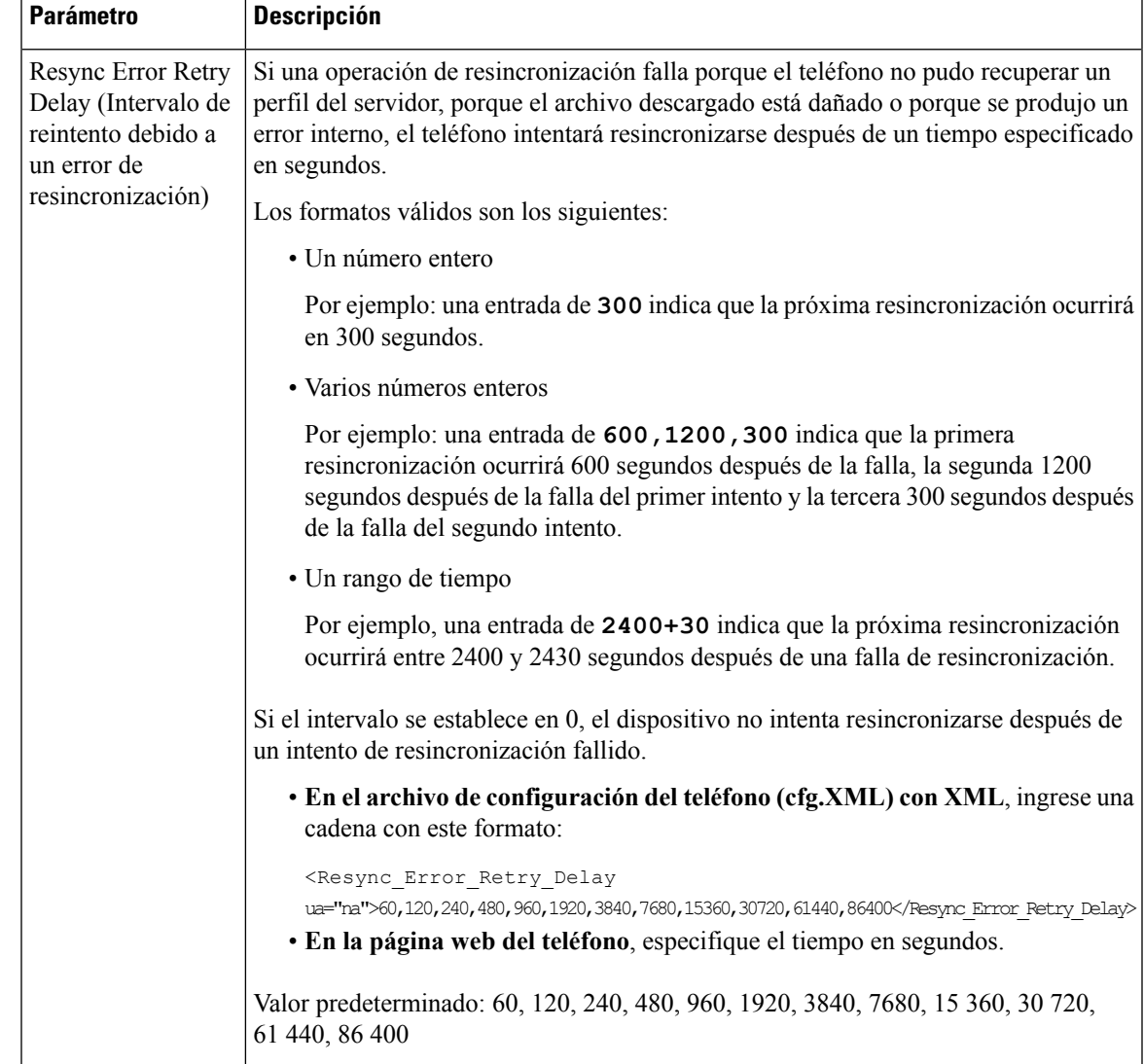

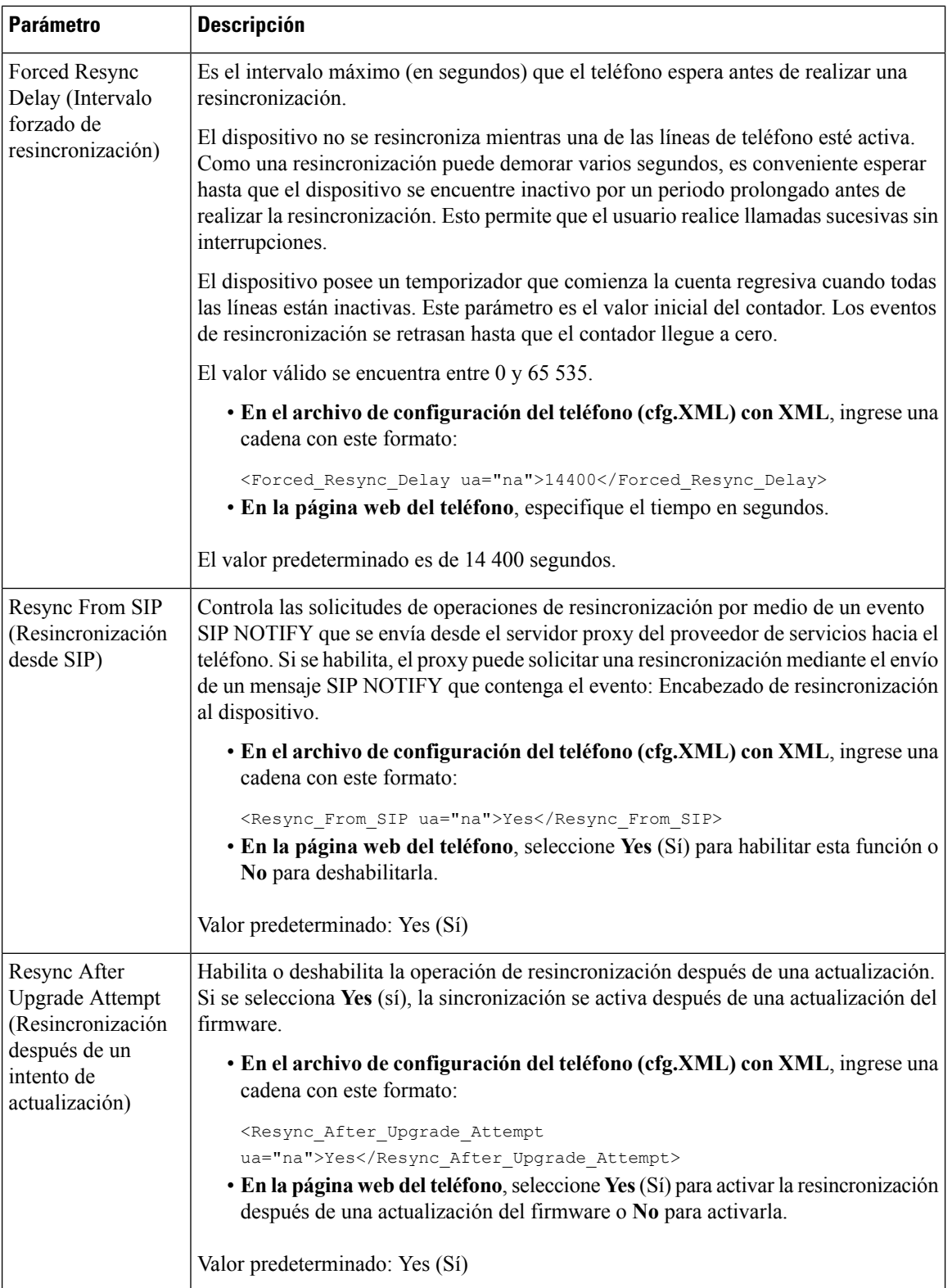

I

i.

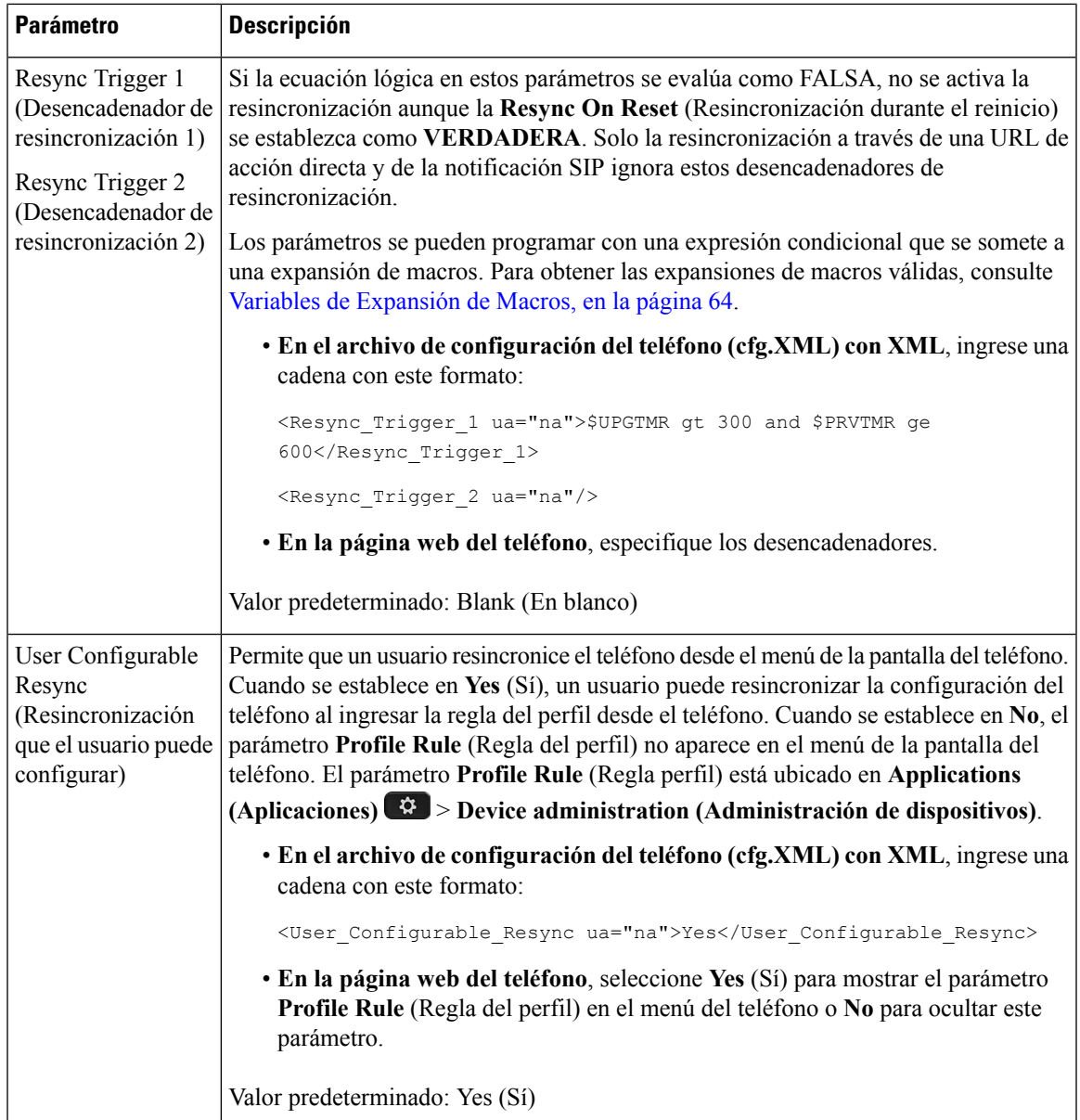

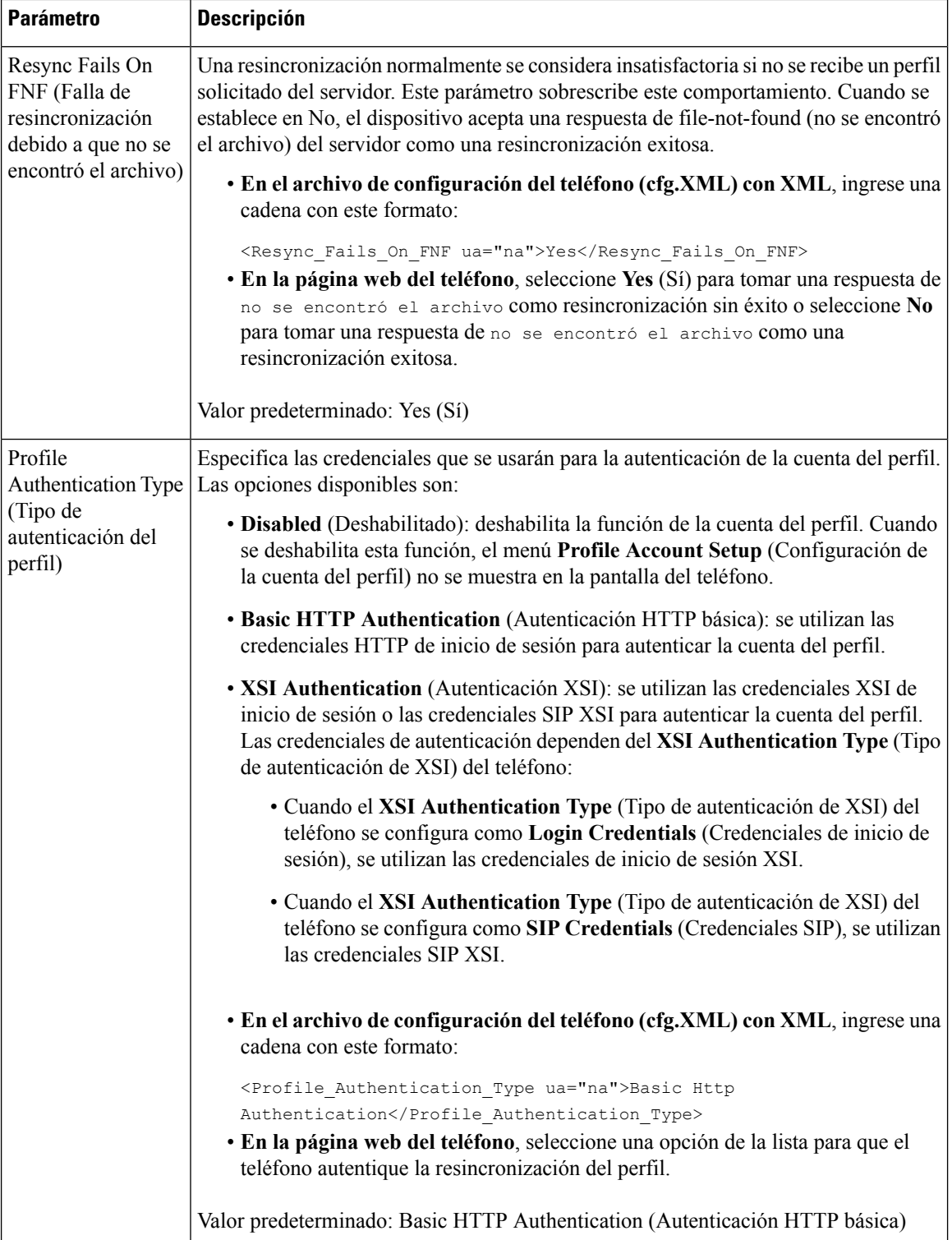

 $\mathbf I$ 

Ш

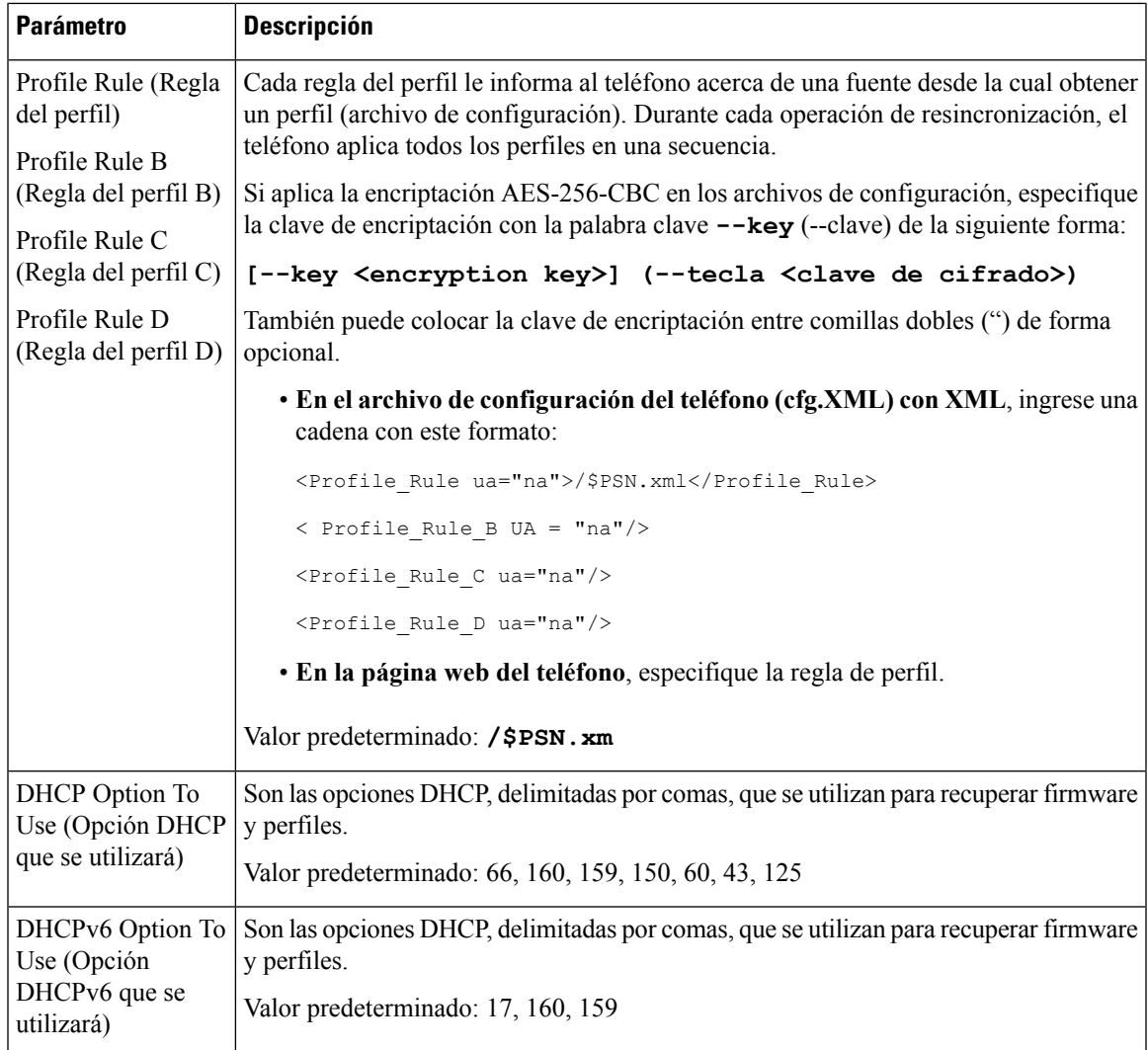

# <span id="page-58-0"></span>**Configuración de teléfonos para la integración con código de activación**

Si la red está configurada para la integración con código de activación, puede configurar teléfonos nuevos para que se registren automáticamente de manera segura. Debe generarle y proporcionarle a cada usuario un código de activación único de 16 dígitos. El usuario ingresa el código de activación y el teléfono se registra de forma automática. Esta función mantiene la red protegida porque el teléfono no se puede registrar hasta que el usuario introduzca un código de activación válido.

Los códigos de activación solo se pueden utilizar una vez y tienen una fecha de caducidad. Si un usuario ingresa un código que ya caducó, se muestra Invalid activation code (Código de activación inválido) en la pantalla del teléfono. Si esto sucede, proporcione al usuario un código nuevo.

Esta función está disponible en la versión 11-2-3MSR1 del firmware, en la versión 22.0 del servidor de aplicaciones de BroadWorks (revisión AP.as.22.0.1123.ap368163 y sus dependencias). Sin embargo, puede hacer modificaciones en los teléfonos con versiones anteriores del firmware para utilizar esta función. Para ello, utilice el siguiente procedimiento.

#### **Antes de empezar**

Asegúrese de habilitar el servicio activation.webex.com a través de su firewall para que la integración con código de activación sea compatible.

Acceda a la página web del teléfono. Acceder a la interfaz web del [teléfono.,](#page-113-0) en la página 98

#### **Procedimiento**

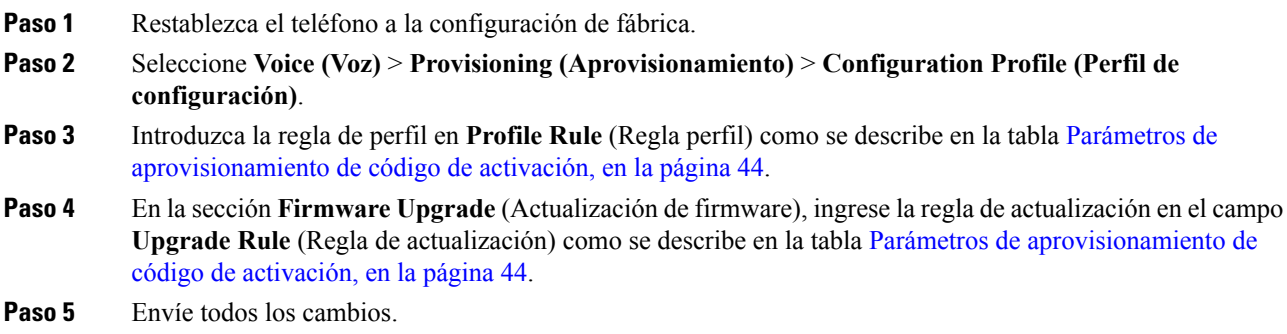

## <span id="page-59-0"></span>**Parámetros de aprovisionamiento de código de activación**

En la siguiente tabla, se definen la función y el uso de los parámetros de código de activación de la sección **Configuration Profile** (Perfil de configuración), en la pestaña **Voice** > **Provisioning**(Aprovisionamiento de Voz) en la página web del teléfono. También se define la sintaxis de la cadena que se agrega en el archivo de configuración del teléfono (cfg.xml) con código XML para la configuración de un parámetro.

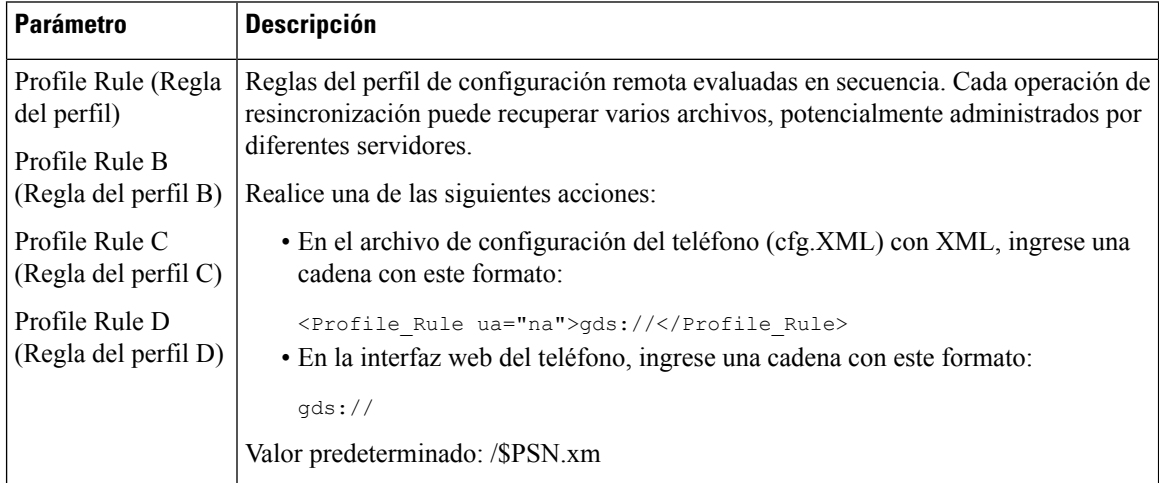

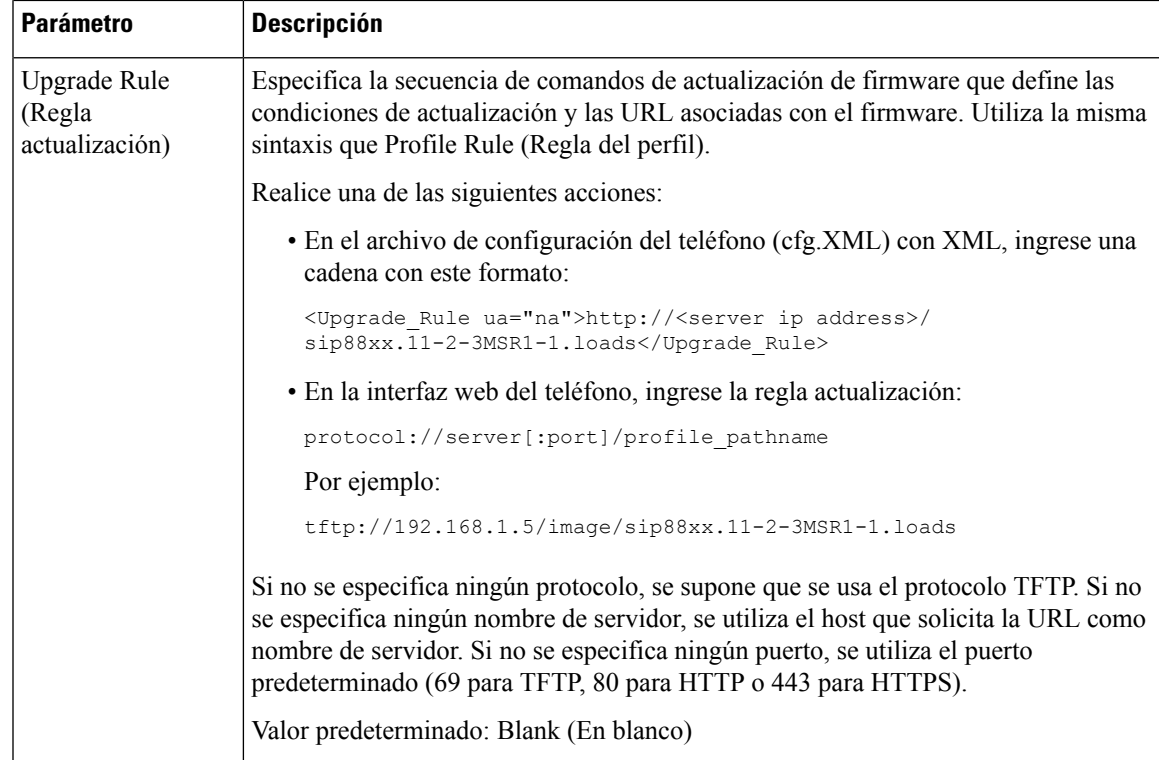

# <span id="page-60-0"></span>**Resincronización de HTTPS segura**

Estos mecanismos están disponibles en el teléfono para la resincronización mediante un proceso de comunicación segura:

- Resincronización de HTTPS básica
- HTTPS con autenticación de certificado de cliente
- Filtrado de cliente HTTPS y contenido dinámico

## <span id="page-60-1"></span>**Resincronización de HTTPS básica**

HTTPS agrega SSL a HTTP para el aprovisionamiento remoto a fin de que suceda lo siguiente:

- Que el teléfono pueda autenticar el servidor de aprovisionamiento
- Que el servidor de aprovisionamiento pueda autenticar el teléfono
- Que se garantice la confidencialidad de la información intercambiada entre el teléfono y el servidor de aprovisionamiento

SSL genera e intercambia claves secretas (simétricas) para cada conexión entre el teléfono y el servidor y, para esto, usa pares de claves públicas y privadas que están preinstalados en el teléfono y el servidor de aprovisionamiento.

En el lado del cliente, el teléfono no requiere ninguna configuración especial en el servidor para poder sincronizar mediante HTTPS. La sintaxis del parámetro Profile\_Rule (Regla\_Perfil) para utilizar HTTPS con el método GET essimilar a la que se utiliza para HTTPo TFTP.Si un navegador web estándar puede recuperar un perfil de un servidor HTTPS, el teléfono también debería poder hacerlo.

Además de instalar un servidor HTTPS, debe estar instalado un certificado del servidor SSL que firma Cisco en el servidor de aprovisionamiento. Los dispositivos no se pueden volver a sincronizar con un servidor que utiliza HTTPS a menos que el servidor proporcione un certificado del servidor firmado por Cisco. Las instrucciones para crear certificados SSL firmados para productos de voz pueden encontrarse en [https://supportforums.cisco.com/docs/DOC-9852.](https://supportforums.cisco.com/docs/DOC-9852)

### **Autenticación con resincronización HTTPS básica**

#### **Procedimiento**

**Paso 1** Instale un servidor HTTPS en un host cuya dirección IP sea conocida por el servidor DNS de red por medio de la traducción de nombre de host normal.

> El servidor Apache de código abierto se puede configurar para que funcione como servidor HTTPS cuando se instala con el paquete de mod\_ssl de código abierto.

**Paso 2** Genere una Solicitud de firma de certificado (CSR) de servidor para el servidor. Para realizar esto, es posible que necesite instalar el paquete OpenSSL de código abierto o un software equivalente. Si utiliza OpenSSL, el comando para generar el archivo CSR básico es el siguiente:

openssl req –new –out provserver.csr

Este comando genera un par de claves pública/privada, que se guarda en el archivo privkey. pem.

**Paso 3** Envíe el archivo CSR (provserver.csr) a Cisco para que lo firme.

Se devuelve un certificado de servidor firmado (provserver.cert) junto con un Certificado raíz de cliente de CA raíz de Sipura, spacroot.cert.

Para obtener más información, consulte [https://supportforums.cisco.com/docs/DOC-9852.](https://supportforums.cisco.com/docs/DOC-9852)

**Paso 4** Almacene el certificado de servidor firmado, el archivo de par de claves privadas y el certificado raíz de cliente en las ubicaciones adecuadas en el servidor.

En el caso de una instalación de Apache en Linux, estas ubicaciones suelen ser las siguientes:

```
# Server Certificate:
SSLCertificateFile /etc/httpd/conf/provserver.cert
# Server Private Key:
SSLCertificateKeyFile /etc/httpd/conf/pivkey.pem
# Certificate Authority:
SSLCACertificateFile /etc/httpd/conf/spacroot.cert
```
- **Paso 5** Reinicie el servidor.
- **Paso 6** Copie el archivo de configuración basic.txt (descrito en [Resincronización](#page-44-0) TFTP, en la página 29) en el directorio raíz virtual del servidor HTTPS.
- Paso 7 Para verificar que el servidor funcione de forma correcta, descargue basic.txt del servidor HTTPS con un navegador estándar desde la computadora local.
- **Paso 8** Inspeccione el certificado del servidor que otorgó el servidor.

Es probable que el navegador no reconozca el certificado como válido a menos que el navegador se haya configurado previamente para aceptar a Cisco como una CA raíz. Sin embargo, los teléfonos esperan que el certificado se firme de esta manera.

Modifique la Profile\_Rule (Regla\_Perfil) del dispositivo de prueba para que tenga una referencia al servidor HTTPS, por ejemplo:

```
<Profile_Rule>
https://my.server.com/basic.txt
</Profile_Rule>
```
En este ejemplo se supone que el nombre del servidor HTTPS es **my.server.com**.

**Paso 9** Haga clic en **Submit All Changes (Enviar todos los cambios).**

**Paso 10** Observe el seguimiento de syslog que envía el teléfono.

El mensaje syslog debe indicar que la resincronización obtuvo el perfil del servidor HTTPS.

**Paso 11** (Opcional) Utilice un analizador de protocolos de Ethernet en la subred del teléfono para verificar que los paquetes estén cifrados.

> En este ejercicio, no se habilitó la verificación de certificado de cliente. La conexión entre el teléfono y el servidor está cifrada. Sin embargo, la transferencia no es segura porque cualquier cliente puede conectarse al servidor y solicitar el archivo, si conoce el nombre de archivo y la ubicación del directorio. Para una resincronización segura, el servidor también debe autenticar el cliente, como se muestra en el ejercicio que se describe en HTTPS con [autenticación](#page-62-0) de certificado de cliente, en la página 47.

## <span id="page-62-0"></span>**HTTPS con autenticación de certificado de cliente**

En la configuración predeterminada de fábrica, el servidor no le solicita al cliente un Certificado de cliente SSL. Transferir el perfil no esseguro porque cualquier cliente puede conectarse alservidor y solicitar el perfil. Puede editar la configuración para activar la autenticación del cliente, es decir, para que el servidor requiera un Certificado de cliente a fin de autenticar el teléfono antes de aceptar una solicitud de conexión.

Debido a este requisito, la operación de resincronización no se puede probar de manera independiente mediante un navegador que carezca de las credenciales adecuadas. El intercambio de claves SSL dentro de la conexión HTTPS entre el teléfono de prueba y el servidor se puede observar con la herramienta ssldump. El seguimiento de la herramienta muestra la interacción entre el cliente y el servidor.

### **Autenticación de HTTPS con certificado de cliente**

#### **Procedimiento**

**Paso 1** Habilite la autenticación de certificados de cliente en el servidor HTTPS.

**Paso 2** En Apache (v.2), configure lo siguiente en el archivo de configuración del servidor:

SSLVerifyClient require

Además, compruebe que spacroot.cert se haya almacenado como se muestra en el ejercicio [Resincronización](#page-60-1) de [HTTPS](#page-60-1) básica, en la página 45.

**Paso 3** Reinicie el servidor HTTPS y observe el seguimiento de syslog desde el teléfono.

Cada resincronización con el servidor realiza ahora la autenticación simétrica, de modo que el certificado del servidor y el certificado del cliente se verifican antes de transferir el perfil.

**Paso 4** Utilice ssldump para capturar una conexión de resincronización entre el teléfono y el servidor HTTPS.

Si la verificación del certificado de cliente está activada en el servidor de forma correcta, el seguimiento de ssldump muestra el intercambio simétrico de certificados (del primer servidor al cliente y, luego, del cliente al servidor) antes de los paquetes cifrados que contienen el perfil.

Con la autenticación de cliente habilitada, solo se puede solicitar el perfil del servidor de aprovisionamiento con un teléfono que tenga una dirección MAC que coincida con un certificado de cliente válido. El servidor rechazará una solicitud de un navegador normal u otro dispositivo no autorizado.

## **Configuración de un servidor HTTPS para filtro de clientes y contenido dinámico**

Si el servidor HTTPS está configurado para solicitar un certificado de cliente, la información del certificado identifica el teléfono que se va a sincronizar y proporciona la información de configuración correcta.

El servidor HTTPS habilita la información de los certificados para las secuencias de comandos CGI (o programas CGI compilados) que se invocan como parte de la solicitud de resincronización. Para fines ilustrativos, en este ejercicio utiliza el lenguaje de secuencias de comandos de código abierto Perl y se supone que se utiliza Apache (v.2) como servidor HTTPS.

#### **Procedimiento**

**Paso 1** Instale Perl en el host que está ejecutando el servidor HTTPS. Paso 2 Genera la siguiente secuencia de comandos reflectora de Perl: #!/usr/bin/perl -wT use strict; print "Content-Type: text/plain\n\n"; print "<flat-profile><GPP\_D>"; print "OU=\$ENV{'SSL CLIENT I DN OU' }, \n"; print "L=\$ENV{'SSL\_CLIENT\_I\_DN\_L'},\n"; print "S=\$ENV{'SSL CLIENT I DN S'}\n"; print "</GPP\_D></flat-profile>"; **Paso 3** Guarde este archivo con el nombre de archivo reflect.pl, con permiso ejecutable (chmod 755 en Linux), en el directorio de secuencias de comando CGI del servidor HTTPS. **Paso 4** Compruebe la accesibilidad de las secuencias de comando CGI en el servidor (con /cqi-bin/...).

**Paso 5** Modifique la Profile Rule (Regla Perfil) en el dispositivo de prueba para que se vuelva a sincronizar con la secuencia de comando reflectora, como en el ejemplo siguiente:

https://prov.server.com/cgi-bin/reflect.pl?

- **Paso 6** Haga clic en **Submit All Changes (Enviar todos los cambios).**
- **Paso 7** Observe el seguimiento de syslog para comprobar que la resincronización sea satisfactoria.
- **Paso 8** Acceda a la página web de administración del teléfono. Consulte Acceder a la interfaz web del [teléfono.,](#page-113-0) en la [página](#page-113-0) 98.

**Paso 9** Seleccione **Voice (Voz)** > **Provisioning (Aprovisionamiento)**.

**Paso 10** Compruebe que el parámetro GPP\_D contiene la información que se obtuvo con la secuencia de comandos.

Esta información contiene el nombre del producto, la dirección MAC y el número de serie si el dispositivo de prueba lleva un certificado único del fabricante. Esta información contiene cadenas genéricas si la unidad se fabricó antes de la versión de firmware 2.0.

Con una secuencia de comandos parecida, se puede obtener información sobre el dispositivo que se resincroniza y, a continuación, proporcionar los valores de parámetros de configuración apropiados para el dispositivo.

## **Certificados HTTPS**

El teléfono proporciona una estrategia de aprovisionamiento confiable y segura que se basa en las solicitudes HTTPS que el dispositivo envía al servidor de aprovisionamiento. Para autenticar el teléfono con el servidor y el servidor con el teléfono, se utiliza un certificado del servidor y un Certificado de cliente.

Además de las certificaciones emitidas por Cisco, el teléfono también acepta certificados de servidor emitidos por un conjunto de proveedores de certificados SSL utilizados comúnmente.

Para usar HTTPS con el teléfono, debe generar una Certificate Signing Request o CSR (Solicitud de firma de certificado) y enviarla a Cisco. El teléfono genera un certificado para su instalación en el servidor de aprovisionamiento. El teléfono acepta el certificado cuando intenta establecer una conexión HTTPS con el servidor de aprovisionamiento.

### **Metodología HTTPS**

HTTPS cifra la comunicación entre un cliente y un servidor y así protege el contenido de los mensajes de los otros dispositivos de red. El método de cifrado para el cuerpo de la comunicación entre un cliente y un servidor está basado en la criptografía simétrica de claves. En la criptografía simétrica de claves, un cliente y un servidor comparten una clave secreta única en un canal seguro protegido por el cifrado de claves públicas y privadas.

Los mensajes cifrados con la clave secreta solo se pueden descifrar mediante esa misma clave. HTTPS admite una amplia variedad de algoritmos de cifrado simétrico. El teléfono implementa el cifrado simétrico de hasta 256 bits y usa el estándar AES (American Encryption Standard), además del cifrado RC4 de 128 bits.

HTTPS también proporciona la autenticación de un servidor y un cliente involucrados en una transacción segura. Esta función garantiza que otros dispositivos de la red no puedan hacerse pasar por un servidor de aprovisionamiento o un cliente individual. Esto resulta fundamental en el contexto del aprovisionamiento remoto de extremos.

La autenticación del servidor y del cliente se realiza mediante el cifrado de claves públicas y privadas con un certificado que contiene la clave pública. El texto cifrado con una clave pública solo se puede descifrar con

su clave privada correspondiente (y viceversa). El teléfono admite el algoritmo de Rivest-Shamir-Adleman (RSA) para la criptografía de claves públicas y privadas.

### **Certificado del servidor SSL**

Cada servidor de aprovisionamiento seguro recibe un certificado de servidor de capa de puertos seguros (SSL) que Cisco firma directamente. El firmware que se ejecuta en el teléfono solo reconoce un certificado de Cisco como válido. Cuando un cliente se conecta a un servidor mediante HTTPS, rechaza cualquier certificado de servidor que no haya sido firmado por Cisco.

Este mecanismo protege al proveedor de servicios del acceso no autorizado al teléfono o de cualquier intento de engañar al servidor de aprovisionamiento. Sin esa protección, se podría producir un ataque que vuelva a aprovisionar el teléfono, obtenga información de configuración o utilice un servicio de VoIP distinto. Sin la clave privada correspondiente a un certificado de servidor válido, el atacante no puede establecer comunicación con un teléfono.

### **Obtenga un certificado del servidor**

#### **Procedimiento**

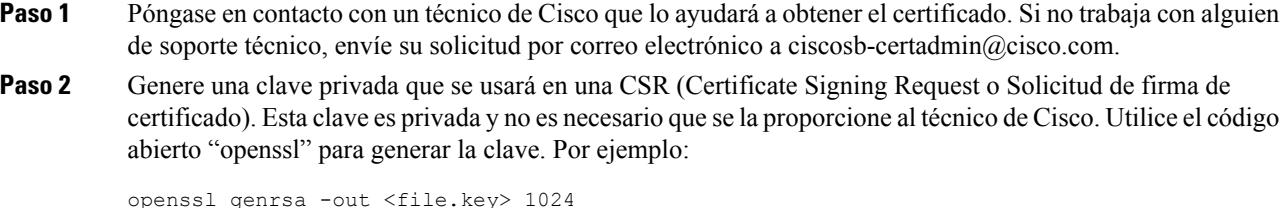

**Paso 3** Genere una CSR que contenga campos que identifiquen su organización y ubicación. Por ejemplo:

openssl req -new -key <file.key> -out <file.csr>

Debe tener la información siguiente:

- Campo de asunto: escriba el nombre común (CN) que debe ser una sintaxis de nombre de dominio completo (FQDN). Durante el protocolo de enlace de autenticación SSL, el teléfono verifica que el certificado que recibe es de la máquina que lo presentó.
- Nombre de host del servidor: por ejemplo, provserv.domain.com.
- Dirección de correo electrónico: ingrese una dirección de correo electrónico para que el servicio de soporte al cliente pueda comunicarse con usted si es necesario. Esta dirección es visible en la CSR.
- **Paso 4** Envíe la CSR (en formato de archivo zip) al técnico de Cisco o a ciscosb-certadmin@cisco.com. Cisco firma el certificado. Cisco le envía el certificado para que lo instale en su sistema.

### **Certificado de cliente**

Además de un ataque directo a un teléfono, un atacante podría intentar contactarse con un servidor de aprovisionamiento a través de un navegador web estándar u otro cliente HTTPS para obtener el perfil de configuración del servidor de aprovisionamiento. Para evitar este tipo de ataques, cada teléfono también lleva Ш

un Certificado de cliente único, firmado por Cisco, que incluye la información de identificación de cada extremo individual. A cada proveedor de servicios se le asigna un certificado raíz emitido por una entidad de certificación que puede autenticar el Certificado de cliente del dispositivo. Esta ruta de autenticación permite que el servidor de aprovisionamiento rechace solicitudes no autorizadas para los perfiles de configuración.

### **Estructura de los certificados**

La combinación de un Certificado de servidor y un Certificado de cliente garantiza una comunicación segura entre un teléfono remoto y su servidor de aprovisionamiento. En la siguiente imagen, se ilustra la relación y la ubicación de los certificados, los pares de claves públicas y privadas y las entidades de certificación de firmas, entre el cliente de Cisco, el servidor de aprovisionamiento y la entidad de certificación.

En la mitad superior del diagrama, se muestra la entidad de certificación del servidor de aprovisionamiento que se usa para firmar el certificado del servidor de aprovisionamiento individual. El certificado raíz correspondiente se compila en el firmware, lo que permite que el teléfono autentique los servidores de aprovisionamiento autorizados.

#### **Figura 6: Flujo de autoridad de certificación**

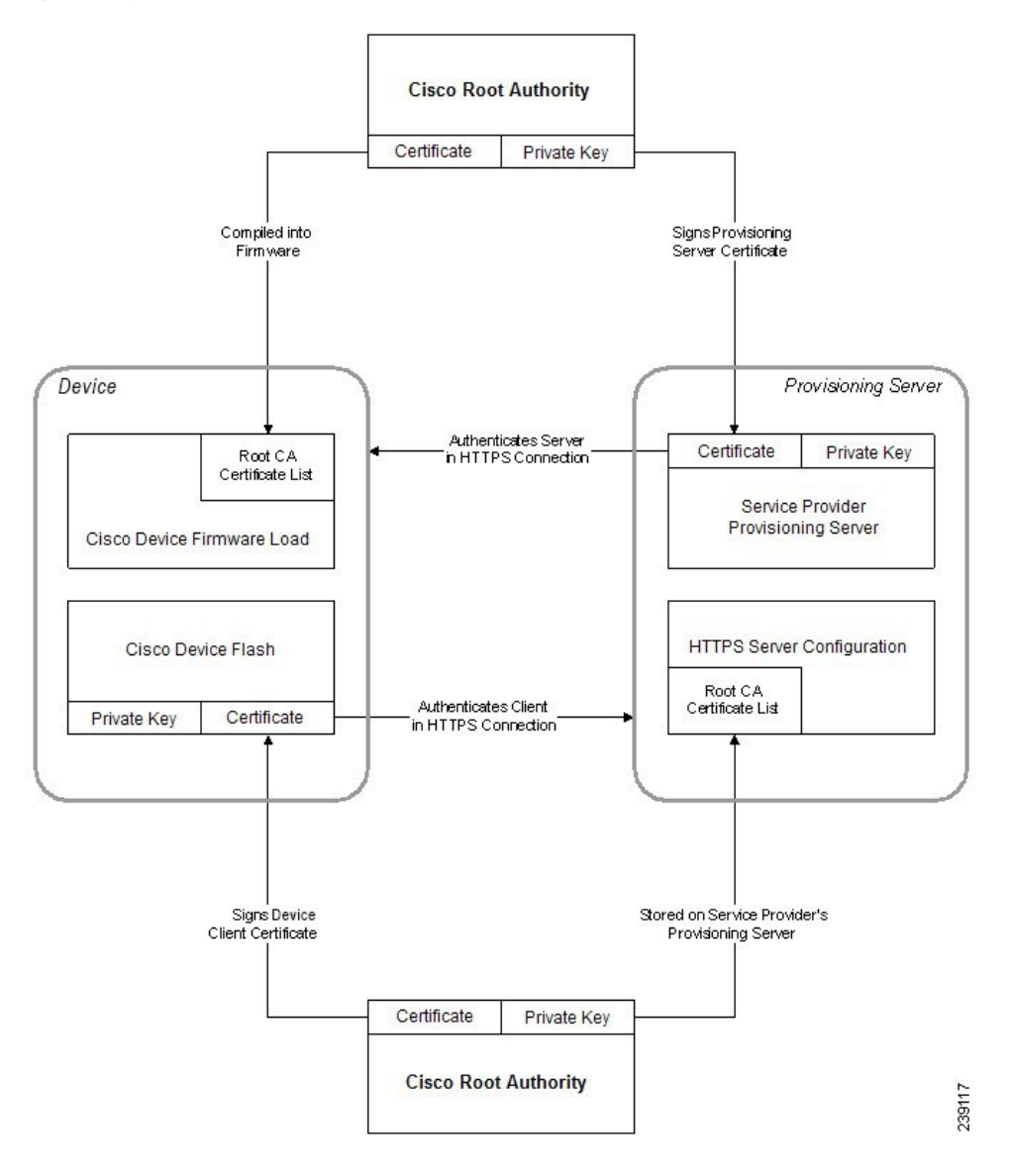

### **Configuración de una Autoridad de Certificación personalizada**

Los certificados digitales se pueden utilizar para autenticar dispositivos de red y usuarios de la red. Se pueden utilizar para negociar sesiones IPSec entre nodos de la red.

Una tercera persona utiliza un certificado de una Autoridad de Certificación para validar y autenticar dos o más nodos que intentan comunicarse. Cada nodo tiene una clave pública y privada. La clave pública cifra los datos. La clave privada descifra los datos. Dado que los nodos obtuvieron los certificados de la misma fuente, no deben comprobar sus respectivas identidades.

El dispositivo puede utilizar certificados digitales proporcionados por una Autoridad de Certificación (CA) de terceros para autenticar las conexiones IPSec.

Losteléfonosson compatibles con un conjunto de Autoridades de Certificación de Raíz cargadas previamente incrustadas en el firmware:

- Certificado de CA de Cisco Small Business
- Certificado de CA de CyberTrust
- Certificado de CA de Verisign
- Certificado de CA raíz de Sipura
- Certificado de CA raíz de Linksys

#### **Antes de empezar**

Acceda a la página web de administración del teléfono. Consulte Acceder a la interfaz web del [teléfono.,](#page-113-0) en la [página](#page-113-0) 98.

#### **Procedimiento**

#### **Paso 1** Seleccione **Info (Información)** > **Status (Estado)**.

- **Paso 2** Desplácese hasta **Custom CA Status** (Estado de CA personalizado) y consulte los campos siguientes:
	- Estado de aprovisionamiento de CA personalizada: indica el estado de aprovisionamiento.
		- El último aprovisionamiento fue realizado de forma correcta con formato mm/dd/aaaa HH:MM:SS; o
		- El último aprovisionamiento tuvo un error con mm/dd/aaaa HH:MM:SS
	- Información de CA personalizada: muestra información sobre la CA personalizada.
		- Instalado: muestra el "valor CN", en el que el "valor CN" es el valor del parámetro CN para el campo Subject (Asunto) en el primer certificado.
		- No instalado: no se instaló ningún certificado de CA personalizado.

# <span id="page-68-1"></span><span id="page-68-0"></span>**Administración de perfiles**

En esta sección, se muestra la formación de los perfiles de configuración como preparación para la descarga. Para explicar la funcionalidad, se utiliza TFTP de un PC como método de resincronización, aunque también se puede utilizar HTTP o HTTPS.

## **Compresión de perfil abierto con Gzip**

Un perfil de configuración en formato XML puede llegar a ser bastante grande si el perfil especifica todos los parámetros de forma individual. Para reducir la carga del servidor de aprovisionamiento, el teléfono admite la compresión del archivo XML mediante el formato de compresión deflate, que es compatible con gzip (RFC 1951).

**Nota** La compresión debe preceder al cifrado para que el teléfono reconozca el perfil XML comprimido y cifrado. Para la integración en soluciones de servidor de aprovisionamiento back-end personalizado, la biblioteca de compresión zlib de código abierto se puede utilizar en lugar del formato gzip independiente para realizar la compresión de perfiles. De todas formas, el teléfono espera que el archivo contenga un encabezado gzip válido. **Procedimiento Paso 1** Instale gzip en la computadora local. **Paso 2** Para comprimir el perfil de configuración basic.txt (como se describe en [Resincronización](#page-44-0) TFTP, en la [página](#page-44-0) 29), invoque gzip desde la línea de comandos: gzip basic.txt Esto genera el archivo deflate basic.txt.gz. **Paso 3** Guarde el archivo basic.txt.gz en el directorio raíz virtual del servidor TFTP. **Paso 4** Modifique la Profile\_Rule (Regla\_Perfil) en el dispositivo de prueba para que se vuelva a sincronizar con el archivo deflate en vez del archivo XML original, como en el ejemplo siguiente: tftp://192.168.1.200/basic.txt.gz **Paso 5** Haga clic en **Submit All Changes (Enviar todos los cambios).** Paso 6 Observe el seguimiento de syslog desde el teléfono.

Cuando se resincroniza, el teléfono descarga el archivo nuevo y lo utiliza para actualizar los parámetros.

## **Cifrado de un perfil con OpenSSL**

Los perfiles comprimidos o descomprimidos se pueden cifrar (aunque es necesario que los archivos estén comprimidos antes de cifrarlos). El cifrado es útil cuando la confidencialidad de la información de perfil es de particular importancia, por ejemplo, cuando se utiliza TFTP o HTTP para la comunicación entre el teléfono y el servidor de aprovisionamiento.

El teléfono admite el cifrado de claves simétricas mediante el algoritmo AES de 256 bits. Este cifrado se puede realizar con el paquete OpenSSL de código abierto.

#### **Procedimiento**

**Paso 1** Instale OpenSSL en una computadora local. Es posible que necesite volver a compilar la aplicación OpenSSL para habilitar el AES.

**Paso 2** Con el archivo de configuración basic.txt (que se describe en [Resincronización](#page-44-0) TFTP, en la página 29), genere un archivo cifrado con el comando siguiente:

>openssl enc –aes-256-cbc –k MyOwnSecret –in basic.txt –out basic.cfg

El archivo comprimido basic.txt.gz que se creó en [Compresión](#page-68-1) de perfil abierto con Gzip, en la página [53](#page-68-1) también se puede utilizar ya que el perfil XML puede estar cifrado y comprimido.

- **Paso 3** Almacene el archivo cifrado basic.cfg en el directorio raíz virtual del servidor TFTP.
- **Paso 4** Modifique la Profile Rule (Regla Perfil) en el dispositivo de prueba para que se vuelva a sincronizar con el archivo cifrado en vez del archivo XML original. El teléfono accede a la clave de cifrado con la siguiente opción de URL:

[--key MyOwnSecret ] tftp://192.168.1.200/basic.cfg

- **Paso 5** Haga clic en **Submit All Changes (Enviar todos los cambios).**
- Paso 6 Observe el seguimiento de syslog desde el teléfono.

Cuando se resincroniza, el teléfono descarga el archivo nuevo y lo utiliza para actualizar los parámetros.

## **Creación de perfiles particionados**

Un teléfono descarga varios perfiles separados durante cada resincronización. Esto le permite al teléfono administrar los distintos tipos de información de perfil en servidores separados y mantener los valores de los parámetros de configuración comunes, que son independientes de los valores específicos de la cuenta.

#### **Procedimiento**

Paso 1 Cree un perfil XML nuevo, basic2.txt, que especifique un valor para un parámetro que sea distinto de los ejercicios anteriores. Por ejemplo, para el perfil basic.txt, agregue lo siguiente:

<GPP\_B>ABCD</GPP\_B>

- **Paso 2** Almacene el perfil basic2.txt en el directorio raíz virtual del servidor TFTP.
- **Paso 3** Deje la primera regla del perfil de los ejercicios anteriores en la carpeta, pero configure la segunda regla del perfil, Profile\_Rule\_B (Regla\_Perfil\_B), para que indique el archivo nuevo:

```
<Profile_Rule_B>tftp://192.168.1.200/basic2.txt
</Profile_Rule_B>
```
**Paso 4** Haga clic en **Submit All Changes (Enviar todos los cambios).**

El teléfono ahora se resincroniza con el primer y segundo perfil, en ese orden, cada vez que vence una operación de resincronización.

**Paso 5** Observe el seguimiento de syslog para comprobar que el comportamiento sea el esperado.

# <span id="page-71-0"></span>**Establezca el encabezado de privacidad del teléfono**

El encabezado de privacidad del usuario en el mensaje SIP establece los requisitos de privacidad de la red de confianza.

Puede configurar el valor del encabezado de privacidad del usuario para cada extensión de línea con una etiqueta XML en el archivo config.xml.

Las opciones del encabezado de privacidad son:

- Disabled (Desactivado): opción predeterminada
- none (ninguno): el usuario solicita que ningún servicio de privacidad aplique funciones de privacidad a este mensaje SIP.
- header (encabezado): el usuario necesita un servicio de privacidad para ocultar los encabezados que no se pueden purgar de la información de identificación.
- session (sesión): el usuario solicita que un servicio de privacidad establezca las sesiones como anónimas.
- user (usuario): el usuario solicita un nivel de privacidad solo por intermediarios.
- id: el usuario solicita que el sistema cambie la ID para que no revele la dirección IP o el nombre del host.

#### **Procedimiento**

- **Paso 1** Edite el archivo config.xml del teléfono en un editor de texto o XML.
- **Paso 2** Ingrese la etiqueta **<Privacy\_Header\_N\_ ua="na">***Value***</Privacy\_Header\_N\_>**, en la que N es el número de extensión de la línea (1–10), y utilice uno de los valores siguientes.
	- Valor predeterminado: **Disabled** (Deshabilitado)
	- **none (ninguno)**
	- **header (encabezado)**
	- **session (sesión)**
	- **user (usuario)**
	- **id**
- **Paso 3** (Opcional) Aprovisione cualquier extensión de línea adicional con la misma etiqueta y el número adecuado de extensión de la línea.
- **Paso 4** Guarde los cambios en el archivo config.xml.
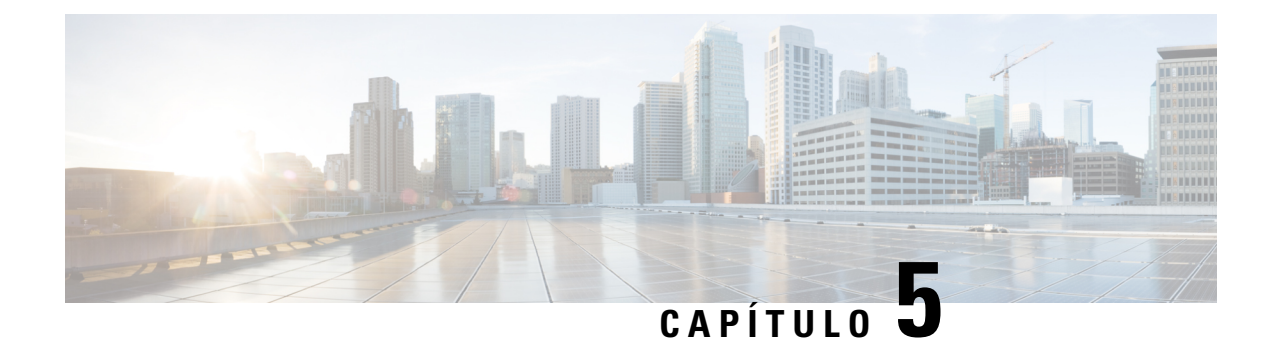

# **Parámetros de aprovisionamiento**

- Descripción general de parámetros de [aprovisionamiento,](#page-72-0) en la página 57
- Parámetros de perfiles de [configuración,](#page-72-1) en la página 57
- Parámetros de [actualización](#page-77-0) de firmware, en la página 62
- [Parámetros](#page-78-0) de uso general, en la página 63
- Variables de [Expansión](#page-79-0) de Macros, en la página 64
- Códigos de errores [internos,](#page-82-0) en la página 67

## <span id="page-72-1"></span><span id="page-72-0"></span>**Descripción general de parámetros de aprovisionamiento**

En este capítulo, se describen los parámetros de aprovisionamiento que se pueden usar en la secuencia de comandos del perfil de configuración.

## **Parámetros de perfiles de configuración**

En la siguiente tabla, se definen la función y el uso de cada parámetro en la sección **Configuration Profile Parameters** (Parámetros de Perfil de Configuración) en la pestaña **Provisioning (Aprovisionamiento).**

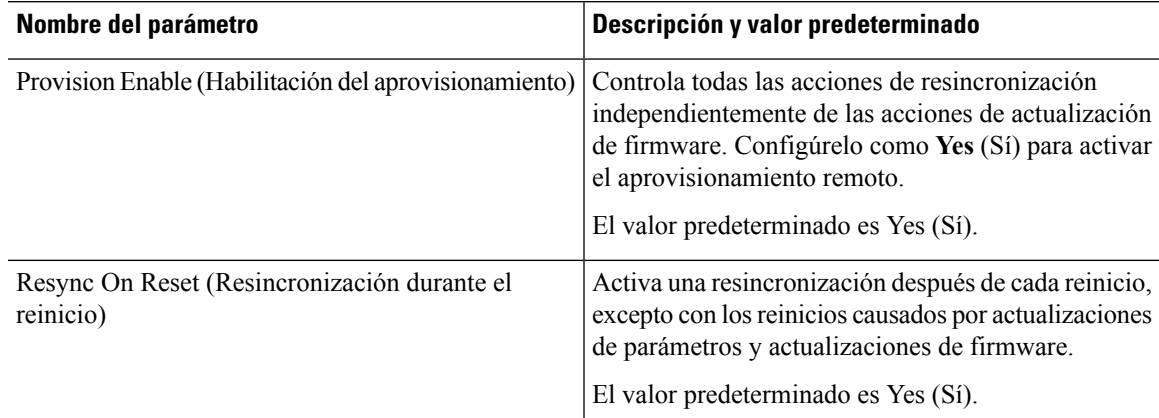

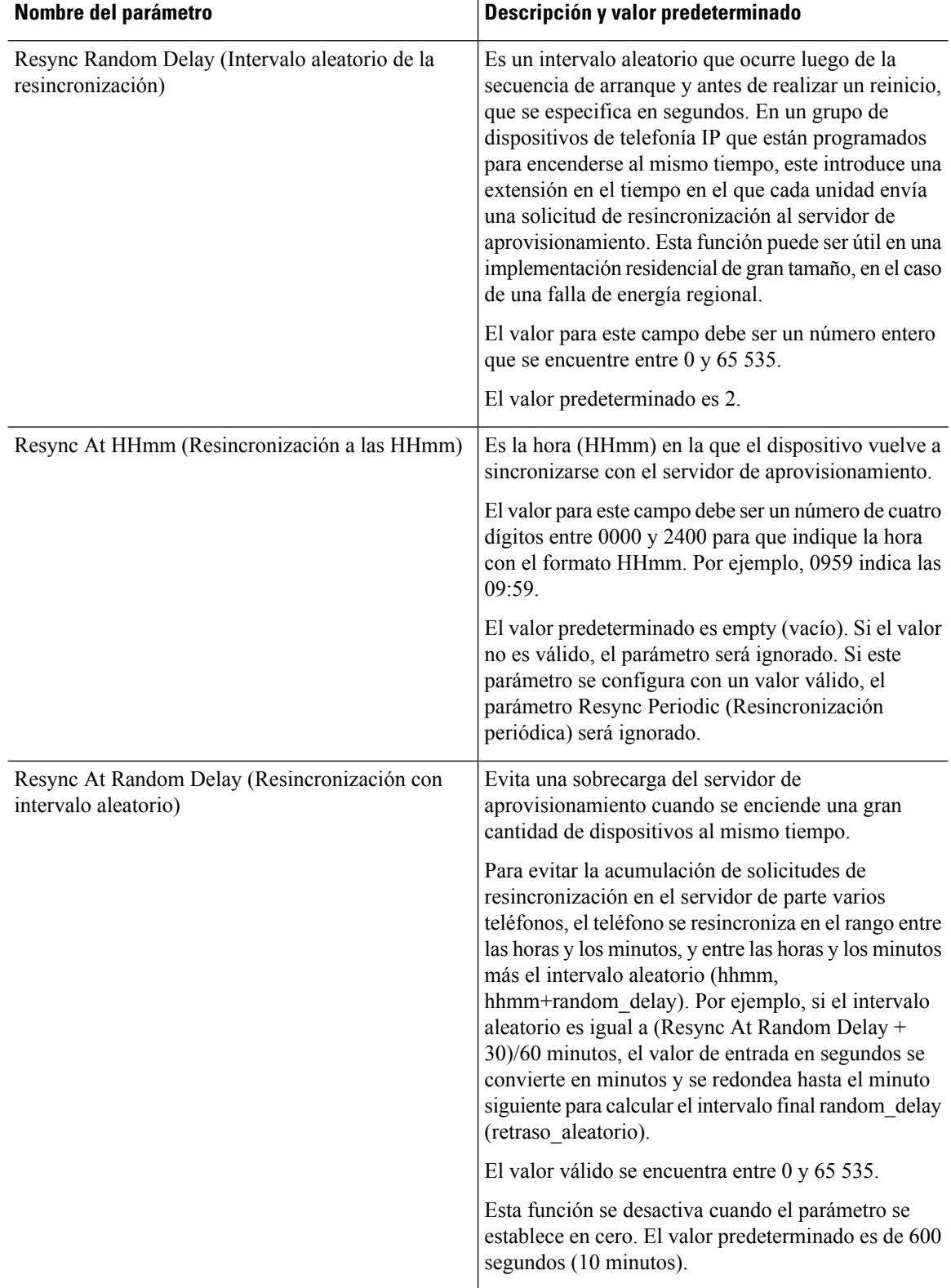

 $\mathbf I$ 

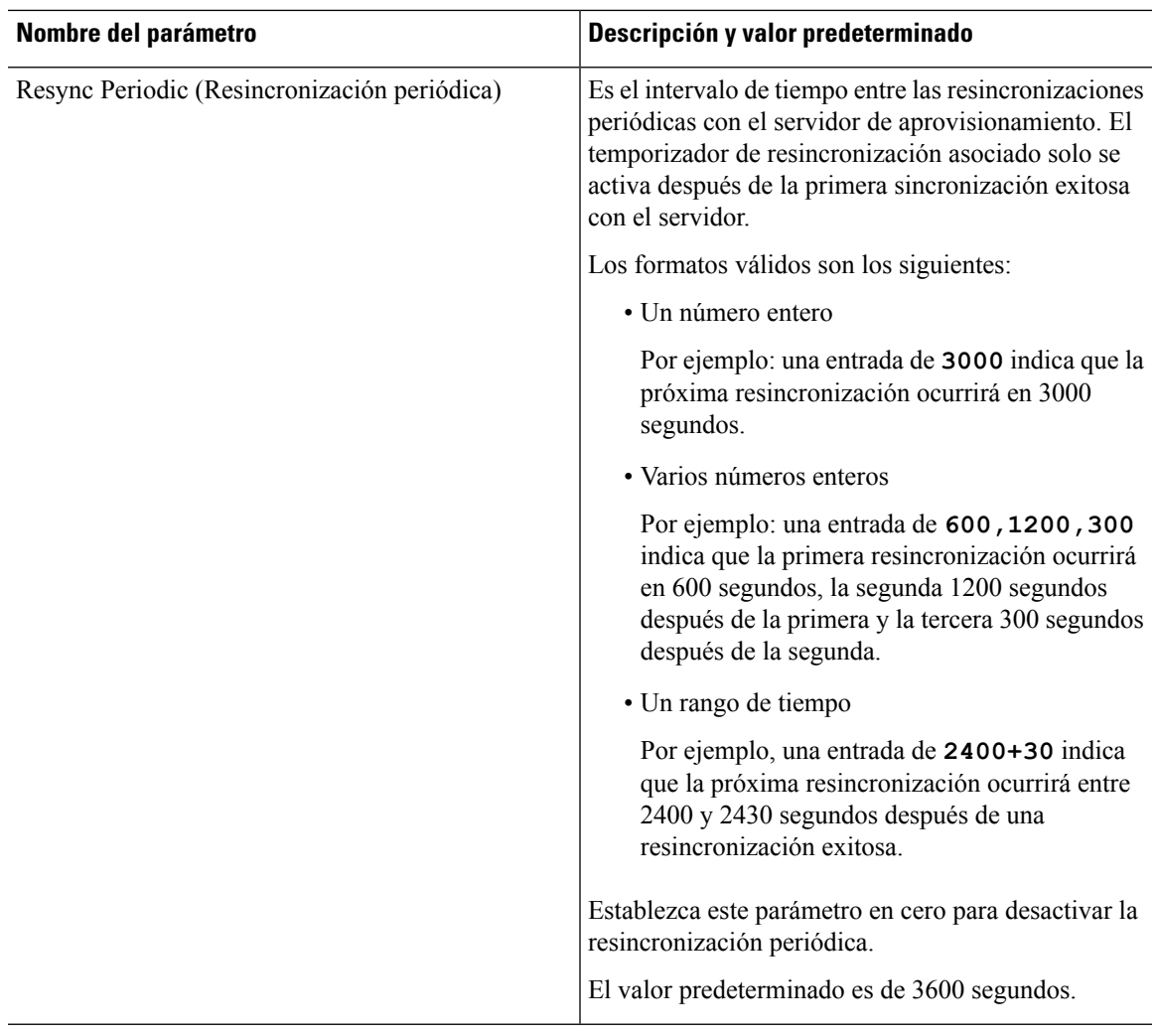

 $\overline{\phantom{a}}$ 

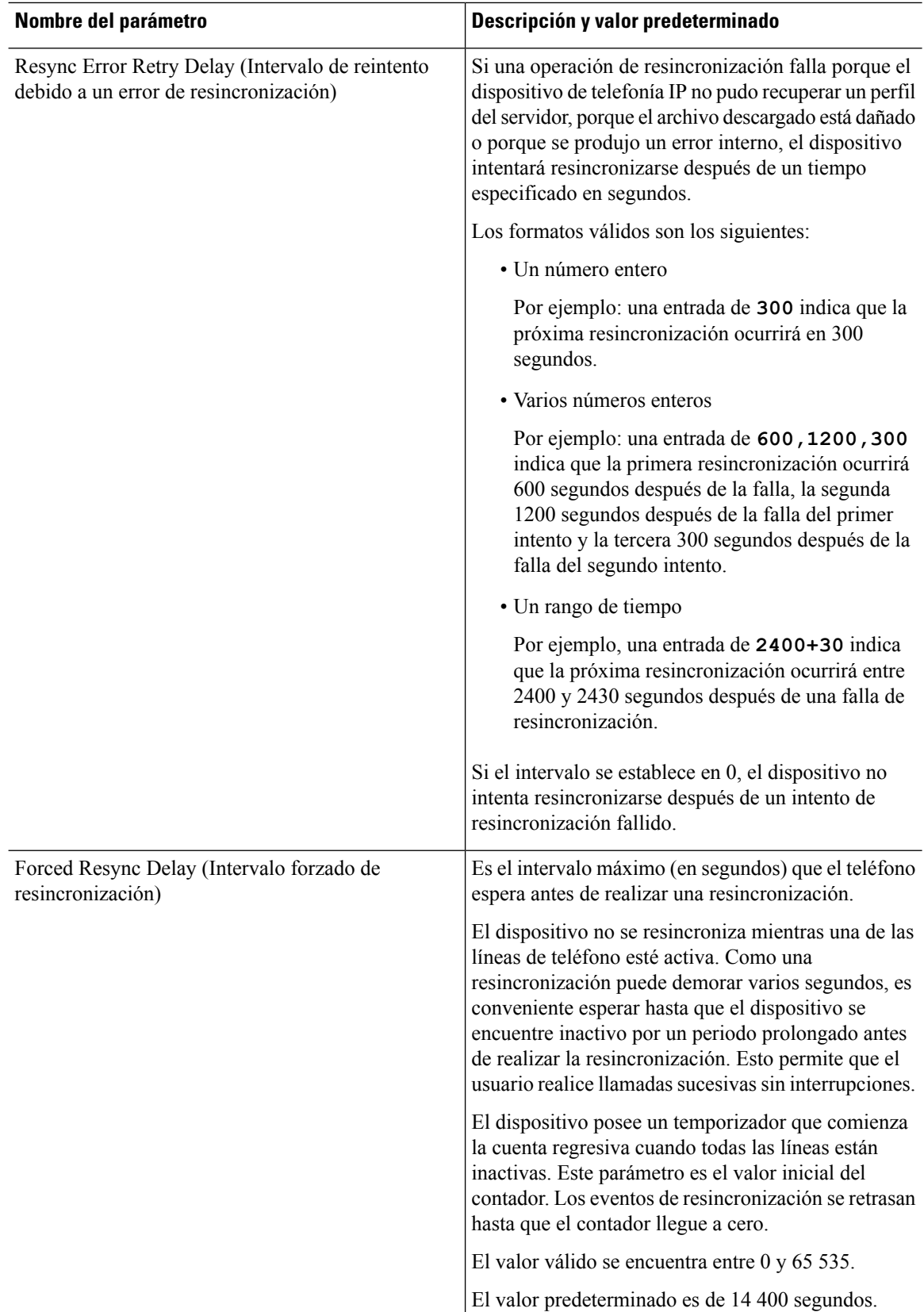

i.

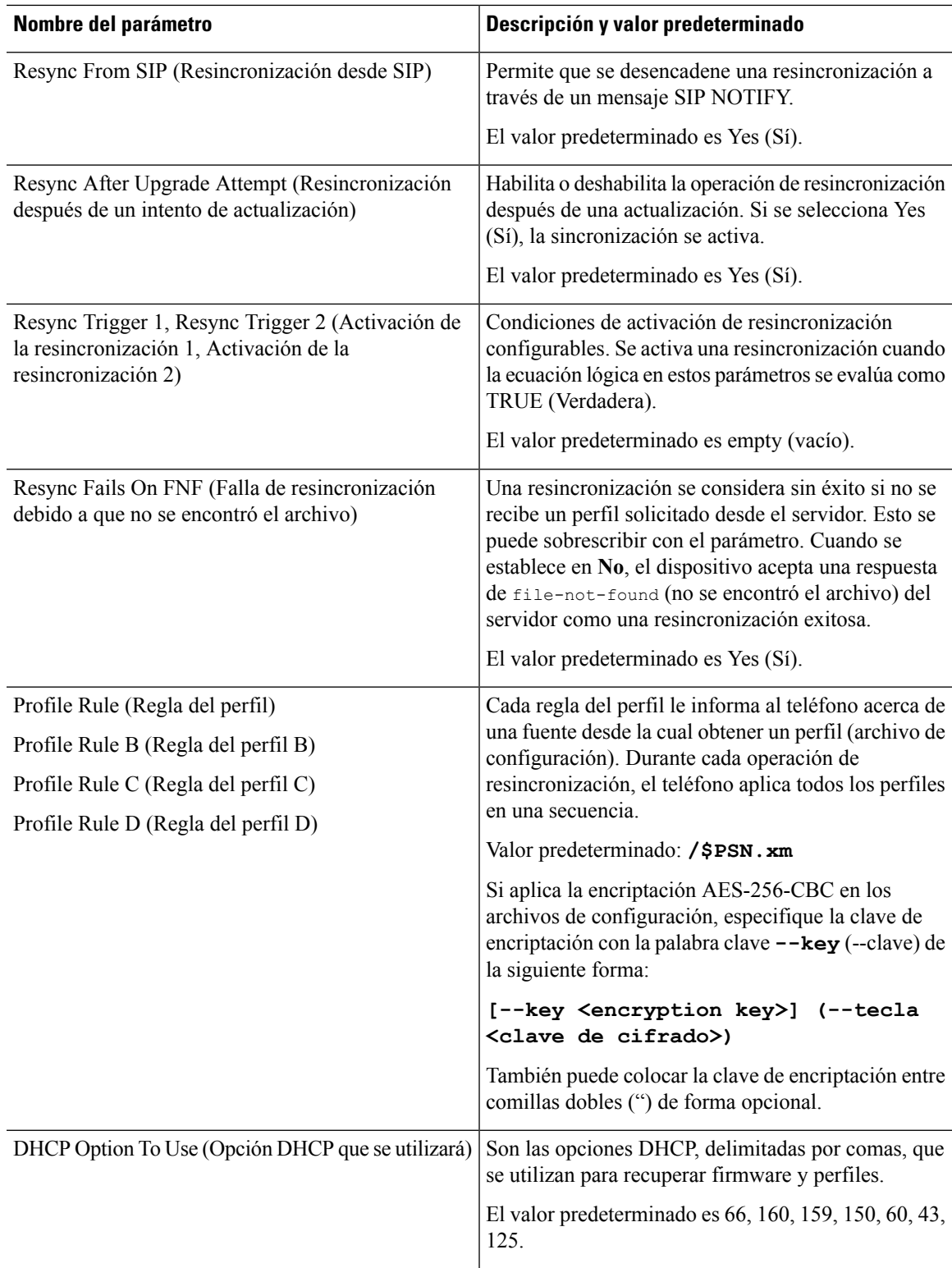

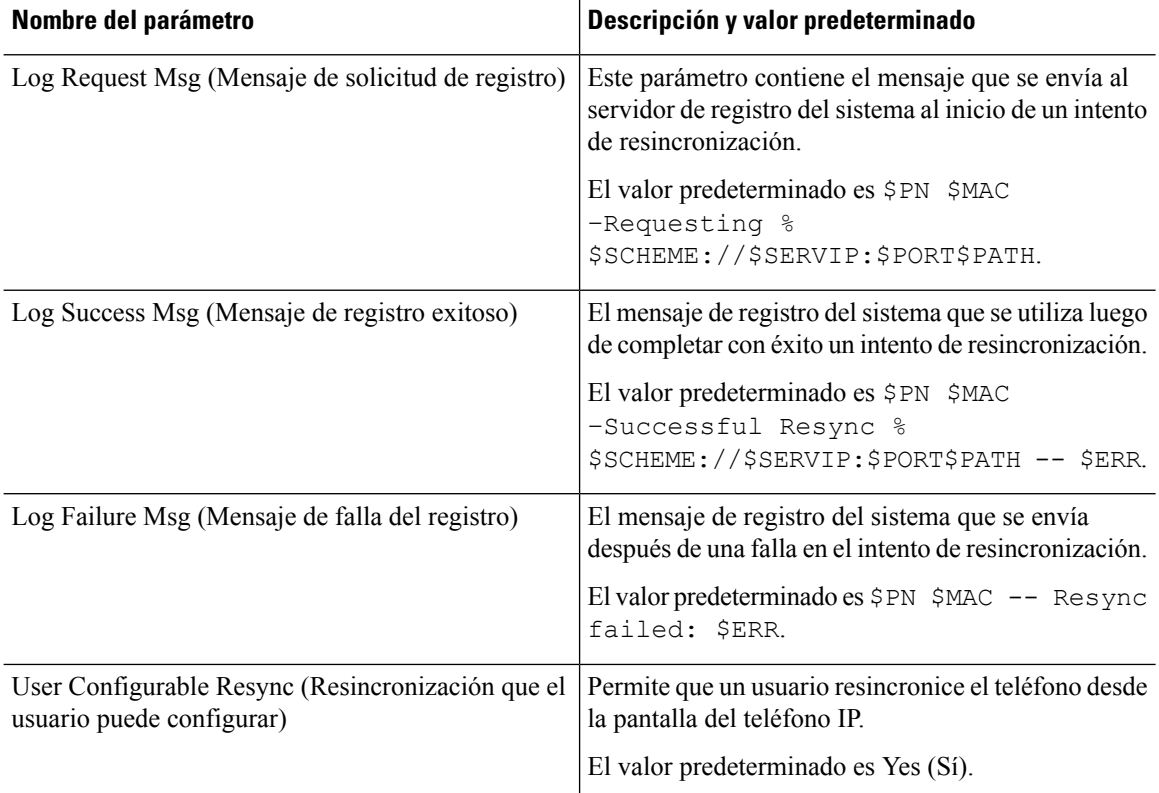

# <span id="page-77-0"></span>**Parámetros de actualización de firmware**

En la siguiente tabla, se definen la función y el uso de cada parámetro en la sección **Firmware Upgrade** (Actualización de Firmware) en la pestaña **Provisioning (Aprovisionamiento).**

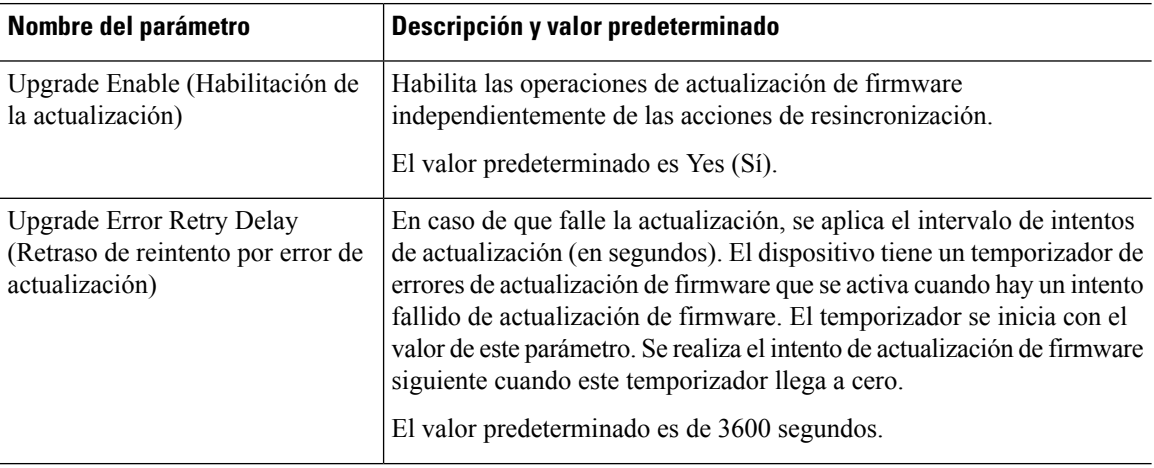

I

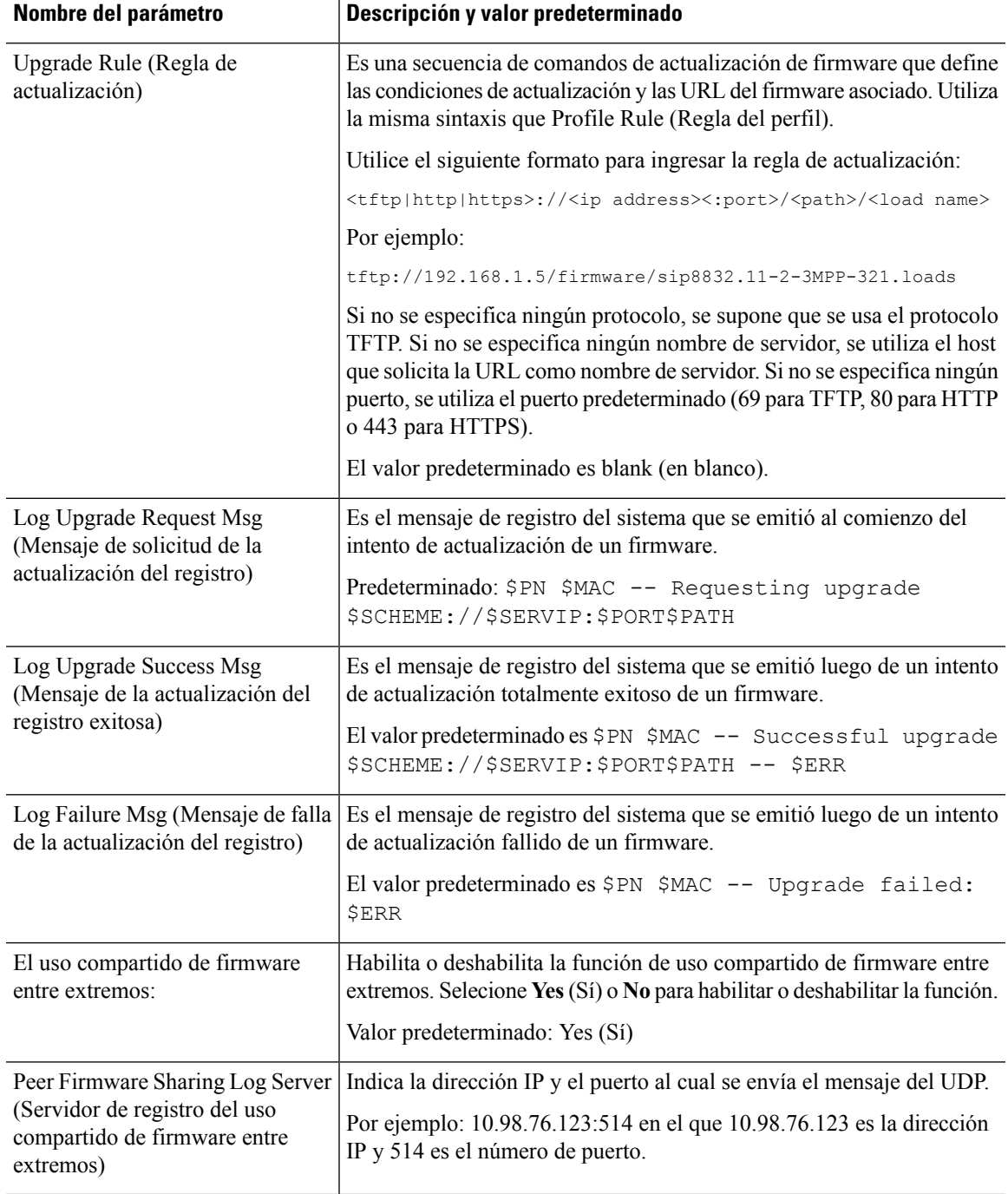

# <span id="page-78-0"></span>**Parámetros de uso general**

En la siguiente tabla, se definen la función y el uso de cada parámetro en la sección **Parámetros de uso general** en la pestaña **Provisioning (Aprovisionamiento).**

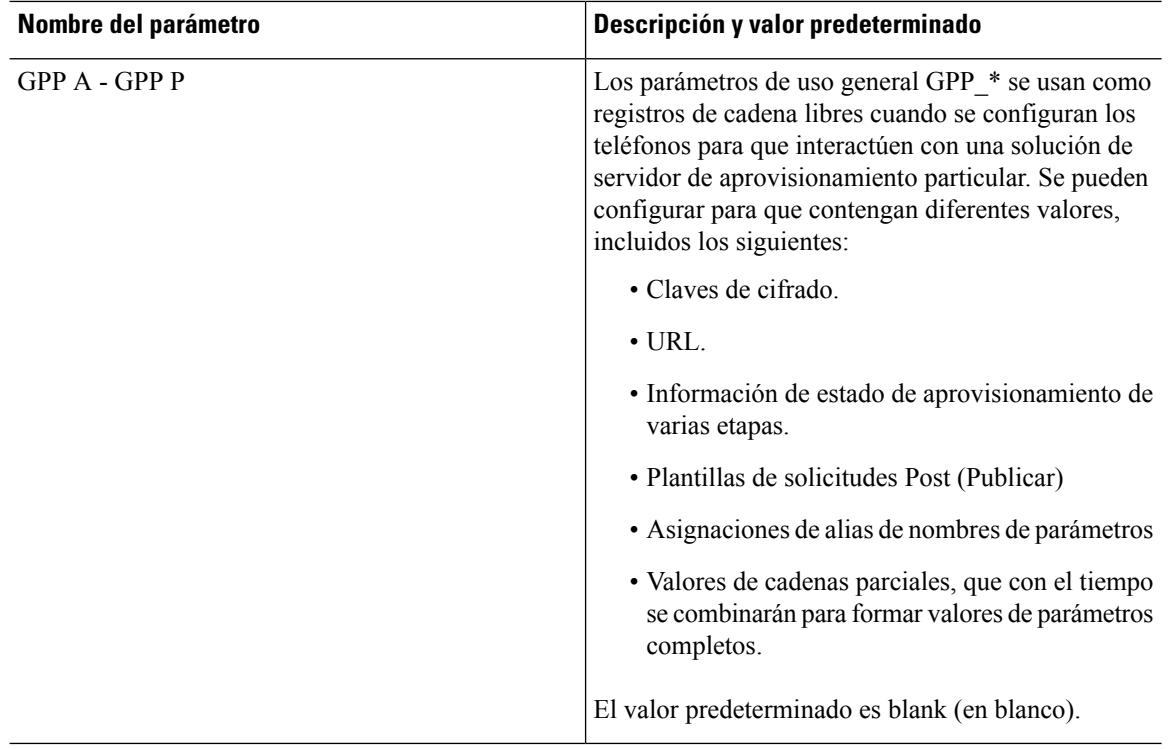

## <span id="page-79-0"></span>**Variables de Expansión de Macros**

Determinadas variables de macro se reconocen en los siguientes parámetros de aprovisionamiento:

- Profile Rule (Regla Perfil)
- Profile\_Rule\_\* (Regla\_Perfil\_\*)
- Resync\_Trigger\_\* (Desencadenador\_de\_resincronización\_\*)
- Upgrade\_Rule (Regla\_Actualizacion)
- Log  $*(\text{Registro}^*)$
- $\cdot$  GPP  $*$

Dentro de estos parámetros, los tipos de sintaxis, como \$NAME o \$(NAME), se reconocen y se expanden.

Las subcadenas de variables de macros se pueden especificar con la notación  $(NAME:p)$  y  $(NAME:p;q)$ , en las que p y q son números enteros no negativos(disponibles en la versión 2.0.11 y superiores). La expansión de macro obtenida es la subcadena que empieza en el desplazamiento de carácter p, con una longitud de q (o hasta el fin de cadena si no se especifica q). Por ejemplo, si GPP\_A contiene ABCDEF, \$(A:2) se extiende a CDEF y \$(A:2:3) se extiende a CDE.

Un nombre no reconocido no se traduce y el formulario \$NAME o \$(NAME) se mantiene sin cambios en el valor del parámetro después de la expansión.

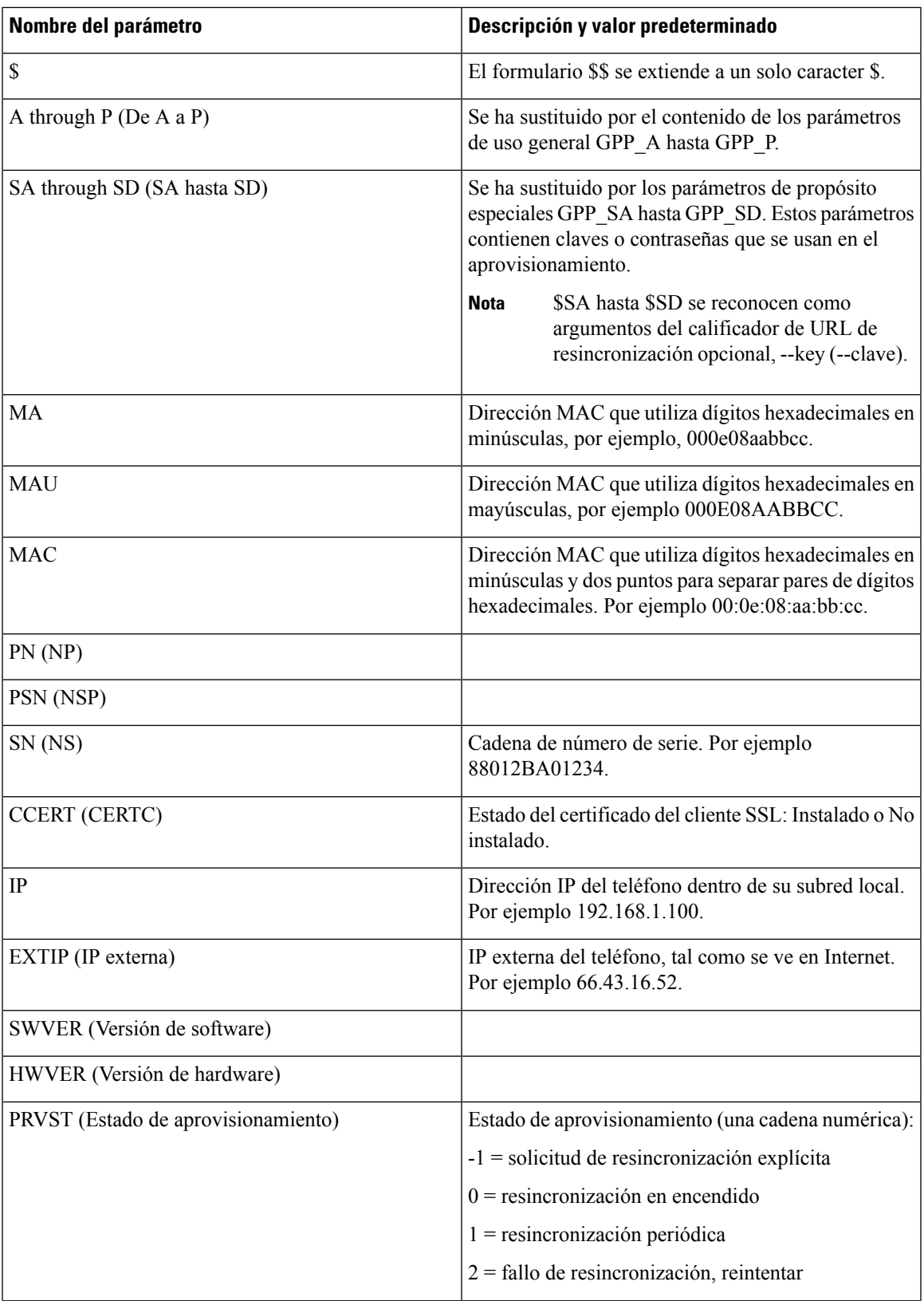

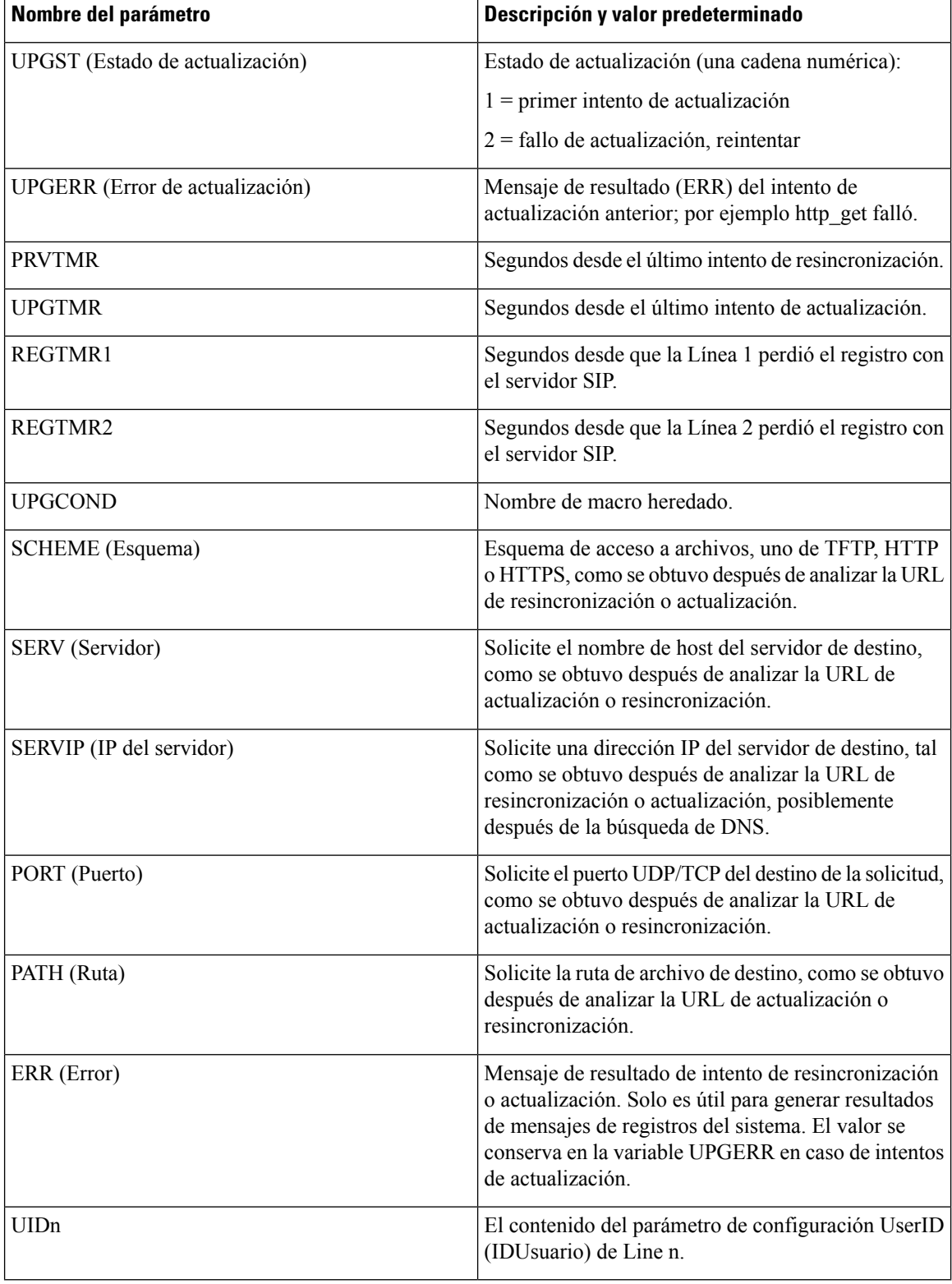

 $\mathbf I$ 

# <span id="page-82-0"></span>**Códigos de errores internos**

El teléfono define una serie de códigos de errores internos (X00–X99) para facilitar la configuración en el suministro de mayor control sobre el comportamiento de la unidad bajo ciertas condiciones de error.

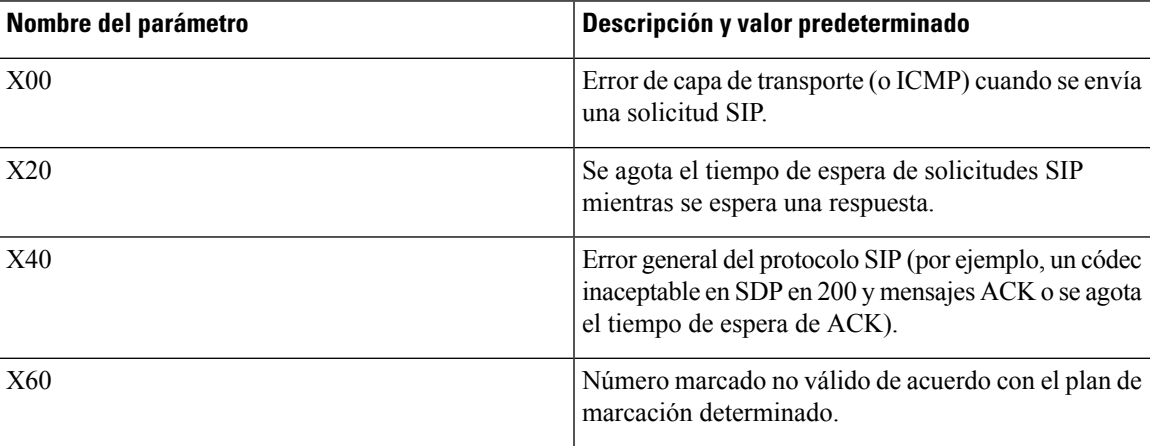

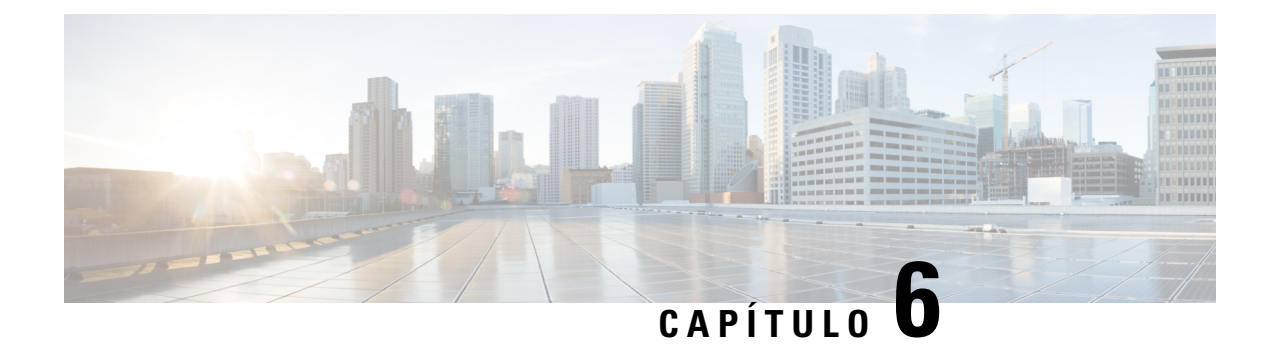

# **Formatos de aprovisionamiento**

- Perfiles de [configuración](#page-84-0) , en la página 69
- Formatos de perfiles de [configuración,](#page-84-1) en la página 69
- [Compresión](#page-88-0) y cifrado de perfil abierto (XML), en la página 73
- [Aplicación](#page-94-0) de un perfil al teléfono, en la página 79
- Tipos de parámetros de [aprovisionamiento,](#page-95-0) en la página 80
- Tipos de datos, en la [página](#page-102-0) 87
- [Actualizaciones](#page-105-0) de perfil y de firmware, en la página 90

## <span id="page-84-0"></span>**Perfiles de configuración**

El teléfono acepta la configuración en formato XML.

Los ejemplos de este documento utilizan perfiles de configuración con una sintaxis de formato XML (XML).

Para obtener información detallada sobre su teléfono, consulte la guía de administración de su dispositivo particular. Cada guía describe los parámetros que se pueden configurar en el servidor web de administración.

## <span id="page-84-1"></span>**Formatos de perfiles de configuración**

El perfil de configuración define los valores de los parámetros del teléfono.

El formato XML del perfil de configuración utiliza las herramientas de creación de XML estándar para compilar los parámetros y los valores.

**Nota**

Solo se admite el conjunto de caracteres UTF-8. Si modifica el perfil en un editor, no cambie el formato de codificación. De lo contrario, el teléfono no podrá reconocer el archivo.

Cada teléfono tiene un conjunto de funciones distinto y, por lo tanto, un conjunto de parámetros distinto.

#### **Perfil de formato XML (XML)**

El perfil de formato abierto es un archivo de texto con sintaxis similar a XML en una jerarquía de elementos, con atributos y valores de los elementos. Este formato permite utilizar las herramientas estándar para crear el archivo de configuración. Se puede enviar un archivo de configuración en este formato desde el servidor de

aprovisionamiento hasta el teléfono durante una operación de resincronización. El archivo se puede enviar sin compilación como un objeto binario.

El teléfono puede aceptar formatos de configuración generados por las herramientas estándar. Esta función facilita el desarrollo de un software de servidor de aprovisionamiento back-end que genera perfiles de configuración a partir de bases de datos existentes.

Para proteger información confidencial en el perfil de configuración, el servidor de aprovisionamiento envía este tipo de archivo al teléfono a través de un canal protegido por el protocolo TLS. Como opción, el archivo se puede comprimir con el algoritmo deflación de gzip (RFC1951).

El archivo se puede cifrar con uno de estos métodos de cifrado:

- Cifrado AES-256-CBC
- Cifrado de contenido HTTP basado en RFC-8188 con cifrado AES-128-GCM

#### **Ejemplo: formato de perfil abierto**

```
<flat-profile>
<Resync_On_Reset> Yes </Resync_On_Reset>
<Resync_Periodic> 7200 </Resync_Periodic>
<Profile_Rule> tftp://prov.telco.com:6900/cisco/config/CP_xxxx_MPP.cfg</Profile_Rule>
</flat-profile>
```
La etiqueta de elemento <flat-profile> incluye todos los elementos de parámetros que reconoce el teléfono.

### **Componentes del archivo de configuración**

En un archivo de configuración, se pueden incluir estos componentes:

- Etiquetas de elementos
- Atributos
- Parámetros
- Funciones de formato
- Comentarios XML

#### **Propiedades de las etiquetas de elementos**

- El formato de aprovisionamiento XML y IU web permiten configurar las mismas opciones. El nombre de la etiqueta XML y los nombres de los campos en la IU web son similares pero varían a causa de las restricciones para los nombres de elementos XML. Por ejemplo, guiones bajos (\_) en lugar de " ".
- El teléfono reconoce los elementos con nombres de parámetro correctos que se encierran en el elemento especial <flat-profile>.
- Los nombres de los elementos aparecen entre corchetes angulares.
- La mayoría de los nombres de los elementos son similares a los nombres de los campos que están en las páginas web de administración para el dispositivo, a excepción de las siguientes diferencias:
	- Los nombres de los elementos pueden no incluir espacios ni caracteres especiales. Para crear el nombre de un elemento a partir del nombre del campo en la página web de administración, reemplace con un guion bajo los espacios y los caracteres especiales [, ], (, ), or /.

**Ejemplo:** el elemento <Resync\_On\_Reset> (Resincronización\_Durante\_El\_Reinicio) representa al campo **Resync On Reset (Resincronización durante el reinicio).**

• El nombre de cada elemento debe ser único. Dentro de las páginas web de administración, los mismos campos pueden aparecer en varias páginas web, como las páginas Line (Línea), User (Usuario) y Extension (Extensión). Agregue [n] al nombre del elemento para indicar el número que aparece en la pestaña de la página.

**Ejemplo:** el elemento <Dial\_Plan\_1\_>(Plan\_De\_Marcación\_1\_) representa al campo **Dial Plan** for Line 1 (Plan de marcación para la línea 1)

• Cada etiqueta de elemento de apertura debe tener una etiqueta de cierre coincidente. Por ejemplo:

```
<flat-profile>
<Resync On Reset> Yes
 </Resync_On_Reset>
<Resync_Periodic> 7200
  </Resync_Periodic>
<Profile_Rule>tftp://prov.telco.com: 6900/cisco/config/CP_xxxx_MPP.cfg
  </Profile_Rule>
</flat-profile>
```
- En las etiquetas de elementos, se distingue entre mayúsculas y minúsculas.
- Las etiquetas de elementos vacías se permiten y se interpretan como una instrucción para configurar el valor a fin de que esté vacío. Ingrese la etiqueta de elemento de apertura sin una etiqueta de elemento correspondiente e introduzca un espacio y una barra diagonal antes del corchete angular de cierre (>). En este ejemplo, la regla de perfil B está vacía:

```
<Profile_Rule_B />
```
• Se puede utilizar una etiqueta de elemento vacía para evitar que se sobrescriban los valores proporcionados por un usuario durante una operación de resincronización. En el ejemplo siguiente, la configuración de la marcación rápida del usuario no cambia:

```
<flat-profile>
<Speed_Dial_2_Name ua="rw"/>
<Speed_Dial_2_Number ua="rw"/>
<Speed_Dial_3_Name ua="rw"/>
<Speed_Dial_3_Number ua="rw"/>
<Speed_Dial_4_Name ua="rw"/>
<Speed_Dial_4_Number ua="rw"/>
<Speed_Dial_5_Name ua="rw"/>
<Speed_Dial_5_Number ua="rw"/>
<Speed_Dial_6_Name ua="rw"/>
<Speed_Dial_6_Number ua="rw"/>
<Speed_Dial_7_Name ua="rw"/>
<Speed_Dial_7_Number ua="rw"/>
<Speed_Dial_8_Name ua="rw"/>
<Speed_Dial_8_Number ua="rw"/>
<Speed_Dial_9_Name ua="rw"/>
```

```
<Speed_Dial_9_Number ua="rw"/>
</flat-profile>
```
• Utilice un valor vacío para configurar el parámetro correspondiente como una cadena vacía. Ingrese un elemento de apertura y uno de cierre sin ningún valor entre ellos. En el siguiente ejemplo, el parámetro GPP\_A se configura como una cadena vacía.

```
<flat-profile>
<GPP A>
  \lt/CPP A>
</flat-profile>
```
• Los nombres de elementos no reconocidos se ignoran.

#### **Propiedades de los parámetros**

Estas propiedades se aplican a los parámetros:

- Los parámetros que no están especificados por un perfil permanecen sin cambios en el teléfono.
- Los parámetros no reconocidos se ignoran.
- Si el Perfil de formato abierto contiene varias apariciones de la misma etiqueta de parámetro, la última de dichas apariciones anula las anteriores. Para evitar la anulación involuntaria de los valores de configuración de un parámetro, se recomienda que cada perfil especifique, como máximo, una instancia de un parámetro.
- El último perfil procesado tiene prioridad. Si varios perfiles especifican el mismo parámetro de configuración, el valor del último perfil tiene prioridad.

#### **Formatos de cadena**

Estas propiedades se aplican al formato de las cadenas:

• Los comentarios se permiten por medio de sintaxis XML estándar.

<!-- My comment is typed here -->

- Se permiten los espacios en blanco iniciales y finales por razones de legibilidad, pero se eliminan del valor del parámetro.
- Las líneas nuevas dentro de un valor se convierten en espacios.
- Un encabezado XML en el formato <? ?> está permitido, pero el teléfono lo ignora.
- Para introducir caracteres especiales, utilice caracteres de escape de XML básicos, como se muestra en la siguiente tabla.

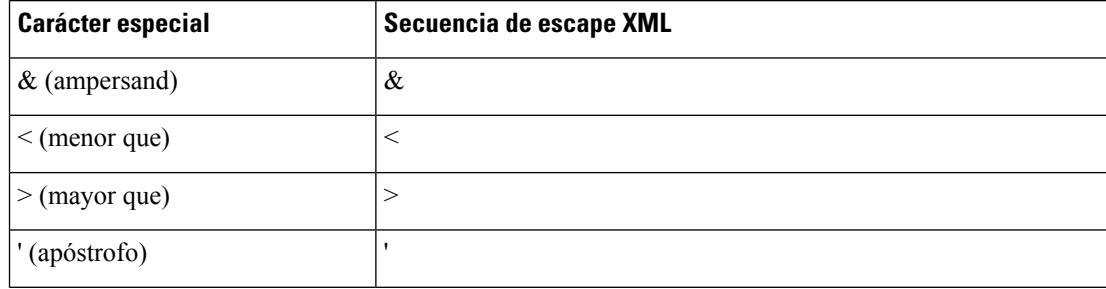

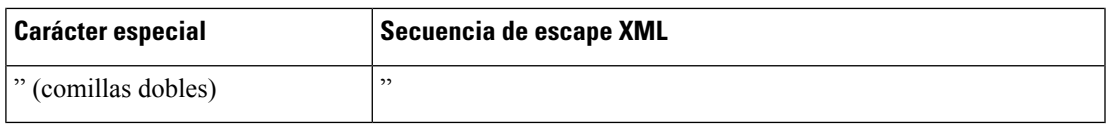

En el siguiente ejemplo, se ingresan caracteres de escape para representar los símbolos "mayor que" y "menor que" que se requieren en una regla de plan de marcación. En este ejemplo, se define un plan de marcación de línea directa de información que establece al parámetro <Dial\_Plan\_1\_>

(Plan\_De\_Marcación\_1\_) (**Admin Login (Acceso de administrador)** > **advanced (avanzado)** > **Voice (Voz)** > **Ext (n)**) en igual a (S0 <:18005551212>).

```
<flat-profile>
  <Dial Plan 1 >
  (S0 <:18005551212>)
 \langleDial Plan 1 >
</flat-profile>
```
- Los caracteres de escape numéricos, que usan valores decimales y hexadecimales (s.a. ( y.), se traducen.
- El firmware del teléfono solo admite caracteres ASCII.

## <span id="page-88-0"></span>**Compresión y cifrado de perfil abierto (XML)**

El Perfil de configuración abierto se puede comprimir para reducir la carga de red en el servidor de aprovisionamiento. El perfil también se puede cifrar para proteger información confidencial. La compresión no es necesaria, pero debe preceder al cifrado.

### **Compresión de perfil abierto**

El método de compresión admitido es el algoritmo deflación de gzip (RFC1951). La herramienta gzip y la biblioteca de compresión que implementa el mismo algoritmo (zlib) están disponibles en lossitios de Internet.

Para identificar la compresión, el teléfono espera que el archivo comprimido contenga un encabezado compatible con gzip. La invocación de la herramienta gzip en el perfil abierto original genera el encabezado. El teléfono inspecciona el encabezado del archivo descargado para determinar el formato de archivo.

Por ejemplo, si profile.xml es un perfil válido, también se acepta el archivo profile.xml.gz. Cualquiera de los siguientes comandos puede generar este tipo de perfil:

• >gzip profile.xml

Reemplaza el archivo original por un archivo comprimido.

• >cat profile.xml | gzip > profile.xml.gz

Deja el archivo original en su lugar, genera un nuevo archivo comprimido.

En la sección [Compresión](#page-68-0) de perfil abierto con Gzip, en la página 53, se proporciona un tutorial sobre la compresión.

### **Cifrado de perfil abierto**

El cifrado de clave simétrica se puede utilizar para cifrar un perfil de configuración abierto, independientemente de que el archivo esté comprimido o no. La compresión, si se aplica, debe aplicarse antes del cifrado.

El servidor de aprovisionamiento utiliza HTTPS para gestionar el aprovisionamiento inicial del teléfono después de la implementación. El cifrado previo de los perfiles de configuración sin conexión permite el uso de HTTP para resincronizar los perfiles posteriormente. Esto reduce la carga en el servidor HTTPS en implementaciones a gran escala.

El teléfono admite dos métodos de cifrado para los archivos de configuración:

- Cifrado AES-256-CBC
- Cifrado de contenido HTTP basado en RFC 8188 con cifrado AES-128-GCM

La clave o Input Keying Material (IKM) (Material de Claves de Entrada) debe suministrarse previamente en la unidad. El Bootstrap de la clave secreta se puede llevar a cabo de manera segura mediante HTTPS.

El nombre del archivo de configuración no requiere un formato específico, pero un nombre de archivo que finaliza con la extensión . cfg en general indica un perfil de configuración.

#### **AES-256-CBC Encryption (Cifrado AES-256-CBC)**

El teléfono es compatible con el cifrado AES-256-CBC para los archivos de configuración.

La herramienta de cifrado OpenSSL, disponible para su descarga desde varios sitios de Internet, puede realizar el cifrado. Es posible que el cifrado AES de 256 bits requiera la recopilación de la herramienta para activar el código AES. El firmware se ha probado en la versión openssl-0.9.7 c.

Cifrado de un perfil con [OpenSSL,](#page-69-0) en la página 54 proporciona un tutorial sobre el cifrado.

Para un archivo cifrado, el perfil espera que el archivo tenga el mismo formato que el que genera el siguiente comando:

```
# example encryption key = SecretPhrase1234
openssl enc –e –aes-256-cbc –k SecretPhrase1234 –in profile.xml –out profile.cfg
# analogous invocation for a compressed xml file
openssl enc –e –aes-256-cbc –k SecretPhrase1234 –in profile.xml.gz –out profile.cfg
```
Una -k minúscula precede a la clave secreta, que puede ser cualquier frase de texto normal y que se utiliza para generar un valor salt aleatorio de 64 bits. Con la clave secreta especificada por el argumento -k, la herramienta de cifrado deriva un vector inicial aleatorio de 128 bits y la clave de cifrado real de 256 bits.

Cuando se utiliza esta forma de cifrado en un perfil de configuración, se debe informar al teléfono del valor de la clave secreta para descifrar el archivo. Este valor se especifica como calificador en la URL del perfil. Si se utiliza una URL explícita, la sintaxis es la siguiente:

[--key "SecretPhrase1234"] http://prov.telco.com/path/profile.cfg

Este valor se programa mediante uno de los parámetros de Profile\_Rule (Regla\_Perfil).

#### **Expansión de macross**

Algunos parámetros de aprovisionamiento se someten internamente a la expansión de macros antes de ser evaluadas. Este paso de paso previo a la evaluación proporciona mayor flexibilidad para controlar las actividades de resincronización y actualización del teléfono.

Estos grupos de parámetros se someten a la expansión de macros antes de la evaluación:

- Resync\_Trigger\_\* (Desencadenador\_de\_resincronización\_\*)
- Profile Rule\* (Regla Perfil\*)
- Log\_xxx\_Msg (Registro\_xxx\_Mensaje)
- Upgrade\_Rule (Regla\_Actualización)

En determinadas condiciones, algunos parámetros de uso general (GPP\_\*) también se someten a la expansión de macros, como se indica en Argumentos de [resincronización](#page-93-0) opcionales, en la página 78.

Durante la expansión de macros, el contenido de las variables mencionadas sustituye a las expresiones con el formato \$NAME y \$(NAME). Estas variables incluyen parámetros de uso general, varios identificadores de productos, algunos temporizadores de eventos y valores de estado de aprovisionamiento. Para obtener una lista completa, consulte Variables de [Expansión](#page-79-0) de Macros, en la página 64.

En el ejemplo siguiente, se utiliza la expresión \$(MAU) para insertar la dirección MAC 000E08012345.

El administrador ingresa lo siguiente:  $\frac{2}{3}$  (MAU) config.cfg

La expansión de macros resultante para un dispositivo cuya dirección MAC es 000E08012345 es esta: 000E08012345config.cfg

Si no se reconoce un nombre de macro, permanece sin expandir. Por ejemplo, el nombre STRANGE no se reconoce como un nombre de macro válido, mientras que MAU sí se reconoce como tal.

El administrador ingresa lo siguiente: **\$STRANGE\$MAU.cfg**

La expansión de macros resultante para un dispositivo cuya dirección MAC es 000E08012345 es esta: \$STRANGE000E08012345.cfg

La expansión de macros no se aplica de manera recursiva. Por ejemplo, \$\$MAU"se expande y convierte en \$MAU" (\$\$ se expande) y el resultado no es la dirección MAC.

El contenido de los parámetros de propósito especial, de GPP\_SA a GPP\_SD, se asigna a las expresiones de macros desde \$SA hasta \$SD. Estos parámetros se someten a la expansión de macros solo si el argumento de las opciones**--key** (clave),**uid**(ID de usuario) y**pwd**(contraseña) están dentro de una URL de resincronización.

#### **Expresiones condicionales**

Las expresiones condicionales pueden activar eventos de resincronización y seleccionar otras URL para operaciones de resincronización y actualización.

Las expresiones condicionales constan de una lista de comparaciones separadas por el operador **and** (y). Se deben cumplir todas las comparaciones para que la condición sea verdadera.

Cada comparación puede estar relacionada con uno de estos tres tipos de valores literales:

- Números enteros
- Números de versión de software o hardware
- Cadenas entre comillas dobles

#### **Números de versión**

En las versiones de software de lanzamiento oficial de teléfonos multiplataforma (MPP)se utiliza este formato, en el que BN significa Build Number (Número de compilación):

La cadena de comparación debe utilizar el mismo formato. De lo contrario, se produce un error de análisis de formato.

Si v[x] incluye solo dígitos numéricos, los dígitos se comparan. Si v[x] incluye dígitos numéricos y caracteres alfabéticos, los dígitos se comparan primero y, luego, los caracteres se comparan en orden alfabético.

#### **Comparación**

Las cadenas entre comillas pueden compararse a fin de determinar igualdades o desigualdades. Los números enteros y los números de versión también se pueden comparar aritméticamente. Los operadores de comparación se pueden expresar como símbolos o como acrónimos. Los acrónimos son útiles para expresar la condición en un perfil de formato abierto.

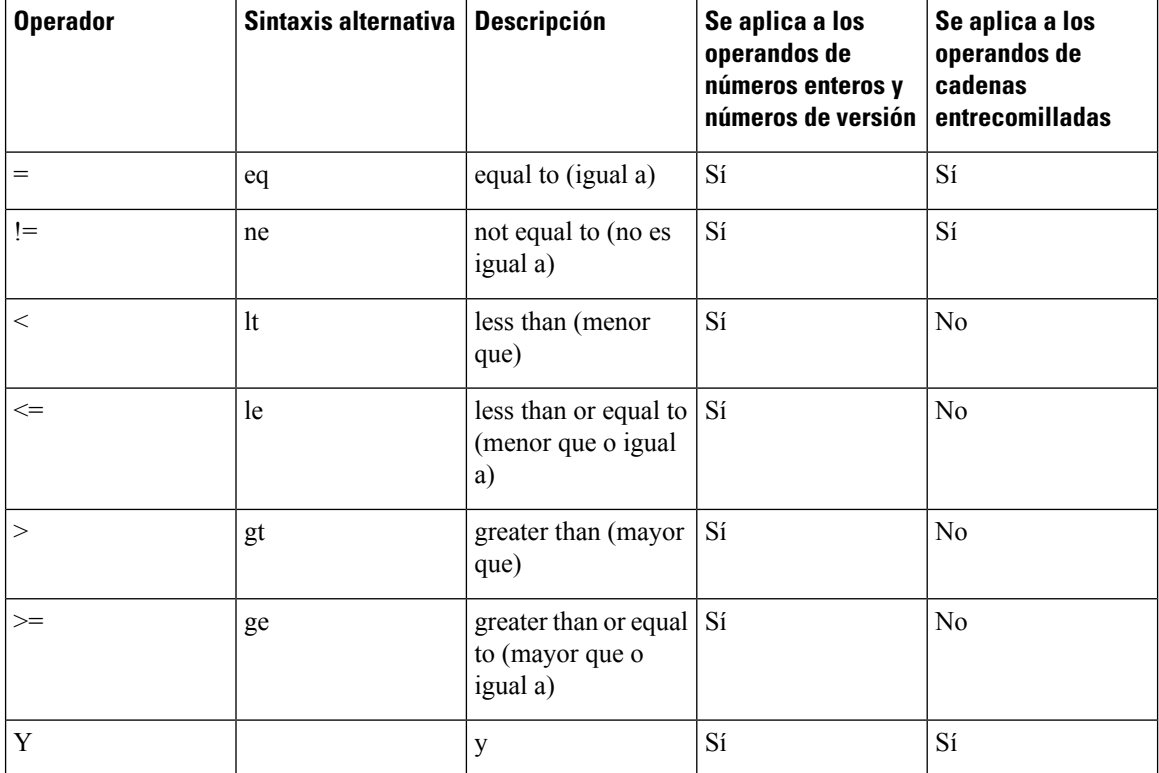

Es importante incluir las variables de las macros entre comillas dobles donde se espera un valor literal de cadena. No lo haga cuando el resultado esperado es un número o número de versión.

Cuando se utilizan en el contexto de los parámetros Profile\_Rule\* (Regla\_Perfil\*) y Upgrade\_Rule (Regla\_Actualización), las expresiones condicionales se deben incluir dentro de la sintaxis "(expr)?", como en este ejemplo de regla de actualización. Recuerde que BN significa Build Number (Número de compilación).

No utilice la sintaxis anterior con paréntesis para configurar los parámetros Resync\_Trigger\_\* (Activar\_Resincronización\_\*).

#### **Sintaxis de URL**

Utilice la sintaxis de URL estándar para especificar cómo recuperar los archivos de configuración y cargas de firmware en Profile\_Rule\* (Regla\_Perfil) y los parámetros Upgrade\_Rule (Regla\_Actualizacion), respectivamente. La sintaxis es la siguiente:

#### **[ scheme:// ] [ server[:port]] ruta de archivo**

En el que **scheme** (esquema) es uno de estos valores:

- tftp
- http
- https

Si se omite **scheme** (esquema), se supone la TFTP. El servidor puede ser un nombre de host reconocido por DNS o una dirección IP numérica. El puerto es el destino UDP o el número de puerto TCP. La ruta de archivo debe comenzar con el directorio raíz (/); debe ser una ruta absoluta.

Si falta el **servidor**, se utiliza el servidor tftp especificado a través de DHCP (opción 66).

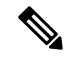

**Nota** Para reglas de actualización, es necesario especificar el servidor.

Si falta el **puerto**, se utiliza el puerto estándar para el esquema especificado. Tftp utiliza el puerto UDP 69, http utiliza el puerto TCP 80, https utiliza el puerto TCP 443.

La ruta de archivo debe estar presente. No es necesario que se refiera a un archivo estático, pero puede indicar contenido dinámico que se obtiene mediante CGI.

La expansión de macro se aplica en las direcciones URL. Los siguientes son ejemplos de direcciones URL válidas:

```
/$MA.cfg
/cisco/cfg.xml
192.168.1.130/profiles/init.cfg
tftp://prov.call.com/cpe/cisco$MA.cfg
http://neptune.speak.net:8080/prov/$D/$E.cfg
https://secure.me.com/profile?Linksys
```
Cuando se utiliza la opción 66 de DHCP, la sintaxis vacía no se admite en las reglas de actualización. Solo se aplica con Profile Rule\* (Regla Perfil\*).

#### **Cifrado de contenido HTTP basado en RFC 8188**

El teléfono es compatible con el cifrado de contenido HTTP basado en RFC 8188 con cifrado AES-128-GCM para los archivos de configuración. Con este método de cifrado, cualquier entidad puede leer los encabezados de mensaje HTTP. Sin embargo, solo las entidades que conocen el Input Keying Material o IKM (Material de claves de entrada) pueden leer la carga útil. Cuando el teléfono está provisto con el IKM, el teléfono y el servidor de aprovisionamiento pueden intercambiar los archivos de configuración de manera segura y permitir que los elementos de la red de terceros utilicen los encabezados de los mensajes para fines analíticos y de servicio.

El parámetro de configuración XML **IKM\_HTTP\_Encrypt\_Content** (Contenido\_Cifrado\_HTTP\_IKM) mantiene el IKM en el teléfono. Por razones de seguridad, no se puede acceder a este parámetro desde la página web de administración del teléfono. Tampoco se ve en el archivo de configuración del teléfono, al que puede acceder desde la dirección IP del teléfono o desde los informes de configuración del teléfono enviados al servidor de aprovisionamiento.

Si desea utilizar el cifrado basado en RFC 8188, asegúrese de lo siguiente:

- Aprovisione el teléfono con el IKM mediante la especificación del IKM con el parámetro XML **IKM HTTP\_Encrypt\_Content** (Contenido\_Cifrado\_HTTP\_IKM) en el archivo de configuración que se envía desde el servidor de aprovisionamiento al teléfono.
- Si este cifrado se aplica a los archivos de configuración enviados desde el servidor de aprovisionamiento al teléfono, asegúrese de que el encabezado de HTTP *Content-Encoding* (Cifrado de Contenido) en el archivo de configuración contenga «aes128gcm».

En ausencia de este encabezado, se da prioridad al método AES-256-CBC. El teléfono aplica el descifrado AES-256-CBC si existe una clave AES-256-CBC en una regla perfil, independientemente del IKM.

• Si desea que el teléfono aplique este cifrado a los informes de configuración que envía al servidor de aprovisionamiento, asegúrese de que no se ha especificado ninguna clave AES-256-CBC en la regla del informe.

### <span id="page-93-0"></span>**Argumentos de resincronización opcionales**

Los argumentos opcionales **key**, **uid** y **pwd** pueden preceder a las direcciones URL ingresadas en los parámetros Profile\_Rule\* (Regla\_Perfil\*), en conjunto entre corchetes.

#### **clave**

La opción **key** (clave) le indica al teléfono que el archivo de configuración que recibe del servidor de aprovisionamiento está cifrado con el cifrado AES-256-CBC, a menos que el encabezado *Content-Encoding* (Codificación de contenido) del archivo indique el uso del cifrado «aes128gcm». La clave misma se especifica como una cadena luego del término **--key** (clave). De manera opcional, la clave puede encerrarse entre comillas dobles (""). El teléfono utiliza la clave para descifrar el archivo de configuración.

#### **Ejemplos de uso**

```
[--key VerySecretValue]
[--key "my secret phrase"]
[--key a37d2fb9055c1d04883a0745eb0917a4]
```
Los argumentos opcionales que se encuentran entre paréntesis son macros que se expanden. Los parámetros con un objetivo especial, GPP\_SA a GPP\_SD, son macros que se expanden en variables de macro, \$SA a \$SD, solo cuando se usan como opciones clave de argumentos. Vea estos ejemplos:

```
[--key $SC]
[--key "$SD"]
```
En los perfiles de formato abierto, el argumento de **--key** debe ser el mismo que el argumento de la opción **-k** que se le proporciona a **openssl**.

#### **uid y pwd**

Las opciones **iud** y **pwd** se pueden utilizar para especificar el ID de usuario y la contraseña que se enviarán en respuesta a los desafíos de autenticación básica e implícita HTTP cuando se solicita la URL especificada. Los argumentos opcionales que se encuentran entre paréntesis son macros que se expanden. Los parámetros con un objetivo especial, GPP\_SA a GPP\_SD, son macros que se expanden en variables de macro, \$SA a \$SD, solo cuando se usan como opciones clave de argumentos. Vea estos ejemplos:

GPP\_SA = MyUserID GPP\_SB = MySecretPassword

[--UID \$SA--pwd \$SB] https://provisioning\_server\_url/path\_to\_your\_config/your\_config.xml

se expandirá a:

[--UID mi ID--pwdMySecretPassword] https://provisioning\_server\_url/path\_to\_your\_config/your\_config.xml

## <span id="page-94-0"></span>**Aplicación de un perfil al teléfono**

Después de crear una secuencia de comandos de configuración XML, debe pasarla al teléfono para poder aplicarla. Para aplicar la configuración, puede descargar el archivo de configuración al teléfono desde un servidor TFTP, HTTP o HTTPS mediante un navegador web o con la herramienta de línea de comandos de cURL.

### **Descargue el archivo de configuración al teléfono desde un servidor TFTP**

Realice estos pasos para descargar el archivo de configuración a una aplicación de servidor TFTP en su computadora.

#### **Procedimiento**

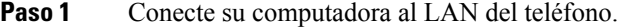

- **Paso 2** Ejecute una aplicación de servidor TFTP en la computadora y asegúrese de que el archivo de configuración esté disponible en el directorio raíz TFTP.
- **Paso 3** En un navegador web, ingrese la dirección IP de LAN del teléfono, la dirección IP de la computadora, el nombre de archivo y las credenciales de inicio de sesión. Utilice este formato:

http://<WAN\_IP\_Address>/admin/resync?tftp://<PC\_IP\_Address>/<file\_name>&xuser=admin&xpassword=<password>

Ejemplo:

http://192.168.15.1/admin/resync?tftp://192.168.15.100/my\_config.xml&xuser=admin&xpassword=admin

## **Descarga del archivo de configuración al teléfono con cURL**

Siga estos pasos para descargar la configuración en el teléfono mediante cURL. Esta herramienta de línea de comandos se utiliza para transferir datos con sintaxis URL. Para descargar cURL, visite:

<https://curl.haxx.se/download.html>

Le recomendamos que no utilice cURL para publicar la configuración en el teléfono porque se pueden capturar el nombre de usuario y la contraseña mientras utiliza cURL. **Nota**

#### **Procedimiento**

- **Paso 1** Conecte su computadora al puerto LAN del teléfono.
- **Paso 2** Para descargar el archivo de configuración en el teléfono, ingrese el comando cURL siguiente:

```
curl –d @my_config.xml
"http://192.168.15.1/admin/config.xml&xuser=admin&xpassword=admin"
```
## <span id="page-95-0"></span>**Tipos de parámetros de aprovisionamiento**

En esta sección, se describen los parámetros de aprovisionamiento ordenados de manera general según la función:

Existen estos tipos de parámetros de aprovisionamiento:

- General Purpose (Propósito General)
- Habilitación
- Activación
- Cronogramas configurables
- Reglas de perfil
- Upgrade Rule (Regla Actualizada)

### **Parámetros de uso general**

Los parámetros de uso general o GPP\_\* (**Admin Login(Accesode administrador)** > **advanced(avanzado)** > **Voice (Voz)** > **Provisioning (Aprovisionamiento)**) se usan como registros de cadenas libres cuando se configura el teléfono para que interactúe con una solución de servidor de aprovisionamiento particular. De manera predeterminada, los parámetros GPP \* están vacíos. Se pueden configurar para que contengan diferentes valores, incluidos los siguientes:

- Claves de cifrado
- URL
- Información de estado de aprovisionamiento de varias etapas.
- Plantillas de solicitudes Post (Publicar)
- Asignaciones de alias de nombres de parámetros

• Valores de cadenas parciales, que con el tiempo se combinarán para formar valores de parámetros completos.

Los parámetros GPP\_\* están disponibles para la expansión de macros junto con otros parámetros de aprovisionamiento.Para este propósito, los nombres de macros formados por una sola letra mayúscula (desde la A hasta la P) son suficientes para identificar los contenidos de GPP\_A hasta GPP\_P. Además, los nombres de macros formados por dos letras mayúsculas de SA a SD identifican GPP\_SA hasta GPP\_SD como un caso especial cuando se usan como argumentos de las siguientes opciones de URL:

**key** (clave), **uid** (ID de usuario), y **pwd** (contraseña)

Estos parámetros se pueden utilizar como variables en las reglas de aprovisionamiento y actualización. Se hace referencia a ellos si se antepone un carácter "\$" al nombre de la variable, como \$GPP \_A.

#### **Uso tilización de los parámetros de uso general**

Por ejemplo, si GPP\_A contiene la cadena ABC, y GPP\_B contiene 123, la expresión macro \$A\$B se amplía a ABC123.

#### **Antes de empezar**

Acceda a la página web de administración del teléfono. Consulte Acceder a la interfaz web del [teléfono.,](#page-113-0) en la [página](#page-113-0) 98.

#### **Procedimiento**

- **Paso 1** Seleccione **Voice (Voz)** > **Provisioning (Aprovisionamiento)**.
- **Paso 2** Desplácese a la sección **General Purpose Parameters (Parámetros de uso general).**
- **Paso 3** Introduzca valores válidos en los campos, desde GPP hasta GPP P.
- **Paso 4** Haga clic en **Submit All Changes (Enviar todos los cambios).**

## **Parámetros de habilitación**

Los parámetros Provision Enable (Habilitar Aprovisionamiento) y Upgrade Enable (Habilitar Actualización) controlan todaslas operaciones de resincronización de perfiles y de actualización de firmware. Estos parámetros controlan las resincronizaciones y las actualizaciones de manera independiente entre sí. Además, estos parámetros controlan los comandos de URL de resincronización y actualización que se emiten a través del servidor web de administración. Estos dos parámetros se establecen en **Yes** (Sí) de manera predeterminada.

El parámetro Resync\_From\_SIP (Resincronización\_Desde\_SIP) controla las solicitudes de operaciones de resincronización. Se envía un evento SIP NOTIFY al teléfono desde el servidor proxy del proveedor de servicios. El proxy puede solicitar una resincronización si esta operación está habilitada. Para ello, el proxy envía un mensaje SIP NOTIFY con el encabezado Event: resync (Evento: resincronización) al dispositivo.

El dispositivo rechaza la solicitud con una respuesta 401 (autorización rechazada para las credenciales usadas). El dispositivo espera una solicitud autenticada subsiguiente antes de aceptar la solicitud de resincronización del proxy. Los encabezados Event: reboot\_now y Event: restart\_now (Evento: reiniciar\_ahora) llevan a cabo reinicios duros y suaves, respectivamente, que también son rechazados.

Las dos habilitaciones restantes son Resync\_On\_Reset (Resincronización\_Durante\_El\_Reinicio) y Resync\_After\_Upgrade\_Attempt (Resincronización\_Luego\_Del\_Intento\_De\_Actualización). Estos parámetros determinan si el dispositivo realiza una operación de resincronización después de que se reinicie el software de encendido y después de cada intento de actualización.

Cuando Resync\_On\_Reset está habilitado, el dispositivo introduce un retraso aleatorio que le sigue a la secuencia de arranque antes de que se lleve a cabo el restablecimiento. El retraso es un tiempo aleatorio cuyo valor máximo es el que especifica el Resync\_Random\_Delay (Resincronización\_Con\_Retraso\_Aleatorio) en segundos. En un conjunto de teléfonos que se encienden al mismo tiempo, este retraso extiende los tiempos de inicio de las solicitudes de resincronización de cada unidad. Esta función puede ser útil en una implementación residencial de gran tamaño, en el caso de una falla de energía regional.

## **Activación**

El teléfono le permite resincronizar a intervalos específicos o a una hora específica.

#### **Resincronizar a intervalos específicos**

El teléfono está diseñado para resincronizarse con elservidor de aprovisionamiento periódicamente. El intervalo de resincronización se configurada en Resync\_Periodic (Resincronizar\_Periodic) (segundos). Si este valor se deja vacío, el dispositivo no se resincronizará periódicamente.

La resincronización normalmente se lleva a cabo cuando las líneas de voz están inactivas. Si una línea de voz está activa cuando vence Resincronizar, el teléfono retrasa el procedimiento de resincronización hasta que la línea vuelva a estar inactiva. Una resincronización puede hacer que cambien los valores de los parámetros de configuración.

Una operación de resincronización puede fallar porque el teléfono no pudo recuperar un perfil del servidor, el archivo descargado está dañado o se produjo un error interno. El dispositivo intenta resincronizarse nuevamente después de una hora especificada en Resync\_Error\_Retry\_Delay (Intervalo para el reintento de una resincronización por error) (segundos). Si Resync\_Error\_Retry\_Delay (Intervalo para el reintento de una resincronización por error) se establece en 0, el dispositivo no vuelve a intentar la resincronización después de un intento fallido de resincronización.

Si falla una actualización, se realiza un reintento después de Upgrade\_Error\_Retry\_Delay (Intervalo\_Reintento\_Resincronización\_Actualizacion) segundos.

Dos parámetros que se pueden configurar están disponibles para activar de manera condicional una resincronización: Resync\_Trigger\_1 (Activar\_Resincronizacion\_1) y Resync\_Trigger\_2 (Activar\_Resincronizacion\_2). Cada parámetro se puede programar con una expresión condicional que se somete a expansión de macros. Cuando vence el intervalo de resincronización (tiempo para la próxima resincronización), si se establece, los desencadenadores evitarán la resincronización, a menos que uno o más desencadenantes se evalúen como verdadero.

La siguiente condición de ejemplo activa una resincronización. En el ejemplo, el último intento de actualizar el teléfono tomó más de 5 minutos (300 segundos), y al menos 10 minutos (600 segundos) han pasado desde el último intento de resincronización.

```
$UPGTMR gt 300 and $PRVTMR ge 600
```
#### **Resincronización en un momento específico**

El parámetro Resync\_At (Resincronización\_A) permite que el teléfono se resincronice en un momento específico. Este parámetro utiliza el formato de 24 horas (hhmm) para especificar la hora.

El parámetro Resync\_At\_Random\_Delay (Resincronizar\_En\_Intervalo\_Aleatorio) permite que el teléfono se resincronice a una fecha de aplazada no especificada. Este parámetro utiliza un formato de número entero positivo para especificar la hora.

Se debe evitar la acumulación en el servidor de solicitudes de resincronización de varios teléfonos que se están configurados para resincronizarse al mismo tiempo. Para ello, el teléfono activa la resincronización hasta 10 minutos después de la hora especificada.

Por ejemplo, si configura el tiempo de resincronización a las 1000 (10 a.m.), el teléfono activa la resincronización en cualquier momento entre las 10:00 a.m. y las 10:10 a.m.

De forma predeterminada, esta función está desactivada. Si el parámetro Resync\_At (Resincronizar\_A) está configurado, el parámetro Resync\_Periodic (Resincronizar\_Periodic) se ignora.

## **Configurable Schedules (Cronogramas configurables)**

Puede configurar cronogramas para que se realicen resincronizaciones periódicas y especificar los intervalos de reintento en casos de errores de resincronización y actualización con estos parámetros de aprovisionamiento:

- Resync\_Periodic (Resincronización\_Periódica)
- Resync\_Error\_Retry\_Delay (Intervalo\_Reintento\_Error\_Resincronización)
- Upgrade Error Retry Delay (Retraso de reintento por error de actualización)

Cada parámetro acepta un valor único de retraso (segundos). La nueva sintaxis extendida permite una lista separada por comas de elementos de espera consecutivos. El último elemento de la secuencia se repite de manera implícita infinitamente.

Como opción, puede utilizar el signo más para especificar otro valor numérico que agregue un intervalo adicional aleatorio.

#### **Ejemplo 1**

En este ejemplo, el teléfono se resincroniza periódicamente cada 2 horas. Si se produce un error en la resincronización, el dispositivo reintenta la operación en estosintervalos: 30 minutos, 1 hora, 2 horas, 4 horas. El dispositivo continúa intentando la resincronización cada 4 horas hasta que se resincroniza con éxito.

```
Resync_Periodic=7200
Resync_Error_Retry_Delay=1800,3600,7200,14400
```
#### **Ejemplo 2**

En este ejemplo, el dispositivo se resincroniza periódicamente cada hora (más un intervalo adicional aleatorio de hasta 10 minutos). En el caso de un error en la resincronización, el dispositivo vuelve a intentar la operación en estos intervalos: 30 minutos (más un intervalo de hasta 5 minutos), 1 hora (más un intervalo de hasta 10 minutos), 2 horas (más un intervalo de hasta 15 minutos). El dispositivo continúa reintentando la operación cada 2 horas (más un intervalo de hasta 15 minutos) hasta que se resincroniza con éxito.

```
Resync_Periodic=3600+600
Resync_Error_Retry_Delay=1800+300,3600+600,7200+900
```
#### **Ejemplo 3**

En este ejemplo, si falla un intento de actualización remoto, el dispositivo vuelve a intentar la actualización en 30 minutos, luego la reintenta después de una hora y, por último, en dos horas. Si se la actualización sigue fallando, el dispositivo reintentará la operación cada cuatro o cinco horas hasta que se complete con éxito.

```
Upgrade_Error_Retry_Delay = 1800,3600,7200,14400+3600
```
### **Regla perfil**

El teléfono proporciona varios parámetros de perfil de configuración remota (Profile\_Rule\* [Regla\_Perfil\*]). Por lo tanto, cada operación de resincronización puede recuperar varios archivos administrados por diferentes servidores.

En la situación más simple, el dispositivo se resincroniza periódicamente con un solo perfil en un servidor central, que actualiza todos los parámetros internos pertinentes. Como alternativa, el perfil se puede dividir entre diferentes archivos. Un archivo es común para todos los teléfonos de una implementación. Se proporciona un archivo único e independiente para cada cuenta. Incluso otro perfil, almacenado en un servidor independiente, puede suministrar las claves de cifrado y la información de certificados.

Cada vez que vence una operación de resincronización, el teléfono evalúa los cuatro parámetros Profile Rule\* (Regla\_Perfil\*) en secuencia:

- **1.** Profile Rule (Regla Perfil)
- 2. Profile Rule B (Regla Perfil B)
- **3.** Profile Rule C (Regla Perfil C)
- **4.** Profile Rule D (Regla Perfil D)

Cada evaluación puede dar lugar a que se recupere el perfil de un servidor remoto de aprovisionamiento, con una posible actualización de algunos parámetros internos. Si una evaluación falla, la secuencia de resincronización se interrumpe y se vuelve a intentar desde el inicio con especificación del parámetro Resync\_Error\_Retry\_Delay (Intervalo para el reintento de una resincronización por error) (segundos). Si todas las evaluaciones son correctas, el dispositivo espera el segundo especificado por el parámetro Resync\_Periodic (Resincronizar\_Periodic) y, a continuación, realiza otra resincronización.

El contenido de cada parámetro Profile\_Rule\* (Regla\_Perfil\*) consta de un conjunto de alternativas. Las alternativas están separadas por la | (barra vertical). Cada alternativa consta de una expresión condicional, una expresión de asignación, una URL del perfil y cualquier opción de URL asociada. Todos estos componentes son opcionales dentro de cada alternativa. Las siguientes son las combinaciones válidas y el orden en que deben aparecer, si están presentes:

```
[ conditional-expr ] [ assignment-expr ] [[ options ] URL ]
```
Dentro de cada parámetro Profile Rule\* (Regla Perfil\*), todas las alternativas, excepto la última, deben proporcionar una expresión condicional. Esta expresión se evalúa y se procesa de la siguiente manera:

- **1.** Las condiciones se evalúan de izquierda a derecha, hasta que se encuentre una que se evalúe como verdadera (o hasta que se encuentre una alternativa sin expresión condicional).
- **2.** Se evalúan las expresiones de asignación que lo acompañen, si están presentes.

**3.** Si se especifica una URL como parte de esa alternativa, se intenta de descargar el perfil ubicado en la URL especificada. El sistema intenta actualizar los parámetros internos en consecuencia.

Si todas las alternativas tienen expresiones condicionales y ninguna se evalúa como verdadera (o si la regla perfil completa está vacía), se omite el parámetro Profile\_Rule\* (Regla\_Perfil\*) entero. Se evalúa el siguiente parámetro de regla perfil en la secuencia.

#### **Ejemplo 1**

En este ejemplo, se resincroniza de manera incondicional al perfil en la URL especificada y se realiza una solicitud HTTP GET al servidor de aprovisionamiento remoto:

http://remote.server.com/cisco/\$MA.cfg

#### **Ejemplo 2**

En este ejemplo, el dispositivo se resincroniza con dos URL diferentes, según el estado de registro de la Línea 1. En caso de pérdida de registro, el dispositivo realiza un HTTP POST a una secuencia de comandos CGI. El dispositivo envía el contenido de la macro expandida GPP\_A, que puede proporcionar información adicional sobre el estado del dispositivo:

```
($PRVTMR ge 600)? http://p.tel.com/has-reg.cfg
| [--post a] http://p.tel.com/lost-reg?
```
#### **Ejemplo 3**

En este ejemplo, el dispositivo se resincroniza con el mismo servidor. El dispositivo proporciona información adicional si no se ha instalado un certificado en la unidad (para unidades antiguas anteriores a 2,0):

```
("$CCERT" eq "Installed")? https://p.tel.com/config?
| https://p.tel.com/config?cisco$MAU
```
#### **Ejemplo 4**

En este ejemplo, la Línea 1 está desactivada hasta que GPP\_A se establezca igual que Aprovisionado a través de la primera URL. Después, se resincroniza con la segunda URL:

```
("$A" ne "Provisioned")? (Line_Enable_1_ = "No";)! https://p.tel.com/init-prov
| https://p.tel.com/configs
```
#### **Ejemplo 5**

En este ejemplo, se supone que el perfil que devuelve el servidor contiene etiquetas de elementos XML. Estas etiquetas se deben reasignar a los nombres de parámetros apropiados mediante el mapa de alias almacenado en GPP\_B:

```
[--alias b] https://p.tel.com/account/$PN$MA.xml
```
Una resincronización normalmente se considera insatisfactoria si no se recibe un perfil solicitado del servidor. El parámetro Resync Fails On FNF (Falla Resincronizacion En FNF) puede reemplazar este comportamiento predeterminado. Si Resync\_Fails\_On\_FNF (Falla\_Resincronizacion\_En\_FNF) se establece como No, el dispositivo toma a una respuesta de archivo-no-encontrado del servidor como una resincronización correcta. El valor predeterminado para Resync\_Fails\_On\_FNF (Falla\_Resincronizacion\_En\_FNF) es Yes (Sí).

## **Upgrade Rule (Regla Actualización)**

La regla actualización sirve para informar al dispositivo que se active para una nueva carga y desde dónde obtener la carga, si es necesario. Si la carga ya está en el dispositivo, no se intentará obtener la carga. Por lo tanto, la validez de la ubicación de carga no importa cuando la carga deseada se encuentra en la partición inactiva.

La Upgrade\_Rule (Regla\_Actualizacion) especifica una carga de firmware que, si es diferente de la carga actual, se descargará y aplicará a menos que esté limitada por una expresión condicional o que Upgrade Enable (Habilitar\_Actualizacion) esté establecida en **No**.

El teléfono proporciona un parámetro de actualización remota configurable, Upgrade\_Rule (Regla\_Actualizacion). Este parámetro acepta una sintaxissimilar a los parámetros de regla perfil. Las opciones de URL no son compatibles con las actualizaciones, pero sí se pueden utilizar expresiones condicionales y expresiones de asignación. Si se usan expresiones condicionales, el parámetro se puede rellenar con varias alternativas, separadas por el caracter |. La sintaxis de cada alternativa es la siguiente:

```
[ conditional-expr ] [ assignment-expr ] URL
```
Como en el caso de los parámetros Profile Rule\* (Regla Perfil), el parámetro Upgrade Rule (Regla\_Actualizacion) evalúa cada alternativa hasta que se cumple una expresión condicional o una alternativa no tiene ninguna expresión condicional.Sise especifica,se evalúa la expresión de asignación correspondiente. A continuación, se intenta actualizar la URL especificada.

Si la Upgrade\_Rule (Regla\_Actualizacion) contiene una URL sin una expresión condicional, el dispositivo se actualiza a la imagen de firmware que especifica la URL. Después de la expansión de macro y la evaluación de la regla, el dispositivo no reintenta la actualización hasta que se modifique la regla o se cambie la combinación de esquema + servidor + puerto + ruta de archivo.

Para intentar actualizar el firmware, el dispositivo desactiva el audio al inicio del procedimiento y reincia al final del procedimiento. El dispositivo inicia automáticamente una actualización impulsada por el contenido de Upgrade\_Rule (Regla\_Actualizacion) solo si todas las líneas de voz están actualmente inactivas.

Por ejemplo,

En este ejemplo, el Upgrade\_Rule (Regla\_Actualizacion) actualiza el firmware a la imagen almacenada en la URL indicada.

Este ejemplo indica a la unidad que cargue una de las dos imágenes, en función del contenido de un parámetro de propósito general, GPP\_F.

El dispositivo puede imponer un límite de descenso en relación con el número de revisión de firmware, que puede ser una opción de personalización útil. Si se configura un número de revisión de firmware válido en el parámetro Downgrade Rev\_Limit (Limite Rev\_Degradar), el dispositivo rechaza los intentos de actualización de versiones de firmware anteriores al límite especificado.

## <span id="page-102-0"></span>**Tipos de datos**

Ш

Estos tipos de datos se usan con los parámetros del perfil de configuración:

- $\bullet$  {a, b, c, ...}: Una elección entre a, b, c, etc.
- Bool: valor booleano "sí" o "no"
- CadScript (SecuenciaDeComandosDeCadencia): una mini secuencia de comandos que especifica los parámetros de cadencia de una señal. Puede contener hasta 127 caracteres.

Sintaxis:  $S_1$ [; $S_2$ ], donde:

- $S_i = D_i (on_{i,1}/off_{i,1}[,on_{i,2}/off_{i,2}[,on_{i,3}/off_{i,3}[,on_{i,4}/off_{i,4}[,on_{i,5}/off_{i,5}[,on_{i,6}/off_{i,6}]]]]])$  y se conoce como una sección.
- $\cdot$  on<sub>i</sub>, y off<sub>i</sub>, se refiere a la duración en segundos de activado y desactivado de un *segmento*. i = 1 o 2, y j = entre 1 y 6.
- D<sub>i</sub> es la duración total de la sección en segundos.

Todas las duraciones pueden tener hasta tres posiciones decimales para proporcionar una resolución de 1 ms. El carácter comodín "\*" se refiere a una duración infinita. Los segmentos de una sección se reproducen en orden y se repiten hasta que se reproduce la duración total.

Ejemplo 1:

```
60(2/4)
Number of Cadence Sections = 1
Cadence Section 1: Section Length = 60 s
Number of Segments = 1
Segment 1: On=2s, Off=4s
Total Ring Length = 60s
```
El ejemplo 2 corresponde a un timbre distintivo (corto, corto, corto, largo):

```
60(.2/.2,.2/.2,.2/.2,1/4)
```

```
Number of Cadence Sections = 1
Cadence Section 1: Section Length = 60s
Number of Segments = 4
Segment 1: On=0.2s, Off=0.2s
Segment 2: On=0.2s, Off=0.2s
Segment 3: On=0.2s, Off=0.2s
Segment 4: On=1.0s, Off=4.0s
Total Ring Length = 60s
```
- DialPlanScript (SecuenciaDeComandosDelPlanDeMarcación): sintaxis de secuencias de comandos que se utiliza para especificar planes de marcación de línea 1 y línea 2.
- Float<n> (Flotante<n>): valor de punto flotante con hasta n posiciones decimales.
- FQDN: Fully Qualified Domain Name (Nombre de dominio completamente calificado) Puede contener hasta 63 caracteres. Los ejemplos son los siguientes:
	- sip.Cisco.com:5060 o 109.12.14.12:12345
	- sip.Cisco.com o 109.12.14.12
- FreqScript (SecuenciaDeComandosDeFrecuencia): una mini secuencia de comandos que especifica los parámetros de frecuencia y nivel de un tono. Puede contener hasta 127 caracteres.

Sintaxis:  $F_1@L_1$ [, $F_2@L_2$ [, $F_3@L_3$ [, $F_4@L_4$ [, $F_5@L_5$ [, $F_6@L_6$ ]]]]], donde:

- $F_1-F_6$  son las frecuencias en Hz (solo 0 o números enteros positivos).
- $L_1$ – $L_6$  son los niveles correspondientes en dBm (con hasta un decimal).

Se permiten espacios en blanco antes y después de la coma, pero no se recomiendan.

El ejemplo 1 corresponde a un tono de llamada en espera:

```
440@-10
Number of Frequencies = 1
Frequency 1 = 440 Hz at -10 dBm
```
El ejemplo 2 corresponde a un tono de marcación:

```
350@-19,440@-19
Number of Frequencies = 2
Frequency 1 = 350 Hz at -19 dBm
Frequency 2 = 440 Hz at -19 dBm
```
- IP: dirección IPv4 válida en el formato x.x.x.x, en el que x puede ser un número entre 0 y 255. Ejemplo: 10.1.2.100.
- UserID (IDUsuario): ID del usuario tal como aparece en una URL. Puede contener hasta 63 caracteres.
- Phone (Teléfono): una cadena de número de teléfono, como 14081234567, \*69, \*72, 345678; o una dirección URL genérica, como 1234@10.10.10.100:5068 o jsmith@Cisco.com. La cadena puede contener hasta 39 caracteres.
- PhTmplt (PlantillaDeTeléfono): una plantilla de número de teléfono. Cada plantilla puede contener uno o más patrones separados por comas (,). Se ignora el espacio en blanco al principio de cada patrón. "?" y "\*" representan caracteres comodín. Para representar literales, utilice %xx. Por ejemplo, %2a representa \*. La plantilla puede contener hasta 39 caracteres. Ejemplos: "1408\*, 1510\*", "1408123????, 555?1.".
- Port (Puerto): número de puerto TCP/UDP (0-65535). Se puede especificar en formato decimal o hexadecimal.
- ProvisioningRuleSyntax (SintaxisDeReglaDeAprovisionamiento): sintaxis de secuencias de comandos que se utiliza para definir las reglas de la resincronización de la configuración y de la actualización de firmware.
- PwrLevel (NivelDeAlimentación): nivel de alimentación expresado en dBm con 1 decimal, como −13,5 o 1,5 (dBm).
- RscTmplt (PlantillaDeRSC): una plantilla de SIP Response Status Code (Código de estado de respuesta SIP), como "404, 5\*", "61?", "407, 408, 487, 481". Puede contener hasta 39 caracteres.
- Sig<n> (PositivoNegativo<n>): valor de n bits positivo o negativo. Se puede especificar en formato decimal o hexadecimal. Es necesario que el signo "−" preceda a los valores negativos. El signo + antes de los valores positivos es opcional.
- Star Codes (Códigos de asterisco): código de activación para un servicio adicional, como \*69. El código puede contener hasta 7 caracteres.
- Str<n> (Cadena<n>): una cadena genérica con hasta n caracteres habituales.
- Time<n> (Tiempo<n>): duración en segundos, con hasta n decimales. Las posiciones decimales especificadas adicionales se ignoran.
- ToneScript (SecuenciaDeComandosDeTono): una mini secuencia de comandos que especifica los parámetros de frecuencia, nivel y cadencia del tono de llamada en curso de una llamada. La secuencia de comandos puede contener hasta 127 caracteres.

Sintaxis: FreqScript; $Z_1$ [; $Z_2$ ].

La sección  $Z_1$  es parecida a la sección  $S_1$  en una CadScript, con la excepción de que cada segmento activado o desactivado está seguido por un parámetro de componentes de frecuencia:  $Z_1$  =  $D_1 (on_{i,1}/off_{i,1}/f_{i,1}[,on_{i,2}/off_{i,2}/f_{i,2}[,on_{i,3}/off_{i,3}/f_{i,3}[,on_{i,4}/off_{i,4}/f_{i,4}[,on_{i,5}/off_{i,5}/f_{i,5}[,on_{i,6}/off_{i,6}/f_{i,6}]]]]])$ donde:

•  $f_{i,j} = n_1[+n_2]+n_3[+n_4[+n_5[+n_6]]]]$ .

 $\cdot$  1  $\leq$  n<sub>k</sub>  $\leq$  6 especifica los componentes de frecuencia de la FreqScript que se usan en ese segmento.

Si se utiliza más de un componente de frecuencia en un segmento, se suman todos los componentes.

El ejemplo 1 corresponde a un tono de marcación:

```
350@-19,440@-19;10(*/0/1+2)
```

```
Number of Frequencies = 2
Frequency 1 = 350 Hz at -19 dBm
Frequency 2 = 440 Hz at -19 dBm
Number of Cadence Sections = 1
Cadence Section 1: Section Length = 10 s
Number of Segments = 1
Segment 1: On=forever, with Frequencies 1 and 2
Total Tone Length = 10s
```
El ejemplo 2 corresponde a un tono intermitente:

```
350@-19,440@-19;2(.1/.1/1+2);10(*/0/1+2)
Number of Frequencies = 2
Frequency 1 = 350 Hz at -19 dBm
Frequency 2 = 440 Hz at -19 dBm
Number of Cadence Sections = 2
Cadence Section 1: Section Length = 2s
Number of Segments = 1
Segment 1: On=0.1s, Off=0.1s with Frequencies 1 and 2
Cadence Section 2: Section Length = 10s
Number of Segments = 1
Segment 1: On=forever, with Frequencies 1 and 2
```

```
Total Tone Length = 12s
```
• Uns $\leq n$  (Cero/Positivo $\leq n$ ): valor de n bits 0 o positivo, donde n = 8, 16 o 32. Se puede especificar en formato decimal o hexadecimal, como 12 o 0x18, siempre y cuando el valor pueda ajustarse a n bits.

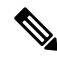

Tenga en cuenta lo siguiente: **Nota**

- <Par Name> (Nombre del parámetro) representa el nombre de un parámetro de configuración. En un perfil, la etiqueta correspondiente se forma al reemplazar el espacio con un guion bajo "\_", como por ejemplo, **Par\_Name** (Nombre\_Parámetro).
- Un campo de valor predeterminado vacío implica una cadena vacía < "" >.
- El teléfono usa los últimos valores configurados para las etiquetas que no están presentes en un perfil determinado.
- Las plantillas se comparan en el orden especificado. Se selecciona la primera coincidencia, *no la más cercana*. El nombre del parámetro debe coincidir con exactitud.
- Si un perfil proporciona más de una definición para un parámetro, la última definición en el archivo es la que entra en vigor en el teléfono.
- Ante una especificación de parámetro con un valor de parámetro vacío,se impone el valor predeterminado. Para especificar una cadena vacía en su lugar, utilice la cadena vacía "" como valor de parámetro.

## <span id="page-105-0"></span>**Actualizaciones de perfil y de firmware**

El teléfono admite actualizaciones remotas seguras de aprovisionamiento (configuración) y de firmware. Un teléfono no aprovisionado puede recibir un perfil cifrado destinado a ese dispositivo. El teléfono no requiere una clave explícita debido a que el mecanismo de aprovisionamiento seguro por primera vez que utiliza la funcionalidad SSL.

La intervención del usuario no es necesaria para iniciar o finalizar una actualización de perfil o una actualización de firmware, o si se requieren actualizaciones intermedias para llegar a un estado de actualización futuro partiendo de una versión anterior.Solo se intenta una resincronización de perfil cuando el teléfono está inactivo, ya que una resincronización puede activar un reinicio de software y desconectar una llamada.

Los parámetros de uso general administran el proceso de aprovisionamiento. Cada teléfono se puede configurar para que contacte periódicamente con un servidor de aprovisionamiento normal (NPS). La comunicación con el NPSno requiere el uso de un protocolo seguro porque el perfil actualizado está cifrado por una clave secreta compartida. El NPS puede ser un servidor TFTP, HTTP o HTTPS estándar con certificados de cliente.

El administrador puede actualizar, reinicializar, reiniciar o resincronizar teléfonos mediante la interfaz de usuario web del teléfono. El administrador también puede realizar estas tareas mediante un mensaje de notificación SIP.

Los perfiles de configuración se generan con las herramientas comunes de código abierto que se integran con los sistemas de aprovisionamiento de proveedores de servicios.

## **Permitir actualizaciones de perfil**

Se pueden permitir actualizaciones de perfil a intervalos específicos. Los perfiles actualizados se envían de un servidor al teléfono mediante TFTP, HTTP o HTTPS.

También puede configurar los parámetros en el archivo de configuración del teléfono con código XML (cfg.xml).

#### **Antes de empezar**

Acceda a la página web de administración del teléfono. Consulte Acceder a la interfaz web del [teléfono.,](#page-113-0) en la [página](#page-113-0) 98.

#### **Procedimiento**

- **Paso 1** Seleccione **Voice (Voz)** > **Provisioning (Aprovisionamiento)**.
- **Paso 2** En la sección **Configuration Profile** (Perfil de configuración), seleccione **Yes** (Sí) en el parámetro **Provision Enable (Habilitación del aprovisionamiento).**

También puede configurar este parámetro en el archivo de configuración XML del teléfono (cfg.xml) mediante la escritura de una cadena con este formato:

<Provision\_Enable ua="na">Yes</Provision\_Enable>

Valor predeterminado: Yes (Sí)

- **Paso 3** Configure los parámetros como se describe en la tabla Parámetros de la [resincronización](#page-51-0) del perfil, en la [página](#page-51-0) 36.
- **Paso 4** Haga clic en **Submit All Changes (Enviar todos los cambios).**

## **Permita y configure las actualizaciones de firmware**

Se pueden permitir actualizaciones de firmware a intervalos específicos. El firmware actualizado se envía de un servidor al teléfono mediante TFTP o HTTP. La seguridad no es un problema en las actualizaciones de firmware ya que el firmware no contiene información personal.

También puede configurar los parámetros en el archivo de configuración del teléfono con código XML (cfg.xml).

#### **Antes de empezar**

Acceda a la página web de administración del teléfono. Consulte Acceder a la interfaz web del [teléfono.,](#page-113-0) en la [página](#page-113-0) 98.

#### **Procedimiento**

- **Paso 1** Seleccione **Voice (Voz)** > **Provisioning (Aprovisionamiento)**.
- **Paso 2** En la sección **Firmware Upgrade** (Actualización de firmware), seleccione **Yes** (Sí) en el parámetro **Upgrade Enable (Habilitar actualización).**

También puede configurar este parámetro en el archivo de configuración XML del teléfono (cfg.xml) mediante la escritura de una cadena con este formato:

<Upgrade\_Enable ua="na">Yes</Upgrade\_Enable>

Opciones: Yes (Sí) y No

Valor predeterminado: Yes (Sí)

**Paso 3** Configure el parámetro **Upgrade Error Retry Delay** (Intervalo para el reintento de una actualización por error) en segundos.

> En caso de que falle la actualización, se aplica el intervalo de intentos de actualización (en segundos). El dispositivo tiene un temporizador de errores de actualización de firmware que se activa cuando hay un intento fallido de actualización de firmware. El temporizador se inicia con el valor de este parámetro. Se realiza el intento de actualización de firmware siguiente cuando este temporizador llega a cero.

> También puede configurar este parámetro en el archivo de configuración XML del teléfono (cfg.xml) mediante la escritura de una cadena con este formato:

<Upgrade\_Error\_Retry\_Delay ua="na">3600</Upgrade\_Error\_Retry\_Delay>

Valor predeterminado: 3600

<tftp|http|https>://<ip address>/image/<load name>

**Paso 4** Para establecer el parámetro **Upgrade Rule** (Regla de actualización), ingrese una secuencia de comandos de actualización de firmware que defina las condiciones de actualización y las URL de firmware asociadas. Utiliza la misma sintaxis que Profile Rule (Regla del perfil). Ingrese una secuencia de comandos y utilice el formato siguiente para ingresar a la regla de actualización:

<tftp|http|https>://<ipaddress>/image/<load name>

Por ejemplo:

:

tftp://192.168.1.5/image/sip88xx.11-0-0MPP-BN.loads

tftp://192.168.1.5/image/sip78xx.11-0-1MPP-BN.loads

También puede configurar este parámetro en el archivo de configuración XML del teléfono (cfg.xml) mediante la escritura de una cadena con este formato:

<Upgrade\_Rule ua="na">http://10.74.10.205:6970/sip8845\_65.0104-MPP-9875dev.loads </Upgrade\_Rule>

**Paso 5** Haga clic en **Submit All Changes (Enviar todos los cambios).**

## **Actualización de firmware con TFTP, HTTP o HTTPS**

El teléfono admite la actualización de firmware con TFTP, HTTP o HTTPS.

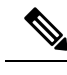

Es posible que no se pueda instalar una versión anterior en todoslos dispositivos.Para obtener másinformación, consulte las notas de la versión de su teléfono y versión de firmware. **Nota**
### **Antes de empezar**

El archivo de carga de firmware se debe descargar a un servidor accesible.

### **Procedimiento**

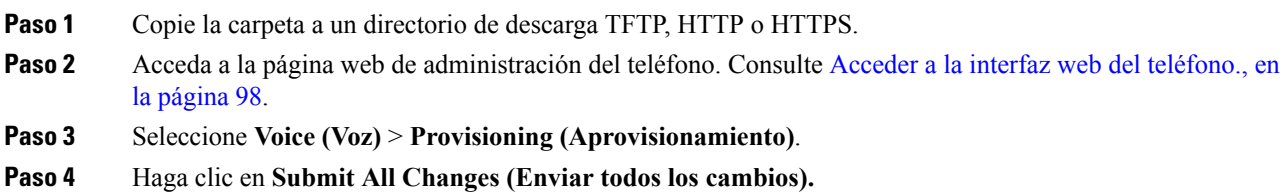

## **Actualización de firmware con un comando desde el navegador**

Se puede escribir un comando de actualización en la barra de direcciones del navegador para actualizar el firmware de un teléfono. El teléfono se actualiza solo cuando se encuentra inactivo. La actualización se intenta de forma automática después de que se completa la llamada.

## **Procedimiento**

Para actualizar el teléfono con una URL en un navegador web, ingrese este comando:

http://<phone\_ip>/admin/upgrade?<schema>://<serv\_ip[:port]>/filepath

I

Guía de administración de los Teléfonos multiplataforma para conferencias IP Cisco 8832 para la versión 11.3(1) y versiones posteriores

i.

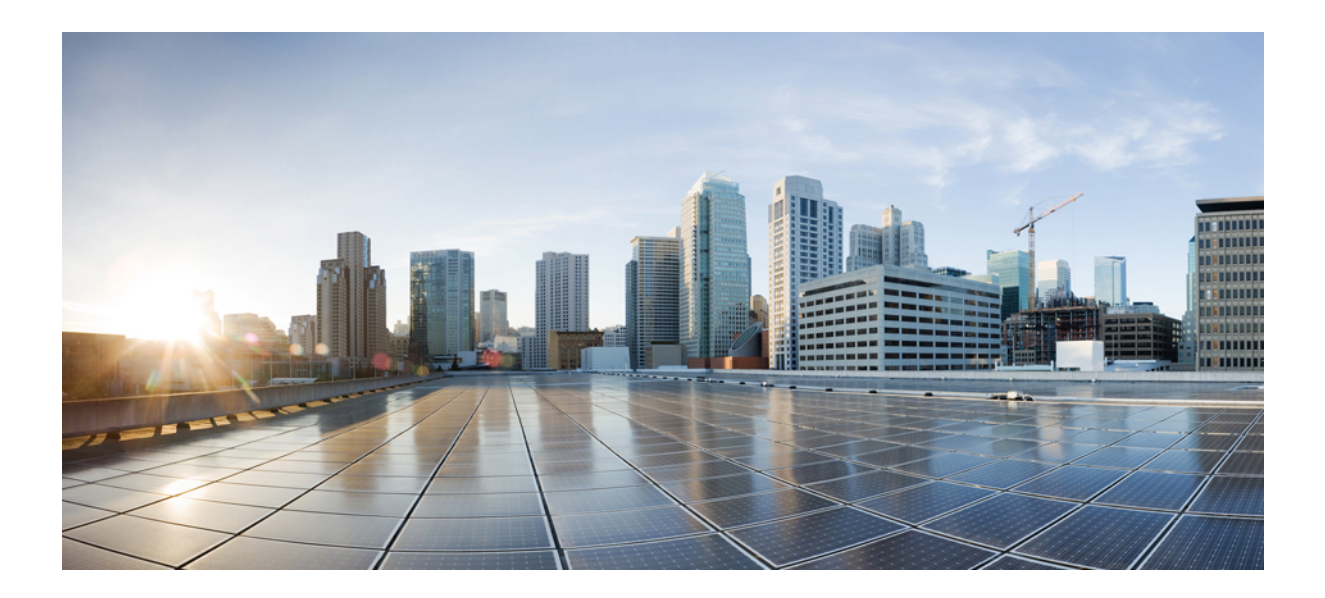

# **<sup>P</sup> ARTE II**

## **Configuración del Teléfono IP de Cisco**

- [Configuración](#page-112-0) de control de acceso, en la página 97
- [Configuración](#page-120-0) del control de llamadas de terceros, en la página 105
- [Seguridad](#page-128-0) del Teléfono IP de Cisco, en la página 113
- Funciones y [configuración](#page-150-0) del teléfono, en la página 135
- Información del teléfono y [configuración](#page-238-0) de la pantalla, en la página 223
- [Configuración](#page-246-0) de las funciones de llamada, en la página 231
- [Configuración](#page-288-0) de audio, en la página 273
- [Configuración](#page-300-0) del directorio corporativo y el directorio personal, en la página 285

<span id="page-112-0"></span>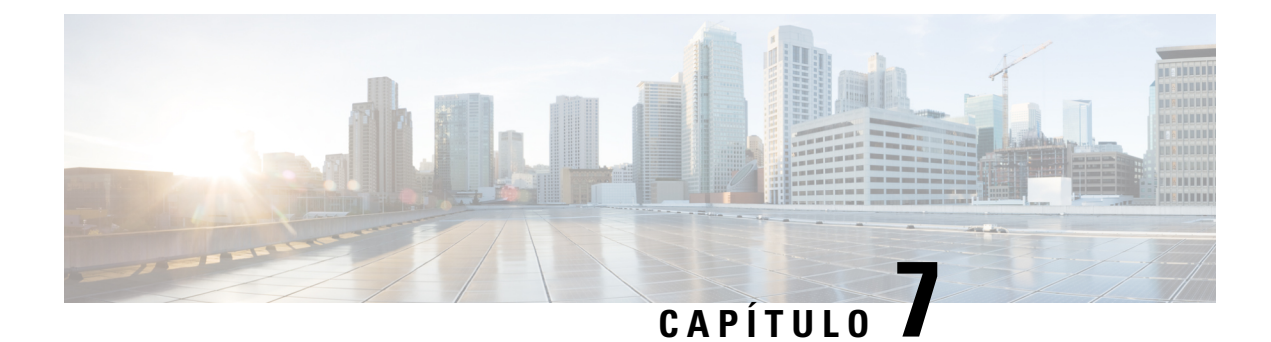

## **Configuración de control de acceso**

- [Control](#page-112-1) de acceso, en la página 97
- Cuentas de [administrador](#page-112-2) y de usuario, en la página 97
- [Atributo](#page-113-1) de acceso del usuario, en la página 98
- Acceder a la interfaz web del [teléfono.,](#page-113-0) en la página 98
- Control de acceso a la [configuración](#page-114-0) del teléfono, en la página 99
- Omitir la pantalla Set Password (Establecer [contraseña\),](#page-118-0) en la página 103

## <span id="page-112-1"></span>**Control de acceso**

Si el parámetro <Phone-UI-User-Mode> (Modo de usuario de la IU del teléfono) está habilitado, la GUI del teléfono admite el atributo de acceso del usuario de los parámetros pertinentes cuando la GUI presenta un elemento del menú.

Tenga en cuenta lo siguiente en el caso de las entradas de menú asociadas a un solo parámetro de configuración:

- Si se le proporciona al parámetro el atributo "ua=na" ("ua" significa "acceso del usuario"), la entrada desaparece.
- Si se le proporciona al parámetro el atributo "ua=ro", la entrada pasa a ser de solo lectura y no editable.

Tenga en cuenta lo siguiente en el caso de las entradas de menú asociadas a varios parámetros de configuración:

• Si se les proporciona a todos los parámetros implicados el atributo "ua=na", las entradas desaparecen.

## <span id="page-112-2"></span>**Cuentas de administrador y de usuario**

El firmware de Teléfono IPde Cisco proporciona cuentas de usuario y administrador específicas. Estas cuentas proporcionan privilegios específicos de inicio de sesión. El nombre de la cuenta de administrador es **admin** (administrador); el nombre de la cuenta de usuario es **user** (usuario). Estos nombres de cuenta no se pueden cambiar.

La cuenta **admin** (administrador) le brinda acceso de configuración al Teléfono IP de Cisco al proveedor de servicios o al Revendedor de Valor Añadido (VAR). La cuenta **user** (usuario) le brinda al usuario final del dispositivo control limitado y configurable.

Las cuentas **user** (usuario) y **admin** (administrador) se pueden proteger con contraseña de manera independiente. Si el proveedor de servicios establece una contraseña de cuenta de administrador, el sistema se la solicitará cuando haga clic en **Admin Login** (Inicio de Sesión del Administrador). Si la contraseña aún no existe, la pantalla se actualiza y muestra los parámetros de administración. No se han asignado contraseñas predeterminadas al administrador ni a la cuenta de usuario. Solo la cuenta de administrador puede asignar o cambiar contraseñas.

La cuenta de administrador puede ver y modificar todos los parámetros de los perfiles web, incluidos los parámetros web, que están disponibles para el inicio de sesión del usuario. El administrador del sistema del Teléfono IP de Cisco puede limitar aún más los parámetros que una cuenta de usuario puede ver y modificar mediante el uso de un perfil de aprovisionamiento.

Los parámetros de configuración disponibles para la cuenta de usuario se pueden configurar en el Teléfono IP de Cisco. Se puede desactivar el acceso del usuario a la interfaz de usuario web del teléfono.

## <span id="page-113-1"></span>**Atributo de acceso del usuario**

La Cuenta de usuario puede utilizar los controles de atributo de acceso del usuario (**ua**) para cambiar el acceso. Si no se especifica el atributo de **ua**, se conserva la configuración de acceso existente. Este atributo no afecta el acceso por parte de la Cuenta de administrador.

El atributo **ua**, si está presente, debe tener uno de los siguientes valores:

- na: sin acceso
- ro: solo lectura
- rw: lectura y escritura
- y: preservar valor

El valor **y** debe utilizarse junto con **na**, **ro**o **rw**.

El siguiente ejemplo ilustra el atributo **ua**. Observe que en la última línea el atributo **ua** se actualizó a **rw**, y el campo de nombre de estación (**Travel Agent 1**, Agente de Viajes 1) se preserva. Si **y** no se incluye, **Travel Agent 1** (Agente de Viajes 1) se sustituye:

```
<flat-profile>
   <SIP_TOS_DiffServ_Value_1_ ua="na"/>
   \text{NVal}_Plan_1 ua="ro"/>
   <Dial_Plan_2_ ua="rw"/>
<Station_Name ua="rw" preserve-value="y">Travel Agent 1</Station_Name></flat-profile>
```
Las comillas dobles deben encerrar el valor de la opción **ua**.

## <span id="page-113-0"></span>**Acceder a la interfaz web del teléfono.**

El firmware del teléfono proporciona mecanismos para restringir el acceso de los usuarios finales a algunos parámetros. El firmware proporciona privilegios específicos para iniciarsesión en una cuenta de **administrador** o una cuenta de **usuario**. Cada una puede estar protegida de manera independiente con una contraseña.

- Cuenta de administrador: permite el acceso total a todoslos parámetros de servidor web de administrador.
- Cuenta de usuario: permite el acceso a un subconjunto de los parámetros de servidor web de administrador.

Si el proveedor de servicios tiene desactivado el acceso a la Utilidad de configuración, póngase en contacto con el proveedor de servicios antes de continuar.

### **Procedimiento**

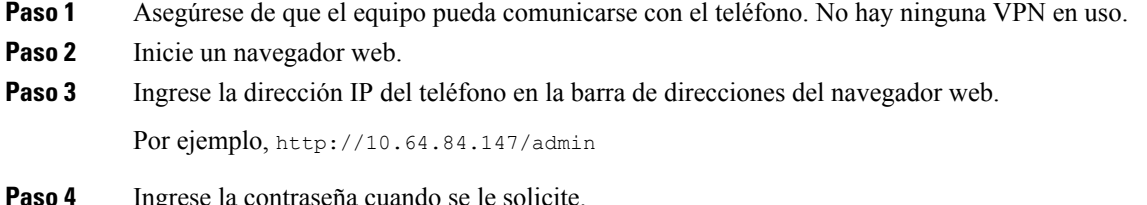

## <span id="page-114-0"></span>**Control de acceso a la configuración del teléfono**

Puede configurar el teléfono para que permita o bloquee el acceso a los parámetros de configuración en la página web del teléfono o la pantalla del teléfono. Los parámetros para el control de acceso permiten:

- indicar los parámetros de configuración disponibles para la cuenta de usuario al crear la configuración.
- activar o desactivar el acceso al servidor web de administración.
- activar o desactivar el acceso de los usuarios a los menús de la pantalla del teléfono.
- omitir la pantalla **Set password** (Establecer contraseña) para el usuario.
- Restrinja los dominios de Internet a los que tiene acceso el teléfono para realizar resincronizaciones, actualizaciones o registros SIP para la línea 1.

También puede configurar los parámetros en el archivo de configuración del teléfono con código XML (cfg.xml). Para configurar cada parámetro, consulte la sintaxis de la cadena en [Parámetros](#page-115-0) de control de [acceso,](#page-115-0) en la página 100.

#### **Antes de empezar**

Acceda a la página web de administración del teléfono. Consulte Acceder a la interfaz web del [teléfono.,](#page-113-0) en la [página](#page-113-0) 98.

#### **Procedimiento**

**Paso 1** Haga clic en **Voz (Voz)** > **System (Sistema)**.

- **Paso 2** En la sección **System Configuration** (Configuración del sistema), configure los parámetros definidos en la tabla [Parámetros](#page-115-0) de control de acceso, en la página 100.
- **Paso 3** Haga clic en **Submit All Changes** (Enviar todos los cambios) para aplicar todos los cambios.

## <span id="page-115-0"></span>**Parámetros de control de acceso**

En la siguiente tabla, se definen la función y el uso de los parámetros de control de acceso de la sección **Configuración del sistema** en la pestaña **Voice (Voz)** > **System (Sistema)** de la página web del teléfono. También se define la sintaxis de la cadena que se agrega en el archivo de configuración del teléfono (cfg.xml) con código XML para la configuración de un parámetro.

#### **Tabla 5: Parámetros de control de acceso**

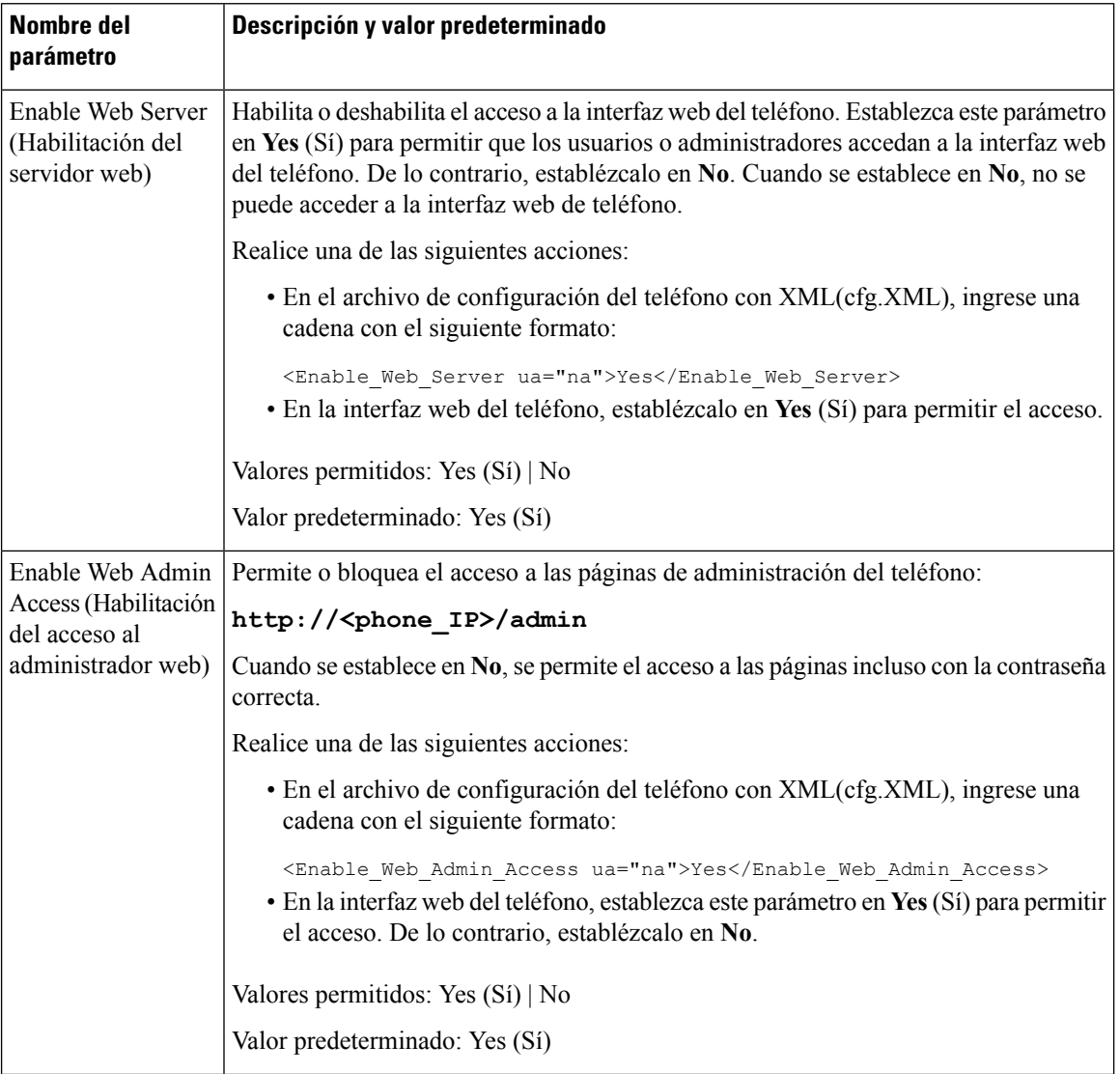

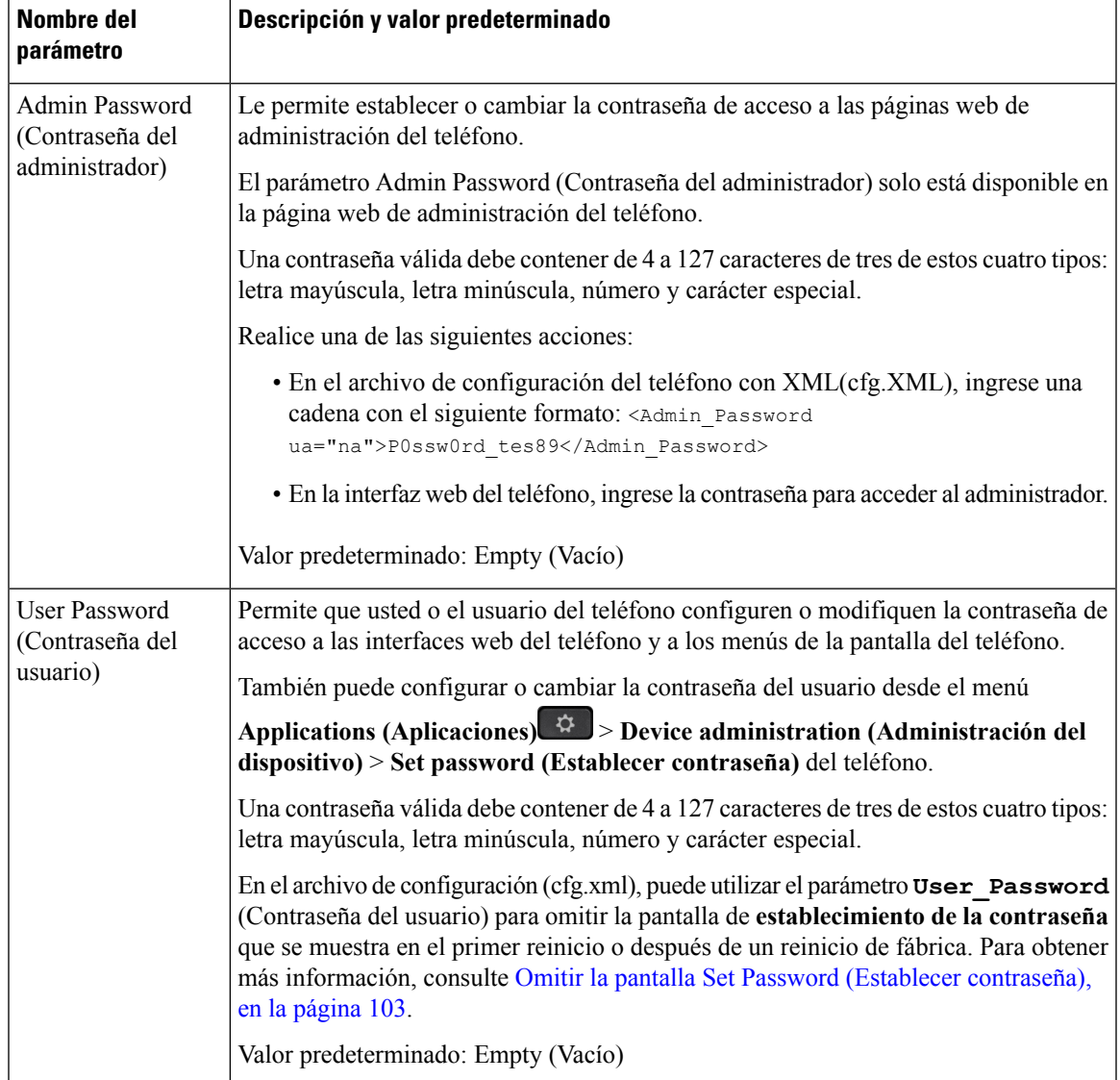

 $\mathbf I$ 

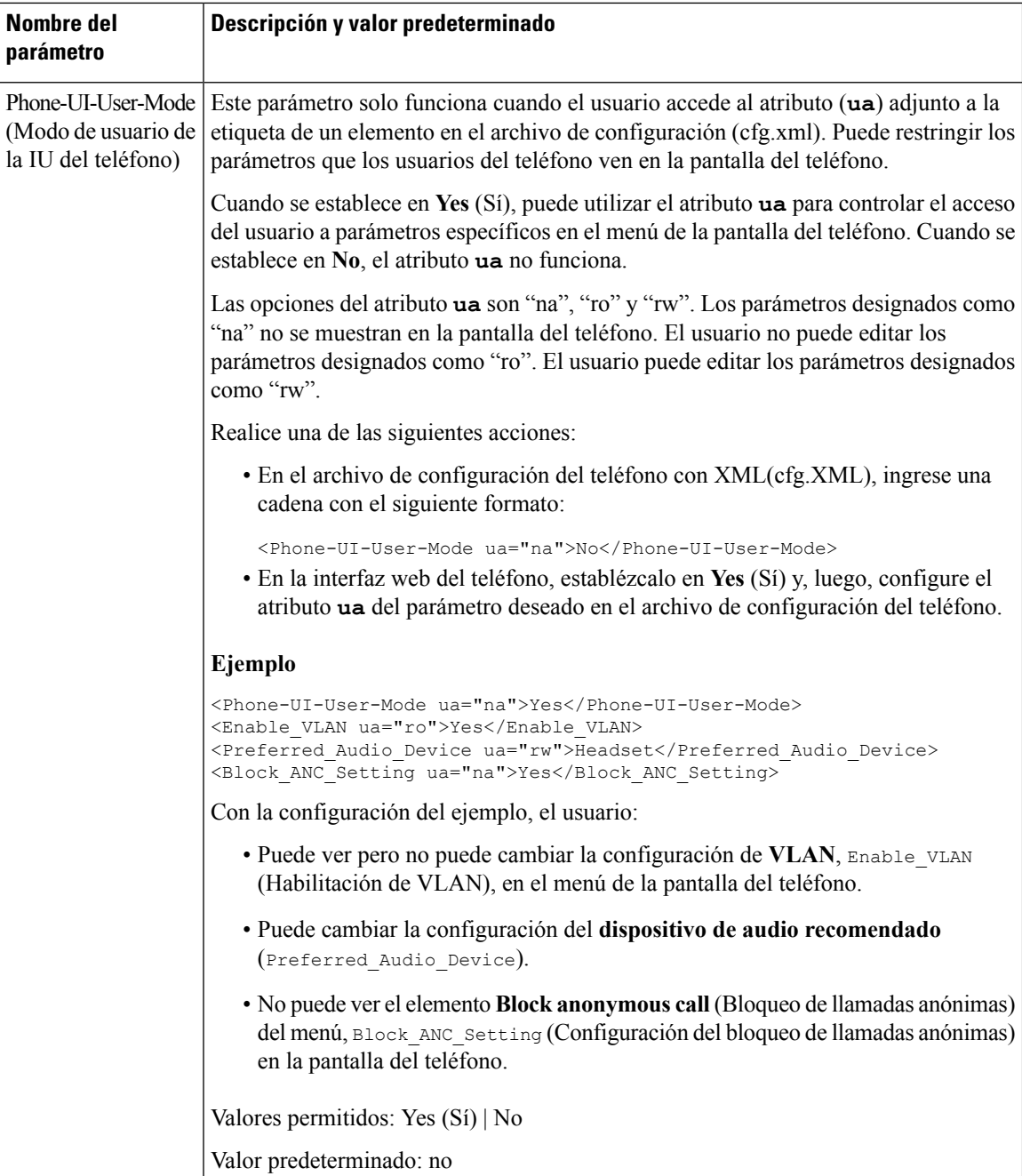

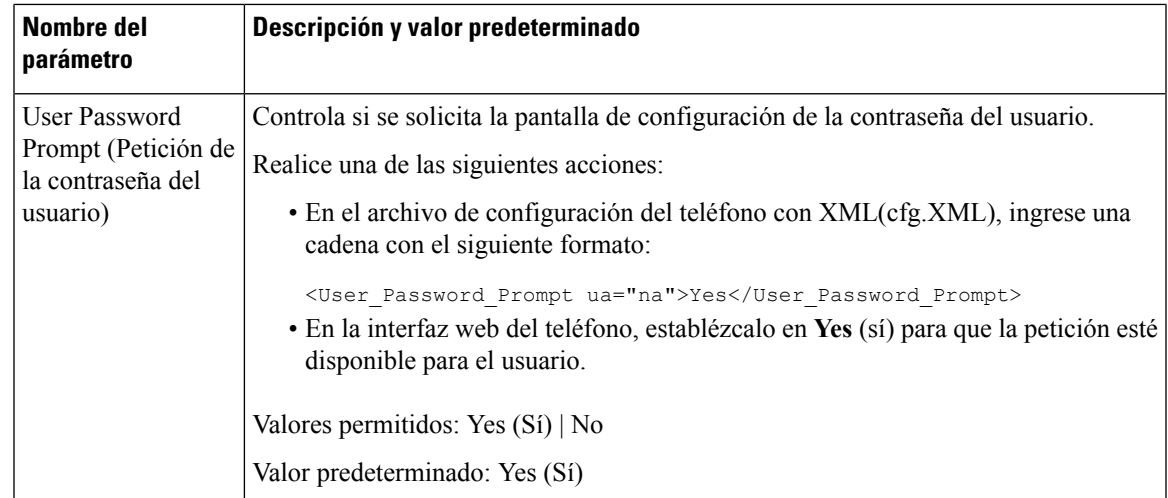

## <span id="page-118-0"></span>**Omitir la pantalla Set Password (Establecer contraseña)**

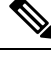

**Nota** Esta función no está disponible en la versión de firmware 11.2.3 y posteriores.

Puede omitir la pantalla **Set password** (Restablecer contraseña) la primera vez que se inicia el teléfono o después de un restablecimiento de los valores de fábrica, según estas acciones de aprovisionamiento:

- Configuración de DHCP
- Configuración de EDOS
- Configuración de la contraseña de usuario mediante el archivo de configuración del teléfono XML

Después de configurar la contraseña de usuario, la pantalla Establecer contraseña no vuelve a aparecer.

### **Procedimiento**

**Paso 1** Edite el archivo  $cfq$ . xml del teléfono en un editor de texto o XML.

**Paso 2** Inserte la etiqueta <**User** Password> (Contraseña usuario) de una de las formas siguientes.

- **Sin contraseña (etiqueta de inicio y cierre)**: **<User\_Password></User\_Password>**
- **Valor de la contraseña (4–127 caracteres)**: **<User\_Password>Abc123</User\_Password>**
- **Sin contraseña (solo etiqueta de inicio)**: **<User\_Password/>**

**Paso 3** Guarde los cambios en el archivo cfg.xml.

La pantalla **Set password** (Restablecer contraseña) no aparecerá la primera vez que se inicie el teléfono ni después del restablecimiento de los valores de fábrica. Si se especifica una contraseña, se solicita al usuario que ingrese la contraseña cuando accede a la interfaz web del teléfono o a los menús de la pantalla del teléfono.

I

<span id="page-120-0"></span>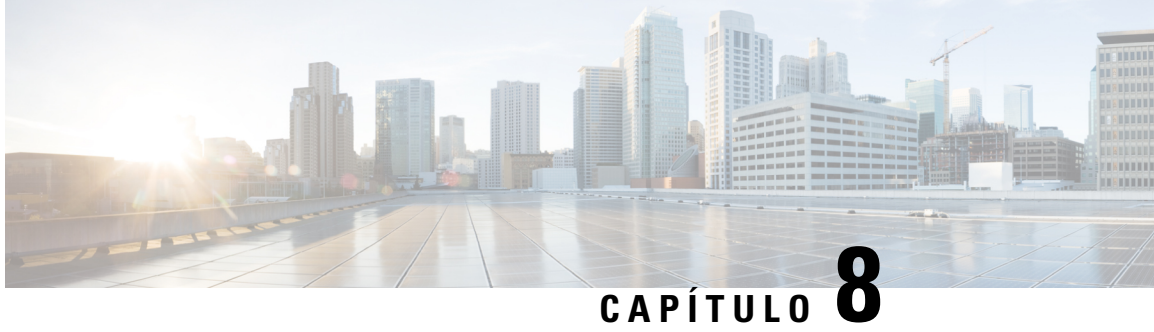

## **Configuración del control de llamadas de terceros**

- [Compruebe](#page-120-1) la dirección MAC del teléfono, en la página 105
- [Configuración](#page-120-2) de red, en la página 105
- [Aprovisionamiento,](#page-121-0) en la página 106
- Informe de la configuración actual del teléfono al servidor de [aprovisionamiento,](#page-121-1) en la página 106

## <span id="page-120-1"></span>**Compruebe la dirección MAC del teléfono**

Para agregar teléfonos al sistema de control de llamadas de terceros, compruebe la dirección MAC del Teléfono IP de Cisco.

## **Procedimiento**

Realice una de las acciones siguientes:

- En el teléfono, presione**Applications (Aplicaciones)** > **Status (Estado)** > **Product Information (Información de producto)**y observe el campo de la dirección MAC.
- Mire la etiqueta MAC en la parte posterior del teléfono.
- Abra la página web del teléfono y seleccione **Info (Información)** > **Status (Estado)** > **Product Information (Información de producto)**.

## <span id="page-120-2"></span>**Configuración de red**

El Teléfono IP de Cisco se utiliza como parte de una red SIP, ya que el teléfono admite el Protocolo de Inicio de Sesión (SIP). El Teléfono IP de Cisco es compatible con otros sistemas de control de llamadas SIP IP PBX, como BroadSoft, MetaSwitch y Asterisk.

La configuración de estos sistemas no se describe en este documento. Para obtener más información, consulte la documentación del sistema PBX SIP al que conecta el teléfono IP de Cisco.

Este documento describe algunas configuraciones de red comunes; sin embargo, la configuración puede variar, según el tipo de equipo que utilice su proveedor de servicios.

## <span id="page-121-0"></span>**Aprovisionamiento**

Los teléfonos pueden ser aprovisionados para descargar los perfiles de configuración o firmware actualizado desde un servidor remoto cuando se conectan a una red, cuando se encienden y a intervalos definidos. El aprovisionamiento normalmente es parte de las implementaciones de Voz sobre IP (VoIP) de gran volumen y está limitado a los proveedores de servicios. Los perfiles de configuración o firmware actualizado se transfieren al dispositivo mediante el uso de TFTP, HTTP o HTTPS.

## <span id="page-121-1"></span>**Informe de la configuración actual del teléfono al servidor de aprovisionamiento**

Puede configurar el teléfono para que informe su configuración completa, los cambios delta en la configuración o los datos de estado al servidor. Puede agregar hasta dos URL en el campo **Report Rule** (Regla del informe) para especificar el destino del informe e incluir una clave de cifrado opcional.

Cuando solicita la configuración delta y los informes de estado a la vez, separe las reglas del informe con un **espacio**. Incluya una URL de carga de destino en cada una de las reglas del informe. Puede anteponer uno o más argumentos de contenido escritos entre corchetes **[ ]** a la regla del informe.

Cuando se intenta cargar un informe, en el campo *HTTP Report Method* (Método de informe HTTP) se especifica si la solicitud HTTP que envía el teléfono debería ser *HTTP PUT* o *HTTP POST*. Seleccione:

- **PUT Method** (Método PUT): para crear un informe nuevo o sobrescribir un informe existente en una ubicación conocida del servidor. Por ejemplo, es posible que desee seguir sobrescribiendo cada informe que envíe y solo desee almacenar la configuración más *reciente* en el servidor.
- **POST Method** (Método POST): para enviar los datos del informe al servidor para su procesamiento, como, por ejemplo, mediante una secuencia de comandosPHP. Este enfoque proporciona másflexibilidad para almacenar la información de configuración. Por ejemplo, es posible que desee enviar una serie de informes de estado del teléfono y almacenar *todos* los informes en el servidor.

Utilice los siguientes argumentos de contenido en el campo **Report Rule** (Regla del informe) para enviar informes de configuración específicos:

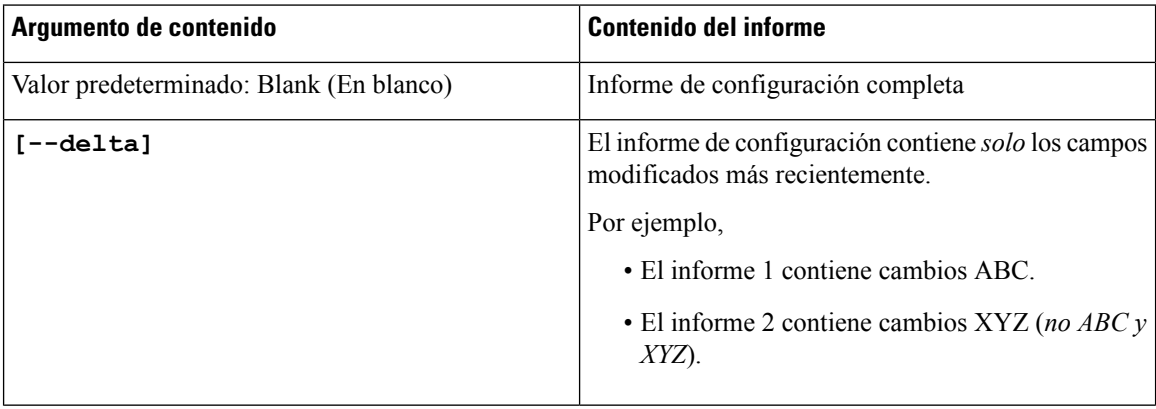

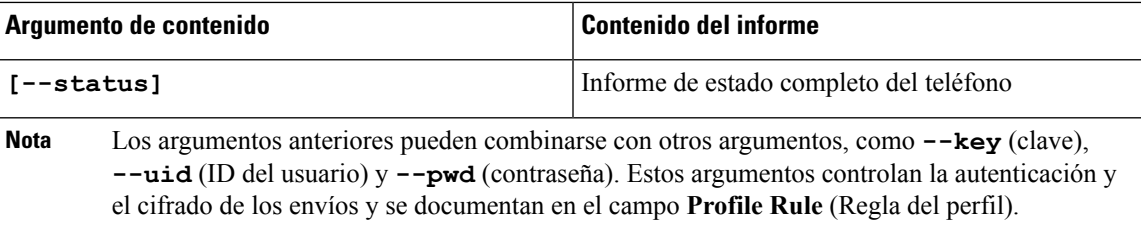

• Cuando especifica el argumento **[--key <encryption key>]** (clave de cifrado) en la **Report Rule** (Regla del perfil), el teléfono aplica el cifrado AES-256-CBC al archivo (configuración, estado o delta), con la clave de cifrado especificada.

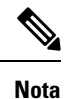

Si aprovisionó el teléfono con el Material de claves de entrada (Input Keying Material o IKM) y desea que el teléfono aplique el cifrado basado en RFC 8188 al archivo, no especifique el argumento **--key** (clave).

### **Antes de empezar**

Acceda a la página web de administración del teléfono. Consulte Acceder a la interfaz web del [teléfono.,](#page-113-0) en la [página](#page-113-0) 98.

### **Procedimiento**

- **Paso 1** Seleccione **Voice (Voz)** > **Provisioning (Aprovisionamiento)** > **Upload Configuration Options (Opciones configuración de carga)**.
- **Paso 2** Configure el parámetro para cada uno de los cinco campos como se describe en [Parámetros](#page-124-0) para enviar un informe de la [configuración](#page-124-0) del teléfono al servidor, en la página 109.

### **Paso 3** Haga clic en **Submit All Changes (Enviar todos los cambios).**

Ejemplo de entradas de usuario y las respuestas que proporciona el teléfono y el servidor de aprovisionamiento para la **Report Rule** (Regla del perfil):

### • **Configuración HTTP PUT ALL (Colocar todas las HTTP):**

Si el método del informe HTTP es PUT, introduzca la URL de la regla del informe en este formato:

### **http://my\_http\_server/config-mpp.xml**

A continuación, el teléfono le informará de los datos de configuración en *http://my\_http\_server/config-mpp.xml*.

• **Configuración cambiada de HTTP PUT:**

Si el método del informe HTTP es PUT, introduzca la URL de la regla del informe en este formato:

### **[--delta]http://my\_http\_server/config-mpp-delta.xml;**

A continuación, el teléfono le informará la configuración cambiada en *http://my\_http\_server/config-mpp-delta.xml*.

• **Configuración delta cifrada HTTP PUT:**

Si el método del informe HTTP es PUT, introduzca la URL de la regla del informe en este formato:

### **[--delta --key test123]http://my\_http\_server/config-mpp-delta.enc.xml;**

El teléfono le informará los datos de estado en *http://my\_http\_server/config-mpp-delta.enc.xml*.

Desde el lado del servidor del informe, el archivo se puede descifrar de esta forma: **# openssl enc -d -aes-256-cbc -k test123 -**in config-mpp-delta.enc-delta.enc -out cfg.xml

• **Datos de estado HTTP PUT:**

Si el método del informe HTTP es PUT, introduzca la URL de la regla del informe en este formato:

**[--status]http://my\_http\_server/config-mpp-status.xml;**

El teléfono le informará los datos de estado en *http://my\_http\_server/config-mpp-status.xml*

• **Estado y configuración cambiada de HTTP PUT:**

Si el método del informe HTTP es PUT, introduzca la URL de la regla del informe en este formato:

```
[--status]http://my_http_server/config-mpp-status.xml
[--delta]http://my_http_server/config-mpp-delta.xml
```
El teléfono le informará los datos de estado en *http://my\_http\_server/config-mpp-status.xml* y *http://my\_http\_server/config-mpp-delta.xml*.

### • **Configuración cambiada de HTTP POST:**

Si el método del informe HTTP es POST, introduzca la URL de la regla del informe en este formato:

```
[--delta]http://my_http_server/report_upload.php
```
El formato del archivo de carga del informe se verá así:

```
// report upload.php content
<?php
$filename = "report_cfg.xml"; // report file name
// where to put the file
$file = "/path/to/file".$filename;
// get data from http post
$report_data = file_get_contents('php://input');
// save the post data to file
$file put contents($file, $report data);
?>
```
El teléfono cargará los datos cambiados en *http://my\_http\_server/report\_cfg.xml*

## <span id="page-124-0"></span>**Parámetros para enviar un informe de la configuración del teléfono al servidor**

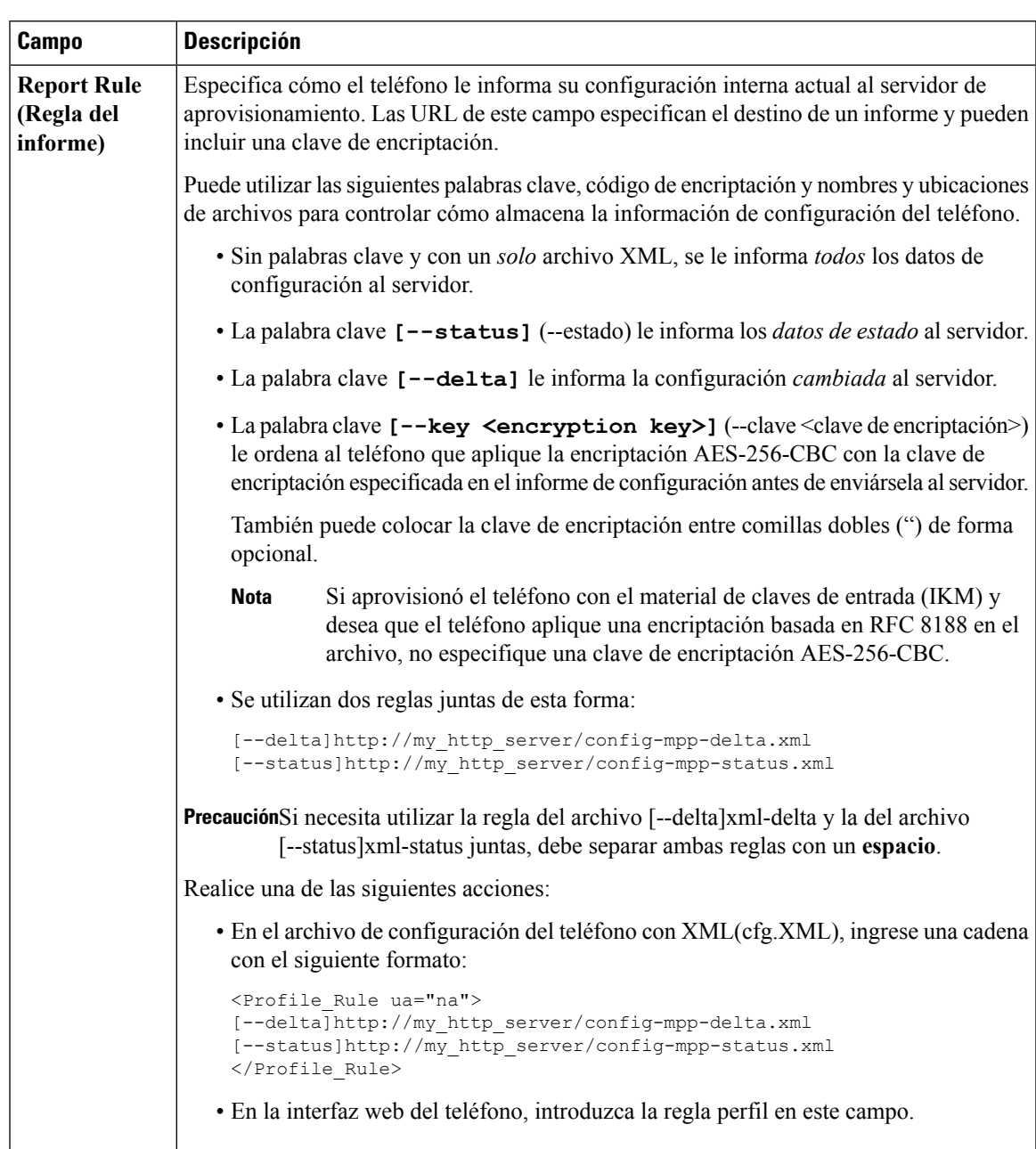

**Tabla 6: Parámetros para enviar un informe de la configuración del teléfono al servidor**

I

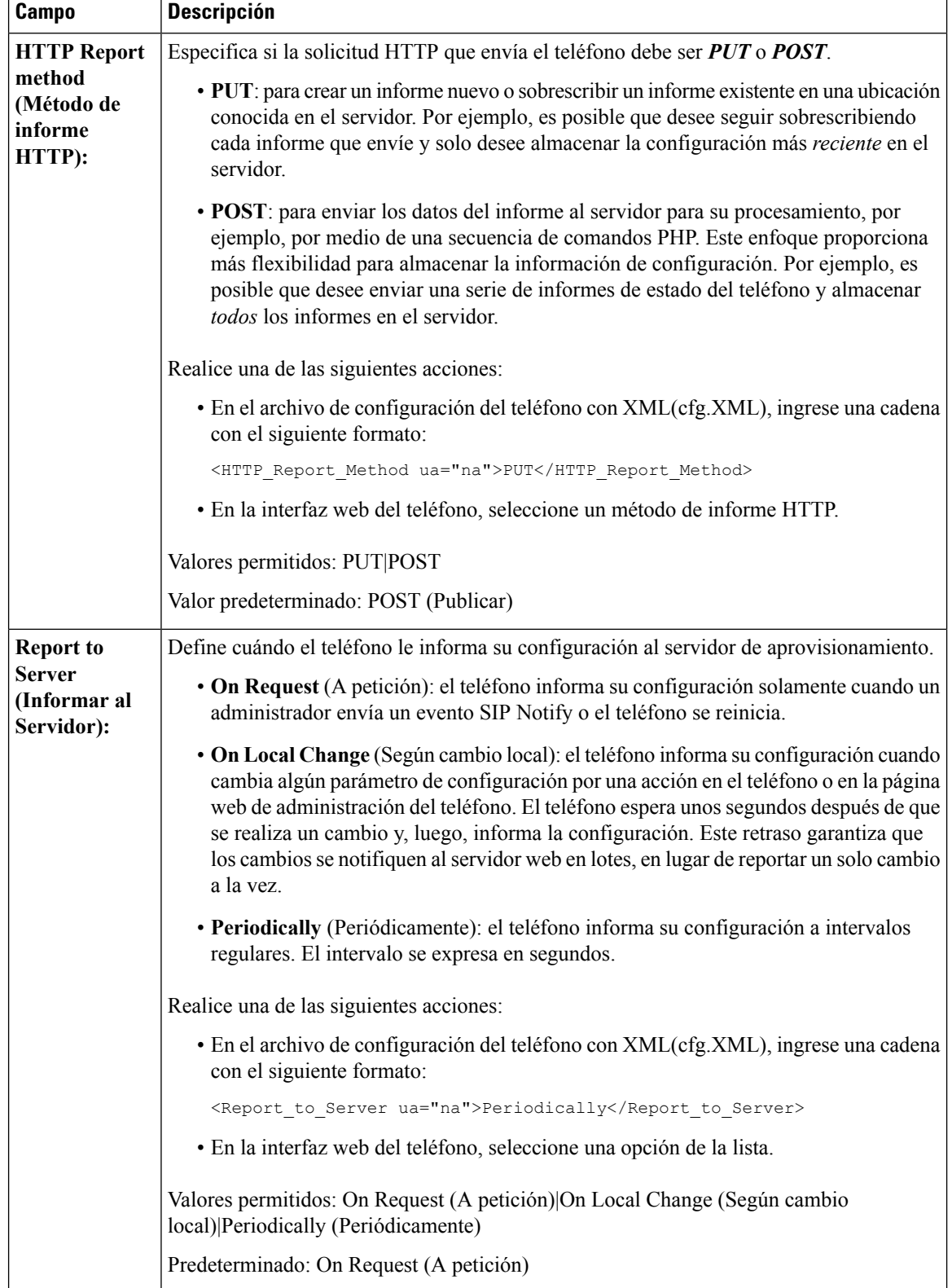

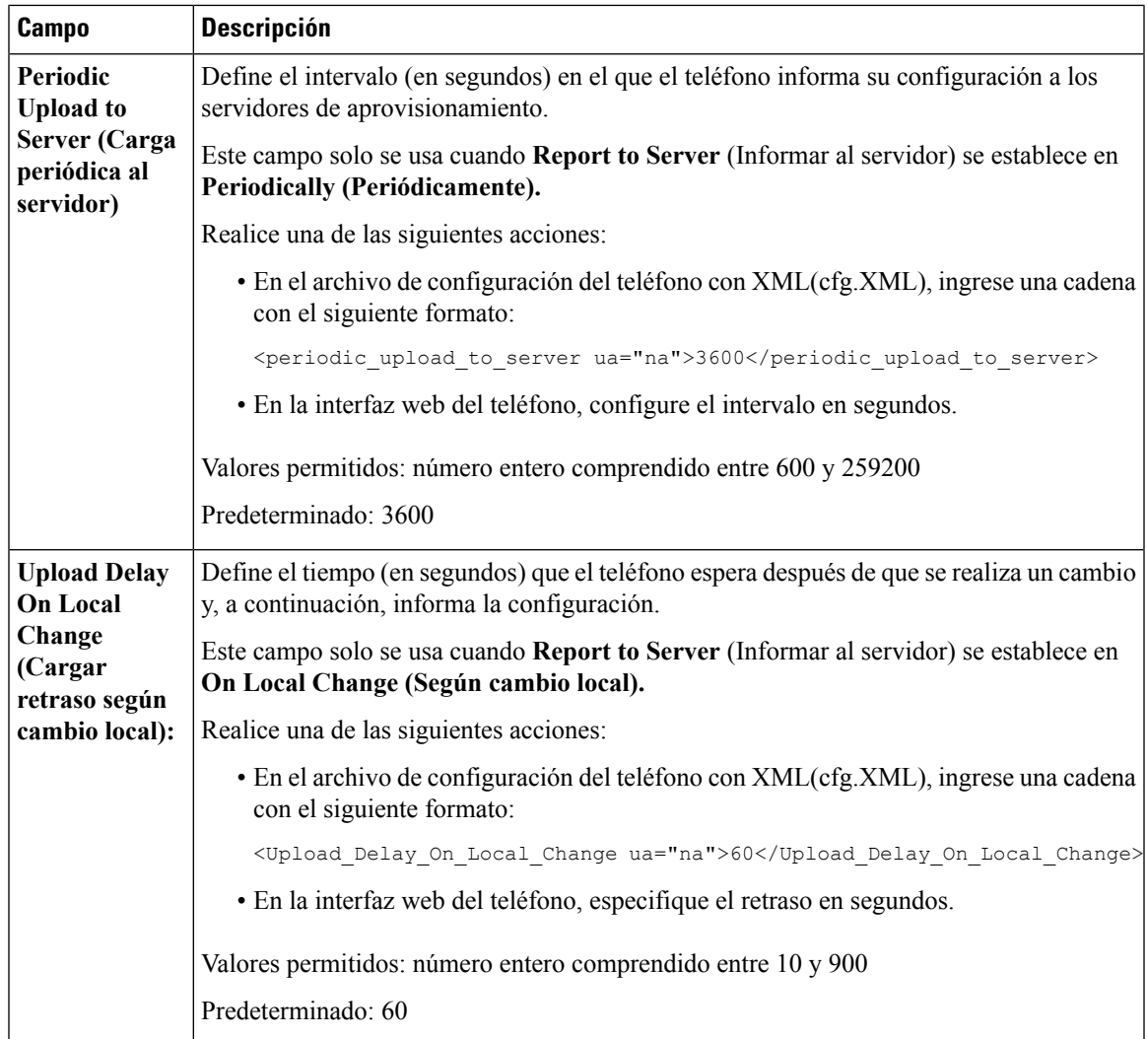

I

<span id="page-128-0"></span>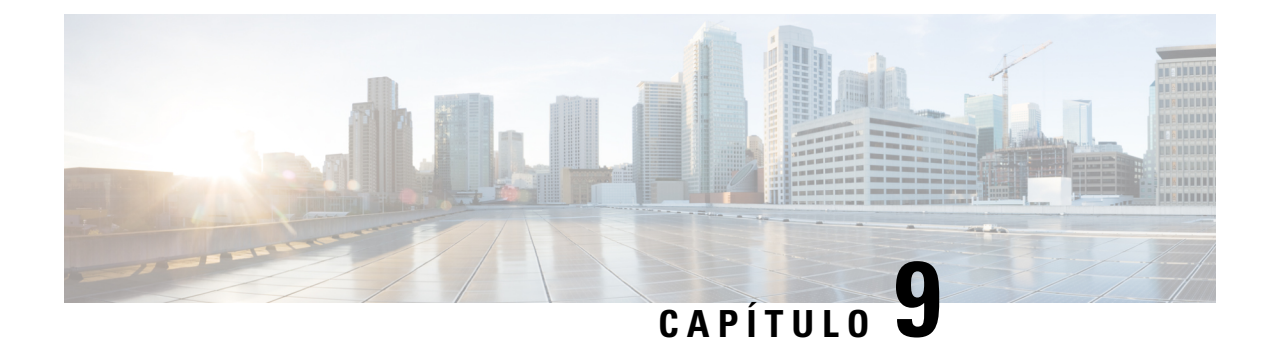

## **Seguridad del Teléfono IP de Cisco**

- [Configuración](#page-128-1) de dominio e Internet, en la página 113
- Configure la [comprobación](#page-131-0) para los mensajes SIP INVITE, en la página 116
- Seguridad de la capa de [transporte,](#page-132-0) en la página 117
- [Aprovisionamiento](#page-134-0) HTTPS, en la página 119
- [Habilitación](#page-136-0) del firewall, en la página 121
- [Configuración](#page-138-0) del firewall con opciones adicionales, en la página 123
- [Configuración](#page-140-0) de la lista de cifrado, en la página 125
- [Habilitación](#page-143-0) de la verificación del nombre del host para SIP mediante TLS, en la página 128
- Habilitación del modo iniciado por el cliente para las [negociaciones](#page-144-0) de seguridad del plano de medios, en la [página](#page-144-0) 129
- [Autenticación](#page-146-0) 802.1X, en la página 131
- [Descripción](#page-147-0) general de seguridad de productos Cisco, en la página 132

## <span id="page-128-1"></span>**Configuración de dominio e Internet**

## **Configurar dominios de acceso restringido**

Puede configurar el teléfono para que se registre, aprovisione y actualice el firmware así como también para que envíe informes solo con los servidores especificados. No se puede realizar en el teléfono ningún registro, aprovisionamiento, actualización o informe que no utilice los servidores especificados. Si especifica los servidores que se usarán, asegúrese de que los servidores que ingresa en los campos siguientes estén incluidos en la lista:

- **Profile Rule** (Regla del perfil), **Profile Rule B** (Regla del perfil B), **Profile Rule C** (Regla del perfil C), y **Profile Rule D** (Regla del perfil D) en la pestaña **Provisioning (Aprovisionamiento).**
- **Upgrade Rule** (Regla de actualización) y **Cisco Headset Upgrade Rule** (Regla de actualización de auriculares de Cisco) en la pestaña **Provisioning (Provisionamiento).**
- **Report Rule** (Regla de informe) en la pestaña **Provisioning (Aprovisionamiento).**
- **Custom CA Rule** (Regla de CA personalizada) en la pestaña **Provisioning (Aprovisionamiento).**
- **Proxy** y **Outbound Proxy** (Proxy saliente) en la pestaña **Ext (n) (Número de extensión).**

#### **Antes de empezar**

Acceder a la interfaz web del [teléfono.,](#page-113-0) en la página 98.

### **Procedimiento**

- **Paso 1** Seleccione **Voice (Voz)** > **System (Sistema)**.
- **Paso 2** En la sección **System Configuration** (Configuración del sistema), busque el campo **Restricted Access Domains** (Dominios de acceso restringido) e ingrese nombres de dominio completos (FQDN) para cada servidor. FQDN separados con comas.

### **Ejemplo:**

voiceip.com, voiceip1.com

También puede configurar este parámetro en el archivo de configuración XML del teléfono (cfg.xml) mediante la escritura de una cadena con este formato:

<Restricted\_Access\_Domains ua="na">voiceip.com, voiceip1.com</Restricted\_Access\_Domains>

**Paso 3** Haga clic en **Submit All Changes (Enviar todos los cambios).**

## **Configuración de las opciones de DHCP**

Puede configurar el orden en que el teléfono utiliza las opciones de DHCP.Para obtener ayuda con las opciones de DHCP, consulte [Compatibilidad](#page-130-0) con Opciones de DHCP, en la página 115.

#### **Antes de empezar**

Acceder a la interfaz web del [teléfono.,](#page-113-0) en la página 98.

#### **Procedimiento**

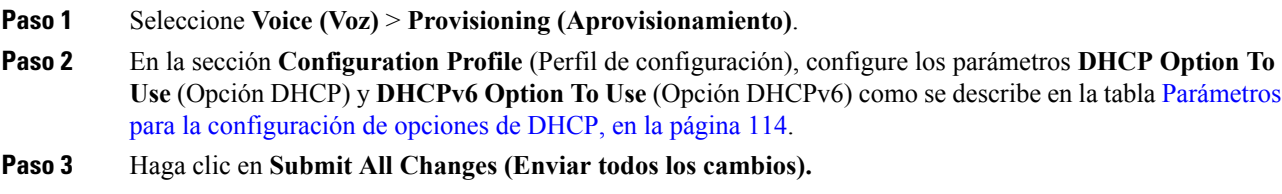

## <span id="page-129-0"></span>**Parámetros para la configuración de opciones de DHCP**

En la siguiente tabla, se definen la función y el uso de los parámetros para la configuración de opciones DHCP en la sección Configuration Profile (Perfil de configuración) en la pestaña Voice (Voz) > Provisioning

(Aprovisionamiento) en la interfaz web del teléfono. También se define la sintaxis de la cadena que se agrega en el archivo de configuración del teléfono (cfg.xml) con código XML para la configuración de un parámetro.

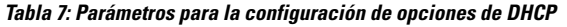

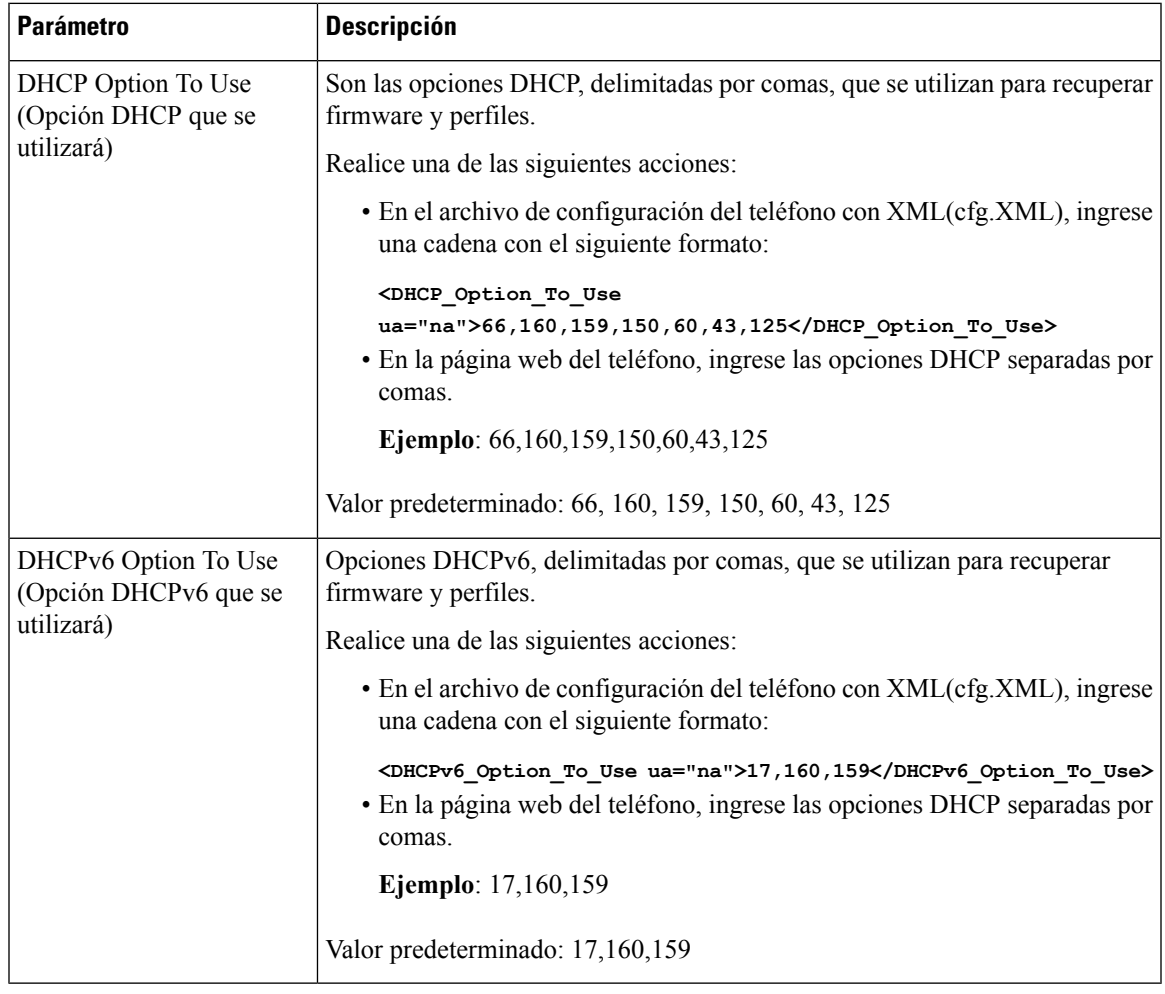

## <span id="page-130-0"></span>**Compatibilidad con Opciones de DHCP**

En la siguiente tabla, se muestran las opciones DHCP que son compatibles con los teléfonos multiplataforma.

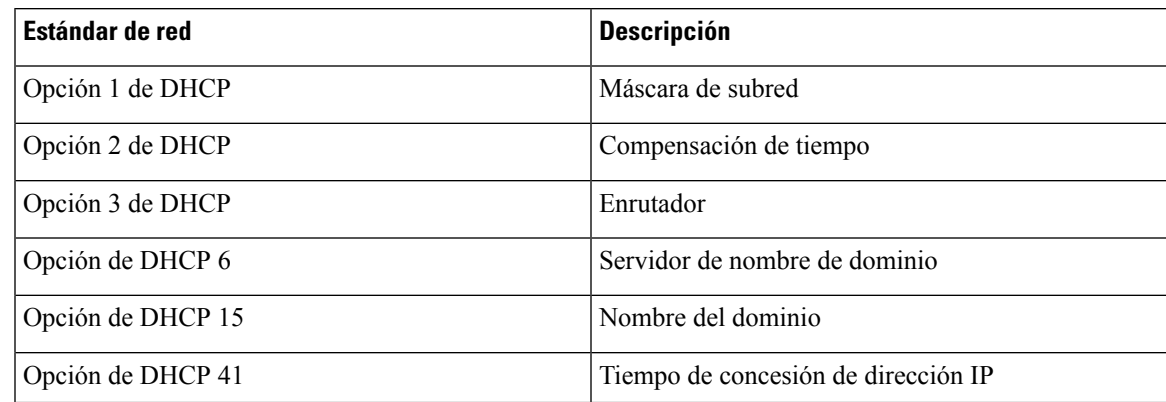

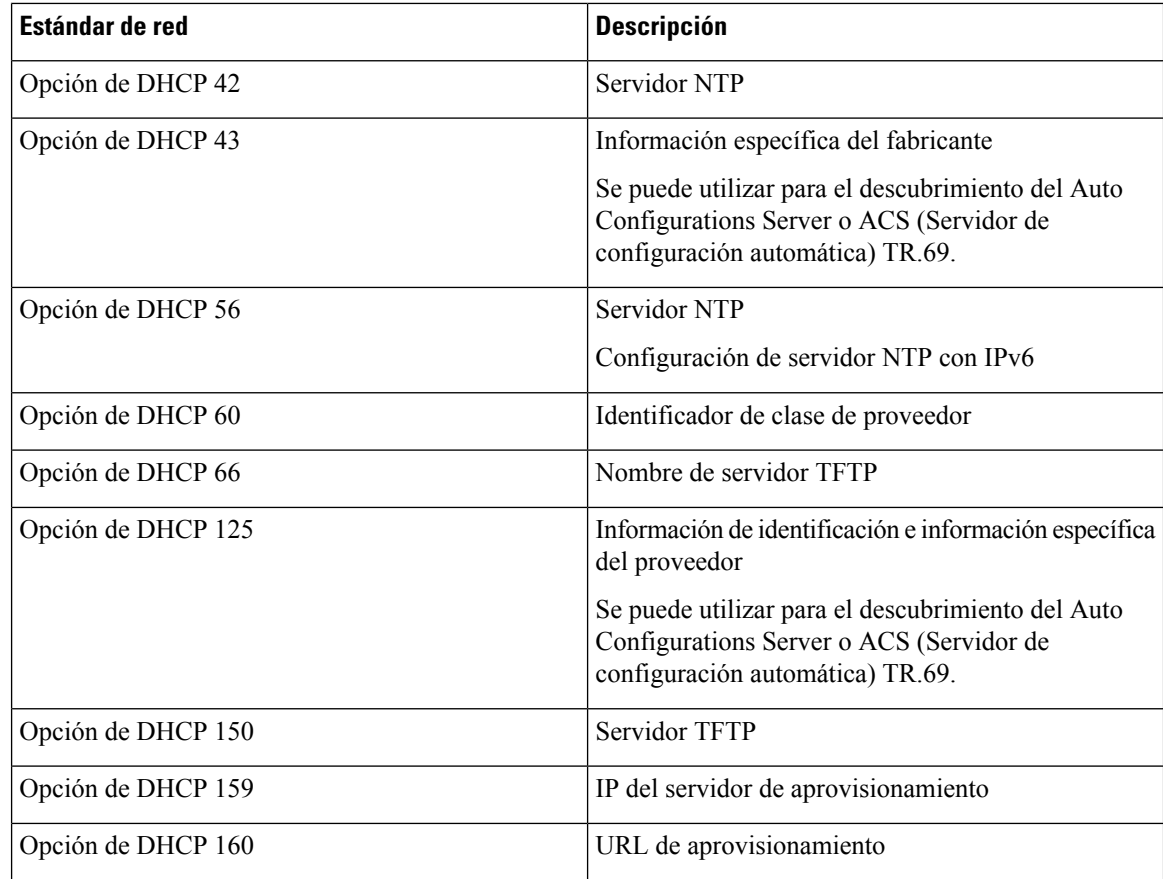

## <span id="page-131-0"></span>**Configure la comprobación para los mensajes SIP INVITE**

Puede configurar el teléfono para que compruebe los mensajes SIP INVITE (primeros) en una sesión. La comprobación restringe losservidoresSIPque pueden interactuar con los dispositivos de una red de proveedor de servicios. Esta práctica evita ataques maliciosos contra el teléfono. Al activar esta función, se requiere la autorización para las primeras solicitudes INVITE entrantes del proxy SIP.

También puede configurar los parámetros en el archivo de configuración del teléfono con código XML (cfg.xml).

### **Antes de empezar**

Acceder a la interfaz web del [teléfono.,](#page-113-0) en la página 98.

## **Procedimiento**

**Paso 1** Seleccione **Voice (Voz)** > **Ext(n) (Número de extensión)**, donde n es un número de extensión.

**Paso 2** En la sección **SIP** Settings (Configuración de SIP), seleccione **Yes** (Sí) en la lista **Auth INVITE** (Autenticación para INVITE) para habilitar esta función o seleccione **No** para inhabilitarla.

También puede configurar este parámetro en el archivo de configuración XML del teléfono (cfg.xml) mediante la escritura de una cadena con este formato:

<Auth\_INVITE\_1>Yes</Auth\_INVITE\_1\_>

Valor predeterminado: no

**Paso 3** Haga clic en **Submit All Changes (Enviar todos los cambios).**

## <span id="page-132-0"></span>**Seguridad de la capa de transporte**

La seguridad de la capa de transporte (TLS) es un protocolo estándar para asegurar y autenticar las comunicaciones a través de Internet. SIP en la TLS cifra los mensajes SIP de señalización entre el proxy SIP del proveedor de servicios y el usuario final.

El teléfono IP Cisco utiliza UDP como el estándar para el transporte SIP, pero el teléfono también es compatible con SIP en la TLS para mayor seguridad.

En la siguiente tabla, se describen las dos capas de la TLS:

#### **Tabla 8: Capas de la TLS**

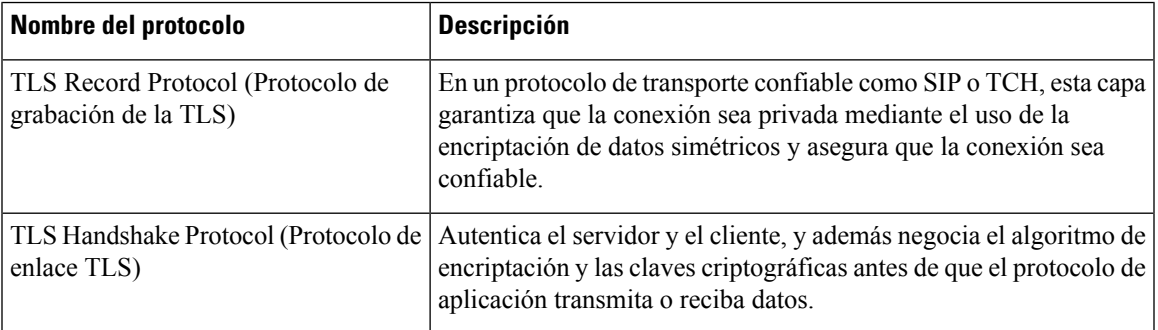

## **Cifrado de señalización con SIP mediante TLS**

Puede configurar seguridad adicional cuando cifra la señalización de mensajes con SIP mediante TLS.

### **Antes de empezar**

Acceder a la interfaz web del [teléfono.,](#page-113-0) en la página 98. Consulte Seguridad de la capa de [transporte,](#page-132-0) en la [página](#page-132-0) 117

### **Procedimiento**

**Paso 1** Seleccione **Voice (Voz)** > **Ext(n) (Número de extensión)**, donde n es un número de extensión.

**Paso 2** En la sección **SIP Settings** (Configuración de SIP), seleccione **TLS** en la lista **SIP Transport (Transporte SIP).**

También puede configurar este parámetro en el archivo de configuración XML del teléfono (cfg.xml) mediante la escritura de una cadena con este formato:

<SIP\_Transport\_1\_ ua="na">TLS</SIP\_Transport\_1\_>

Las opciones disponibles son las siguientes:

• UDP

.

- TPC
- TLS
- Automático

Valor predeterminado: UDP

**Paso 3** Haga clic en **Submit All Changes (Enviar todos los cambios).**

## **Configuración de LDAP con TLS**

Puede configurar LDAP con TLS (LDAPS) para habilitar la transmisión segura de datos entre el servidor y un teléfono específico.

```
Atención
```
Cisco recomienda dejar el método de autenticación en el valor predeterminado **None** (Ninguno). Junto al campo del servidor hay un campo de autenticación que utiliza los valores **None** (Ninguno), **Simple** o **DIGEST-MD5**. No hay valor de **TLS** para la autenticación. El software determina el método de autenticación del protocolo LDAPS en la cadena del servidor.

También puede configurar los parámetros en el archivo de configuración del teléfono con código XML (cfg.xml).

### **Antes de empezar**

Acceda a la página web de administración del teléfono. Consulte Acceder a la interfaz web del [teléfono.,](#page-113-0) en la [página](#page-113-0) 98.

### **Procedimiento**

```
Paso 1 Seleccione Voice (Voz) > Phone (Teléfono).
```
**Paso 2** En la sección **LDAP**, ingrese una dirección de servidor en el campo **Server (Servidor).**

También puede configurar este parámetro en el archivo de configuración XML del teléfono (cfg.xml) mediante la escritura de una cadena con este formato:

<LDAP\_Server ua="na">ldaps://10.45.76.79</LDAP\_Server>

Por ejemplo, ingrese  $ldaps://[:port].$ 

en la que:

• **ldaps://** = inicio de la cadena de dirección del servidor.

- **ldaps** server (servidor ldaps) = dirección IP o nombre de dominio
- **port** (puerto)= número de puerto. Valor predeterminado: 636

**Paso 3** Haga clic en **Submit All Changes (Enviar todos los cambios).**

## <span id="page-134-0"></span>**Aprovisionamiento HTTPS**

El teléfono admite HTTPS para el aprovisionamiento a fin de aumentar la seguridad en la administración de unidades implementadas de forma remota. Cada teléfono lleva un Certificado de cliente SLL único (y una clave privada asociada), además de un certificado raíz del servidor emitido por la autoridad de certificación (CA) Sipura. Este último certificado permite que el teléfono reconozca los servidores de aprovisionamiento autorizados y rechace los servidores no autorizados. Por otro lado, el Certificado de cliente le permite al servidor de aprovisionamiento identificar el dispositivo individual que emite la solicitud.

Para que un proveedor de servicios administre la implementación mediante HTTPS, se debe generar un certificado del servidor para cada servidor de aprovisionamiento con el que se resincroniza un teléfono a través de HTTPS. El certificado del servidor debe estar firmado por la clave raíz de la CA de Cisco Server, cuyo certificado lo llevan todas las unidades implementadas. Para obtener un certificado del servidor firmado, el proveedor de servicios debe enviarle una solicitud de firma de certificado a Cisco, que firma y devuelve el certificado del servidor para su instalación en el servidor de aprovisionamiento.

El certificado del servidor de aprovisionamiento debe contener el campo Common Name (Nombre común o CN) y elFQDN (Nombre de dominio totalmente calificado) del host que ejecuta elservidor en cuestión. Como opción, puede contener información después del FQDN del host, separada por un carácter de barra diagonal (/). Los siguientes son ejemplos de entradas de CN que el teléfono acepta como válidas:

```
CN=sprov.callme.com
CN=pv.telco.net/mailto:admin@telco.net
CN=prof.voice.com/info@voice.com
```
Además de verificar el certificado del servidor, el teléfono prueba la dirección IP del servidor al buscar el nombre delservidor que se especifica en el certificado delservidor en el DNS(Sistema de nombres de dominio).

## **Obtenga un certificado de servidor firmado**

Con OpenSSL se puede generar una solicitud de firma de certificado. Elsiguiente ejemplo muestra el comando **openssl** que genera un par de claves pública/privada RSA de 1024 bits y una solicitud de firma de certificado:

```
openssl req –new –out provserver.csr
```
Este comando genera la clave privada de servidor en **privkey.pem** y la solicitud de firma del certificado correspondiente en **provserver.crs**. El proveedor de servicios mantiene la clave secreta **privkey.pem** y envía **provserver.csr** a Cisco para que lo firme. Cuando recibe el archivo **provserver.csr**, Cisco genera el certificado de servidor firmado **provserver.crt**.

## **Procedimiento**

- **Paso 1** Vaya a <https://software.cisco.com/software/cda/home> e inicie sesión con sus credenciales CCO.
	- Cuando un teléfono se conecta a una red por primera vez o después de un restablecimiento de los valores de fábrica, y si no hay una configuración de DHCP establecida, el teléfono se contacta con un servidor de activación de dispositivo para el aprovisionamiento sin contacto. Losteléfonos nuevos utilizan «activate.cisco.com» en vez de «webapps.cisco.com» para el aprovisionamiento. Los teléfonos con versión de firmware anterior a 11.2(1) siguen utilizando «webapps.cisco.com». Se recomienda que permita ambos nombres de dominio a través del firewall. **Nota**
- **Paso 2** Seleccione **Certificate Management (Administración de certificados).**

En la pestaña **Sign CSR** (Firmar CSR), se carga para firmar la CSR del paso anterior.

- **Paso 3** En el cuadro de la lista desplegable **Select Product** (Seleccionar producto), seleccione **SPA1xx firmware 1.3.3 and newer/SPA232D firmware 1.3.3 and newer/SPA5xx firmware 7.5.6 and newer/CP-78xx-3PCC/CP-88xx-3PCC**.
- **Paso 4** En el campo **CSR File** (Archivo CSR), haga clic en **Browse** (Buscar) y seleccione la CSR que se debe firmar.
- **Paso 5** Seleccione el método de cifrado:
	- $\cdot$  MD5
	- SHA1
	- SHA256

Cisco recomienda que seleccione el cifrado SHA256.

- **Paso 6** En el cuadro de la lista desplegable **Sign in Duration** (Duración de firma), seleccione la duración adecuada (por ejemplo, 1 año).
- **Paso 7** Haga clic en **Sign Certificate Request (Firmar solicitud de certificado).**
- **Paso 8** Seleccione una de las opciones siguientes para recibir el certificado firmado:
	- **Enter Recipient's Email Address** (Ingresar correo electrónico del destinatario): si desea recibir el certificado por correo electrónico, ingrese su dirección de correo electrónico en este campo.
	- **Download** (Descargar): si desea descargar el certificado firmado, seleccione esta opción.

**Paso 9** Haga clic en **Submit (Enviar).**

El certificado de servidor firmado se envía a la dirección de correo electrónico que se proporcionó antes o se descarga.

## **Certificado raíz de cliente de CA de teléfono multiplataforma**

Cisco también proporciona un Certificado Raíz de Cliente de Teléfono Multiplataforma para el proveedor de servicios. Este certificado raíz certifica la autenticidad del certificado de cliente que tiene cada teléfono. Los Teléfonos Multiplataforma también son compatibles con certificados de terceros, como los proporcionados por Verisign, Cybertrust, y demás.

Para determinar si un teléfono lleva un certificado individualizado, utilice la variable macro de aprovisionamiento \$CCERT. El valor de la variable se amplía a Installed (Instalado) o Not Installed (No instalado), de acuerdo con la presencia o ausencia de un certificado de cliente único. En el caso de un certificado genérico, es posible obtener el número de serie de la unidad del encabezado de solicitud HTTP en el campo User-Agent (Usuario-Agente).

Los servidores HTTPS se pueden configurar para que soliciten certificados SSL a los clientes que se conectan. Si está habilitada, el servidor puede utilizar el Certificado Raíz de Cliente de Teléfono Multiplataforma que Cisco proporciona para verificar el certificado de cliente. El servidor puede, entonces, proporcionar la información del certificado a una CGI para un procesamiento más profundo.

La ubicación del almacenamiento de certificados puede variar. Por ejemplo, en una instalación de Apache, las rutas de archivo para almacenar el certificado de aprovisionamiento del servidor, la clave privada asociada y el certificado raíz de cliente de CA de Teléfono Multiplataforma son los siguientes:

```
# Server Certificate:
SSLCertificateFile /etc/httpd/conf/provserver.crt
# Server Private Key:
SSLCertificateKeyFile /etc/httpd/conf/provserver.key
# Certificate Authority (CA):
SSLCACertificateFile /etc/httpd/conf/spacroot.crt
```
Para obtener información específica, consulte la documentación de un servidor HTTPS.

La Autoridad de Certificado Raíz de Cliente de Cisco firma cada certificado individualmente. El certificado raíz correspondiente se pone a disposición de los proveedores de servicios para fines de autenticación del cliente.

## **Servidores de aprovisionamiento redundantes**

El servidor de aprovisionamiento se puede especificar como una dirección IP o como un Nombre de Dominio Completamente Calificado (FQDN). El uso de un FQDN facilita la implementación de servidores de aprovisionamiento redundantes. Cuando el servidor de aprovisionamiento se identifica a través de un FQDN, el teléfono intenta resolver el FQDN con una dirección IP a través de DNS. Solo los registros-A de DNS son compatibles para el aprovisionamiento. La resolución de direcciones SRV DNS no está disponible para el aprovisionamiento. El teléfono continúa procesando registros-A hasta que un servidor responda.Si no responde ningún servidor asociado con los registros-A, el teléfono registra un error en el servidor del registro del sistema.

## <span id="page-136-0"></span>**Syslog Server (Servidor de registro del sistema)**

Si se configura un servidor del registro del sistema en el teléfono mediante el uso de los parámetros <Syslog Server> (Servidor del registro del sistema), las operaciones de resincronización y actualización envían mensajes al servidor del registro del sistema. Se puede generar un mensaje al inicio de una solicitud de archivo remota (perfil de configuración o carga de firmware) y al finalizar la operación (que indica si fue exitosa o falló).

Los mensajes registrados se configuran en los siguientes parámetros y macros que se expanden en los mensajes del registro del sistema reales:

## **Habilitación del firewall**

Hemos mejorado la seguridad del teléfono, que ahora cuenta con un sistema operativo mássólido. Esto mejora garantiza que el teléfono tenga un firewall que lo proteja del tráfico entrante malicioso. El firewall realiza un seguimiento de los puertos de los datos entrantes y salientes. Detecta si el tráfico entrante proviene de fuentes diferentes y bloquea su acceso. El firewall no bloquea el tráfico saliente.

El firewall puede desbloquear los puertos que generalmente se bloquean de forma dinámica. La conexión TCP saliente o flujo UDP desbloquea el puerto para el tráfico de retorno y continuado. El puerto se mantiene desbloqueado mientras hay un flujo activo. Cuando el flujo finaliza o caduca, el puerto vuelve al estado de bloqueo.

La configuración heredada, IPv6 MulticastPing (Ping de multidifusión IPv6) **Voice (Voz)** > **System (Sistema)** > **IPv6 Settings (Configuración de IPv6)** > **Broadcast Echo (Eco de difusión)**, sigue en funcionamiento sin importar la configuración nueva del firewall.

Por lo general, los cambios en la configuración del firewall no hacen que el teléfono se reinicie. Si el teléfono se reinicia, esto no suele afectar el funcionamiento del firewall.

El firewall está habilitado de forma predeterminada. Si está desactivado, puede activarlo desde la página web del teléfono.

### **Antes de empezar**

Acceder a la interfaz web del [teléfono.,](#page-113-0) en la página 98

## **Procedimiento**

**Paso 1** Seleccione **Voice (Voz)** > **System (Sistema)** > **Security Settings (Configuración de seguridad)**.

**Paso 2** En la lista desplegable **Firewall**, seleccione **Enabled (Habilitado).**

También puede configurar este parámetro en el archivo de configuración (cfg.xml) si ingresa una cadena en este formato:

<Firewall ua="na">Enabled</Firewall>

Los valores permitidos son Habilitado|Inhabilitado. El valor predeterminado es Habilitado.

- **Paso 3** Haga clic en **Submit All Changes (Enviar todos los cambios).** De este modo, el firewall está habilitado con los puertos TCP y UDP predeterminados abiertos.
- **Paso 4** Seleccione **Disabled** (Inhabilitado) para desactivar el firewall si desea que la red vuelva a su configuración anterior.

En la siguiente tabla se describen los puertos UDP abiertos predeterminados.

**Tabla 9: Puertos UDP abiertos predeterminados del firewall**

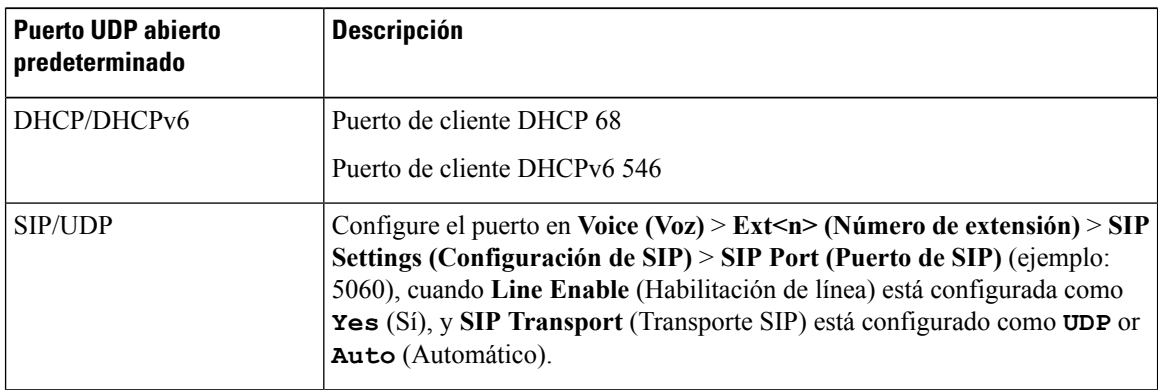

Ш

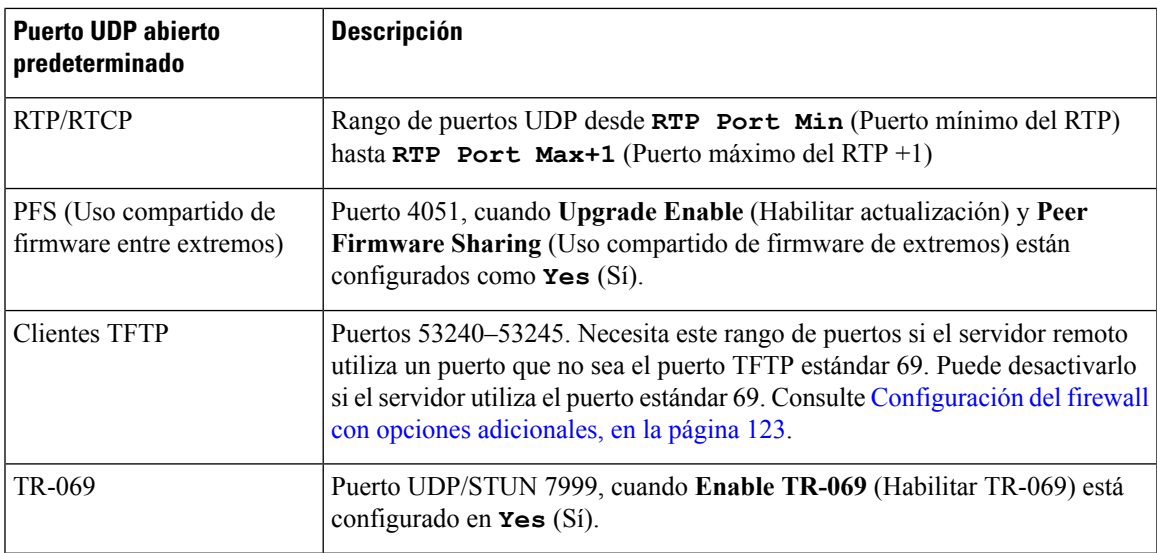

En la siguiente tabla se describen los puertos TCP predeterminados abiertos.

### **Tabla 10: Puertos TCP abiertos predeterminados del firewall**

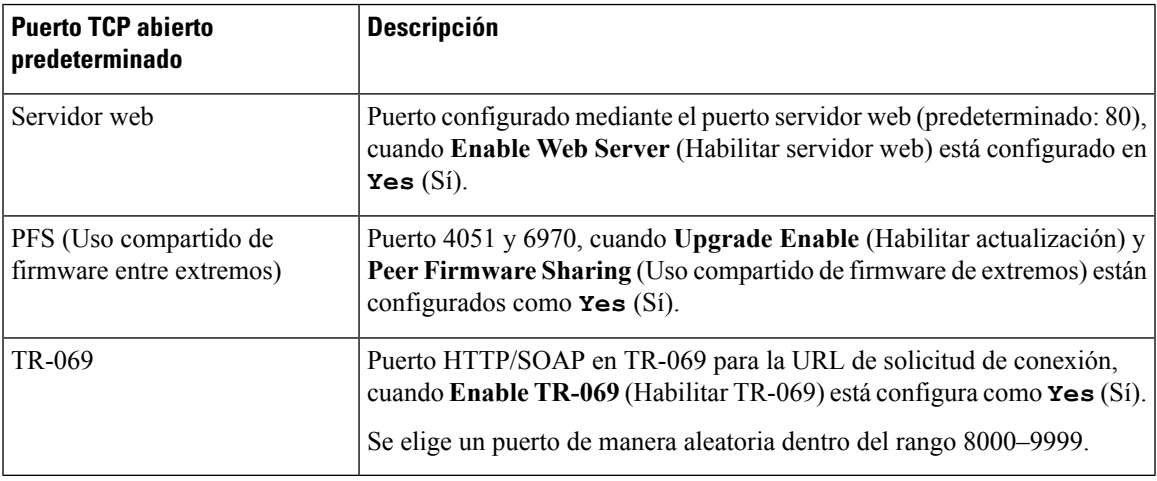

## <span id="page-138-0"></span>**Configuración del firewall con opciones adicionales**

Puede configurar opciones adicionales en el campo **Firewall Options** (Opciones del firewall). Escriba la palabra clave en cada opción del campo separadas con comas(,). Algunas palabras clave tienen valores.Separe los valores con dos puntos (:).

## **Antes de empezar**

Acceder a la interfaz web del [teléfono.,](#page-113-0) en la página 98

## **Procedimiento**

- **Paso 1** Vaya a **Voice (Voz)** > **System (Sistema)** > **Security Settings (Configuración de seguridad)**.
- **Paso 2** Seleccione **Enabled** (Habilitado) en el campo **Firewall**.
- Paso 3 En el campo Firewall Options (Opciones del firewall), ingrese las palabras clave. La lista de puertos se aplica a los protocolos de IPv4 e IPv6.

Cuando escriba las palabras clave,

- separe las palabras clave con comas (,).
- separe los valores de las palabras clave con dos puntos (:).

#### **Tabla 11: Configuración opcional del firewall**

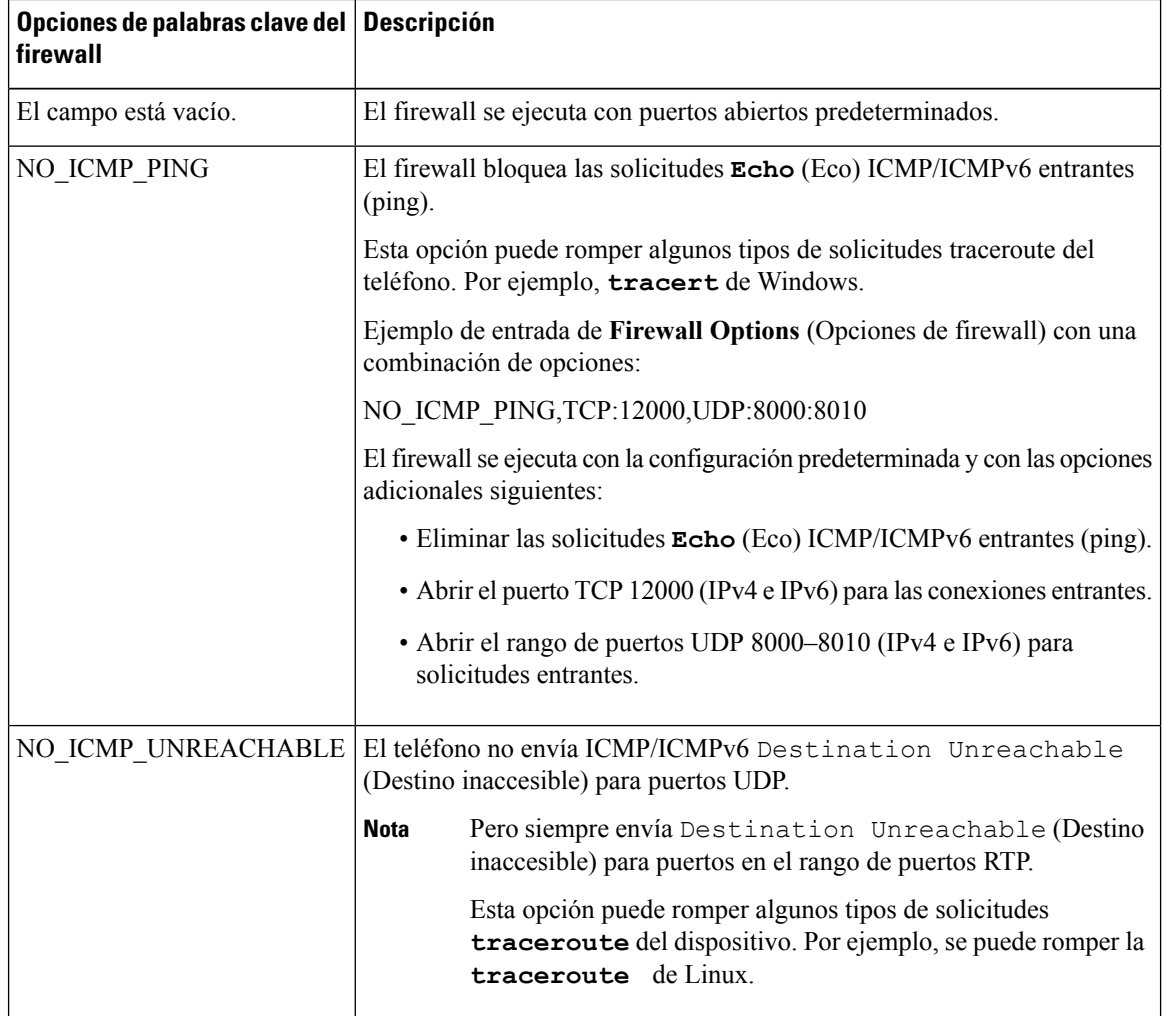

 $\mathbf{L}$ 

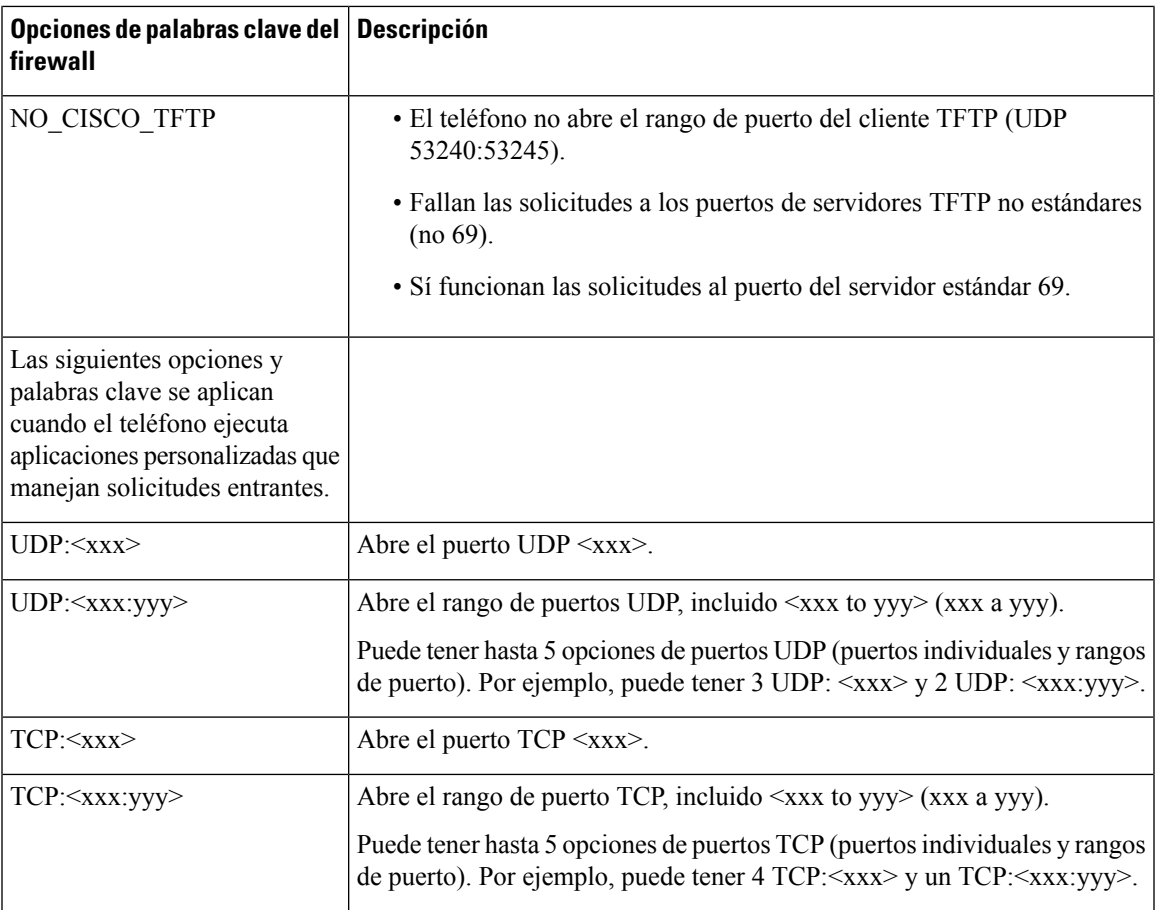

También puede configurar este parámetro en el archivo de configuración (cfg.xml) si ingresa una cadena en este formato:

<Firewall\_Config ua="na">NO\_ICMP\_PING</Firewall\_Config>

<span id="page-140-0"></span>**Paso 4** Haga clic en **Submit All Changes (Enviar todos los cambios).**

## **Configuración de la lista de cifrado**

Puede especificar los conjuntos de cifrado que utilizan las aplicaciones TLS de teléfono. La lista de cifrado especificada se aplica a todas las aplicaciones que utilizan el protocolo TLS. Las aplicaciones TLS de su teléfono incluyen:

- Aprovisionamiento de CA personalizado
- Geolocalización E911
- Actualización de firmware y auriculares de Cisco
- LDAP
- Descarga de imágenes
- Descarga de logotipos
- Descarga de diccionarios
- Aprovisionamiento
- Carga de informes
- Carga de PRT
- SIP a través de TLS
- TR-069
- API de WebSocket
- Servicios de XML
- Servicios de XSI

También puede especificar los conjuntos de cifrado con el parámetro TR-069 (Device.X\_CISCO\_SecuritySettings.TLSCipherList) o con el archivo de configuración (cfg.xml). En el archivo de configuración, ingrese una cadena con el formato siguiente:

<TLS\_Cipher\_List ua="na">RSA:!aNULL:!eNULL</TLS\_Cipher\_List>

### **Antes de empezar**

Acceda a la página web de administración del teléfono; consulte Acceder a la interfaz web del [teléfono.,](#page-113-0) en la [página](#page-113-0) 98.

## **Procedimiento**

## **Paso 1** Seleccione **Voice (Voz)** > **System (Sistema)**.

**Paso 2** En la sección **Security Settings** (Configuración de seguridad), ingrese el conjunto de cifrado o la combinación de conjuntos de cifrado en el campo **TLS Cipher List (Lista de cifrado de TLS).**

#### **Ejemplo**:

RSA:!aNULL:!eNULL

Este ejemplo es compatible con los conjuntos de cifrado que usen la autenticación RSA, pero excluye aquellos conjuntos de cifrado que no usan encriptación ni autenticación.

Una lista de cifrado válida debe seguir el formato definido en [https://www.openssl.org/docs/man1.0.2/](https://www.openssl.org/docs/man1.0.2/man1/ciphers.html) [man1/ciphers.html](https://www.openssl.org/docs/man1.0.2/man1/ciphers.html). El teléfono no es compatible con todas las cadenas de cifrado que aparecen en la página web de OpenSSL. Para ver las cadenas compatibles, consulte [Cadenas](#page-142-0) de Cifrado [Compatibles,](#page-142-0) en la página 127. **Nota**

El sistema considera los valores no válidos como valores en blanco. Con un valor en blanco o no válido en el campo **TLS Cipher List** (Lista de cifrado de TLS), los conjuntos de cifrado que se usan varían según las aplicaciones. Consulte la siguiente lista para ver los conjuntos que usan las aplicaciones cuando este campo está en blanco o es un valor no válido.

- Las aplicaciones de servidor web (HTTPS) utilizan los conjuntos de cifrado siguientes:
	- **ECDHE-RSA-AES256-GCM-SHA384**
- **ECDHE-RSA-AES128-GCM-SHA256**
- **AES256-SHA**
- **AES128-SHA**
- **DES-CBC3-SHA**
- SIP, TR-069 y otras aplicaciones que utilizan la biblioteca curl usan la lista de cifrado **DEFAULT** (Predeterminada), que se determina en la compilación.
- XMPP usa la lista de cifrado **HIGH:MEDIUM:AES:@STRENGTH**.
- **Paso 3** Haga clic en **Submit All Changes (Enviar todos los cambios).**

## <span id="page-142-0"></span>**Cadenas de Cifrado Compatibles**

Las cadenas de cifrado compatibles que se muestran a continuación se basan en los estándares OpenSSL 1.0.2l.

| <b>Cadenas</b>                     | <b>Cadenas</b>                                | <b>Cadenas</b>                         |
|------------------------------------|-----------------------------------------------|----------------------------------------|
| <b>DEFAULT</b><br>(PREDETERMINADO) | aDSS, DSS                                     | <b>ADH</b>                             |
| COMPLEMENTOFDEFAULT                | aECDSA, ECDSA                                 | DH                                     |
| ALL (TODOS)                        | AES <sub>128</sub> , AES <sub>256</sub> , AES | <b>kECDHE, EECDH</b>                   |
| <b>COMPLEMENTOFALL</b>             | CAMELLIA128, CAMELLIA256,<br><b>CAMELLIA</b>  | <b>ECDH</b>                            |
| <b>MEDIUM</b>                      | <b>SEED</b>                                   | aRSA                                   |
| eNULL, NULL                        | kDHr,kDHd, kDH                                | aDH                                    |
| aNULL                              | kDHE, kEDH                                    | TLSv1.2, TLSv1, SSLv3                  |
| kRSA, RSA                          | DHE, EDH                                      | <b>AESGCM</b>                          |
| 3DES                               | SHA1, SHA                                     | SUITEB128, SUITEB128ONLY,<br>SUITEB192 |
| MD <sub>5</sub>                    | SHA256, SHA384                                |                                        |

**Tabla 12: Cadenas de cifrado compatibles (OpenSSL 1.0.2l)**

## <span id="page-143-0"></span>**Habilitación de la verificación del nombre del host para SIP mediante TLS**

Si utiliza TLS, puede aumentar la seguridad del teléfono en una línea telefónica. La línea de teléfono puede verificar el nombre del host para determinar si la conexión es segura.

En una conexión TLS, el teléfono puede verificar el nombre del host para verificar la identidad del servidor. El teléfono puede verificar tanto el nombre alternativo del asunto (SAN) como el nombre común del asunto (CN).Si el nombre del host del certificado válido coincide con el nombre de host que se utiliza para comunicarse con el servidor, se establece la conexión TLS. De lo contrario, la conexión TLS fallará.

El teléfono siempre verifica el nombre del host de las siguientes aplicaciones:

- LDAPS
- XMPP
- Actualización de imagen mediante HTTPS
- XSI mediante HTTPS
- Descarga de archivos mediante HTTPS
- TR-069

Cuando una línea de teléfono transporta mensajes SIP mediante TLS, puede configurar la línea para habilitar u omitir la verificación del nombre del host con el campo **TLS Name Validate** (Validación de nombre con TLS) en la pestaña **Ext(n) (Número de extensión).**

### **Antes de empezar**

- Acceda a la página web de administración del teléfono. Consulte Acceder a la interfaz web del [teléfono.,](#page-113-0) en la [página](#page-113-0) 98.
- En la pestaña **Ext(n)** (Número de extensión), establezca **SIP Transport** (Transporte SIP) en **TLS**.

## **Procedimiento**

## **Paso 1** Vaya a **Voice (Voz)** > **Ext(n) (Número de extensión)**.

**Paso 2** En la sección **Proxy and Registration**(Proxy y registro), establezca el campo **TLS Name Validate** (Validación de nombre con TLS) en **Yes** (Sí) para habilitar la verificación del nombre del host o en **No** para omitir esta verificación.

> También puede configurar este parámetro en el archivo de configuración (cfg.xml) si ingresa una cadena en este formato:

<TLS\_Name\_Validate\_1\_ ua="na">Yes</TLS\_Name\_Validate\_1\_>

Los valores permitidos son Yes (Sí) | No. El valor predeterminado es Yes (Sí).

**Paso 3** Haga clic en **Submit All Changes (Enviar todos los cambios).**
# **Habilitación del modo iniciado por el cliente para las negociaciones de seguridad del plano de medios**

Si desea proteger las sesiones de medios, puede configurar el teléfono para que inicie negociaciones de seguridad del plano de medios con el servidor. El mecanismo de seguridad sigue los estándares que se establecen en RFC 3329 y su extensión *Security Mechanism Names for Media* (Nombres de mecanismos de seguridad para medios). Consulte <https://tools.ietf.org/html/draft-dawes-sipcore-mediasec-parameter-08#ref-2>. El transporte de negociaciones entre el teléfono y el servidor puede utilizar el protocolo SIP con UDP, TCP y TLS.Puede establecer que la negociación de seguridad del plano de mediosse aplique solo cuando el protocolo de transporte de señal sea TLS.

También puede configurar los parámetros en el archivo de configuración (cfg.xml). Para configurar cada parámetro, consulte la sintaxis de la cadena en Parámetros para la [negociación](#page-144-0) de seguridad del plano de [medios,](#page-144-0) en la página 129.

#### **Antes de empezar**

Acceda a la página web de administración del teléfono. Consulte Acceder a la interfaz web del [teléfono.,](#page-113-0) en la [página](#page-113-0) 98.

#### **Procedimiento**

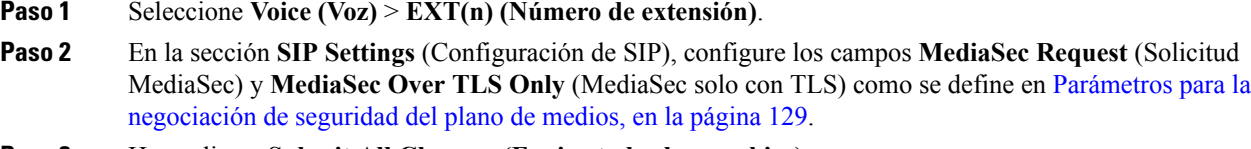

<span id="page-144-0"></span>**Paso 3** Haga clic en **Submit All Changes (Enviar todos los cambios).**

### **Parámetros para la negociación de seguridad del plano de medios**

En la siguiente tabla, se definen la función y el uso de los parámetros pra la negociación de seguridad del plano de medios en la sección **SIP Settings** (Configuración SIP) en la pestaña **Voice** (Voz)> **Ext (n)** (Número de extensión) en la interfaz web del teléfono. También se define la sintaxis de la cadena que se agrega en el archivo de configuración del teléfono (cfg.xml) con código XML para la configuración de un parámetro.

I

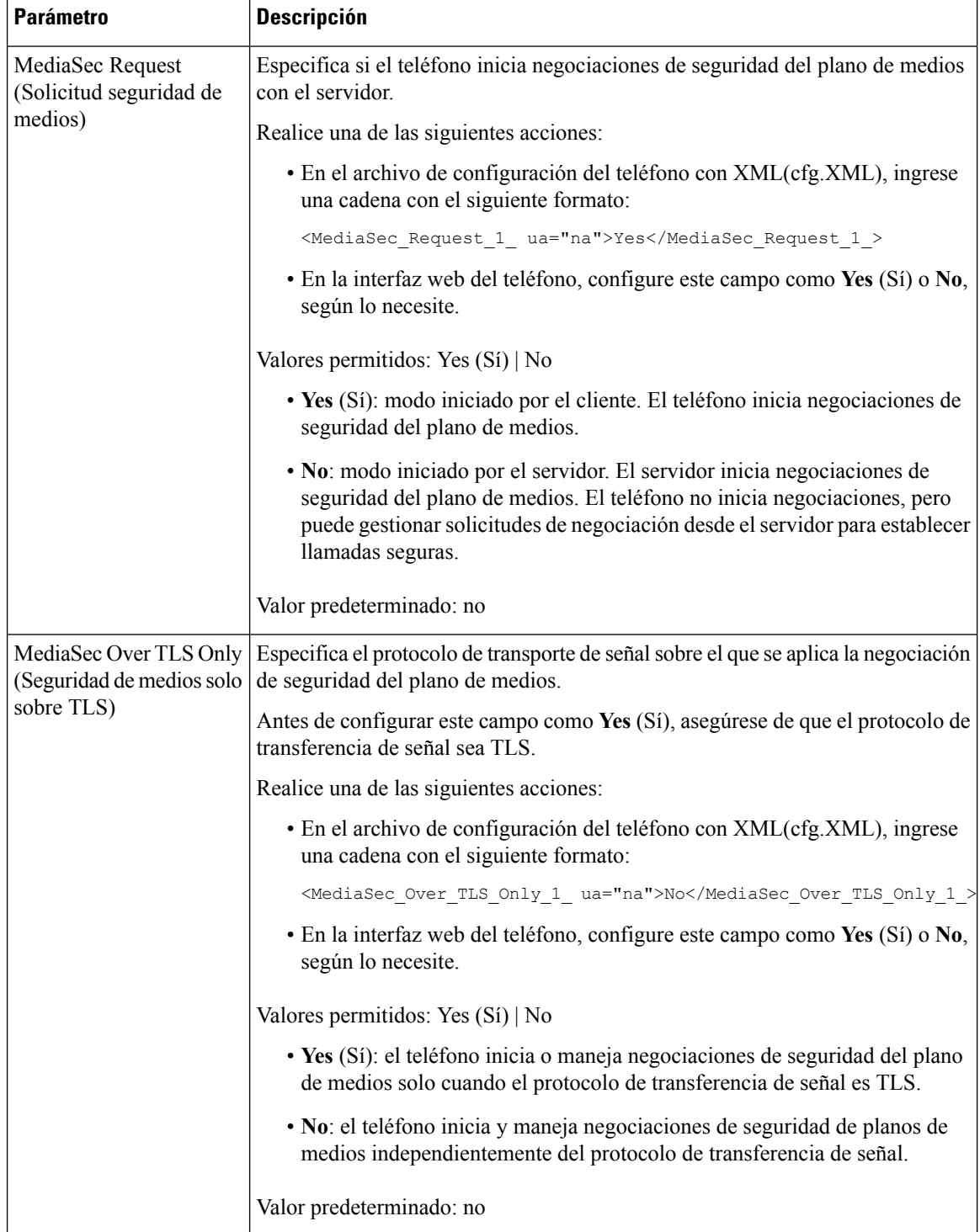

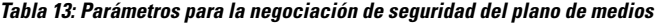

## **Autenticación 802.1X**

Los Teléfonos IP de Cisco utilizan el Cisco Discovery Protocol (Protocolo de detección de Cisco o CDP) para identificar el switch de LAN y determinar parámetros como la asignación de VLAN y los requisitos de la alimentación en línea. CDP no identifica las estaciones de trabajo conectadas localmente. Los Teléfonos IP de Cisco proporcionan un mecanismo de transferencia de EAPOL. Este mecanismo permite que una estación de trabajo conectada al Teléfono IP de Cisco pase mensajes EAPOL al autenticador 802.1X en el switch de LAN. El mecanismo de transferencia garantiza que el teléfono IP no actúe como el switch de LAN para autenticar un extremo de datos antes de acceder a la red.

Los Teléfonos IP de Cisco también proporcionan un mecanismo de cierre de sesión EAPOL con proxy. En caso de que el la computadora conectada de forma local se desconecte del teléfono IP, el switch de LAN no percibe la falla en el enlace físico, ya que se mantiene el enlace entre el switch de LAN y el teléfono IP. Para evitar poner en peligro la integridad de la red, el teléfono IP envía un mensaje de cierre de sesión de EAPOL al switch en nombre de la computadora de transmisión de datos a usuarios, que activa el switch de LAN para borrar la entrada de autenticación para esta computadora.

La compatibilidad con la autenticación 802.1X requiere varios componentes:

- Teléfono IP de Cisco: el teléfono inicia la solicitud de acceso a la red. Los Teléfonos IP de Cisco contienen un solicitante de 802.1X. Este solicitante permite a los administradores de red controlar la conectividad de los teléfonos IP a los puertos de switch de LAN. La versión actual del teléfono solicitante de 802.1X utiliza las opciones EAP-FAST y EAP-TLS para la autenticación de red.
- El Secure Access Control Server (Servidor de control de acceso seguro o ACS) de Cisco (o cualquier otro servidor de autenticación de otro fabricante): el servidor de autenticación y el teléfono deben estar configurados con una clave secreta compartida que autentique el teléfono.
- Un switch de LAN compatible con 802.1X: el switch actúa como autenticador y transmite los mensajes entre el teléfono y el servidor de autenticación. Cuando se completa el intercambio de mensajes, el switch le otorga o deniega el acceso a la red al teléfono.

Para configurar 802.1X, debe realizar las siguientes acciones.

- Configure el resto de los componentes antes de activar la autenticación 802.1X en el teléfono.
- Configure el puerto de PC: la norma 802.1X no da cuenta de las VLAN y, por lo tanto, recomienda que solo se autentique un dispositivo en un puerto de switch específico. Sin embargo, algunos switches admiten la autenticación de múltiples dominios. La configuración delswitch determina si puede conectar una computadora al puerto de PC del teléfono.
	- Sí: si está usando un switch que admite la autenticación de múltiples dominios, puede habilitar el puerto de PC y conectar una PC a él. En este caso, los Teléfonos IP de Cisco admiten el cierre de sesión EAPOL con proxy para supervisar los intercambios de autenticación entre el switch y la PC conectada.
	- No: si el switch no admite varios dispositivos compatibles con 802.1X en el mismo puerto, debe inhabilitar el puerto de PC cuando la autenticación 802.1X está habilitada. Si no inhabilita este puerto y, a continuación, intenta conectar una PC a éste, el switch le denegará el acceso a la red tanto al teléfono como a la PC.
- Configure la VLAN de voz: como la norma 802.1X no da cuenta de las VLAN, debe configurar este parámetro según la compatibilidad del switch.
- Habilitada: si utiliza un switch que admite la autenticación de múltiples dominios, puede utilizar la VLAN de voz.
- Inhabilitada: si el switch no admite la autenticación de múltiples dominios, inhabilite la VLAN de voz y considere la asignación del puerto a la VLAN nativa.

### **Habilitación de la autenticación de 802.1X**

Puede activar la autenticación de 802.1X en el teléfono. Cuando está habilitada la autenticación de 802.1X, el teléfono utiliza la autenticación de 802.1 X para solicitar acceso a la red. Cuando la autenticación de 802.1X está desactivada, el teléfono utiliza CDP para adquirir VLAN y acceso a la red. También puede ver el estado de la operación en el menú de la pantalla del teléfono.

#### **Procedimiento**

- **Paso 1** Realice una de las siguientes acciones para habilitar la autenticación de 802.1X:
	- En la interfaz web del teléfono, seleccione **Voice (Voz)** > **System (Sistema)** y establezca el campo **Enable 802.1X Authentication** (Habilitar autenticación de 802.1X) en **Yes** (Sí). Luego, haga clic en **Submit all Changes (Enviar todos los cambios).**
	- En el archivo de configuración (cfg.xml), ingrese una cadena con el siguiente formato:

<Enable\_802.1X\_Authentication ua="rw">Yes</Enable\_802.1X\_Authentication>

- En el teléfono, seleccione **Applications (Aplicaciones)** > **Network configuration (Configuración de red)** > **Ethernet configuration(Configuraciónde Ethernet)** > **802.1X authentication(Autenticación de 802.1X)**. A continuación, marque el campo **Device authentication** (Autenticación del dispositivo) como **On** (Activada) con el botón **Select** (Seleccionar) y presione **Submit (Enviar).**
- **Paso 2** Seleccione **Transaction status** (Estado de la operación) para ver lo siguiente (opcional):
	- **Transaction status** (Estado de la operación): muestra el estado de la autenticación de 802.1X. El estado puede ser
		- *Authenticating* (Autenticando): indica que el proceso de autenticación está en curso.
		- *Authenticated* (Autenticado): indica que el teléfono está autenticado.
		- *Disabled* (Inhabilitado): indica que la autenticación de 802.1X está inhabilitada en el teléfono.
	- **Protocol** (Protocolo): muestra el método EAPque se utiliza para la autenticación de 802.1X. El protocolo puede ser EAP-FAST o EAP-TLS.
- **Paso 3** Presione **Back** (Atrás) para salir del menú.

## **Descripción general de seguridad de productos Cisco**

Este producto contiene funciones criptográficas y está sujeto a las leyes de los Estados Unidos y leyes locales que rigen la importación, la exportación, la transferencia y el uso. La entrega de productos criptográficos de

Ш

Cisco no implica ninguna autorización de terceros para importar, exportar, distribuir o utilizar cifrado. Los importadores, exportadores, distribuidores y usuarios son responsables del cumplimiento de las leyes de los Estados Unidos y leyes locales. Al utilizar este producto, usted acuerda cumplir con las leyes y normativas aplicables.Si no puede cumplir con lasleyes estadounidenses y locales, devuelva este producto inmediatamente.

Puede encontrar más información sobre las normativas de exportaciones de Estados Unidos en [https://www.bis.doc.gov/policiesandregulations/ear/index.htm.](https://www.bis.doc.gov/policiesandregulations/ear/index.htm)

I

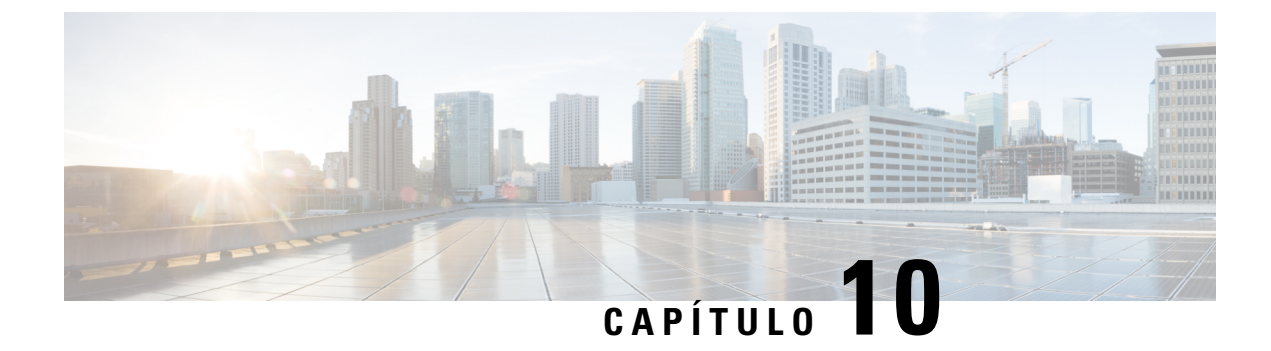

# **Funciones y configuración del teléfono**

- Descripción general de las funciones y la [configuración](#page-151-0) del teléfono, en la página 136
- Soporte para los usuarios del [Teléfono](#page-151-1) IP de Cisco, en la página 136
- [Funciones](#page-152-0) de telefonía del Teléfono IP de Cisco, en la página 137
- Botones de función y teclas [programables,](#page-161-0) en la página 146
- [Habilitación](#page-162-0) de usuarios para que configuren funciones en las teclas de línea, en la página 147
- [Configurar](#page-165-0) una marcación rápida en una tecla de línea, en la página 150
- [Asignación](#page-166-0) de un número de marcación rápida, en la página 151
- [Configuración](#page-167-0) del teléfono para supervisar otros teléfonos, en la página 152
- Habilitación del botón para [conferencias](#page-170-0) con código de asterisco, en la página 155
- [Configuración](#page-172-0) de la marcación alfanumérica, en la página 157
- [Aparcamiento](#page-173-0) de llamadas, en la página 158
- Establezca la [configuración](#page-175-0) de red opcional, en la página 160
- [Servicios](#page-180-0) de XML, en la página 165
- Líneas [compartidas,](#page-187-0) en la página 172
- Asignar un tono de llamada a una [extensión,](#page-191-0) en la página 176
- [Habilitación](#page-194-0) del modo invitado en un teléfono, en la página 179
- Establezca la [contraseña](#page-194-1) de usuario, en la página 179
- Descarga de registros de la [Herramienta](#page-195-0) de informe de problemas, en la página 180
- [Configuración](#page-195-1) de la herramienta de informe de problemas (PRT), en la página 180
- Paginación [configurada](#page-199-0) en el servidor, en la página 184
- [Configuración](#page-199-1) de la paginación de multidifusión, en la página 184
- [Configuración](#page-203-0) del teléfono para que acepte llamadas de forma automática, en la página 188
- [Administración](#page-204-0) de teléfonos con TR-069, en la página 189
- [Visualización](#page-204-1) del estado de TR-069, en la página 189
- [Configuración](#page-210-0) de una extensión protegida, en la página 195
- [Configuración](#page-211-0) del transporte SIP, en la página 196
- Bloqueo de [mensajes](#page-212-0) SIP de un servidor que no es proxy en un teléfono, en la página 197
- [Configuración](#page-213-0) de un encabezado de privacidad, en la página 198
- Habilitación del soporte para la [comunicación](#page-213-1) previa, en la página 198
- [Habilitación](#page-214-0) del uso compartido de firmware entre extremos, en la página 199
- [Especificación](#page-216-0) del tipo de autenticación de perfil, en la página 201
- Silenciar una llamada entrante con la tecla [programable](#page-217-0) Ignore (Ignorar), en la página 202
- Traspaso de una llamada activa de un teléfono a otros [\(ubicaciones\),](#page-218-0) en la página 203
- [Sincronización](#page-221-0) de la función Block Caller ID (Bloqueo del ID de quien llama) con el teléfono y elservidor de [BroadWords](#page-221-0) XSI., en la página 206
- Habilitación de la [visualización](#page-222-0) de los registros de llamadas de BroadWorks XSI en una línea , en la [página](#page-222-0) 207
- Habilitación de la [sincronización](#page-226-0) de teclas de función, en la página 211
- [Sincronización](#page-227-0) del estado DND (No molestar) y del estado del desvío de llamadas, en la página 212
- [Habilitación](#page-230-0) de los informes de estadísticas de fin de llamada en los mensajes SIP, en la página 215
- ID de la sesión SIP, en la [página](#page-233-0) 218
- [Configuración](#page-235-0) de un teléfono para que utilice un SDK remoto, en la página 220

# <span id="page-151-0"></span>**Descripción general de las funciones y la configuración del teléfono**

Luego de que se hayan instalado los Teléfonos IP de Cisco en la red, establezca la configuración de red y se agregue un sistema de control de llamadas de terceros. Debe usar este sistema configurar las funciones de telefonía, modificar las plantillas de teléfono de manera opcional, configurar servicios y asignar usuarios.

Puede modificar otros ajustes adicionales del Teléfono IP de Cisco desde Control Configuration Utility (Herramienta de configuración de control) de llamadas de terceros. Utilice esta aplicación basada en la web para configurar los criterios de registro del teléfono y los espacios de búsqueda de llamadas, para configurar los servicios y directorios corporativos, y para modificar las plantillas de botones de teléfono, entre otras tareas.

## <span id="page-151-1"></span>**Soporte para los usuarios del Teléfono IP de Cisco**

Si es el administrador del sistema, es probable que sea la principal fuente de información para los usuarios del Teléfono IP de Cisco de su red o empresa. Es importante proporcionar a los usuarios finales información actual y exhaustiva.

Para utilizar con éxito algunas de las funciones del Teléfono IP de Cisco (incluidas las opciones de los servicios y del sistema de mensajería de voz), los usuarios deben recibir información de parte de usted o de su equipo de redes, o deben poder contactarse con usted para recibir asistencia. Asegúrese de proporcionar a los usuarios los nombres de las personas con quienes deben comunicarse para recibir asistencia y las instrucciones para ponerse en contacto con ellas.

Se recomienda crear una página web en el sitio de soporte interno que proporcione a los usuarios finales información importante acerca de los Teléfonos IP de Cisco.

Considere la inclusión de los siguientes tipos de información en este sitio:

- Guías de usuario para todos los modelos de Teléfono IP de Cisco admitidos
- Información sobre cómo acceder al portal de autoasistencia de Cisco Unified Communications
- Lista de funciones admitidas
- Guía del usuario o guía de referencia rápida para el sistema de correo de voz

# <span id="page-152-0"></span>**Funciones de telefonía del Teléfono IP de Cisco**

Después de agregar Teléfonos IP de Cisco a un sistema de control de llamadas de terceros, puede agregar funciones a estosteléfonos. La siguiente tabla incluye una lista de lasfunciones de telefonía admitidas, muchas de las cuales se pueden configurar mediante el sistema de control de llamadas de terceros.

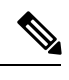

El sistema de control de llamadas de terceros también proporciona varios parámetros de servicio que puede utilizar para configurar funciones de telefonía. **Nota**

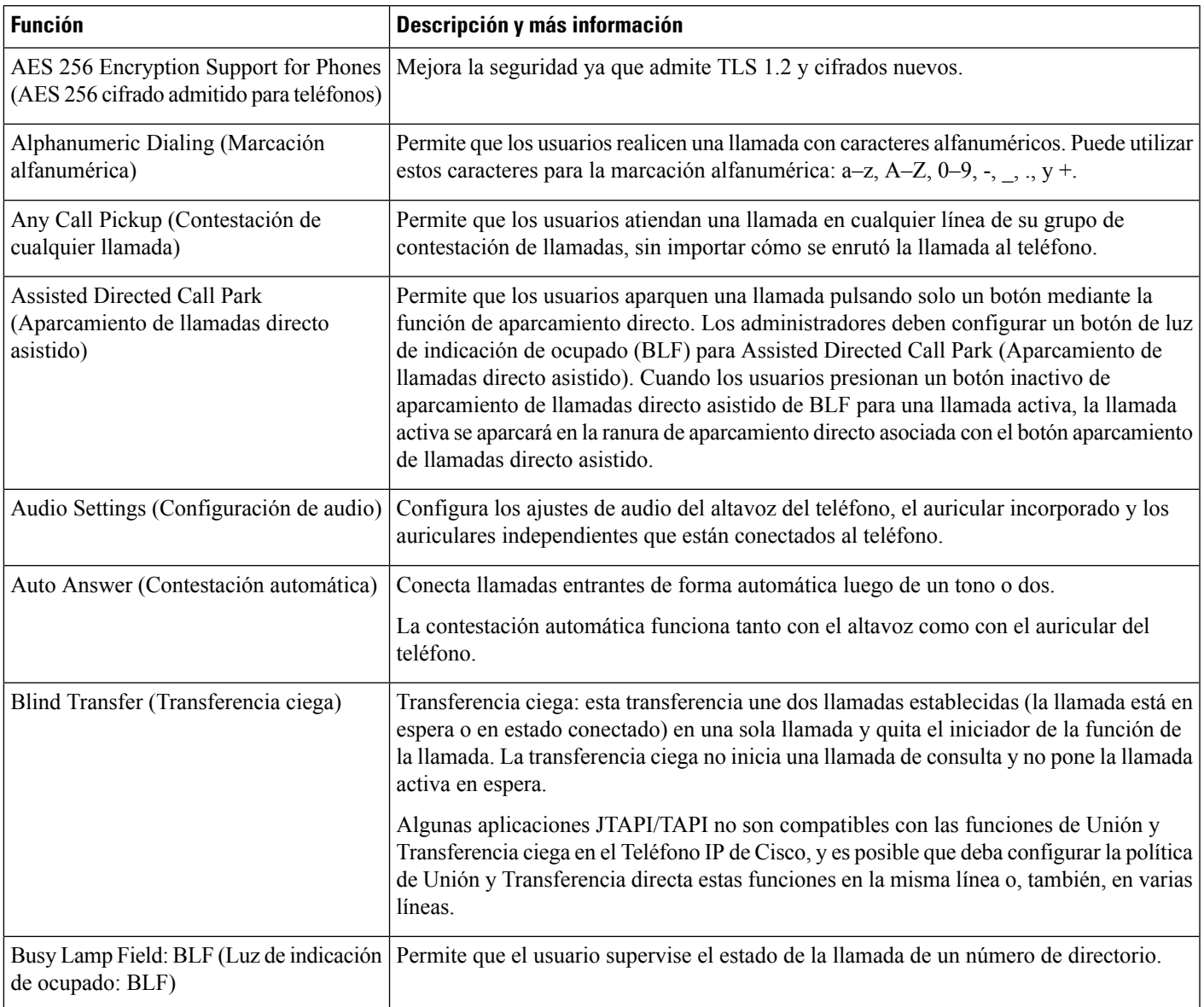

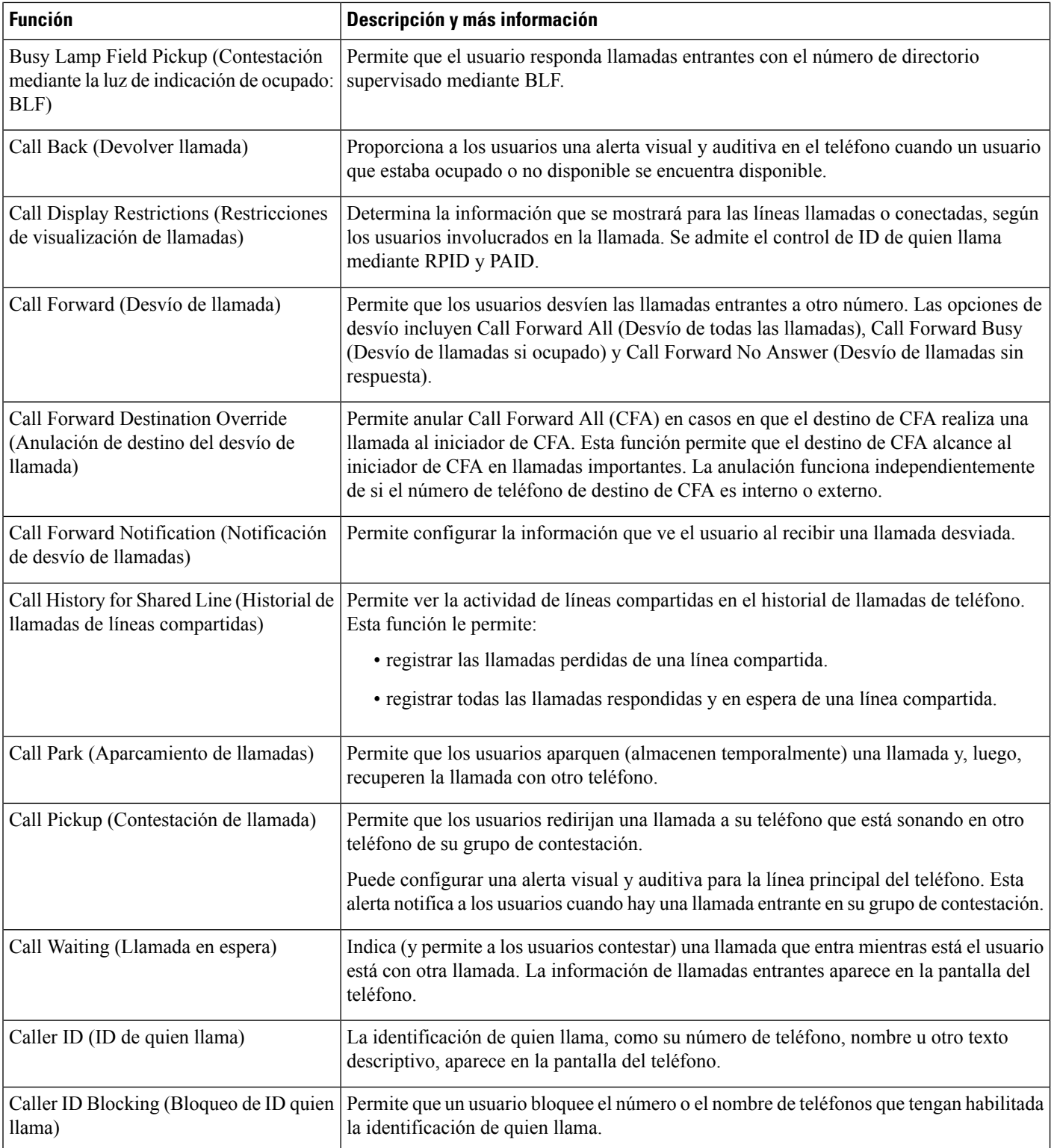

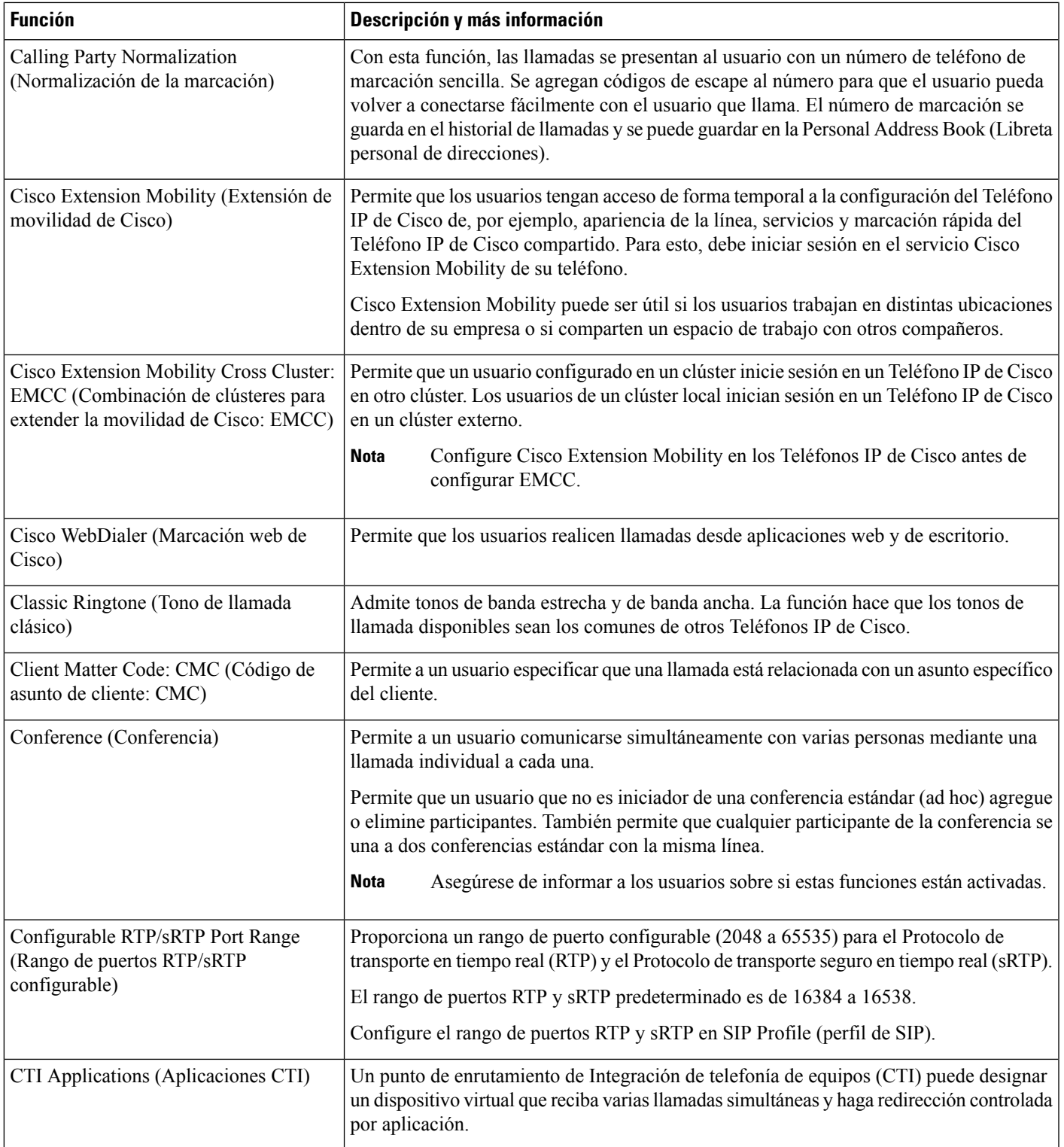

 $\overline{\phantom{a}}$ 

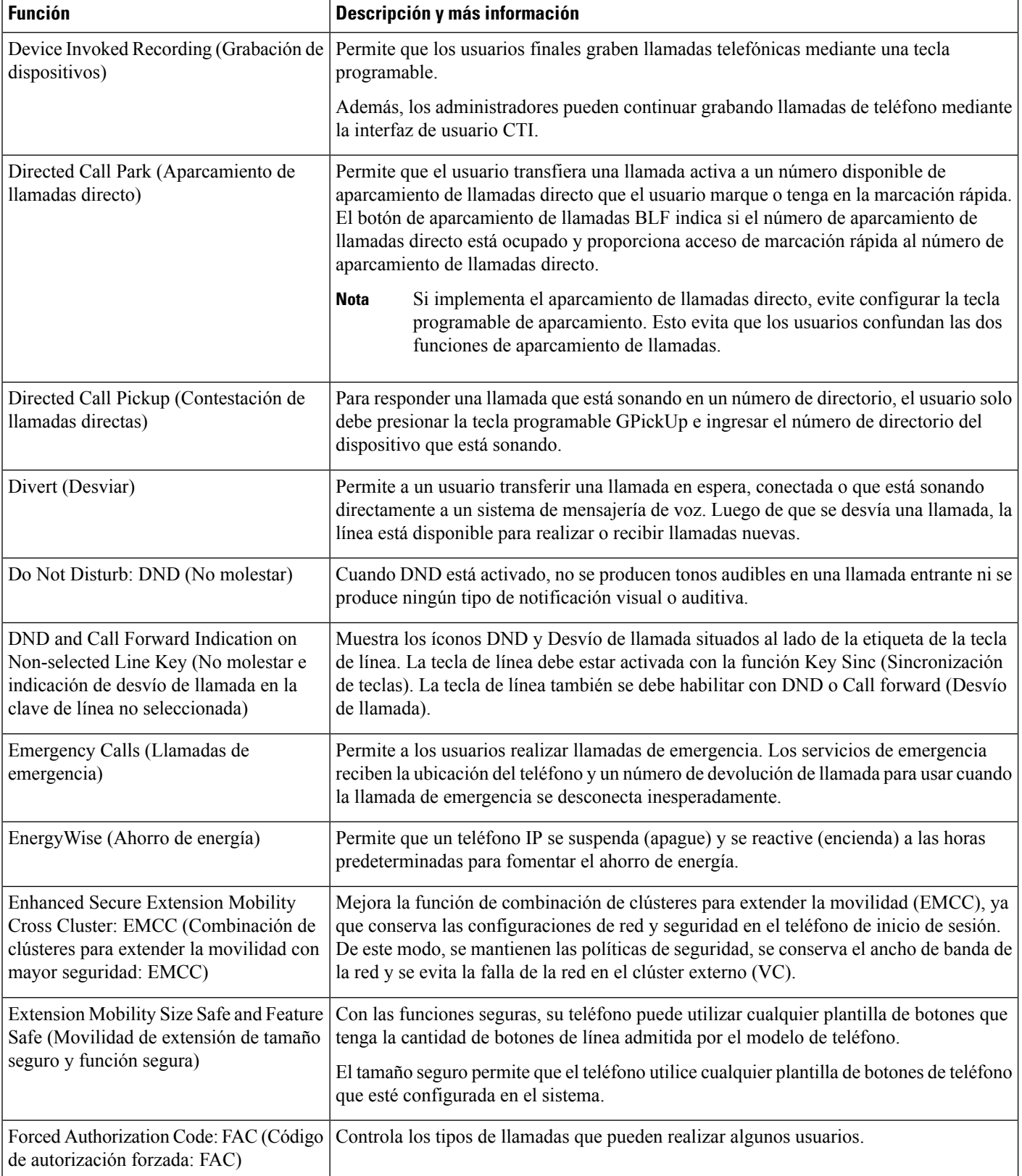

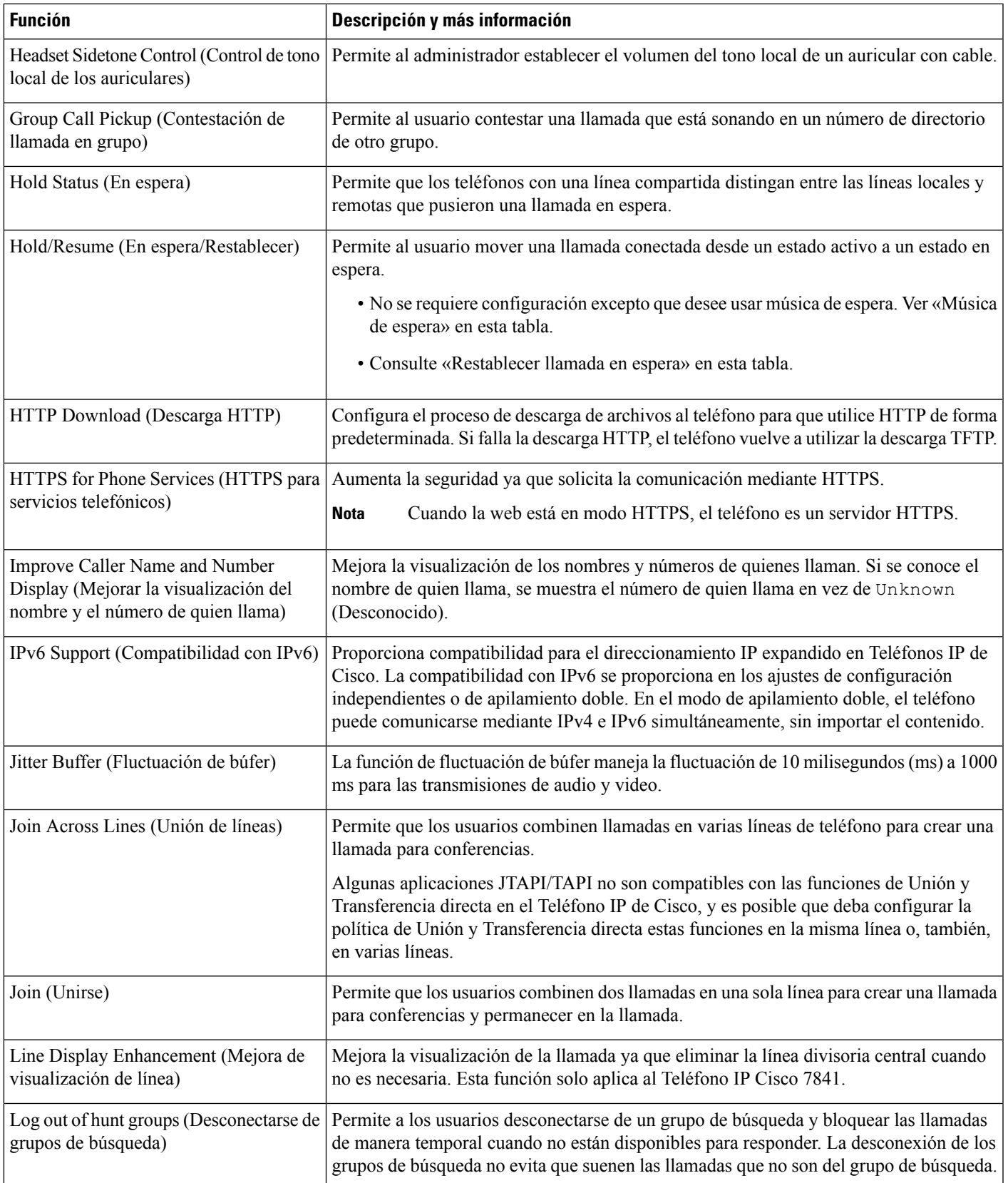

I

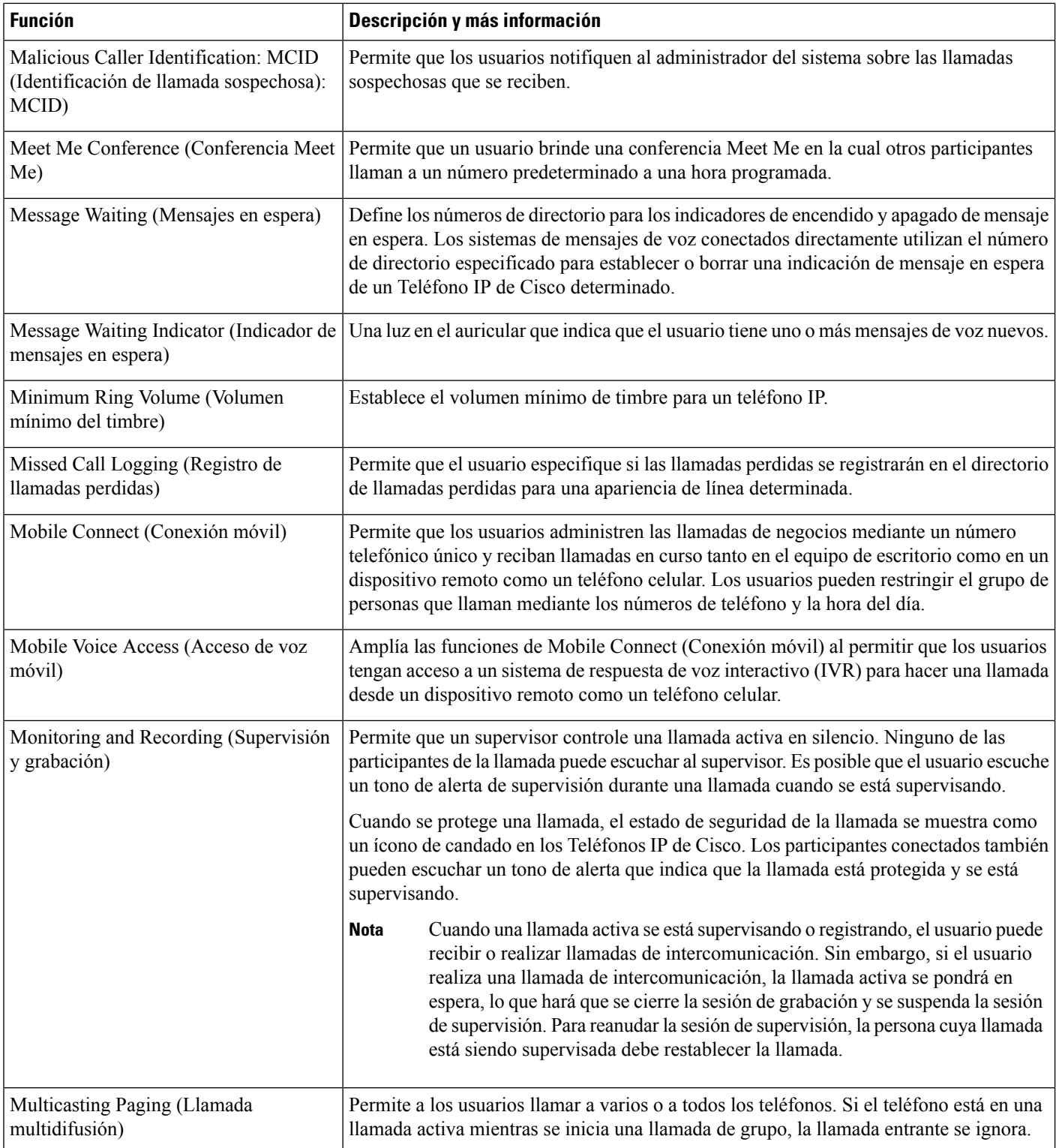

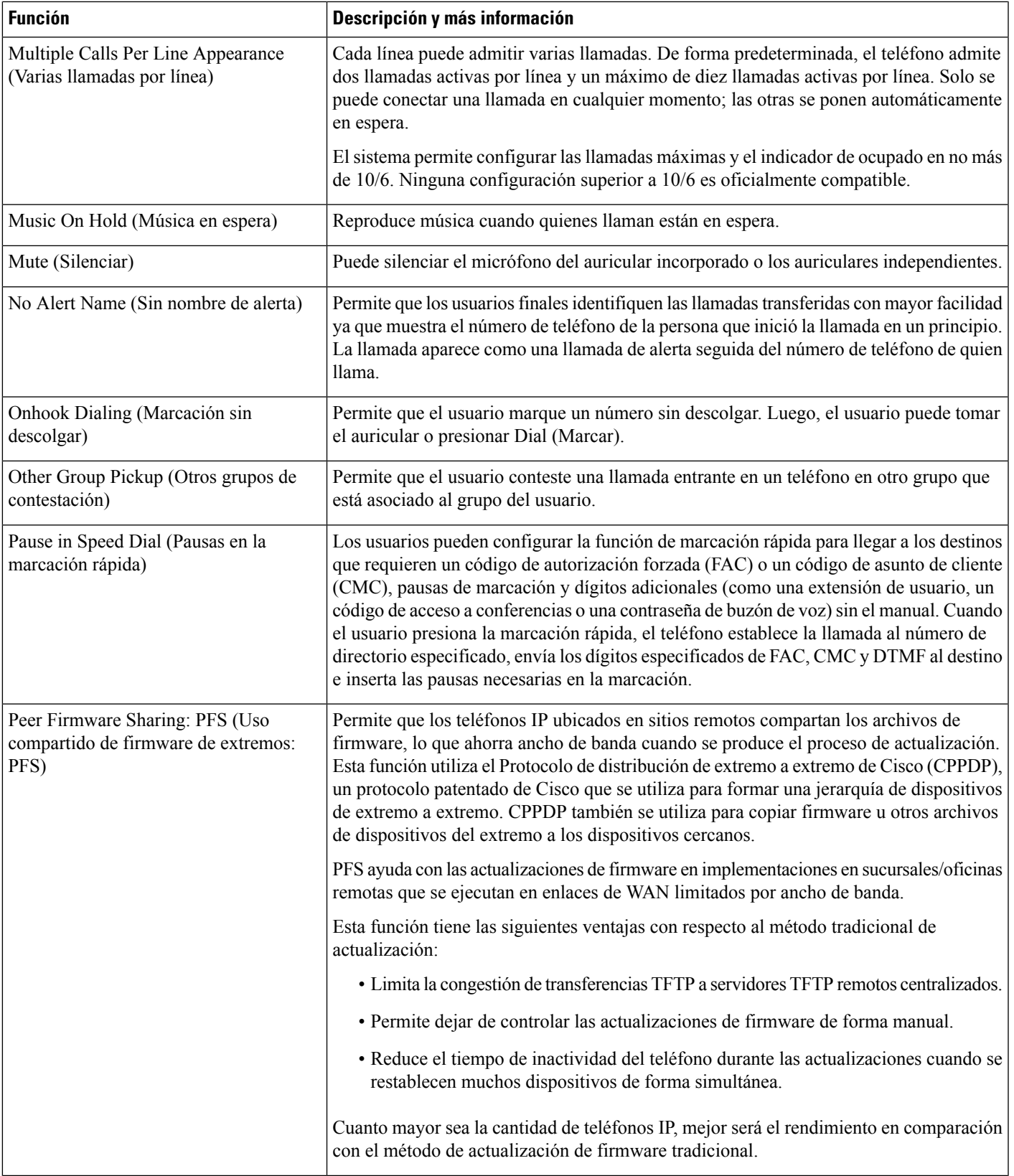

I

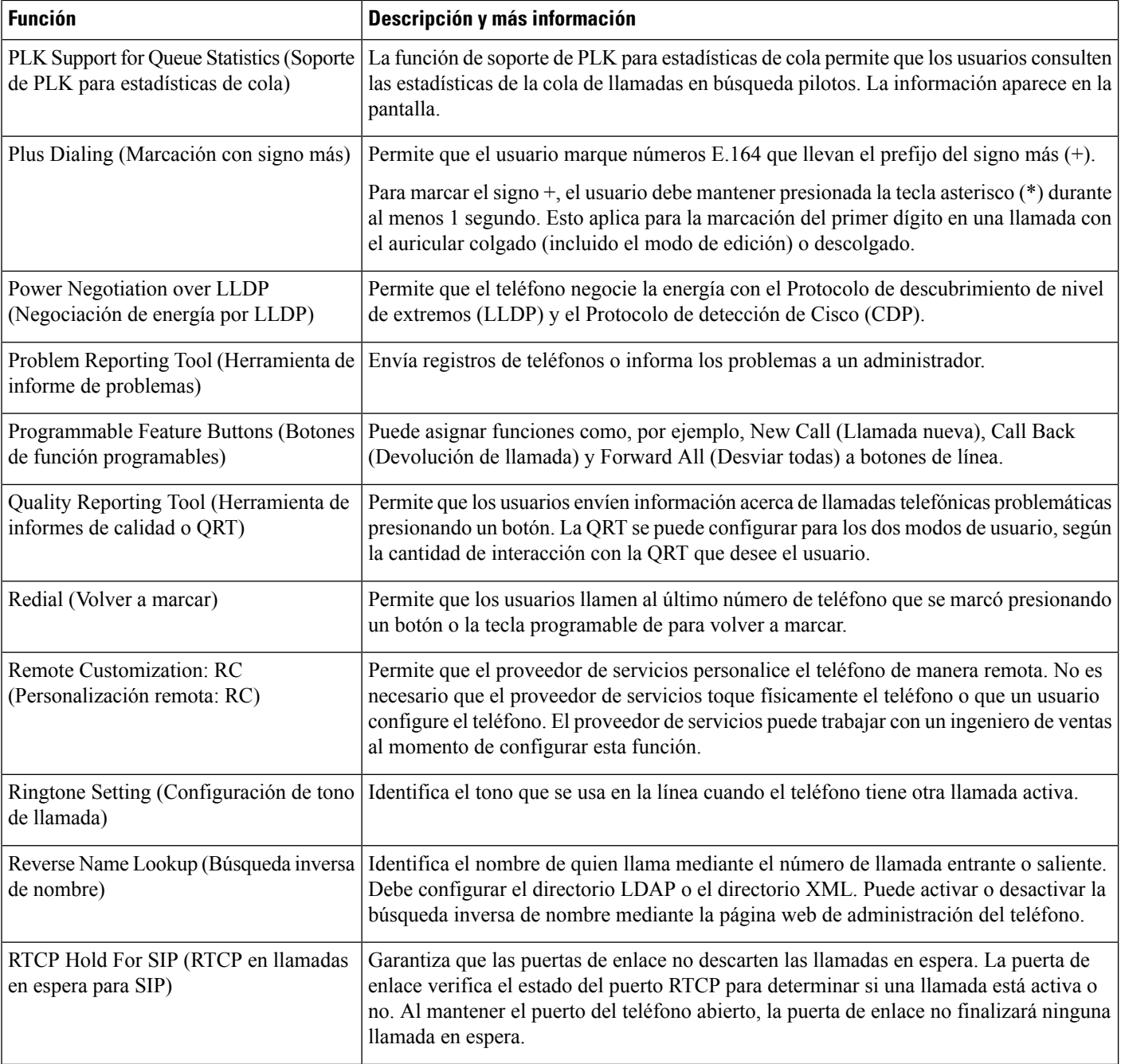

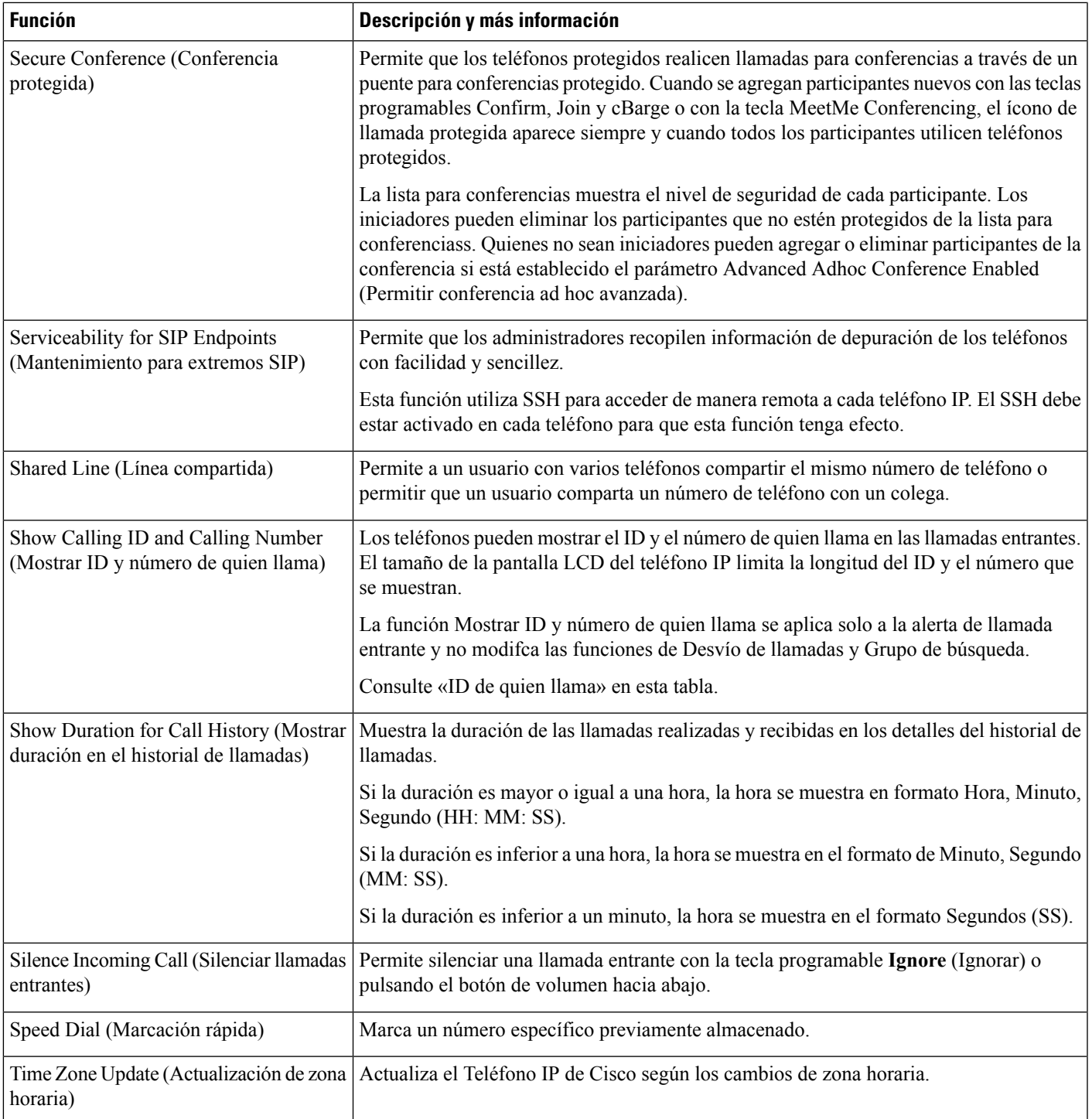

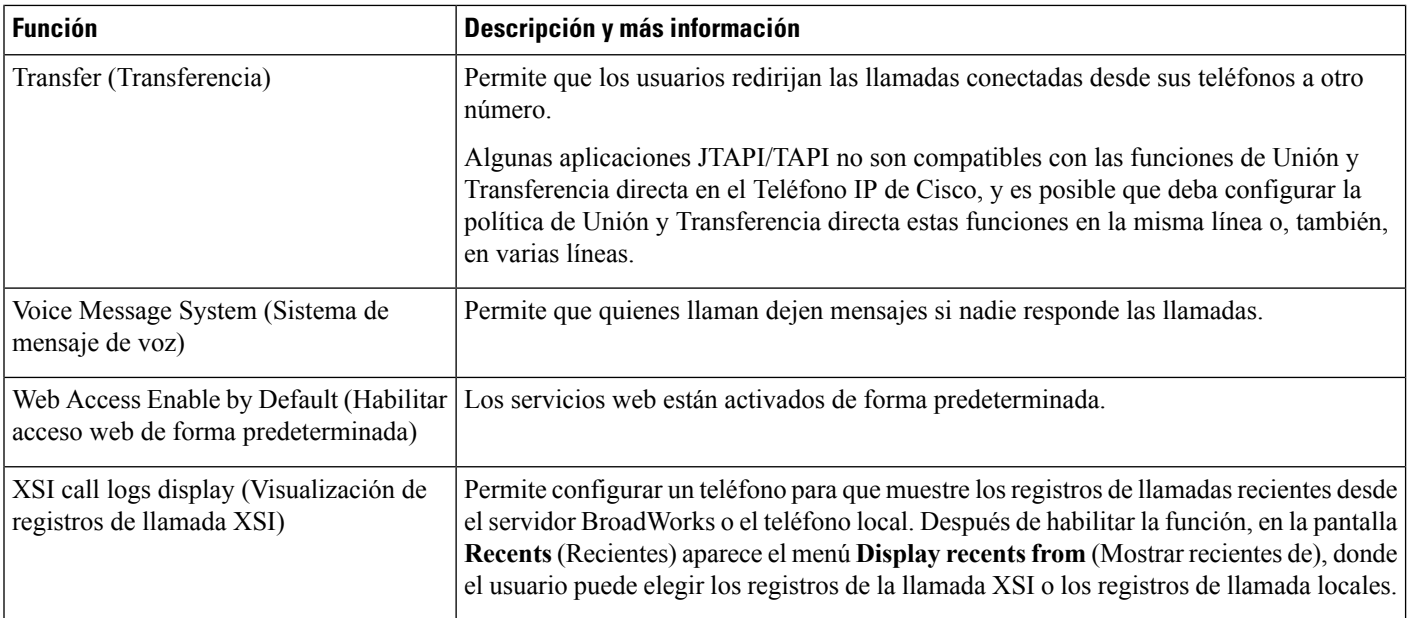

# <span id="page-161-0"></span>**Botones de función y teclas programables**

En la siguiente tabla, se proporciona información sobre las funciones disponibles en las teclas programables y en los botones de función destinados, y las funciones que necesita configurar como botones de función programables. Una entrada bajo el rótulo «Supported» (Compatible) en la tabla indica que la función es compatible con el tipo de botón o tecla programable correspondiente. De los dos tipos de botones y teclas programables, solo los botones de función programables requieren que se los configure en la interfaz web o en el archivo de configuración (cfg.xml).

| Nombre de la función                                 | Botón de función dedicado | <b>Tecla programable</b>                                                    |
|------------------------------------------------------|---------------------------|-----------------------------------------------------------------------------|
| Answer (Responder)                                   | No compatible             | Compatible                                                                  |
| Call forward all (Desviar todas)<br>las llamadas)    | No compatible             | Compatible                                                                  |
| Call Park (Aparcamiento de<br>llamadas)              | No compatible             | Compatible                                                                  |
| Call Pickup or Pick Up<br>(Contestación de llamadas) | No compatible             | Compatible                                                                  |
| Conference (Conferencia)                             | No compatible             | Compatible (solo se muestra durante<br>conferencias de llamadas conectadas) |
| Divert (Desviar)                                     | No compatible             | Compatible                                                                  |
| Do Not Disturb (No molestar)                         | No compatible             | Compatible                                                                  |

**Tabla 14: Funciones con sus botones y teclas programables correspondientes**

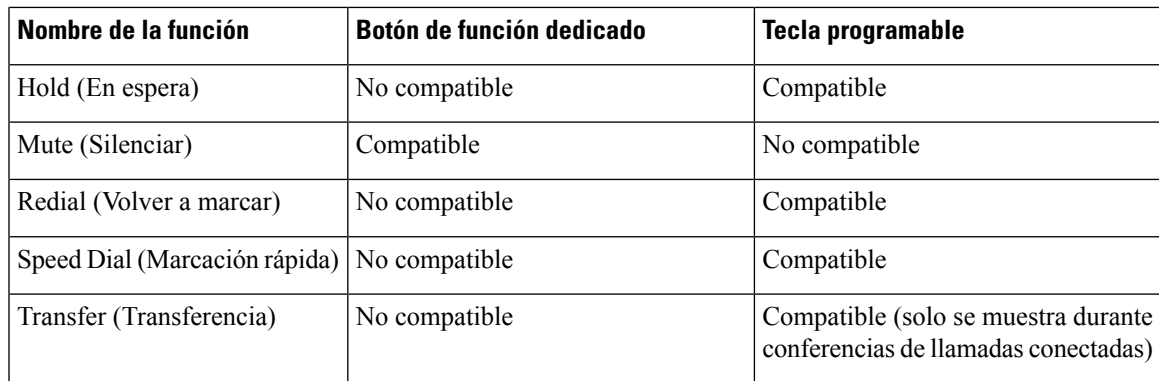

# <span id="page-162-0"></span>**Habilitación de usuarios para que configuren funciones en las teclas de línea**

Puede habilitar a los usuarios para que configuren funciones en las teclas de línea:

- Speed dial (Marcación rápida)
- Luz de indicación de ocupado (BLF) para supervisar la línea de un compañero de trabajo, con las opciones siguientes:
	- Marcación rápida de la línea supervisada
	- Contestación de llamadas de la línea supervisada

Los usuarios pueden seleccionar cualquier tecla de línea disponible para configurar estas funciones. También puede seleccionar una tecla de línea que funcione como tecla de marcación rápida o BLF. La configuración del usuario anulará cualquier configuración anterior de la tecla de línea. Los usuarios no pueden seleccionar las teclas de línea en las que configuró otras funciones. Si un usuario selecciona una tecla de la lista de BLF, el teléfono ajusta las posiciones de las teclas de la lista de BLF con las siguientes teclas de línea disponibles.

Para las opciones de la función de BLF, el teléfono se suscribe al URI de la lista de BLF que especifica para que se le notifiquen los cambios en el estado de las líneas supervisadas. Si no especifica un URI de la lista de BLF, el teléfono se suscribe a \$USER@\$proxy.

También puede configurar los parámetros en el archivo de configuración del teléfono con código XML (cfg.xml). Para ver las definiciones de los parámetros, consulte [Parámetros](#page-163-0) de las funciones de las teclas de línea , en la [página](#page-163-0) 148.

#### **Procedimiento**

**Paso 1** Deshabilite la tecla de línea en la que permite a los usuarios configurar las funciones. Realice las siguientes acciones en la interfaz web de administración del teléfono:

> • En la pestaña **Voice (Voz)** > **Phone (Teléfono)**, establezca **Extension** (Extensión) en **Disabled (Inhabilitada).**

Parámetro específico de la línea en el archivo de configuración (cfg.xml): <Extension 1 ua="na">Disabled</Extension\_1\_>

• En la pestaña **Voice (Voz)** > **Phone (Teléfono)**, establezca **Line Enable** (Habilitar línea) en **No**.

Parámetro específico de la línea en el archivo de configuración (cfg.xml): <Line\_Enable\_1\_ ua="na">No</Line\_Enable\_1 >

**Paso 2** Seleccione **Voice (Voz)** > **Att Console (Consola de la operadora)**.

- **Paso 3** En la sección **General**, configure **Customizable PLK Options** (Opciones de PLK personalizables) como se muestra a continuación:
	- sd (valor predeterminado): permitir al usuario que configure la marcación rápida en la tecla de línea.
	- blf: permitir al usuario que configure la tecla de línea para supervisar la línea de un compañero de trabajo.
	- blf;cp: permitir al usuario que llame a la línea supervisada presionando la tecla de línea.
	- blf;cp;sd: permitir al usuario que llame a la línea supervisada o conteste llamadas entrantes a la línea supervisada presionando la tecla de línea.

Parámetro en el archivo de configuración (cfg.xml):

<Customizable\_PLK\_Options ua="na">sd</Customizable\_PLK\_Options>

Después de establecer la configuración, los usuarios podrán configurar las funciones correspondientes en la tecla de línea.

### <span id="page-163-0"></span>**Parámetros de las funciones de las teclas de línea**

En la siguiente tabla, se definen la función y el uso de los parámetros de la marcación rápida en las secciones **Line Key** (Telcas de Línea) en la pestaña **Voice (Voz)** > **Phone (Teléfono)** en la interfaz web del teléfono. También se define la sintaxis de la cadena que se agrega en el archivo de configuración del teléfono (cfg.xml) con código XML para la configuración de un parámetro.

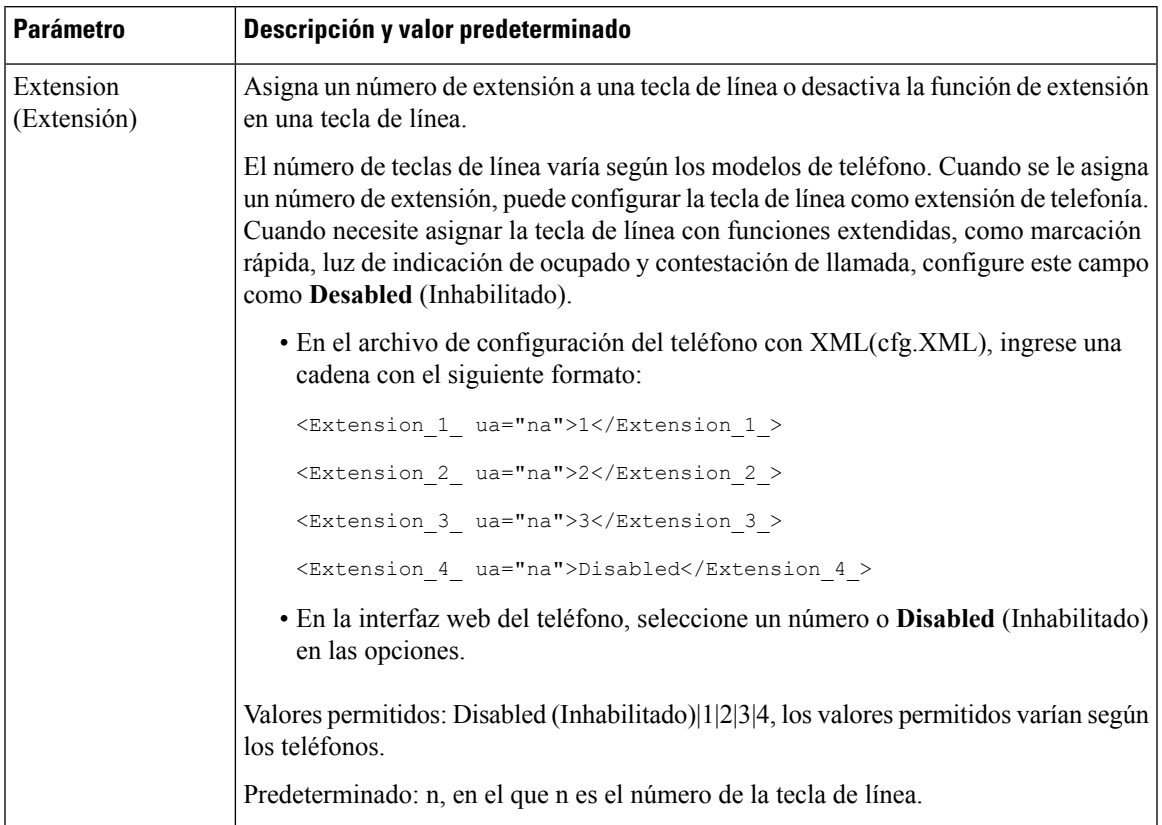

#### **Tabla 15: Parámetros de las funciones de las teclas de línea**

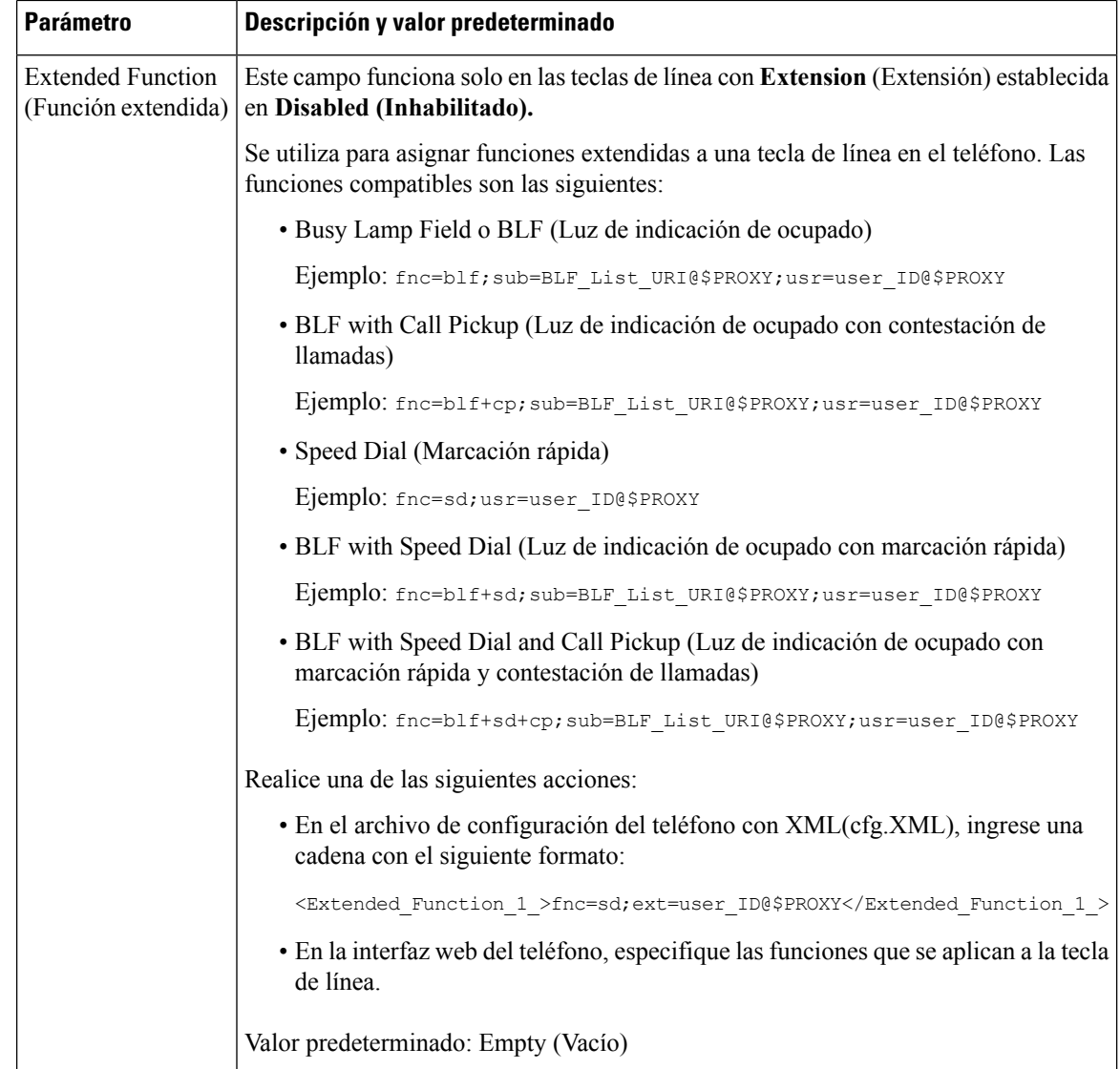

## <span id="page-165-0"></span>**Configurar una marcación rápida en una tecla de línea**

Puede configurar la marcación rápida en una línea inactiva de un teléfono del usuario. El usuario puede utilizar esa tecla de línea para marcar un número con marcación rápida. Cuando se activa la marcación rápida en la tecla de línea, el usuario ve el ícono de marcación rápida con un nombre para la tecla de línea de marcación rápida. El usuario presiona la tecla de línea para marcar la extensión asignada.

#### **Antes de empezar**

Acceda a la página web de administración del teléfono. Consulte Acceder a la interfaz web del [teléfono.,](#page-113-0) en la [página](#page-113-0) 98.

#### **Procedimiento**

- **Paso 1** Seleccione **Voice (Voz)** > **Phone (Teléfono)**.
- **Paso 2** Seleccione una tecla de línea en la que configurar la marcación rápida.
- **Paso 3** Establezca el campo **Extension** (Extensión) en **Disabled** (Inhabilitada) para inhabilitar la extensión.

También puede configurar este parámetro en el archivo de configuración del teléfono (cfg.xml). Este parámetro es específico de la línea. Ingrese una cadena con este formato:

<Extension\_2\_ ua="na">Disabled</Extension\_2\_>

**Paso 4** En el campo **Extended Function** (Función extendida), ingrese una cadena con este formato:

fnc=sd;ext=9999@\$PROXY;nme=xxxx

Si configura un teléfono con la función de marcación alfanumérica en la que el teléfono puede realizar una llamada con caracteres alfanuméricos en lugar de dígitos tradicionales, puede introducir una cadena con este formato:

fnc=sd;ext=xxxx.yyyy@\$PROXY;vid=n;nme=xxxx

en las que:

- fnc= sd significa function=speed dial (función = marcación rápida)
- ext= 9999 es el teléfono al que llama la tecla de línea. Reemplace 9999 con el número de teléfono apropiado.

ext= xxxx.yyyy es el teléfono al que llama la tecla de línea. Reemplace xxxx.yyyy por caracteres alfanuméricos. Puede utilizar estos caracteres para la marcación alfanumérica: a–z, A–Z,  $0-9, -, \ldots, y$ +.

- vid=n es el índice de la línea del teléfono.
- nme= XXXX es el nombre que aparece en el teléfono para la tecla línea de marcación rápida. Reemplace XXXX por un nombre.

También puede configurar este parámetro en el archivo de configuración del teléfono (cfg.xml). Este parámetro es específico de la línea. Ingrese una cadena con este formato:

<Extended\_Function\_2\_ ua="na">fnc=sd;ext=9999@\$PROXY;nme=xxxx</Extended\_Function\_2\_>

<span id="page-166-0"></span>**Paso 5** Haga clic en **Submit All Changes (Enviar todos los cambios).**

## **Asignación de un número de marcación rápida**

Puede configurar las marcaciones rápidas en el teléfono con la interfaz web. El usuario puede ver las marcaciones rápidas configuradas en el teléfono y puede utilizar el número de marcación rápida para llamar al contacto correspondiente.

#### **Antes de empezar**

Acceda a la página web de administración del teléfono. Consulte Acceder a la interfaz web del [teléfono.,](#page-113-0) en la [página](#page-113-0) 98.

#### **Procedimiento**

**Paso 1** Seleccione **Voice** > **User** (Usuario de voz).

**Paso 2** En la sección **Speed Dial** (Marcación rápida), ingrese un nombre en **Speed Dial (n) Name** (Nombre de marcación rápida) y el número en **Speed Dial (n) Number** (Número de marcación rápida) que corresponde a la entrada de marcación rápida.

También puede configurar los parámetros en el archivo de configuración del teléfono con código XML (cfg.xml). Los parámetros de marcación rápida son específicos de la línea. Ingrese una cadena con este formato:

<Speed\_Dial\_1\_Name ua="rw">John Wood</Speed\_Dial\_1\_Name> <Speed\_Dial\_1\_Number ua="rw">12345678</Speed\_Dial\_1\_Number>

**Paso 3** Haga clic en **Submit All Changes** (Enviar todos los cambios).

## <span id="page-167-0"></span>**Configuración del teléfono para supervisar otros teléfonos**

Puede configurar el teléfono para que supervise el estado de las líneas de otros teléfonos. Esta función es útil si los usuarios se encargan de las llamadas de sus compañeros de manera rutinaria y necesitan verificar si están disponibles para contestar llamadas. El teléfono supervisa cada línea en una tecla de línea independiente. Las teclas de línea de supervisión funcionan como teclas de Busy Lamp Field (Luz de indicación de ocupado o BLF). Una BLF es un LED que cambia de color para indicar el estado de la línea supervisada.

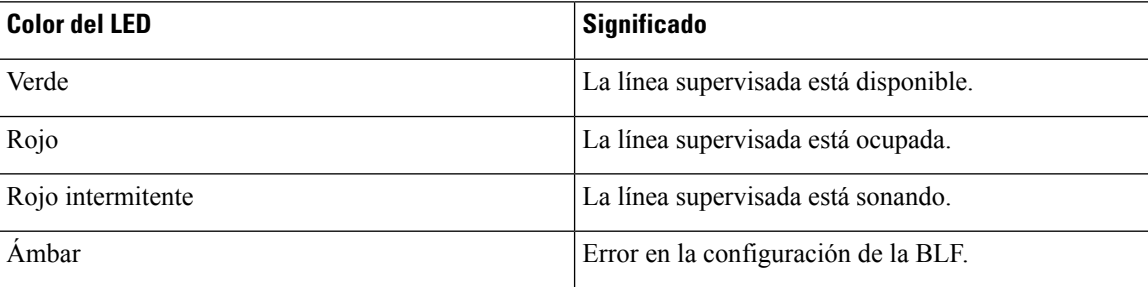

**Tabla 16: Estado del LED de la BLF**

Si el teléfono está registrado en un servidor de BroadSoft, puede configurar el teléfono para que supervise múltiples usuarios, con un único conjunto de parámetros de configuración.

### <span id="page-167-1"></span>**Configuración delteléfono para que supervise las líneas demúltiples usuarios**

Si el teléfono está registrado en un servidor de BroadSoft, puede configurar el teléfono para que supervise la lista de BLF completa. El teléfono asigna las teclas de línea disponibles en orden para supervisar las entradas de la lista BLF y comienza a mostrar el estado de las líneas supervisadas en las teclas BLF.

También puede configurar los parámetros en el archivo de configuración del teléfono con código XML (cfg.xml). Para configurar cada parámetro, consulte la sintaxis de la cadena en el [Parámetros](#page-168-0) para supervisar líneas de varios [usuarios,](#page-168-0) en la página 153.

#### **Antes de empezar**

- Asegúrese de que el teléfono está registrado en un servidor de BroadSoft.
- Usted configura una lista de BLF para un usuario del teléfono en el servidor de BroadSoft.
- Acceda a la interfaz web de administración. Consulte Acceder a la interfaz web del [teléfono.,](#page-113-0) en la página [98.](#page-113-0)

#### **Procedimiento**

**Paso 1** Seleccione **Voice (Voz)** > **Att Console (Consola de la operadora)**.

**Paso 2** Configure **BLF List URI** (URI de la lista de BLF), **Use Line Keys For BLF List** (Uso de la tecla de línea para la lista de BLF), **BLF List** (Lista de BLF) y **BLF Label Display Mode** (Modo de visualización de etiqueta BLF) como se describe en [Parámetros](#page-168-0) para supervisar líneas de varios usuarios, en la página 153. Si permite que los usuarios configuren las teclas de BLF individuales (consulte [Habilitación](#page-162-0) de usuarios para que [configuren](#page-162-0) funciones en las teclas de línea, en la página 147), se recomienda configurar **BFL List** (Lista de BLF) como **Hide (Oculta).**

**Paso 3** Haga clic en **Submit All Changes (Enviar todos los cambios).**

#### <span id="page-168-0"></span>**Parámetros para supervisar líneas de varios usuarios**

En la tabla siguiente, se definen la función y el uso de los parámetros BLFen la sección **General** en la pestaña **Voice (Voz)** > **Att Console (Consola asist. voz)** en la interfaz web del teléfono. También se define la sintaxis de la cadena que se agrega en el archivo de configuración del teléfono (cfg.xml) con código XML para la configuración de un parámetro.

**Tabla 17: Parámetros para supervisar líneas de varios usuarios**

### **Configuración de una tecla de línea en el teléfono para supervisar la línea de un único usuario.**

Puede configurar la luz de indicación de ocupado en una línea de teléfono cuando un usuario necesita supervisar la disponibilidad de un compañero de trabajo para gestionar llamadas.

Puede configurar la luz de indicación de ocupado para que funcione con cualquier combinación de marcación rápida o contestación de llamada. Por ejemplo, se puede configurar la luz de indicación de ocupado sola, la luz de indicación de ocupado junto con la marcación rápida, la luz de indicación de ocupado junto con la contestación de llamadas, o se pueden configurar la luz de indicación de ocupado, la marcación rápida y la contestación de llamadas para que funcionen todas juntas.Sin embargo, la marcación rápida sola requiere una configuración diferente.

También puede configurar los parámetros en el archivo de configuración del teléfono con código XML (cfg.xml). Para configurar cada parámetro, consulte la sintaxis de la cadena en el [Parámetros](#page-169-0) para supervisar una sola línea, en la [página](#page-169-0) 154.

#### **Antes de empezar**

Acceda a la página web de administración del teléfono. Consulte Acceder a la interfaz web del [teléfono.,](#page-113-0) en la [página](#page-113-0) 98.

#### **Procedimiento**

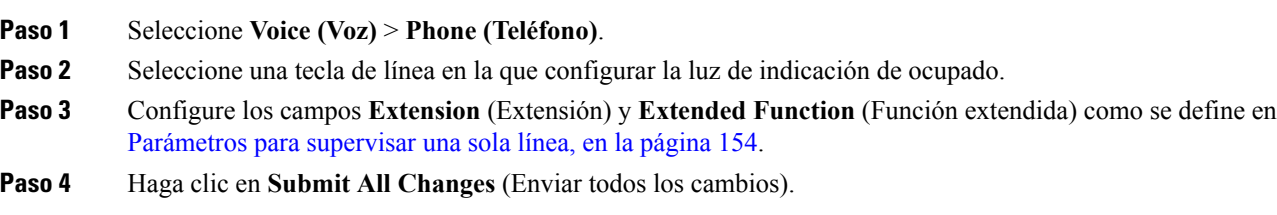

### <span id="page-169-0"></span>**Parámetros para supervisar una sola línea**

En la siguiente tabla, se definen la función y el uso de los parámetros Busy Lamp Field o BLF (Luz de indicación de ocupado) en las secciones **Line Key** (Teclas de Línea) en la pestaña **Voice (Voz)** > **Phone (Teléfono)** en la interfaz web del teléfono. También se define la sintaxis de la cadena que se agrega en el archivo de configuración del teléfono (cfg.xml) con código XML para la configuración de un parámetro.

#### **Tabla 18: Parámetros para supervisar una sola línea**

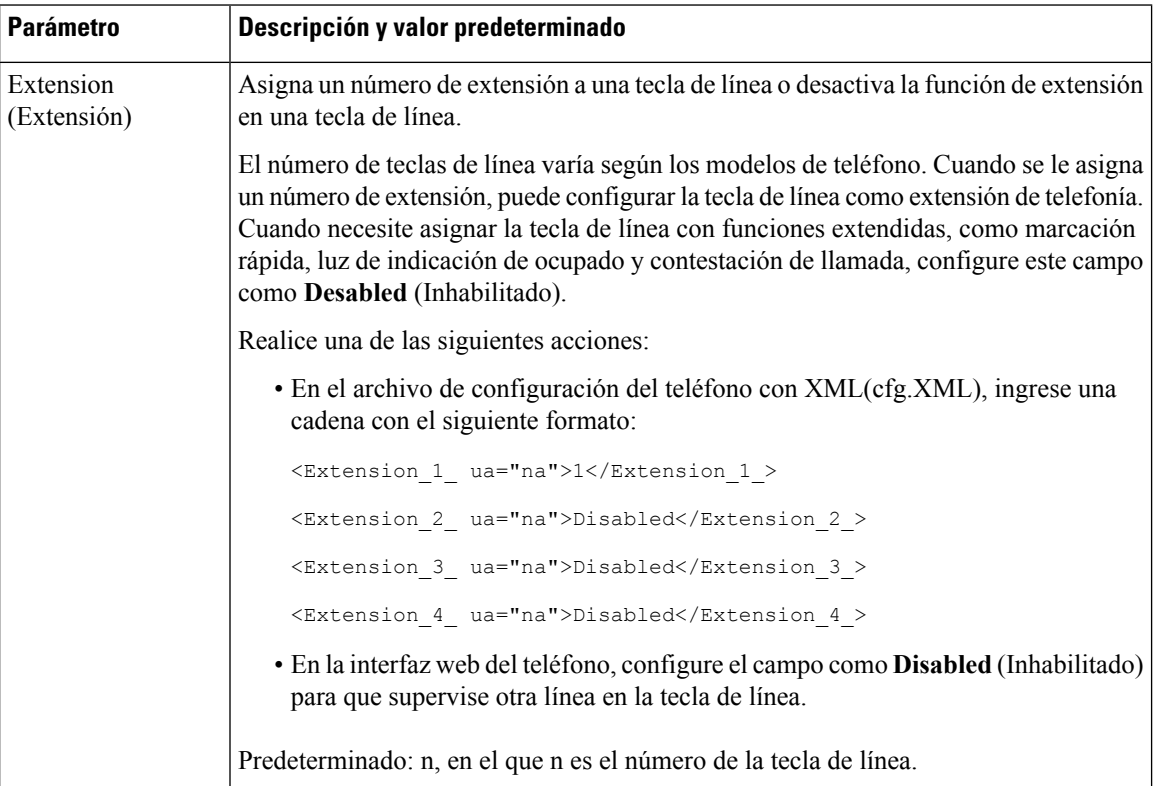

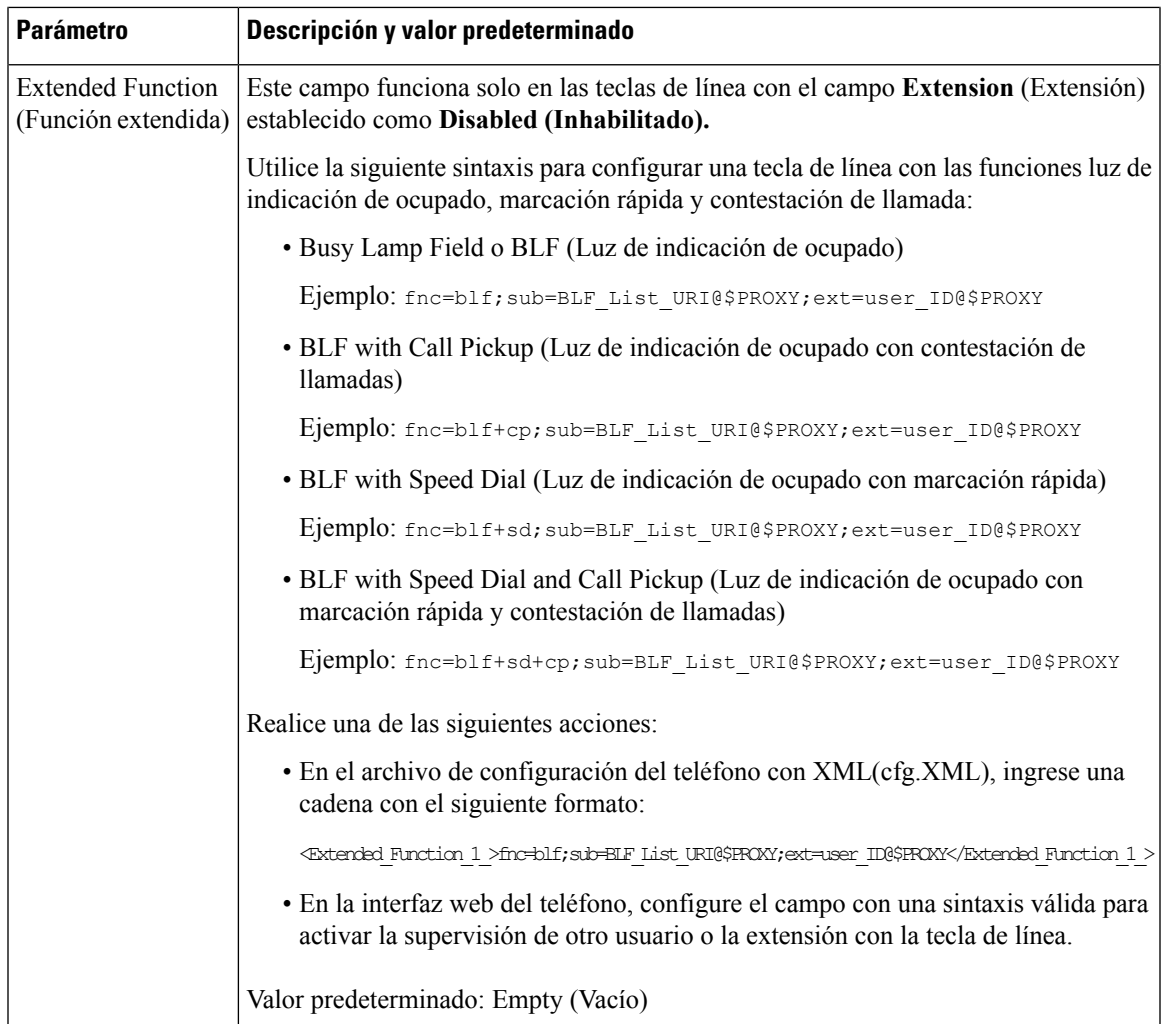

# <span id="page-170-0"></span>**Habilitación del botón para conferencias con código de asterisco**

Puede agregar un código de asterisco al botón para conferencias para que el usuario pueda presionar el botón solo una vez para agregar muchas llamadas activas a una conferencia. Puede activar esta función desde la página web del teléfono.

#### **Antes de empezar**

- El servidor telefónico debe admitir esta función.
- Acceda a la página web de administración del teléfono. Consulte Acceder a la interfaz web del [teléfono.,](#page-113-0) en la [página](#page-113-0) 98.

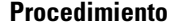

**Paso 1** Seleccione **Voice (Voz)** > **Ext(n) (Número de extensión)**, donde n es un número de extensión.

**Paso 2** En la sección **Call Features Settings** (Configuración de las funciones de llamada), configure los campos **Conference Single Hardkey** (Tecla no programable única para conferencias) y **Conference Bridge URL** (URL de conexión a la conferencia) como se define en Parámetros del botón para [conferencias,](#page-171-0) en la página [156.](#page-171-0)

También puede activar el botón para conferencias con un archivo xml. Ingrese una cadena con este formato:

<Conference\_Bridge\_URL\_1\_ ua="na">\*55</Conference\_Bridge\_URL\_1\_>

<Conference\_Single\_Hardkey\_1\_ ua="na">Yes</Conference\_Single\_Hardkey\_1\_>

**Paso 3** Haga clic en **Submit All Changes (Enviar todos los cambios).**

### <span id="page-171-0"></span>**Parámetros del botón para conferencias**

En la siguiente tabla, se definen la función y el uso de los parámetros de los botones para conferencias en la sección **Call Features Settings** en la pestaña **Voice (Voz)** > **Ext (n) (Número de extensión)** en la interfaz web del teléfono. También se define la sintaxis de la cadena que se agrega en el archivo de configuración del teléfono (cfg.xml) con código XML para la configuración de un parámetro.

**Tabla 19: Parámetros del botón para conferencias**

| <b>Parámetro</b>                                                                  | Descripción y valor predeterminado                                                                                                    |
|-----------------------------------------------------------------------------------|----------------------------------------------------------------------------------------------------|
| Conference Single<br>Hardkey (Tecla no<br>programable única<br>para conferencias) | Puede utilizar este campo para especificar si desea utilizar solo el botón para<br>conferencias en el teclado para iniciar una llamada para conferencias. Cuando se<br>establece como Yes (Sí), el usuario solo puede utilizar solo el botón para conferencias<br>para iniciar una llamada para conferencias. La tecla programable <b>Conf</b> (Conferencia)<br>está desactivada. Cuando el valor No, el usuario puede utilizar el botón para<br>conferencias y la tecla programable Conf. |
|                                                                                   | Realice una de las siguientes acciones:                                                                                                    |
|                                                                                   | • En el archivo de configuración del teléfono con XML(cfg.XML), ingrese una<br>cadena con el siguiente formato:                                                                                                    |
|                                                                                   | <conference 1<br="" hardkey="" single="">ua="na"&gt;Yes</conference>                                                                                                    |
|                                                                                   | • En la interfaz web del teléfono, establezca este campo en Yes (Sí) o No para<br>habilitar o inhabilitar esta función.                                                                                                    |
|                                                                                   | Valores permitidos: Yes $(S_i) \mid No$                                                                                                    |
|                                                                                   | Valor predeterminado: no                                                                                                    |

Ш

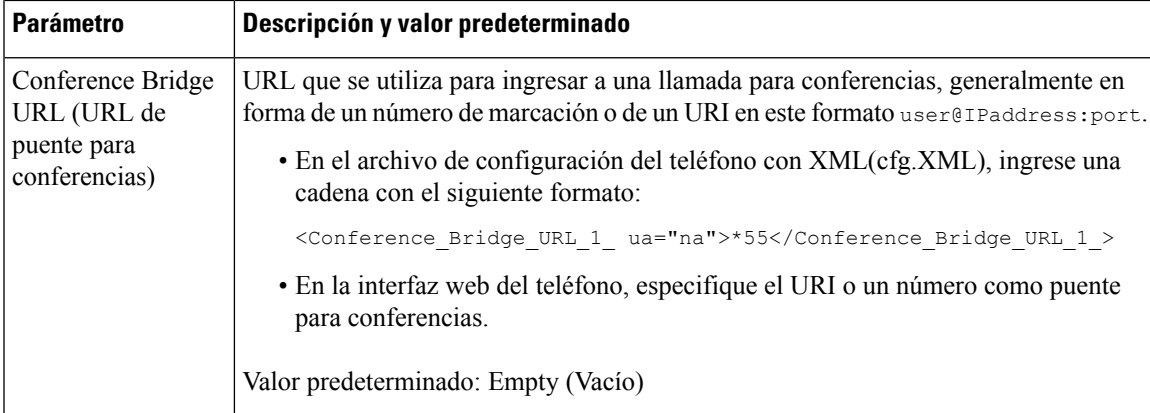

## <span id="page-172-0"></span>**Configuración de la marcación alfanumérica**

Es posible configurar el teléfono para que el usuario pueda realizar una llamada mediante la marcación de caracteres alfanuméricos en vez de solo dígitos. En la página web del teléfono, puede configurar la marcación alfanumérica para la marcación rápida, BLF y la contestación.

#### **Antes de empezar**

Acceda a la página web de administración del teléfono. Consulte Acceder a la interfaz web del [teléfono.,](#page-113-0) en la [página](#page-113-0) 98.

#### **Procedimiento**

#### **Paso 1** Seleccione **Voice (Voz)** > **Ext (Extensión)**.

**Paso 2** En **Enable URI Dialing (n)** (Habilitar marcación de URI), seleccione **Yes** (Sí) para activar la marcación alfanumérica.

> También puede configurar el parámetro en el archivo de configuración (cfg.xml). Este parámetro es específico de la línea.

<Enable\_URI\_Dialing\_1\_ ua="na">Yes</Enable\_URI\_Dialing\_1\_>

En la página del teléfono, puede agregar una cadena en una tecla de línea con este formato para habilitar la marcación rápida que permita la marcación alfanumérica:

fnc=sd;ext=xxxx.yyyy@\$PROXY;nme=yyyy,xxxx

Por ejemplo:

fnc=sd;ext=first.last@\$PROXY;nme=Last,First

El ejemplo anterior permitirá que el usuario marque "first.last" (primero.último) para realizar una llamada.

Los caracteres admitidos que puede utilizar para la marcación alfanumérica son a–z, A–Z, 0–9,-,  $\rightarrow$   $\cdot$  y +. **Nota**

**Paso 3** Haga clic en **Submit All Changes** (Enviar todos los cambios).

## <span id="page-173-0"></span>**Aparcamiento de llamadas**

Con el aparcamiento de llamadas, se puede aparcar una llamada y luego recuperarla desde su teléfono o desde otro teléfono. Si esta función está configurada, los siguientes colores LED se muestran en la tecla de línea:

- LED de color verde: el aparcamiento de llamadas se ha configurado correctamente.
- LED ámbar: el aparcamiento de llamadas no está configurado.
- LED rojo con intermitencia lenta: se aparca una llamada.

### **Configuración del aparcamiento de llamadas con códigos de asterisco**

Si configura el aparcamiento de llamadas, el usuario podrá poner una llamada en espera y, luego, recuperar la llamada desde su teléfono o desde otro teléfono.

En la configuración del aparcamiento de llamadas, el Call Park Code (Código de aparcamiento de llamadas) y el Call Unpark Code (Código de desaparcamiento de llamadas) deben coincidir con el Feature Access Code (Código de acceso de la función) que se configuró en el servidor.

#### **Antes de empezar**

Acceda a la página web de administración del teléfono. Consulte Acceder a la interfaz web del [teléfono.,](#page-113-0) en la [página](#page-113-0) 98.

#### **Procedimiento**

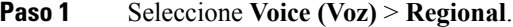

**Paso 2** Ingrese **\*68** en el campo **Call Park Code** (Código de aparcamiento de llamadas).

También puede configurar este parámetro en el archivo de configuración (cfg.xml) si ingresa una cadena con el formato siguiente:

<Call\_Park\_Code ua="na">\*68</Call\_Park\_Code>

**Paso 3** Ingrese **\*88** en el campo **Call Unpark Code** (Código de desaparcamiento de llamadas).

También puede configurar este parámetro en el archivo de configuración (cfg.xml) si ingresa una cadena con el formato siguiente:

<Call\_Unpark\_Code ua="na">\*88</Call\_Unpark\_Code>

**Paso 4** Haga clic en **Submit All Changes** (Enviar todos los cambios).

### **Configuración del aparcamiento de llamadas de un botón**

Con el aparcamiento de llamadas de un botón, no es necesario ingresar una combinación de teclas para aparcar y desaparcar una llamada.

#### **Antes de empezar**

Acceder a la interfaz web del [teléfono.,](#page-113-0) en la página 98, y [Configuración](#page-167-1) del teléfono para que supervise las líneas de [múltiples](#page-167-1) usuarios, en la página 152

#### **Procedimiento**

- **Paso 1** Ir a **Voice (Voz)** > **ATT Console (Consola ATT)**.
- **Paso 2** En el campo **BLF List URI** (URI de la lista de BLF), ingrese **uri\_name@server**

El campo **BLF List URI** (URI de la lista de BLF) debe tener el mismo valor que el que se configuró en el parámetro **List URI:sip** en el servidor de BroadSoft.

También puede configurar este parámetro en el archivo de configuración (cfg.xml) si ingresa una cadena en este formato:

<BLF\_List\_URI ua="na">uri\_name@server</BLF\_List\_URI>

**Paso 3** En la lista desplegable **BLF List Feature Options** (Opciones de función de la lista de BLF), seleccione **prk**.

También puede configurar este parámetro en el archivo de configuración (cfg.xml) si ingresa una cadena en este formato:

<BLF\_List\_Feature\_Options ua="na">prk</BLF\_List\_Feature\_Options>

Los valores permitidos son blf+sd+cp|prk. El valor predeterminado es blf+sd+cp.

- Cuando el campo **BLF List Feature Options** (Opciones de función de la lista de BLF) está configurado en **prk**, las teclas asignadas automáticamente solo se utilizan para la función de aparcamiento de llamadas. **Nota**
- **Paso 4** Haga clic en **Submit All Changes (Enviar todos los cambios).**

### **Agregar aparcamiento de llamadas a una tecla de línea**

Puede agregar el aparcamiento de llamadas a una tecla de línea para permitir que el usuario almacene y recupere llamadas temporalmente. El aparcamiento de llamadas se admite en líneas privadas y líneas compartidas.

#### **Antes de empezar**

Acceda a la página web de administración del teléfono. Consulte Acceder a la interfaz web del [teléfono.,](#page-113-0) en la [página](#page-113-0) 98.

#### **Procedimiento**

- **Paso 1** Seleccione **Voice (Voz)** > **Phone (Teléfono)**.
- **Paso 2** Seleccione una tecla de línea.
- **Paso 3** Configure el campo**Extension** (Extensión) en **Disabled** (Inhabilitado).

También puede configurar el parámetro en el archivo de configuración (cfg.xml). Este parámetro es específico de la línea. Ingrese una cadena con el formato siguiente:

<Extension\_2\_ ua="na">Disabled</Extension\_2\_>

**Paso 4** En el campo Extended Function (Función extendida), ingrese una cadena con este formato:

Para una línea privada, ingrese

fnc=prk;sub=\$USER@\$PROXY;nme=CallPark-Slot1

Para una línea compartida, ingrese

fnc=prk;sub=\$USER@\$PROXY;nme=Call-Park1;orbit=<DN of primary line>

en el que:

- fnc= prk significa function=call park (función=aparcamiento de llamadas)
- sub= 999999 es el teléfono al cual se aparcan las llamadas. Reemplace 999999 por números.
- nme= XXXX es el nombre que aparece en el teléfono para la tecla línea de aparcamiento de llamada. Reemplace XXXX por un nombre.

También puede configurar el parámetro específico de la línea en el archivo de configuración (cfg.xml). Ingrese una cadena con el formato siguiente:

```
<Extended_Function_2_
ua="na">fnc=prk;sub=$USER@$PROXY;nme=CallPark-Slot1</Extended Function 2 >
```
**Paso 5** Haga clic en **Submit** All **Changes** (Enviar todos los cambios).

## <span id="page-175-0"></span>**Establezca la configuración de red opcional**

Los servidores de red opcionales proporcionan recursos como búsqueda de DNS, hora de red, registro y detección de dispositivos. También le permiten agregar la replicación del puerto de la computadora en el teléfono del usuario. El usuario también puede habilitar o inhabilitar este servicio desde el teléfono.

También puede configurar los parámetros en el archivo de configuración del teléfono con código XML (cfg.xml).Para configurar cada parámetro, consulte la sintaxis de la cadena enParámetros para la [configuración](#page-176-0) de redes [opcionales,](#page-176-0) en la página 161.

#### **Antes de empezar**

Acceda a la página web de administración del teléfono. Consulte Acceder a la interfaz web del [teléfono.,](#page-113-0) en la [página](#page-113-0) 98.

#### **Procedimiento**

- **Paso 1** Seleccione **Voice (Voz)** > **System (Sistema)**.
- **Paso 2** En la sección **Optional Network Configuration**(Configuración opcional de red), configure los campos como se describe en Parámetros para la [configuración](#page-176-0) de redes opcionales, en la página 161.

**Paso 3** Haga clic en **Submit All Changes (Enviar todos los cambios).**

## <span id="page-176-0"></span>**Parámetros para la configuración de redes opcionales**

En la siguiente tabla, se definen la función y el uso de los parámetros de control de acceso de la sección **Optional Network Configuration** (Configuración de red opcional) en la pestaña **Voice (Voz)** > **System (Sistema)** de la página web del teléfono. También se define la sintaxis de la cadena que se agrega en el archivo de configuración del teléfono (cfg.xml) con código XML para la configuración de un parámetro.

| <b>Parámetro</b>                | Descripción y valor predeterminado                                                                              |
|---------------------------------|----------------------------------------------------------------------------------------------------|
| Host Name (Nombre)<br>del host) | El nombre de host del servidor que utiliza el teléfono.                                                         |
|                                 | · En el archivo de configuración del teléfono con XML(cfg.XML), ingrese una<br>cadena con el siguiente formato: |
|                                 | <host name="" ua="rw">serverhost.com</host>                                                                     |
|                                 | · En la interfaz web del teléfono, ingrese el nombre de host del servidor que se<br>utilizará.                  |
|                                 | Valor predeterminado: Empty (Vacío)                                                                             |
| Domain (Dominio)                | Es el dominio de red del teléfono.                                                                              |
|                                 | Si está utilizando LDAP, consulte Configuración del LDAP, en la página 285.                                     |
|                                 | Realice una de las siguientes acciones:                                                                         |
|                                 | • En el archivo de configuración del teléfono con XML(cfg.XML), ingrese una<br>cadena con el siguiente formato: |
|                                 | <domain ua="rw">domainexample.com</domain>                                                                      |
|                                 | · En la interfaz web del teléfono, ingrese el dominio del teléfono.                                             |
|                                 | Valor predeterminado: Empty (Vacío)                                                                             |

**Tabla 20: Parámetros para la configuración de redes opcionales**

 $\mathbf I$ 

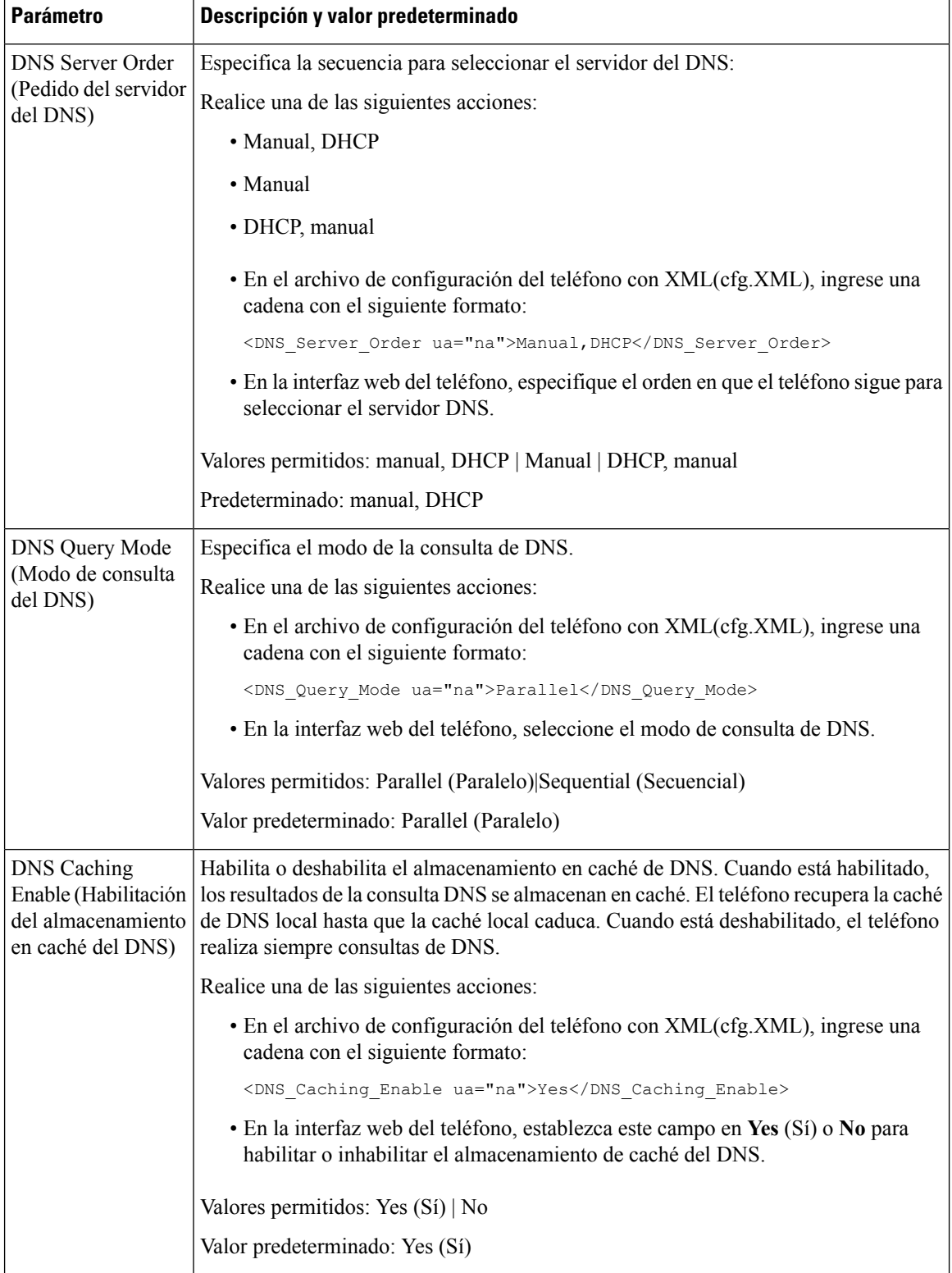

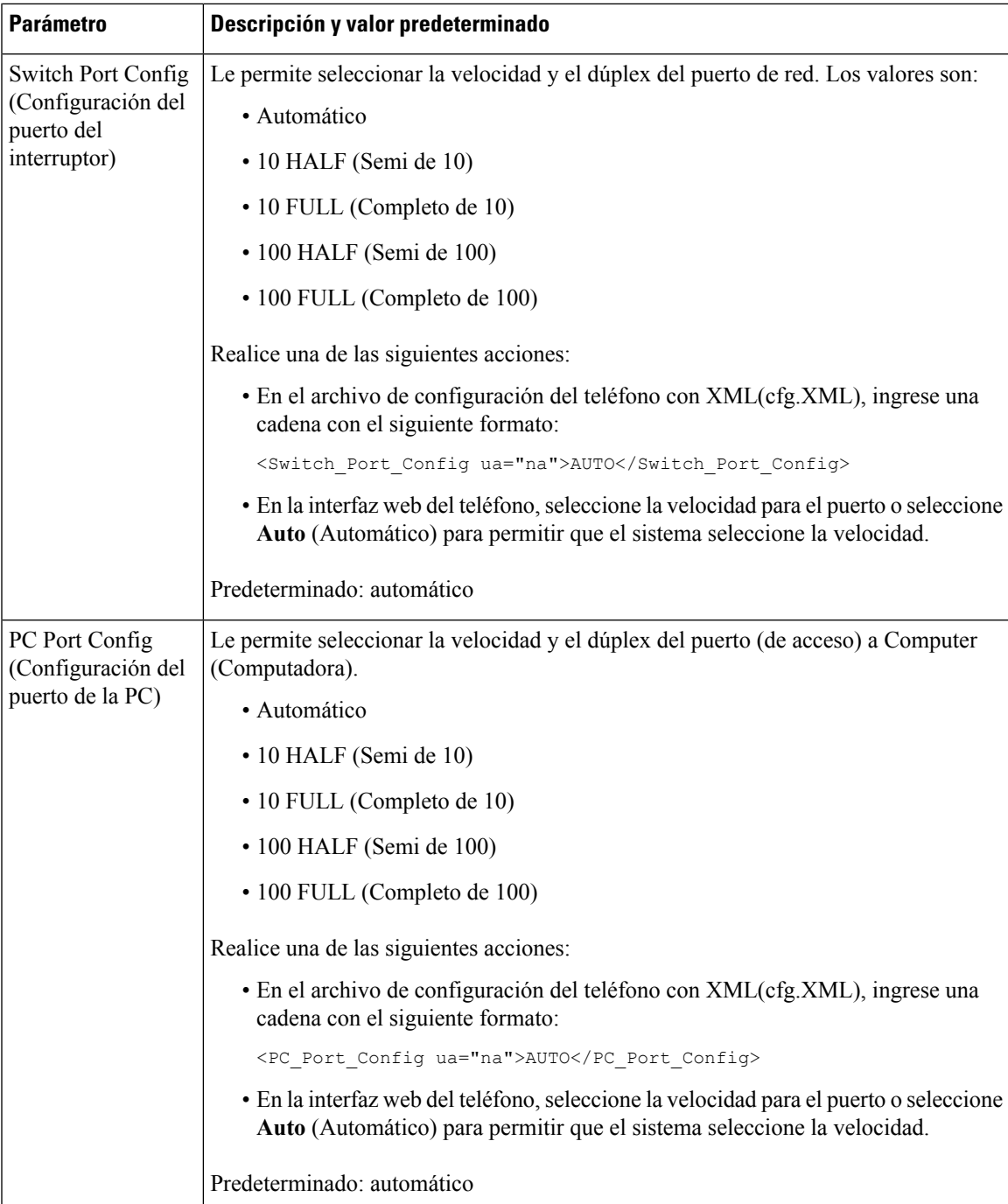

I

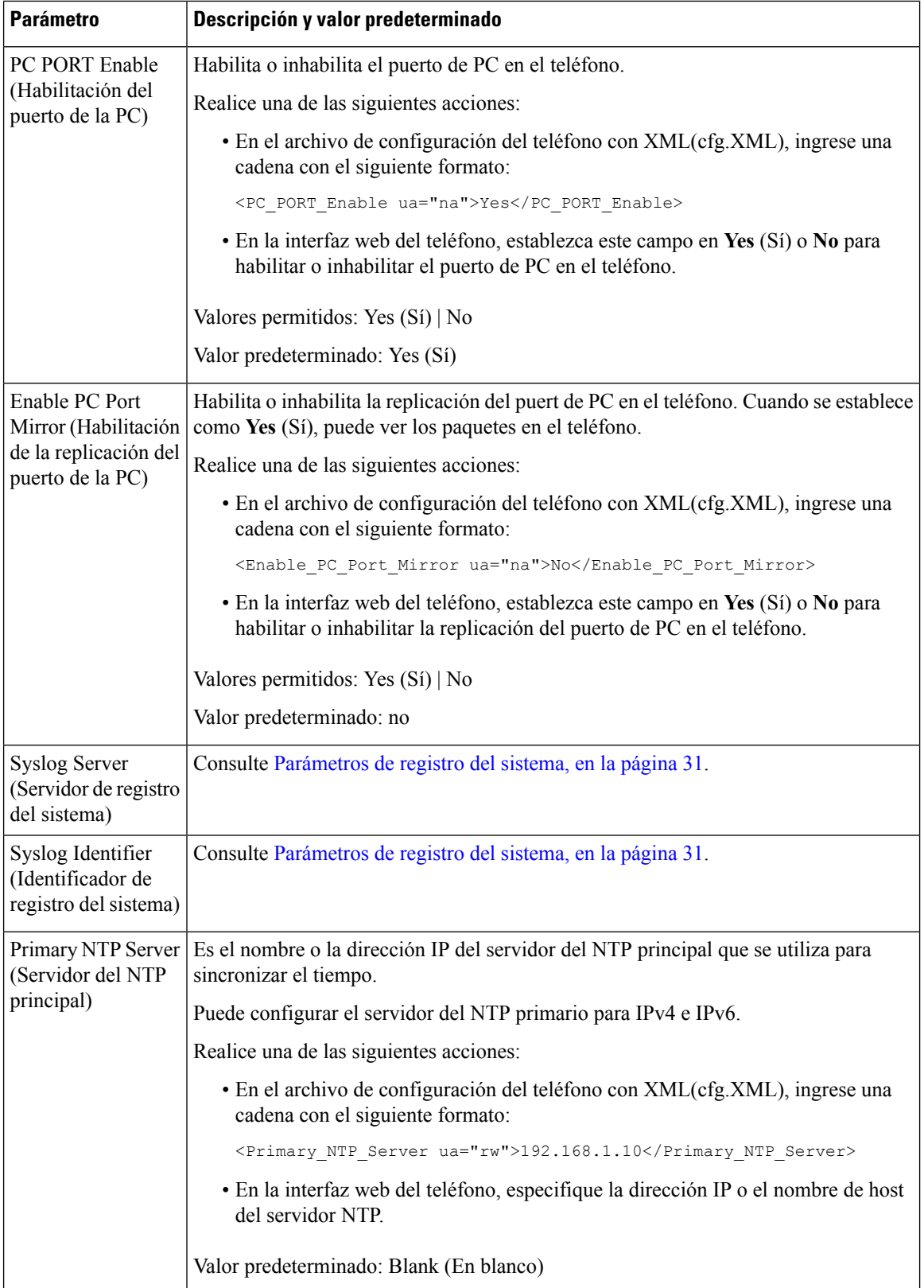
Ш

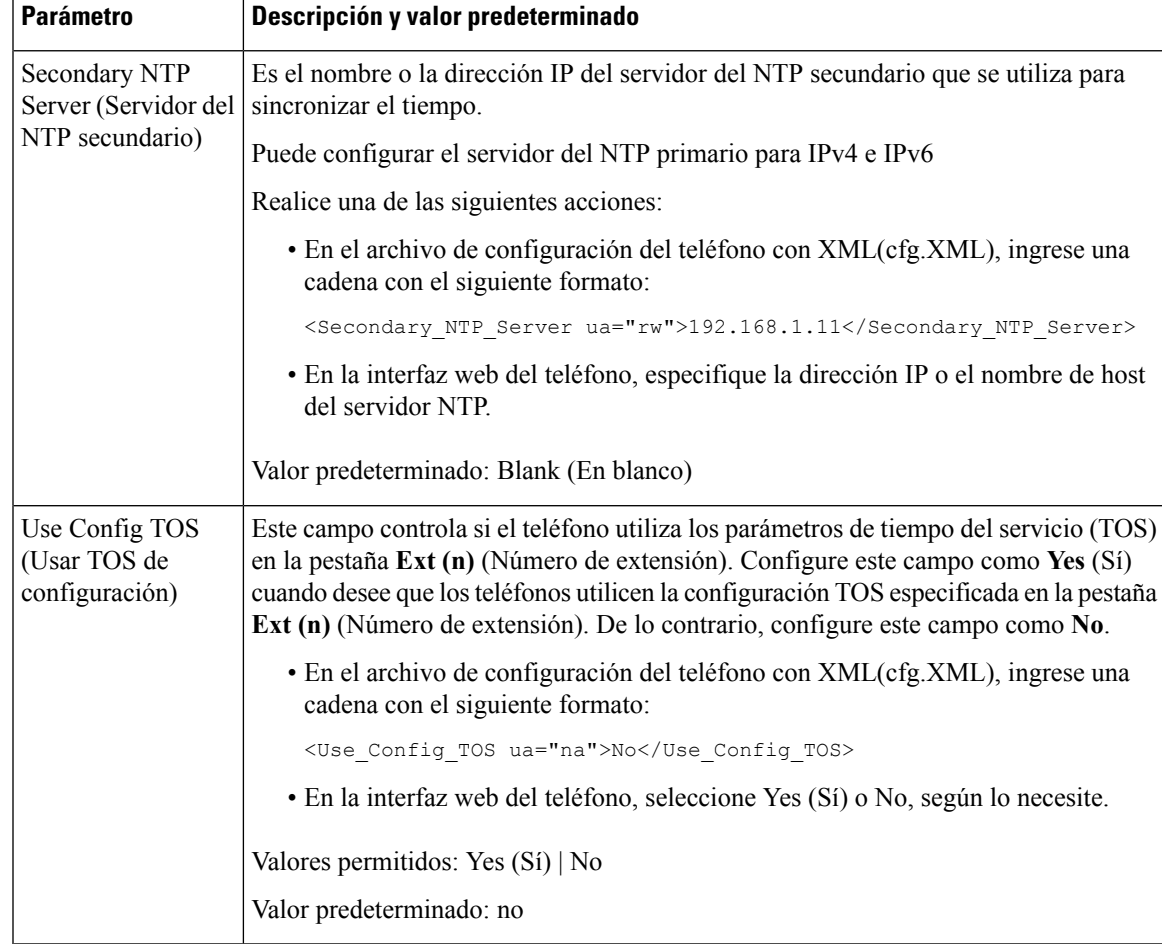

# **Servicios de XML**

Los teléfonos proporcionan compatibilidad con los servicios de XML, como un servicio del directorio de XML u otras aplicaciones de XML. En los servicios de XML, solo está disponible la compatibilidad con HTTP y HTTPS.

Se admiten los siguientes objetos de XML de Cisco:

- CiscoIPPhoneMenu (MenuDelTelefonoIPCisco)
- CiscoIPPhoneText (TextoDelTelefonoIPCisco)
- CiscoIPPhoneInput (EntradaDelTelefonoIPCisco)
- CiscoIPPhoneDirectory (DirectorioDelTelefonoIPCisco)
- CiscoIPPhoneIconMenu (MenuDelIconoDelTelefonoIPCisco)
- CiscoIPPhoneStatus (EstadoDelTelefonoIPCisco)
- CiscoIPPhoneExecute (EjecucionDelTextoDelTelefonoIPCisco)
- CiscoIPPhoneImage (ImagenDelTelefonoIPCisco)
- CiscoIPPhoneImageFile (ArchivoDeImagenDelTelefonoIPCisco)
- CiscoIPPhoneGraphicMenu (MenuGraficoDelTelefonoIPCisco)
- CiscoIPPhoneFileMenu (MenuDelArchivoDelTelefonoIPCisco)
- CiscoIPPhoneStatusFile (ArchivoDeEstadoDelTelefonoIPCisco)
- CiscoIPPhoneResponse (RespuestaDelTelefonoIPCisco)
- CiscoIPPhoneError (ErrorDelTelefonoIPCisco)
- CiscoIPPhoneGraphicFileMenu (MenuDelArchivoGraficoDelTelefonoIPCisco)
- Init:CallHistory (Iniciar:HistorialDeLlamadas)
- Key:Headset (Clave:AuricularesIndependientes)
- EditDial:n (MarcacionDeEdicion:n)

La lista completa de los URI admitidos se encuentra en las *Notas de desarrollo de la aplicación de servicios del teléfono IP Cisco Unified para Cisco Unified Communications Manager y teléfonos multiplataforma*, que se encuentran aquí:

### **Servicio del directorio XML**

Cuando una URL XML requiere autenticación, utilice los parámetros **XML UserName** (Nombre de usuario de XML) y **XML Password** (Contraseña de XML).

El parámetro **XML UserName** (Nombre de usuario de XML) en la URL XML se reemplaza por \$XML UserName (\$Nombre de usuario de XML).

Por ejemplo:

El parámetro XML UserName (Nombre de usuario de XML) es **cisco**. La URL de servicio del directorio XML es **http://www.sipurash.compath?username=\$XML\_User\_Name**.

Esto da como resultado la URL de solicitud: http://www.sipurash.com/path?username=cisco.

## **Configuración del teléfono para realizar una conexión con una aplicación XML**

También puede configurar los parámetros en el archivo de configuración (cfg.xml) como se muestra en Parámetros para [Aplicaciones](#page-182-0) XML, en la página 167.

#### **Antes de empezar**

Acceda a la página web de administración del teléfono. Consulte Acceder a la interfaz web del [teléfono.,](#page-113-0) en la [página](#page-113-0) 98.

#### **Procedimiento**

**Paso 1** Seleccione **Voice (Voz)** > **Phone (Teléfono)**.

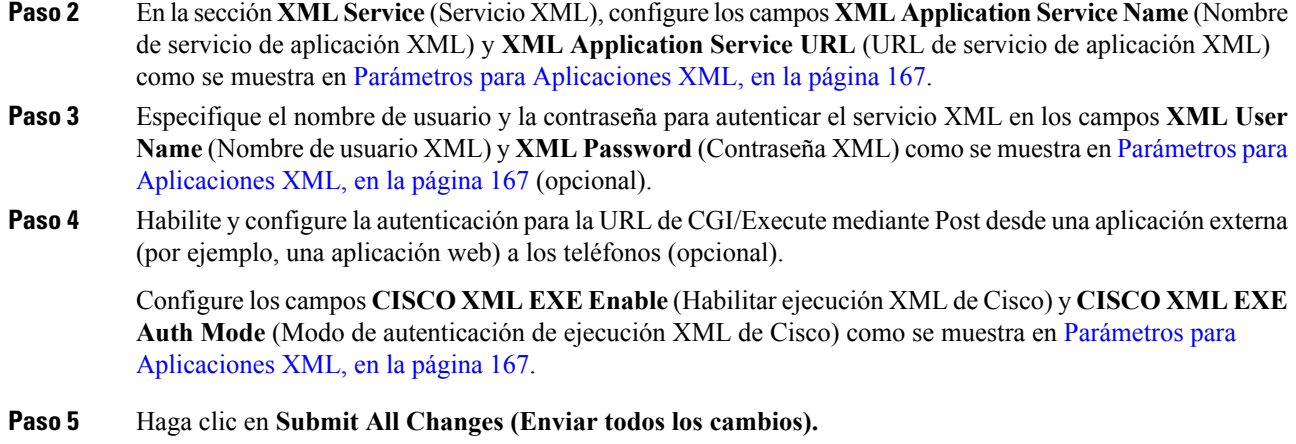

### <span id="page-182-0"></span>**Parámetros para Aplicaciones XML**

En la siguiente tabla, se definen la función y el uso de los parámetros de la aplicación XML en la sección **XML Service** (Servicio XML) en la pestaña **Voice (Voz)** > **Phone (Teléfono)** en la interfaz web del teléfono. También se define la sintaxis de la cadena que se agrega en el archivo de configuración del teléfono (cfg.xml) con código XML para la configuración de un parámetro.

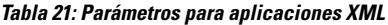

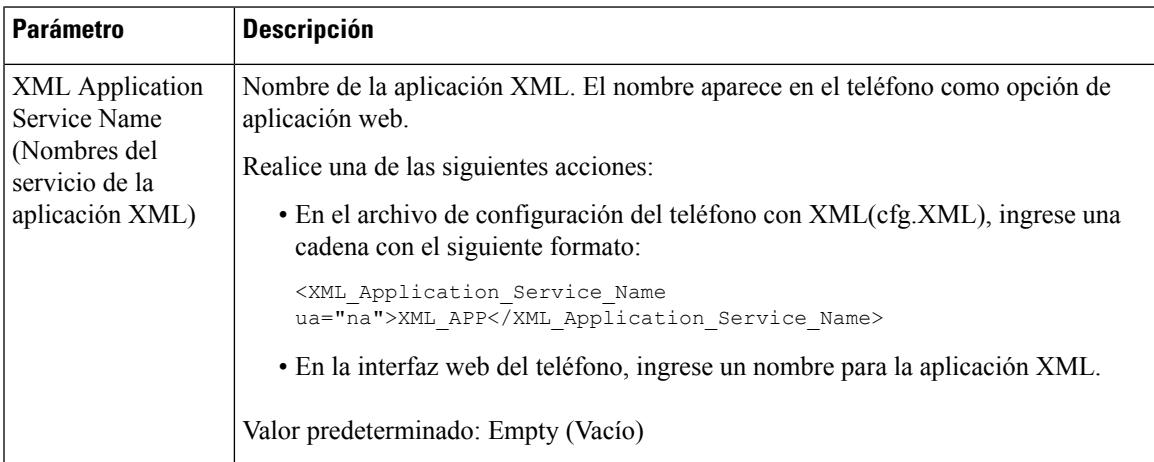

 $\mathbf I$ 

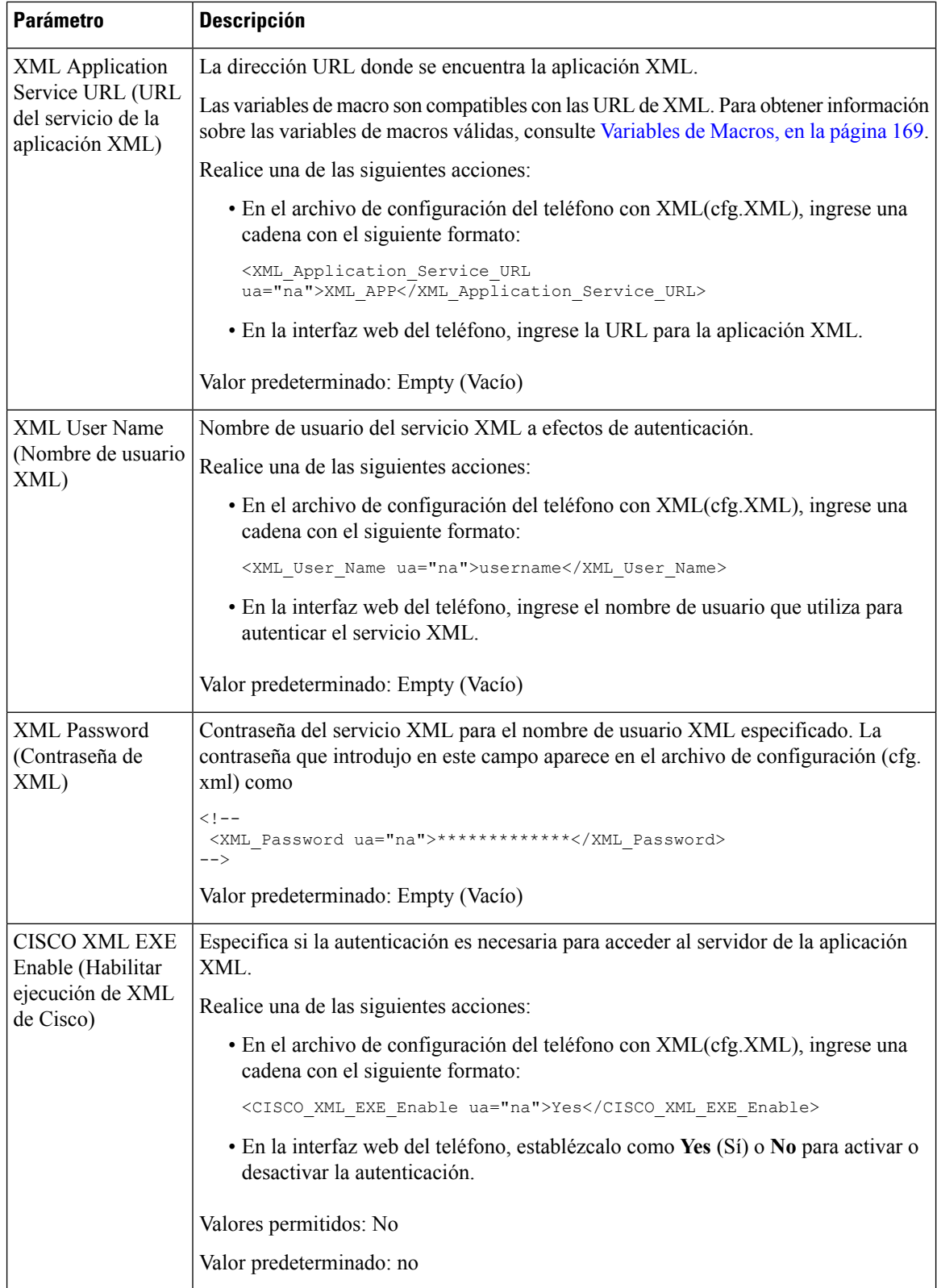

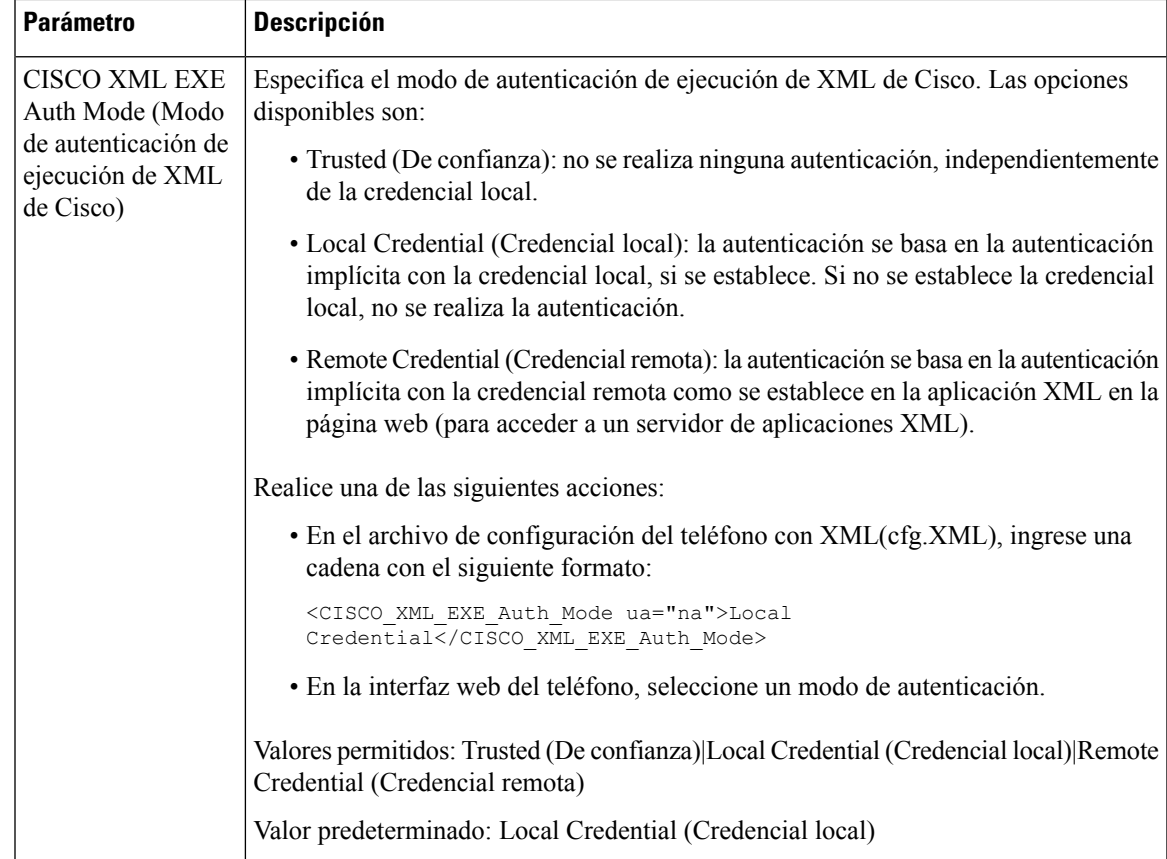

### <span id="page-184-0"></span>**Variables de Macros**

Puede utilizar variables de macros en URL XML. Se admiten las siguientes variables de macro:

- User ID (ID de usuario): UID1, UID2 a UIDn
- Display name (Nombre de visualización): DISPLAYNAME1, DISPLAYNAME2 a DISPLAYNAMEn
- Auth ID (ID de autenticación): AUTHID1, AUTHID2 a AUTHIDn
- Proxy: PROXY1, PROXY2 a PROXYn
- MAC Address using lowercase hex digits (Dirección MAC que utiliza dígitos hexadecimales en minúsculas): MA
- Product Name (Nombre del producto): PN
- Product Series Number (Número de serie del producto): PSN
- Serial Number (Número de serie): SERIAL\_NUMBER (NUMERO\_SERIE)

En la siguiente tabla, se muestra una lista de macros compatibles con los teléfonos:

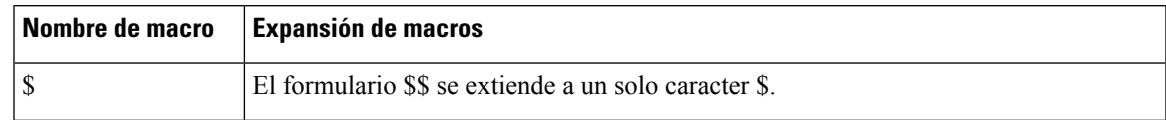

 $\mathbf{I}$ 

 $\mathbf I$ 

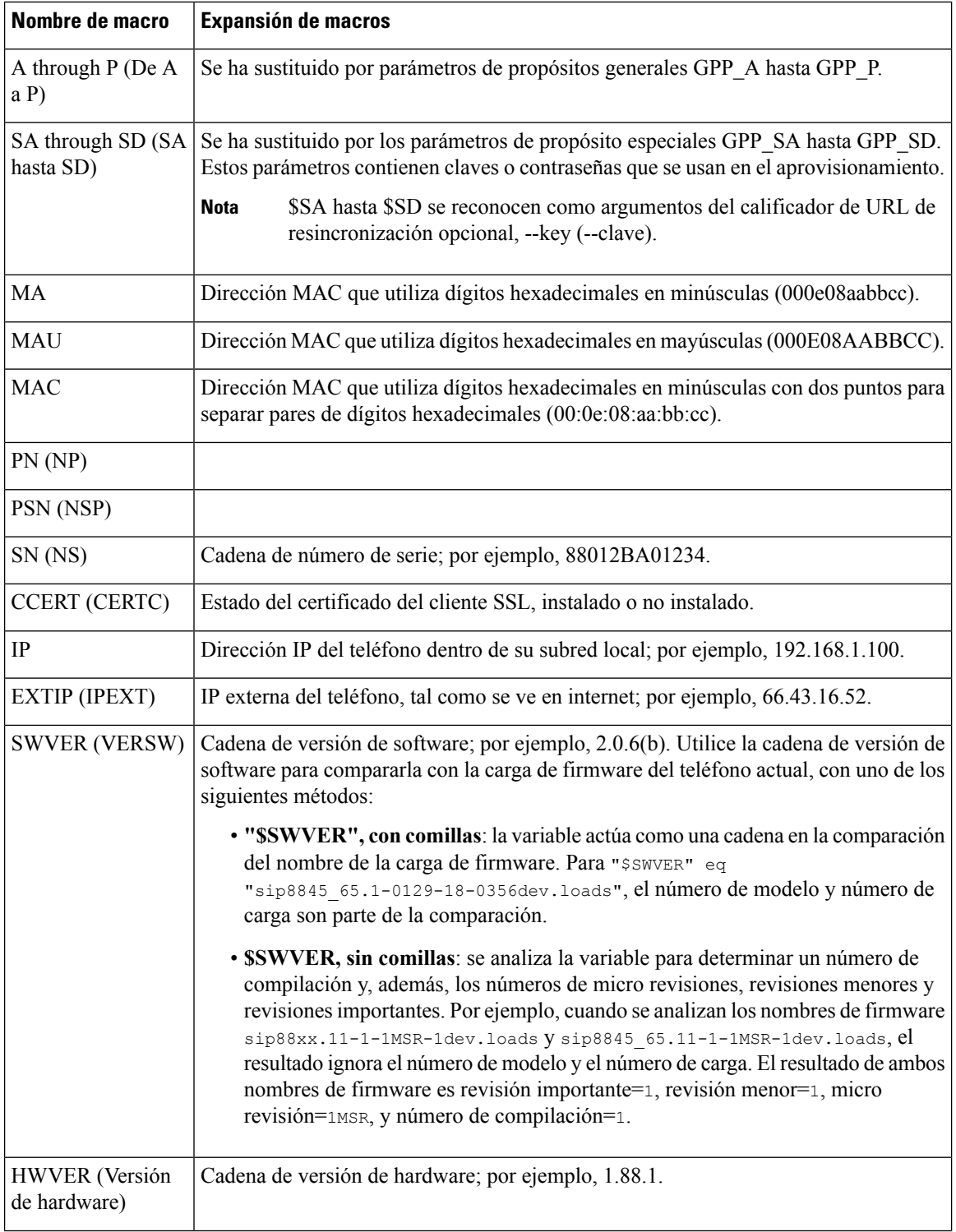

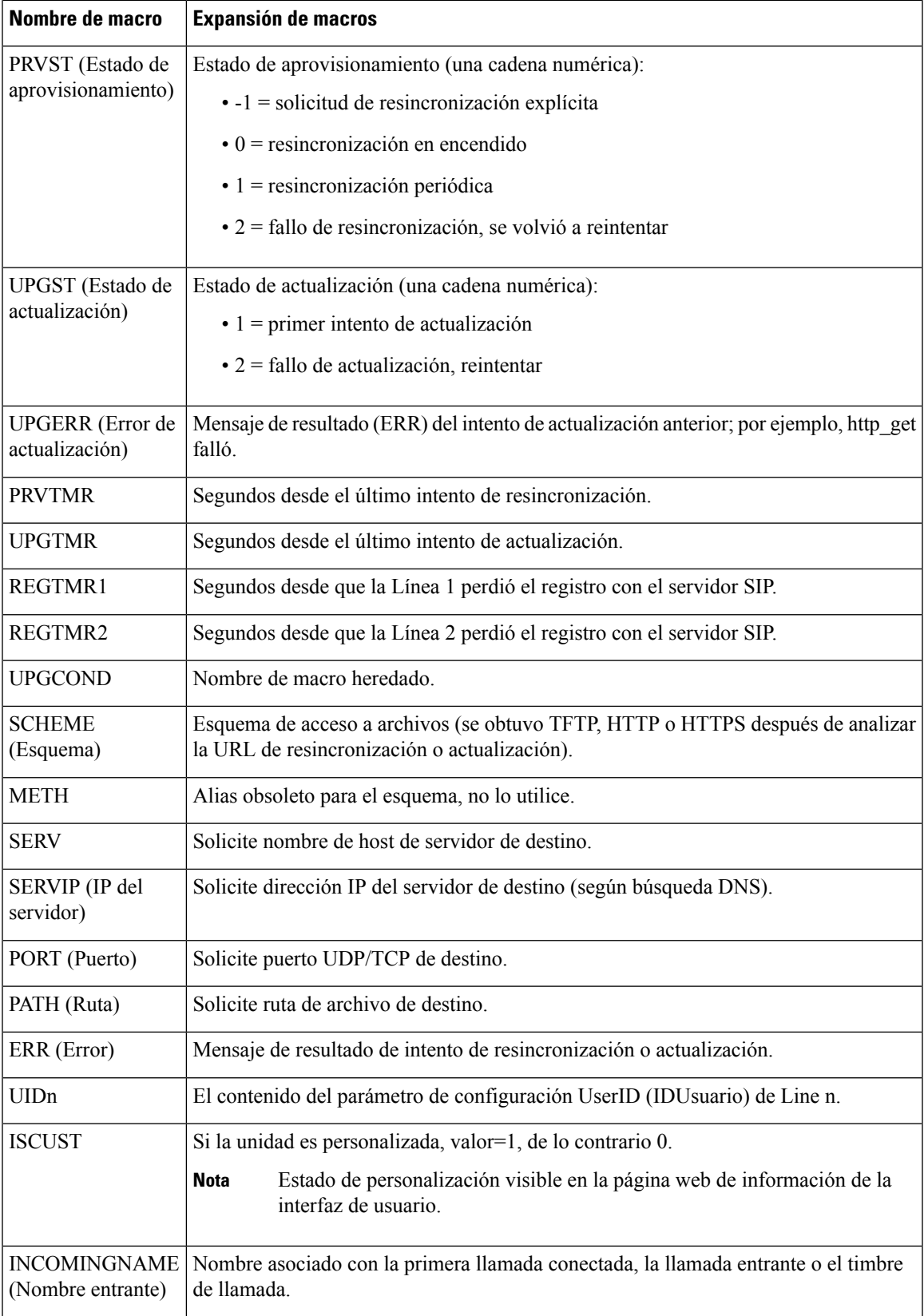

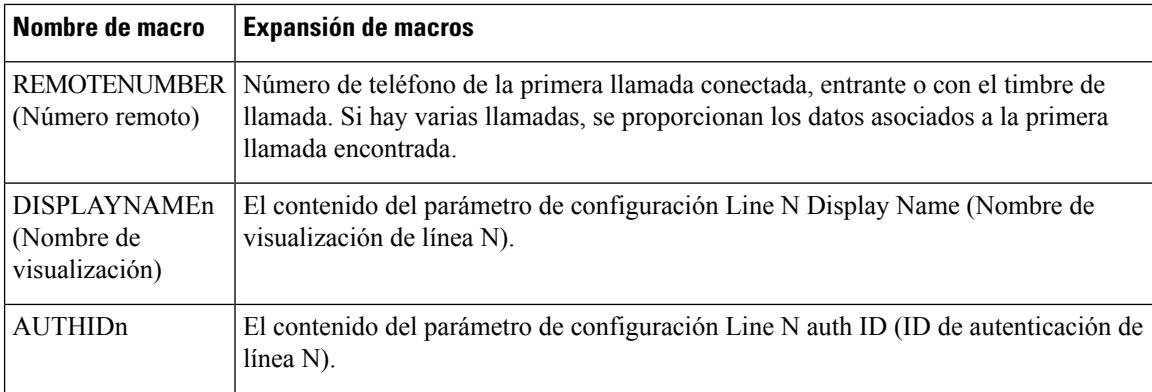

# **Líneas compartidas**

Una línea compartida es un número de directorio que aparece en más de un teléfono. Puede crear una línea compartida si le asigna el mismo número de directorio a varios teléfonos.

Las llamadas entrantes se muestran en todos los teléfonos que compartan una línea y cualquier persona puede contestar la llamada. Solo una llamada permanece activa a la vez en un teléfono.

La información de la llamada se muestra en todos los teléfonos que compartan una línea. Si alguien activa la función de privacidad, no verá las llamadas salientes que se realizan desde el teléfono. Sin embargo, podrá ver las llamadas entrantes en la línea compartida.

Todos los teléfonos con una línea compartida suenan cuando se realiza una llamada a la línea. Si coloca la llamada compartida en espera, cualquier persona puede reanudar la llamada al presionar la tecla de línea correspondiente desde un teléfono que comparta la línea. También puede presionar el botón**Select** (Seleccionar) si se muestra el ícono de reanudación.

Se admiten las siguientes funciones de línea compartida:

- Toma de línea
- Retención pública
- Retención privada
- Intrusión silenciosa (solo mediante la tecla programable habilitada)

Se admiten las siguientes funciones como en una línea privada

- Transfer (Transferencia)
- Conferencia
- Aparcamiento de llamadas / Recuperación de llamadas
- Contestación de llamadas
- Do Not Disturb (No molestar)
- Desvío de llamadas

Puede configurar cada teléfono de manera independiente. La información de la cuenta suele ser la misma para todoslosteléfonosIP, pero las configuraciones como el plan de marcación o la información de códecs preferida pueden variar.

### **Configuración de una línea compartida**

Puede crear una línea compartida mediante la asignación del mismo número de directorio a más de un teléfono en la página web del teléfono.

También puede configurar los parámetros en el archivo de configuración del teléfono con código XML (cfg.xml). Para configurar cada parámetro, consulte la sintaxis de la cadena en el [Parámetros](#page-189-0) para configurar una línea [compartida,](#page-189-0) en la página 174.

#### **Antes de empezar**

Acceda a la página web de administración del teléfono. Consulte Acceder a la interfaz web del [teléfono.,](#page-113-0) en la [página](#page-113-0) 98.

#### **Procedimiento**

- **Paso 1** Seleccione **Voice (Voz)** > **Ext(n) (Número de extensión)**, en el que **(n)** es el número de extensión que se compartirá.
- **Paso 2** En la sección **General**, establezca el parámetro **Line Enable** (Habilitar línea) como se describe en la tabla Parámetros para configurar una línea [compartida,](#page-189-0) en la página 174.
- **Paso 3** En la sección **Share Line Appearance** (Compartir apariencia de línea), configure los parámetros **Share Ext** (Compartir extensión), **Shared User ID field** (Campo ID de usuario compartido), **Subscription Expires** (Vencimiento de la suscripción) y **Restrict MWI**(Restringir indicador de mensaje en espera) como se describe en la tabla Parámetros para configurar una línea [compartida,](#page-189-0) en la página 174.
- **Paso 4** En la sección **Proxy and Registration** (Proxy y registro), ingrese la dirección IP del servidor proxy en el campo **Proxy**.

También puede configurar este parámetro en el archivo de configuración (cfg.xml) si ingresa una cadena en este formato:

<Proxy\_1\_ ua="na">as1bsoft.sipurash.com</Proxy\_1\_>

Ejemplo de una dirección de servidor proxy: as1bsoft.sipurash.com

**Paso 5** En la sección **Subscriber Information** (Información del suscriptor), ingrese el **Display Name** (Nombre de visualización) y el **}User ID** (ID de usuario) (número de extensión) para la extensión compartida.

> También puede configurar este parámetro en el archivo de configuración (cfg.xml) si ingresa una cadena en este formato:

```
<Display_Name_1_ ua="na">name</Display_Name_1_>
<User_ID_1_ ua="na">4085273251</User_ID_1_>
```
- **Paso 6** En la sección **Miscellaneous Line Key Settings** (Otros ajustes de teclas de línea), establezca el parámetro **SCA Barge-In Enable** (Habilitar intrusión SCA) como se describe en la tabla [Parámetros](#page-189-0) para configurar una línea [compartida,](#page-189-0) en la página 174.
- **Paso 7** Haga clic en **Submit All Changes (Enviar todos los cambios).**

### <span id="page-189-0"></span>**Parámetros para configurar una línea compartida**

En la siguiente tabla, se describen los parámetros en la pestaña **Voice (Voz)** > **Ext(n) (Número de extensión)** de la página web del teléfono.

En la siguiente tabla, se definen la función y el uso de los parámetros de línea compartida en las secciones General y Apariencia de línea compartida en la pestaña Ext(n) (Número de extensión) en la interfaz web del teléfono. También se define la sintaxis de la cadena que se agrega en el archivo de configuración del teléfono (cfg.xml) con código XML para la configuración de un parámetro.

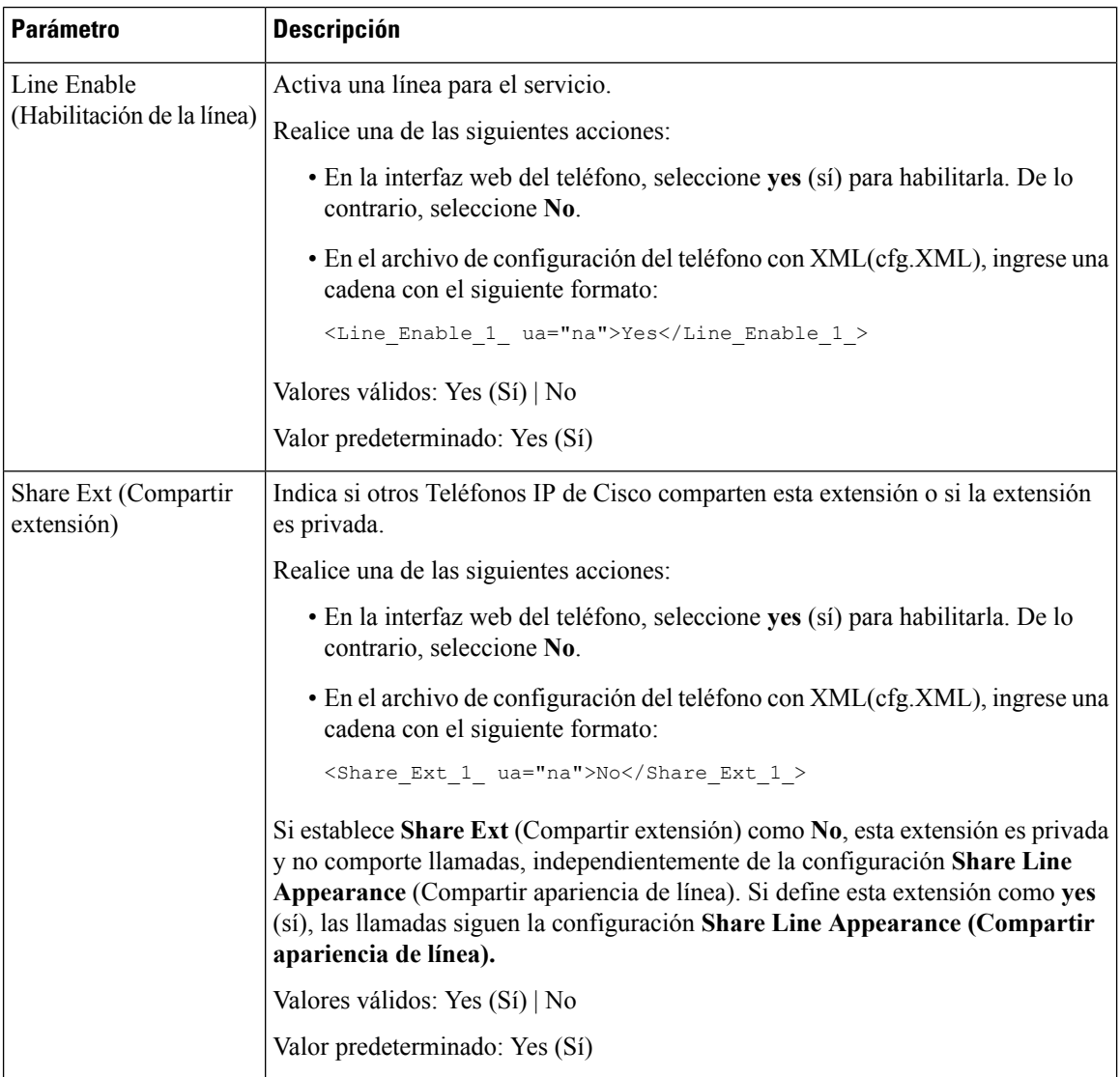

#### **Tabla 22: Parámetros para líneas compartidas**

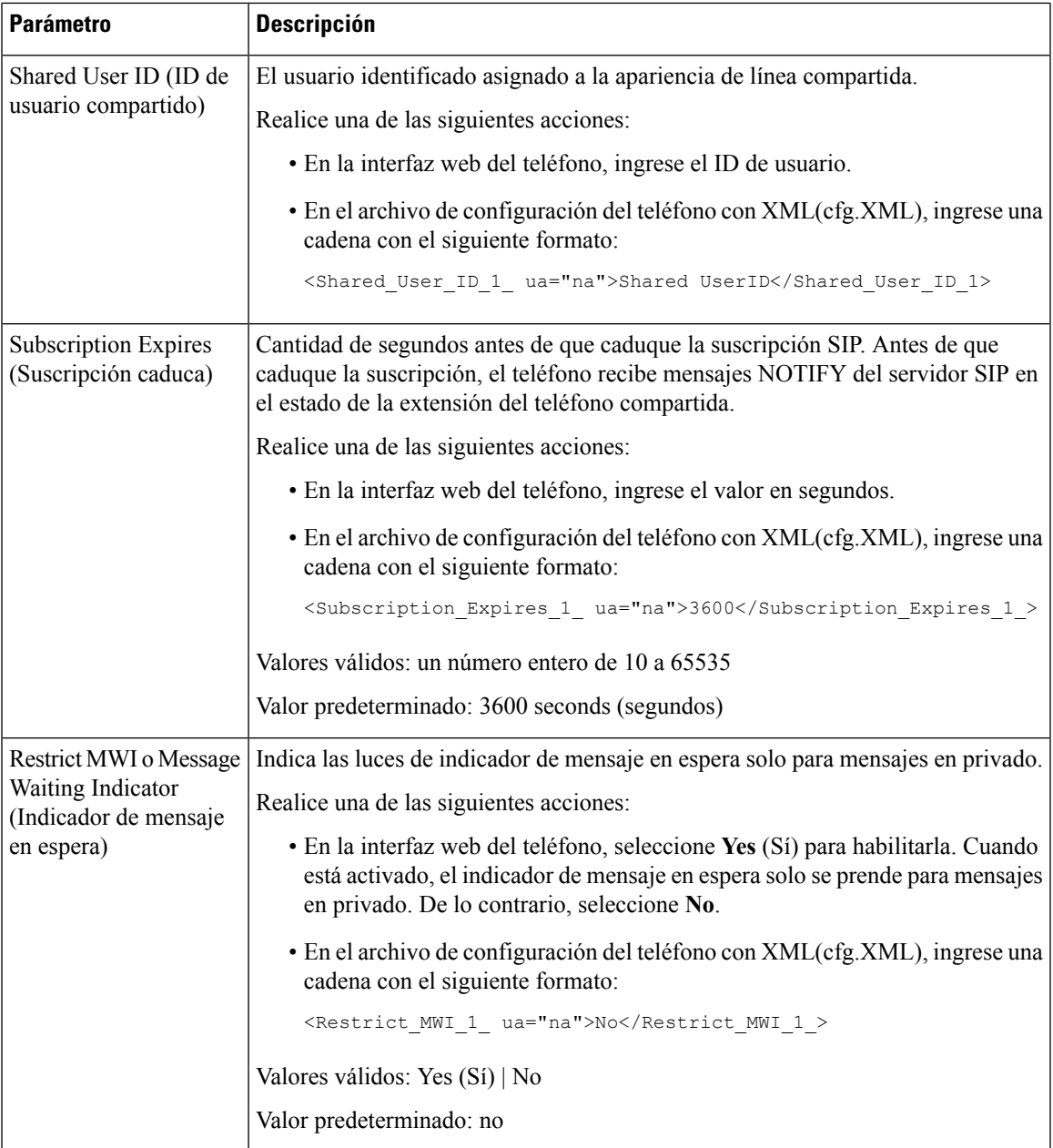

En la siguiente tabla, se describen los parámetros en la pestaña **Voice (Voz)** > **Phone (Teléfono)** de la página web del teléfono.

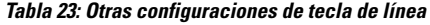

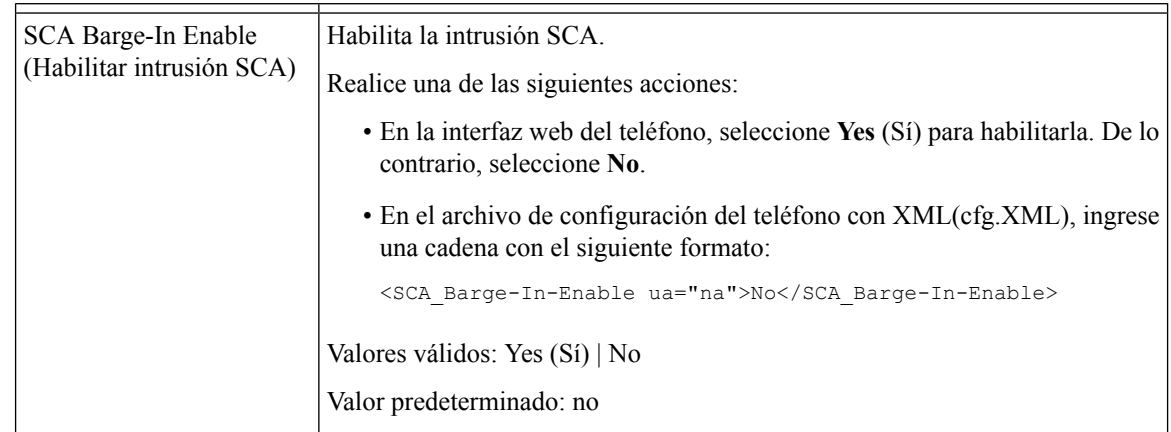

# **Asignar un tono de llamada a una extensión**

También puede configurar los parámetros en el archivo de configuración del teléfono con código XML (cfg.xml). Para configurar cada parámetro, consulte la sintaxis de la cadena en el [Parámetros](#page-191-0) para tono de [llamada,](#page-191-0) en la página 176.

#### **Antes de empezar**

Acceder a la interfaz web del [teléfono.,](#page-113-0) en la página 98.

#### **Procedimiento**

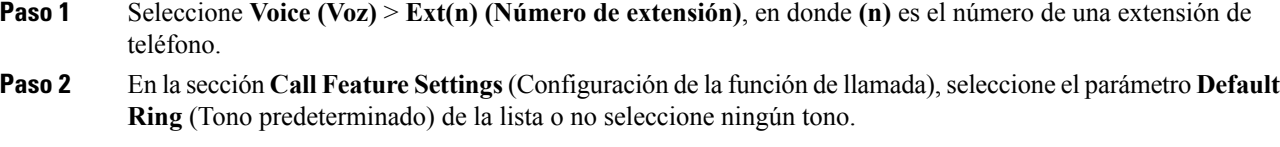

También puede configurar este parámetro en el archivo de configuración (cfg.xml) si ingresa una cadena en este formato:

<Default\_Ring\_3\_ ua="rw">1</Default\_Ring\_3\_>

- **Paso 3** Seleccione **Voice (Voz)** > **Phone (Teléfono)**.
- **Paso 4** En la sección **Ringtone** (Tono de llamada), defina los parámetros **Ring(n)** (Número de tono) y **Silent Ring Duration** (Duración de tono silencioso) como se describe en la tabla [Parámetros](#page-191-0) para tono de llamada, en la [página](#page-191-0) 176.
- <span id="page-191-0"></span>**Paso 5** Haga clic en **Submit All Changes (Enviar todos los cambios).**

### **Parámetros para tono de llamada**

En la siguiente tabla se describen los parámetros para **tonos de llamada**.

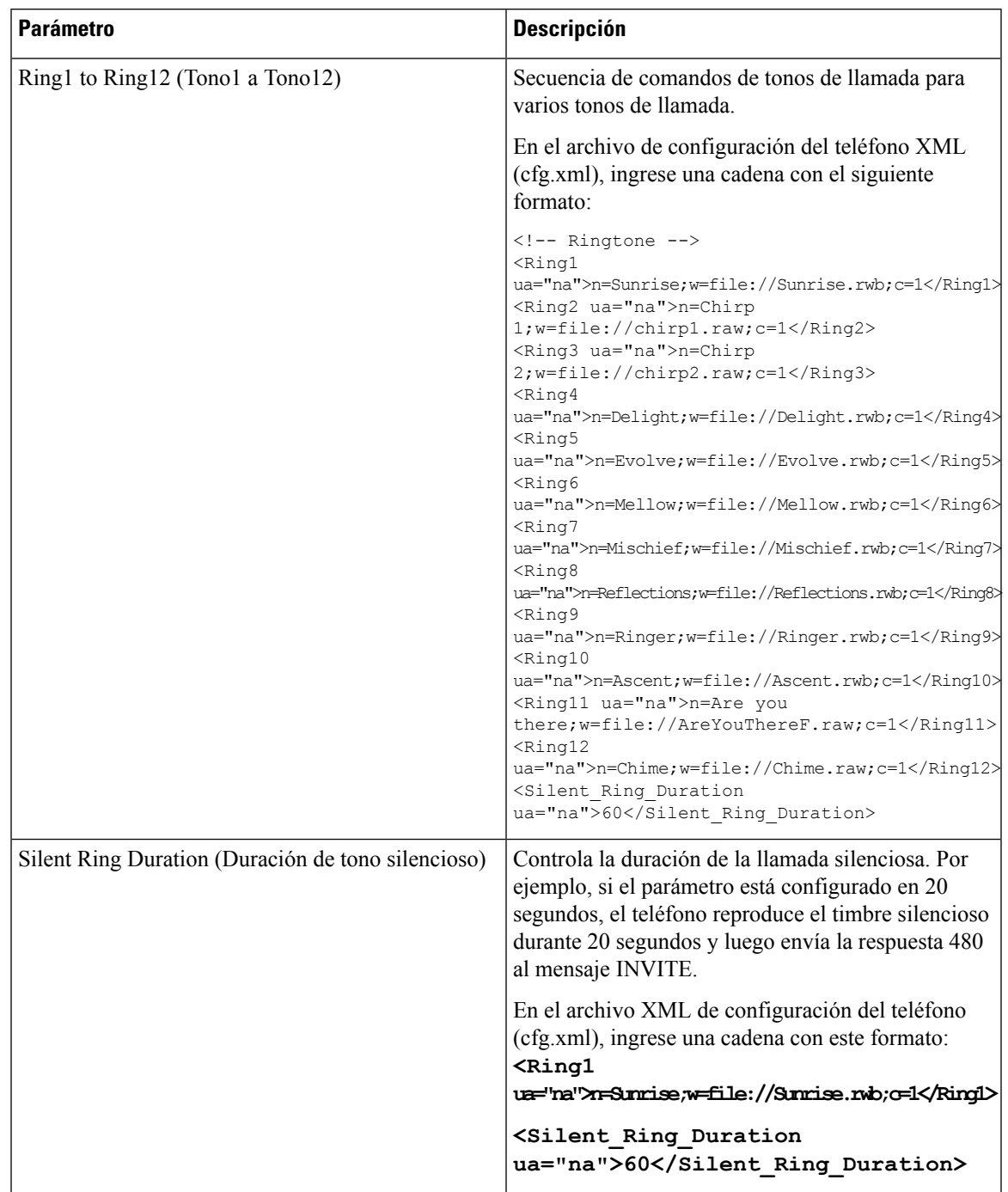

#### **Tabla 24: Parámetros para tono de llamada**

## **Agregar un tono de llamada distintivo**

Puede configurar las características de cada tono de llamada mediante una secuencia de comandos de tonos de llamada. Cuando el teléfono recibe un mensaje SIP Alert-INFO y el formato del mensaje es correcto, el

teléfono reproduce el tono de llamada especificado. De lo contrario, el teléfono reproduce el tono de llamada predeterminado.

#### **Procedimiento**

En una secuencia de comandos de tonos de llamada, asigne un nombre para el tono de llamada y agregue la secuencia para configurar un tono de llamada distintivo con el formato:

n=ring-tone-name;h=hint;w=waveform-id-or-path;c=cadence-id;b=break-time;t=total-time

en el que:

n=ring-tone-name es el nombre del tono de llamada que identifica a este tono de llamada. Este nombre aparece en el menú Ring Tone (Tono de llamada) del teléfono. Se puede utilizar el mismo nombre en un encabezado SIP Alert-Info en una solicitud INVITE entrante para indicar al teléfono que reproduzca el tono de llamada correspondiente. El nombre debe contener los mismos caracteres que se permiten en una dirección URL.

h=hint es la búsqueda que se utiliza en la regla SIP Alert-INFO.

W=waveform-id-or-path es la ruta o el ID de forma de onda, que es el índice de la forma de onda deseada que se utilizará en este tono de llamada. Las formas de onda integradas son:

- 1 = Teléfono clásico con alarma mecánica
- $\cdot$  2 = Tono de teléfono típico
- $\cdot$  3 = Tono de llamada clásico
- 4 = Señal de barrido de frecuencia de banda ancha

También puede ingresar una ruta de red (URL) para descargar un archivo de datos de tono de llamada de un servidor. Agregue la ruta con este formato:

```
w=[tftp://]hostname[:port]/path
```
c= es el índice de la cadencia deseada para reproducir la forma de onda especificada. 8 cadencias (1–8) según se define desde <Cadence 1> (Cadencia 1) hasta <Cadence 8> (Cadencia 2). Cadence-id (ID de cadencia) puede ser 0 si w=3,4 o una url. La configuración c=0 implica que el tiempo duración es la duración natural del archivo de tono de llamada.

b=break-time es la cantidad especificada de segundos de descanso entre dos secuencias del tono de llamada, como b=2.5.

t = total-time es la cantidad total de segundos especificada para que suene el tono de llamada antes de que deje de reproducirse del todo.

En el archivo de configuración del teléfono XML (cfg.XML), ingrese una cadena con el siguiente formato:

```
<!-- Ringtone -->
<Ring1 ua="na">n=Sunrise;w=file://Sunrise.rwb;c=1</Ring1>
<Ring2 ua="na">n=Chirp 1;w=file://chirp1.raw;c=1</Ring2>
<Ring3 ua="na">n=Chirp 2;w=file://chirp2.raw;c=1</Ring3>
<Ring4 ua="na">n=Delight;w=file://Delight.rwb;c=1</Ring4>
<Ring5 ua="na">n=Evolve;w=file://Evolve.rwb;c=1</Ring5>
<Ring6 ua="na">n=Mellow;w=file://Mellow.rwb;c=1</Ring6>
<Ring7 ua="na">n=Mischief;w=file://Mischief.rwb;c=1</Ring7>
<Ring8 ua="na">n=Reflections;w=file://Reflections.rwb;c=1</Ring8>
<Ring9 ua="na">n=Ringer;w=file://Ringer.rwb;c=1</Ring9>
<Ring10 ua="na">n=Ascent;w=file://Ascent.rwb;c=1</Ring10>
<Ring11 ua="na">n=Are you there;w=file://AreYouThereF.raw;c=1</Ring11>
```
Ш

```
<Ring12 ua="na">n=Chime;w=file://Chime.raw;c=1</Ring12>
<Silent_Ring_Duration ua="na">60</Silent_Ring_Duration>
```
# **Habilitación del modo invitado en un teléfono**

Configure la función modo invitado en Broadworks y configure el teléfono como administrador o como invitado.

También puede configurar los parámetros en el archivo de configuración del teléfono con código XML (cfg.xml).

#### **Procedimiento**

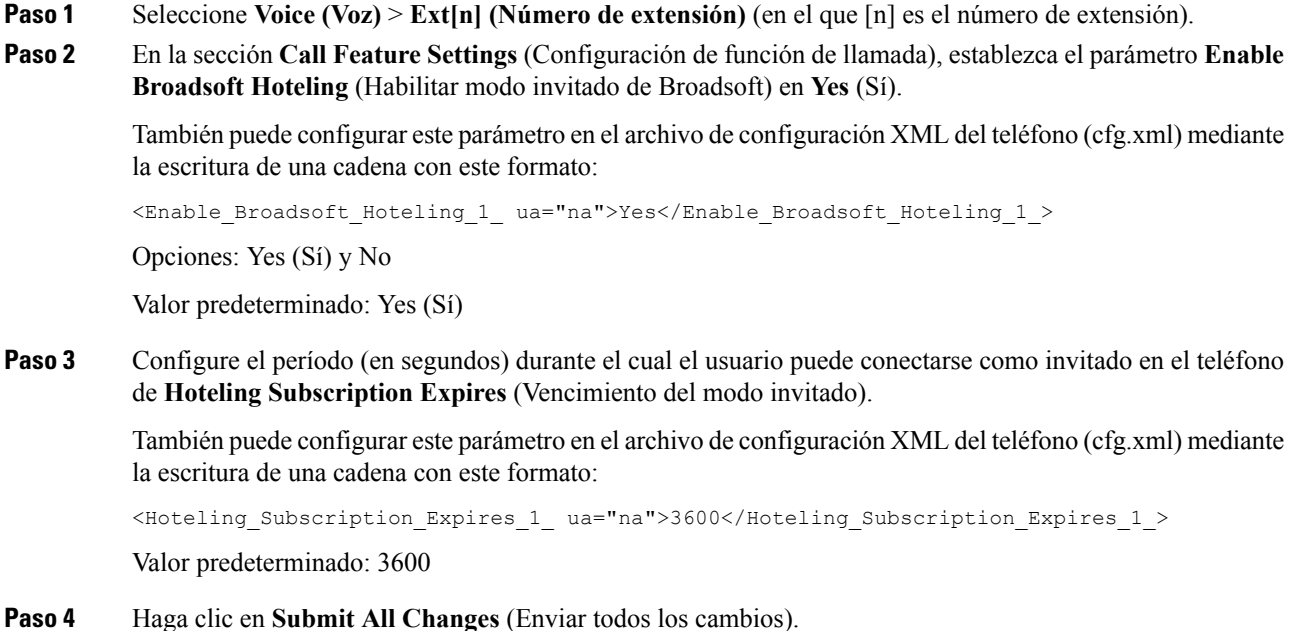

# **Establezca la contraseña de usuario**

Los usuarios pueden establecer su propia contraseña en los teléfonos, o usted puede establecerla por ellos.

También puede configurar los parámetros en el archivo de configuración del teléfono con código XML (cfg.xml).

#### **Antes de empezar**

Acceda a la página web de administración del teléfono. Consulte Acceder a la interfaz web del [teléfono.,](#page-113-0) en la [página](#page-113-0) 98.

#### **Procedimiento**

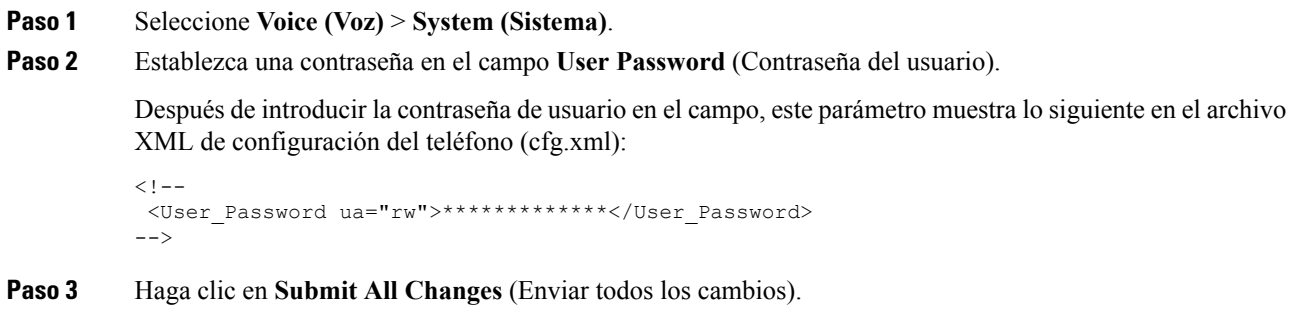

# **Descarga de registros de la Herramienta de informe de problemas**

Los usuarios le envían informes de problemas con la Herramienta de informes de problemas.

Si trabaja con TAC de Cisco para solucionar un problema, por lo general necesitan los registros de la Herramienta de informe de problemas para ayudarlo a resolver el inconveniente.

Para emitir un informe de problemas, los usuarios pueden acceder a la Herramienta de informe de problemas y proporcionar la fecha y hora en que ocurrió el problema junto con una descripción del problema. Debe descargar el informe de problemas desde la página Configuration Utility (Configuración del teléfono).

#### **Antes de empezar**

Acceda a la página web de administración del teléfono. Consulte Acceder a la interfaz web del [teléfono.,](#page-113-0) en la [página](#page-113-0) 98.

#### **Procedimiento**

- **Paso 1** Seleccione **Info (Información)** > **Debug Info (Información de depuración)** > **Device Logs (Registros del dispositivo)**.
- **Paso 2** En el área **Problem Reports** (Informes de problemas), haga clic en el archivo de informe de problemas que desea descargar.
- **Paso 3** Guarde el archivo en el sistema local y abra el archivo para acceder a los registros de informe de problemas.

# **Configuración de la herramienta de informe de problemas (PRT)**

Debe utilizar un servidor con una secuencia de comandos de carga para recibir los informes de problemas que el usuario envía desde el teléfono.

- Si la URL especificada en el campo **PRT Upload Rule** (Regla de carga de la herramienta de informe de problemas) es válida, los usuarios obtienen notificación de alerta en la IU del teléfono para indicar que el informe de problemas se envió de forma exitosa.
- Si el campo **PRT Upload Rule** (Regla de carga de la herramienta de informe de problemas) está vacío o tiene una URL no válida, los usuarios obtienen una notificación de alerta en la IU de teléfono que indica que se produjo un error al subir los datos.

El teléfono utiliza un mecanismo HTTP/HTTPS POST, con parámetros similares a una carga HTTP basada en formularios. Los siguientes parámetros se incluyen en la carga (mediante la codificación MIME de varias partes):

- devicename (nombre del dispositivo): ejemplo "SEP001122334455"
- serialno (número de serie): ejemplo "FCH12345ABC"
- username (nombre de usuario): El nombre de usuario puede ser el **Station Display Name** (nombre de visualización de la estación) o el **User ID** (ID de usuario) de la extensión. Primero se tiene en cuenta **Station Display Name** (Nombre de visualización de la estación). Si este campo está vacío, se selecciona **User ID** (ID de usuario).
- prt\_file (archivo\_prt): ejemplo "probrep-20141021-162840.tar.gz"

Puede generar PRT de forma automática a intervalos específicos y definir el nombre de archivo PRT.

También puede configurar los parámetros en el archivo de configuración del teléfono con código XML (cfg.xml). Para configurar cada parámetro, consulte la sintaxis de la cadena en la tabla [Parámetros](#page-197-0) para la [configuración](#page-197-0) de la herramienta de informe de problemas, en la página 182.

A continuación se muestra una secuencia de comandos de ejemplo. Esta secuencia de comandosse proporciona solo como referencia. Cisco no proporciona soporte técnico para la secuencia de comandos de carga que se instale en el servidor de un cliente.

```
<?php
// NOTE: you may need to edit your php.ini file to allow larger
// size file uploads to work.
// Modify the setting for upload_max_filesize
// I used: upload_max_filesize = 20M
// Retrieve the name of the uploaded file
$filename = basename($_FILES['prt_file']['name']);
// Get rid of quotes around the device name, serial number and username if they exist
$devicename = $_POST['devicename'];
$devicename = trim($devicename, "'\"");
$serialno = $_POST['serialno'];
$serialno = trim($serialno, "'\"");
$username = $_POST['username'];
$username = \frac{1}{\text{trim}}(\text{System} \cdot \text{min}, \text{min});
// where to put the file
$fullfilename = "/var/prtuploads/".$filename;
// If the file upload is unsuccessful, return a 500 error and
// inform the user to try again
if(!move_uploaded_file($_FILES['prt_file']['tmp_name'], $fullfilename)) {
```

```
header("HTTP/1.0 500 Internal Server Error");
        die("Error: You must select a file to upload.");
?>
```
#### **Antes de empezar**

}

Acceda a la página web de administración del teléfono. Consulte Acceder a la interfaz web del [teléfono.,](#page-113-0) en la [página](#page-113-0) 98.

#### **Procedimiento**

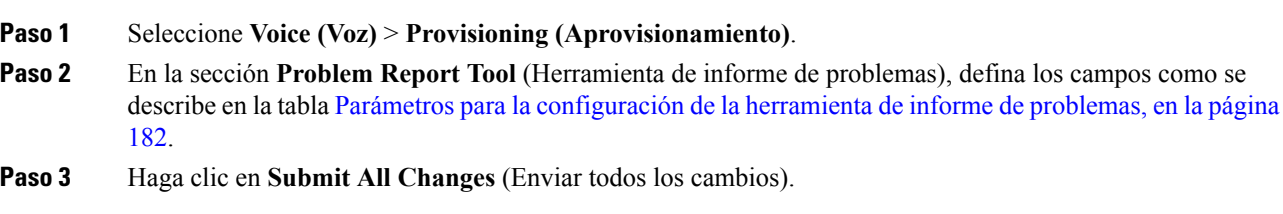

## <span id="page-197-0"></span>**Parámetros para la configuración de la herramienta de informe de problemas**

En la siguiente tabla, se definen la función y el uso de los parámetros Configure Problem Report Tool (Configuración de la herramienta de informe de problemas) en la sección Problem Report Tool (Herramienta de informe de problemas) en la pestaña Info > Debug Info (Información de depuración). También se define la sintaxis de la cadena que se agrega en el archivo de configuración del teléfono (cfg.xml) con código XML para la configuración de un parámetro.

| <b>Parámetro</b>                                | <b>Descripción</b>                                                                                                    |
|-------------------------------------------------|----------------------------------------------------------------------------------------------------|
| PRT Upload Rule (Regla de<br>actualización PRT) | Especifica la ruta a la secuencia de comandos de actualización de PRT.                                                                                                    |
|                                                 | Si los campos <b>PRT Max Timer</b> (Temporizador máximo de PRT) y<br><b>PRT Upload Rule</b> (Regla de actualización de PRT) están vacíos, no se<br>generan los informes de problemas. |
|                                                 | Realice una de las siguientes acciones:                                                                                                    |
|                                                 | · En el archivo de configuración del teléfono con XML(cfg.XML),<br>ingrese una cadena con el siguiente formato:                                                                       |
|                                                 | <prt rule<br="" upload="">ua="na"&gt;https://proxy.example.com/prt upload.php</prt>                                                                                                   |
|                                                 | • En la página web del teléfono, ingrese la ruta en el siguiente<br>formato:                                                                                                    |
|                                                 | https://proxy.example.com/prt upload.php                                                                                                    |
|                                                 | $\Omega$                                                                                                    |
|                                                 | http://proxy.example.com/prt upload.php                                                                                                    |

**Tabla 25: Parámetros para la configuración de la herramienta de informe de problemas**

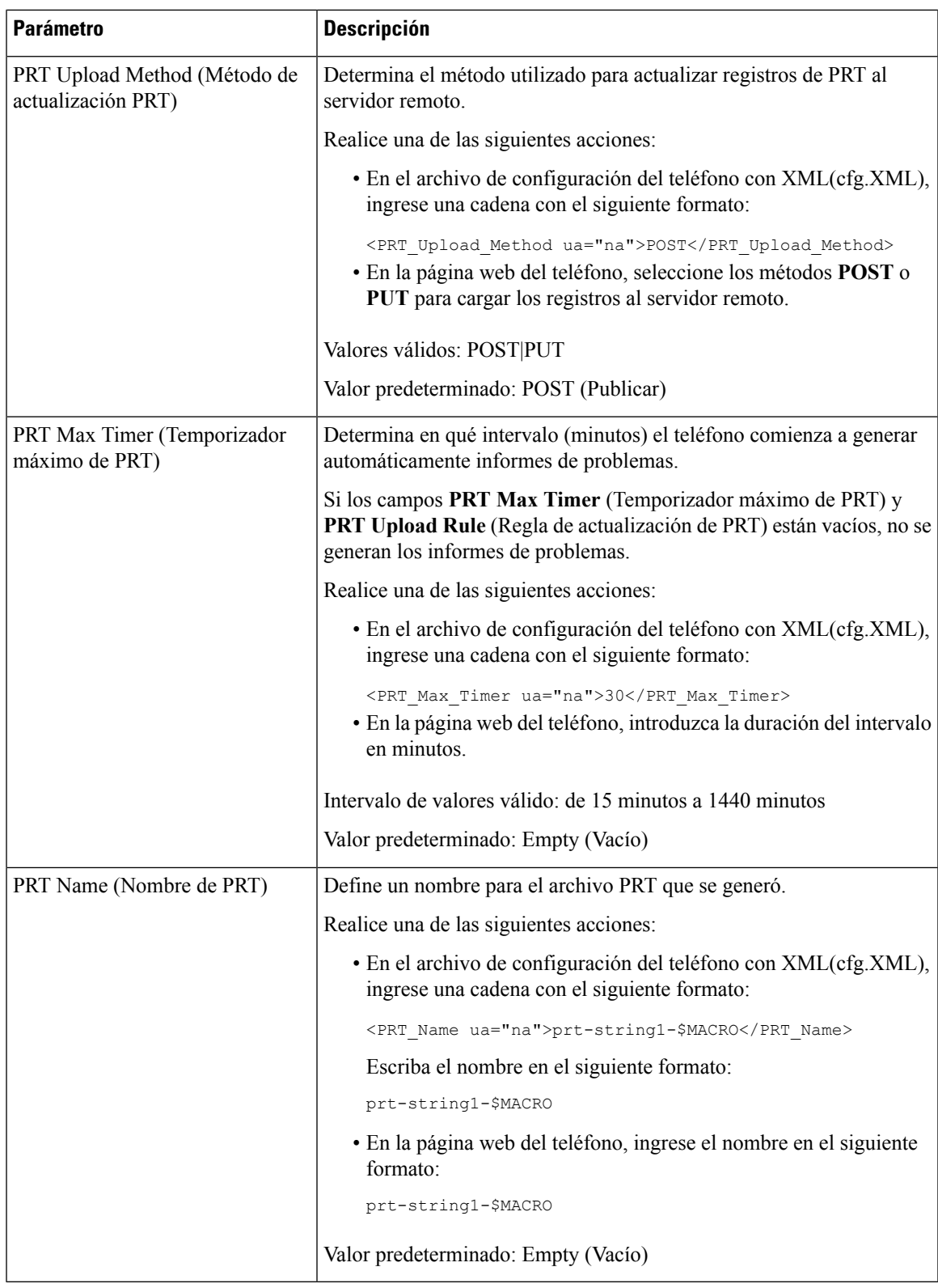

# **Paginación configurada en el servidor**

Puede configurar un grupo de paginación en un servidor para que los usuarios puedan paginar un grupo de teléfonos. Para obtener más información, consulte la documentación de su servidor.

# **Configuración de la paginación de multidifusión**

Puede configurar la paginación de multidifusión para que los usuarios puedan paginar a teléfonos. La llamada puede ir a todos los teléfonos o a un grupo de teléfonos en la misma red. Cualquier teléfono del grupo puede iniciar una sesión de paginación de multidifusión. La llamada la reciben solo los teléfonos que están configurados para escuchar al grupo de paginación.

Puede incluir un teléfono en hasta 10 grupos de paginación. Cada grupo de paginación tiene un único puerto y número de multidifusión. Los teléfonos de un grupo de paginación deben suscribirse a la misma dirección IP de multidifusión, puerto y número de multidifusión.

Usted configura la prioridad de la llamada entrante de un grupo específico. Cuando un teléfono está activo y debe reproducirse una paginación importante, el usuario oye la llamada en la ruta de audio activa.

Cuando ocurren varias sesiones de paginación, se responden en orden cronológico. Cuando la paginación activa finaliza, la paginación siguiente se responde de forma automática. Cuando no molestar (DND) está habilitado, el teléfono ignora cualquier paginación entrante.

Puede especificar un códec para la paginación que desea utilizar. Los códecs compatibles son G711a, G711u, G722 y G729. Si no especifica el códec, la paginación utiliza G711u de manera predeterminada.

También puede configurar los parámetros en el archivo de configuración del teléfono con código XML (cfg.xml). Para configurar cada parámetro, consulte la sintaxis de la cadena en [Parámetros](#page-200-0) de grupo de [paginación](#page-200-0) múltiple, en la página 185.

#### **Antes de empezar**

- Compruebe que su red admita la multidifusión para que todos los dispositivos en el mismo grupo de paginación puedan recibir una paginación.
- En redes Wi-Fi, habilite y configure de forma adecuada el punto de acceso para la multidifusión.
- Asegúrese de que todos los teléfonos de un grupo de paginación estén en la misma red.
- Acceda a la página web de administración del teléfono. Consulte Acceder a la interfaz web del [teléfono.,](#page-113-0) en la [página](#page-113-0) 98.

#### **Procedimiento**

**Paso 1** Seleccione **Voice (Voz)** > **Phone (Teléfono)**.

- **Paso 2** Vaya a la sección **Multiple Paging Group Parameters (Parámetros para grupos de paginación de multidifusión).**
- **Paso 3** Ingrese secuencias de comandos de paginación de multidifusión como se define en [Parámetros](#page-200-0) de grupo de [paginación](#page-200-0) múltiple, en la página 185.

**Paso 4** Haga clic en **Submit All Changes (Enviar todos los cambios).**

# <span id="page-200-0"></span>**Parámetros de grupo de paginación múltiple**

En la siguiente tabla, se definen la función y el uso de los parámetros de grupo de paginación múltiple en la pestaña **Voice (Voz)** > **Phone (Teléfono)** en la interfaz web del teléfono. También se define la sintaxis de la cadena que se agrega en el archivo de configuración del teléfono (cfg.xml) con código XML para la configuración de un parámetro.

I

**Tabla 26: Parámetros de grupo de paginación múltiple**

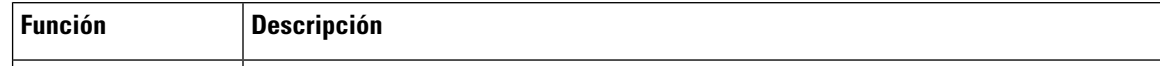

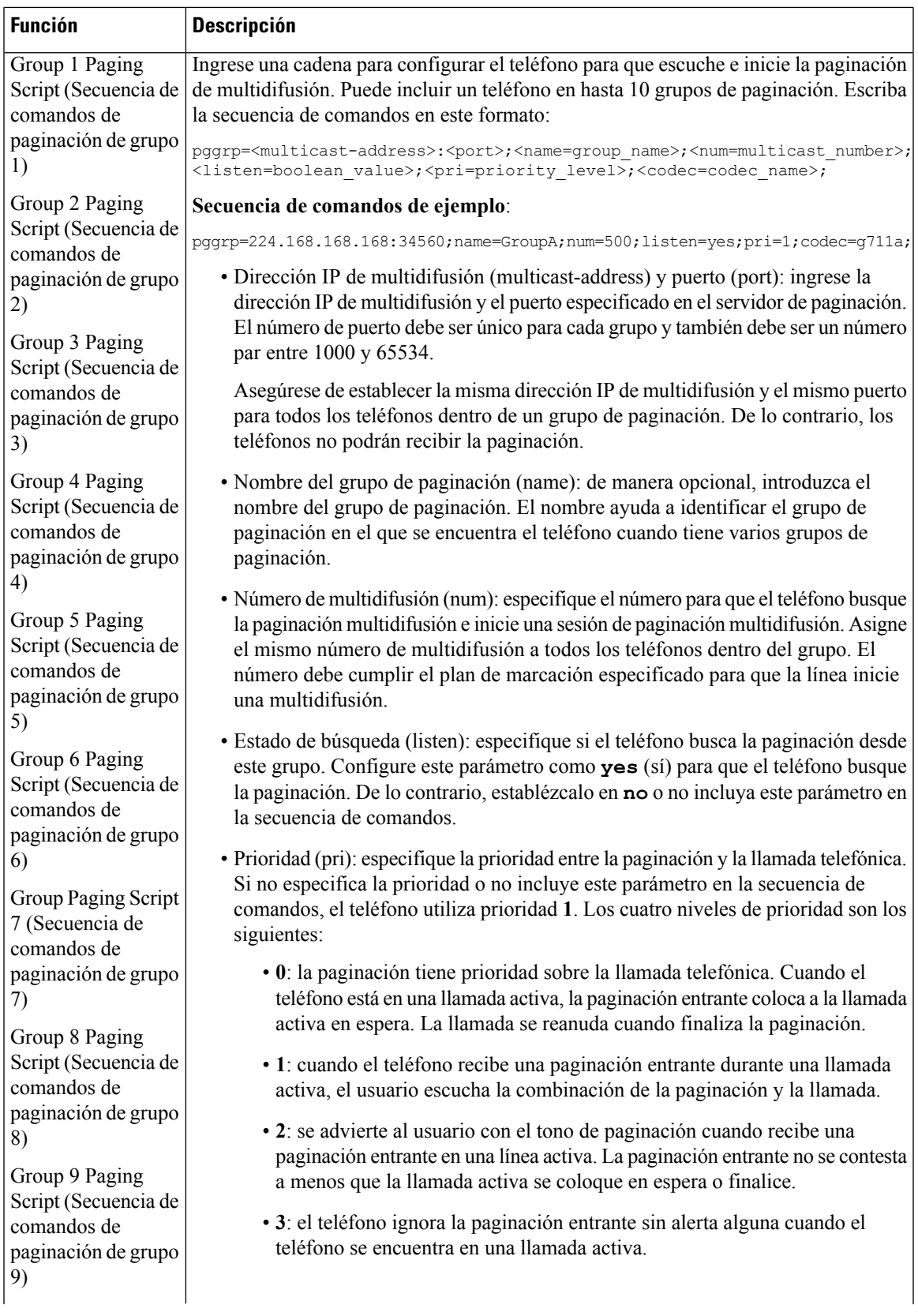

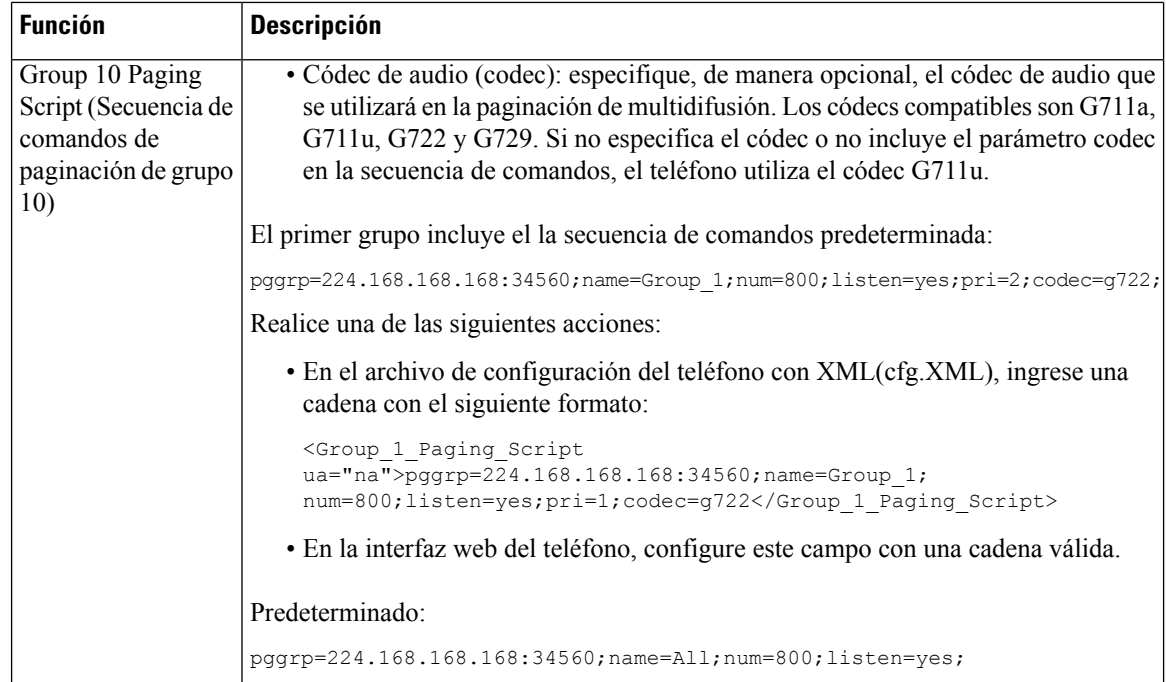

# **Configuración del teléfono para que acepte llamadas de forma automática**

La función de paginación única o de intercomunicación permite que un usuario se contacte directamente con otro usuario por teléfono. Si el número de teléfono de la persona que recibe la llamada está configurado para que acepte llamadas automáticamente, el teléfono no sonará. En su lugar, se establece una conexión directa entre ambos teléfonos de forma automática cuando se inicia la paginación.

También puede configurar los parámetros en el archivo de configuración del teléfono con código XML (cfg.xml).

#### **Antes de empezar**

Acceda a la página web de administración del teléfono. Consulte Acceder a la interfaz web del [teléfono.,](#page-113-0) en la [página](#page-113-0) 98.

#### **Procedimiento**

**Paso 1** Seleccione **Voice (Voz)** > **User (Usuario)**.

**Paso 2** En la sección **Supplementary Services** (Servicios adicionales), seleccione **Yes** (Sí) en el parámetro **Auto Answer Page** (Contestar llamada de forma automática).

También puede configurar este parámetro en el archivo de configuración XML del teléfono (cfg.xml) mediante la escritura de una cadena con este formato:

<Auto\_Answer\_Page ua="na">Yes</Auto\_Answer\_Page>

Opciones: Yes (Sí) y No

Valor predeterminado: Yes (Sí)

**Paso 3** Haga clic en **Submit** All **Changes** (Enviar todos los cambios).

## **Administración de teléfonos con TR-069**

Puede utilizar los protocolos y estándares definidos en el Informe técnico 069 (TR-069) para gestionar los teléfonos. En el TR-069 se explica la plataforma habitual de administración de todos los teléfonos y otros equipos locales del cliente (CPE) para la implementación a gran escala. La plataforma es independiente de los tipos de teléfono y fabricantes.

También puede configurar los parámetros en el archivo de configuración del teléfono con código XML (cfg.xml). Para configurar cada parámetro, consulte la sintaxis de la cadena en la tabla [Parámetros](#page-205-0) para la [configuración](#page-205-0) de TR-069, en la página 190.

Como protocolo bidireccional basado en SOAP/HTTP, TR-069 proporciona la comunicación entre CPE y los Servidores de configuración automática (ACS).

Para obtener mejoras del TR-069, consulte [Comparación](#page-464-0) de parámetros TR-069, en la página 449.

#### **Antes de empezar**

Acceda a la página web de administración del teléfono. Consulte Acceder a la interfaz web del [teléfono.,](#page-113-0) en la [página](#page-113-0) 98.

#### **Procedimiento**

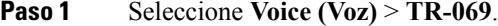

- **Paso 2** Configure los campos como se describe en la tabla Parámetros para la [configuración](#page-205-0) de TR-069, en la página [190](#page-205-0).
- **Paso 3** Haga clic en **Submit** All **Changes** (Enviar todos los cambios).

## **Visualización del estado de TR-069**

Cuando activa TR-069 en un teléfono de usuario, puede ver el estado de los parámetros de TR-069 en la interfaz web del teléfono.

También puede configurar los parámetros en el archivo de configuración del teléfono con código XML (cfg.xml). Para configurar cada parámetro, consulte la sintaxis de la cadena en la tabla [Parámetros](#page-205-0) para la [configuración](#page-205-0) de TR-069, en la página 190.

#### **Antes de empezar**

Acceda a la página web de administración del teléfono. Consulte Acceder a la interfaz web del [teléfono.,](#page-113-0) en la [página](#page-113-0) 98.

#### **Procedimiento**

Seleccione **Info (Información)** > **Status (Estado)** > **TR-069 Status (Estado de TR-069)**.

Puede ver el estado de los parámetros de TR-069 en la tabla Parámetros para la [configuración](#page-205-0) de TR-069, en la [página](#page-205-0) 190.

### <span id="page-205-0"></span>**Parámetros para la configuración de TR-069**

En la siguiente tabla, se definen la función y el uso de los parámetros Call Center Agent Setup (Configuración de Agente de Centro de Llamadas) de la sección ACD Settings (Configuración de ACD) en la pestaña Ext(n) (Número de extensión) en la interfaz web del teléfono. También se define la sintaxis de la cadena que se agrega en el archivo de configuración del teléfono (cfg.xml) con código XML para la configuración de un parámetro.

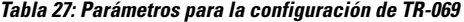

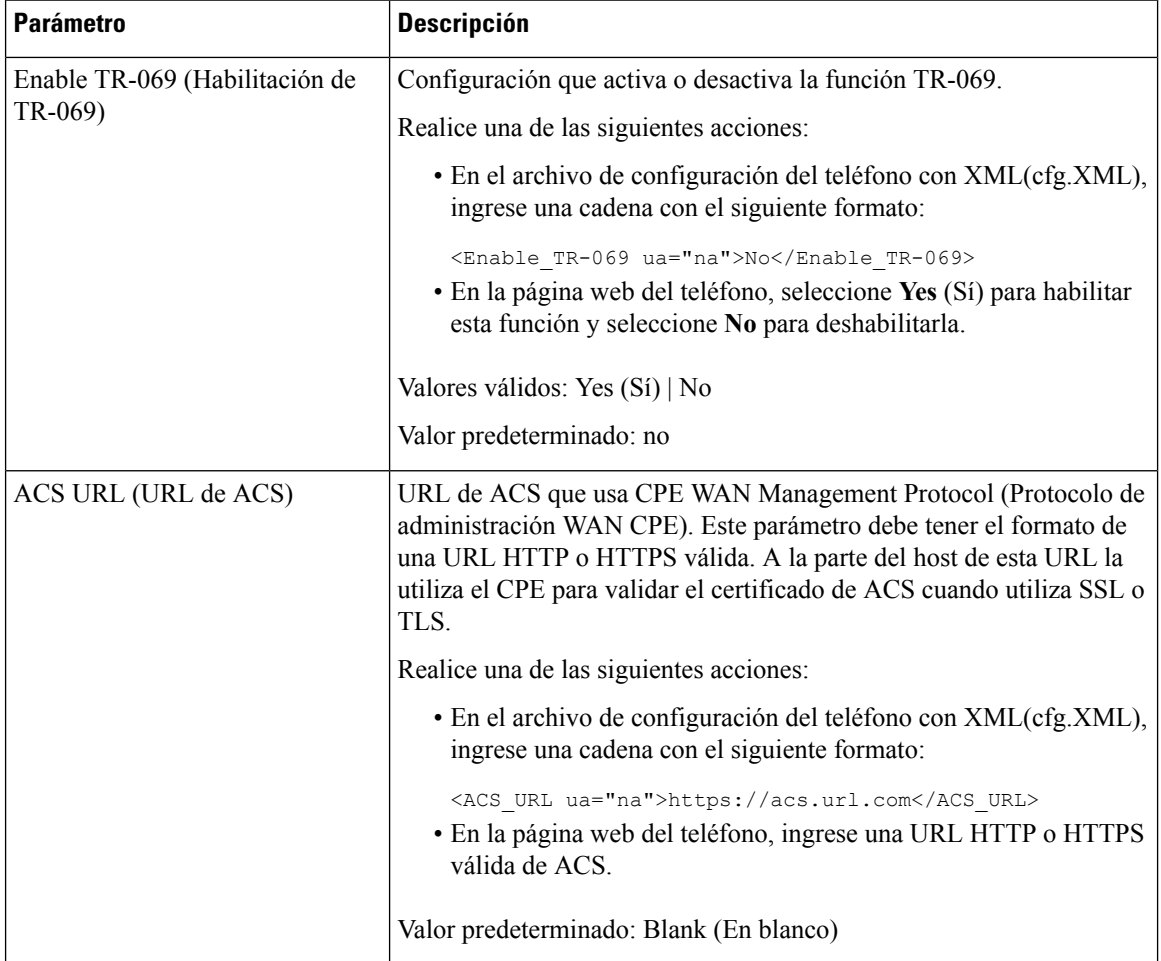

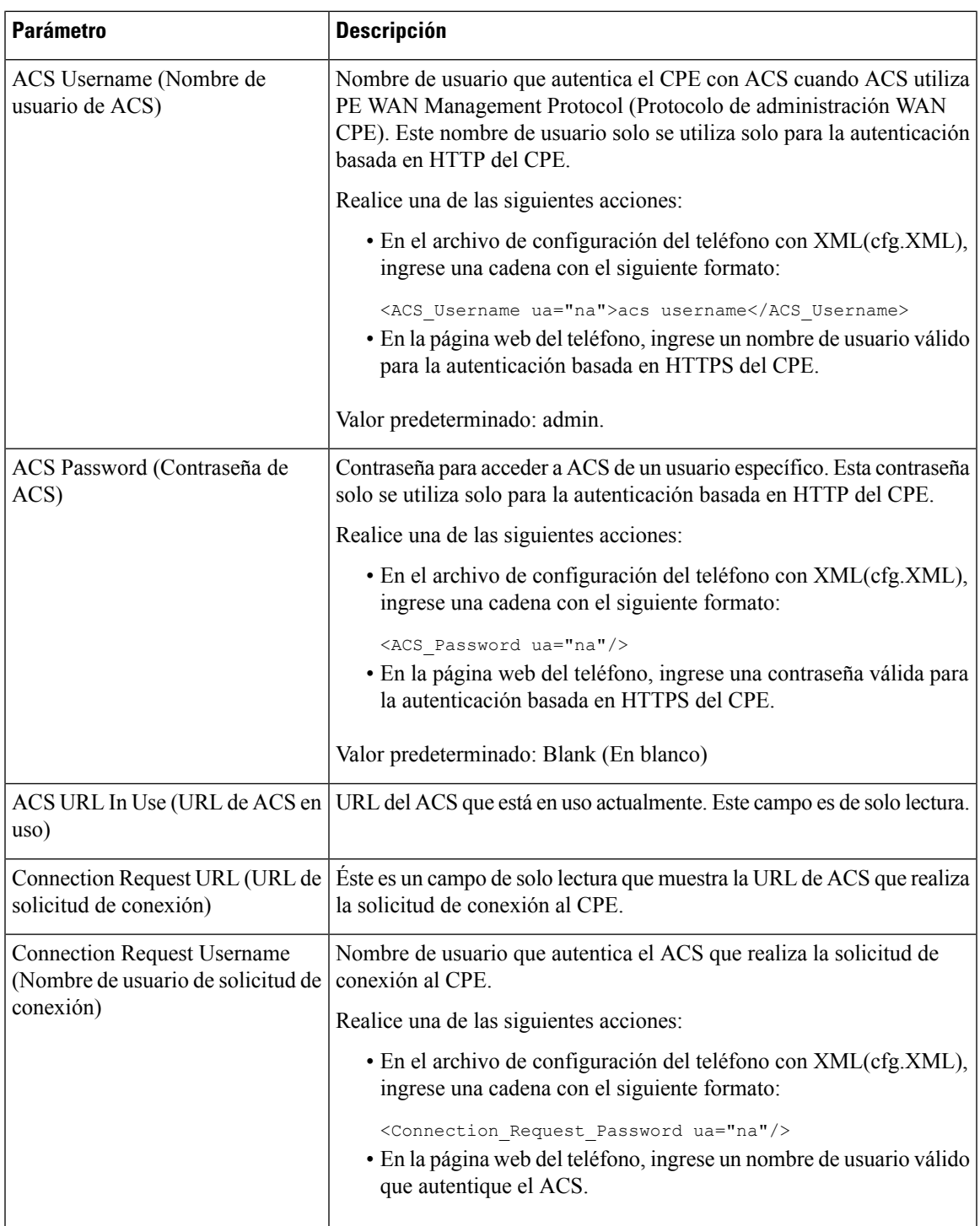

I

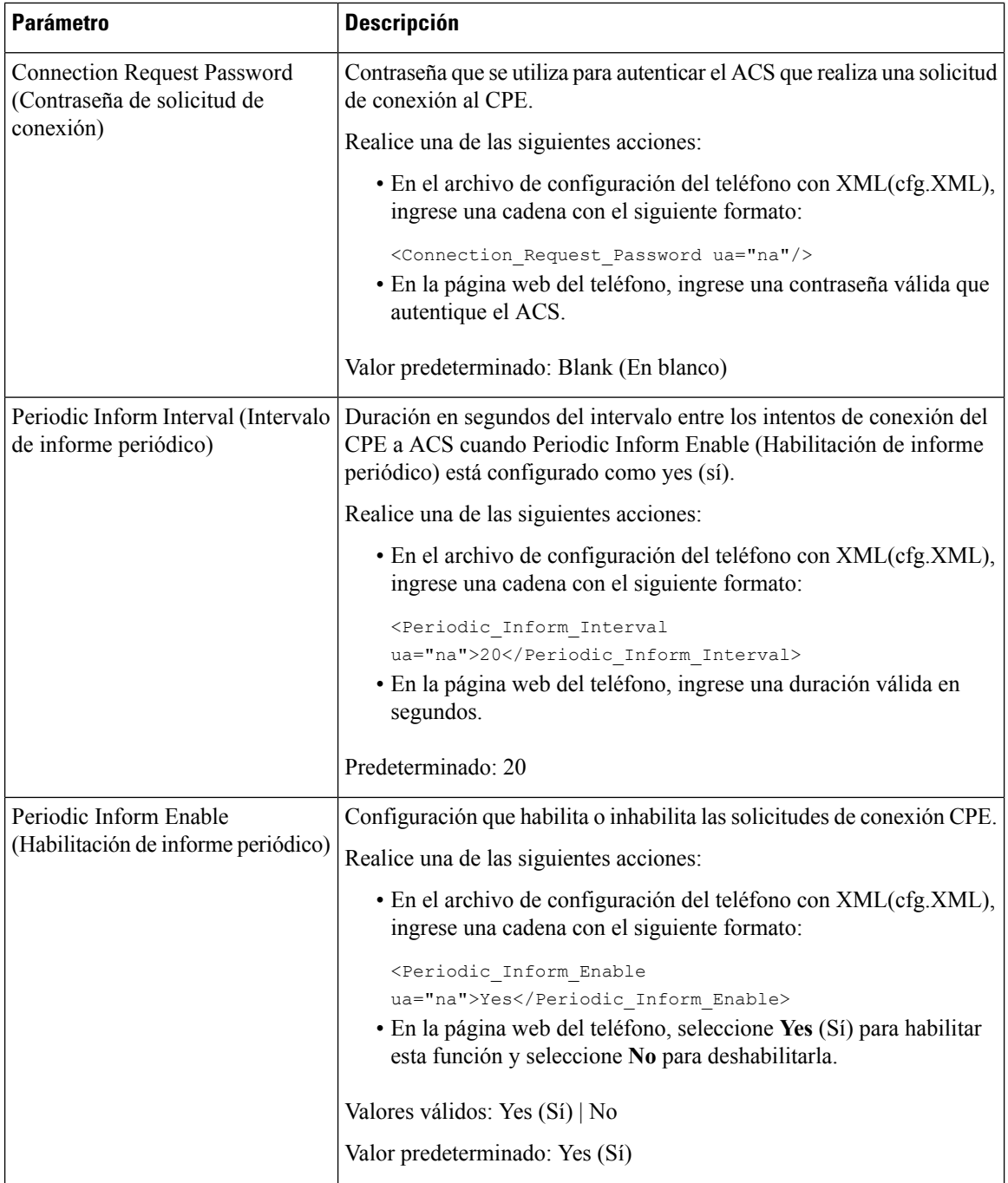

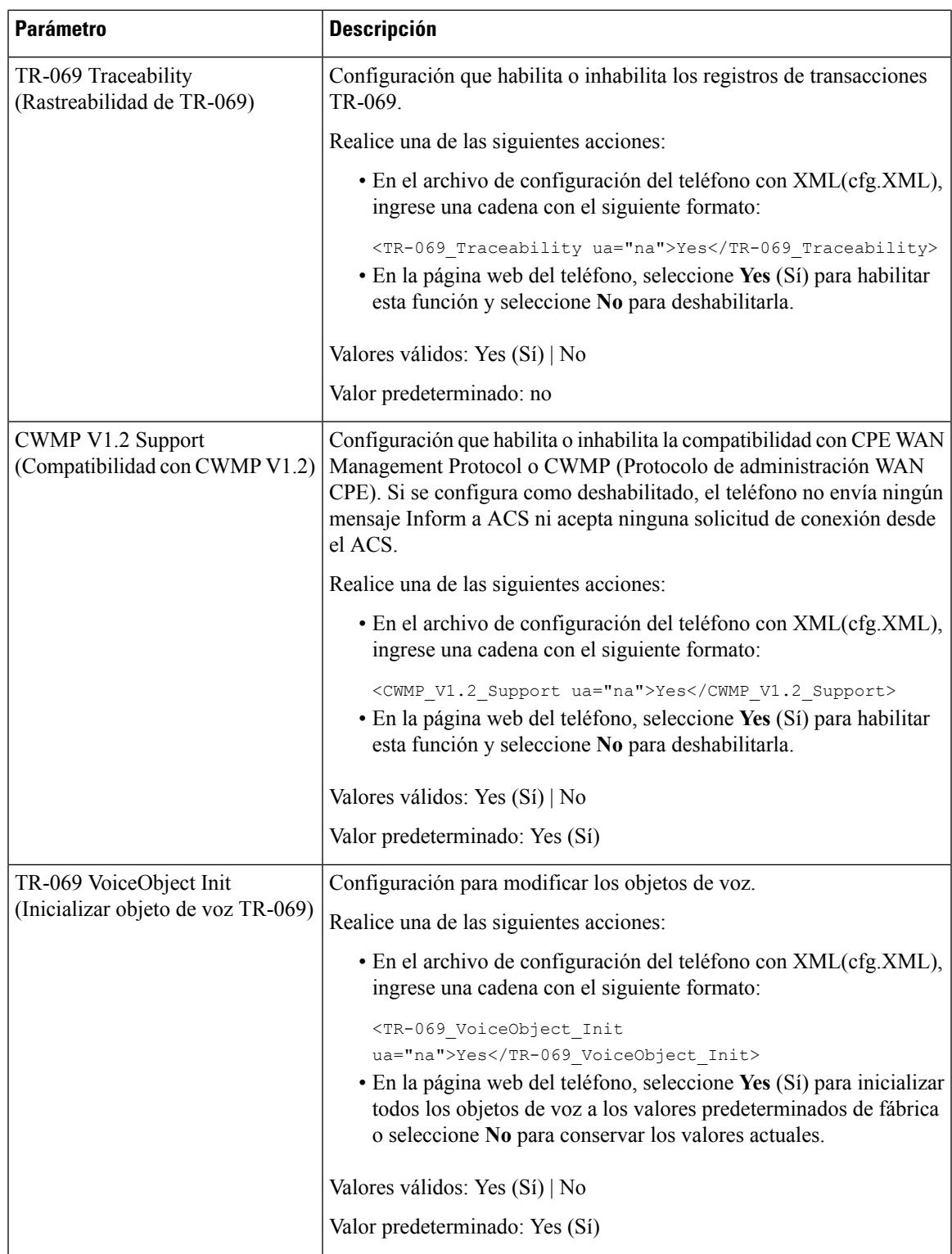

 $\mathbf I$ 

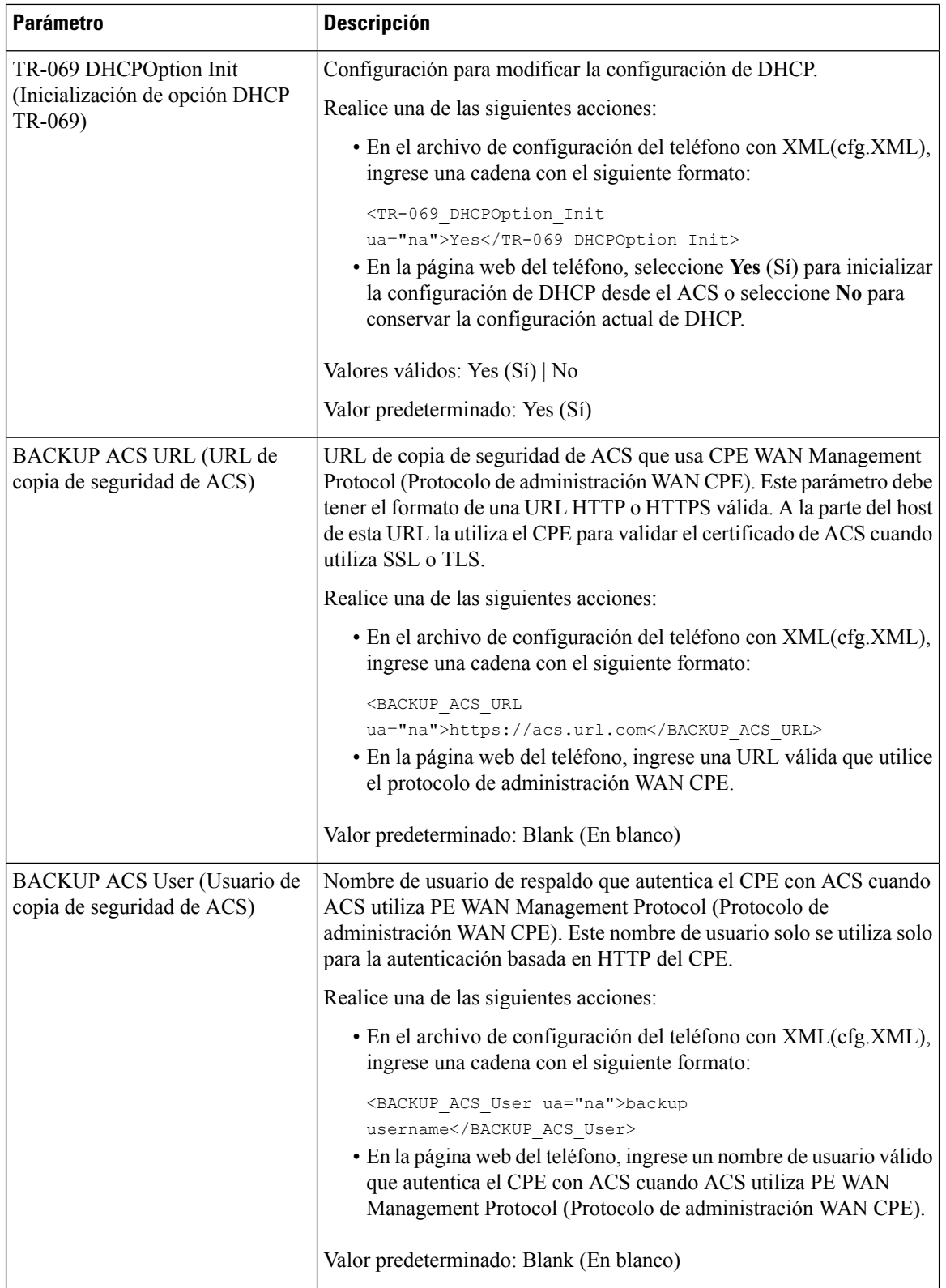

Ш

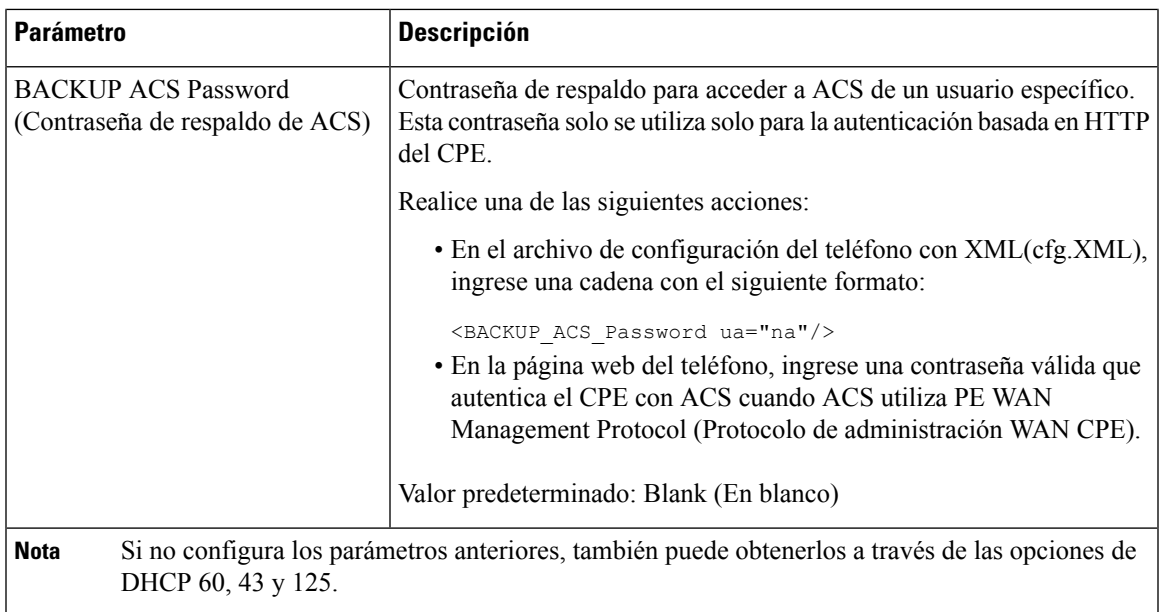

# **Configuración de una extensión protegida**

Puede configurar una extensión para que solo acepte llamadas protegidas. Si la extensión está configurada para aceptar solo llamadas protegidas, todas las llamadas que realiza la extensión estarán protegidas.

También puede configurar los parámetros en el archivo de configuración del teléfono con código XML (cfg.xml).

#### **Antes de empezar**

• Compruebe que **Secure Call Serv** (Servidor de llamada protegida) esté habilitado, es decir, configurado en **Yes** (Sí), en la sección **Supplementary Services** (Servicios adicionales) de la pestaña **Voice (Voz)** > **Phone (Teléfono)**.

También puede configurar este parámetro en el archivo de configuración XML del teléfono (cfg.xml) mediante la escritura de una cadena con este formato:

<Secure\_Call\_Serv ua="na">Yes</Secure\_Call\_Serv>

- Compruebe que el parámetro SIP Transport (Transporte SIP) de la extensión esté configurado como TLS.
- Acceda a la página web de administración del teléfono. Consulte Acceder a la interfaz web del [teléfono.,](#page-113-0) en la [página](#page-113-0) 98.

#### **Procedimiento**

- **Paso 1** Seleccione **Voice (Voz)** > **Ext(n) (Número de extensión)**.
- **Paso 2** Dentro de la sección **Call Feature Settings** (Configuración de función de llamada), en el campo **Secure Call Option** (Opción de llamada protegida), elija **Optional** (Opcional) para mantener la configuración actual de

llamadas protegidas del teléfono o **Required**(Requerida) para que se rechacen las llamadas de otros teléfonos que no estén protegidas.

También puede configurar este parámetro en el archivo de configuración XML del teléfono (cfg.xml) mediante la escritura de una cadena con este formato:

<Secure Call Option 1 ua="na">Optional</Secure Call Option 1 >

Opciones: Optional (Opcional) y Required (Requerida)

Opción predeterminada: Optional (Opcional)

**Paso 3** Haga clic en **Submit All Changes (Enviar todos los cambios).**

# **Configuración del transporte SIP**

En el caso de los mensajes SIP, puede especificar el protocolo de transporte que desee o puede dejar que el teléfono seleccione de forma automática el protocolo apropiado para cada extensión.

Cuando configura la selección automática, el teléfono determina el protocolo de transporte según los registros de NAPTR (Name Authority Pointer) en el servidor DNS. El teléfono utiliza el protocolo especificado en el registro que tiene el orden y la preferencia más bajos. Cuando hay varios registros con el mismo orden y preferencia, el teléfono busca un protocolo en los registros con en el orden de preferencia siguiente: 1. UDP; 2. TCP; 3. TLS. El teléfono utiliza el primer protocolo que encuentra según este orden de preferencia.

También puede configurar los parámetros en el archivo de configuración del teléfono con código XML (cfg.xml).

#### **Antes de empezar**

Acceda a la página web de administración del teléfono. Consulte Acceder a la interfaz web del [teléfono.,](#page-113-0) en la [página](#page-113-0) 98.

#### **Procedimiento**

**Paso 1** Seleccione **Voice (Voz)** > **Ext(n) (Número de extensión)**, donde n es un número de extensión.

**Paso 2** En la sección **SIP Settings** (Configuración de SIP), configure el parámetro **SIP Transport** (Transporte SIP) mediante la elección de un protocolo de transporte para mensajes SIP.

> También puede configurar este parámetro en el archivo de configuración XML del teléfono (cfg.xml) mediante la escritura de una cadena con este formato:

<SIP\_Transport\_2\_ ua="na">UDP</SIP\_Transport\_2\_>

Opciones: UDP, TCP, TLS y Automático

AUTO permite que el teléfono seleccione el protocolo apropiado de forma automática, en función de los registros NAPTR del servidor DNS.

Valor predeterminado: UDP

#### **Paso 3** Haga clic en **Submit All Changes (Enviar todos los cambios).**

# **Bloqueo de mensajes SIP de un servidor que no es proxy en un teléfono**

Puede inhabilitar la recepción de mensajes SIP entrantes que provengan de un servidor que no sea proxy. Cuando habilita esta función, el teléfono solo acepta mensajes SIP de:

- un servidor proxy
- un servidor proxy de salida
- un servidor proxy alternativo
- un servidor proxy de salida alternativo
- un mensaje IN-Dialog de un servidor proxy y uno que no es proxy Por ejemplo: Call Session dialog (Diálogo de sesión de llamada) y Subscribe dialog (Diálogo de suscripción).

También puede configurar los parámetros en el archivo de configuración del teléfono con código XML (cfg.xml).

#### **Antes de empezar**

Acceda a la página web de administración del teléfono. Consulte Acceder a la interfaz web del [teléfono.,](#page-113-0) en la [página](#page-113-0) 98.

#### **Procedimiento**

#### **Paso 1** Seleccione **Voice (Voz)** > **System (Sistema)**.

**Paso 2** En la sección **System Configuration** (Configuración del sistema), establezca el parámetro **Block Nonproxy SIP** (Bloquear SIP de servidor no proxy) en **Yes** (Sí) para que se bloqueen los mensajes SIP entrantes que no provengan de un servidor proxy, excepto los mensajesIN-dialog.Si elige **No**, el teléfono no bloquea ningún mensaje SIP entrante, aunque sea de un servidor que no es proxy.

Establezca **Block Nonproxy SIP** (Bloqueo SIP de servidor no proxy) en **No** en teléfonos que usan TCP o TLS para el transporte de mensajes SIP. Si son transportados mediante TCP o TLS, los mensajes SIP de servidores que no son proxy están bloqueados de manera predeterminada.

También puede configurar este parámetro en el archivo de configuración XML del teléfono (cfg.xml) mediante la escritura de una cadena con este formato:

<Auto\_Answer\_Page ua="na">Yes</Auto\_Answer\_Page>

Opciones: Yes (Sí) y No

Valor predeterminado: no

**Paso 3** Haga clic en **Submit All Changes (Enviar todos los cambios).**

## **Configuración de un encabezado de privacidad**

El encabezado de privacidad del usuario en el mensaje SIP establece los requisitos de privacidad de la red de confianza.

Puede configurar el valor del encabezado de privacidad del usuario para cada extensión de línea.

También puede configurar los parámetros en el archivo de configuración del teléfono con código XML (cfg.xml).

#### **Antes de empezar**

Acceda a la página web de administración del teléfono. Consulte Acceder a la interfaz web del [teléfono.,](#page-113-0) en la [página](#page-113-0) 98.

#### **Procedimiento**

#### **Paso 1** Seleccione **Voice (Voz)** > **Extension (Extensión)**.

**Paso 2** En la sección **SIP Settings** (Configuración de SIP), configure el parámetro **Privacy Header** (Encabezado de privacidad) para que establezca los requisitos de privacidad del usuario en el mensaje SIP de la red de confianza.

También puede configurar este parámetro en el archivo de configuración XML del teléfono (cfg.xml) mediante la escritura de una cadena con este formato:

<Privacy\_Header\_2\_ ua="na">header</Privacy\_Header\_2\_>

Opciones:

- Disabled (Desactivado): opción predeterminada
- none (ninguno): el usuario solicita que ningún servicio de privacidad aplique funciones de privacidad a este mensaje SIP.
- header (encabezado): el usuario necesita un servicio de privacidad para ocultar los encabezados que no se pueden purgar de la información de identificación.
- session (sesión): el usuario solicita que un servicio de privacidad establezca las sesiones como anónimas.
- user (usuario): el usuario solicita un nivel de privacidad solo por intermediarios.
- id: el usuario solicita que el sistema cambie la ID para que no revele la dirección IP o el nombre del host.

Valor predeterminado: Disabled (Deshabilitado)

**Paso 3** Haga clic en **Submit All Changes (Enviar todos los cambios).**

# **Habilitación del soporte para la comunicación previa**

Puede determinar si quiere incluir el encabezado P-Early-Media Support (Compatibilidad para la comunicación previa) en el mensaje SIP para una llamada saliente. El encabezado P-Early-media contiene el estado de la transmisión de la comunicación previa. Si el estado indica que la red está bloqueando la transmisión de

comunicación previa, el teléfono reproduce el tono de llamada local. De lo contrario, el teléfono reproduce la comunicación previa mientras espera a que se conecte la llamada.

También puede configurar los parámetros en el archivo de configuración del teléfono con código XML (cfg.xml).

#### **Antes de empezar**

Acceda a la página web de administración del teléfono. Consulte Acceder a la interfaz web del [teléfono.,](#page-113-0) en la [página](#page-113-0) 98.

#### **Procedimiento**

- **Paso 1** Seleccione **Voice** (Voz) > **Ext (n) (Número de extensión).**
- **Paso 2** En la sección SIP Settings (Configuración de SIP), establezca **P-Early-Media Support** (Compatibilidad para la comunicación previa) en **Yes**(Sí) para determinar que se incluya el encabezado p-Early-media en el mensaje SIP de una llamada saliente.

También puede configurar este parámetro en el archivo de configuración XML del teléfono (cfg.xml) mediante la escritura de una cadena con este formato:

<P-Early-Media\_Support\_1\_ ua="na">No</P-Early-Media\_Support\_1\_>

Opciones: Yes (Sí) y No

Valor predeterminado: no

**Paso 3** Haga clic en **Submit All Changes (Enviar todos los cambios).**

# **Habilitación del uso compartido de firmware entre extremos**

El uso compartido de firmware entre extremos (PFS) es un modelo de distribución de firmware que permite que un Teléfono IPde Cisco encuentre a otros teléfonos del mismo modelo o serie en la subred y les comparta los archivos de firmware actualizados cuando se necesita actualizar varios teléfonos a la vez. El PFS utiliza el Protocolo de distribución de extremo a extremo de Cisco (CPPDP), un protocolo patentado de Cisco. Con el CPPDP, todos los dispositivos en la subred forman una jerarquía de extremo a extremo y, luego, copian el firmware u otros archivos de los dispositivos de extremo a los dispositivos conectados. Para mejorar las actualizaciones de firmware, un teléfono raíz descarga la imagen del firmware desde el servidor de carga y, luego, transfiere el firmware a otros teléfonos en la subred mediante conexiones TCP.

El uso compartido de firmware entre extremos:

- minimiza la congestión de transferencias TFTP a servidores de carga remotos centralizados.
- permite dejar de controlar las actualizaciones de firmware de forma manual.
- reduce el tiempo de inactividad del teléfono durante las actualizaciones cuando se restablecen muchos teléfonos de forma simultánea.

- **Nota**
- El uso compartido de firmware entre extremos solo funciona si varios teléfonos se actualizan al mismo tiempo. Cuando se envía un mensaje NOTIFY con Event:resync, se inicia un resincronización en el teléfono. Ejemplo de un xml puede contener la configuración para iniciar la actualización:
	- **"Event:resync;profile="**<http://10.77.10.141/profile.xml>
	- Cuando configura el servidor Peer Firmware Sharing Log (Servidor de registro del uso compartido de firmware entre extremos) con una dirección IP y un puerto, se envían los registros específicos de PFS a ese servidor como mensajes UDP. Esta configuración se debe establecer en cada teléfono. Puede utilizar los mensajes de registro cuando deba solucionar problemas relacionados al PFS.

También puede configurar los parámetros en el archivo de configuración del teléfono con código XML (cfg.xml).

#### **Antes de empezar**

Acceda a la página web de administración del teléfono. Consulte Acceder a la interfaz web del [teléfono.,](#page-113-0) en la [página](#page-113-0) 98.

#### **Procedimiento**

#### **Paso 1** Seleccione **Voice (Voz)** > **Provisioning (Aprovisionamiento)**.

- **Paso 2** En la sección **Firmware Upgrade** (Actualización de firmware), configure los parámetros:
	- a) Configure el parámetro **El uso compartido de firmware entre extremos:**.

También puede configurar este parámetro en el archivo de configuración XML del teléfono (cfg.xml) mediante la escritura de una cadena con este formato:

<Peer\_Firmware\_Sharing ua="na">Yes</Peer\_Firmware\_Sharing>

Opciones: Yes (Sí) y No

Valor predeterminado: Yes (Sí)

b) Configure el parámetro **Peer Firmware Sharing Log Server del servidor** (Servidor de registro del uso compartido de firmware entre extremos) para indicar la dirección IPy el puerto al que se enviará el mensaje UDP.

Por ejemplo: 10.98.76.123:514, donde 10.98.76.123 es la dirección IP y 514 es el número de puerto.

También puede configurar este parámetro en el archivo de configuración XML del teléfono (cfg.xml) mediante la escritura de una cadena con este formato:

<Peer Firmware Sharing Log Server>192.168.5.5</ Peer Firmware Sharing Log Server>

Peer Firmware Sharing Log Server (Servidor de registro del uso compartido de firmware entre extremos) especifica el nombre de host y el puerto del servidor syslog remoto del UDP. El número predeterminado de puerto es 514, como el archivo syslog predeterminado.

#### **Paso 3** Haga clic en **Submit All Changes (Enviar todos los cambios).**
### **Especificación del tipo de autenticación de perfil**

La autenticación del perfil permite que los usuarios del teléfono vuelvan a sincronizar el perfil de aprovisionamiento en el teléfono. La información de autenticación es necesaria mientras el teléfono intenta volver a sincronizar y descargar el archivo de configuración por primera vez y obtiene un error de autenticación HTTPo HTTPS401. Cuando habilita esta función, en el teléfono se muestra la pantalla **Profile accountsetup** (Configuración de la cuenta del perfil) en las siguientes situaciones:

- Cuando se produce el error de autenticación HTTP o HTTPs 401 durante el primer aprovisionamiento después de reiniciar el teléfono
- Cuando el nombre de usuario y la contraseña de la cuenta del perfil están vacíos
- Cuando no hay un nombre de usuario y una contraseña en la regla del perfil

Si se omite o se ignora la pantalla de **configuración de la cuenta del perfil**, el usuario también puede acceder a la pantalla de configuración a través del menú de la pantalla del teléfono o la tecla programable **Setup** (Configuración), que se muestra solo cuando no se haya registrado ninguna línea en el teléfono.

Cuando desactiva la función, la pantalla de **configuraciónde la cuentadelperfil** no se muestra en el teléfono.

El nombre de usuario y la contraseña en el campo **Profile Rule** (Regla del perfil) tienen mayor prioridad que la cuenta del perfil.

- Cuando proporciona una URL correcta en el campo **Profile Rule** (Regla del perfil) sin un nombre de usuario y una contraseña, el teléfono solicita una autenticación o un resumen para volver a sincronizar el perfil. Con la cuenta del perfil correcta, la autenticación será aprobada. Con una cuenta del perfil incorrecta, la autenticación fallará.
- Cuando proporciona una URL correcta en el campo **Profile Rule** (Regla del perfil) con un nombre de usuario y una contraseña correctos, el teléfono solicita una autenticación o un resumen para volver a sincronizar el perfil. La cuenta del perfil no se utiliza para volver a sincronizar el teléfono. El inicio de sesión es correcto.
- Cuando proporciona una URL correcta en el campo **Profile Rule** (Regla del perfil) con un nombre de usuario y una contraseña incorrectos, el teléfono solicita una autenticación o un resumen para volver a sincronizar el perfil. La cuenta del perfil no se utiliza para volver a sincronizar el teléfono. El inicio de sesión siempre falla.
- Cuando proporciona una URL incorrecta en el campo **Profile Rule** (Regla del perfil), el inicio de sesión siempre falla.

También puede configurar los parámetros en el archivo de configuración del teléfono con código XML (cfg.xml).

Puede especificar el tipo de autenticación del perfil en la página web de administración del teléfono.

#### **Antes de empezar**

Acceda a la página web de administración del teléfono. Consulte Acceder a la interfaz web del [teléfono.,](#page-113-0) en la [página](#page-113-0) 98.

#### **Procedimiento**

**Paso 1** Seleccione **Voice (Voz)** > **Provisioning (Aprovisionamiento)**.

**Paso 2** En la sección **Configuration Profile** (Perfil de configuración), configure el parámetro **Profile Authentication Type** (Tipo de autenticación del perfil) para especificar las credenciales que se usarán en la autenticación de cuentas de perfil.

También puede configurar este parámetro en el archivo de configuración XML del teléfono (cfg.xml) mediante la escritura de una cadena con este formato:

<Profile\_Authentication\_Type ua="na">Disabled</Profile\_Authentication\_Type>

Opciones:

- **Disabled** (Inhabilitado): se deshabilita la función de cuenta del perfil. Cuando se desactiva esta función, el menú **Profile Account Setup** (Configuración de la cuenta del perfil) no se muestra en la pantalla del teléfono.
- **Basic HTTP Authentication** (Autenticación HTTP básica): se utilizan las credenciales HTTP de inicio de sesión para autenticar la cuenta del perfil.
- **XSI Authentication** (Autenticación XSI): se utilizan las credenciales XSI de inicio de sesión o las credenciales SIP XSI para autenticar la cuenta del perfil. Las credenciales de autenticación dependen del XSI Authentication Type (Tipo de autenticación de XSI) del teléfono:

Cuando el XSI Authentication Type (Tipo de autenticación de XSI) del teléfono se configura como Login Credentials (Credenciales de inicio de sesión), se utilizan las credenciales de inicio de sesión XSI.

Cuando el XSI Authentication Type (Tipo de autenticación de XSI) del teléfono se configura como SIP Credentials (Credenciales SIP), se utilizan las credenciales SIP XSI.

Valor predeterminado: Basic HTTP Authentication (Autenticación HTTP básica)

**Paso 3** Haga clic en **Submit All Changes (Enviar todos los cambios).**

## **Silenciar una llamada entrante con la tecla programable Ignore (Ignorar)**

Puede agregar la tecla programable **Ignore** (Ignorar) en el teléfono.Si está ocupado y no desea que lo molesten, puede silenciar las llamadas entrantes mediante esta tecla programable. Al presionar esta tecla, el teléfono dejará de sonar, pero el usuario recibirá una alerta visual y podrá contestar la llamada telefónica.

#### **Antes de empezar**

Acceda a la página web de administración del teléfono. Consulte Acceder a la interfaz web del [teléfono.,](#page-113-0) en la [página](#page-113-0) 98.

#### **Procedimiento**

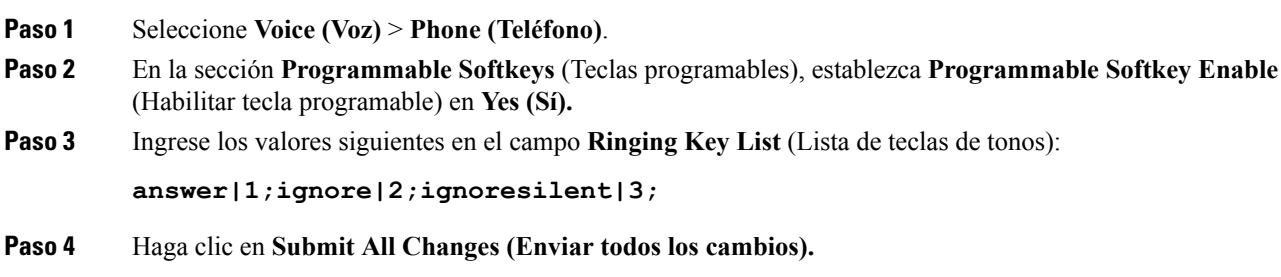

## **Traspaso de una llamada activa de un teléfono a otros (ubicaciones)**

Puede configurar un teléfono para que una llamada se traslade a la perfección desde un teléfono de escritorio (ubicación) a otro teléfono celular o teléfono de escritorio (ubicación).

Cuando habilita esta función, el menú **Anywhere** (Ubicaciones)se agrega a la pantalla del teléfono. El usuario puede utilizar este menú para agregar varios teléfonos como ubicaciones a la extensión. Cuando haya una llamada entrante en esa extensión, sonarán todos los teléfonos agregados y el usuario podrá contestar la llamada entrante desde cualquier ubicación. La lista de ubicacionestambién se guarda en elservidor XSI BroadWorks.

También puede configurar los parámetros en el archivo de configuración del teléfono con código XML (cfg.xml). Para configurar cada parámetro, consulte la sintaxis de la cadena en la tabla [Parámetros](#page-219-0) para mover la llamada activa a otras [ubicaciones,](#page-219-0) en la página 204.

#### **Antes de empezar**

Acceda a la página web de administración del teléfono. Consulte Acceder a la interfaz web del [teléfono.,](#page-113-0) en la [página](#page-113-0) 98.

#### **Procedimiento**

- **Paso 1** Seleccione **Voice (Voz)** > **EXT(n) (Número de extensión)**.
- **Paso 2** En la sección **XSI Line Service** (Servicio de línea XSI), configure los parámetros **XSI Host Server** (Servidor host de XSI), **XSI Authentication Type** (Tipo de autenticación XSI), **Login User ID** (ID del usuario de inicio de sesión), **Login Password** (Contraseña de inicio de sesión) y **Anywhere Enable** (Habilitar ubicaciones) como se describe en la tabla Parámetros para mover la llamada activa a otras [ubicaciones,](#page-219-0) en la página 204.

Si elige **SIP Credentials** (Credenciales SIP) en **XSI Authentication Type** (Tipo de autenticación XSI), deberá ingresar el **Auth ID** (ID de autenticación) y la **Password** (Contraseña) del suscriptor en la sección **Subscriber Information** (Información del suscriptor).

**Paso 3** Haga clic en **Submit All Changes (Enviar todos los cambios).**

### <span id="page-219-0"></span>**Parámetros para mover la llamada activa a otras ubicaciones**

En la siguiente tabla, se definen la función y el uso de los parámetros Moving Active Call to Locations (Mover una llamada activa a ubicaciones) en la sección XSI LineService (Servicio de líneas XSI) en la pestaña Ext(n) (Número de extensión) en la interfaz web del teléfono. También se define la sintaxis de la cadena que se agrega en el archivo de configuración del teléfono (cfg.xml) con código XML para la configuración de un parámetro.

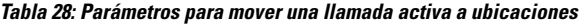

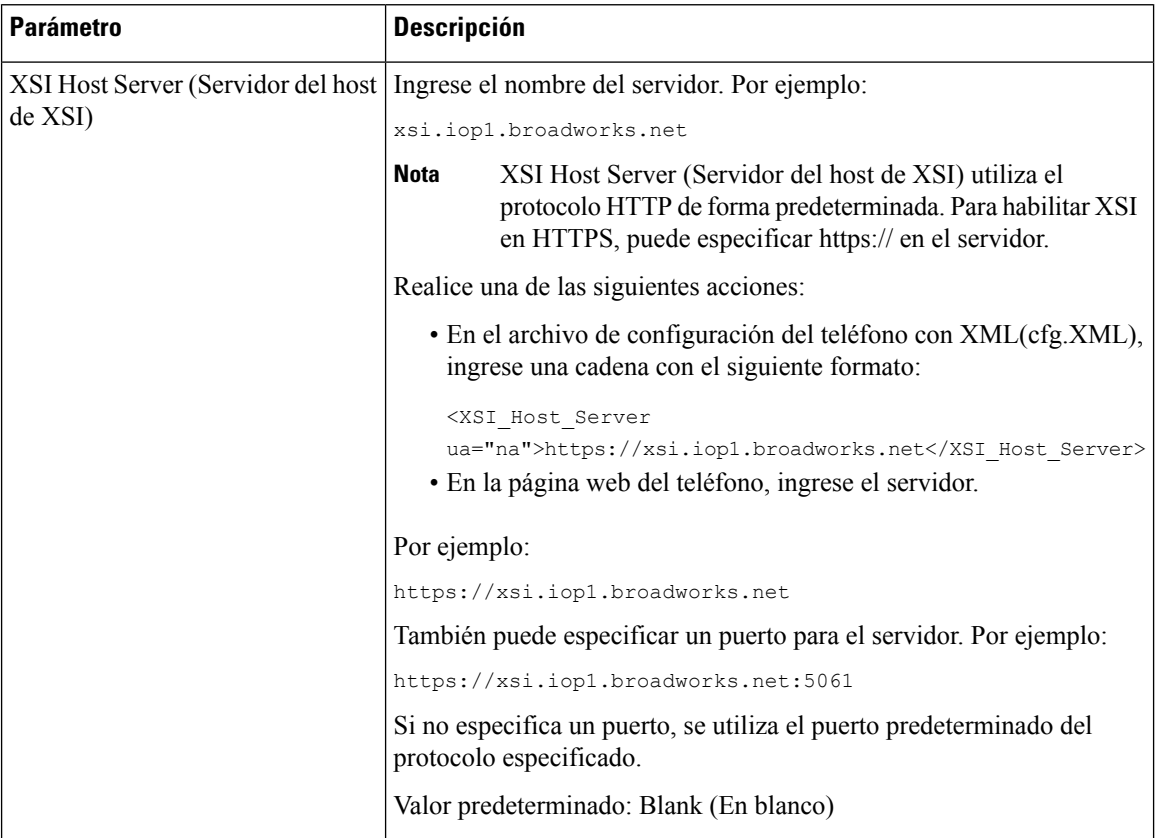

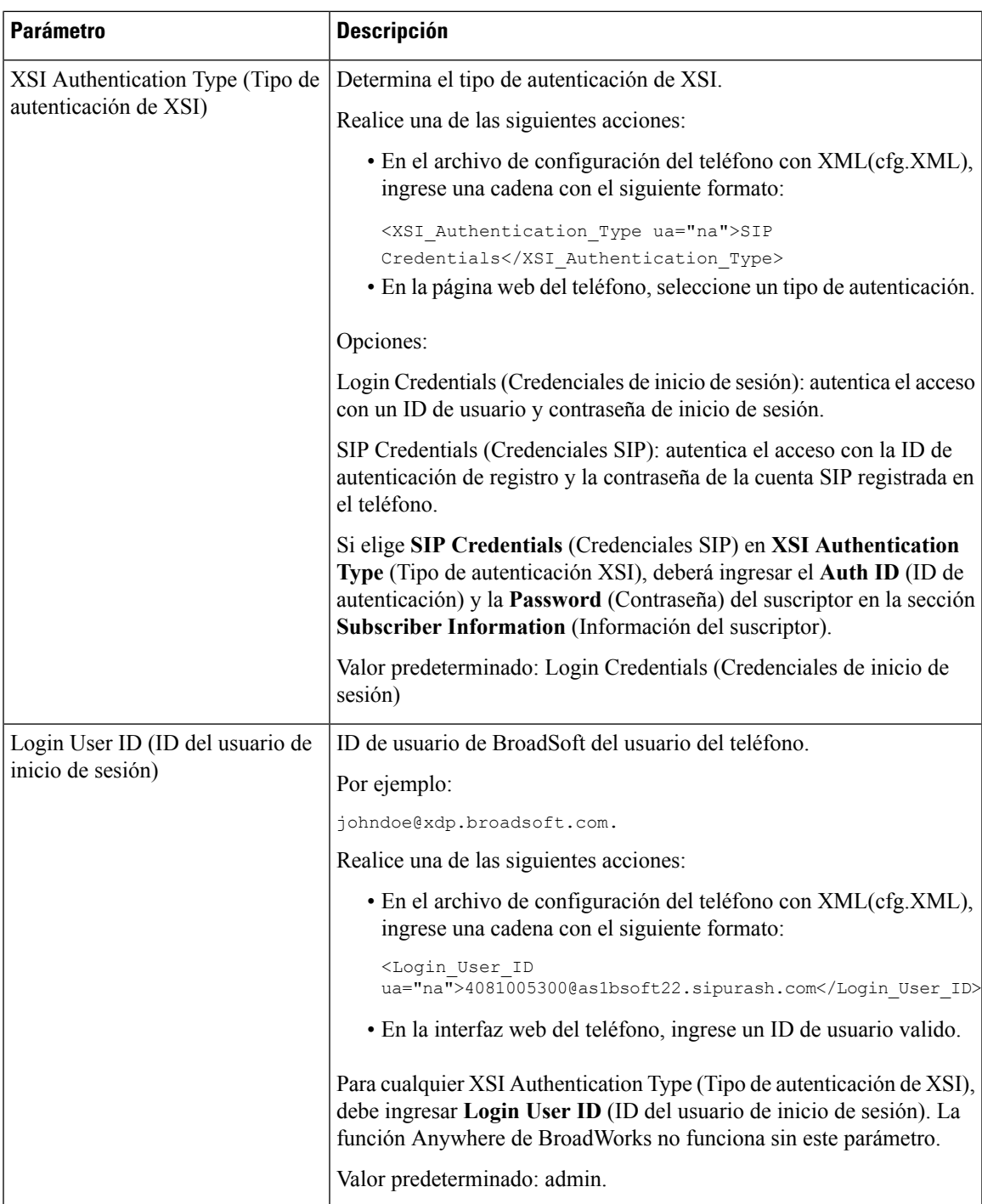

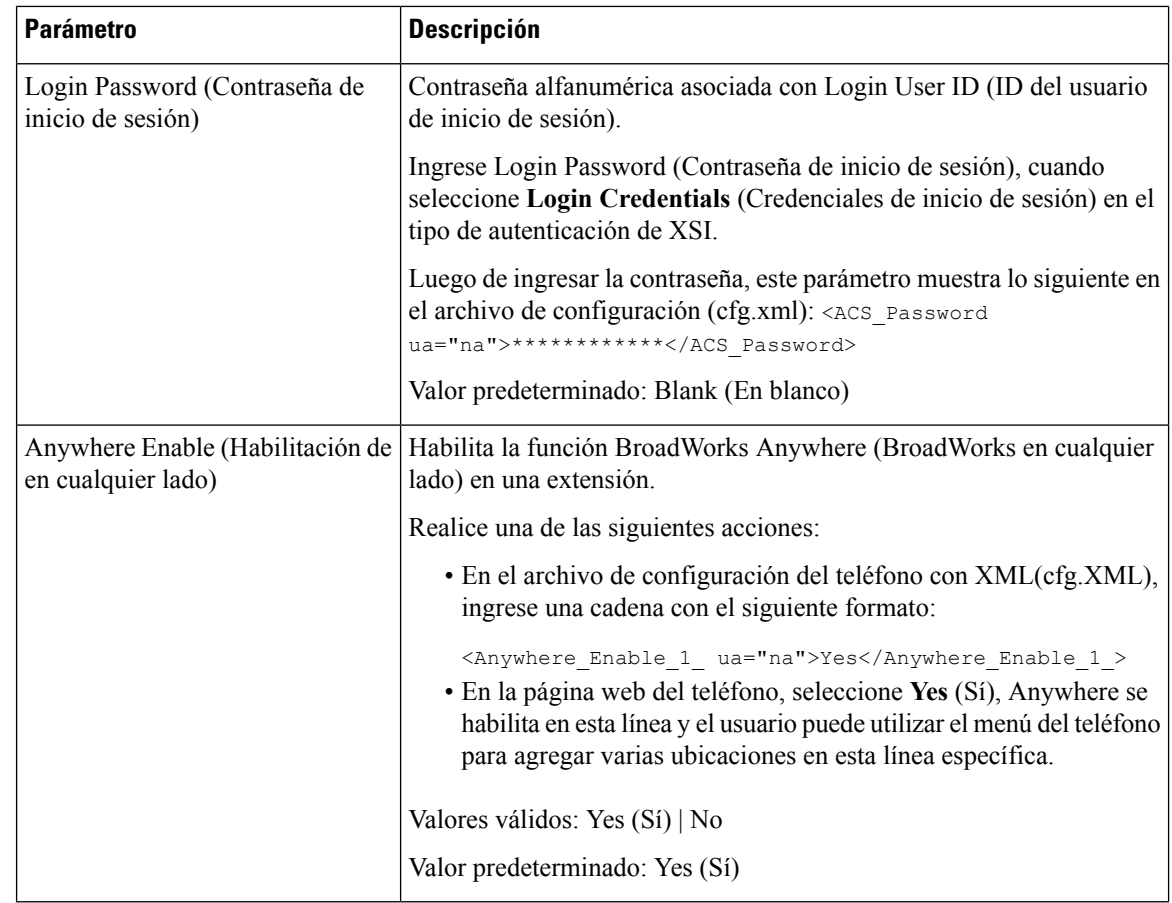

## **Sincronización de la función Block Caller ID (Bloqueo del ID de quien llama) con el teléfono y el servidor de BroadWords XSI.**

Puede sincronizar el estado **Block caller ID** (Bloqueo del ID de quien llama) en el teléfono y el estado **Line ID Blocking** (Bloqueo de ID de la línea) en el servidor de BroadWorks XSI. Cuando activa la sincronización, los cambios que realiza el usuario en la configuración **Block caller ID** (Bloqueo del ID de quien llama) también se aplican a la configuración del servidor BroadWorks.

También puede configurar los parámetros en el archivo de configuración del teléfono con código XML (cfg.xml).

#### **Antes de empezar**

Acceda a la página web de administración del teléfono. Consulte Acceder a la interfaz web del [teléfono.,](#page-113-0) en la [página](#page-113-0) 98.

#### **Procedimiento**

**Paso 1** Seleccione **Voice (Voz)** > **Ext(n) (Número de extensión)**.

**Paso 2** En la sección **XSI Line Service** (Servicio de línea de XSI), establezca el parámetro **Block CID Enable** (Habilitar bloqueo del ID de quien llama). Seleccione **Yes** (Sí) para habilitar la sincronización del estado de bloqueo del ID de quien llama con el servidor mediante la interfaz de XSI. Seleccione **No** para utilizar la configuración del bloqueo del ID de quien llama local del teléfono.

También puede configurar este parámetro en el archivo de configuración XML del teléfono (cfg.xml) mediante la escritura de una cadena con este formato:

<Block\_CID\_Enable\_1\_ ua="na">No</Block\_CID\_Enable\_1\_>

- Cuando **Feature Key Sync** (Sincronización de claves de la función) se establece en **Yes** (Sí), adquiere prioridad frente a la sincronización de XSI. **Nota**
	- Si no se introducen las credenciales ni el servidor host de XSI y el campo **CFWD Enable** (Habilitación de desvío) se establece en **Yes** (Sí), el usuario del teléfono no puede desviar llamadas en el teléfono.

Opciones: Yes (Sí) y No

Valor predeterminado: no

**Paso 3** Haga clic en **Submit All Changes (Enviar todos los cambios).**

## **Habilitación de la visualización de los registros de llamadas de BroadWorks XSI en una línea**

Permite configurar un teléfono para que muestre los registros de llamadas recientes desde el servidor BroadWorks o el teléfono local. Después de habilitar la función, en la pantalla Recents (Recientes) aparece el menú **Display recentsfrom** (Mostrar recientes de), donde el usuario puede elegir losregistros de la llamada XSI o los registros de llamada locales.

También puede configurar los parámetros en el archivo de configuración del teléfono con código XML (cfg.xml). Para configurar cada parámetro, consulte la sintaxis de la cadena en la tabla [Parámetros](#page-223-0) para los registros de llamadas de [BroadWorks](#page-223-0) XSI en una línea, en la página 208.

#### **Antes de empezar**

Acceda a la página web de administración del teléfono. Consulte Acceder a la interfaz web del [teléfono.,](#page-113-0) en la [página](#page-113-0) 98.

#### **Procedimiento**

- **Paso 1** Seleccione **Voice (Voz)** > **Phone (Teléfono)**.
- **Paso 2** En la sección **XSI Phone Service** (Servicio de teléfono XSI), configure los campos **XSI Host Server** (Servidor host de XSI), **XSI Authentication Type** (Tipo de autenticación XSI), **Login User ID** (ID del usuario de inicio

de sesión), **Login Password**(Contraseña de inicio de sesión) y **Directory Enable** (Habilitar directorio) como se describe en Parámetros para los registros de llamadas de [BroadWorks](#page-223-0) XSI en una línea, en la página 208.

Si elige **SIP Credentials** (Credenciales SIP) en **XSI Authentication Type** (Tipo de autenticación XSI), deberá ingresar el **SIP Auth ID** (ID de autenticación de SIP) y la **SIP Password** (Contraseña de SIP) en esta sección.

- **Paso 3** Configure los campos **CallLog Associated Line** (Línea asociada al registro de llamadas) y **Display Recents From** (Mostrar recientes desde) como se describe en Parámetros para los registros de llamadas de [BroadWorks](#page-223-0) XSI en una línea, en la [página](#page-223-0) 208.
	- Cuando establece el campo **CallLog Enable** (Habilitación del registro de llamada) en **No**, el menú **Display recents from** (Mostrar recientes desde) no aparece en la pantalla del teléfono **Recents (Recientes). Nota**
- **Paso 4** Haga clic en **Submit All Changes (Enviar todos los cambios).**

### <span id="page-223-0"></span>**Parámetros para los registros de llamadas de BroadWorks XSI en una línea**

En la siguiente tabla, se definen la función y el uso de los parámetros de XSI Call Logs on a Line (Registros de llamadas XSI en una línea) en la sección XSI Phone Service (Servicios de Teléfono XSI) en la pestaña Phone (Teléfono) en la interfax web del teléfono. También se define la sintaxis de la cadena que se agrega en el archivo de configuración del teléfono (cfg.xml) con código XML para la configuración de un parámetro.

| <b>Parámetro</b>                           | <b>Descripción</b>                                                                                                    |  |
|--------------------------------------------|----------------------------------------------------------------------------------------------------|--|
| XSI Host Server (Servidor del host de XSI) | Ingresa el nombre del servidor. Por ejemplo:                                                                                                    |  |
|                                            | xsi.iop1.broadworks.net                                                                                                    |  |
|                                            |                                                                                                    |  |
|                                            | <b>Nota</b><br>XSI Host Server (Servidor del host de XSI)<br>utiliza el protocolo HTTP de forma<br>predeterminada. Para habilitar XSI en<br>HTTPS, puede especificar https://enel<br>servidor. |  |
|                                            | · En el archivo de configuración del teléfono con<br>XML(cfg.XML), ingrese una cadena con el<br>siguiente formato:                                                                             |  |
|                                            | <xsi host="" server<br="">ua="na"&gt;https://xsi.iop1.broadworks.net</xsi>                                                                                                    |  |
|                                            | • En la interfaz web del teléfono, ingrese el<br>servidor de XSI que se utilizará.                                                                                                    |  |
|                                            | Valor predeterminado: Empty (Vacío)                                                                                                    |  |

**Tabla 29: Parámetros para registros de llamadas XSI en una línea**

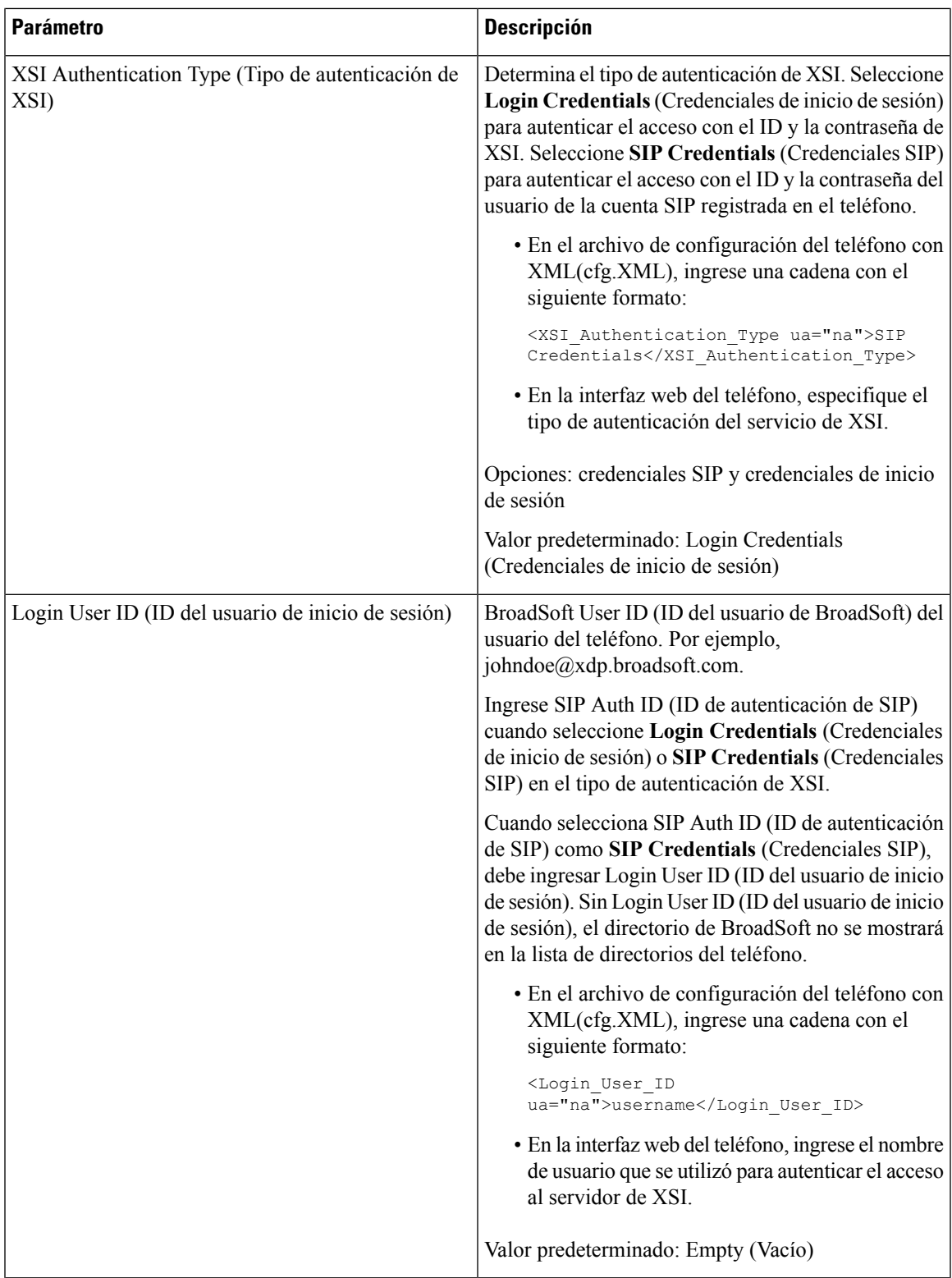

I

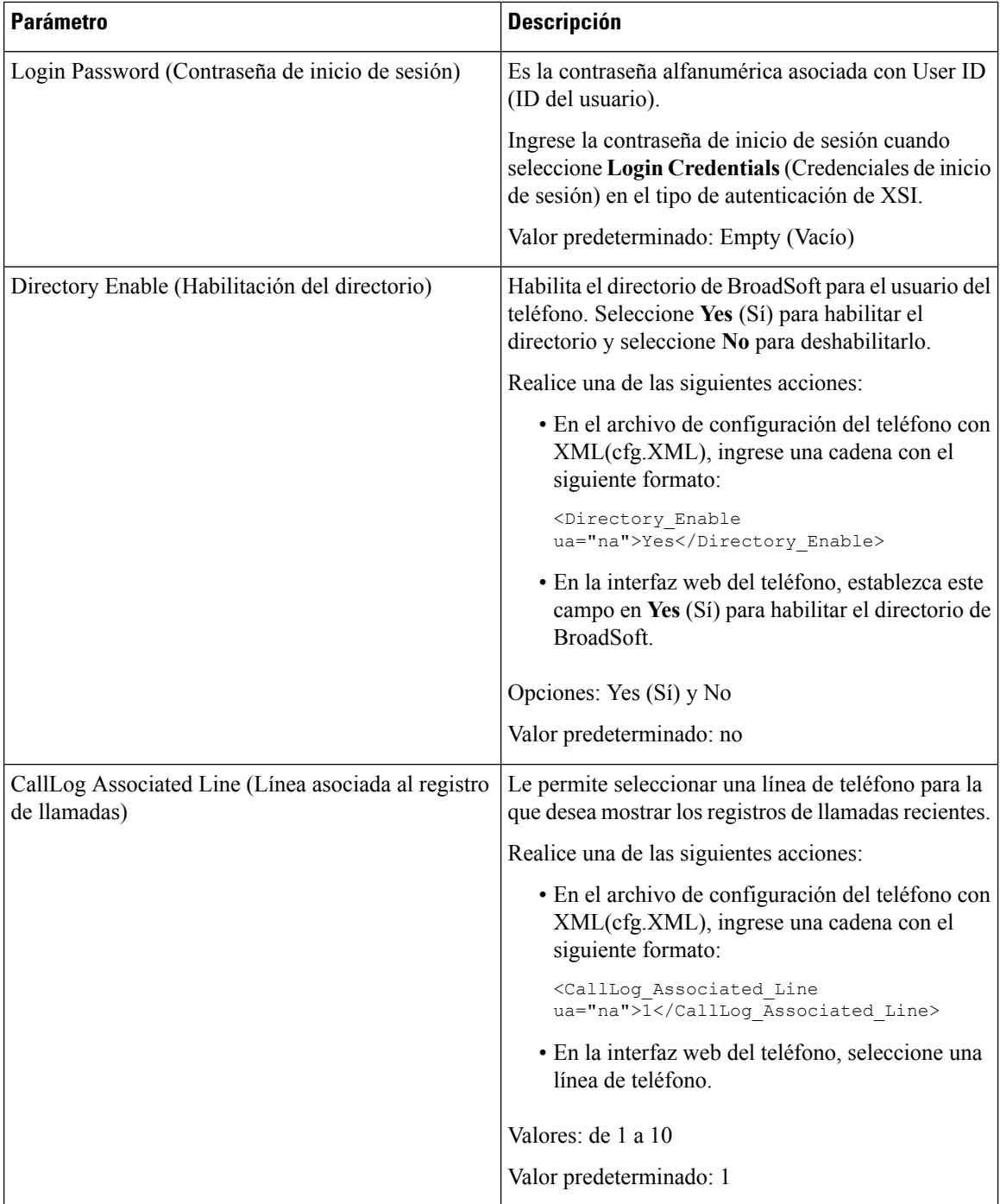

Ш

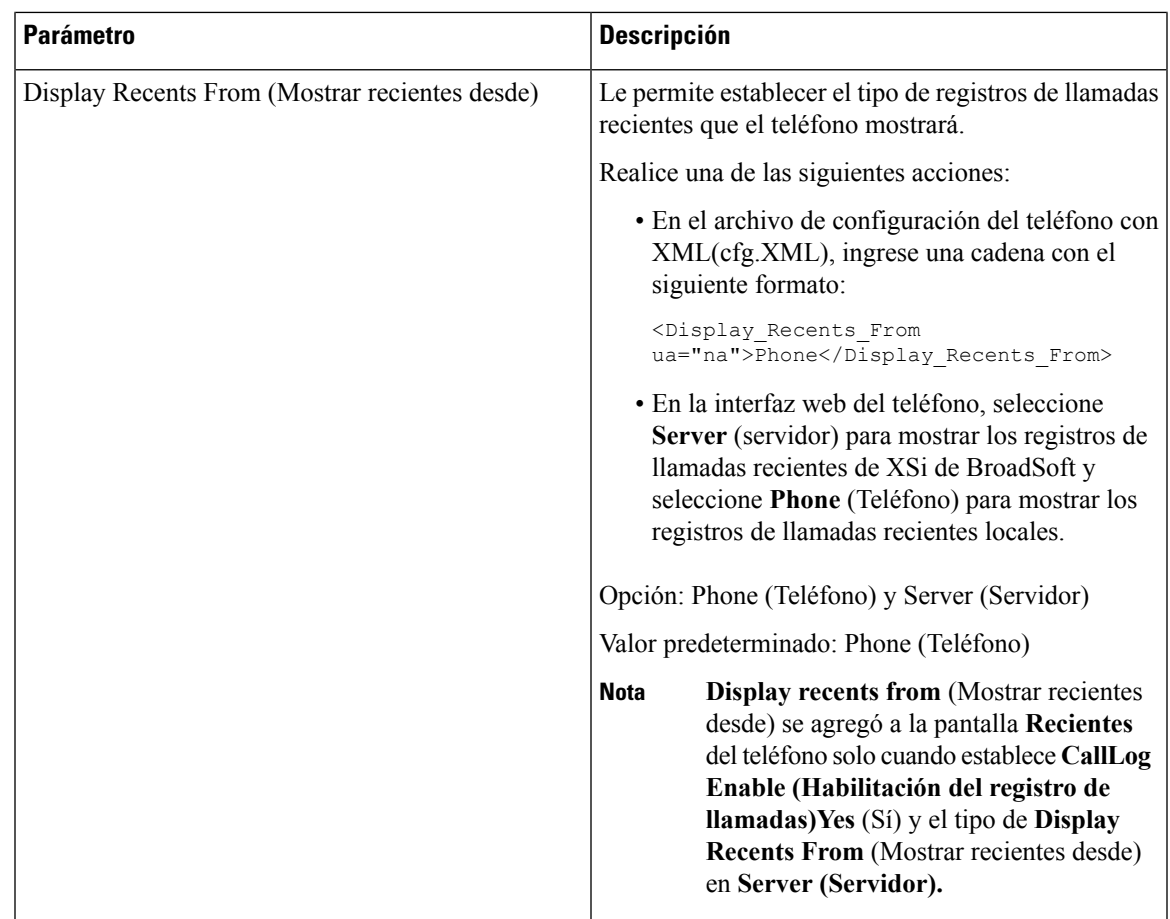

## <span id="page-226-0"></span>**Habilitación de la sincronización de teclas de función**

Cuando habilita la sincronización de teclas de función (FKS), se sincroniza la configuración de Desvío de llamadas y No molestar (DND) del servidor con el teléfono. Los cambios en la configuración de DND y Desvío de llamadas que se realicen en el teléfono también se sincronizarán con el servidor.

#### **Antes de empezar**

Acceda a la página web de administración del teléfono. Consulte Acceder a la interfaz web del [teléfono.,](#page-113-0) en la [página](#page-113-0) 98.

#### **Procedimiento**

- **Paso 1** Seleccione **Voice (Voz)** > **Ext[n] (Número de extensión)** (en el que [n] es el número de extensión).
- **Paso 2** En la sección **Call Feature Settings** (Configuración de función de llamada), establezca el campo **Feature Key Sync** (Sincronización de teclas de función) en **Yes (Sí).**
- **Paso 3** Haga clic en **Submit All Changes (Enviar todos los cambios).**

#### **Temas relacionados**

[Sincronización](#page-227-0) del estado DND (No molestar) y del estado del desvío de llamadas, en la página 212 Habilitación de la [sincronización](#page-228-0) del estado de desvío de llamadas a través del servicio XSI, en la página 213

Habilitación de la [sincronización](#page-229-0) del estado de DND (No molestar) a través delservicio XSI, en la página 214

## <span id="page-227-0"></span>**Sincronización del estado DND (No molestar) y del estado del desvío de llamadas**

Puede configurar los valores de la página web de administración del teléfono para habilitar la sincronización de estado de no molestar (DND) y el desvío de llamadas entre el teléfono y el servidor.

Las dos maneras de sincronizar los estados de las funciones son las siguientes:

- Feature Key Synchronization o FKS (Sincronización de teclas de la función)
- XSI Synchronization (Sincronización XSI)

La FKS utiliza mensajes SIP para comunicar el estado de la función. La sincronización de XSI utiliza mensajes HTTP. Si están habilitadas la sincronización FKS y XSI, FKS tiene prioridad sobre la sincronización XSI. Consulte la siguiente tabla para saber cómo FKS interactúa con la sincronización de XSI.

| Sincronización de<br>teclas de la función | No molestar<br>habilitado | <b>Desvío Ilamadas</b><br>habilitado | Sincronización de<br>no molestar | Sincronización de<br>desvío llamadas |
|-------------------------------------------|---------------------------|--------------------------------------|----------------------------------|--------------------------------------|
| Sí                                        | Sí                        | Sí                                   | Si(SIP)                          | Si(SIP)                              |
| Sí                                        | N <sub>0</sub>            | N <sub>0</sub>                       | Si(SIP)                          | Si(SIP)                              |
| Sí                                        | N <sub>0</sub>            | Sí                                   | Si(SIP)                          | Si(SIP)                              |
| Sí                                        | N <sub>0</sub>            | N <sub>0</sub>                       | Si(SIP)                          | Si(SIP)                              |
| N <sub>0</sub>                            | Sí                        | Sí                                   | Sí (HTTP)                        | Sí (HTTP)                            |
| N <sub>0</sub>                            | N <sub>0</sub>            | Sí                                   | No                               | Sí (HTTP)                            |
| N <sub>0</sub>                            | Sí                        | N <sub>0</sub>                       | Sí (HTTP)                        | N <sub>0</sub>                       |
| N <sub>0</sub>                            | N <sub>0</sub>            | N <sub>0</sub>                       | No                               | N <sub>0</sub>                       |

**Tabla 30: Interacción entre la sincronización FKS y XSI**

Si una tecla de línea está configurada con la sincronización de XSI o FKS y también está habilitada con no

molestar o desvío de llamadas, el ícono de no molestar  $\emptyset$  o el ícono de desvío de llamadas respectivo se mostrará al lado de la etiqueta de la tecla de línea. Si la tecla de línea tiene una llamada perdida, un mensaje de voz o una alerta urgente de buzón de voz, el ícono de no molestar o el ícono de desvío de llamadas también se muestran con la notificación de alertas.

#### **Temas relacionados**

Habilitación de la [sincronización](#page-226-0) de teclas de función, en la página 211

Habilitación de la [sincronización](#page-228-0) del estado de desvío de llamadas a través del servicio XSI, en la página 213

Habilitación de la [sincronización](#page-229-0) del estado de DND (No molestar) a través delservicio XSI, en la página 214

### <span id="page-228-0"></span>**Habilitación de la sincronización del estado de desvío de llamadas a través del servicio XSI**

Cuando está habilitada la sincronización de desvío de llamadas, la configuración relacionada con el desvío de llamadas se sincroniza desde el servidor al teléfono. Los cambios en la configuración desvío de llamadas que se realicen en el teléfono también se sincronizarán con el servidor.

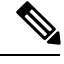

**Nota**

Si la sincronización de XSI para el desvío de llamadas está habilitada y el servidor host de XSI o la cuenta de XSI no está configurada de forma correcta, el usuario del teléfono no puede desviar llamadas en el teléfono.

También puede configurar los parámetros en el archivo de configuración del teléfono con código XML (cfg.xml).

#### **Antes de empezar**

- Acceda a la página web de administración del teléfono. Consulte Acceder a la interfaz web del [teléfono.,](#page-113-0) en la [página](#page-113-0) 98.
- Configure el servidor host de XSI y las credenciales correspondientes en la pestaña **Voice (Voz)** > **Ext (n) (Número de extensión)**.
	- Cuando utiliza **Login Credentials** (Credenciales de inicio de sesión) para la autenticación del servidor de XSI, ingrese el **XSI Host Server** (Servidor host de XSI), el **Login User ID** (ID del usuario de inicio de sesión) y **Login Password** (Contraseña de inicio de sesión) en la sección **XSI Line Service (Servicio de línea de XSI).**
	- Cuando utilice **SIP Credentials** (Credenciales de SIP) para la autenticación de servidor de XSI, ingrese el **XSI Host Server** (Servidor host de XSI) y el **Login User ID** (ID de usuario de inicio de sesión) en la sección **XSI LineService** (Servicio de línea de XSI), y el **AuthID** (ID de autenticación) y la **Password** (Contraseña) en la sección **Subscriber Information (Información del suscriptor).**
- Inhabilite la sincronización de teclas de función (FKS) dentro la sección **Call Feature Settings** (Configuración de función de llamada) en **Voice (Voz)** > **Ext (n) (Número de extensión)**.

#### **Procedimiento**

**Paso 1** Seleccione **Voice (Voz)** > **Ext[n] (Número de extensión)** (en el que [n] es el número de extensión).

**Paso 2** En la sección **XSI Line Service** (Servicio de línea de XSI), establezca el parámetro **CFWD Enable** (Habilitar desvío) en **Yes (Sí).**

También puede configurar este parámetro en el archivo de configuración XML del teléfono (cfg.xml) mediante la escritura de una cadena con este formato:

```
<CFWD_Enable_1_ ua="na">Yes</CFWD_Enable_1_>
```
Opciones: Yes (Sí) y No

Valor predeterminado: Yes (Sí)

**Paso 3** Haga clic en **Submit All Changes (Enviar todos los cambios).**

#### **Temas relacionados**

[Sincronización](#page-227-0) del estado DND (No molestar) y del estado del desvío de llamadas, en la página 212 Habilitación de la [sincronización](#page-226-0) de teclas de función, en la página 211

### <span id="page-229-0"></span>**Habilitación de la sincronización del estado de DND (No molestar) a través del servicio XSI**

Cuando está habilitada la sincronización de no molestar (DND), la configuración de DND en el servidor se sincroniza con el teléfono. Los cambios en la configuración de DND que se realicen en el teléfono también se sincronizarán con el servidor.

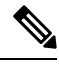

**Nota**

Si la sincronización de XSI para DND está habilitada y el servidor host de XSI o la cuenta de XSI no está configurada de forma correcta, el usuario del teléfono no puede activar el modo DND en el teléfono.

También puede configurar los parámetros en el archivo de configuración del teléfono con código XML (cfg.xml).

#### **Antes de empezar**

- Acceda a la página web de administración del teléfono. Consulte Acceder a la interfaz web del [teléfono.,](#page-113-0) en la [página](#page-113-0) 98.
- Configure el servidor host de XSI y las credenciales correspondientes en la pestaña **Voice (Voz)** > **Ext (n) (Número de extensión)**.
	- Cuando utiliza **Login Credentials** (Credenciales de inicio de sesión) para la autenticación del servidor de XSI, ingrese el **XSI Host Server** (Servidor host de XSI), el **Login User ID** (ID del usuario de inicio de sesión) y **Login Password** (Contraseña de inicio de sesión) en la sección **XSI Line Service (Servicio de línea de XSI).**
	- Cuando utilice **SIP Credentials** (Credenciales de SIP) para la autenticación de servidor de XSI, ingrese el **XSI Host Server** (Servidor host de XSI) y el **Login User ID** (ID de usuario de inicio de sesión) en la sección **XSI Line Service** (Servicio de línea de XSI), y el **Auth ID** (ID de autenticación) y la **Password** (Contraseña) en la sección **Subscriber Information (Información del suscriptor).**
- Inhabilite la sincronización de teclas de función (FKS) dentro la sección **Call Feature Settings** (Configuración de función de llamada) en **Voice (Voz)** > **Ext (n) (Número de extensión)**.

#### **Procedimiento**

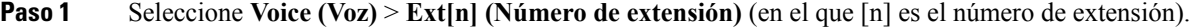

**Paso 2** En la sección **XSI Line Service** (Servicio de línea de XSI), establezca el parámetro **DND Enable** (Habilitar DND) en **Yes (Sí).**

También puede configurar este parámetro en el archivo de configuración XML del teléfono (cfg.xml) mediante la escritura de una cadena con este formato:

<DND\_Enable\_1\_ ua="na">Yes</DND\_Enable\_1\_>

Opciones: Yes (Sí) y No

Valor predeterminado: Yes (Sí)

**Paso 3** Haga clic en **Submit All Changes (Enviar todos los cambios).**

#### **Temas relacionados**

[Sincronización](#page-227-0) del estado DND (No molestar) y del estado del desvío de llamadas, en la página 212 Habilitación de la [sincronización](#page-226-0) de teclas de función, en la página 211

## **Habilitación de los informes de estadísticas de fin de llamada en los mensajes SIP**

Puede permitir que el teléfono envíe estadísticas de fin de llamada en mensajes de Protocolo de inicio de sesión, también llamados SIP (mensajes BYE y re-INVITE). El teléfono envía estadísticas de la llamada al otro usuario cuando finaliza la llamada o cuando la llamada está en espera. Las estadísticas incluyen:

- Paquetes Real-Time Transport Protocol (Protocolo de transporte en tiempo real o RTP) enviados o recibidos
- Cantidad de bytes enviados o recibidos
- Cantidad de paquetes perdidos
- Tiempo de fluctuación
- Retraso del recorrido de ida y vuelta
- Duración de la llamada

Las estadísticas de llamadas se envían como encabezados en los mensajes SIP BYE y los mensajes de respuesta SIP BYE (200 OK y re-INVITE para llamadas en espera). Para sesiones de audio, los encabezados son RTP-RxStat y RTP-TxStat..

Ejemplo de estadística de llamadas en un mensaje SIP BYE:

```
Rtp-Rxstat: Dur=13,Pkt=408,Oct=97680,LatePkt=8,LostPkt=0,AvgJit=0,VQMetrics="CCR=0.0017;
ICR=0.0000;ICRmx=0.0077;CS=2;SCS=0;VoRxCodec=PCMU;CID=4;VoPktSizeMs=30;VoPktLost=0;
VoPktDis=1;VoOneWayDelayMs=281;maxJitter=12;MOScq=4.21;MOSlq=3.52;network=ethernet;
hwType=CP-8865;rtpBitrate=60110;rtcpBitrate=0"
```
Rtp-Txstat: Dur=13, Pkt=417, Oct=100080, tvqMetrics="TxCodec=PCMU; rtpbitrate=61587; rtcpbitrate=0

Para obtener una descripción de los atributos de las estadísticas de llamadas, consulte Atributos para [estadísticas](#page-231-0) de llamadas en [mensajes](#page-231-0) SIP, en la página 216.

También puede usar el parámetro call statistics (Estadísticas llamada) en el archivo de configuración del teléfono para habilitar esta función.

<Call\_Statistics ua="na">Yes</Call\_Statistics>

#### **Antes de empezar**

Acceda a la página web de administración del teléfono; consulte Acceder a la interfaz web del [teléfono.,](#page-113-0) en la [página](#page-113-0) 98.

#### **Procedimiento**

#### **Paso 1** Seleccione **Voice (Voz)** > **SIP**.

**Paso 2** En la sección **RTP Parameters** (Parámetros del RTP), establezca el campo **Call Statistics** (Estadísticas de llamadas) en **Yes** (Sí) para habilitar el envío de estadísticas de llamada en los mensajesSIP BYE y re-INVITE del teléfono.

También puede configurar este parámetro en el archivo de configuración (cfg.xml) si ingresa una cadena en este formato:

<Call\_Statistics ua="na">Yes</Call\_Statistics>

Los valores permitidos son Yes (Sí)|No. El valor predeterminado es No.

**Paso 3** Haga clic en **Submit All Changes (Enviar todos los cambios).**

### <span id="page-231-0"></span>**Atributos para estadísticas de llamadas en mensajes SIP**

#### **Tabla 31: Audio: carga útil RTP-RxStat**

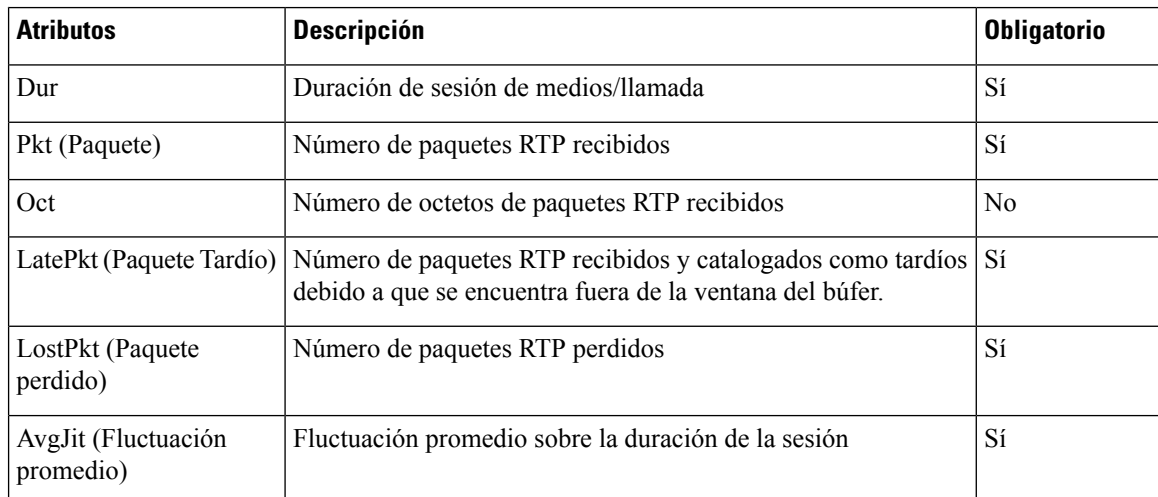

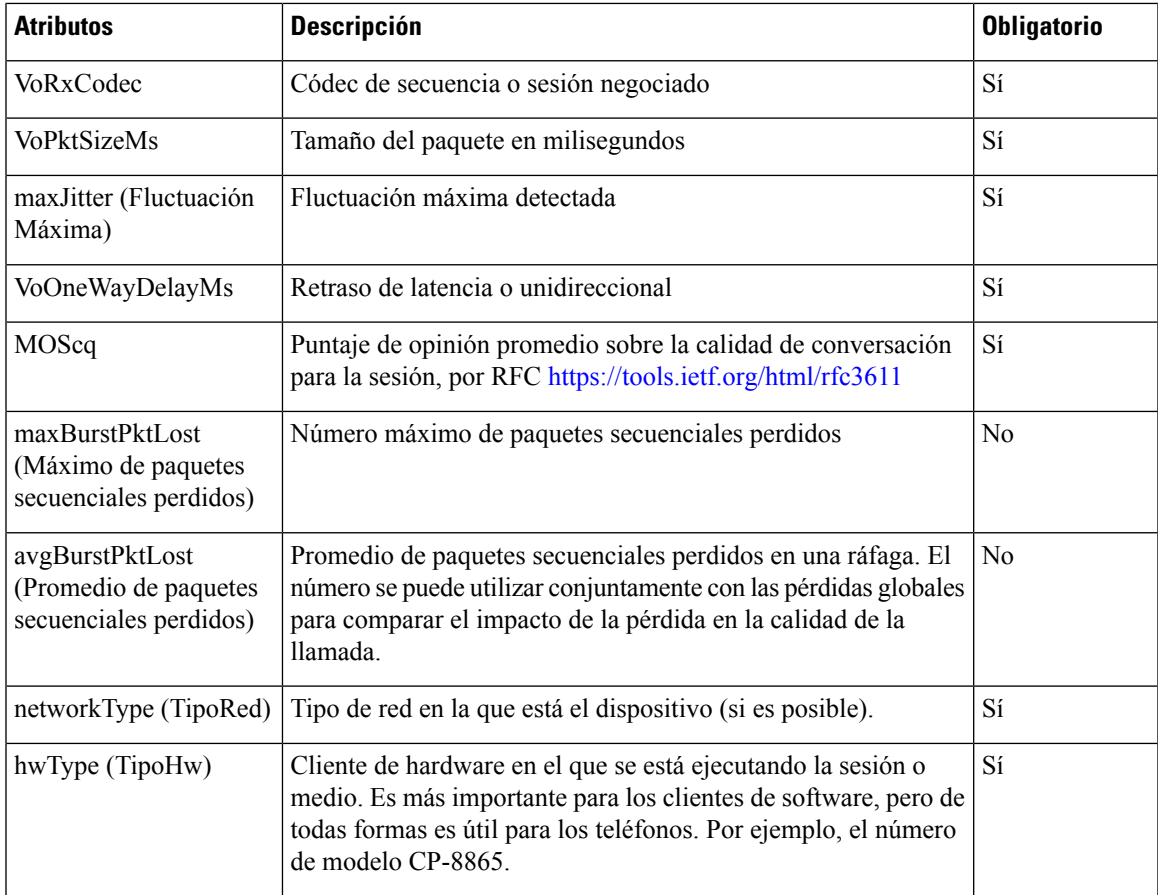

#### **Tabla 32: Audio: carga útil RTP-TxStat**

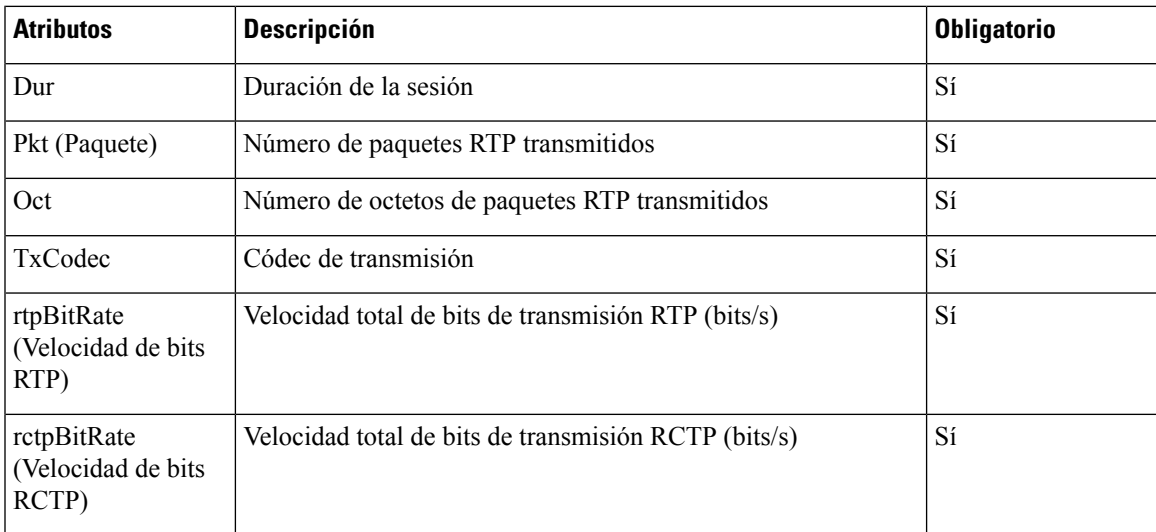

### **ID de la sesión SIP**

Los teléfonos multiplataforma ahora son compatibles con el "identificador de sesiones". Esta función ayuda a superar las limitaciones de los identificadores de llamadas existentes y permite realizar un seguimiento completo de una sesión SIP en sistemas de comunicación multimedia basados en el IP de acuerdo con RFC 7989. Para que el identificador de sesiones sea compatible, se agrega el encabezado "Session-ID" (ID de la sesión) a la solicitud SIP y a los mensajes de respuesta.

"Session Identifier" (Identificador de la sesión) se refiere al valor del identificador, mientras que "Session-ID" (ID de la sesión) se refiere al campo del encabezado que se utiliza para hacer referencia al identificador.

- Cuando un usuario inicia la llamada, el teléfono genera el identificador único universal (UUID) local al enviar el mensaje SIP INVITE.
- Cuando el UAS recibe la SIP-INVITE (invitación SIP), el teléfono toma los UUID locales con los mensajes entrantes, los anexa al encabezado del ID de la sesión recibido y envía el encabezado en las respuestas.
- Los mismos UUID se mantienen en todos los mensajes SIP de una sesión en particular.
- El teléfono mantiene el mismo UUID local durante otras funciones, como las conferencias o las transferencias.
- Este encabezado se implementa en el método REGISTER y el UUID local se mantiene igual en todos los mensajes REGISTER hasta que el teléfono falle al hacerlo.

Session-ID (ID de la sesión) consta de un identificador único universal (UUID) para cada agente del usuario que participe en una llamada. Cada llamada está formada por dos UUID que se conocen como el UUID local y el UUID remoto. El UUID local es el UUID que genera el agente del usuario original y el UUID remoto se genera a partir del agente del usuario de destino. Los valores de UUID se presentan como cadenas de caracteres hexadecimales en minúsculas, en las que el octeto mássignificativo del UUID aparece primero. El identificador de sesiones consta de 32 caracteres y se mantiene igual para toda la sesión.

#### **Formato del ID de la sesión**

Los componentes implementarán Session-ID (ID de la sesión), que es el ID preparado de la sesión global.

Un ID de ejemplo de la sesión actual que los teléfonos pasaron en el encabezado HTTP (los guiones se incluyen para una mayor claridad) es 00000000-0000-0000-0000-5ca48a65079a.

Es un formato de session-ID (ID de la sesión), UUUUUUUUSSSS5000y000DDDDDDDDDDDD, en el que:

UUUUUUUU es un ID único [0-9a-f] generado de forma aleatoria para la sesión. Algunos ejemplos de nuevos ID de la sesión generados son:

- El teléfono que se desconectará
- La entrada del código de activación hasta el primer registro del primer SIP (el flujo de integración)

SSSS es la fuente que genera la sesión. Por ejemplo, si el tipo de fuente es "Cisco MPP", el valor de la fuente (SSSS) puede ser "0100".

Y es cualquiera de los valores de 8, 9, A o B, y debe cumplir con el RFC v5 del UUID.

DDDDDDDDDDDD es la dirección MAC del teléfono.

#### **Ejemplo de SessionID (ID de la sesión) en mensajes SIP**

Este encabezado se admite en los mensajes de diálogo en llamadas como INVITE/ACK/CANCEL/BYE/UPDATE/INFO/REFER y sus respuestas, así como en los mensajes fuera de las llamadas, más que nada en el registro.

```
Request-Line: INVITE sip:901@10.89.107.37:5060 SIP/2.0
       Session-ID: 298da61300105000a00000ebd5cbd5c1;remote=00000000000000000000000000000000
Status-Line: SIP/2.0 100 Trying
Session-ID: fbaa810a00105000a00000ebd5cc118b;remote=298da61300105000a00000ebd5cbd5c1
Status-Line: SIP/2.0 180 Ringing
      Session-ID: fbaa810a00105000a00000ebd5cc118b;remote=298da61300105000a00000ebd5cbd5c1
Status-Line: SIP/2.0 200 OK
       Session-ID: fbaa810a00105000a00000ebd5cc118b;remote=298da61300105000a00000ebd5cbd5c1
Request-Line: ACK sip:901@10.89.107.37:5060 SIP/2.0
      Session-ID: 298da61300105000a00000ebd5cbd5c1;remote=fbaa810a00105000a00000ebd5cc118b
Request-Line: BYE sip:901@10.89.107.37:5060 SIP/2.0
       Session-ID: 298da61300105000a00000ebd5cbd5c1;remote=fbaa810a00105000a00000ebd5cc118b
Status-Line: SIP/2.0 200 OK
       Session-ID: fbaa810a00105000a00000ebd5cc118b;remote=298da61300105000a00000ebd5cbd5c1
```
### **Habilitación del ID de la sesión SIP**

Puede habilitar el ID de la sesión SIP para superar las limitaciones de los identificadores de llamada existentes y para permitir el seguimiento de extremo a extremo de una sesión SIP.

#### **Antes de empezar**

Acceder a la interfaz web del [teléfono.,](#page-113-0) en la página 98

#### **Procedimiento**

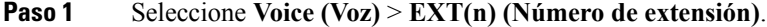

**Paso 2** Vaya a la sección **SIP Settings (Configuración de SIP).**

- **Paso 3** Configure el campo **SIP SessionID Support** (Compatibilidad del ID de la sesión SIP) como se describe en la tabla [Parámetros](#page-234-0) del ID de la sesión, en la página 219.
- <span id="page-234-0"></span>**Paso 4** Haga clic en **Submit All Changes (Enviar todos los cambios).**

### **Parámetros del ID de la sesión**

En la siguiente tabla, se definen la función y el uso de cada parámetro de la sección **SIP** Settings (Configuración del SIP) en la pestaña **Voice (Voz)** > **Ext(n) (Número de extensión)** de la página web del teléfono. También se define la sintaxis de la cadena que se agrega en el archivo de configuración del teléfono (cfg.xml) con código XML para la configuración de un parámetro.

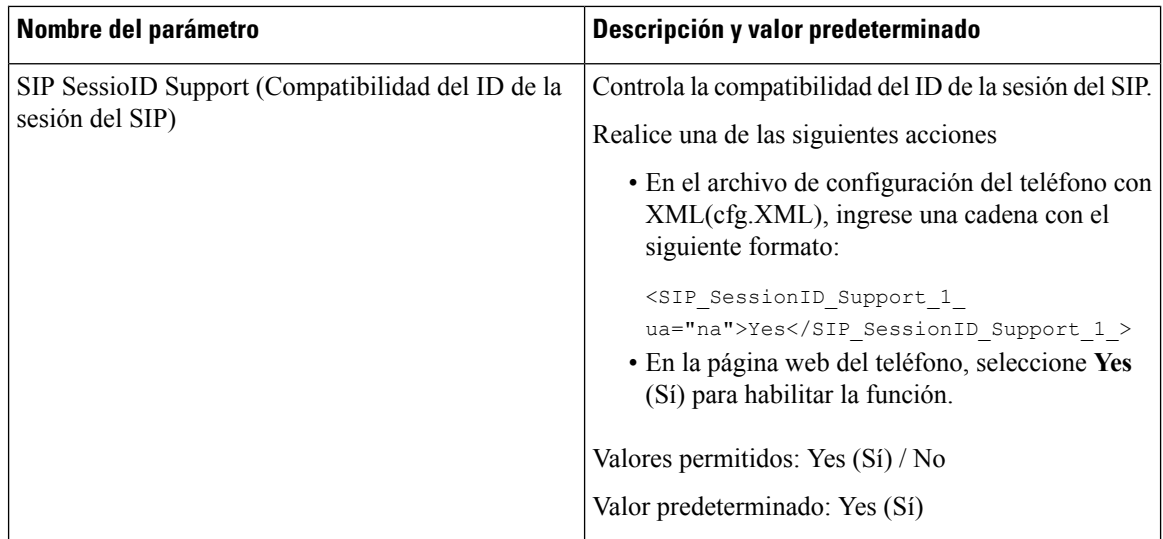

## **Configuración de un teléfono para que utilice un SDK remoto**

Puede configurar el SDK remoto para un teléfono multiplataforma. El SDK remoto proporciona un protocolo basado en WebSocket a través del cual se puede supervisar el teléfono.

#### **Antes de empezar**

- Acceder a la interfaz web del [teléfono.,](#page-113-0) en la página 98
- Un servidor WebSocket debe estar en ejecución con una dirección y un puerto accesibles desde el teléfono.

#### **Procedimiento**

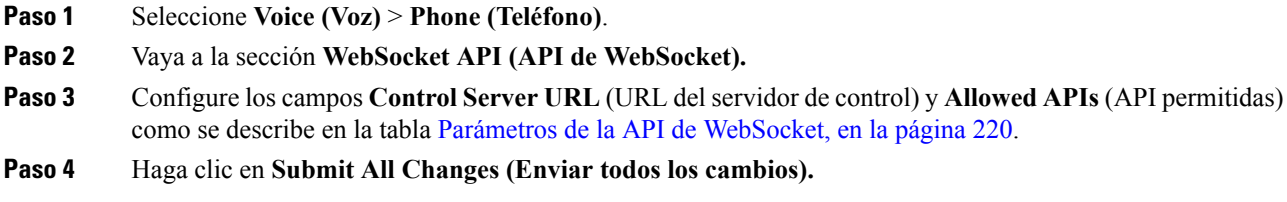

## <span id="page-235-0"></span>**Parámetros de la API de WebSocket**

En la siguiente tabla, se definen la función y el uso de cada parámetro en la sección **WebSocket API** (API de WebSocket) en la pestaña **Voice (Voz)** > **Phone (Teléfono)** de la página web del teléfono. También se define la sintaxis de la cadena que se agrega en el archivo de configuración del teléfono (cfg.xml) con código XML para la configuración de un parámetro.

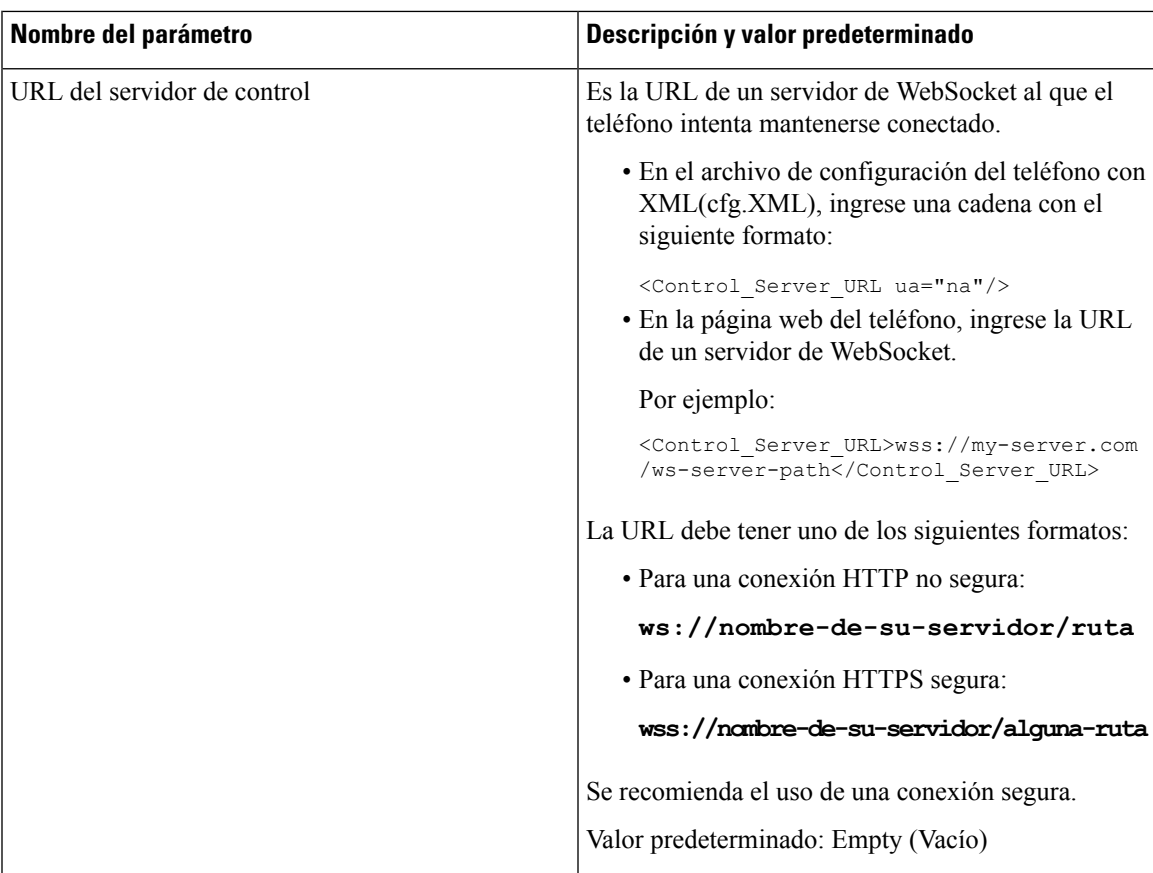

 $\mathbf I$ 

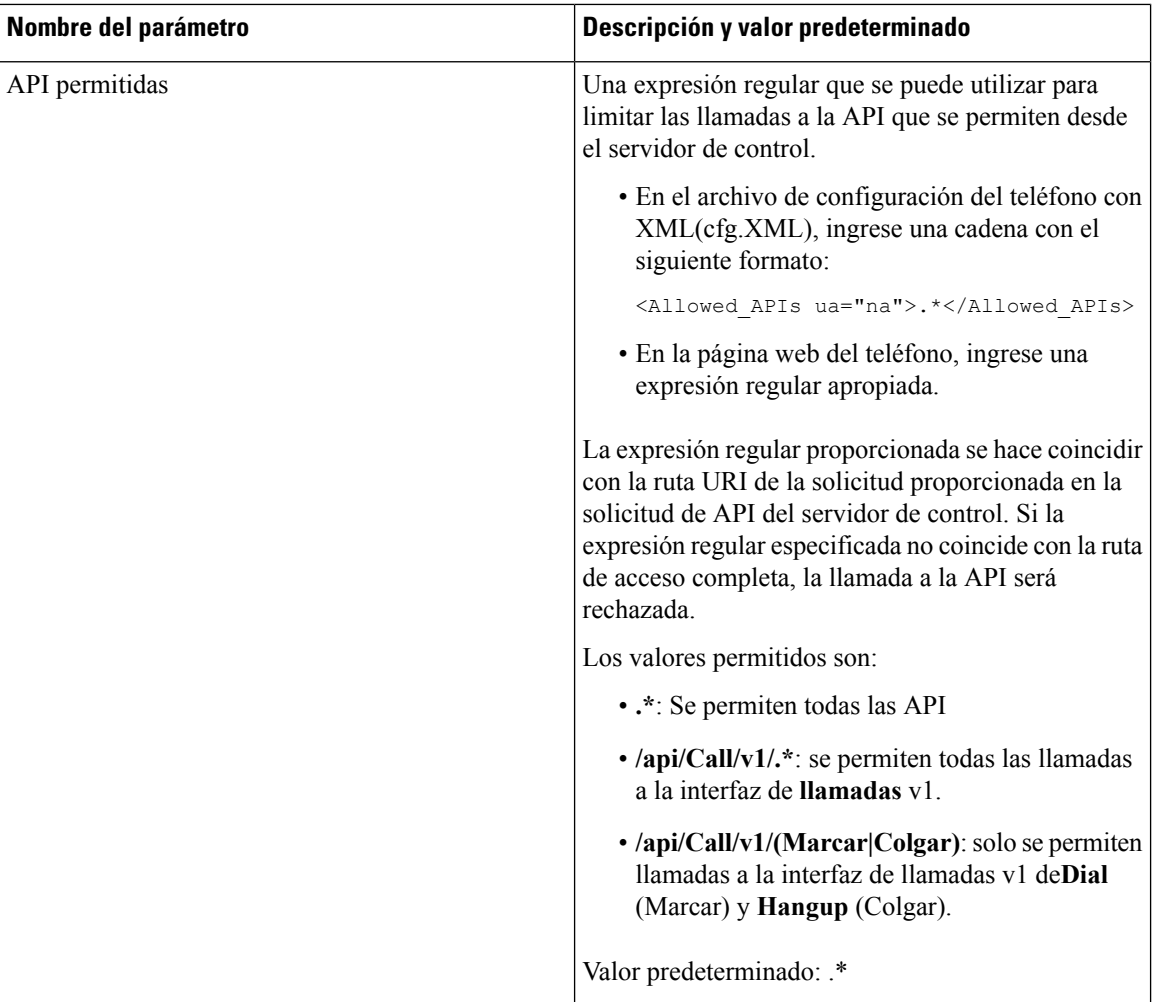

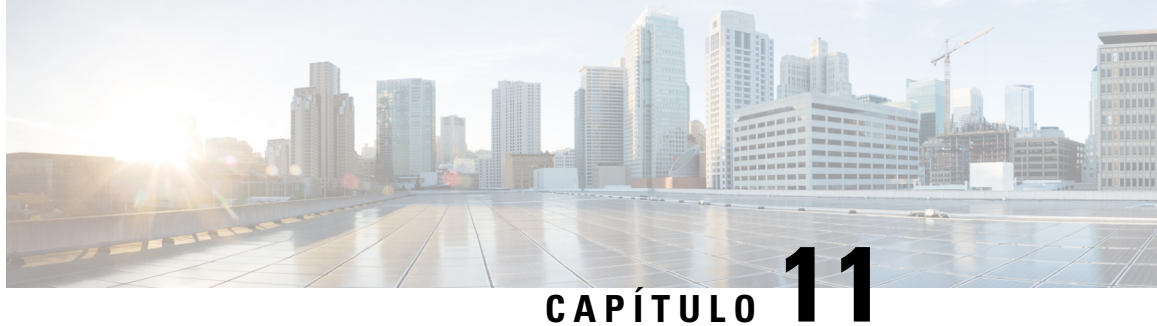

## **Información del teléfono y configuración de la pantalla**

- [Configuración](#page-238-0) de la pantalla y la información del teléfono, en la página 223
- [Configuración](#page-238-1) del nombre del teléfono, en la página 223
- [Personalización](#page-239-0) de la pantalla de inicio, en la página 224
- [Personalización](#page-240-0) de fondo de pantalla para la visualización del teléfono, en la página 225
- [Configure](#page-242-0) el protector de pantalla con la interfaz web del teléfono, en la página 227
- Ajustar el [temporizador](#page-245-0) de la luz de fondo desde la interfaz web del teléfono, en la página 230

### <span id="page-238-1"></span><span id="page-238-0"></span>**Configuración de la pantalla y la información del teléfono**

La interfaz de usuario web del teléfono le permite personalizar las opciones de configuración como el nombre del teléfono, la imagen de fondo, el logotipo y el protector de pantalla.

### **Configuración del nombre del teléfono**

#### **Antes de empezar**

Acceda a la página web de administración del teléfono. Consulte Acceder a la interfaz web del [teléfono.,](#page-113-0) en la [página](#page-113-0) 98.

#### **Procedimiento**

- **Paso 1** Seleccione **Voice (Voz)** > **Phone (Teléfono)**.
- **Paso 2** En **General**, ingrese el nombre del teléfono en el campo **Station Display Name (Nombre de visualización de la estación).**

Este nombre se muestra en la pantalla del teléfono. También puede configurar este parámetro en el archivo de configuración (cfg.xml) si ingresa una cadena en este formato:

<Station\_Display\_Name ua="na">Recetion Desk</Station\_Display\_Name

**Paso 3** Haga clic en **Submit All Changes (Enviar todos los cambios).**

## <span id="page-239-0"></span>**Personalización de la pantalla de inicio**

Puede crear un logotipo de texto o imagen para visualizar cuando se inicia el Teléfono IP de Cisco. Se muestra un logotipo durante un breve período en la secuencia de inicio después de que aparece el logotipo de Cisco.

#### **Antes de empezar**

Acceda a la página web de administración del teléfono. Consulte Acceder a la interfaz web del [teléfono.,](#page-113-0) en la [página](#page-113-0) 98.

#### **Procedimiento**

**Paso 1** Haga clic en **Voice (Voz)** > **User (Usuario)**.

- **Paso 2** En la sección **Screen** (Pantalla), seleccione cualquier opción del campo **Boot Display (Visualización de inicio).**
	- **Default** (Predeterminado): muestra una pantalla en blanco o una pantalla existente como pantalla de inicio.
	- **Download Picture** (Descargar imagen): muestra una imagen como pantalla de inicio. Ingrese la ruta de imagen en el campo de **Picture Download URL** (URL de descarga de imágenes).
	- **Logo** (Logotipo): muestra un logotipo en la pantalla de inicio. Introduzca la ruta en el campo **Logo URL** (URL del logotipo).
	- **Text** (Texto): muestra un texto como pantalla de inicio. Ingrese texto en el campo **Text Display** (Visualización de texto).

También puede configurar este parámetro en el archivo de configuración (cfg.xml) si ingresa una cadena en este formato:

<Boot\_Display ua="na">Logo</Boot\_Display>

Los valores permitidos son Default|Download Picture|Logo|Text (Predeterminado, Descargar imagen, Logotipo, Texto). La opción predeterminada es Predeterminado.

**Paso 3** Para visualizar una imagen o un logotipo, ingrese la ruta en el campo **Picture Download URL** (URL de descarga de imágenes) o **Logo URL (URL del logotipo).**

Por ejemplo:

http://10.64.84.147/pictures/image04.png

Al ingresar una URL incorrecta para descargar una imagen, el teléfono no actualiza la imagen y muestra la imagen existente. Si el teléfono no tiene ninguna otra imagen descargada, muestra una pantalla gris.

El logotipo debe ser un archivo .jpg o .png. El teléfono tiene un área de visualización fija. Por lo tanto, si el tamaño original del logotipo no encaja en el área de visualización, necesita ajustarlo para que se adapte a la pantalla. El tamaño del área de visualización del Teléfono IP 8832 de Cisco es de 48x48.

También puede configurar este parámetro en el archivo de configuración (cfg.xml) si ingresa una cadena en este formato:

```
<Picture_Download_URL
ua="na">http://10.64.84.147/pictures/bootimage1.jpg</Picture_Download_URL>
<Logo_URL ua="na">http://10.64.84.147/pictures/logo_image.jpg</Logo_URL>
```
- **Paso 4** Para mostrar texto en el inicio, ingrese el texto que desea que aparezca en el campo **Text Display** (Visualización de texto), según los requisitos:
	- Ingrese hasta dos líneas de texto con menos de 32 caracteres en cada línea.
	- Inserte un carácter de línea nuevo (\n) y un código de escape (%0a) entre las dos líneas.

Por ejemplo,

Super\n%0aTelecom

muestra:

Super Telecom

• Utilice el carácter **+** para agregar espacios para el formato. Puede agregar varios caracteres **+** antes y después del texto para centrarlo.

También puede configurar este parámetro en el archivo de configuración (cfg.xml) si ingresa una cadena en este formato:

<Text\_Display ua="na">Super\n%0aTelecom</Text\_Display>

#### **Paso 5** Haga clic en **Submit All Changes (Enviar todos los cambios).**

El teléfono se reinicia, recupera el archivo de imagen y muestra la imagen, el logotipo o el texto cuando se vuelve a iniciar.

## <span id="page-240-0"></span>**Personalización de fondo de pantalla para la visualización del teléfono**

Puede configurar el teléfono para que muestre un logotipo o una imagen personalizados como fondo de pantalla del teléfono.

#### **Procedimiento**

**Paso 1** En la interfaz web del teléfono, seleccione **Voice (Voz)** > **User (Usuario)**.

El usuario también puede cambiar el fondo de pantalla en la interfaz web del teléfono.

**Paso 2** En la sección **Screen** (Pantalla), seleccione una de las opciones del campo **Phone Background** (Fondo del teléfono):

• **Default** (Predeterminado): mantiene el fondo predeterminado del sistema.

- **Download Picture** (Descargar imagen): muestra una imagen descargada desde un servidor TFTP, FTP o HTTPS. Cuando selecciona esta opción, ingrese la URL de la imagen en el campo **Picture Download URL (URL de descarga de imágenes).**
- **Logo** (Logotipo): muestra un logotipo descargado desde un servidor TFTP, FTP o HTTPS. Si selecciona esta opción, introduzca la URL de la imagen del logotipo en el campo **Logo URL (URL del logotipo).**

También puede configurar este parámetro en el archivo de configuración (cfg.xml) si ingresa una cadena en este formato:

<Phone\_Background ua="na">Logo</Phone\_Background>

**Paso 3** Cargue el fondo de pantalla personalizado en un servidor TFTP, HTTP o HTTPS.

La imagen es un archivo .jpg o .png. La dimensión preferida es de 480x128 píxeles.Si el tamaño de la imagen no es el preferido, el usuario aún puede cargarla, pero cambiará de tamaño para ajustarse a la pantalla.

**Paso 4** En el campo **Picture Download URL** (URL de descarga de imágenes), ingrese la ruta donde se cargó la imagen del fondo de pantalla.

> La URL debe incluir el nombre de servidor TFTP, HTTP o HTTPS (o dirección IP), directorio y nombre de archivo. La URL no debe superar los 255 caracteres.

Ejemplo

http://*10.64.84.147/pictures/image04.jpg*

Cuando la URL que ingresa para descargar un fondo de pantalla nuevo es incorrecta, el teléfono no actualiza el fondo de pantalla y muestra el fondo de pantalla descargado existente. Si el teléfono no tiene ningún otro fondo de pantalla descargado, muestra una pantalla gris.

También puede configurar este parámetro en el archivo de configuración (cfg.xml) si ingresa una cadena en este formato:

<Picture Download URL ua="na">http://10.64.84.147/pictures/image04.jpg</Picture Download URL>

**Paso 5** Cargue la imagen del logotipo en un servidor TFTP, HTTP o HTTPS.

El logotipo debe ser un archivo .jpg o .png. El teléfono tiene un área de visualización fija. Por lo tanto, si el tamaño original del logotipo no encaja en el área de visualización, necesita ajustarlo para que se adapte a la pantalla. El tamaño del área de visualización del Teléfono IP 8832 de Cisco es de 48x48.

**Paso 6** En el campo **Logo URL** (URL del logotipo), ingrese la ruta donde se cargó la imagen del fondo de pantalla.

La URL debe incluir el nombre de servidor TFTP, HTTP o HTTPS (o dirección IP), directorio y nombre de archivo. La URL no debe superar los 255 caracteres.

Ejemplo

http://10.64.84.147/pictures/logo\_image.jpg

Cuando la URL que ingresa para descargar un logotipo nuevo es incorrecta, el teléfono no actualiza el logotipo y muestra el logotipo descargado existente. Si el teléfono no tiene ningún otro logotipo descargado, muestra una pantalla gris.

También puede configurar este parámetro en el archivo de configuración (cfg.xml) si ingresa una cadena en este formato:

<Logo\_URL ua="na">http://10.64.84.147/pictures/logo\_image.jpg</Logo\_URL>

**Paso 7** Haga clic en **Submit** All **Changes** (Enviar todos los cambios).

El teléfono se reinicia después de cambiar la dirección URL de la imagen de fondo.

## <span id="page-242-0"></span>**Configure el protector de pantalla con la interfaz web del teléfono**

Puede configurar un protector de pantalla para el teléfono. Cuando el teléfono permanece inactivo durante un tiempo determinado, entra en modo protector de pantalla.

Cualquier botón que se presione devuelve el teléfono al modo normal.

También puede configurar los parámetros en el archivo de configuración del teléfono con código XML (cfg.xml). Para configurar cada parámetro, consulte la sintaxis de la cadena en el [Parámetros](#page-242-1) para el protector de [pantalla,](#page-242-1) en la página 227.

#### **Antes de empezar**

Acceda a la interfaz web de la administración del teléfono. Consulte Acceder a la interfaz web del [teléfono.,](#page-113-0) en la [página](#page-113-0) 98.

#### **Procedimiento**

**Paso 1** En la página web del teléfono, seleccione **Voice (Voz)** > **User (Usuario)**.

El usuario puede seleccionar **User Login (Inicio de sesión de usuario)** > **Voice (Voz)** > **User (Usuario)** para agregar un protector de pantalla al teléfono.

- **Paso 2** En la sección **Screen** (Pantalla), configure los campos como se describe en [Parámetros](#page-242-1) para el protector de [pantalla,](#page-242-1) en la página 227.
- <span id="page-242-1"></span>**Paso 3** Haga clic en **Submit All Changes (Enviar todos los cambios).**

### **Parámetros para el protector de pantalla**

En la siguiente tabla, se define la función y el uso de los parámetro para el protector de pantalla en la sección **Screen** (Pantalla) en la pestaña **Voice** (Voz)> **User** (Usuario) en la interfaz web del teléfono. También se define la sintaxis de la cadena que se agrega en el archivo de configuración del teléfono (cfg.xml) con código XML para la configuración de un parámetro.

I

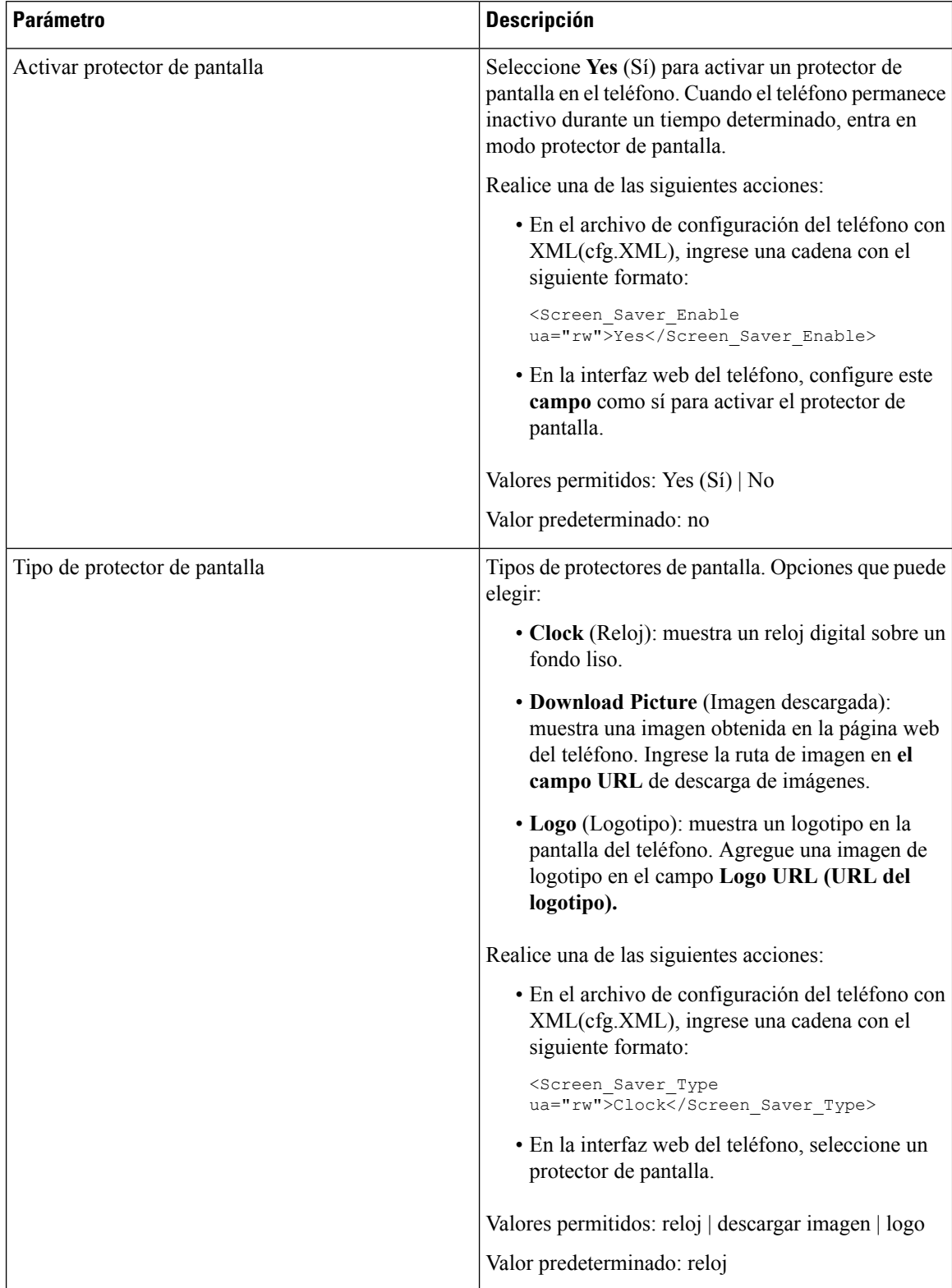

#### **Tabla 33: Parámetros para el protector de pantalla**

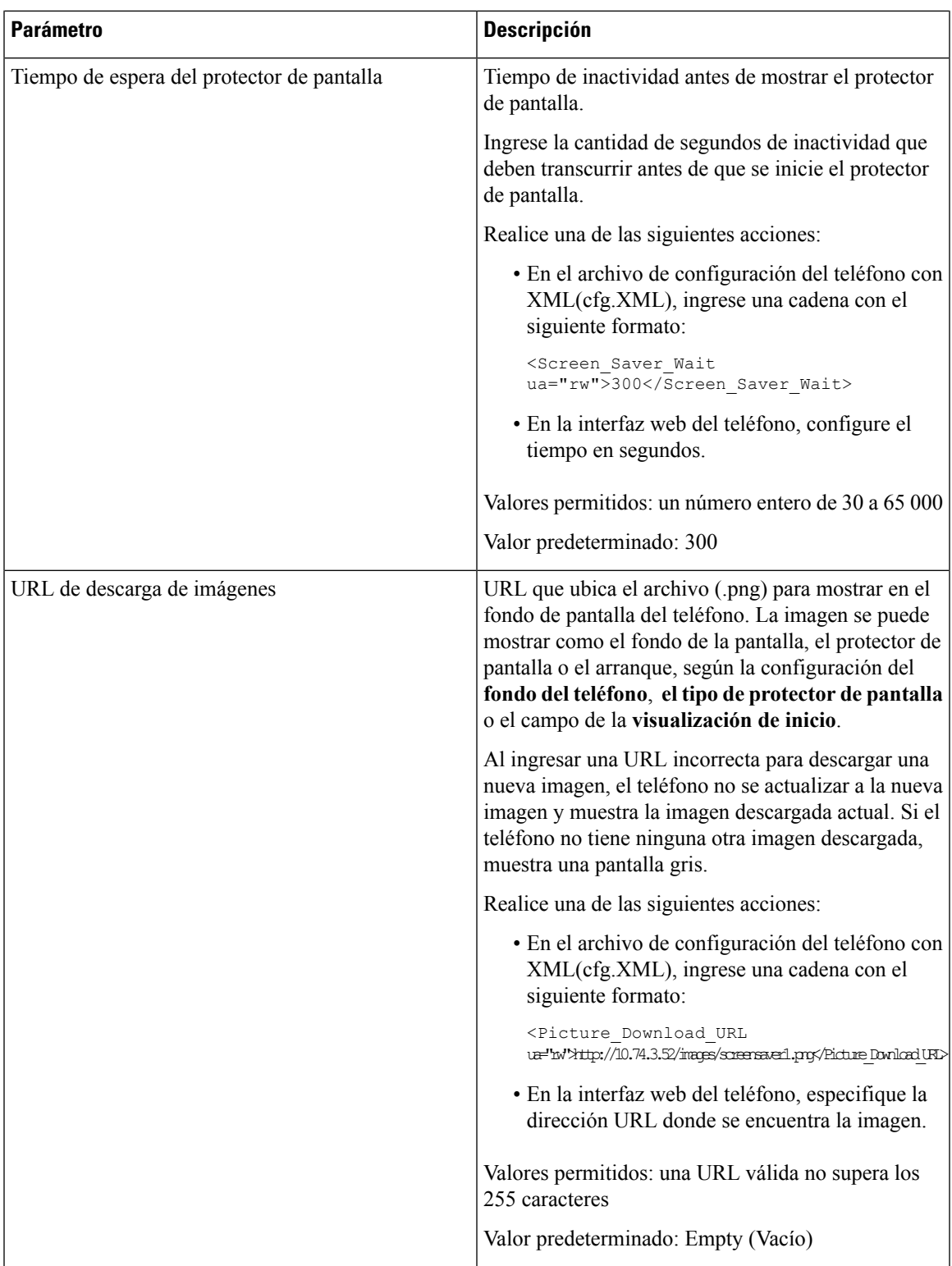

I

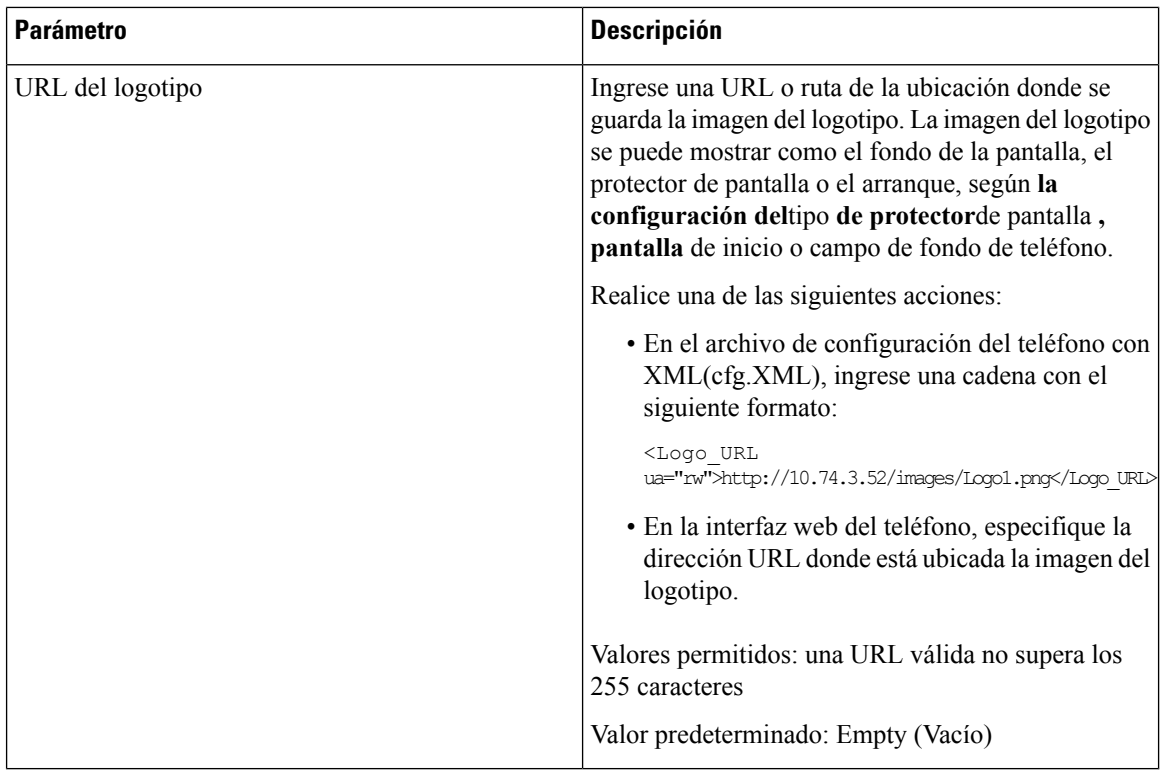

## <span id="page-245-0"></span>**Ajustar el temporizador de la luz de fondo desde la interfazweb del teléfono**

Para ahorrar energía, desactive la luz de fondo de cada teléfono en un momento preestablecido.

#### **Procedimiento**

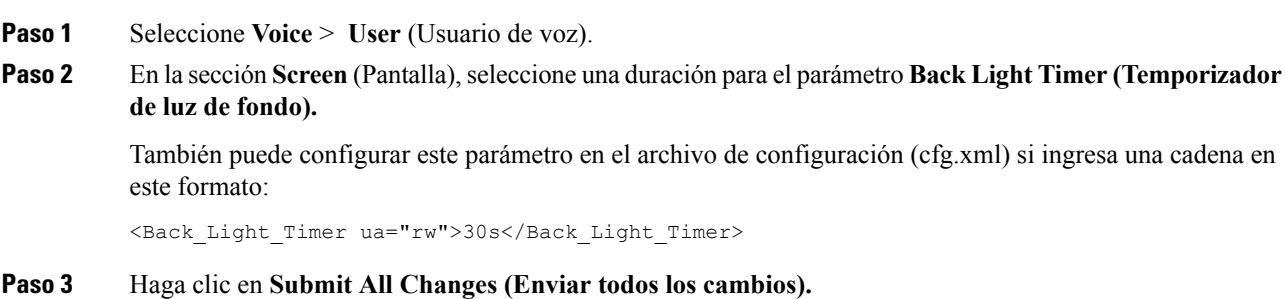

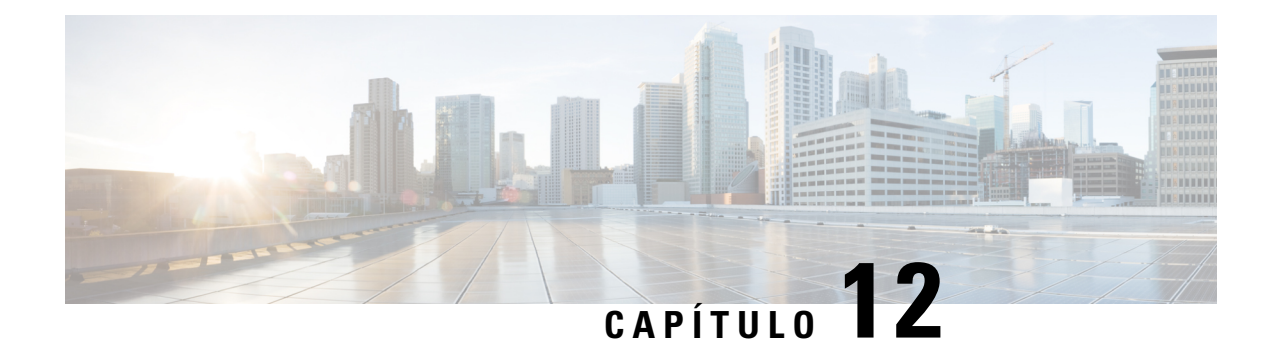

# **Configuración de las funciones de llamada**

La interfaz de usuario web del teléfono y los archivos de configuración XML le permiten personalizar las funciones de llamada de su teléfono, como la transferencia de llamadas, el aparcamiento de llamadas, la conferencia y la marcación rápida.

- Habilitación de la [transferencia](#page-246-0) de llamadas, en la página 231
- Desvío de [llamada,](#page-248-0) en la página 233
- Habilitación para [conferenciass,](#page-251-0) en la página 236
- Activación de la grabación de llamadas remotas con SIP REC [\(Grabación](#page-251-1) de SIP), en la página 236
- Activación de la grabación de llamadas remotas con SIP INFO [\(Información](#page-253-0) de SIP), en la página 238
- Configure la [indicación](#page-254-0) de llamadas perdidas , en la página 239
- [Habilitación](#page-255-0) de DND (No molestar), en la página 240
- Habilitación de la [sincronización](#page-256-0) de la configuración entre el teléfono y el servidor, en la página 241
- [Configuración](#page-257-0) de los códigos de asterisco para DND (No molestar), en la página 242
- [Configuración](#page-258-0) de un teléfono como agente de centro de llamadas, en la página 243
- [Configuración](#page-261-0) del teléfono para el uso de Presence, en la página 246
- [Configure](#page-264-0) el número de llamadas por línea, en la página 249
- [Habilitación](#page-265-0) de la búsqueda inversa de nombre, en la página 250
- Llamadas de [emergencia,](#page-266-0) en la página 251
- [Configuración](#page-272-0) PLK, en la página 257
- [Configuración](#page-274-0) de teclas programables, en la página 259

## <span id="page-246-0"></span>**Habilitación de la transferencia de llamadas**

Puede habilitar la transferencia de llamadas y los servicios de transferencia de llamadas ciegas para su usuario.

También puede configurar los parámetros en el archivo de configuración del teléfono con código XML (cfg.xml).Para configurar cada parámetro, consulte la sintaxis de la cadena en la tabla[Parámetros](#page-247-0) para habilitar la [transferencia](#page-247-0) de llamadas, en la página 232.

#### **Antes de empezar**

Acceda a la página web de administración del teléfono. Consulte Acceder a la interfaz web del [teléfono.,](#page-113-0) en la [página](#page-113-0) 98.

#### **Procedimiento**

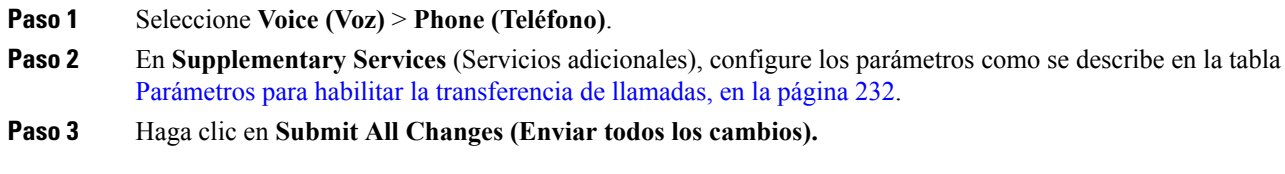

### <span id="page-247-0"></span>**Parámetros para habilitar la transferencia de llamadas**

En la siguiente tabla, se definen la función y el uso de los parámetros Enable Call Transfer (Habilitar la transferencia de llamadas) en la sección Supplementary Services (Servicios suplementarios) en la pestaña Phone (Teléfono) en la interfaz web del teléfono. También se define la sintaxis de la cadena que se agrega en el archivo de configuración del teléfono (cfg.xml) con código XML para la configuración de un parámetro.

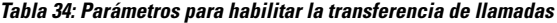

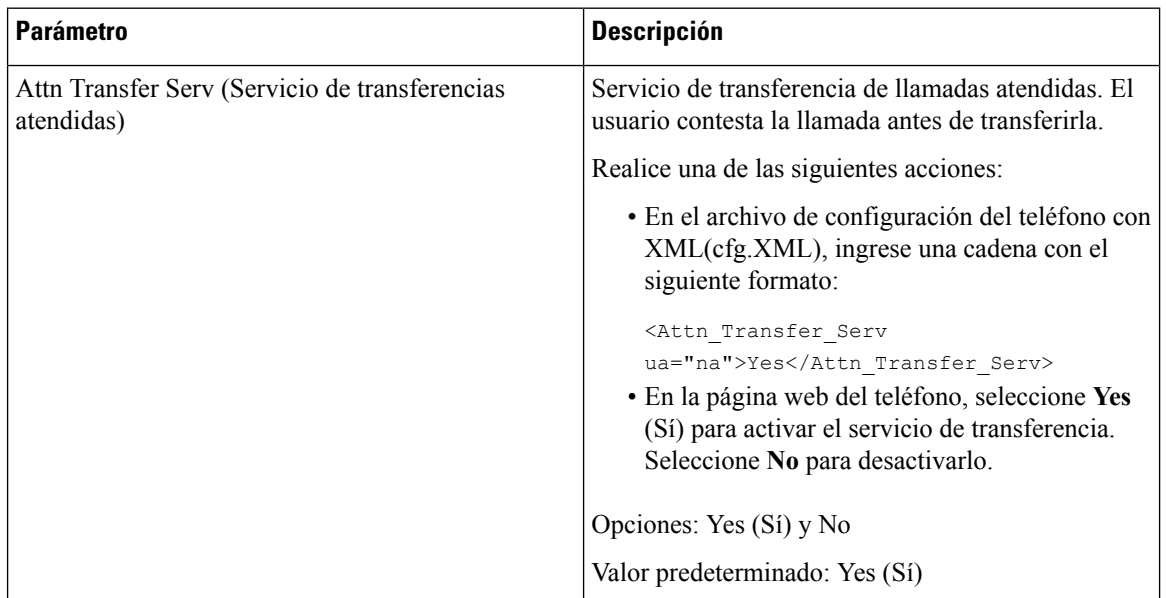

Ш

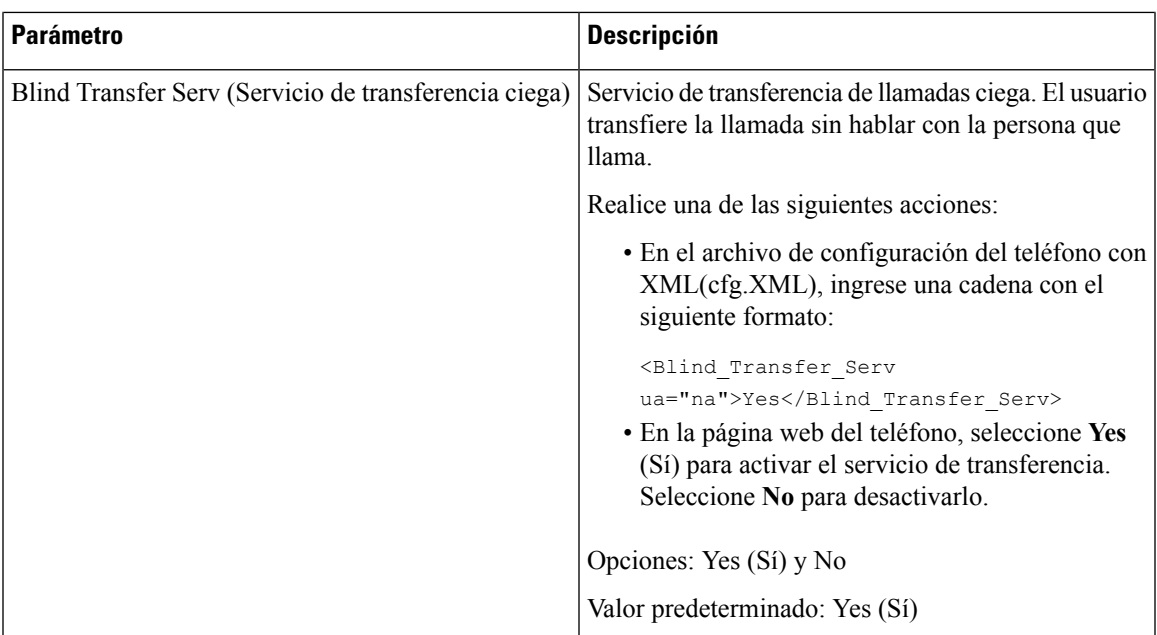

## <span id="page-248-0"></span>**Desvío de llamada**

Para activar el desvío de llamadas, puede activar la función en dos lugares: en la pestaña Voice (Voz) y en la pestaña User (Usuario) de la página web del teléfono.

### **Habilitación del desvío de llamadas desde la pestaña Voice (Voz)**

Realice esta tarea si desea activar el desvío de llamada para un usuario.

También puede configurar los parámetros en el archivo de configuración del teléfono con código XML (cfg.xml).Para configurar cada parámetro, consulte la sintaxis de la cadena en la tabla[Parámetros](#page-249-0) para habilitar desvío de [llamadas](#page-249-0) en la pestaña Voice (Voz), en la página 234.

#### **Antes de empezar**

Acceda a la página web de administración del teléfono. Consulte Acceder a la interfaz web del [teléfono.,](#page-113-0) en la [página](#page-113-0) 98.

#### **Procedimiento**

- **Paso 1** Seleccione **Voice (Voz)** > **Phone (Teléfono)**.
- **Paso 2** En **Supplementary Services** (Servicios adicionales), configure los parámetros como se describe en la tabla [Parámetros](#page-249-0) para habilitar desvío de llamadas en la pestaña Voice (Voz), en la página 234.
- **Paso 3** Haga clic en **Submit All Changes (Enviar todos los cambios).**

#### **Temas relacionados**

[Sincronización](#page-227-0) del estado DND (No molestar) y del estado del desvío de llamadas, en la página 212

Habilitación de la [sincronización](#page-226-0) de teclas de función, en la página 211 Habilitación de la [sincronización](#page-228-0) del estado de desvío de llamadas a través del servicio XSI, en la página 213

### <span id="page-249-0"></span>**Parámetros para habilitar desvío de llamadas en la pestaña Voice (Voz)**

En la siguiente tabla, se definen la función y el uso de los parámetros Enable CallForward (Habilitar el desvío de llamadas) en la pestaña Voice (Voz) en la sección Supplementary Services (Servicios suplementarios) en la pestaña Phone (Teléfono) en la interfaz web del teléfono. También se define la sintaxis de la cadena que se agrega en el archivo de configuración del teléfono (cfg.xml) con código XML para la configuración de un parámetro.

**Tabla 35: Parámetros para habilitar desvío de llamadas en la pestaña Voice (Voz)**

| <b>Parámetro</b>                                        | <b>Descripción</b>                                                                                                 |  |
|---------------------------------------------------------|----------------------------------------------------------------------------------------------------|--|
| Cfwd All Serv (Desviar llamadas de todos los            | Desvía todas las llamadas.                                                                                         |  |
| servidores)                                             | Realice una de las siguientes acciones:                                                                            |  |
|                                                         | · En el archivo de configuración del teléfono con<br>XML(cfg.XML), ingrese una cadena con el<br>siguiente formato: |  |
|                                                         | <cfwd all="" serv<="" td=""></cfwd>                                                                                |  |
|                                                         | ua="na">Yes<br>· En la página web del teléfono, seleccione Yes                                                     |  |
|                                                         | (Sí) para desviar todas las llamadas. Seleccione                                                                   |  |
|                                                         | No para desactivarlo.                                                                                              |  |
|                                                         | Opciones: Yes (Sí) y No                                                                                            |  |
|                                                         | Valor predeterminado: Yes (Sí)                                                                                     |  |
| Cfwd Busy Serv (Desviar llamada de servidor<br>ocupado) | Desvía las llamadas solo si la línea está ocupada.                                                                 |  |
|                                                         | Realice una de las siguientes acciones:                                                                            |  |
|                                                         | · En el archivo de configuración del teléfono con<br>XML(cfg.XML), ingrese una cadena con el<br>siguiente formato: |  |
|                                                         | <cfwd busy="" serv<="" td=""></cfwd>                                                                               |  |
|                                                         | ua="na">Yes<br>· En la página web del teléfono, seleccione Yes                                                     |  |
|                                                         | (Sí) para desviar las llamadas cuando la línea<br>está ocupada. Seleccione No para desactivarlo.                   |  |
|                                                         | Opciones: Yes (Sí) y No                                                                                            |  |
|                                                         | Valor predeterminado: Yes (Sí)                                                                                     |  |

Ш

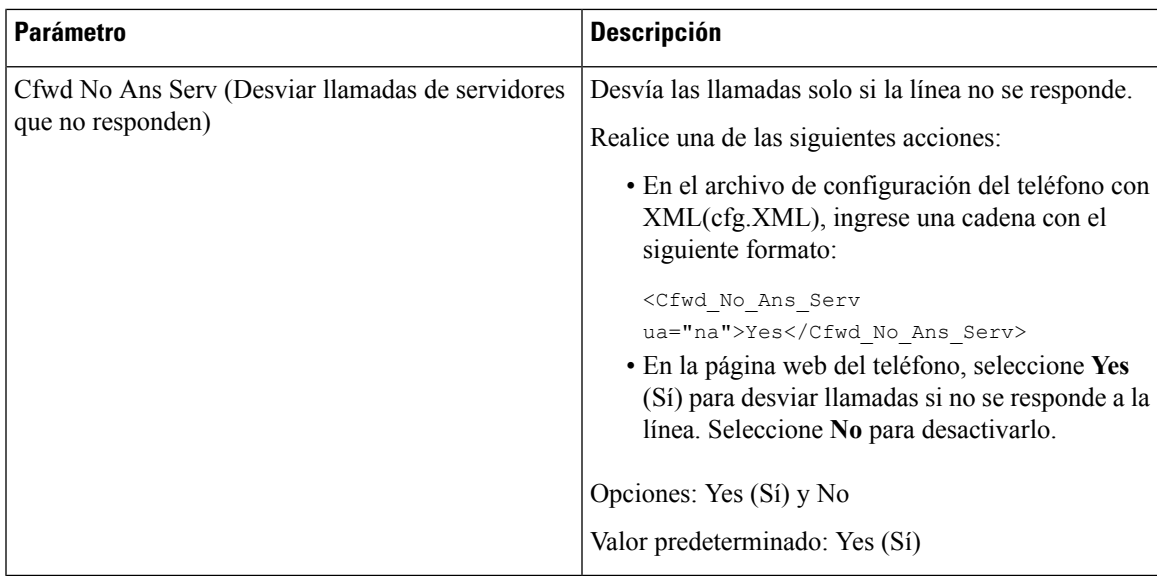

### **Habilitación del desvío de llamadas desde la pestaña User (Usuario)**

Realice la siguiente tarea si desea permitir que un usuario configure el desvío de llamadas desde la página web del teléfono.

#### **Antes de empezar**

Acceda a la página web de administración del teléfono. Consulte Acceder a la interfaz web del [teléfono.,](#page-113-0) en la [página](#page-113-0) 98.

#### **Procedimiento**

- **Paso 1** Seleccione **Voice** > **User** (Usuario de voz).
- **Paso 2** En **Call Forward** (Desvío de llamadas), seleccione **Yes** (Sí) en el parámetro **CFWD Setting** (Configuración de desvío).

También puede configurar este parámetro en el archivo de configuración XML del teléfono (cfg.xml) mediante la escritura de una cadena con este formato:

<Cfwd\_Setting ua="rw">Yes</Cfwd\_Setting>

Opciones: Yes (Sí) y No

Valor predeterminado: Yes (Sí)

**Paso 3** Haga clic en **Submit All Changes (Enviar todos los cambios).**

## <span id="page-251-0"></span>**Habilitación para conferenciass**

Puede permitir que los usuarios hablen con varias personas en una única llamada. Cuando esta función está habilitada, el usuario puede llamar a varias personas y agregarlas a la llamada.

También puede configurar los parámetros en el archivo de configuración del teléfono con código XML (cfg.xml).

#### **Antes de empezar**

Acceda a la página web de administración del teléfono. Consulte Acceder a la interfaz web del [teléfono.,](#page-113-0) en la [página](#page-113-0) 98.

#### **Procedimiento**

- **Paso 1** Seleccione **Voice (Voz)** > **Phone (Teléfono)**.
- **Paso 2** Dentro de **Supplementary Services** (Servicios adicionales), elija **Yes** (Sí) en el parámetro **Conference Serv (Servicio para conferenciass).**

También puede configurar este parámetro en el archivo de configuración XML del teléfono (cfg.xml) mediante la escritura de una cadena con este formato:

<Conference\_Serv ua="na">Yes</Conference\_Serv>

Opciones: Yes (Sí) y No

Valor predeterminado: Yes (Sí)

<span id="page-251-1"></span>**Paso 3** Haga clic en **Submit All Changes (Enviar todos los cambios).**

## **Activación de la grabación de llamadas remotas con SIP REC (Grabación de SIP)**

Es posible activar la grabación de llamadas en un teléfono para que el usuario pueda grabar una llamada activa. El modo de grabación configurado en el servidor establece la visualización de las teclas programables de grabación en cada teléfono.

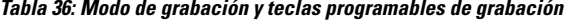

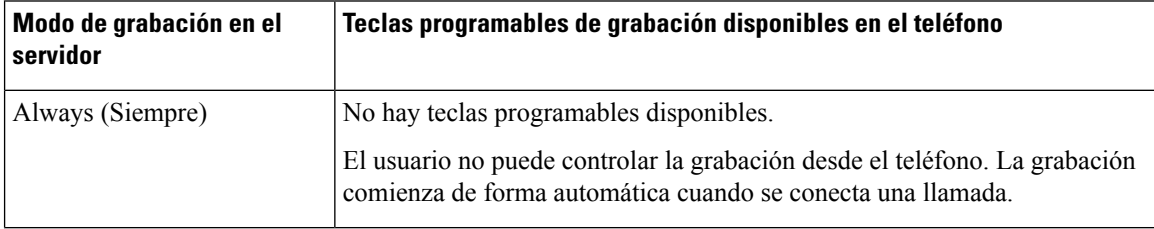
П

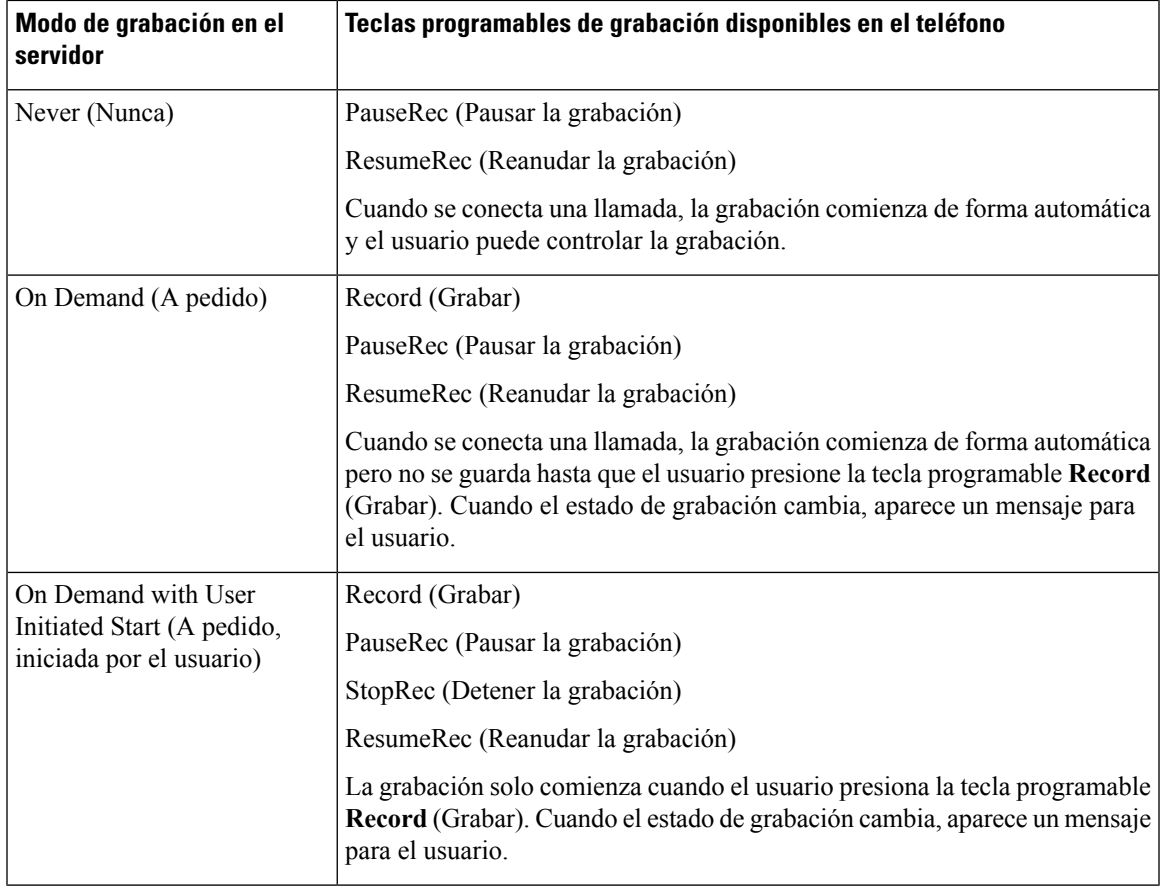

Durante la grabación, el usuario ve diferentes íconos que varían según el estado de grabación. Verá los íconos en la pantalla Calls (Llamadas) y en la tecla de línea en la que el usuario está grabando una llamada.

### **Antes de empezar**

Acceda a la página web de administración del teléfono. Consulte Acceder a la interfaz web del [teléfono.,](#page-113-0) en la [página](#page-113-0) 98.

### **Procedimiento**

- **Paso 1** Seleccione **Voice (Voz)** > **Phone (Teléfono)**.
- **Paso 2** En la sección **Supplementary Services** (Servicios adicionales), haga clic en **Yes** (Sí) o en **No** para habilitar o inhabilitar el parámetro **Call Recording Serv (Servidor de grabación de llamada).**

También puede configurar este parámetro en el archivo de configuración XML del teléfono (cfg.xml) mediante la escritura de una cadena con este formato:

<Call\_Recording\_Serv ua="na">Yes</Call\_Recording\_Serv>

Opciones: Yes (Sí) y No

Valor predeterminado: no

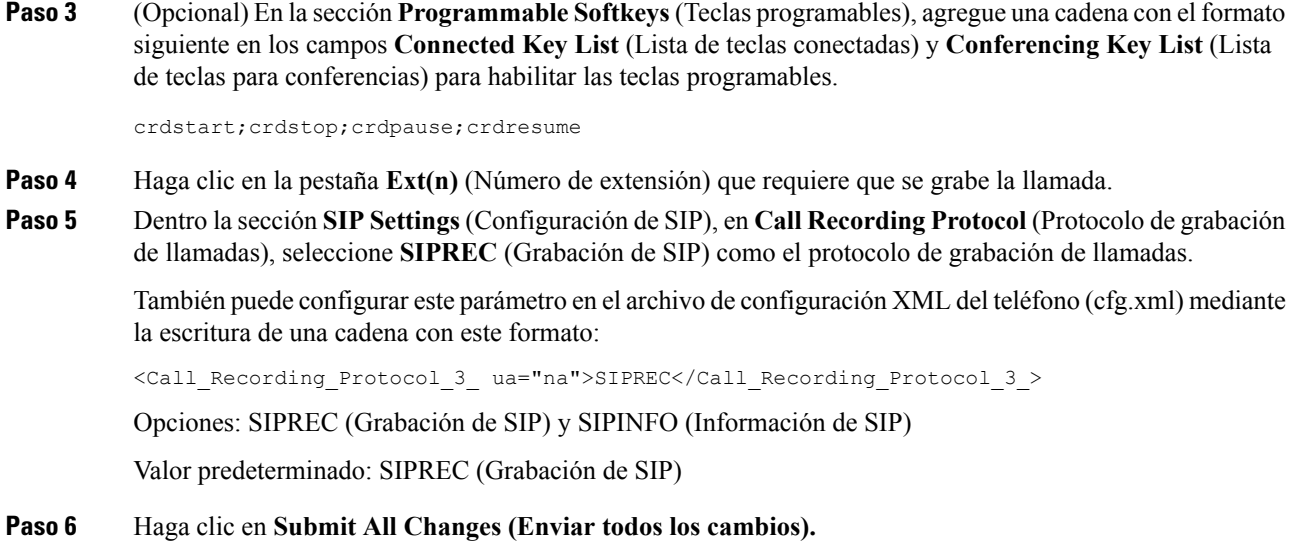

# **Activación de la grabación de llamadas remotas con SIP INFO (Información de SIP)**

Es posible activar la grabación de llamadas en un teléfono para que el usuario pueda grabar una llamada activa.

También puede configurar los parámetros en el archivo de configuración del teléfono con código XML (cfg.xml).

Durante la grabación, el usuario ve diferentes íconos que varían según el estado de grabación. Verá los íconos en la pantalla Calls (Llamadas) y en la tecla de línea en la que el usuario está grabando una llamada.

El usuario debe presionar las siguientes teclas programables para controlar la grabación del teléfono:

### • **Record (Grabar)**

### • **StopRec (Detener la grabación)**

La grabación solo comienza cuando el usuario presiona la tecla programable **Record**(Grabar). Cuando cambia el estado de grabación, aparece un mensaje para el usuario y se muestra el ícono de grabación en la pantalla de llamadas.

Una vez que se inicia la grabación en el teléfono, se puede utilizar la tecla programable **StopRec** (Detener la grabación). La grabación se detiene cuando el usuario presiona la tecla programable **StopRec** (Detener la grabación). Cuando el estado de grabación cambia, aparece un mensaje para el usuario.

### **Antes de empezar**

- Necesita configurar la grabación de llamadas en el sistema de control de llamadas.
- Acceda a la página web de administración del teléfono. Consulte Acceder a la interfaz web del [teléfono.,](#page-113-0) en la [página](#page-113-0) 98.

### **Procedimiento**

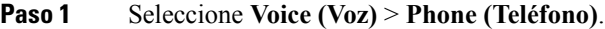

**Paso 2** En la sección **Supplementary Services** (Servicios adicionales), haga clic en **Yes** (Sí) o en **No** para habilitar o inhabilitar la grabación de llamadas con el parámetro **Call Recording Serv (Servidor de grabación de llamada).**

También puede configurar este parámetro en el archivo de configuración XML del teléfono (cfg.xml) mediante la escritura de una cadena con este formato:

<Call\_Recording\_Serv ua="na">Yes</Call\_Recording\_Serv>

Opciones: Yes (Sí) y No

Valor predeterminado: no

**Paso 3** (Opcional) En la sección **ProgrammableSoftkeys**(Teclas programables), agregue una cadena con el formato siguiente en los campos **Connected Key List** (Lista de teclas conectadas) y **Conferencing Key List** (Lista de teclas para conferencias) para habilitar las teclas programables.

crdstart;crdstop;crdpause;crdresume

- **Paso 4** Haga clic en la pestaña **Ext(n)** (Número de extensión) que requiere que se grabe la llamada.
- **Paso 5** Dentro la sección **SIP Settings** (Configuración de SIP), en el parámetro **Call Recording Protocol** (Protocolo de grabación de llamadas), seleccione **SIPINFO** (Información de SIP) como el protocolo de grabación de llamadas.

También puede configurar este parámetro en el archivo de configuración XML del teléfono (cfg.xml) mediante la escritura de una cadena con este formato:

<Call\_Recording\_Protocol\_1\_ ua="na">SIPINFO</Call\_Recording\_Protocol\_1\_>

Opciones: SIPREC (Grabación de SIP) y SIPINFO (Información de SIP)

Valor predeterminado: SIPREC (Grabación de SIP)

**Paso 6** Haga clic en **Submit All Changes (Enviar todos los cambios).**

## **Configure la indicación de llamadas perdidas**

Puede configurar una alerta de llamada perdida en el LED del auricular del teléfono.

También puede configurar los parámetros en el archivo de configuración del teléfono con código XML (cfg.xml).

#### **Antes de empezar**

Acceda a la página web de administración del teléfono. Consulte Acceder a la interfaz web del [teléfono.,](#page-113-0) en la [página](#page-113-0) 98.

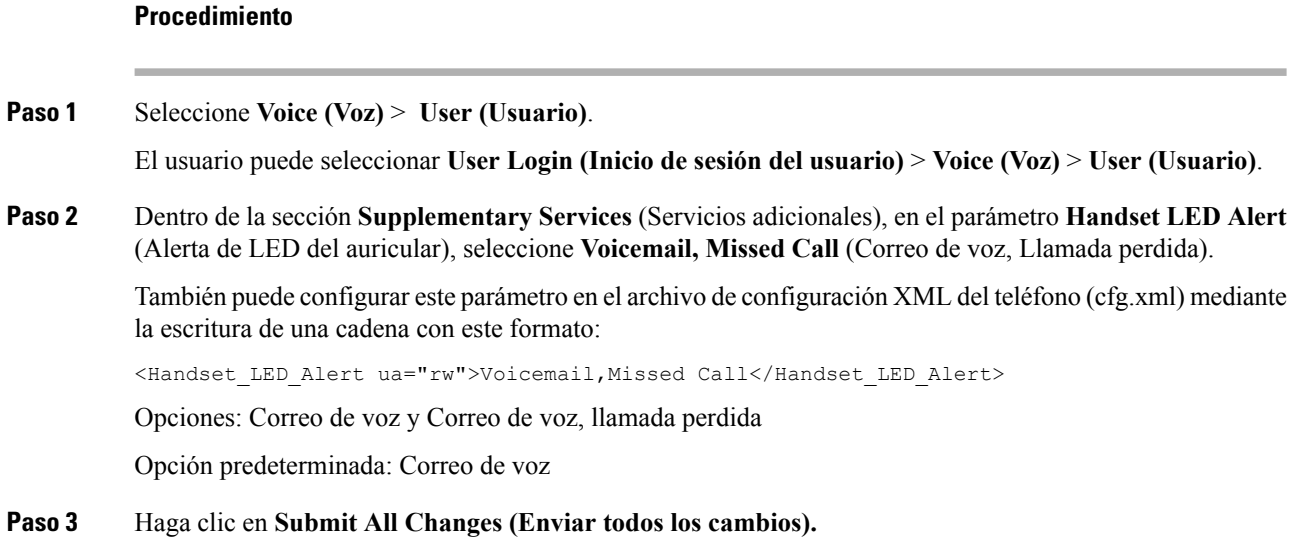

# **Habilitación de DND (No molestar)**

Puede permitir a las personas activar y desactivar la función de no molestar. Quien llama recibe un mensaje que indica que la persona no está disponible. Un usuario puede presionar la tecla programable **Ignore** (Ignorar) en el teléfono para desviar una llamada entrante a otro destino.

Si la función está habilitada en el teléfono, los usuarios pueden activar y desactivar la función con la tecla programable DND.

También puede configurar los parámetros en el archivo de configuración del teléfono con código XML (cfg.xml).

### **Antes de empezar**

Acceda a la página web de administración del teléfono. Consulte Acceder a la interfaz web del [teléfono.,](#page-113-0) en la [página](#page-113-0) 98.

### **Procedimiento**

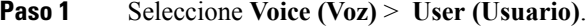

**Paso 2** Dentro de la sección **Supplementary Services** (Servicios adicionales), en el parámetro **DND Setting** (Configuración de DND), seleccione **Yes (Sí).**

> También puede configurar este parámetro en el archivo de configuración XML del teléfono (cfg.xml) mediante la escritura de una cadena con este formato:

<DND\_Setting ua="rw">Yes</DND\_Setting>

Opciones: Yes (Sí) y No

Valor predeterminado: no

### **Paso 3** Haga clic en **Submit All Changes (Enviar todos los cambios).**

Cuando selecciona una línea (teléfono multilínea), aparece un aviso de Do Not Disturb (No molestar) en la parte superior de la pantalla del teléfono.

#### **Qué hacer a continuación**

Cambie otra configuración para asegurarse de que los teléfonos multilínea muestran el estado de No molestar de forma correcta (que es, por el momento, de color verde) para cada línea seleccionada o sin seleccionar. Consulte[Sincronización](#page-227-0) del estado DND (No molestar) y del estado del desvío de llamadas, en la página 212.

Los usuarios pueden habilitar o deshabilitar la función DND para cada línea de teléfono si configura los códigos de asterisco para DND. Consulte [Configuración](#page-257-0) de los códigos de asterisco para DND (No molestar), en la [página](#page-257-0) 242.

#### **Temas relacionados**

[Sincronización](#page-227-0) del estado DND (No molestar) y del estado del desvío de llamadas, en la página 212 Habilitación de la [sincronización](#page-226-0) de teclas de función, en la página 211

Habilitación de la [sincronización](#page-229-0) del estado de DND (No molestar) a través delservicio XSI, en la página 214

# **Habilitación de la sincronización de la configuración entre el teléfono y el servidor**

Habilite la sincronización de la configuración entre el teléfono y el servidor.

Esta configuración debe estar habilitada para las siguientes funciones y tipos de usuarios:

- Call forward all (Desviar todas las llamadas)
- DND (No molestar)

También puede configurar los parámetros en el archivo de configuración del teléfono con código XML (cfg.xml).

Si una tecla de línea está configurada con la sincronización de función y, también, tiene habilitada la función

No molestar o Desvío de llamadas, se muestra respectivamente el ícono de No molestar  $\emptyset$  o el ícono de Desvío de llamadas <sup>al la</sup> al lado de la etiqueta de la tecla de línea. Si la tecla de línea tiene una llamada perdida, un mensaje de voz, o una alerta de mensaje de voz urgente, el ícono de No molestar o el ícono de Desvío de llamadas se muestra junto con la notificación de alerta.

### **Antes de empezar**

Acceda a la página web de administración del teléfono. Consulte Acceder a la interfaz web del [teléfono.,](#page-113-0) en la [página](#page-113-0) 98.

### **Procedimiento**

**Paso 1** Seleccione **Voice (Voz)** > **Ext[n] (Número de extensión)** (en el que [n] es el número de extensión).

**Paso 2** En la sección **Call Feature Settings** (Configuración de función de llamada), establezca el parámetro **Feature Key Sync** (Sincronización de teclas de función) en **Yes (Sí).**

También puede configurar este parámetro en el archivo de configuración XML del teléfono (cfg.xml) mediante la escritura de una cadena con este formato:

<!-- Call Feature Settings --> <Feature\_Key\_Sync\_1\_ ua="na">Yes</Feature\_Key\_Sync\_1\_> Opciones: Yes (Sí) y No

Valor predeterminado: no

**Paso 3** Haga clic en **Submit All Changes (Enviar todos los cambios).**

# <span id="page-257-0"></span>**Configuración de los códigos de asterisco para DND (No molestar)**

Puede configurar códigos de asterisco para que, al presionarlos, se active o desactive la función no molestar (DND) en un teléfono.

También puede configurar los parámetros en el archivo de configuración del teléfono con código XML (cfg.xml).

#### **Antes de empezar**

Acceda a la página web de administración del teléfono. Consulte Acceder a la interfaz web del [teléfono.,](#page-113-0) en la [página](#page-113-0) 98.

### **Procedimiento**

- **Paso 1** Seleccione **Voice (Voz)** > **Regional**.
- **Paso 2** En la sección **Vertical Service Activation Codes** (Códigos verticales de activación de servicios), ingrese \*78 en el parámetro **DND Act Code (Código de activación de No molestar).**

También puede configurar este parámetro en el archivo de configuración XML del teléfono (cfg.xml) mediante la escritura de una cadena con este formato:

<DND\_Act\_Code ua="na">\*78</DND\_Act\_Code>

**Paso 3** En la sección **VerticalService Activation Codes** (Códigos verticales de activación de servicios), ingrese \*79 en el parámetro **DND Deact Code (Código de desactivación de No molestar).**

También puede configurar este parámetro en el archivo de configuración XML del teléfono (cfg.xml) mediante la escritura de una cadena con este formato:

<DND\_Deact\_Code ua="na">\*79</DND\_Deact\_Code>

**Paso 4** Haga clic en **Submit All Changes (Enviar todos los cambios).**

# **Configuración de un teléfono como agente de centro de llamadas**

Puede habilitar las funciones de distribución automática de llamadas (ACD) en el teléfono. Este teléfono actúa como teléfono agente de centro de llamadas y se puede utilizar para realizar un seguimiento de la llamada de un cliente, transferir una llamada urgente de un cliente a un supervisor, clasificar los números de contacto mediante códigos de disposición y ver los detalles de la llamada del cliente.

También puede configurar los parámetros en el archivo de configuración del teléfono con código XML (cfg.xml). Para configurar cada parámetro, consulte la sintaxis de la cadena en la tabla [Parámetros](#page-258-0) para la [configuración](#page-258-0) del agente de centro de llamadas, en la página 243.

### **Antes de empezar**

- Configure el teléfono como teléfono de centro de llamadas en el servidor de BroadSoft.
- Acceda a la página web de administración del teléfono. Consulte Acceder a la interfaz web del [teléfono.,](#page-113-0) en la [página](#page-113-0) 98.

### **Procedimiento**

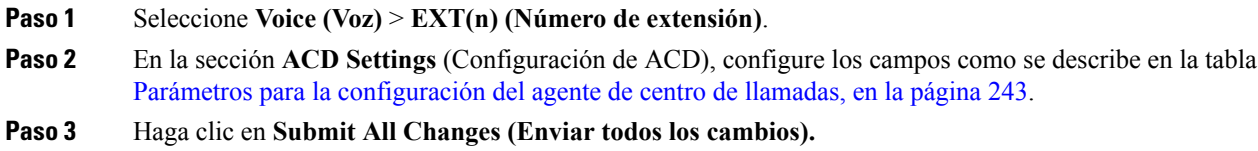

### <span id="page-258-0"></span>**Parámetros para la configuración del agente de centro de llamadas**

En la siguiente tabla, se definen la función y el uso de los parámetros Call Center AgentSetup (Configuración de Agente de Centro de Llamadas) de la sección ACD Settings (Configuración de ACD) en la pestaña Ext(n) (Número de extensión) en la interfaz web del teléfono. También se define la sintaxis de la cadena que se

agrega en el archivo de configuración del teléfono (cfg.xml) con código XML para la configuración de un parámetro.

| <b>Parámetro</b>                                                    | <b>Descripción</b>                                                                                                 |
|---------------------------------------------------------------------|----------------------------------------------------------------------------------------------------|
| Broadsoft ACD (ACD de Broadsoft)                                    | Activa el teléfono para Automatic Call Distribuion o<br>ACD (Distribución de llamada automática).                  |
|                                                                     | Realice una de las siguientes acciones:                                                                            |
|                                                                     | · En el archivo de configuración del teléfono con<br>XML(cfg.XML), ingrese una cadena con el<br>siguiente formato: |
|                                                                     | <broadsoft_acd_1_< td=""></broadsoft_acd_1_<>                                                                      |
|                                                                     | ua="na">Yes<br>· En la página web del teléfono, seleccione Yes                                                     |
|                                                                     | (Sí) para habilitar esta función y seleccione No<br>para deshabilitarla.                                           |
|                                                                     | Opciones: Yes (Sí) y No                                                                                            |
|                                                                     | Valor predeterminado: no                                                                                           |
| Call Information Enable (Habilitación de información<br>de llamada) | Permite que el teléfono muestre detalles de una<br>llamada de centro de llamadas.                                  |
|                                                                     | Realice una de las siguientes acciones:                                                                            |
|                                                                     | · En el archivo de configuración del teléfono con<br>XML(cfg.XML), ingrese una cadena con el<br>siguiente formato: |
|                                                                     | <call 1<br="" enable="" information="">ua="na"&gt;Yes</call><br>· En la página web del teléfono, seleccione Yes    |
|                                                                     | (Sí) para habilitar esta función. Seleccione No<br>para desactivarlo.                                              |
|                                                                     | Opciones: Yes (Sí) y No                                                                                            |
|                                                                     | Valor predeterminado: Yes (Sí)                                                                                     |

**Tabla 37: Parámetros para la configuración del agente de centro de llamadas**

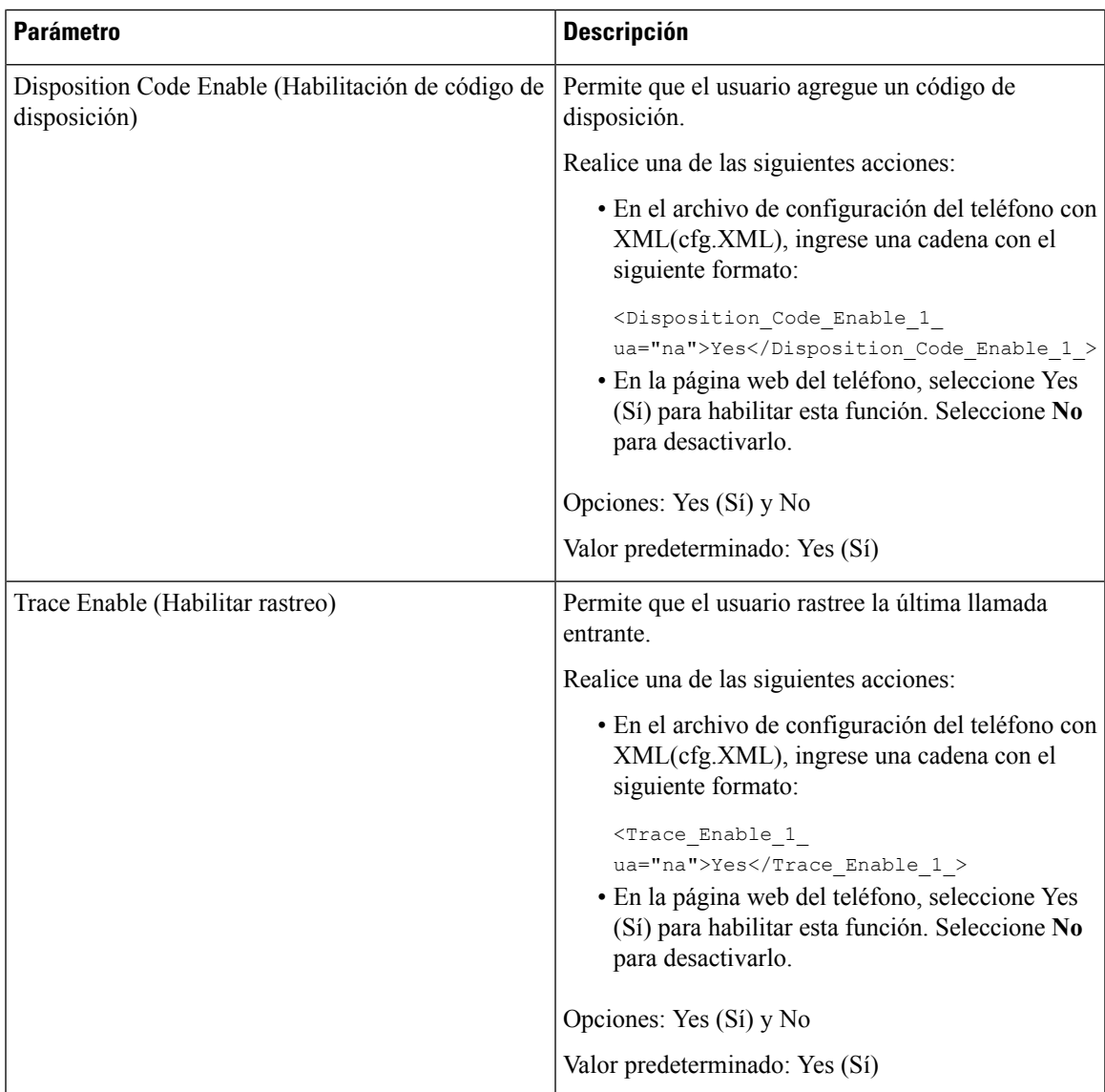

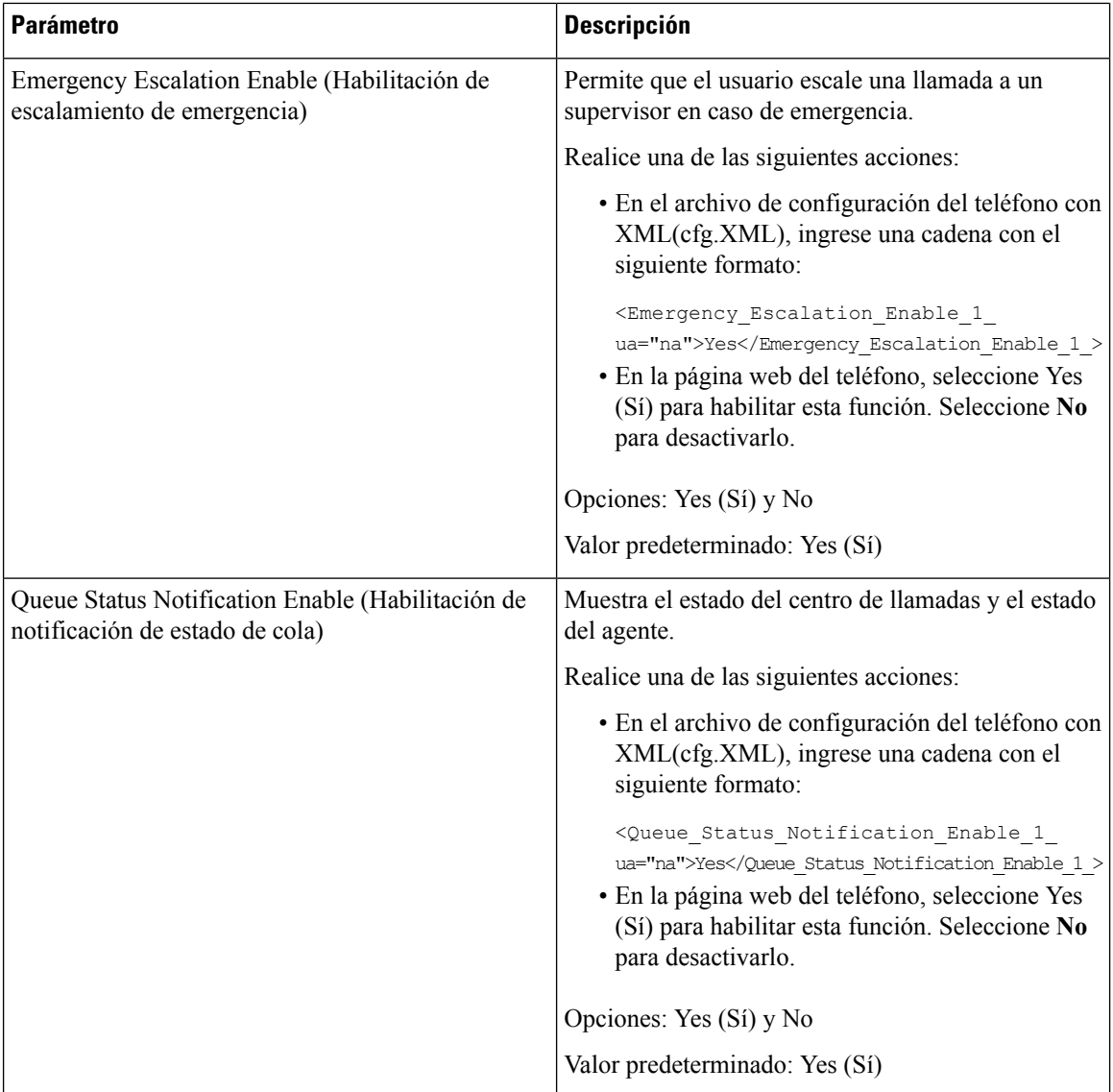

# **Configuración del teléfono para el uso de Presence**

Puede habilitar el directorio XMPP de BroadSoft para el usuario del teléfono.

También puede configurar los parámetros en el archivo de configuración del teléfono con código XML (cfg.xml). Para configurar cada parámetro, consulte la sintaxis de la cadena en la tabla [Parámetros](#page-262-0) para la [configuración](#page-262-0) de Presence, en la página 247.

### **Antes de empezar**

- Configure el servidor Broadsoft para XMPP.
- Acceda a la página web de administración del teléfono. Consulte Acceder a la interfaz web del [teléfono.,](#page-113-0) en la [página](#page-113-0) 98.

### **Procedimiento**

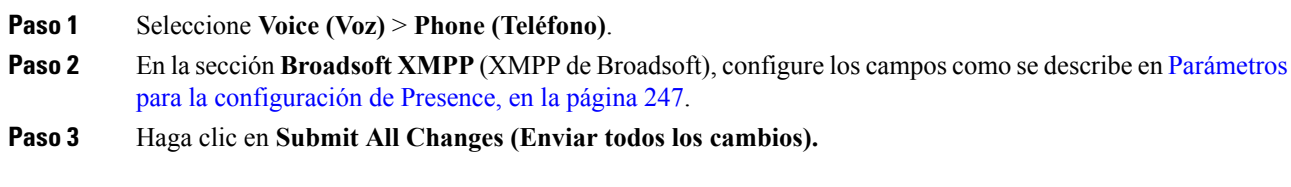

## <span id="page-262-0"></span>**Parámetros para la configuración de Presence**

En la siguiente tabla, se definen la función y el uso de los parámetros Set Up Presence (Configuración de Presence) en la sección Broadsoft XMPP (XMPP de Broadsoft) en la pestaña Phone (Teléfono) en la interfaz web del teléfono. También se define la sintaxis de la cadena que se agrega en el archivo de configuración del teléfono (cfg.xml) con código XML para la configuración de un parámetro.

**Tabla 38: Parámetros para la configuración de Presence**

| <b>Parámetro</b>                   | <b>Descripción</b>                                                                                                    |
|------------------------------------|----------------------------------------------------------------------------------------------------|
| XMPP Enable (Habilitación de XMPP) | Habilita el directorio XMPP de BroadSoft para el<br>usuario del teléfono.                                                    |
|                                    | Realice una de las siguientes acciones:                                                                                      |
|                                    | · En el archivo de configuración del teléfono con<br>XML(cfg.XML), ingrese una cadena con el<br>siguiente formato:           |
|                                    | <xmpp enable="" ua="na">Yes</xmpp>                                                                                           |
|                                    | · En la página web del teléfono, seleccione Yes<br>(Sí) para desviar todas las llamadas. Seleccione<br>No para desactivarlo. |
|                                    | Opciones: Yes (Sí) y No                                                                                                    |
|                                    | Valor predeterminado: no                                                                                                    |
| Server (Servidor)                  | Nombre del servidor XMPP; por ejemplo,<br>xsi.iop1.broadworks.net.                                                           |
|                                    | Realice una de las siguientes acciones:                                                                                      |
|                                    | · En el archivo de configuración del teléfono con<br>XML(cfg.XML), ingrese una cadena con el<br>siguiente formato:           |
|                                    | <xmpp server="" ua="na"></xmpp><br>· En la página web del teléfono, ingrese un nombre<br>para el servidor.                   |
|                                    | Valor predeterminado: Blank (En blanco)                                                                                      |

I

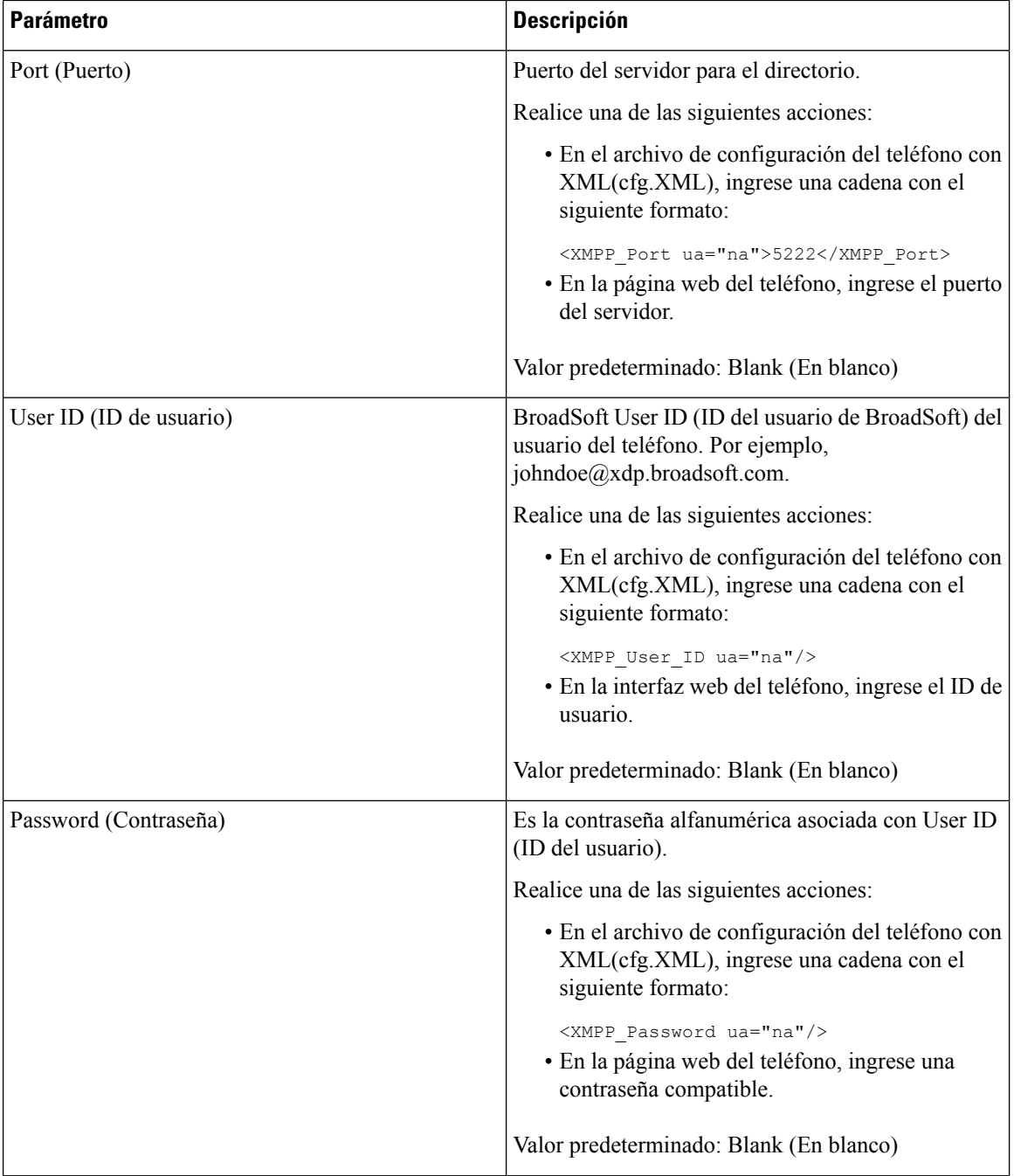

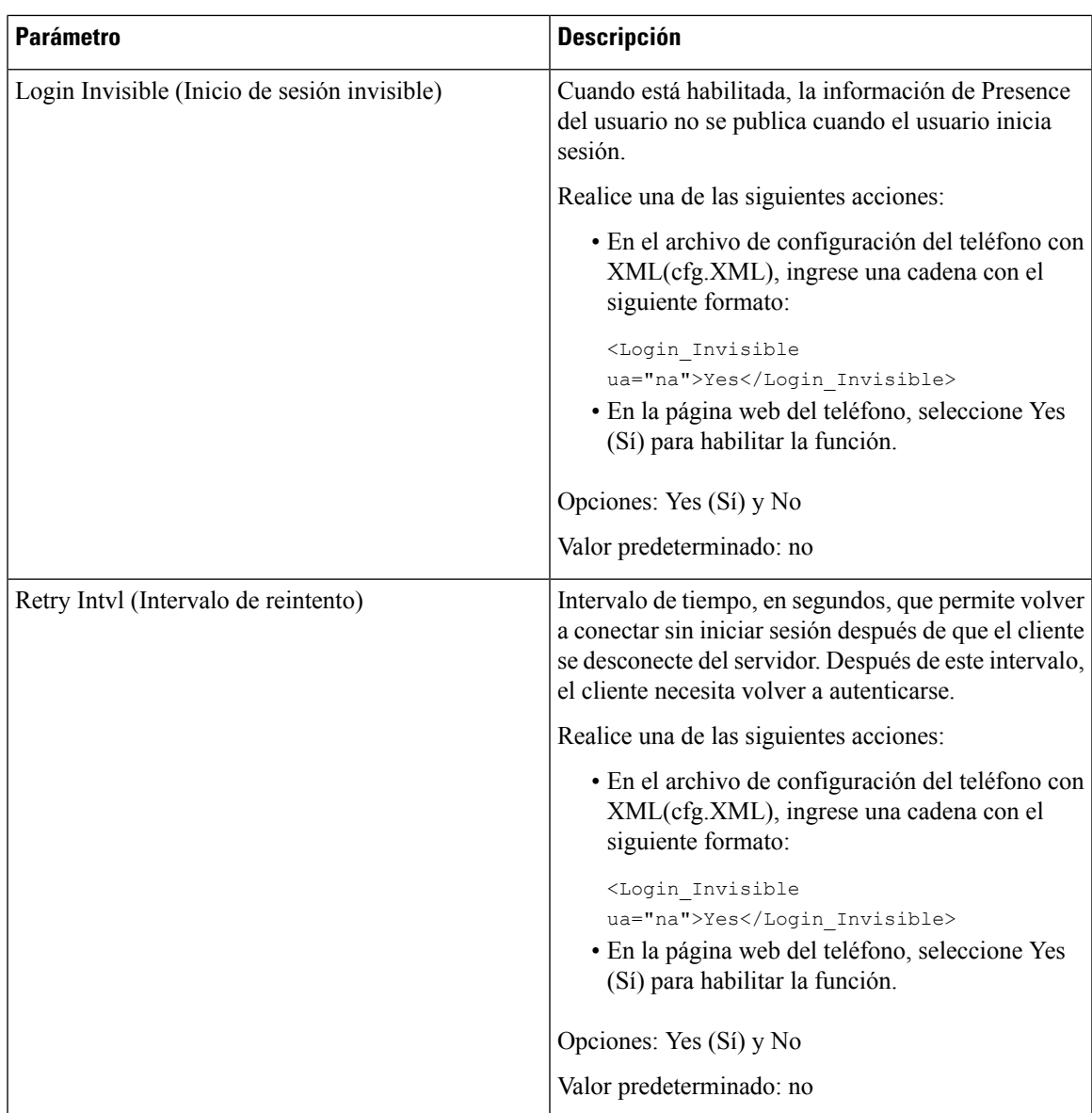

# **Configure el número de llamadas por línea**

Los teléfonos que admiten varias apariencias de llamada en una línea se pueden configurar para especificar el número de llamadas que se permiten en la línea.

También puede configurar los parámetros en el archivo de configuración del teléfono con código XML (cfg.xml).

### **Antes de empezar**

Acceda a la página web de administración del teléfono. Consulte Acceder a la interfaz web del [teléfono.,](#page-113-0) en la [página](#page-113-0) 98.

### **Procedimiento**

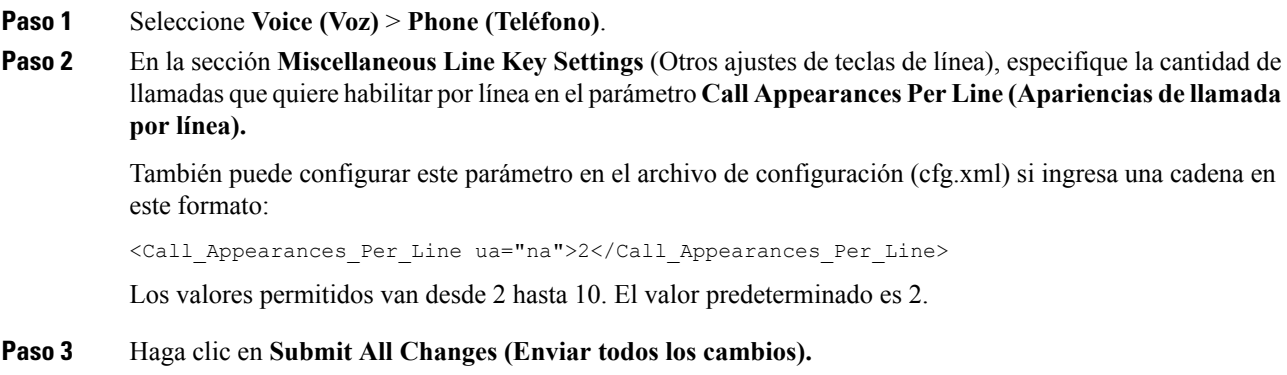

# **Habilitación de la búsqueda inversa de nombre**

La búsqueda inversa de nombres busca el nombre de un número en una llamada entrante, saliente, para conferencias o de transferencia. La búsqueda inversa de nombres actúa cuando el teléfono no puede encontrar un nombre a través del directorio de proveedores de servicios, el historial de llamadas o sus contactos. La búsqueda inversa de nombres necesita una configuración válida de directorio LDAP o directorio de XML.

La búsqueda inversa de nombres busca en los directorios externos del teléfono. Cuando la búsqueda se realiza correctamente, el nombre se coloca en la sesión de llamadas y en el historial de llamadas. En caso de varias llamadastelefónicassimultáneas, la búsqueda inversa de nombres busca un nombre que coincida con el primer número de llamada. Cuando la segunda llamada se conecta o se pone en espera, la búsqueda inversa de nombres busca un nombre que coincida con la segunda llamada.

La búsqueda inversa de nombres está activada de manera predeterminada.

La búsqueda inversa de nombres busca en los directorios en el siguiente orden:

- **1.** Contactos del teléfono
- **2.** Historial de llamadas
- **3.** Directorio LDAP
- **4.** Directorio de XML

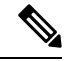

El teléfono busca en el directorio de XML mediante este formato: directory\_url?n=incoming\_call\_number. **Nota**

Ejemplo: para un teléfono multiplataforma que utiliza un servicio de terceros, la consulta de búsqueda del número telefónico (1234) tiene el formato http://your-service.com/dir.xml?n=1234.

### **Antes de empezar**

• Debe configurar uno de estos directorios para poder habilitar o inhabilitar la búsqueda inversa de nombre:

- Directorio corporativo del LDAP
- Directorio de XML
- Acceda a la página web de administración del teléfono. Consulte Acceder a la interfaz web del [teléfono.,](#page-113-0) en la [página](#page-113-0) 98.

### **Procedimiento**

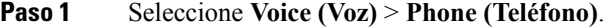

**Paso 2** En la sección **Supplementary Services** (Servicios adicionales), establezca el parámetro **Reverse Phone Lookup Serv** (Servidor para búsqueda inversa de teléfono) en **Yes** (Sí) para habilitar esta función. También puede configurar este parámetro en el archivo de configuración (cfg.xml) si ingresa una cadena en este formato: <Reverse\_Phone\_Lookup\_Serv ua="na">Yes</Reverse\_Phone\_Lookup\_Serv>

Los valores permitidos son Yes (Sí)|No. El valor predeterminado es Yes (Sí).

**Paso 3** Haga clic en **Submit All Changes (Enviar todos los cambios).**

## **Llamadas de emergencia**

### **Contexto del soporte de llamadas de emergencia**

Los proveedores de servicios de llamada de emergencia pueden registrar la ubicación de un teléfono para cada teléfono de la empresa que está basado en una IP. El servidor de información de ubicación (LIS) transfiere la ubicación de respuesta de emergencia (ERL) al teléfono. El teléfono almacena su ubicación durante el registro, después de que se reinicie el teléfono y cuando una persona inicia sesión en el teléfono. La entrada con la ubicación puede especificar la calle, el número de edificio, el piso, la sala y cualquier otra información de ubicación de la oficina.

Cuando realiza una llamada de emergencia, el teléfono transfiere la ubicación al servidor de llamadas. El servidor de llamadas reenvía la llamada y la ubicación al proveedor de servicios de llamada de emergencia. El proveedor de servicios de llamada de emergencia reenvía la llamada y un número único de devolución de llamada (ELIN) a los servicios de emergencia. El servicio de emergencia o el punto de respuesta de seguridad pública (PSAP) recibe la ubicación del teléfono. ElPSAPtambién recibe un número para devolverle la llamada, si la llamada se desconecta.

Consulte [Terminología](#page-267-0) del soporte de llamadas de emergencia, en la página 252 para conocer los términos utilizados para describir llamadas de emergencia desde el teléfono.

Inserte los siguientes parámetros para obtener la ubicación del teléfono para cualquier número de extensión de teléfono:

• Identificador de la empresa: número único (UUID) que el proveedor de servicios NG9-1 asignó a su empresa.

- URL de solicitud principal: dirección HTTPS del servidor principal usada para obtener la ubicación del teléfono.
- URL de solicitud secundaria: dirección HTTPS del servidor secundario usada para obtener la ubicación del teléfono.
- Número de emergencia:secuencia de dígitos que identifican una llamada de emergencia.Puede especificar varios números de emergencia, separando cada número de emergencia con una coma.

Los números de servicios de emergencia comunes son los siguientes:

- América del Norte: 911
- Países europeos: 112
- Hong Kong: 999

El teléfono solicita información de nuevas ubicaciones en las siguientes actividades:

- El teléfono se registra en el servidor de llamadas.
- Una persona reinicia el teléfono y el teléfono ya estaba registrado con el servidor de llamadas.
- Un invitado inicia sesión en el teléfono.
- La interfaz de red que se utiliza en el registro SIP se cambia. Por ejemplo, cambie Wi-Fi a Ethernet.
- La dirección IP del teléfono cambia.

Si todos los servidores de ubicación no envían una respuesta de ubicación, el teléfono vuelve a enviar la solicitud de ubicación cada dos minutos.

### <span id="page-267-0"></span>**Terminología del soporte de llamadas de emergencia**

Los siguientes términos describen el soporte de llamadas de emergencia para los Teléfonos Multiplataforma Cisco.

- Emergency Location ID Number o ELIN (Número de identificación de la ubicación de emergencia): Número que se utiliza para representar una o más extensiones de teléfono que ubican a la personal que llamó a los servicios de emergencia.
- Emergency Response Location o ERL (Ubicación de respuesta de emergencia): Ubicación lógica que agrupa a un conjunto de extensiones de teléfono.
- HTTP Enabled Location Delivery o HELD (Envío de ubicación HTTP habilitada): Protocolo cifrado que obtiene la ubicación PIDF-LO para un teléfono desde un servidor de información de ubicación (LIS).
- Location Information Server o LIS (Servidor de información de ubicación): Servidor que responde a solicitudes HELD de un teléfono basado en SIP y proporciona la ubicación del teléfono mediante una respuesta HELD XML.
- Emergency Call Service Provider (Proveedor de servicios de llamada de emergencia): Compañía que responde a una solicitud HELD con la ubicación del teléfono. Cuando realiza una llamada de emergencia (que contiene la ubicación del teléfono), un servidor de llamadas enruta la llamada a esta compañía, el proveedor de servicios de llamada de emergencia agrega un ELIN y enruta la llamada a los servicios de emergencia (PSAP). Si la llamada se desconecta, el PSAP utiliza el ELIN para volver a conectarse con el teléfono que se utilizó para realizar la llamada de emergencia.
- Public Safety Answering Point o PSAP (Punto de respuesta de seguridad pública): Cualquier servicio de emergencia (por ejemplo, bomberos, policía o ambulancia) incorporado en la red IP de Servicios de Emergencia.
- Universally Unique Identifier o UUID (Identificador único universal): Número de 128 bits que se utiliza únicamente para identificar una compañía mediante el soporte de llamada de emergencia.

### **Configuración para que el teléfono realice llamadas de emergencia**

#### **Antes de empezar**

- Obtenga las URL de configuración de geolocalización E911 y el identificador de la empresa para el teléfono de su proveedor de servicios de llamadas de emergencia. Puede utilizar las mismas URL de geolocalización y el identificador de la empresa para varias extensiones de teléfono en el mismo área de la oficina.
- Acceda a la página web de administración del teléfono. Consulte Acceder a la interfaz web del [teléfono.,](#page-113-0) en la [página](#page-113-0) 98.

### **Procedimiento**

- **Paso 1** Seleccione **Voice (Voz)** > **Ext** *n* **(Número de extensión)**, en el que *n* es el número de extensión del teléfono (1–10) del diálogo web del teléfono.
- **Paso 2** En la sección **Dial Plan** (Plan de marcación), configure el parámetro **Emergency Number** (Número de emergencia).
- **Paso 3** En la sección **E911 Geolocation Configuration** (Configuración de geolocalización E911), configure los parámetros **Company UUID** (UUID de la empresa), **Primary Request URL** (URL de solicitud principal) y **Secondary Request URL** (URL de solicitud secundaria) como se describe en [Parámetros](#page-268-0) para realizar una llamada de [emergencia](#page-268-0) , en la página 253.
- <span id="page-268-0"></span>**Paso 4** Haga clic en **Submit All Changes (Enviar todos los cambios).**

### **Parámetros para realizar una llamada de emergencia**

En la siguiente tabla, se define la función y el uso de parámetros para hacer una llamada de emergencia en las secciones Dial Plan (Plan de marcación) y E911 Geolocation Configuration (Configuraciones de geoubicación E911) en la pestaña Ext(n) (Número de extensión) en la interfaz web del teléfono. También se define la sintaxis de la cadena que se agrega en el archivo de configuración del teléfono (cfg.xml) con código XML para la configuración de un parámetro.

#### **Tabla 39: Parámetros para realizar una llamada de emergencia**

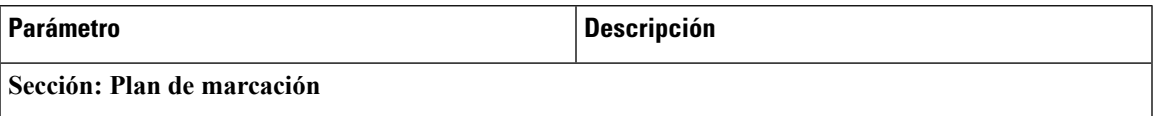

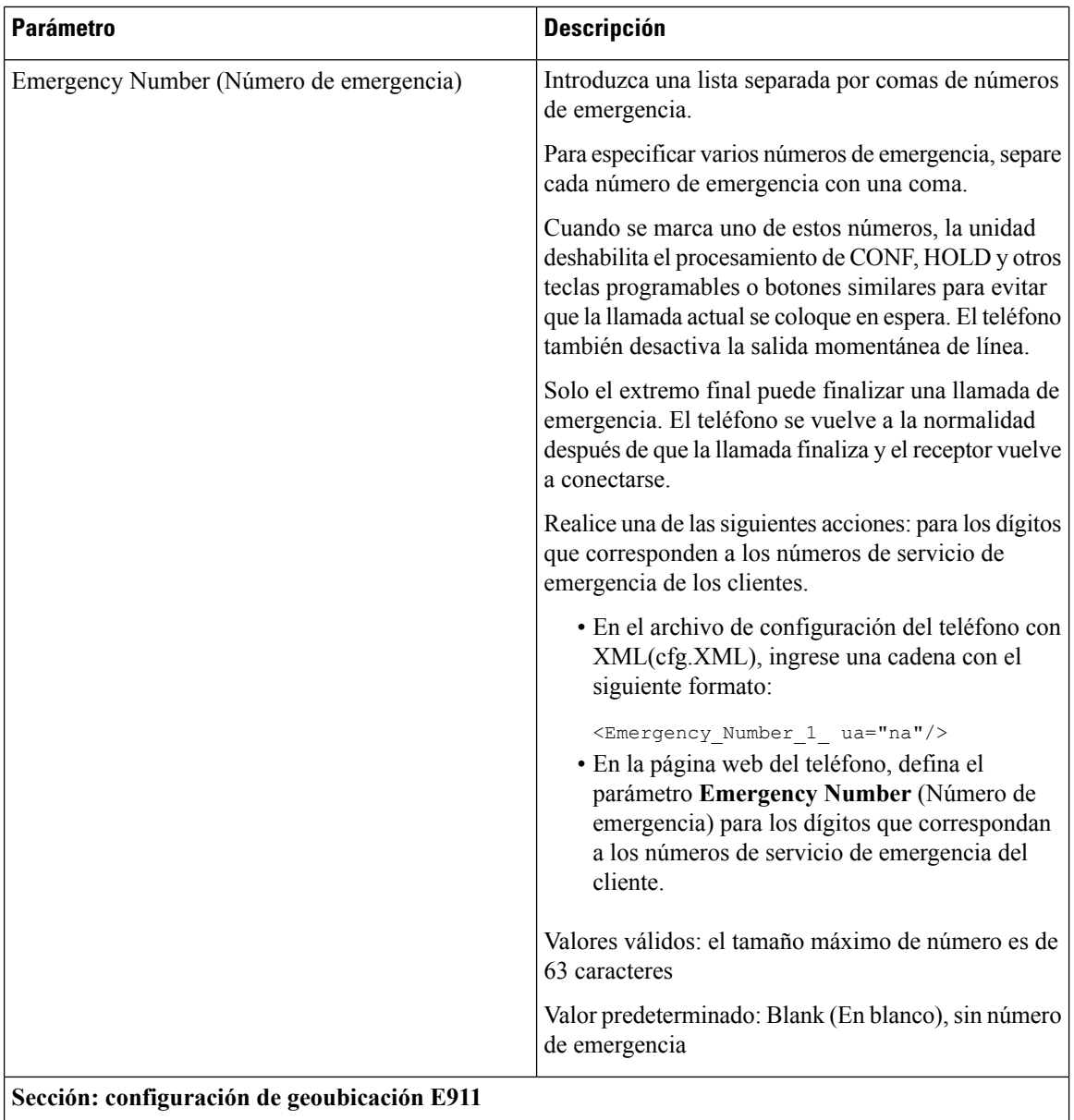

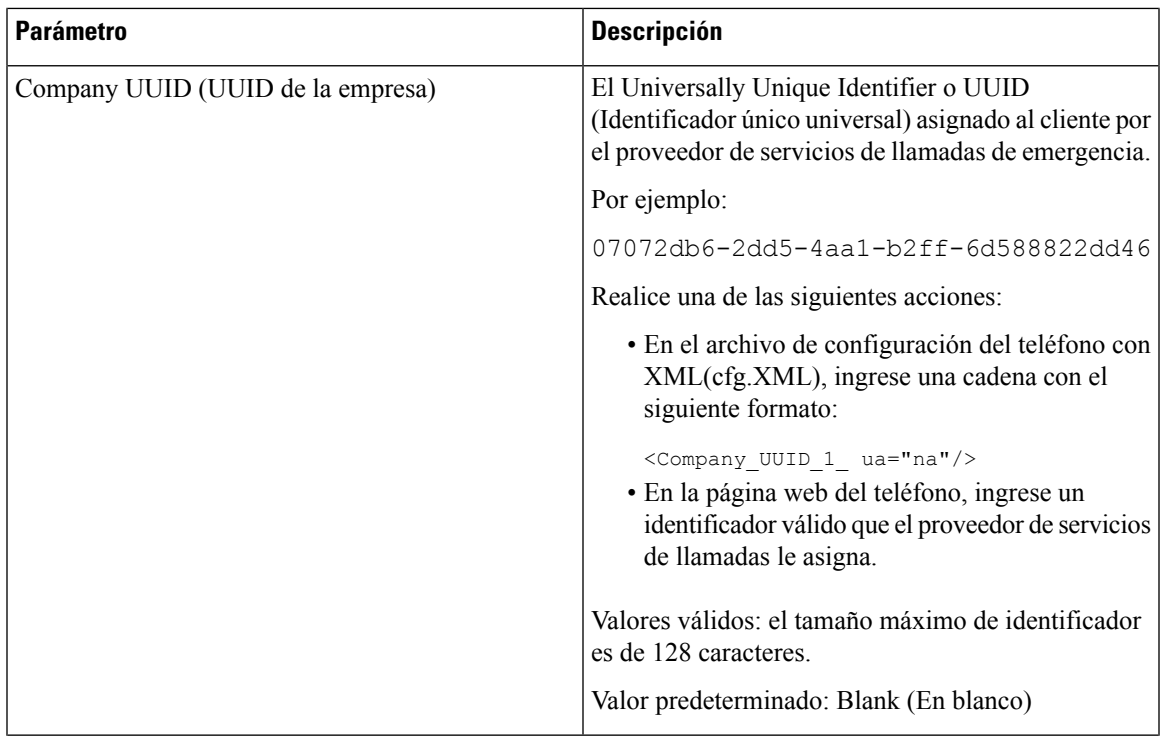

I

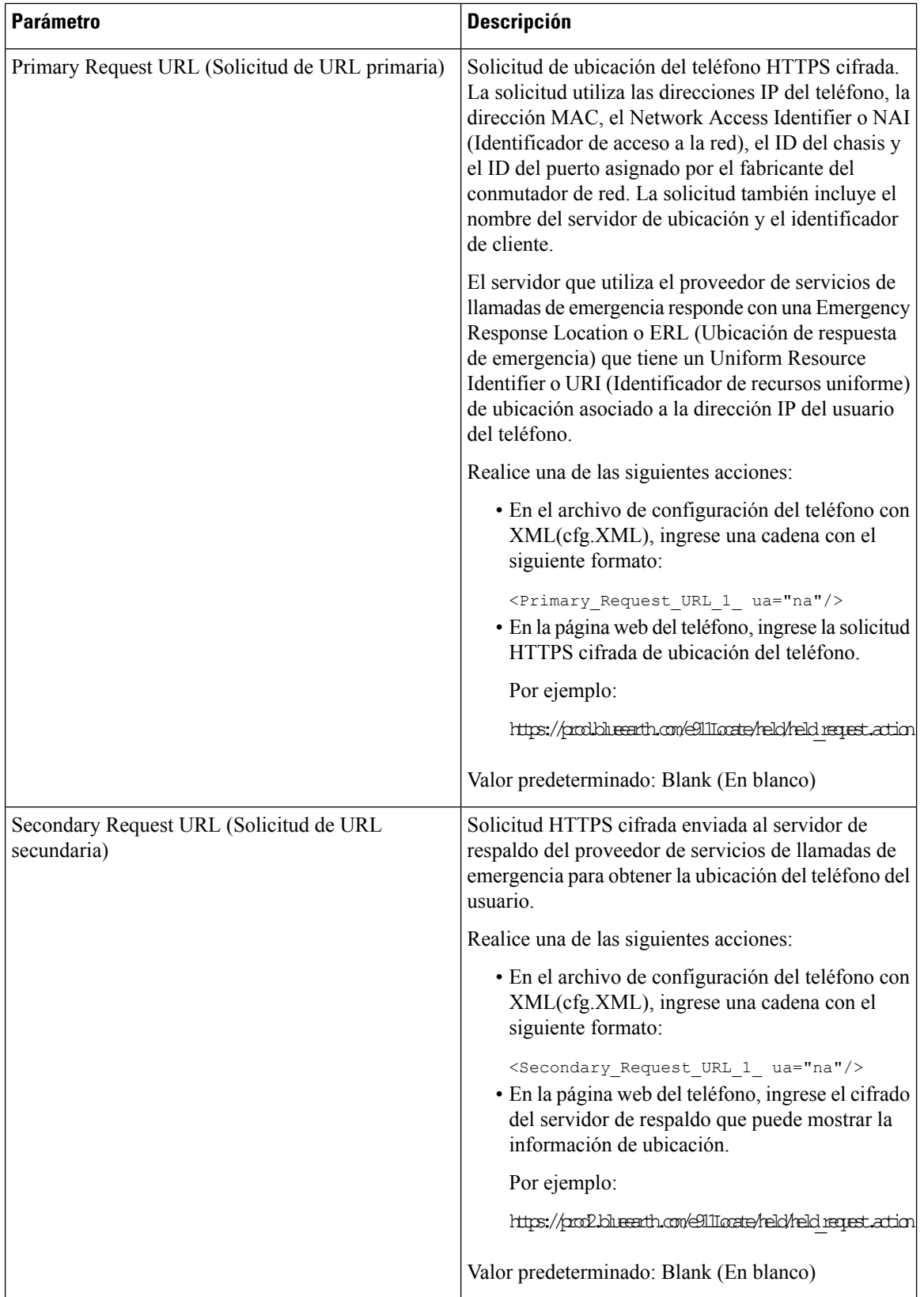

# **Configuración PLK**

### **Teclas de línea programables**

La función Programmable Line Key (PLK, Tecla de línea programable) le permite programar botones de función o botones URL de servicios en los botones de tecla de línea. Puede configurar las teclas de línea con:

- Botones de línea: Consulte [Habilitación](#page-272-0) de una tecla de línea, en la página 257
- Marcación rápida: Consulte [Configurar](#page-165-0) una marcación rápida en una tecla de línea, en la página 150
- Llamada en espera: Consulte Agregar [aparcamiento](#page-174-0) de llamadas a una tecla de línea, en la página 159
- Campo Busy Lamp (BFL): Consulte [Configuración](#page-167-0) del teléfono para supervisar otros teléfonos, en la [página](#page-167-0) 152
- Servicios de XML: Consulte [Agregue](#page-273-0) un servicio XML a una tecla de línea, en la página 258

### <span id="page-272-0"></span>**Habilitación de una tecla de línea**

Habilite esta función si desea utilizar los botones de ambos lados de la pantalla del teléfono como teclas de línea.

También puede configurar el parámetro en el archivo de configuración del teléfono con código XML (cfg.xml). El parámetro de la extensión es específico de la línea.

<Extension\_1\_ ua="rw">1</Extension\_1\_>

#### **Antes de empezar**

Acceda a la interfaz web de la administración del teléfono. Consulte Acceder a la interfaz web del [teléfono.,](#page-113-0) en la [página](#page-113-0) 98.

### **Procedimiento**

- **Paso 1** Seleccione **Voice (Voz)** > **Phone (Teléfono)**.
- **Paso 2** Seleccione una tecla de línea y asigne un número de extensión en el campo **Extensión** (Extensión) para habilitarlo.

Cuando **Extension** (Extensión) está configurado como **Disabled** (Inhabilitado), el usuario no puede utilizar la tecla de línea como una extensión telefónica.

**Paso 3** Haga clic en **Submit** All **Changes** (Enviar todos los cambios).

### **Configuración del teléfono para supervisar otros teléfonos**

Puede configurar el teléfono para que supervise el estado de las líneas de otros teléfonos. Esta función es útil si los usuarios se encargan de las llamadas de sus compañeros de manera rutinaria y necesitan verificar si

están disponibles para contestar llamadas. El teléfono supervisa cada línea en una tecla de línea independiente. Las teclas de línea de supervisión funcionan como teclas de Busy Lamp Field (Luz de indicación de ocupado o BLF). Una BLF es un LED que cambia de color para indicar el estado de la línea supervisada.

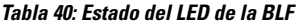

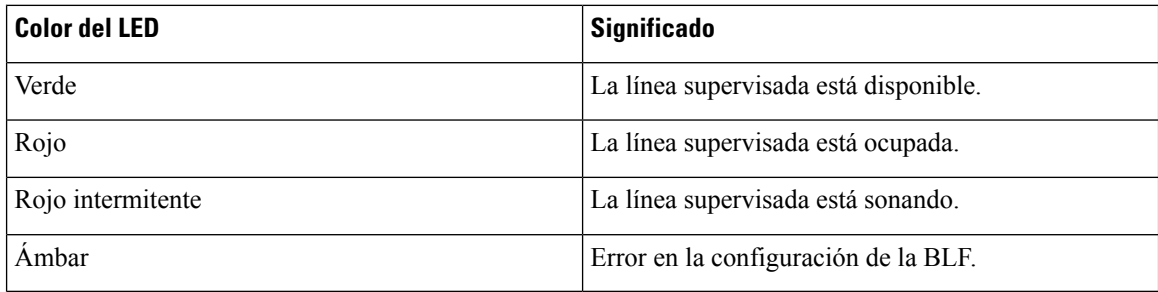

Si el teléfono está registrado en un servidor de BroadSoft, puede configurar el teléfono para que supervise múltiples usuarios, con un único conjunto de parámetros de configuración.

### <span id="page-273-0"></span>**Agregue un servicio XML a una tecla de línea**

Puede agregar un servicio XML a una tecla de línea para permitir que el usuario acceda a la aplicación o el directorio XML.

### **Antes de empezar**

Acceda a la página web de administración del teléfono. Consulte Acceder a la interfaz web del [teléfono.,](#page-113-0) en la [página](#page-113-0) 98.

### **Procedimiento**

- **Paso 1** Seleccione **Voice (Voz)** > **Phone (Teléfono)**.
- **Paso 2** Seleccione una tecla de línea.
- **Paso 3** Configure el campo**Extension** (Extensión) en **Disabled** (Inhabilitado).

También puede configurar el parámetro en el archivo de configuración (cfg.xml). Este parámetro es específico de la línea. Ingrese una cadena con el formato siguiente:

<Extension\_2\_ ua="na">Disabled</Extension\_2\_>

**Paso 4** En el campo Extended Function (Función extendida), ingrese una cadena con este formato:

fnc=xml;url=http://xml.service.url;nme=name

en la que:

- fnc= prk significa function=call park (función=aparcamiento de llamadas)
- url= http://xml.service.url es la URL de la aplicación o directorio xml.
- nme= XXXX es el nombre que aparece en el teléfono para el servicio xml. Reemplace XXXX por un nombre.

También puede configurar el parámetro específico de la línea en el archivo de configuración (cfg.xml). Ingrese una cadena con el formato siguiente:

```
<Extended_Function_2_
ua="na">fnc=xml;url=http://xml.service.url;nme=name</Extended Function 2 >
```
**Paso 5** Haga clic en **Submit All Changes** (Enviar todos los cambios).

## **Configuración de teclas programables**

### **Personalización de la visualización de las teclas programables**

Puede personalizar la visualización de las teclas programables en la pantalla del teléfono durante un estado específico.

También puede configurar los parámetros en el archivo de configuración del teléfono con código XML (cfg.xml). Para configurar cada parámetro, consulte la sintaxis de la cadena en el [Parámetros](#page-274-0) para Teclas [Programables,](#page-274-0) en la página 259.

### **Antes de empezar**

Acceda a la página web de administración del teléfono. Consulte Acceder a la interfaz web del [teléfono.,](#page-113-0) en la [página](#page-113-0) 98.

### **Procedimiento**

**Paso 1** Seleccione **Voice (Voz)** > **Phone (Teléfono)**.

- **Paso 2** En la sección **Programmable Softkeys** (Teclas programables), edite las teclas programables según el estado de la llamada que desee que muestre la tecla programable. Para obtener más información, consulte [Parámetros](#page-274-0) para Teclas [Programables,](#page-274-0) en la página 259 y .
- <span id="page-274-0"></span>**Paso 3** Haga clic en **Submit** All **Changes** (Enviar todos los cambios).

### **Parámetros para Teclas Programables**

En la siguiente tabla, se definen la función y el uso de los parámetros de teclas programables en la sección **Programmable Softkeys** (Teclas Programables) en la pestaña **Voice (Voz)** > **Phone (Teléfono)** en la interfaz web del teléfono. También se define la sintaxis de la cadena que se agrega en el archivo de configuración del teléfono (cfg.xml) con código XML para la configuración de un parámetro.

L

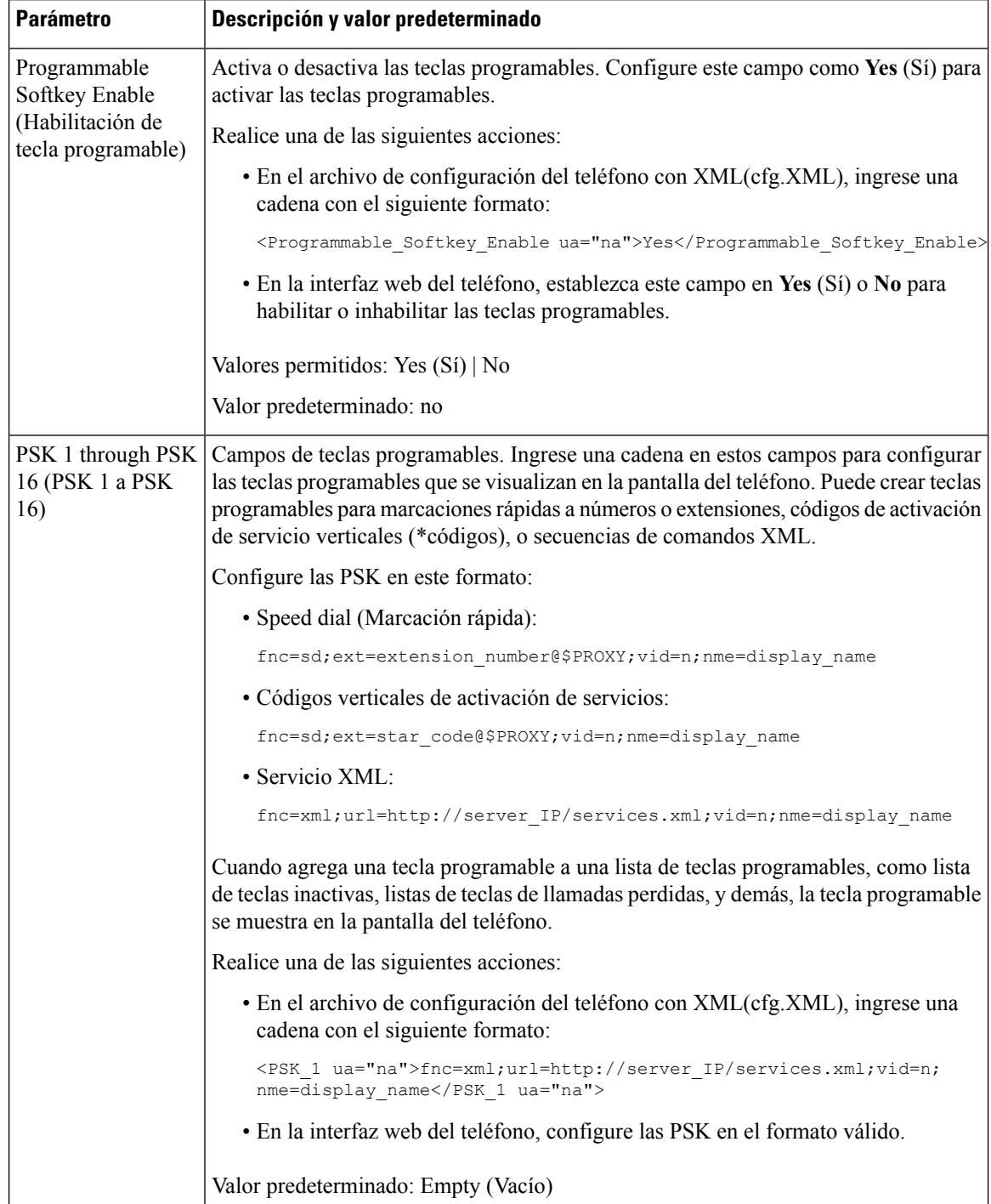

### **Tabla 41: Parámetros para teclas programables**

### **Personalización de una tecla programable**

El teléfono proporciona dieciséis teclas programables (desde el campo PSK1 hasta el PSK16). Puede definir los campos con una secuencia de comandos de marcación rápida.

### **Antes de empezar**

Acceda a la página web de administración del teléfono. Consulte Acceder a la interfaz web del [teléfono.,](#page-113-0) en la [página](#page-113-0) 98.

### **Procedimiento**

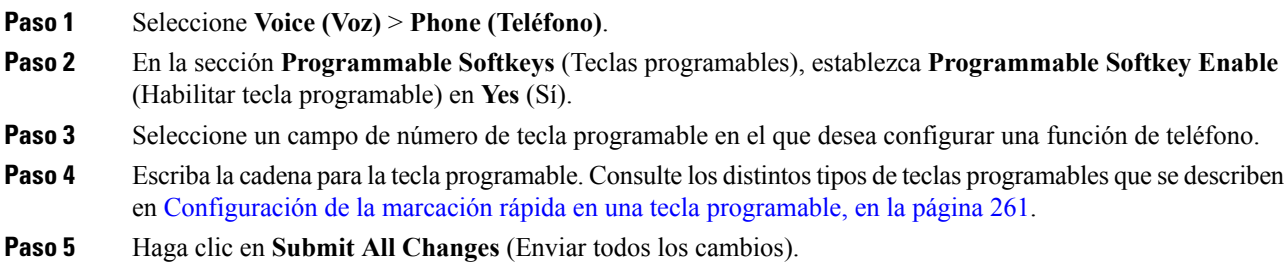

### <span id="page-276-0"></span>**Configuración de la marcación rápida en una tecla programable**

Puede configurar las teclas programables como marcaciones rápidas. Las marcaciones rápidas pueden ser extensiones o números de teléfono. También puede configurar las teclas programables con marcación rápida que llevan a cabo una acción definida por un código de activación de servicio vertical (o un código de asterisco [\*]). Por ejemplo, si configura una tecla programable con marcación rápida para \*67, la llamada se pone en espera.

#### **Antes de empezar**

Acceda a la página web de administración del teléfono. Consulte Acceder a la interfaz web del [teléfono.,](#page-113-0) en la [página](#page-113-0) 98.

### **Procedimiento**

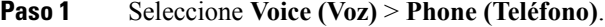

- **Paso 2** En la sección **Programmable Softkeys** (Teclas programables), establezca **Programmable Softkey Enable** (Habilitar tecla programable) en **Yes** (Sí).
- **Paso 3** Para configurar una PSK de marcación rápida, ingrese lo siguiente en el campo **number** (número) de PSK:

fnc=sd;ext=extensionname/starcode@\$PROXY;vid=n;nme=name

donde:

- fnc = función de la tecla (marcación rápida)
- Extensionname = extensión que se está marcando o acción que debe realizar el código de asterisco.
- vid = n es la extensión que marcará la marcación rápida
- name es el nombre de la marcación rápida que se está configurando.
- El campo **name** (nombre) aparece en la tecla programable en la pantalla del teléfono IP. Se recomienda un máximo de 10 caracteres por teléfono. Si se utilizan más caracteres, es posible que la etiqueta quede truncada en la pantalla del teléfono. **Nota**

#### **Paso 4** Edite lo siguiente:

• **Idle Key List** (Lista de teclas inactivas): edite el campo como se describe en el ejemplo siguiente.

redial|1;newcall|2;dnd;psk1

Si el usuario configura las funciones de la lista de teclas programables de forma incorrecta en el teléfono, no se actualiza la lista de teclas de la pantalla LCD del teléfono. Por ejemplo:

- Si el usuario ingresa **rdeial;newcall;cfwd** ("redial" no está bien escrito), no se actualiza la lista de teclas y el usuario no observa ningún cambio en la pantalla LCD.
- Si un usuario ingresa **redial;newcall;cfwd;delchar**, el usuario no observará ningún cambio en la pantalla LCD debido a que la tecla "delchar" (eliminar carácter) no es una tecla admitida en la **Idle Key List** (Lista de teclas inactivas). Por lo tanto, esta configuración de la lista de teclas programables no es correcta.
- **PSK1:**

fnc=sd;ext=5014@\$PROXY;nme=sktest1

En este ejemplo, vamos a configurar una tecla programable en un teléfono como un número de marcación rápida para la extensión 5014 (sktest1). **Nota**

También puede configurar un servicio XML en la tecla programable. Ingrese una cadena con este formato:

<PSK1 ua="na">fnc=xml;url=http://xml.service.url;nme=name</PSK1>

**Paso 5** Haga clic en **Submit All Changes** (Enviar todos los cambios).

### **Configuración de una PSK con compatibilidad de DTMF**

Puede configurar teclas programables (PSK) con multifrecuencia de doble tono (DTMF). Esta configuración permite que el teléfono envíe pulsaciones digitales en banda (o fuera de banda mediante el métodoSIPINFO) al servidor durante una llamada activa. Cuando activa una función en una PSK, el usuario ve el nombre de la tecla programable y la presiona para ejecutar la función que su nombre indica. Las acciones aplicadas a la cadena de dígitos de DTMF son similares a las que se aplican a la marcación rápida, como las siguientes:

- **Pausa** representada por **,**
- **Tiempo de espera** representado por **X**

Por ejemplo, ext=<DTMF\_DIGITS>[[, |X][<DTMF\_DIGITS>]]. Aquí, los dígitos de DTMF válidos son 0-9, \*, #, a, b, c, d, y las partes entre corchetes son opcionales.

Esta función solo se aplica a las teclas programables. No se aplica a las teclas de línea programables (PLK) en los teléfonos de escritorio. Si configura una PLK para esta función, la pantalla presentará el ícono de la X en un círculo Ⓧ, y no ocurrirá nada si presiona la tecla.

Esta función solo admite **Connected Key List** (Lista de teclas conectadas) y **Connected Video Key List (Lista de teclas de video conectadas).**

### **Antes de empezar**

Acceder a la interfaz web del [teléfono.,](#page-113-0) en la página 98.

#### **Procedimiento**

- **Paso 1** Seleccione **Voice (Voz)** > **Phone (Teléfono)** > **Programmable Softkeys (Teclas programables)**.
- **Paso 2** Establezca el campo **Programmable Softkey Enable** (Activar la tecla programable) en **yes (sí).**
- **Paso 3** En la lista de PSK (PSK#1 PSK#16), seleccione una PSK que desee configurar.
- **Paso 4** En el campo **PSK(n)**, donde **n** es el número de una tecla programable, ingrese una cadena en este formato:

fnc=dtmf;ext=<dtmf digits to be outpulsed>;nme=<softkey\_display\_name>; vid=<extension\_n\_to\_be\_associated>

Cuando un teléfono tiene más de una línea registrada, debe incluir el **vid=** que está asociado con la línea o extensión en particular para que la tecla programable aparezca. De lo contrario, la tecla programable no se mostrará.

**Paso 5** (Opcional) Para configurar la tecla programable PSK para que alterne entre dos opciones (visualización de pulsaciones) cada vez que se la presione, ingrese una cadena en este formato:

fnc=dtmf;ext=<dtmf\_digits\_to\_be\_outpulsed>;nme=<softkey\_display\_name>; ext2=<second set of dtmf digits to be outpulsed>;nme2=<second softkey display name after first press>; vid=<extension\_n\_to\_be\_associated>

La alternancia de la tecla programable PSK siempre comienza con el **ext/nme**para cada llamada nueva.

**Paso 6** En el campo **Connected Key List** (Lista de teclas conectadas) o el campo **Connected Video Key List** (Lista de teclas de video conectadas), ingrese las palabras clave configuradas de PSK según la ubicación dentro de la pantalla del teléfono en la que desea que aparezca el nombre de la tecla programable.

Por ejemplo, en la siguiente entrada, la tecla programable **hold** (en espera) aparece en el primer lugar. El nombre de la tecla programable incluida en el campo **psk1** aparece en el segundo lugar, y así sucesivamente.

hold;psk1;endcall;xfer;conf;xferLx;confLx;bxfer;phold;redial;dir;park

**Paso 7** Seleccione **Voice (Voz)** > **Ext(n)**, donde **n** es el número de extensión que desea configurar.

- **Paso 8** En la sección **Audio Configuration** (Configuración de audio), establezca el **DTMF Tx Method** (Método DTMF Tx) en uno de los siguientes métodos de la lista desplegable.
	- EnBanda
	- AVT
	- INFO
	- Automático
	- EnBanda+INFO

#### • AVT+INFO

**Paso 9** Haga clic en **Submit All Changes (Enviar todos los cambios).**

Utilice estos ejemplos para aprender cómo configurar las PSK con las opciones de compatibilidad de DTMF: Ejemplo: se activa la PSK cuando se la presiona.

- **Voice (Voz)** > **Phone (Teléfono)** > **Programmable Softkeys (Teclas programables)** > **Programmable Softkey Enable (Activar la tecla programable): Yes** (Sí)
- **Connected Key List** (Lista de teclas conectadas): **psk1|1 ;endcall|2;conf|3;xfer|4;**
- **PSK 1: fnc=dtmf;ext=#1;nme=PressStart;ext2=\*2;nme2=PressStop;vid=1**
- **Voice (Voz)** > **Ext 1** > **DTMF Tx Method (Método DTMF Tx): Auto** (Automático)

Ejemplo: el teléfono envía dígitos de DTMF en banda mediante una tecla programable PSK.

- **Voice (Voz)** > **Phone (Teléfono)** > **Programmable Softkeys (Teclas programables)**
- **Programmable Softkey Enable** (Activar tecla programable): **yes** (sí).
- **Connected Key List** (Lista de teclas conectadas): **psk1|1;endcall|2;conf|3;xfer|4;**
- **PSK 1: fnc=dtmf;ext=#1;nme=PressMe;vid=1**
- **Voice (Voz)** > **Ext 1** > **DTMF Tx Method (Método DTMF Tx): Auto** (Automático)

Ejemplo: la tecla programada PSK se detiene de interdígitos.

- **Voice (Voz)** > **Phone (Teléfono)** > **Programmable Softkeys (Teclas programables)** > **Programmable Softkey Enable (Activar la tecla programable): Yes** (Sí)
- **Connected Key List** (Lista de teclas conectadas): **psk1|1;endcall|2;conf|3;xfer|4;**
- **PSK 1: fnc=dtmf;ext=#1,1006;nme=PressMe;vid=1**
- **Voice (Voz)** > **Ext 1** > **DTMF Tx Method (Método DTMF Tx): Auto** (Automático)

Ejemplo: la tecla programada PSK espera la entrada del usuario entre los dígitos.

- **Voice (Voz)** > **Phone (Teléfono)** > **Programmable Softkeys (Teclas programables)** > **Programmable Softkey Enable (Activar la tecla programable): Yes** (Sí)
- **Connected Key List** (Lista de teclas conectadas): **psk1|1;endcall|2;conf|3;xfer|4;**
- **PSK 1: fnc=dtmf;ext=#1X1006;nme=PressMe;vid=1**
- **Voice (Voz)** > **Ext 1** > **DTMF Tx Method (Método DTMF Tx): Auto** (Automático)

## **Teclas programables**

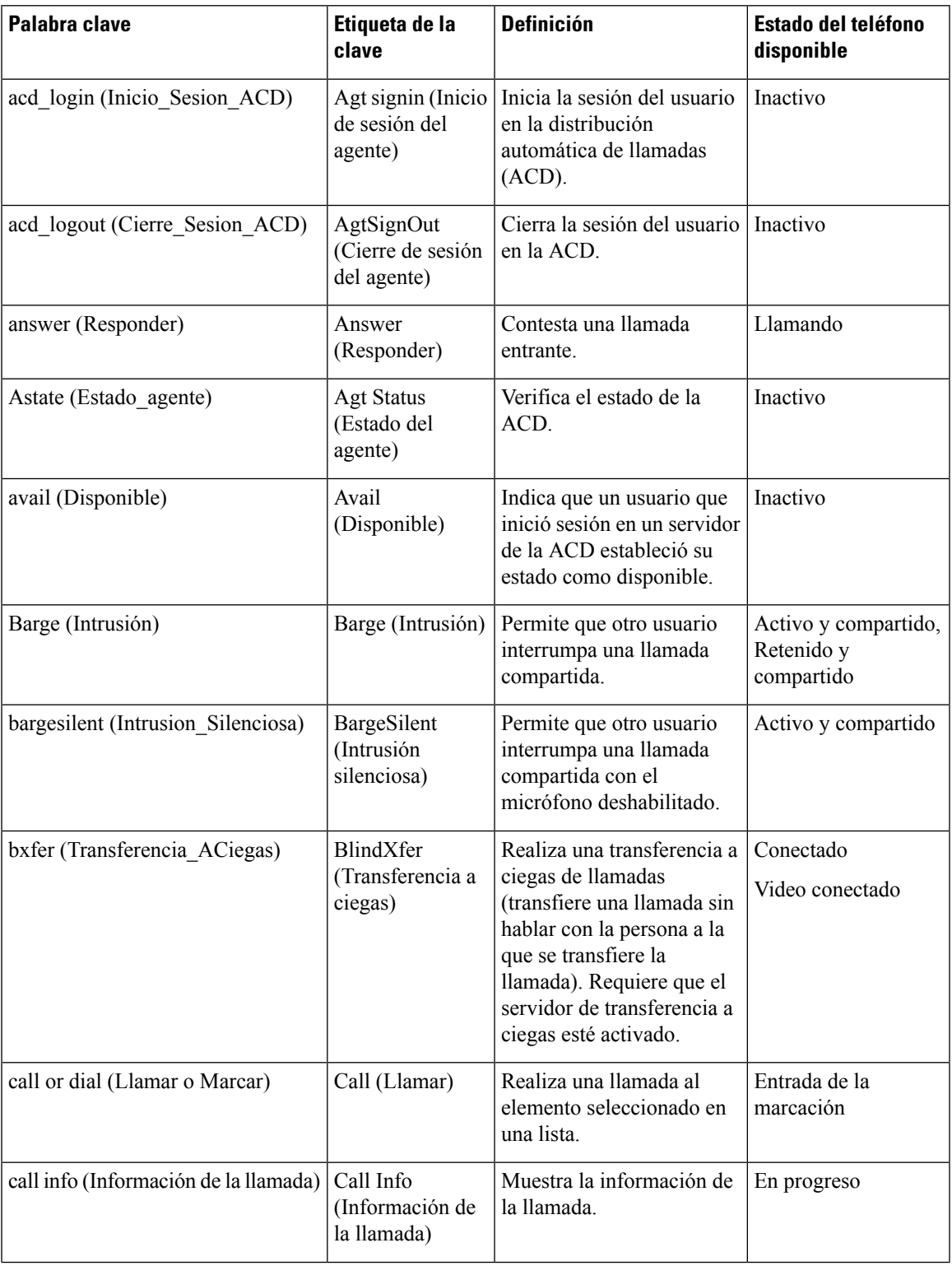

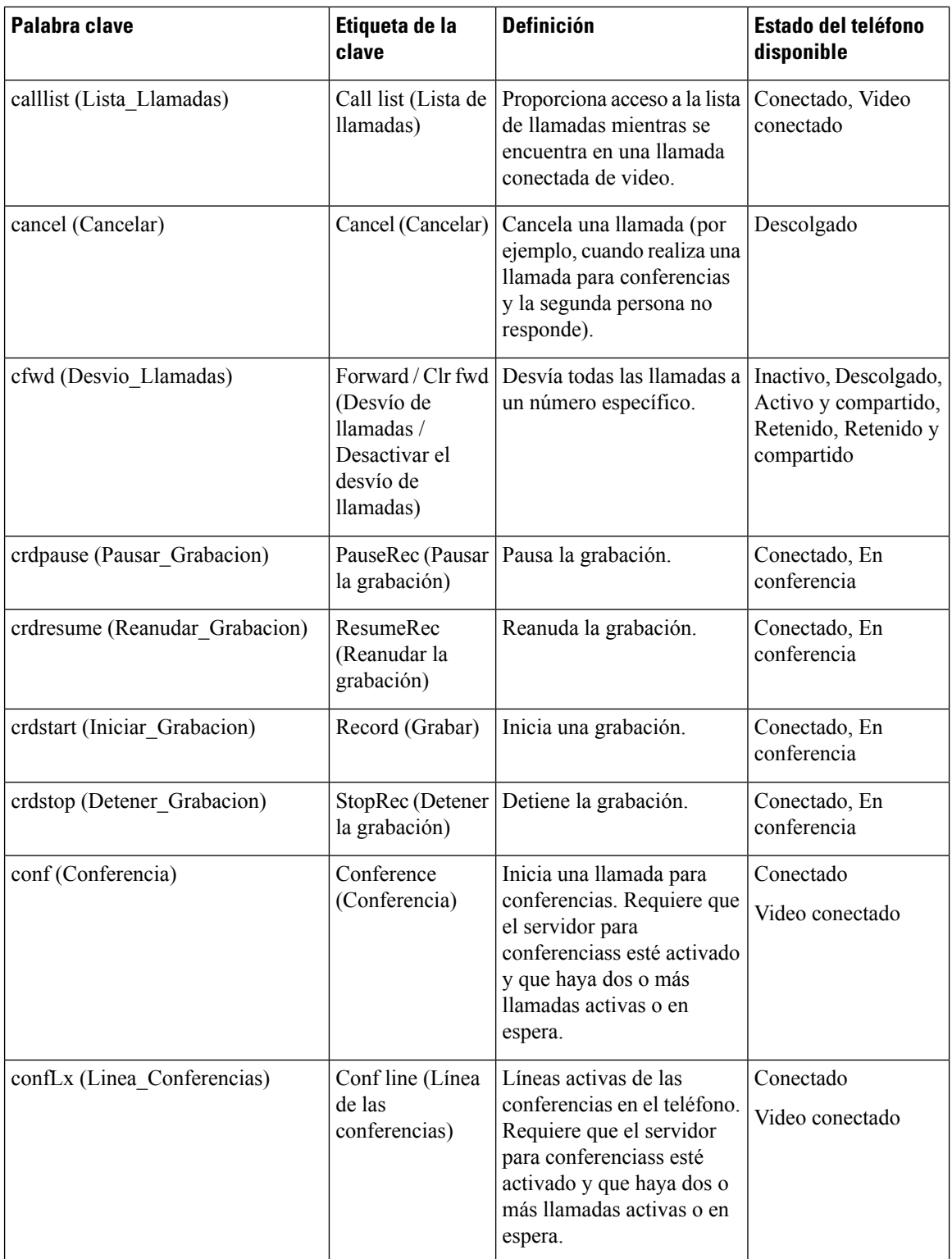

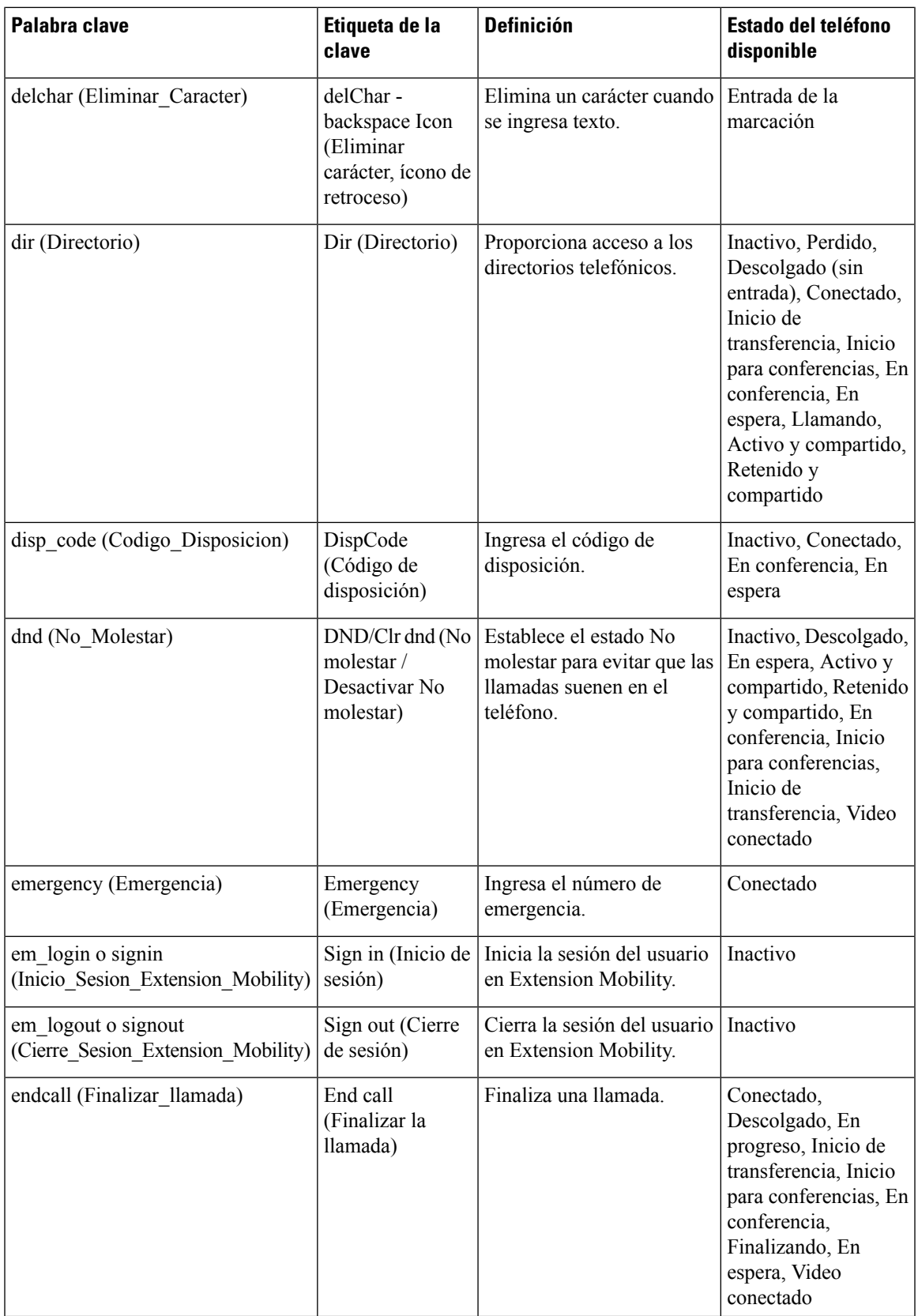

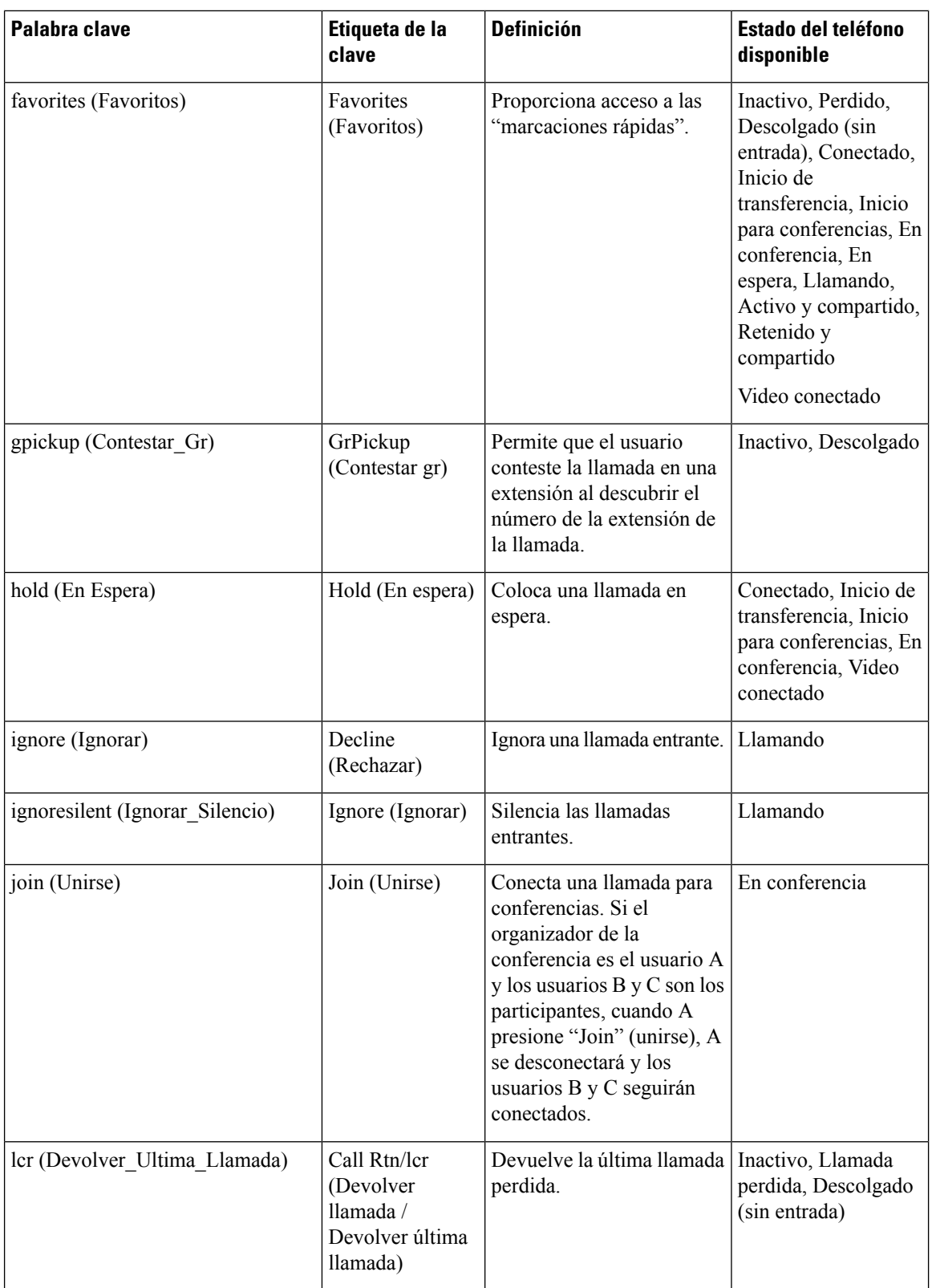

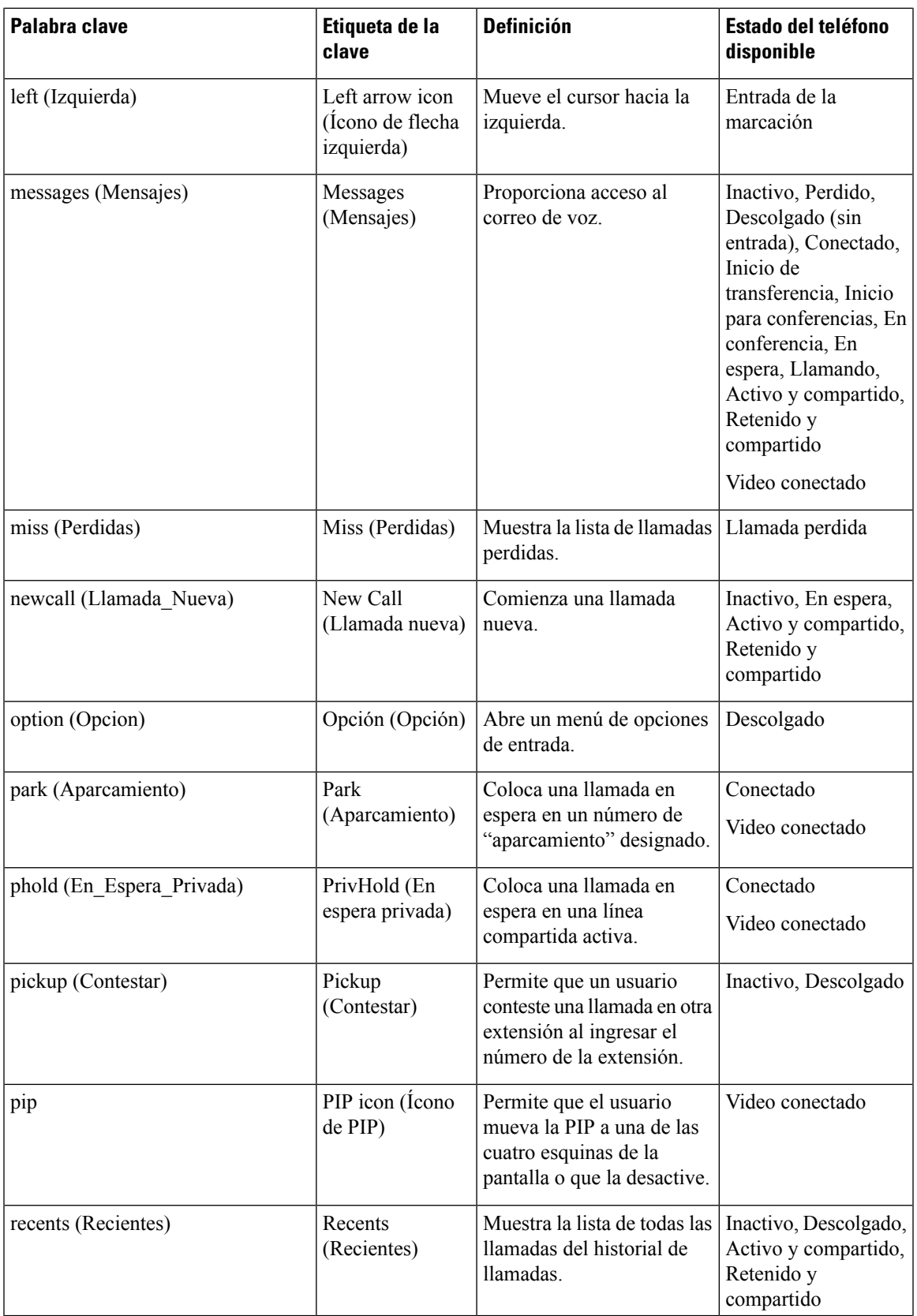

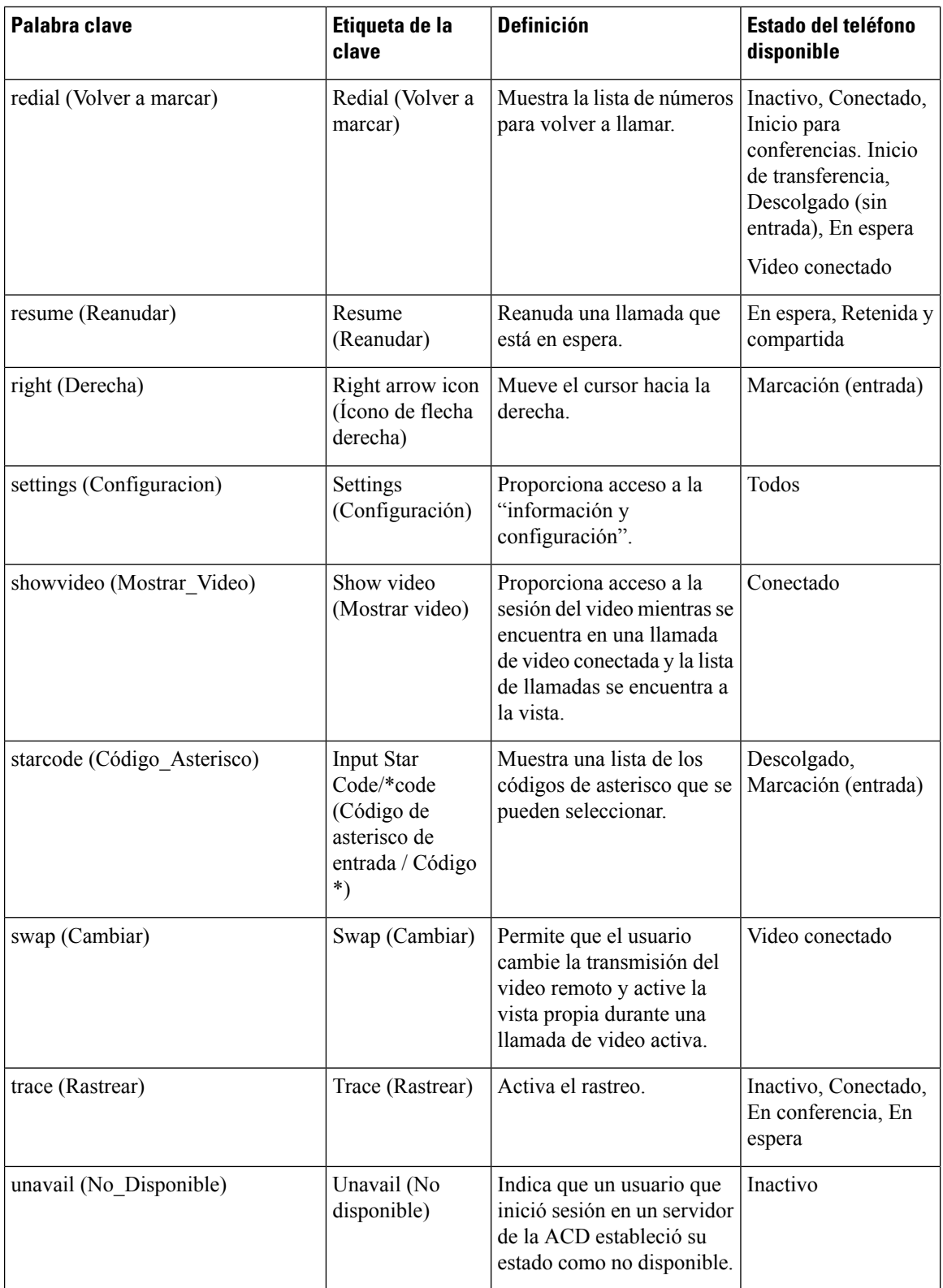

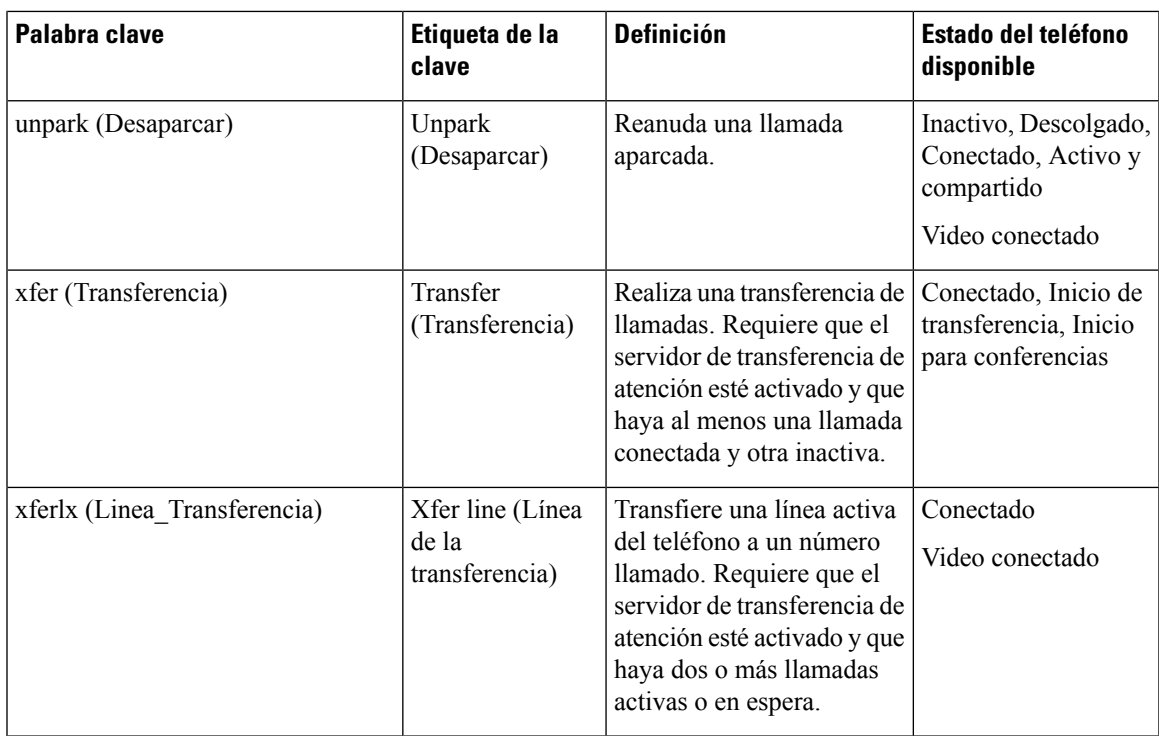
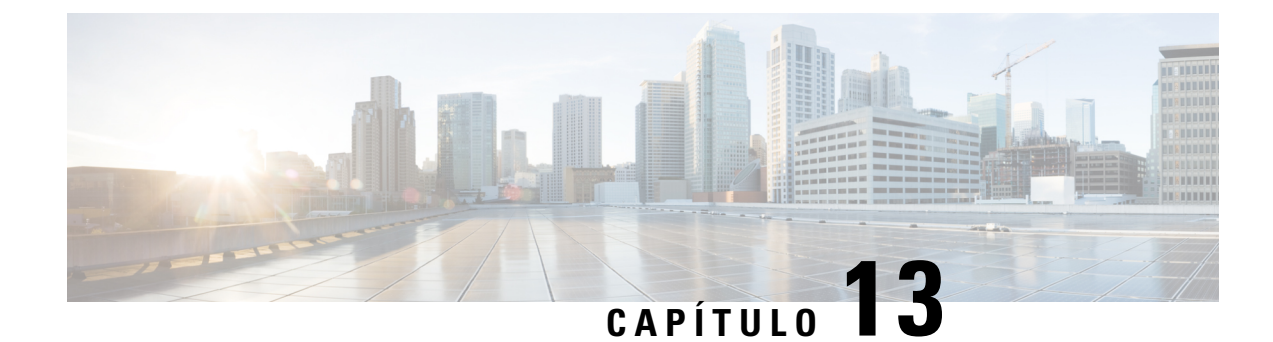

# **Configuración de audio**

- [Configuración](#page-288-0) de un volumen distinto , en la página 273
- [Configuración](#page-290-0) acústica, en la página 275
- [Configuración](#page-291-0) de los códecs de voz, en la página 276
- [Informe](#page-296-0) de calidad de voz, en la página 281

# <span id="page-288-0"></span>**Configuración de un volumen distinto**

Puede configurar los ajustes de volumen en la interfaz web del teléfono.

También puede configurar los parámetros en el archivo de configuración del teléfono con código XML (cfg.xml).Para configurar cada parámetro, consulte la sintaxis de la cadena en la tabla **Parameters for Audio Volume** (Parámetros de volumen) en [Parámetros](#page-288-1) para volumen de audio, en la página 273.

#### **Antes de empezar**

Acceder a la interfaz web del [teléfono.,](#page-113-0) en la página 98.

#### **Procedimiento**

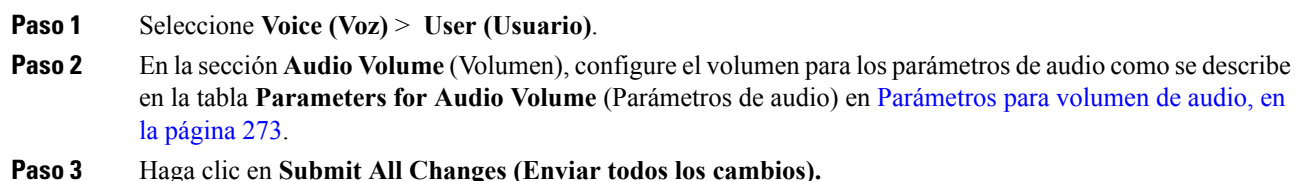

## <span id="page-288-1"></span>**Parámetros para volumen de audio**

En las siguientes dos tablas, se describe la configuración de sonido y acústica.

En la siguiente tabla, se definen la función y el uso de los parámetros de Volumen de Audio en la sección Audio Volume (Volumen de Audio) en la pestaña User (Usuario) en la interfaz web del teléfono. También

se define la sintaxis de la cadena que se agrega en el archivo de configuración del teléfono (cfg.xml) con código XML para la configuración de un parámetro.

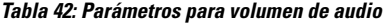

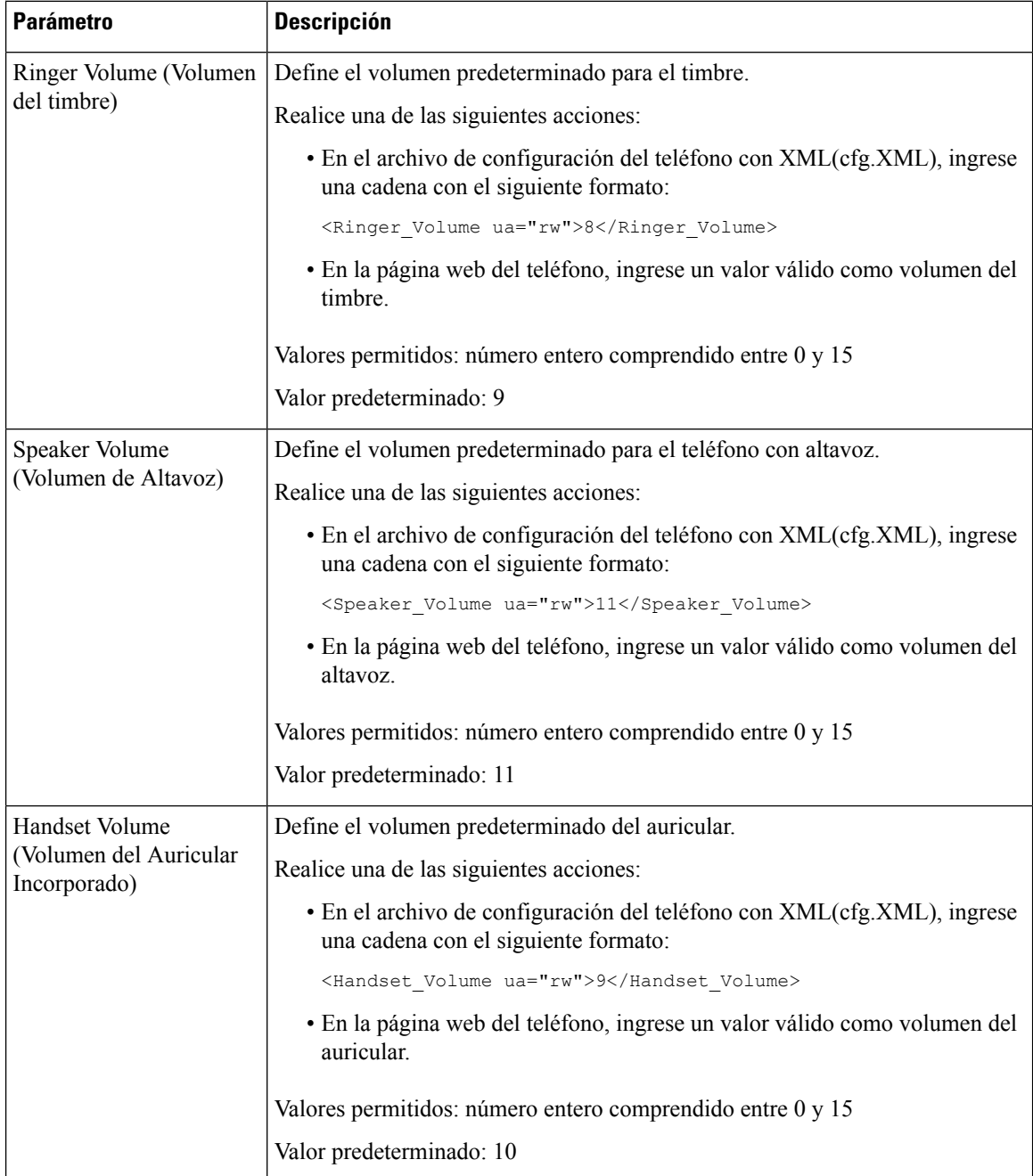

Ш

## <span id="page-290-0"></span>**Configuración acústica**

Puede configurar los ajustes de sonido del altavoz, el auricular incorporado y los auriculares independientes del teléfono.

También puede configurar los parámetros en el archivo de configuración del teléfono con código XML (cfg.xml).Para configurar cada parámetro, consulte la sintaxis de la cadena en elParámetros de [configuración](#page-290-1) [acústica,](#page-290-1) en la página 275.

#### **Antes de empezar**

Acceder a la interfaz web del [teléfono.,](#page-113-0) en la página 98.

#### **Procedimiento**

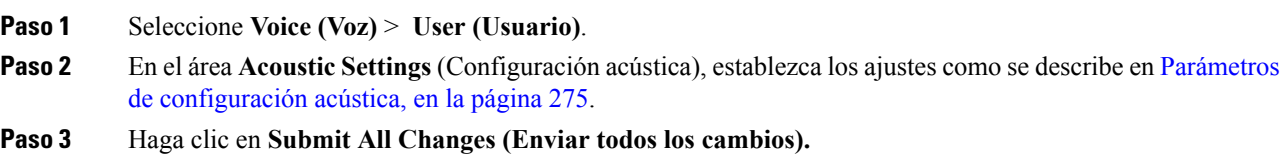

## <span id="page-290-1"></span>**Parámetros de configuración acústica**

En la siguiente tabla, se definen la función y el uso de los parámetros Acoustics Settings (Configuración acústica) en la sección Acoustic Setting (Configuración acústica) en la pestaña User (Usuario) en la interfaz web del teléfono. También se define la sintaxis de la cadena que se agrega en el archivo de configuración del teléfono (cfg.xml) con código XML para la configuración de un parámetro.

| <b>Parámetro</b>                                   | <b>Descripción</b>                                                                                                    |
|----------------------------------------------------|----------------------------------------------------------------------------------------------------|
| Tune speaker<br>(Ajustar el alta<br>$\overline{v}$ | Define el ajuste de audio para el altavoz del teléfono, el auricular incorporado y los<br>auriculares independientes.                                                 |
|                                                    | Realice una de las siguientes acciones:                                                                                                    |
|                                                    | • En el archivo de configuración del teléfono con XML(cfg, XML), ingrese una cadena<br>con el siguiente formato:                                                      |
|                                                    | <tune speaker="" ua="rw">Default</tune>                                                                                                    |
|                                                    | · En la página web del teléfono, seleccione el ajuste de audio de la lista.                                                                                           |
|                                                    | Opciones: Warmest (Lo más cálido) Warmer (Más cálido) Warm (Cálido) Default<br>(Predeterminado) Bright (Brilloso) Brighter (Más brilloso) Brightest (Lo más brilloso) |
|                                                    | Predeterminado: Default (Predeterminado)                                                                                                    |
|                                                    | <b>Nota</b><br>No puede ajustar un altavoz de los auriculares independientes que utilice un<br>conector de 3,5 mm o un puerto USB.                                    |

**Tabla 43: Parámetros de configuración acústica**

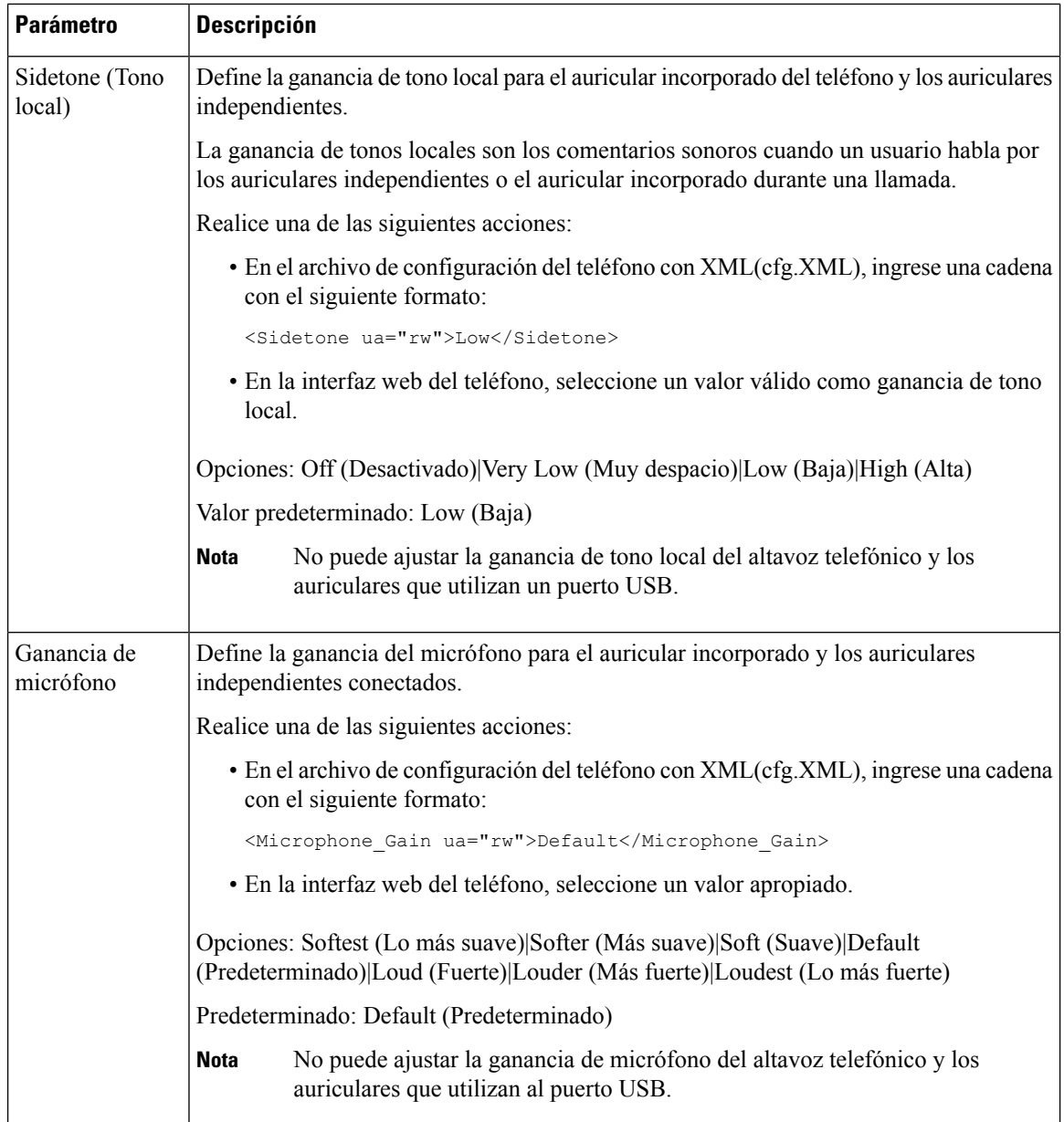

# <span id="page-291-0"></span>**Configuración de los códecs de voz**

Se considera que un recurso de códec fue asignado si se incluyó en la lista de códecs SDP de una llamada activa, aunque en última instancia no se elija para la conexión. La negociación del códec de voz óptimo a veces depende de la capacidad del Teléfono IP de Cisco de realizar una coincidencia entre con un nombre de códec y el nombre de códec del dispositivo de extremo o puerta de enlace. El teléfono permite al administrador de la red que asigne nombres a los distintos códecs compatibles de forma individual, por lo que el códec correcto negocia con éxito con el equipo de extremo.

Ш

El Teléfono IP de Cisco admite la prioridad de los códecs de voz. Puede seleccionar hasta tres códecs preferidos. El administrador puede seleccionar el códec de velocidad de bits baja que se utiliza para cada línea. G.711a y G.711u siempre están activados.

También puede configurar los parámetros en el archivo de configuración del teléfono con código XML (cfg.xml).Para configurar cada parámetro, consulte la sintaxis de la cadena en[Parámetros](#page-292-0) del códec de audio, en la [página](#page-292-0) 277.

#### **Antes de empezar**

Acceda a la página web de administración del teléfono. Consulte Acceder a la interfaz web del [teléfono.,](#page-113-0) en la [página](#page-113-0) 98.

#### **Procedimiento**

**Paso 1** Seleccione **Voice (Voz)** > **Ext(n) (Número de extensión)**, donde n es un número de extensión.

**Paso 2** En la sección **Audio Configuration** (Configuración de audio), configure los parámetros definidos en la tabla [Parámetros](#page-292-0) del códec de audio, en la página 277.

**Paso 3** Haga clic en **Submit All Changes (Enviar todos los cambios).**

## <span id="page-292-0"></span>**Parámetros del códec de audio**

En la siguiente tabla, se definen la función y el uso de los parámetros del códec de voz en la sección **Audio Configuration** (Configuración de audio) en la pestaña **Voice (Voz)** > **Ext (n) (Número de extensión)** de la interfaz web del teléfono. También se define la sintaxis de la cadena que se agrega en el archivo de configuración del teléfono (cfg.xml) con código XML para la configuración de un parámetro.

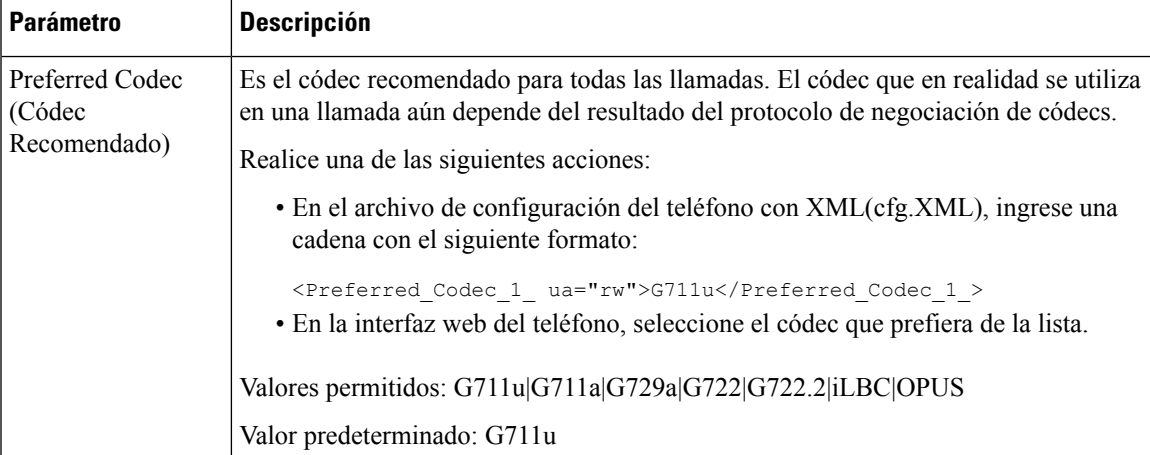

#### **Tabla 44: Parámetros del códec de audio**

 $\mathbf I$ 

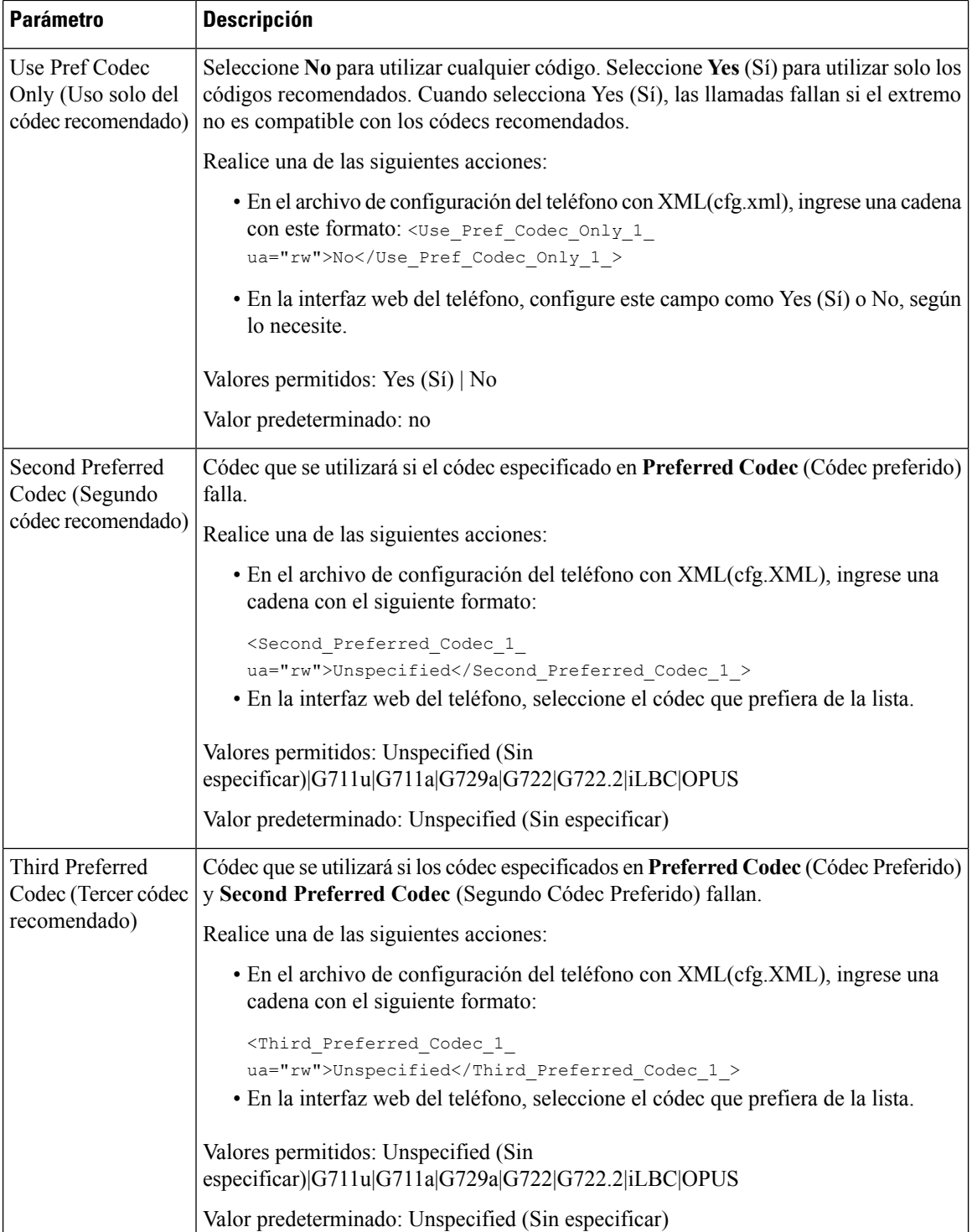

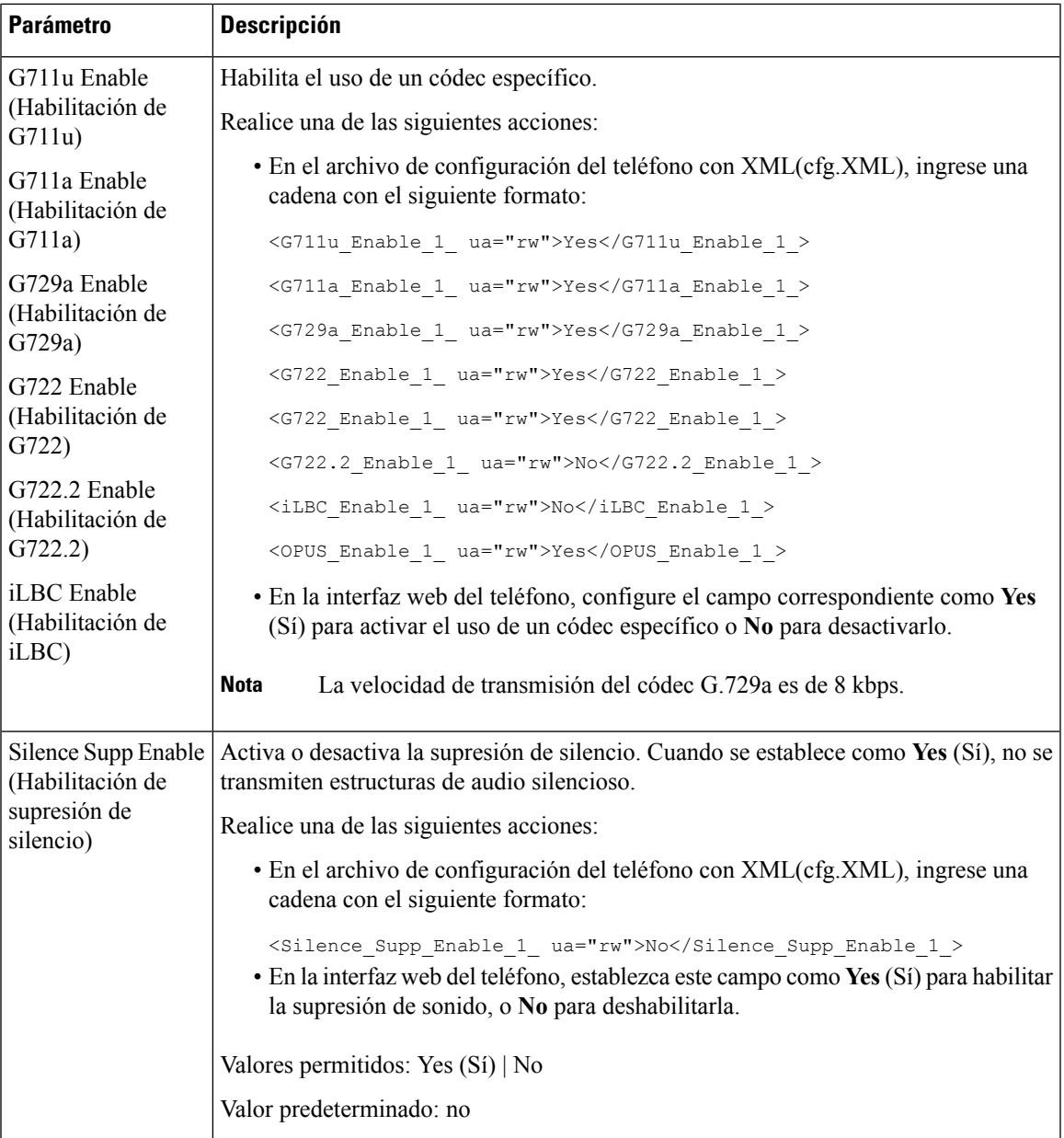

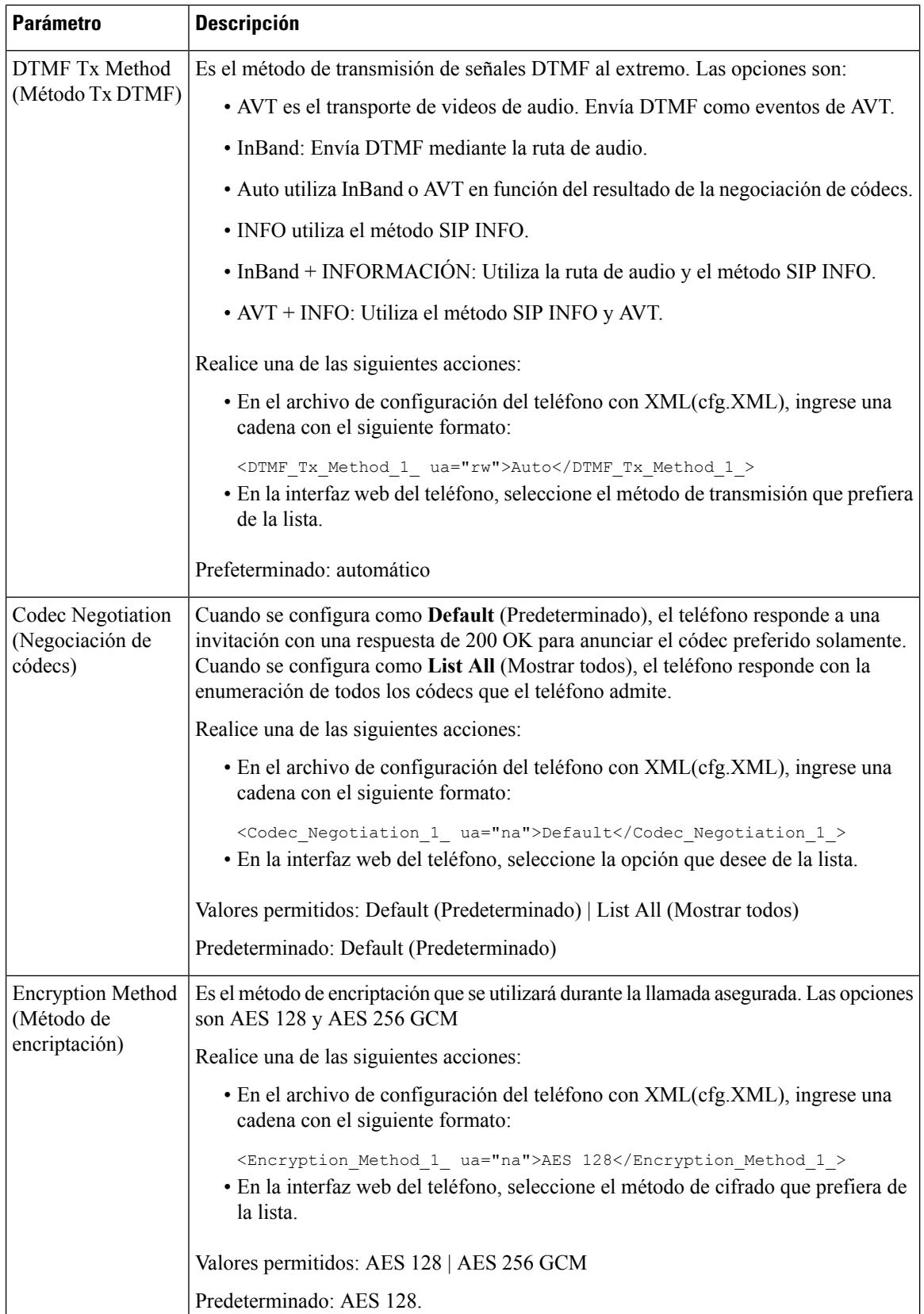

Ш

## <span id="page-296-0"></span>**Informe de calidad de voz**

Puede capturar las medidas de calidad de voz para las sesiones de Voz sobre Protocolo de Internet (VoIP) con un paquete de evento de Protocolo de Inicio de Sesión (SIP). La información de calidad de voz de llamada derivada desde RTP y de la información de la llamada desde SIP se transmite desde un Agente del Usuario (UA) en una sesión (reportero) a un tercero (recaudador).

El Teléfono IP de Cisco utiliza el Protocolo de Datagramas de Usuario (UDP) para enviar un mensaje SIP PUBLISH a un servidor recaudador.

## **Situaciones Compatibles para el Informe de la Calidad de Voz**

Actualmente, el informe de la calidad de voz es compatible solo con lasllamadas básicas. Lasllamadas básicas pueden ser extremos para controlar llamadas entrantes o salientes. El teléfono admite el mensaje periódico SIP publish.

## **Puntajes de opinión promedio y códecs**

Las medidas de la calidad de voz utilizan los Puntajes de Opinión Promedio (MOS) para medir la calidad. Una puntuación MOS de 1 es la calidad más baja; una puntuación MOS de 5 es la calidad más alta. En la siguiente tabla, se ofrece una descripción de algunos de los códecs y puntuaciones de MOS. El teléfono admite todos los códecs. Para todos los códecs, el teléfono envía el mensaje SIP Publish.

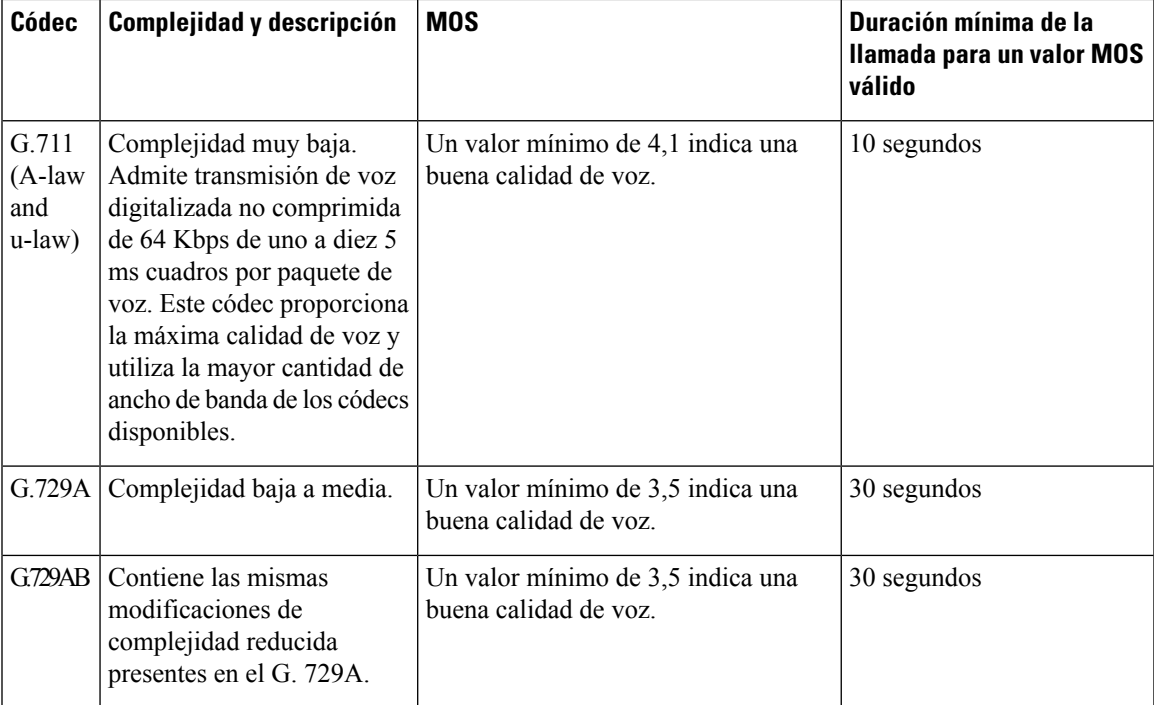

## **Configuración del informe de calidad de voz**

Puede generar un informe de calidad de voz para cada extensión del teléfono. Los parámetros para el mensaje SIP Publish de Medidas de calidad de la voz (VQM) le ayudan a:

- generar de informes de calidad de voz.
- asignar un nombre a los informes.
- determinar cuándo su teléfono envía mensajes SIP Publish.

También puede configurar los parámetros en el archivo de configuración del teléfono con código XML (cfg.xml). Consulte [Parámetros](#page-297-0) de mensaje VQM SIP Publish, en la página 282

#### **Antes de empezar**

Acceda a la página web de administración del teléfono. Consulte Acceder a la interfaz web del [teléfono.,](#page-113-0) en la [página](#page-113-0) 98.

#### **Procedimiento**

- **Paso 1** Seleccione **Voice (Voz)** > **Ext(n) (Número de extensión)**, en el que (n) es el número de extensión.
- **Paso 2** En **SIP Settings** (Configuración de SIP), ingrese un valor para el parámetro **Voice Quality Report Address** (Dirección del informe de calidad de voz). Puede introducir un nombre de dominio o una dirección IP.

También puede agregar un número de puerto, junto con el nombre de dominio o una dirección IP para este parámetro. Si no especifica un número de puerto, se utiliza de manera predeterminada el valor del **SIP UDP Port** (Puerto UDP SIP), que es 5060. Si el parámetro URL del servidor del recopilador está en blanco, no se envía un mensaje SIP PUBLISH.

**Paso 3** Ingrese el nombre del informe para el parámetro **Voice Quality Report Group** (Grupo de informe de calidad de voz).

El nombre del informe no puede comenzar con un guión (-), un punto y coma (;) o un espacio.

- <span id="page-297-0"></span>**Paso 4** Introduzca un rango, en segundos, para el parámetro **Voice Quality Report Interval** (Intervalo del informe de calidad de voz). Ejemplo: **20** para que el intervalo de generación de informes sea de 20 segundos.
- **Paso 5** Haga clic en **Submit All Changes (Enviar todos los cambios).**

#### **Parámetros de mensaje VQM SIP Publish**

En la siguiente tabla, se definen los parámetros de los mensajes SIP Publish de Voice Quality Metrics o VQM (Medidas de calidad de voz) en la sección **Sip Settings** (Configuración SIP) en la pestaña **Voice (Voz)** > **Ext(n) (Número de extensión)** en la interfaz web del teléfono. También se define la sintaxis de la cadena que se agrega en el archivo de configuración del teléfono (cfg.xml) con código XML para la configuración de un parámetro.

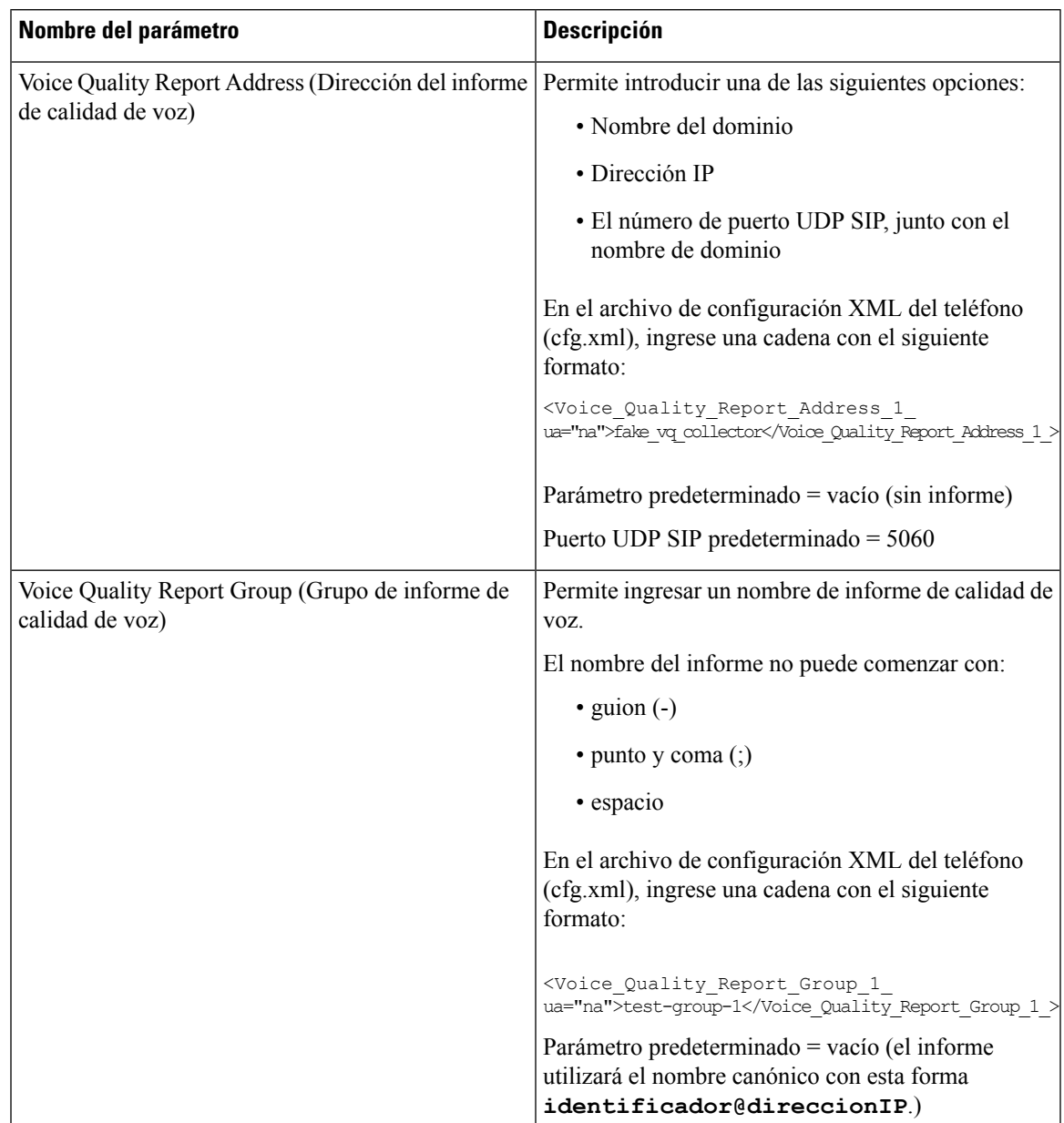

#### **Tabla 45: Parámetros de mensaje VQM SIP Publish**

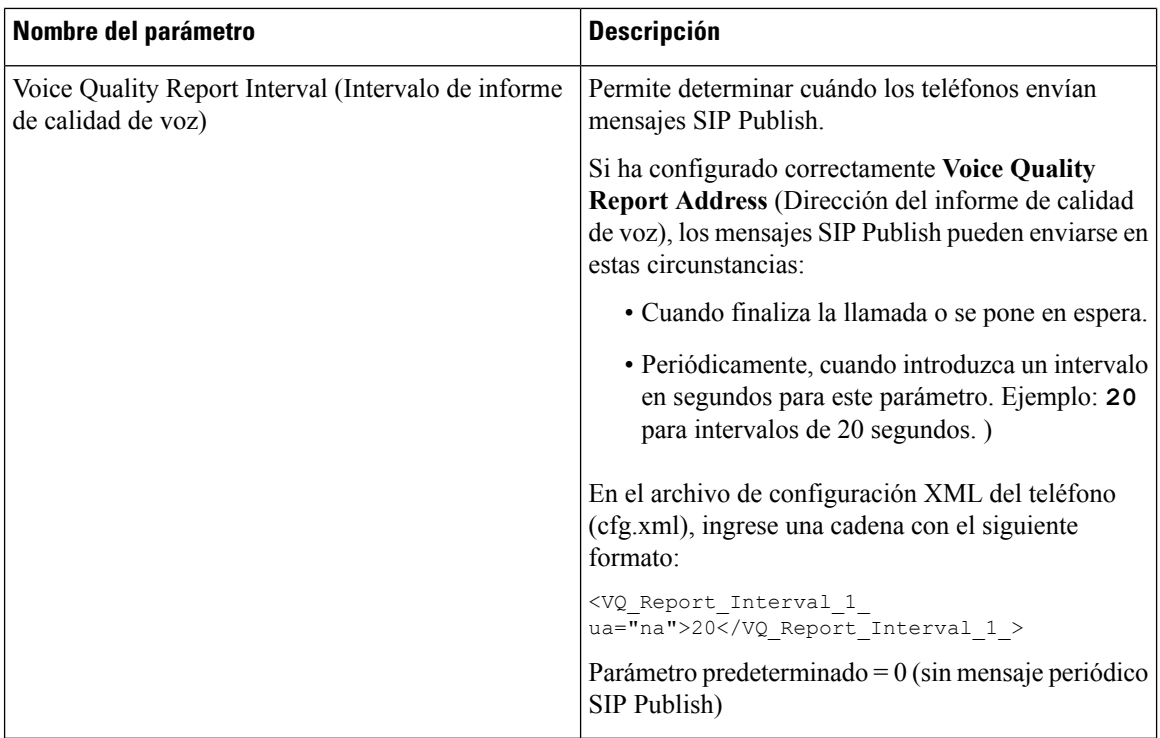

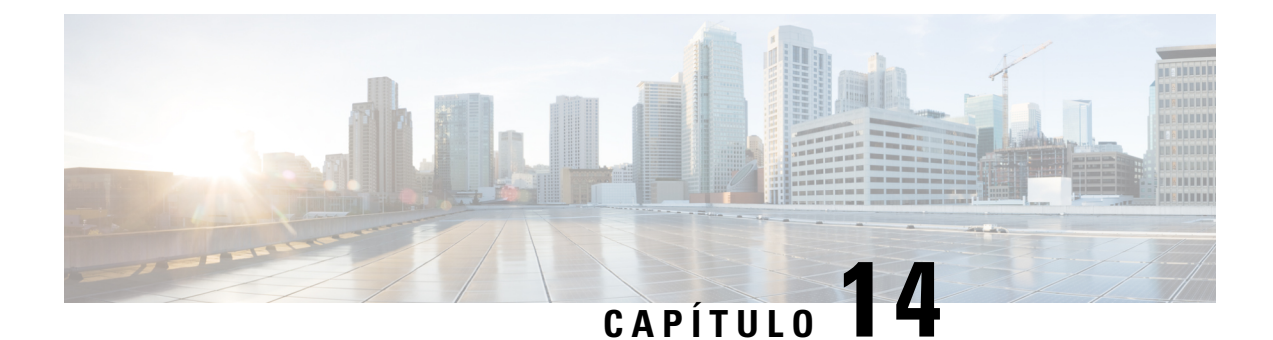

# **Configuración del directorio corporativo y el directorio personal**

- [Configuración](#page-300-0) del LDAP, en la página 285
- [Configuración](#page-308-0) de BroadSoft, en la página 293
- [Configuración](#page-313-0) del directorio personal, en la página 298
- [Habilitación](#page-314-0) de la búsqueda inversa de nombre, en la página 299

# <span id="page-300-0"></span>**Configuración del LDAP**

El Teléfono IP Cisco es compatible con el Lightweight Directory Access Protocol (LDAP) v3. LDAP Corporate Directory Search (Búsqueda de directorios corporativos del LDAP) permite que el usuario busque un nombre, un número de teléfono o ambos en el directorio de un LDAP especificado. Son compatibles los directorios basados en el LDAP, como Microsoft Active Directory 2003 (Directorio activo de Microsoft 2003) y las bases de datos basadas en OpenLDAP.

Los usuarios acceden al LDAP desde el menú **Directory** (Directorio) de su teléfono IP. Una búsqueda del LDAP muestra hasta 20 registros.

En las instrucciones de esta sección, se asume que instaló un servidor del LDAP, como OpenLDAP o Microsoft Active Directory Server 2003 (Servidor del directorio activo de Microsoft 2003).

## **Preparación de la búsqueda de directorios corporativos de LDAP**

#### **Antes de empezar**

Acceda a la página web de administración del teléfono. Consulte Acceder a la interfaz web del [teléfono.,](#page-113-0) en la [página](#page-113-0) 98.

#### **Procedimiento**

**Paso 1** Seleccione **Voice (Voz)** > **System (Sistema)**.

**Paso 2** En la sección **IPv4 Settings** (Configuración de IPv4), ingrese la dirección IP del servidor DNS en el campo **Primary DNS (DNS principal).**

Este paso es necesario solo si está usando Active Directory con autenticación establecida en MD5.

También puede configurar este parámetro en el archivo de configuración si ingresa una cadena en este formato: <Primary\_DNS ua="na">10.74.2.7</Primary\_DNS>

**Paso 3** Dentro de la sección **Optional Network Configuration**(Configuración opcional de red), en el campo **Domain** (Dominio), ingrese el dominio LDAP.

Este paso es necesario solo si está usando Active Directory con autenticación establecida en MD5.

Es posible que algunos sitios no implementen el DNS de manera interna y utilicen Active Directory 2003 en su lugar. En este caso, no es necesario ingresar a una dirección de DNS principal ni un dominio LDAP. Sin embargo, con Active Directory 2003, el método de autenticación está restringido a Simple (Sencillo).

También puede configurar este parámetro en el archivo de configuración si ingresa una cadena en este formato:

<Domain ua="na">LDAPdomainname.com</Domain>

**Paso 4** Haga clic en la pestaña **Phone (Teléfono).**

**Paso 5** Configure el resto de los campos de LDAP como se describe en [Parámetros](#page-301-0) para el Directorio LDAP, en la [página](#page-301-0) 286.

**Paso 6** Haga clic en **Submit All Changes (Enviar todos los cambios).**

#### <span id="page-301-0"></span>**Parámetros para el Directorio LDAP**

En la siguiente tabla, se definen la función y el uso de los parámetros del directorio LDAP en la sección **LDAP** en la pestaña **Voice (Voz)** > **Phone (Teléfono)** en la interfaz web del teléfono. También se define la sintaxis de la cadena que se agrega en el archivo de configuración del teléfono (cfg.xml) con código XML para la configuración de un parámetro.

#### **Tabla 46: Parámetros para el Directorio LDAP**

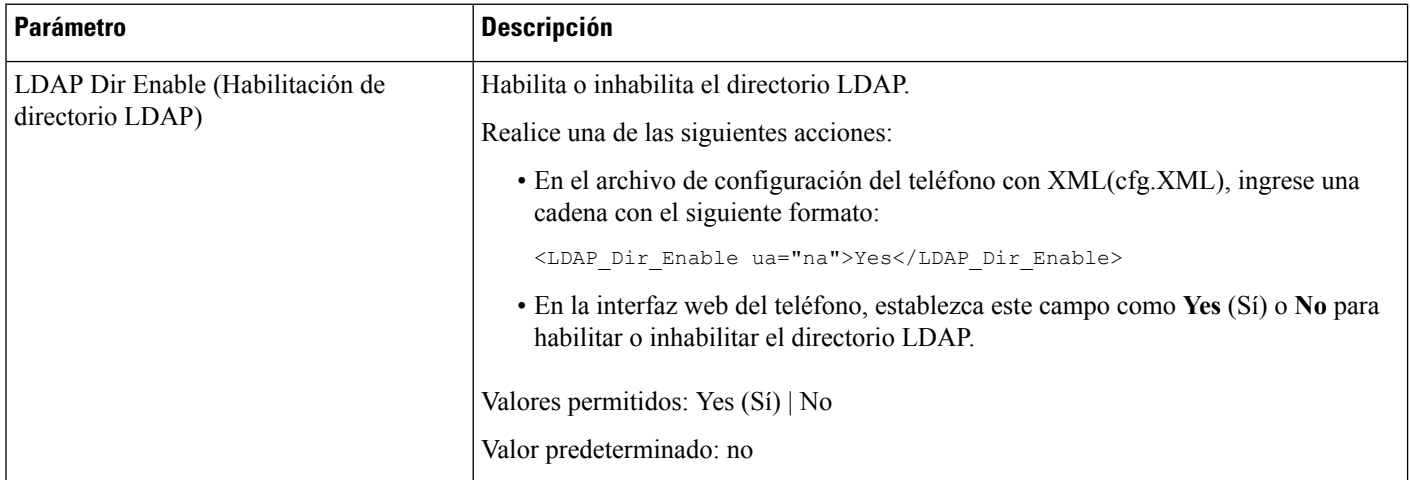

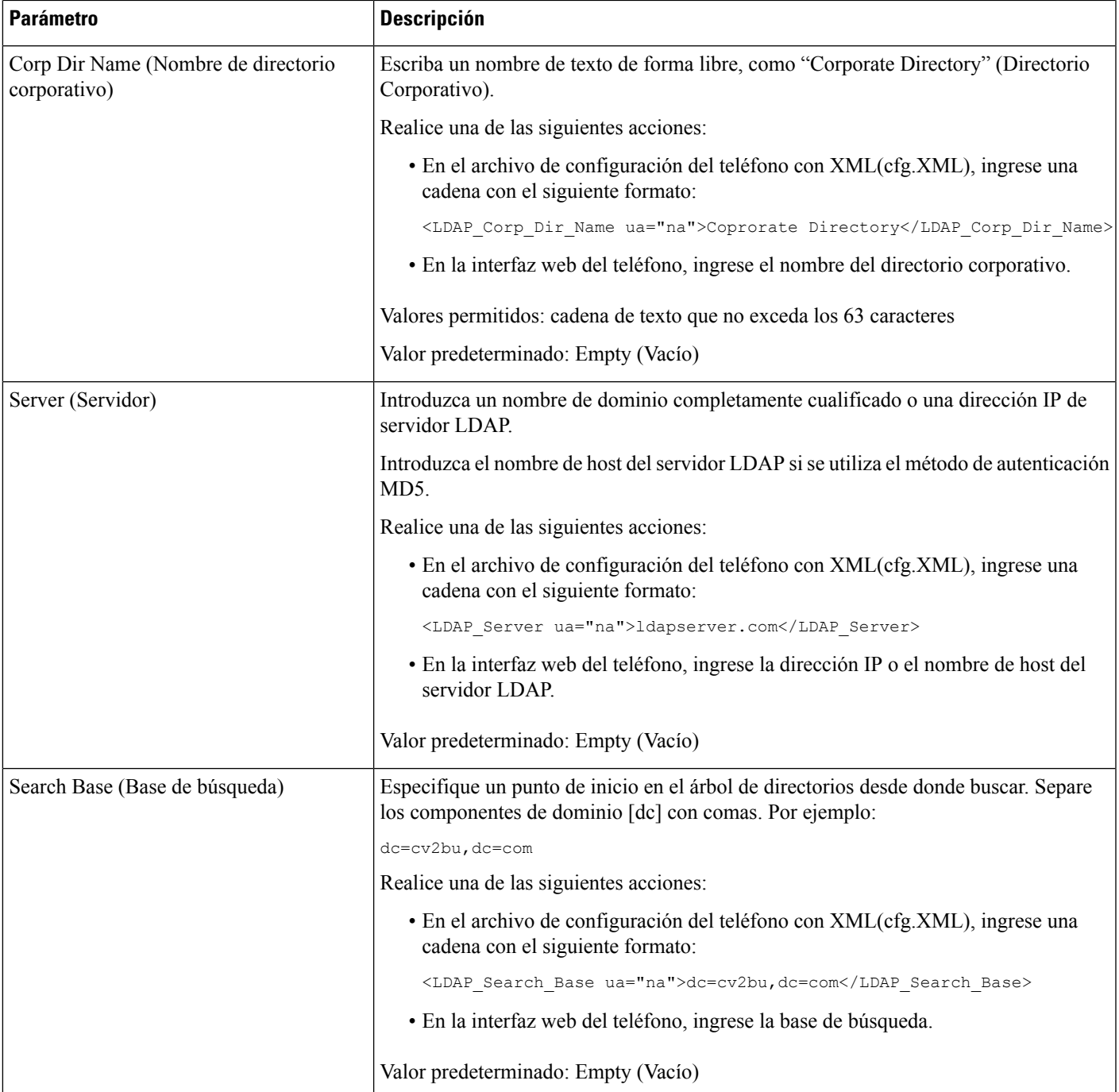

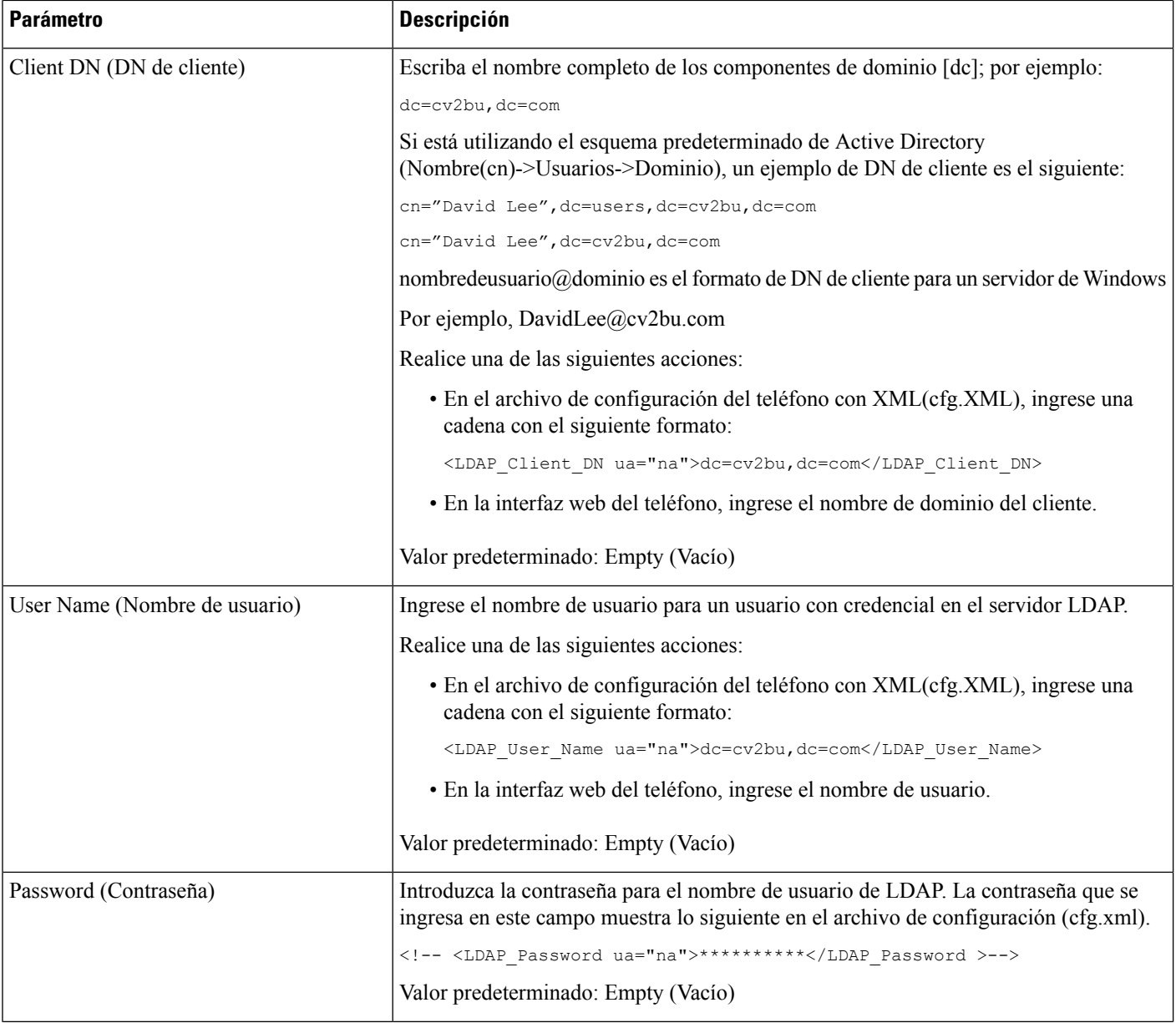

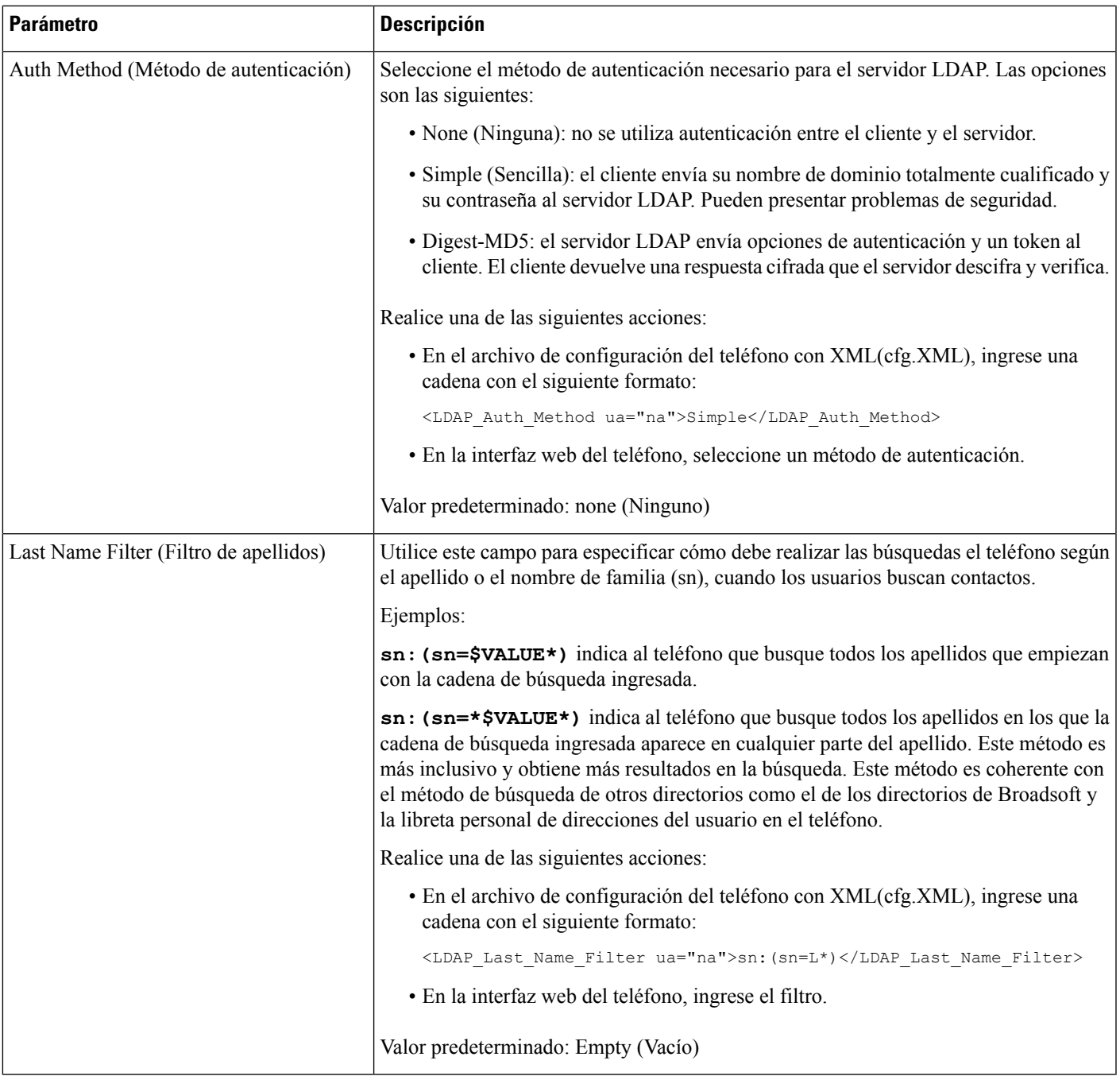

 $\mathbf I$ 

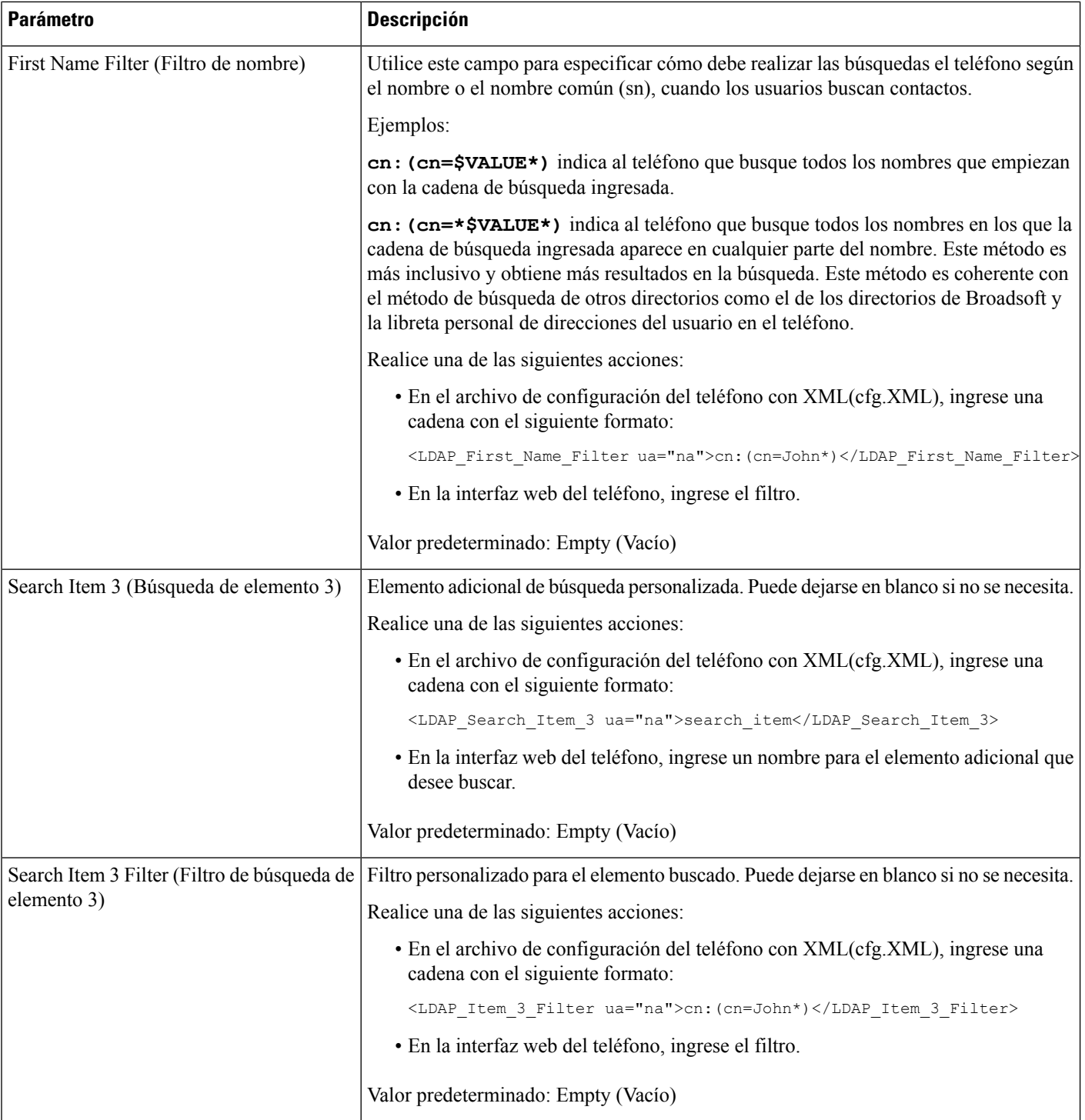

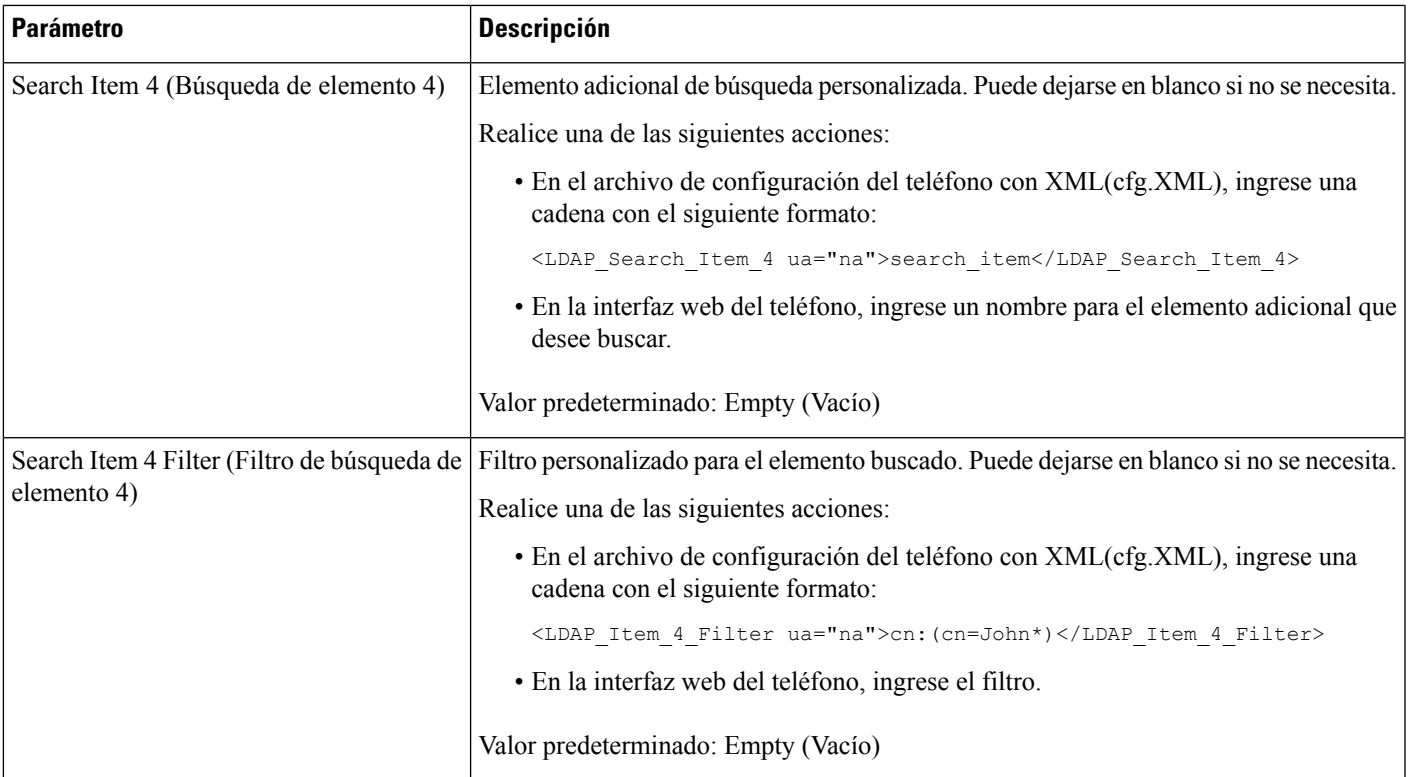

 $\mathbf I$ 

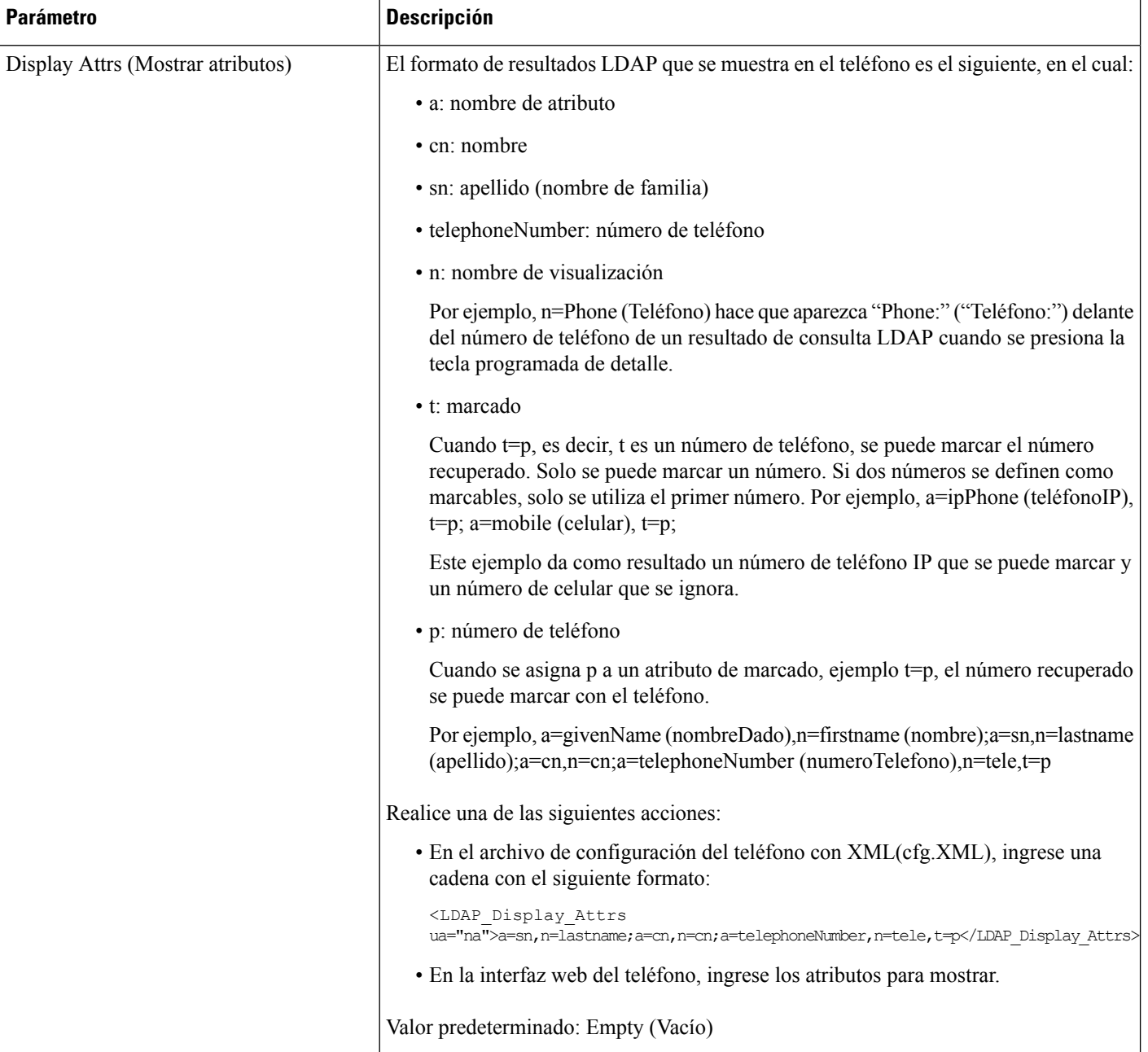

Ш

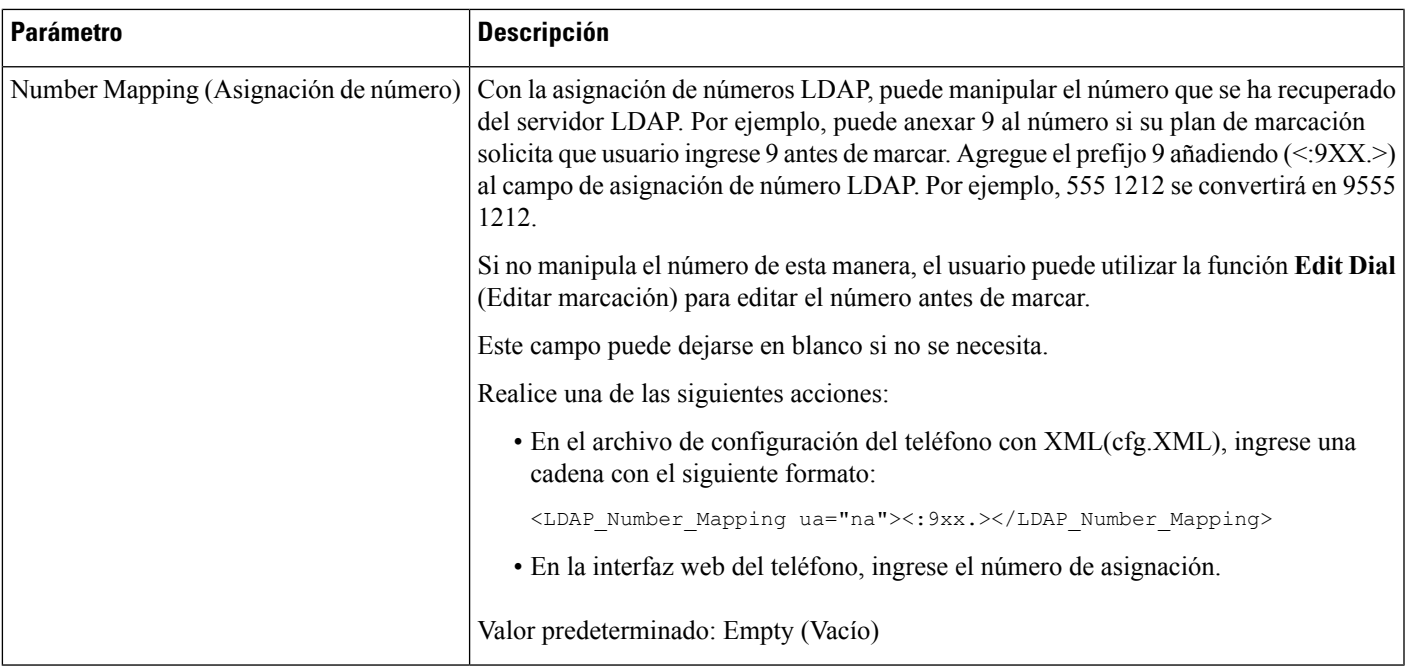

# <span id="page-308-0"></span>**Configuración de BroadSoft**

Elservicio de directorio de BroadSoft permite que los usuarios busquen y visualicen sus contactos personales, de grupo o empresariales. Esta función de aplicación utiliza la Extended Services Interface (Interfaz extendida de servicios o XSI) de BroadSoft.

Para mejorar la seguridad, el firmware del teléfono impone restricciones de acceso a los campos de entrada del servidor host y del nombre del directorio.

El teléfono utiliza dos tipos de métodos de autenticación XSI:

- Credenciales de inicio de sesión del usuario: el teléfono utiliza e ID de usuario XSI y la contraseña.
- Credenciales SIP: nombre y contraseña de registro de la cuenta SIP registrada en el teléfono. El teléfono puede utilizar el ID de usuario XSI junto con las credenciales de autenticación SIP para la autenticación.

#### **Procedimiento**

```
Paso 1 Seleccione Voice (Voz) > Phone (Teléfono).
```
**Paso 2** En la sección **XSISettings**(Configuración de XSI), elija **Yes**(Sí) en el cuadro de la lista desplegable **Directory Enable (Habilitar directorio).**

También puede configurar este parámetro en el archivo de configuración (cfg.xml) si ingresa una cadena en este formato:

<Directory\_Enable ua="na">Yes</Directory\_Enable>

**Paso 3** Configure los campos como se describe en [Parámetros](#page-309-0) del servicio del teléfono de XSI, en la página 294.

**Paso 4** Haga clic en **Submit All Changes (Enviar todos los cambios).**

## <span id="page-309-0"></span>**Parámetros del servicio del teléfono de XSI**

En la siguiente tabla, se definen la función y el uso de los parámetros del directorio de XSI en la sección **Servicio del teléfono de XSI** en la pestaña **Voice (Voz)** > **Phone (Teléfono)** en la interfaz web del teléfono. También se define la sintaxis de la cadena que se agrega en el archivo de configuración del teléfono (cfg.xml) con código XML para la configuración de un parámetro.

#### **Tabla 47: Parámetros del servicio del teléfono de XSI**

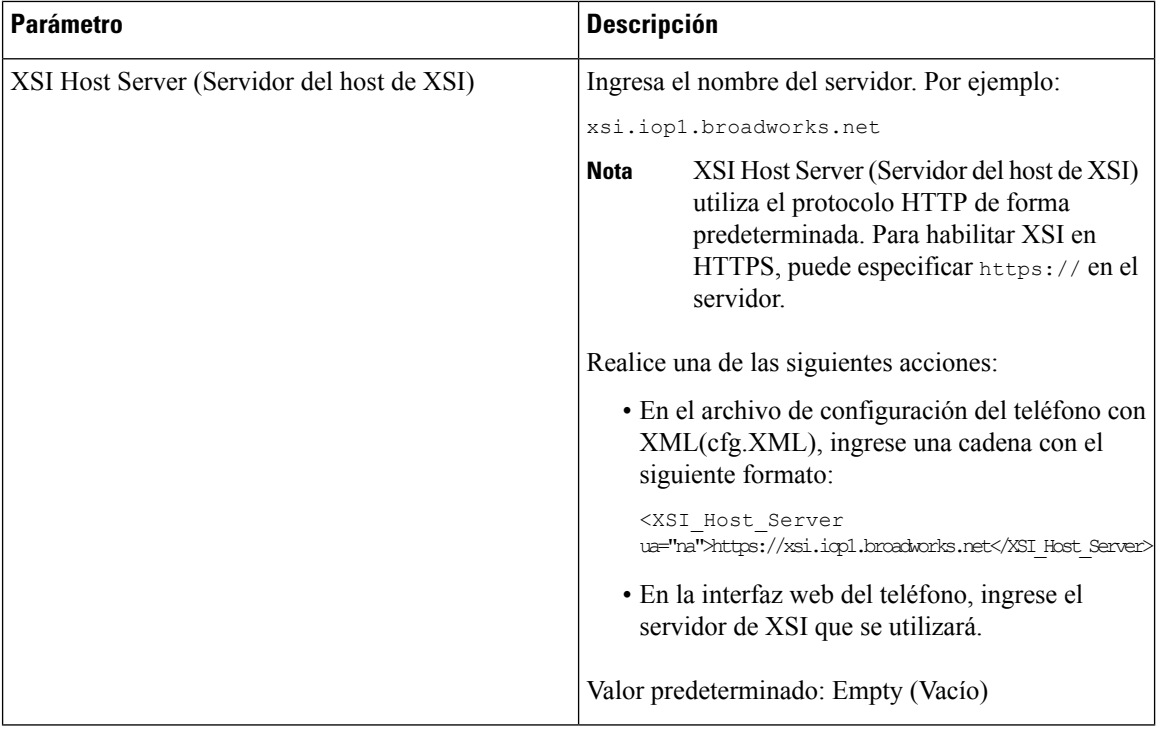

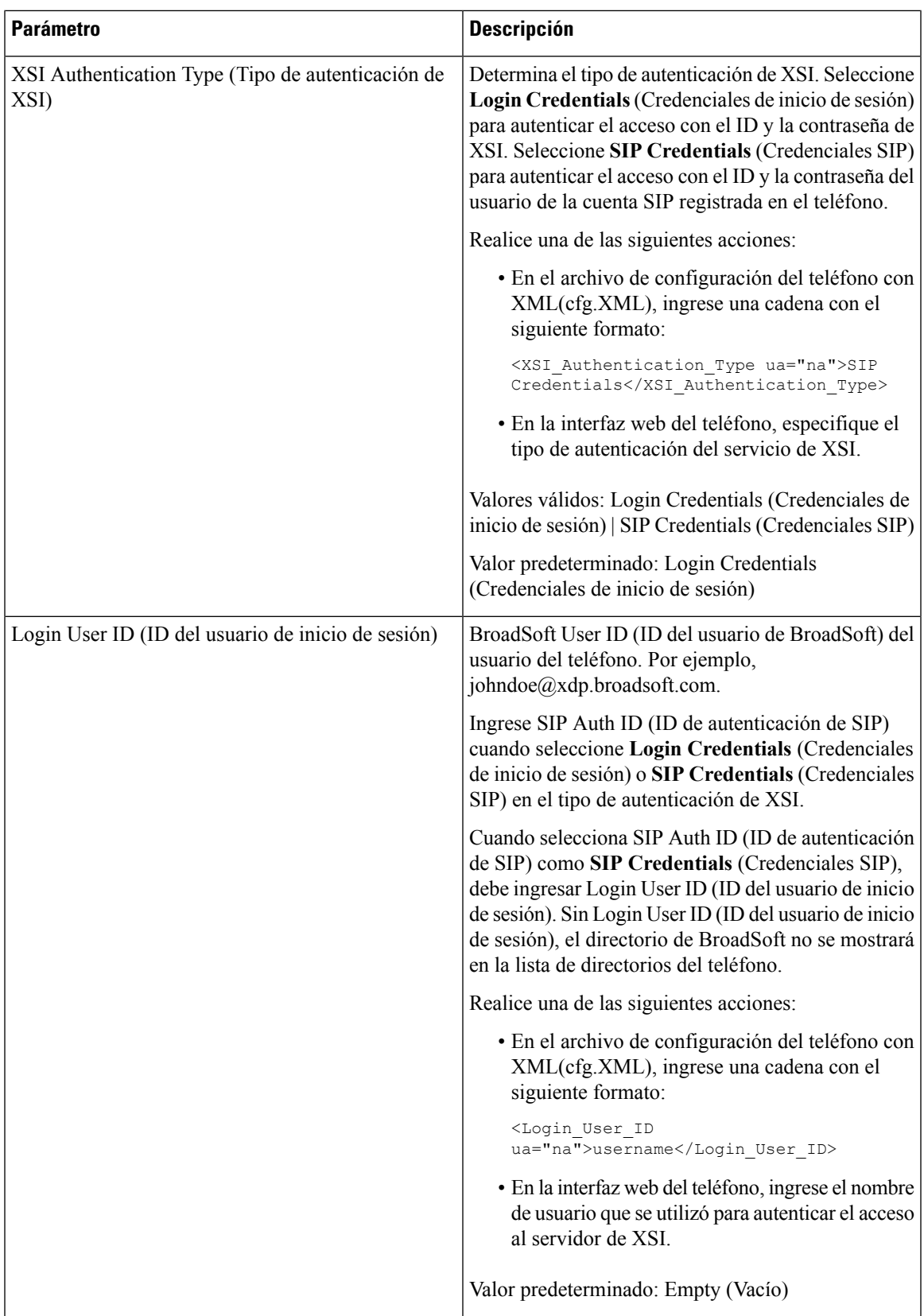

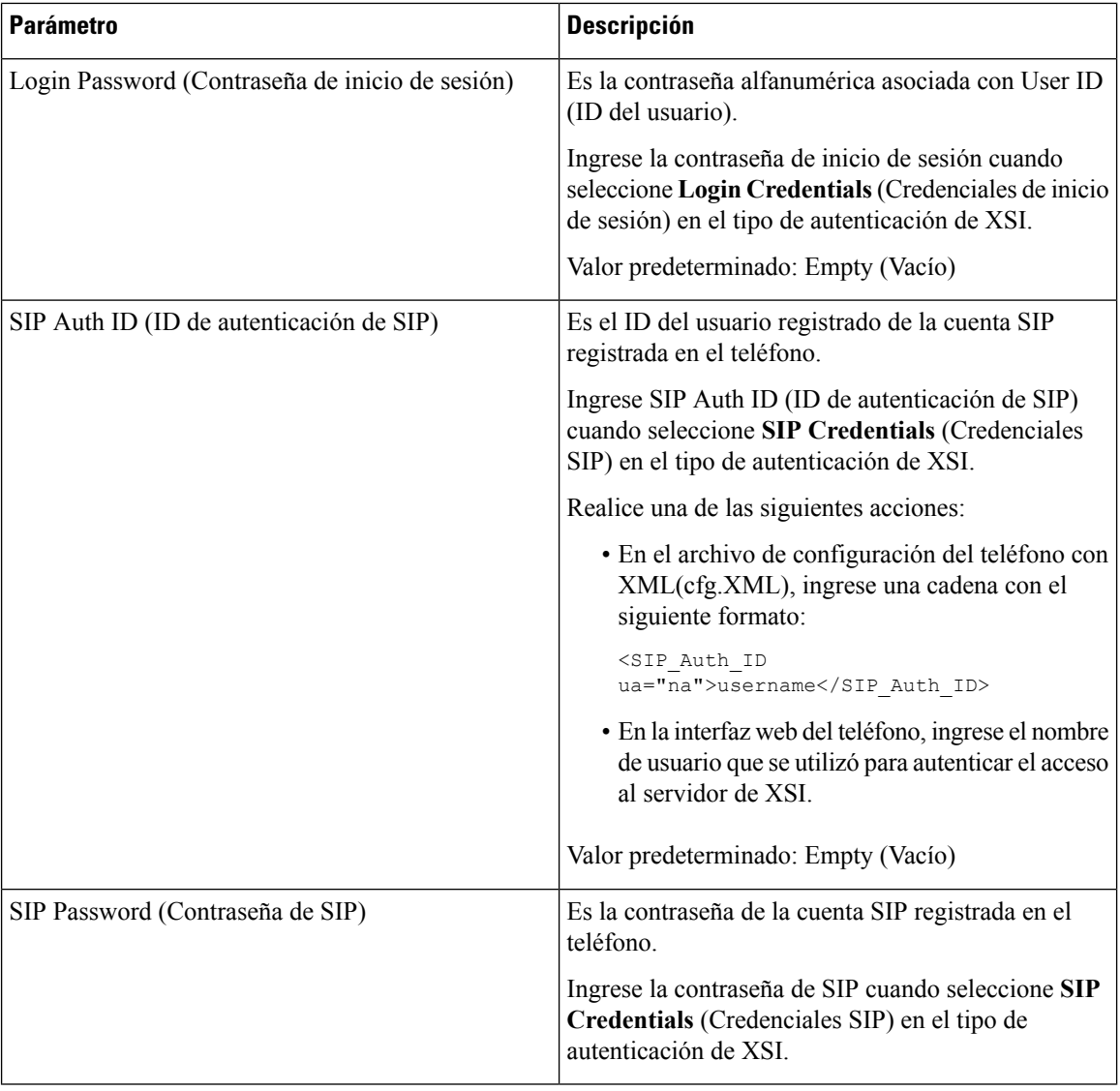

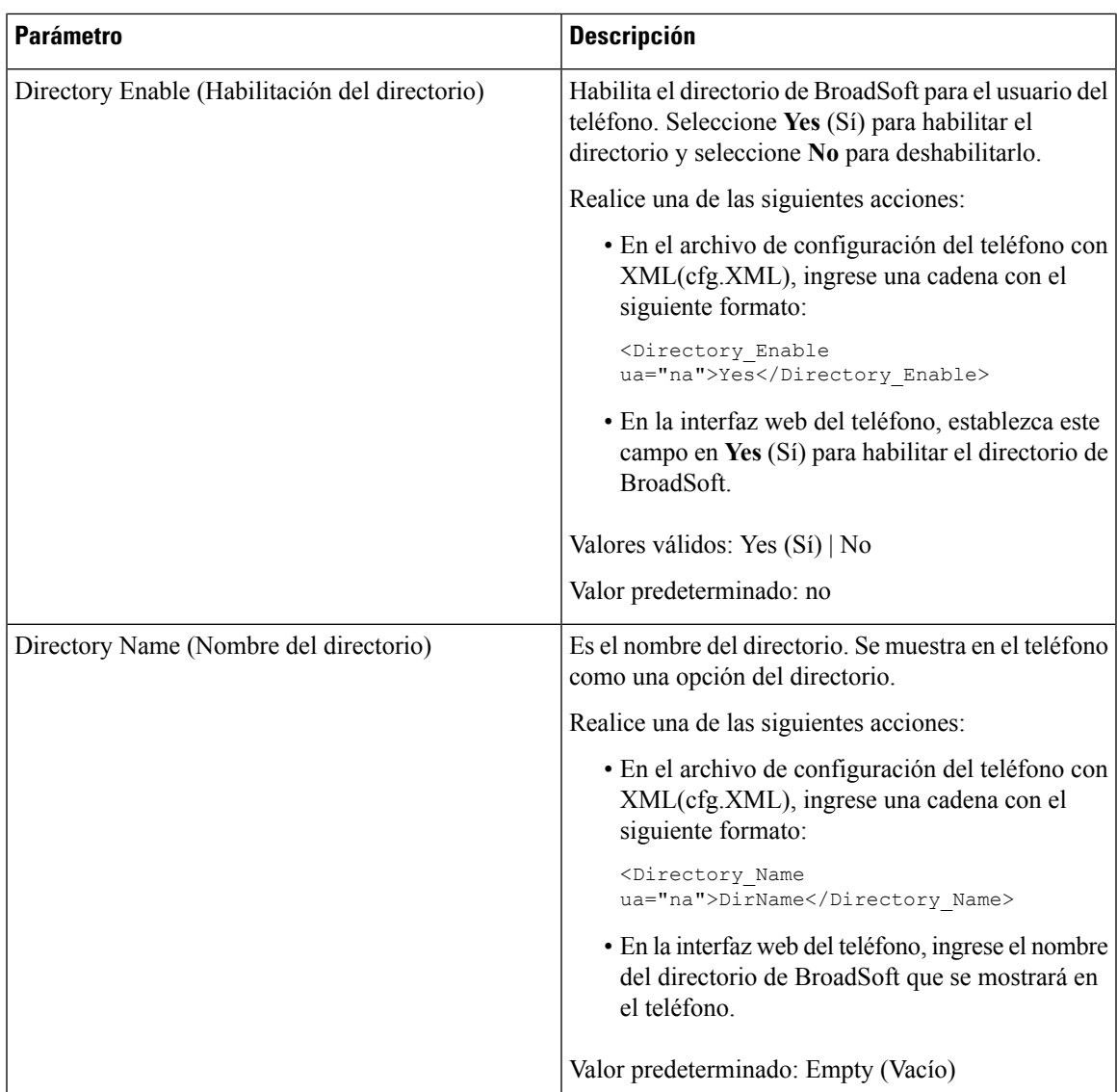

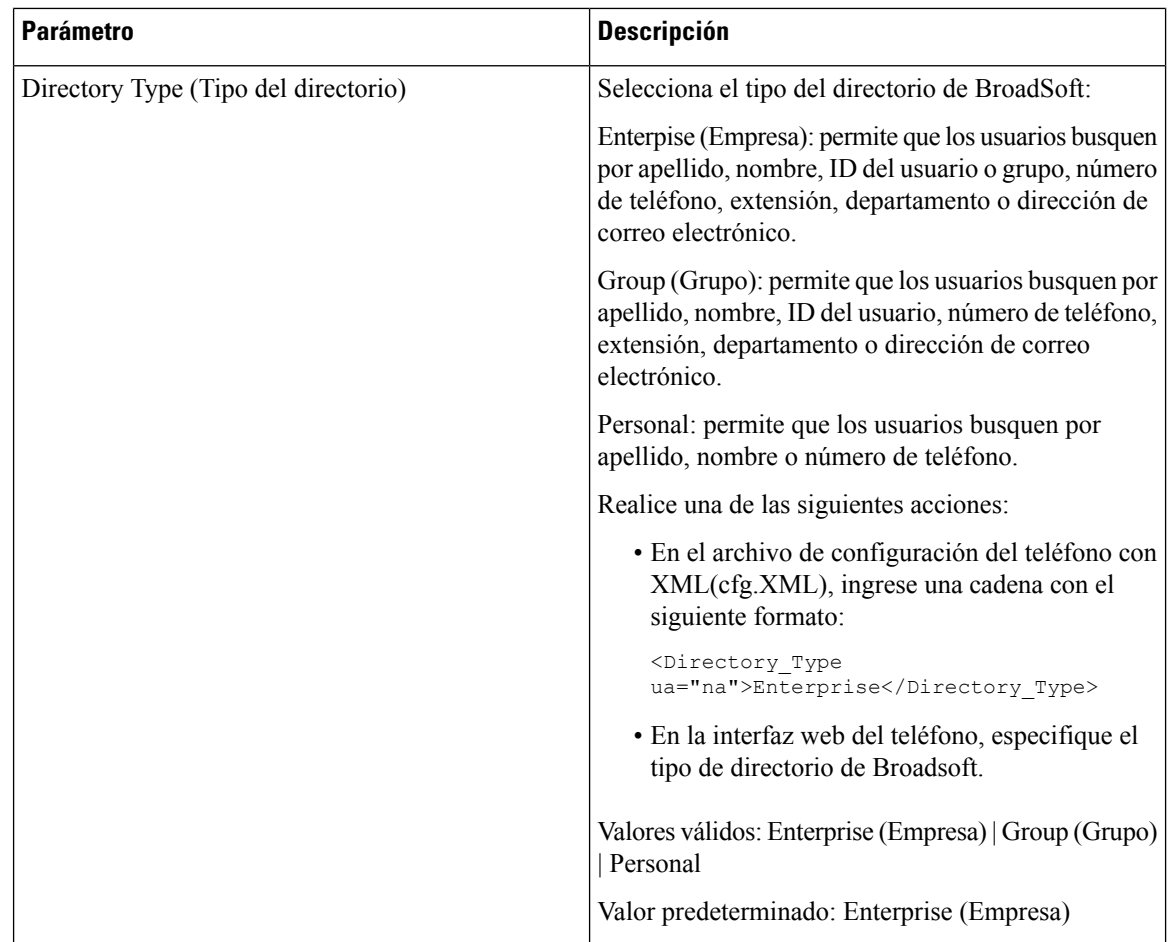

# <span id="page-313-0"></span>**Configuración del directorio personal**

Los usuarios del teléfono pueden configurar el directorio personal desde la interfaz web o desde el menú **Contacts (Contactos)** > **Personal address book** (Libreta personal de direcciones) en el teléfono. La configuración del directorio personal no se encuentra disponible en el archivo de configuración (cfg.xml).

#### **Antes de empezar**

Acceda a la página web de administración del teléfono. Consulte Acceder a la interfaz web del [teléfono.,](#page-113-0) en la [página](#page-113-0) 98.

#### **Procedimiento**

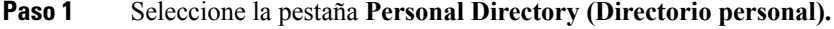

- **Paso 2** En esta pestaña puede hacer lo siguiente:
	- Haga clic en **Add to Personal Directory** (Agregar al directorio personal) para añadir un contacto a la libreta personal de direcciones.

Se pueden agregar hasta tres números de teléfono en una entrada de contacto.

- Haga clic en **Edit** (Editar) en una entrada de contacto existente para editar la información de contacto.
- Haga clic en **Assign** (Asignar) para asignar un índice de marcación rápida a un número de teléfono de la entrada de contacto.
- Seleccione una entrada de contacto existente y haga clic en **Delete Contact** (Eliminar contacto) para borrarlo.

**Paso 3** Haga clic en **Submit All Changes (Enviar todos los cambios).**

## <span id="page-314-0"></span>**Habilitación de la búsqueda inversa de nombre**

La búsqueda inversa de nombres busca el nombre de un número en una llamada entrante, saliente, para conferencias o de transferencia. La búsqueda inversa de nombres actúa cuando el teléfono no puede encontrar un nombre a través del directorio de proveedores de servicios, el historial de llamadas o sus contactos. La búsqueda inversa de nombres necesita una configuración válida de directorio LDAP o directorio de XML.

La búsqueda inversa de nombres busca en los directorios externos del teléfono. Cuando la búsqueda se realiza correctamente, el nombre se coloca en la sesión de llamadas y en el historial de llamadas. En caso de varias llamadastelefónicassimultáneas, la búsqueda inversa de nombres busca un nombre que coincida con el primer número de llamada. Cuando la segunda llamada se conecta o se pone en espera, la búsqueda inversa de nombres busca un nombre que coincida con la segunda llamada.

La búsqueda inversa de nombres está activada de manera predeterminada.

La búsqueda inversa de nombres busca en los directorios en el siguiente orden:

- **1.** Contactos del teléfono
- **2.** Historial de llamadas
- **3.** Directorio LDAP
- **4.** Directorio de XML

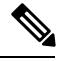

**Nota**

El teléfono busca en el directorio de XML mediante este formato: directory url?n=incoming call number.

Ejemplo: para un teléfono multiplataforma que utiliza un servicio de terceros, la consulta de búsqueda del número telefónico (1234) tiene el formato http://your-service.com/dir.xml?n=1234.

#### **Antes de empezar**

- Debe configurar uno de estos directorios para poder habilitar o inhabilitar la búsqueda inversa de nombre:
	- Directorio corporativo del LDAP
	- Directorio de XML

• Acceda a la página web de administración del teléfono. Consulte Acceder a la interfaz web del [teléfono.,](#page-113-0) en la [página](#page-113-0) 98.

#### **Procedimiento**

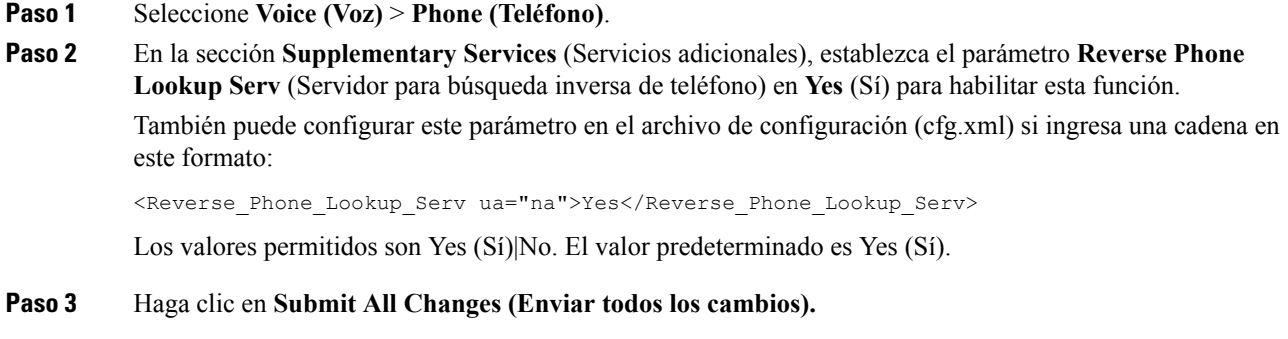

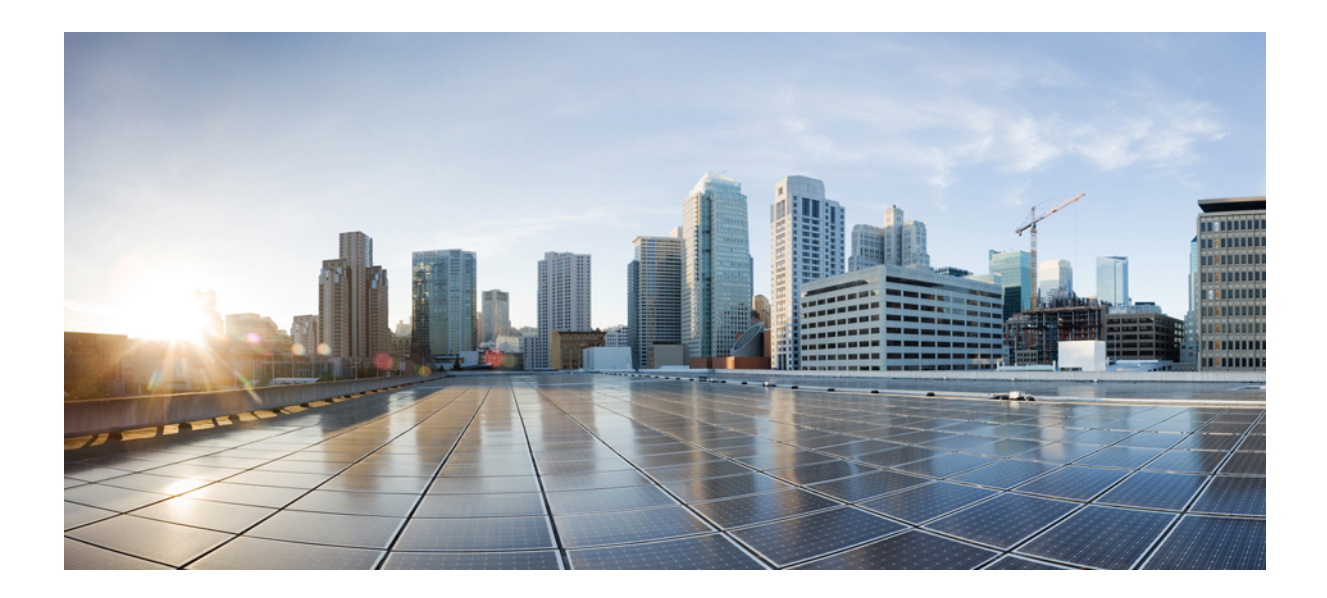

# **<sup>P</sup> ARTE III**

# **Instale el Teléfono IP de Cisco**

• Instale el [Teléfono](#page-318-0) IP de Cisco, en la página 303

<span id="page-318-0"></span>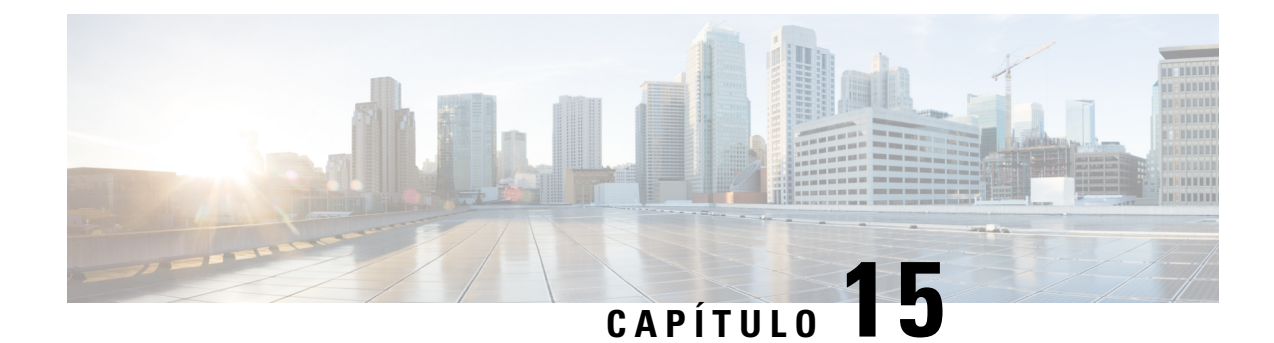

# **Instale el Teléfono IP de Cisco**

- Verificación de la [configuración](#page-318-1) de red, en la página 303
- Instale el teléfono para [conferencias](#page-319-0) (8832), en la página 304
- Cómo [configurar](#page-320-0) la red desde el teléfono, en la página 305
- [Verificación](#page-326-0) del inicio del teléfono, en la página 311
- [Configuración](#page-326-1) del tipo de conexión a Internet, en la página 311
- [Configuración](#page-328-0) de VLAN, en la página 313
- [Configuración](#page-331-0) SIP, en la página 316
- NAT [Transversal](#page-381-0) con Teléfonos, en la página 366
- Plan de [marcación,](#page-391-0) en la página 376
- [Configuración](#page-399-0) de parámetros regionales, en la página 384
- Documentación sobre los Teléfonos [multiplataforma](#page-417-0) para conferencias IP de Cisco 8832, en la página [402](#page-417-0)

# <span id="page-318-1"></span>**Verificación de la configuración de red**

Para que el teléfono funcione correctamente como un extremo en la red, esta debe cumplir requisitos específicos.

#### **Procedimiento**

**Paso 1** Configure una red de VoIP para que cumpla con los siguientes requisitos:

• Se configuró el protocolo VoIP en los routers y puertas de enlace.

- **Paso 2** Configure la red para que admita alguna de las siguientes opciones:
	- Compatibilidad con DHCP
	- Asignación manual de la dirección IP, la puerta de enlace y la máscara de subred

## <span id="page-319-0"></span>**Instale el teléfono para conferencias (8832)**

Una vez que el teléfono se conecta a la red, comienza el proceso de inicio y el teléfono se registra en el sistema de control de llamadas de terceros. Es necesario que modifique la configuración de red en el teléfono si desactiva el servicio DHCP.

Una vez que el teléfono se conecta, determina si se debe instalar una carga de firmware nueva en él.

#### **Procedimiento**

**Paso 1** Seleccione la fuente de alimentación para el teléfono:

- Implementación de alimentación a través de Ethernet (PoE) con un Inyector PoE para Teléfono IP para conferencias Cisco 8832
- Implementación de Ethernet sin PoE con un Inyector Ethernet sin PoE para Teléfono IP para conferencias Cisco 8832

Para obtener más información, consulte Formas de proporcionar alimentación a su teléfono para [conferencias,](#page-320-1) en la [página](#page-320-1) 305.

- **Paso 2** Conecte el teléfono al switch.
	- Si utiliza PoE:
	- **1.** Conecte el cable de Ethernet en el puerto LAN.
	- **2.** Conecte el otro extremo del cable de Ethernet en Inyector PoE para Teléfono IP para conferencias Cisco 8832 o Inyector Ethernet para Teléfono IP para conferencias Cisco 8832.
	- **3.** Conecte el inyector al teléfono para conferencias con el cable USB-C.
	- Si no utiliza PoE:
	- **1.** Conecte el adaptador de alimentación al Inyector Ethernet para Teléfono IP para conferencias Cisco 8832 con un cable USB-C.
	- **2.** Si utiliza el Inyector Ethernet para Teléfono IP para conferencias Cisco 8832, conecte el adaptador de alimentación a una toma eléctrica.
	- **3.** Conecte el adaptador de alimentación al inyector de Ethernet con un cable USB-C.

O

Si utiliza el Inyector Ethernet sin PoE para Teléfono IP para conferencias Cisco 8832, conéctelo a una toma de corriente eléctrica.

- **4.** Conecte el cable de Ethernet en el inyector de Ethernet.
- **5.** Conecte el cable de Ethernet en el inyector de Ethernet sin PoE o en el inyector de Ethernet.
- **6.** Conecte el cable de Ethernet en el puerto LAN.
- **7.** Conecte el inyector de Ethernet al teléfono para conferencias con otro cable USB-C.
- **8.** Conecte el inyector de Ethernet sin PoE o el inyector de Ethernet al teléfono para conferencias con un cable USB-C.
- **Paso 3** Supervise el proceso de inicio del teléfono. En este paso se verifica que el teléfono esté configurado correctamente.
- **Paso 4** Si no utiliza el registro automático, modifique manualmente la configuración de red en el teléfono.
- **Paso 5** Deje que el teléfono se actualice en la imagen de firmware actual.
- **Paso 6** Realice llamadas con el teléfono para verificar que las funciones y el teléfono funcionen correctamente.
- **Paso <b>7** Proporcione información a los usuarios sobre cómo usar los teléfonos y cómo configurar sus opciones. Con este paso, se garantiza que los usuarios cuenten con información adecuada para utilizar sus teléfonos Cisco de forma correcta.

## <span id="page-320-1"></span>**Formas de proporcionar alimentación a su teléfono para conferencias**

Su teléfono para conferencias necesita alimentación de una de estas fuentes:

- Alimentación a través de Ethernet (PoE)
	- América del Norte
		- Inyector PoE para Teléfono IP para conferencias Cisco 8832
		- Inyector Ethernet para Teléfono IP para conferencias Cisco 8832

• Fuera de Norteamérica:Inyector PoE para Teléfono IP para conferencias Cisco 8832

**Figura 7: Opciones de alimentación PoE del teléfono para conferencias**

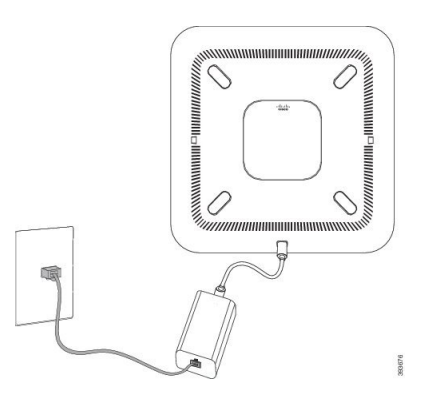

Inyector PoE para Teléfono IP para conferencias Cisco 8832 con la opción de alimentación PoE

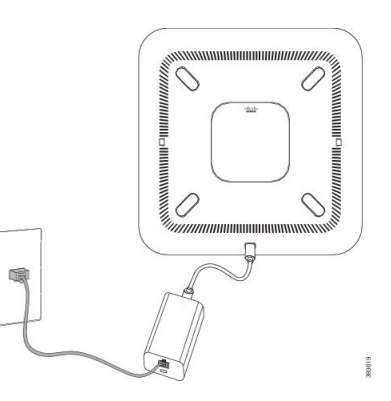

Inyector Ethernet para Teléfono IP para conferencias Cisco 8832 con la opción de alimentación PoE

# <span id="page-320-0"></span>**Cómo configurar la red desde el teléfono**

El teléfono incluye muchos ajustes de red configurables que es posible que deba modificar antes de que sean funcionales para los usuarios. Puede acceder a estos ajustes a través de los menús telefónicos.

En el menú Network configuration (Configuración de red), se proporcionan opciones para visualizar y establecer diferentes ajustes de red.

Puede configurar ajustes que solo se muestran en el teléfono en el sistema de control de llamadas de terceros.

#### **Procedimiento**

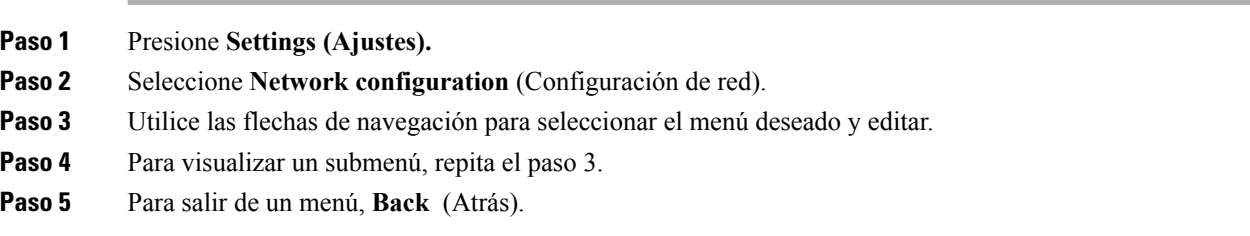

## **Campos de Configuración de Red**

**Tabla 48: Opciones del menú de configuración de red**

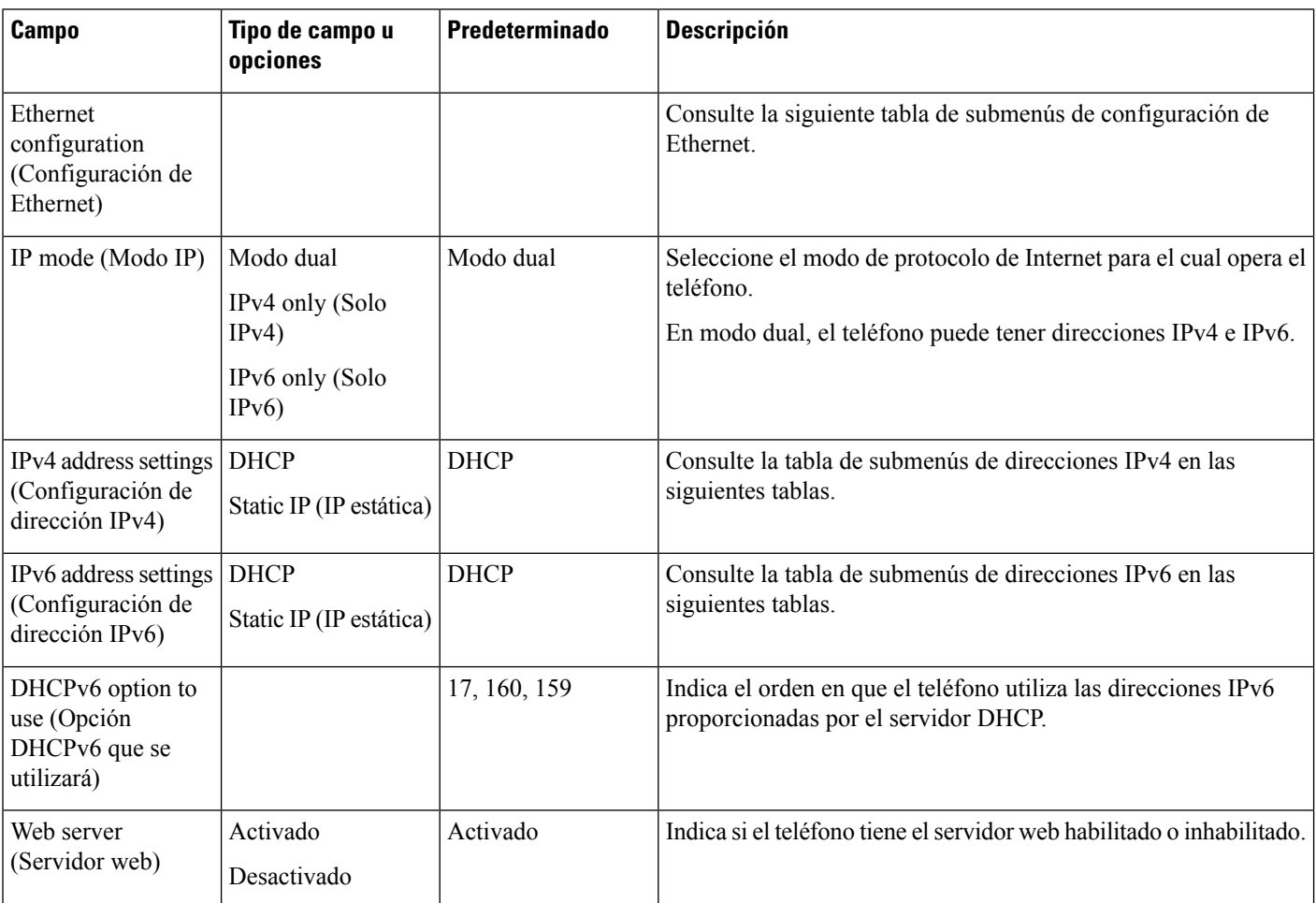

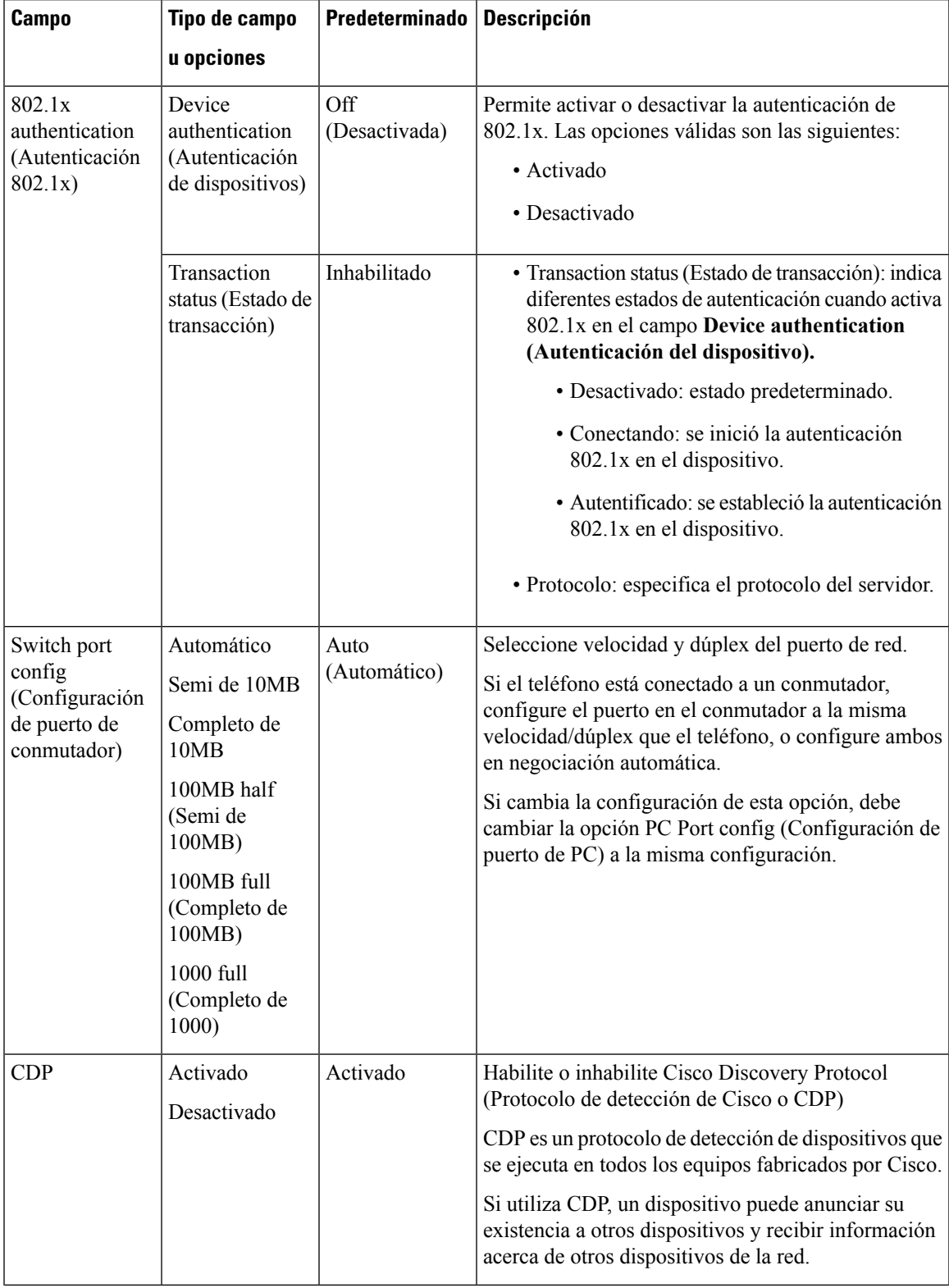

#### **Tabla 49: Ethernet Configuration Submenu (Submenú de configuración de Ethernet)**

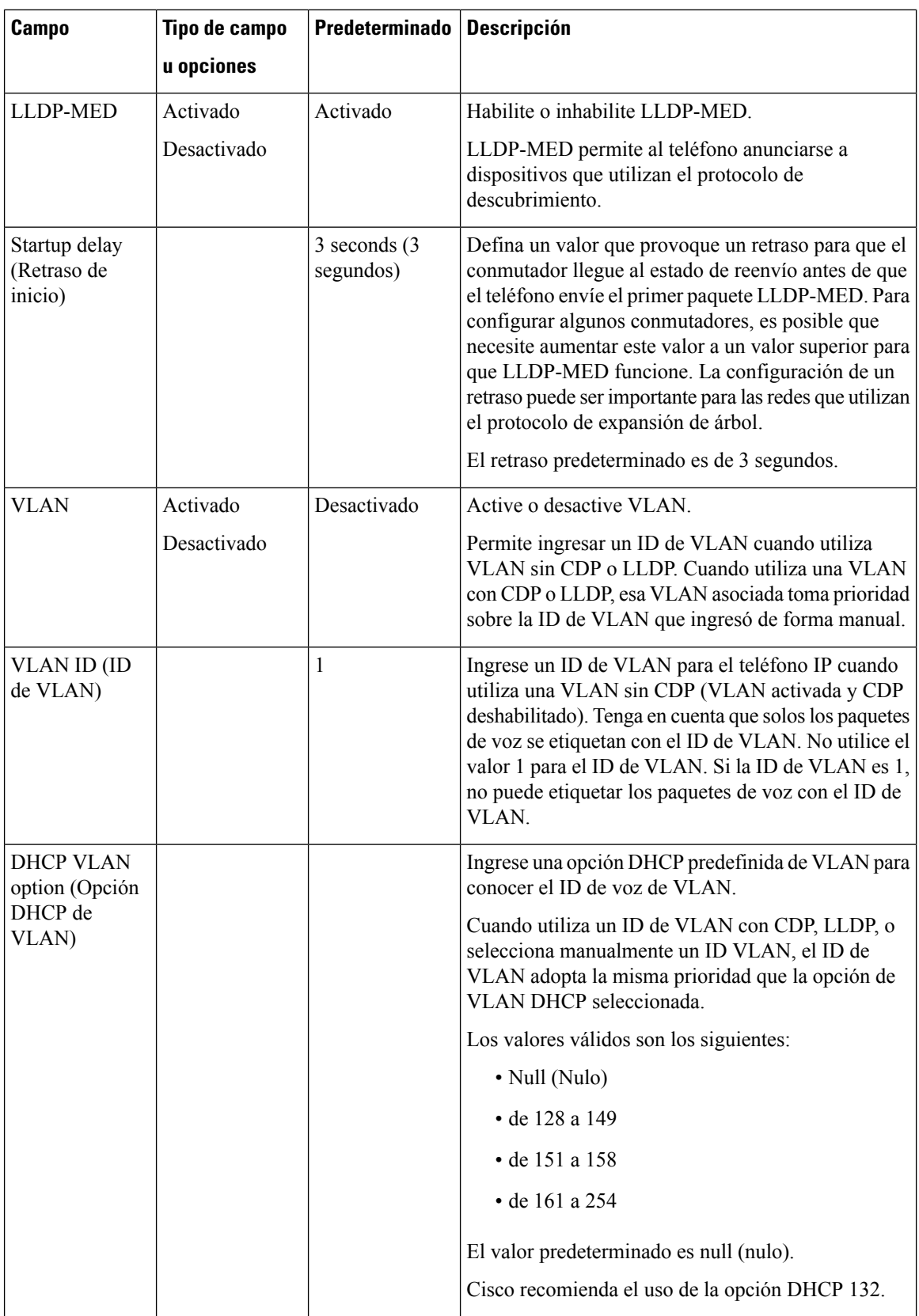
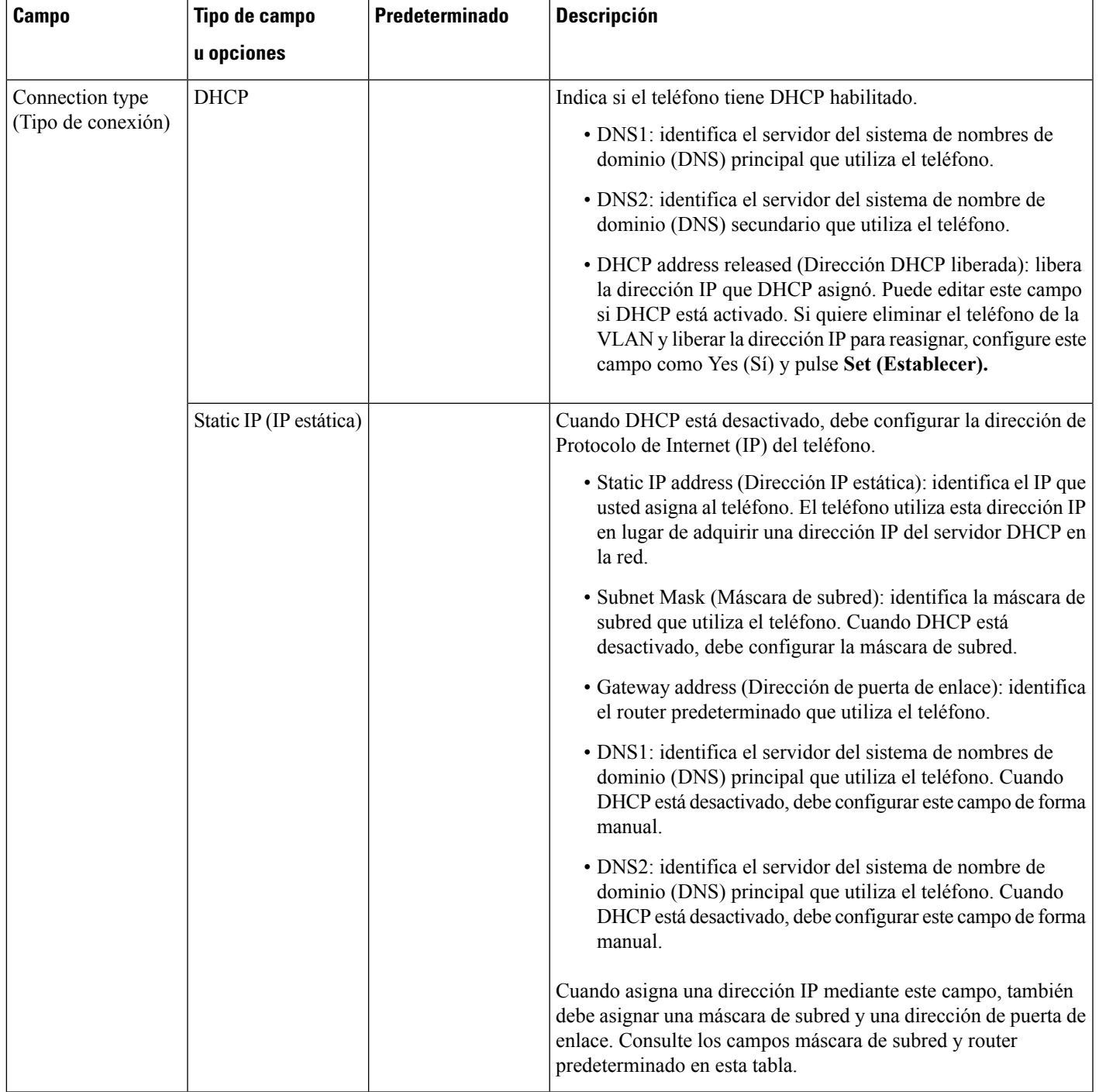

## **Tabla 50: IPv4 Address Settings (Configuración de dirección IPv4)**

I

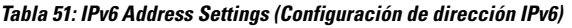

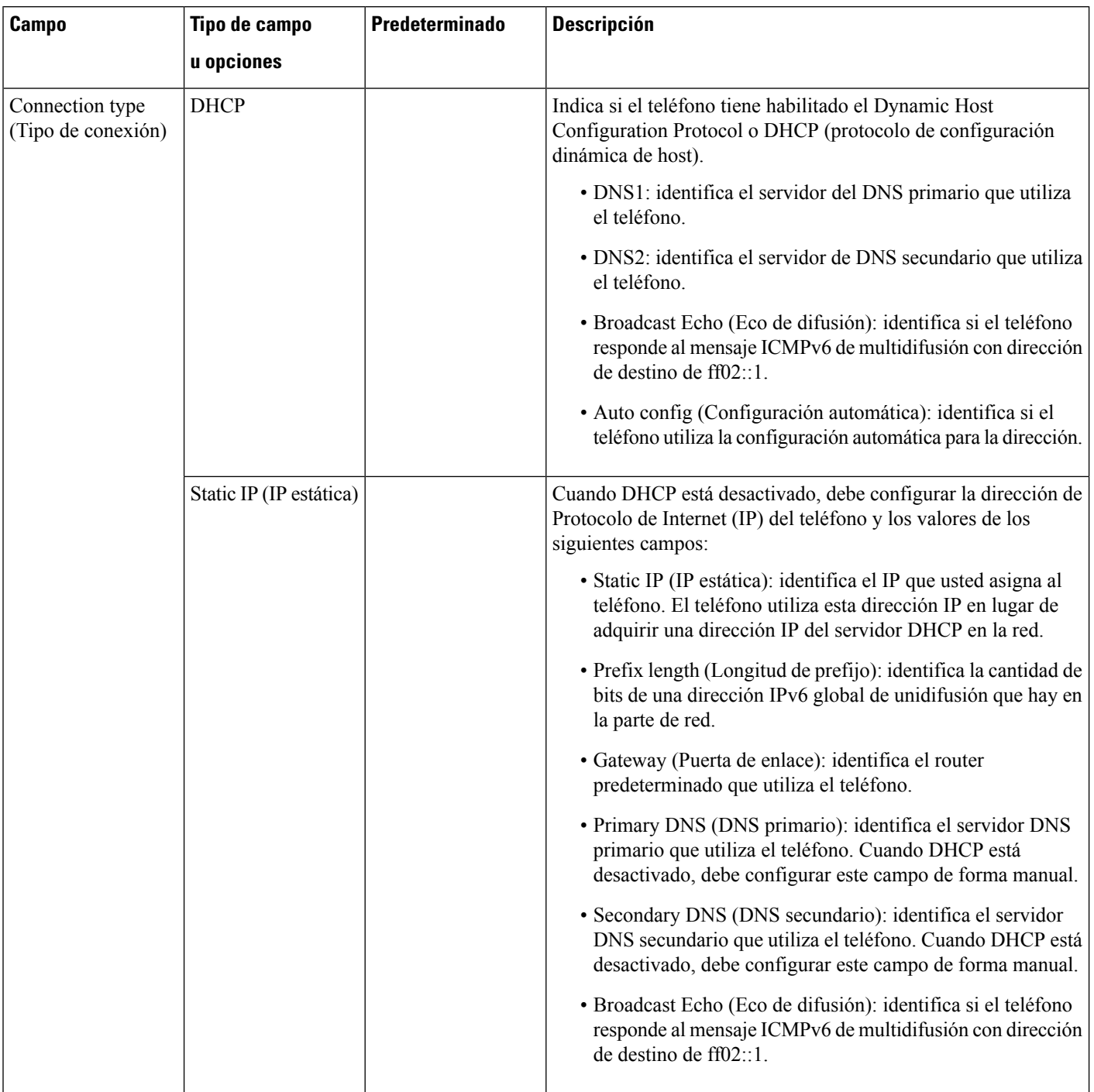

## **Entrada de texto y de menú desde el teléfono**

Cuando edite el valor de la configuración de una opción, siga estas instrucciones:

- Utilice las flechas del panel de navegación para resaltar el campo que desea editar. Presione **Select** (Seleccionar) en el panel de navegación para activar el campo. Cuando el campo esté activado, puede introducir valores.
- Utilice las teclas del teclado numérico para ingresar números y letras.
- Para ingresar letras con el teclado numérico, utilice la tecla numérica correspondiente. Presione la tecla una o varias veces para que se muestre una letra en particular. Por ejemplo, presione la tecla**2** una vez para obtener la letra «a», dos veces para la «b» y tres veces rápidamente para la «c.» Después de hacer una pausa, el cursor avanzará de forma automática para que pueda ingresar la siguiente letra.
- · Si cometió un error, presione la tecla programable  $\blacksquare$ . Esta tecla programable elimina el carácter ubicado a la izquierda del cursor.
- Presione **Back** (Atrás) antes de presionar **Set** (Establecer) para descartar los cambios realizados.
- Para introducir un punto (por ejemplo, en una dirección IP), presione **\*** en el teclado numérico.

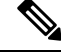

**Nota**

El teléfono IP Cisco proporciona varios métodos para reiniciar o restaurar la configuración de las opciones, si es necesario.

## **Verificación del inicio del teléfono**

Una vez que el Teléfono IP de Cisco recibe alimentación eléctrica, experimenta automáticamente un proceso de diagnóstico del inicio.

### **Procedimiento**

- **Paso 1** Si utiliza alimentación a través de Ethernet, conecte el cable LAN en el puerto de red.
- **Paso 2** Si utiliza un cubo de alimentación, conéctelo al teléfono y, luego, a una toma de corriente.

Los botones emiten una secuencia de luces intermitentes de color ámbar y verde durante las distintas fases de arranque a medida que el teléfono verifica el hardware.

Si el teléfono completa estas fases con éxito, se inició correctamente.

## **Configuración del tipo de conexión a Internet**

Puede elegir el modo en que el teléfono recibe una dirección IP. Establezca el tipo de conexión en una de las opciones siguientes:

- IP estática: una dirección IP estática para el teléfono.
- Dynamic Host Configuration Protocol (Protocolo de configuración dinámica de host o DHCP): permite que el teléfono reciba una dirección IP del servidor DHCP de la red.

El Teléfono IP de Cisco funciona, por lo general, en una red donde un servidor DHCP asigna direcciones IP a los dispositivos. Dado que las direcciones IP son un recurso limitado, el servidor DHCP renueva periódicamente la concesión del teléfono en la dirección IP. Si un teléfono pierde la dirección IP o si la dirección IP está asignada a otro dispositivo de la red, sucede lo siguiente:

• Se deteriora la comunicación entre el proxy SIP y el teléfono.

El parámetro DHCP Timeout on Renewal (Renovación del tiempo de espera de DHCP) hace que el teléfono solicite la renovación de su dirección IP si sucede lo siguiente:

• El teléfono no recibe una respuesta SIP esperada dentro del período de tiempo programable después de enviar un comando SIP.

Si el servidor DHCP muestra la dirección IP que asignó originalmente al teléfono, se supone que la asignación DHCP funciona de forma correcta. De lo contrario, el teléfono se restablece para intentar solucionar el problema.

### **Antes de empezar**

Acceder a la interfaz web del [teléfono.,](#page-113-0) en la página 98.

### **Procedimiento**

- **Paso 1** Seleccione **Voice (Voz)** > **System (Sistema)**.
- **Paso 2** En la sección **IPv4 Settings** (Configuración de IPv4), utilice la lista desplegable **Connection Type** (Tipo de conexión) para seleccionar el tipo de conexión:
	- Dynamic Host Configuration Protocol (Protocolo de configuración dinámica de host o DHCP)
	- IP estática
- **Paso 3** En la sección **IPv6 Settings** (Configuración de IPv6), utilice la lista desplegable **Connection Type** (Tipo de conexión) para seleccionar el tipo de conexión:
	- Dynamic Host Configuration Protocol (Protocolo de configuración dinámica de host o DHCP)
	- IP estática

### **Paso 4** Si elige la IP estática, configure estas opciones en la sección **Static IP Settings** (Configuración de IP estática):

- **Static IP** (IP estática): dirección IP estática del teléfono
- **Netmask** (Máscara de red): máscara de red del teléfono (solo IPv4)
- **Gateway** (Puerta de enlace): dirección IP de puerta de enlace

**Paso 5** Haga clic en **Submit All Changes (Enviar todos los cambios).**

En el archivo de configuración del teléfono XML (cfg.xml), ingrese una cadena con el siguiente formato:

```
<Connection_Type ua="rw">DHCP</Connection_Type>
<!-- available options: DHCP|Static IP -->
<Static_IP ua="rw"/>
```
<NetMask ua="rw"/> <Gateway ua="rw"/>

## **Configuración de VLAN**

El software etiqueta los paquetes de voz del teléfono con el ID de VLAN cuando utiliza una LAN virtual (VLAN).

En la sección VLAN Settings (Configuración de VLAN) de la ventana **Voice (Voz)** > **System (Sistema)**, puede establecer los distintos ajustes:

- LLDP-MED
- Cisco Discovery Protocol (Protocolo de detección de Cisco o CDP)
- Network Startup Delay (Intervalo del inicio de red)
- ID VLAN (manual)
- DHCP VLAN Option (Opción DHCP de VLAN)

Los teléfonos multiplataforma son compatibles con estos cuatro métodos para obtener información de ID de VLAN. El teléfono intenta obtener la información de ID de VLAN en este orden:

- **1.** LLDP-MED
- **2.** Cisco Discovery Protocol (Protocolo de detección de Cisco o CDP)
- **3.** ID VLAN (manual)
- **4.** DHCP VLAN Option (Opción DHCP de VLAN)

### **Antes de empezar**

- Acceda a la página web de administración del teléfono. Consulte Acceder a la interfaz web del [teléfono.,](#page-113-0) en la [página](#page-113-0) 98.
- Inhabilitación de CDP/LLDP y VLAN de forma manual.

### **Procedimiento**

**Paso 1** Seleccione **Voice (Voz)** > **System (Sistema)**.

- **Paso 2** En la sección **VLAN Configuration** (Configuración de VLAN), configure los parámetros como se muestra en la tabla Parámetros de la [configuración](#page-329-0) de VLAN, en la página 314.
- **Paso 3** Haga clic en **Submit All Changes (Enviar todos los cambios).**

También puede configurar los parámetros en el archivo de configuración del teléfono con código XML (cfg.xml). Para configurar cada parámetro, consulte la sintaxis de la cadena en la tabla [Parámetros](#page-329-0) de la [configuración](#page-329-0) de VLAN, en la página 314.

## <span id="page-329-0"></span>**Parámetros de la configuración de VLAN**

En la siguiente tabla, se definen la función y el uso de cada parámetro de la sección **Parámetros de la configuración de VLAN** en la pestaña **System** (Sistema) de la página web del teléfono. También se define la sintaxis de la cadena que se agrega en el archivo de configuración del teléfono (cfg.xml) con código XML para la configuración de un parámetro.

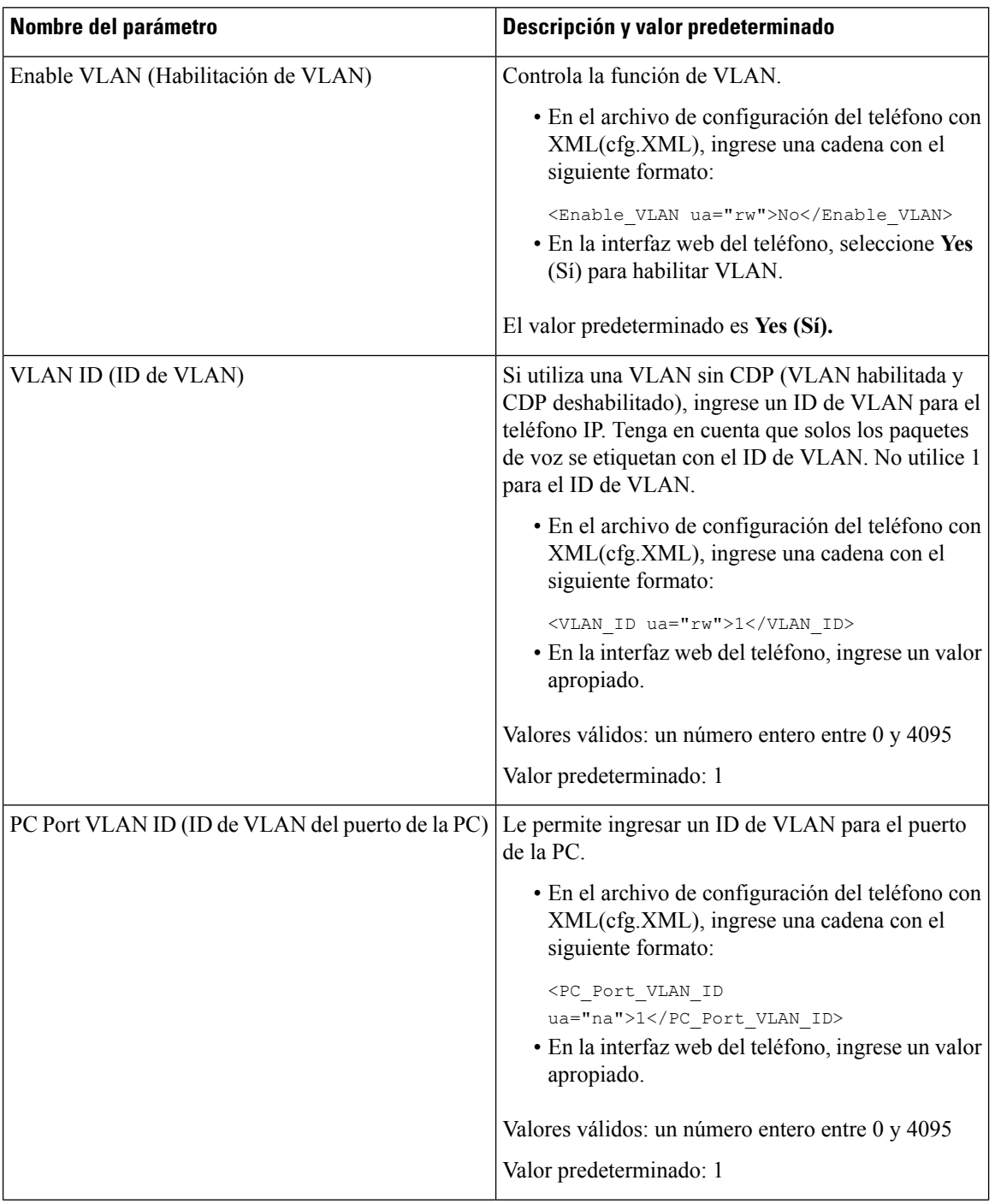

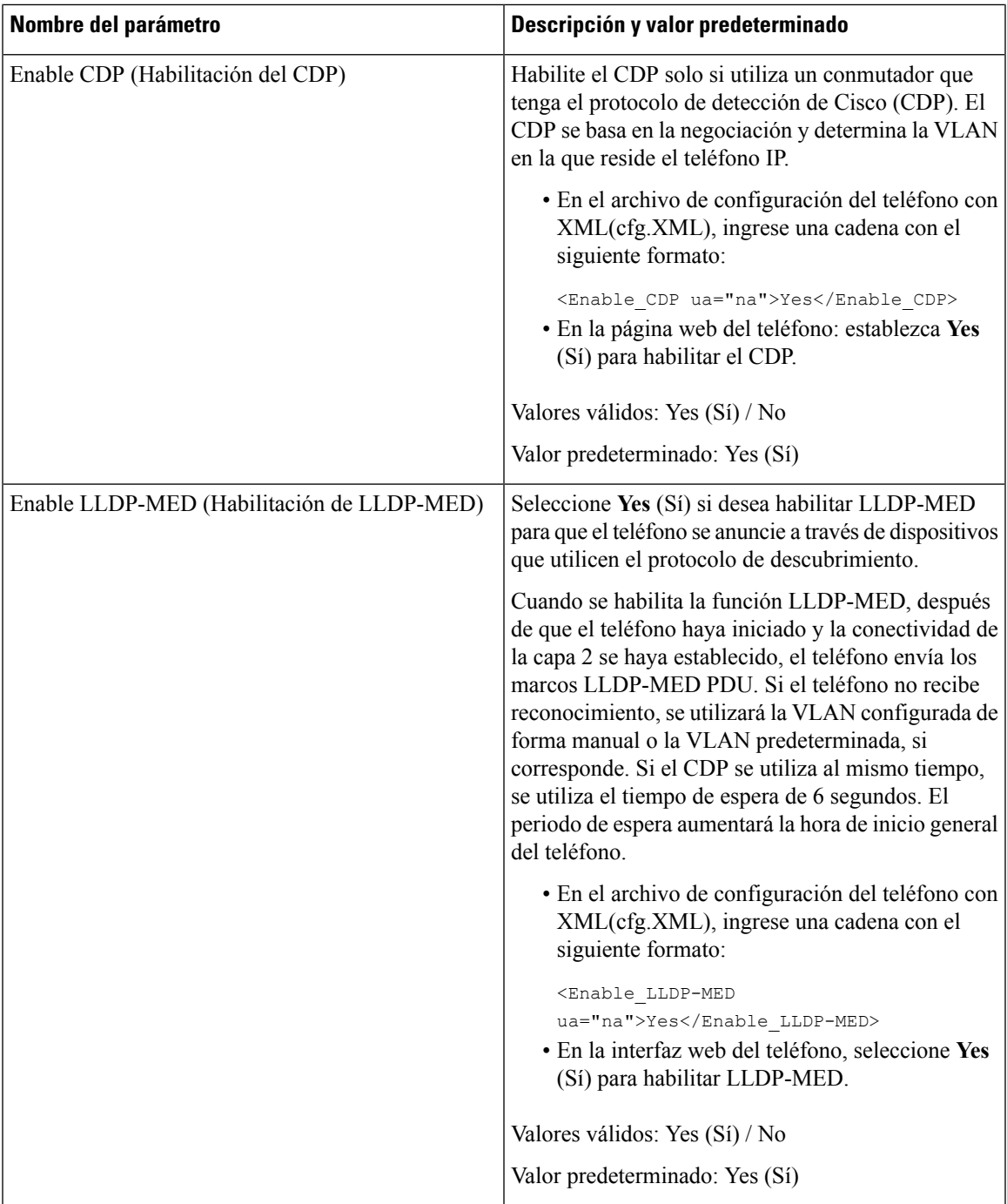

I

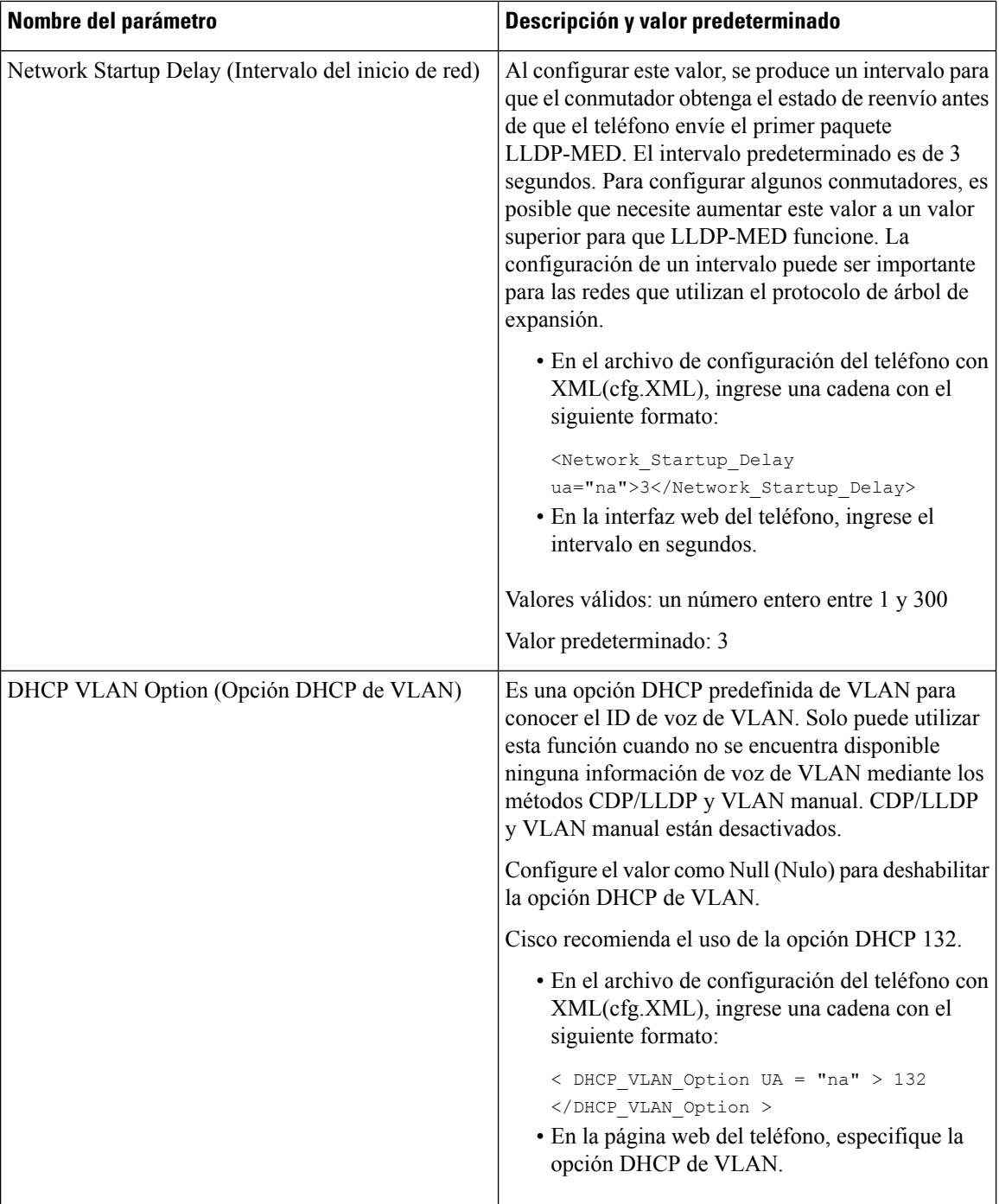

# **Configuración SIP**

La configuración SIP para el Teléfono IP de Cisco está establecida tanto para el teléfono en general como para las extensiones.

## **Configuración de los parámetros SIP básicos**

### **Antes de empezar**

Acceda a la página web de administración del teléfono. Consulte Acceder a la interfaz web del [teléfono.,](#page-113-0) en la [página](#page-113-0) 98.

### **Procedimiento**

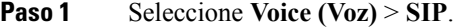

**Paso 2** En la sección **SIP Parameters** (Parámetros SIP), configure los parámetros como se describe en la tabla [Parámetros](#page-332-0) SIP, en la página 317.

**Paso 3** Haga clic en **Submit All Changes (Enviar todos los cambios).**

## <span id="page-332-0"></span>**Parámetros SIP**

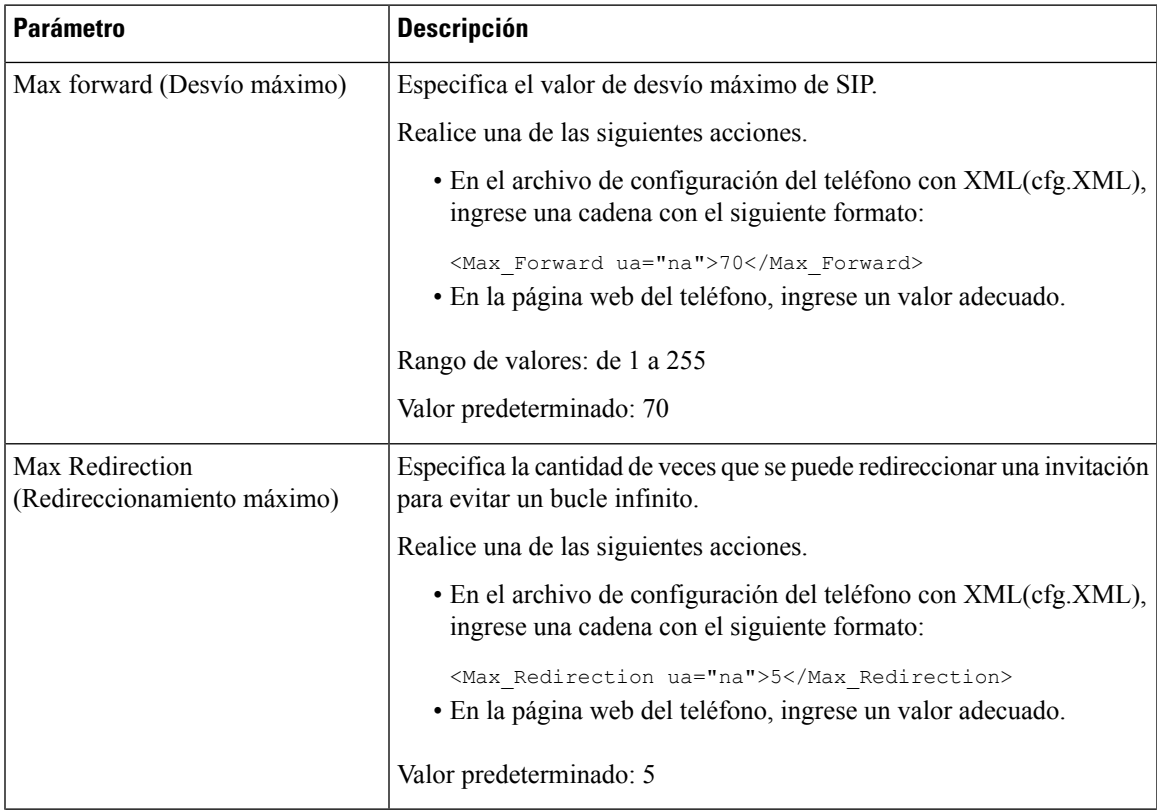

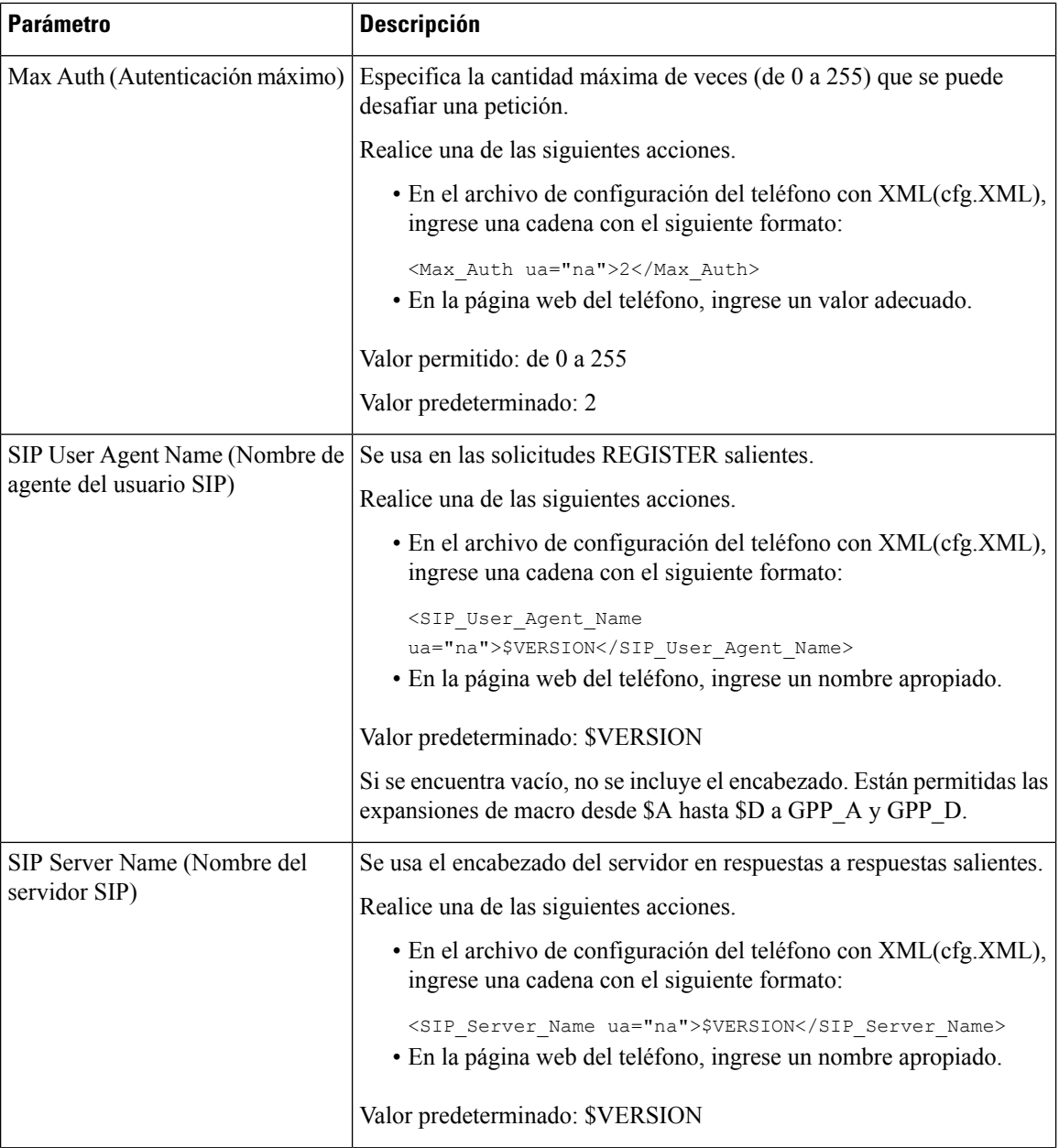

i.

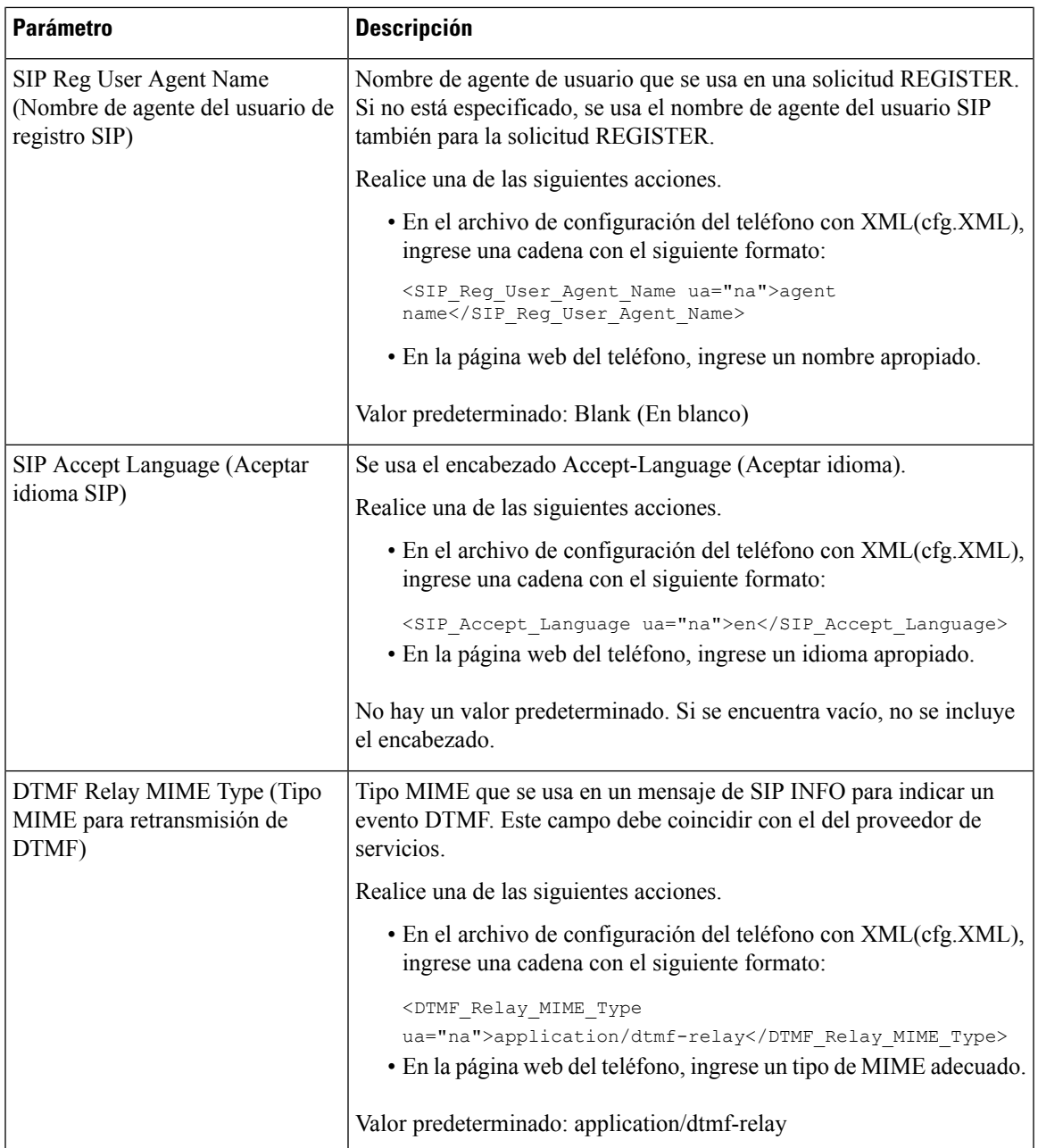

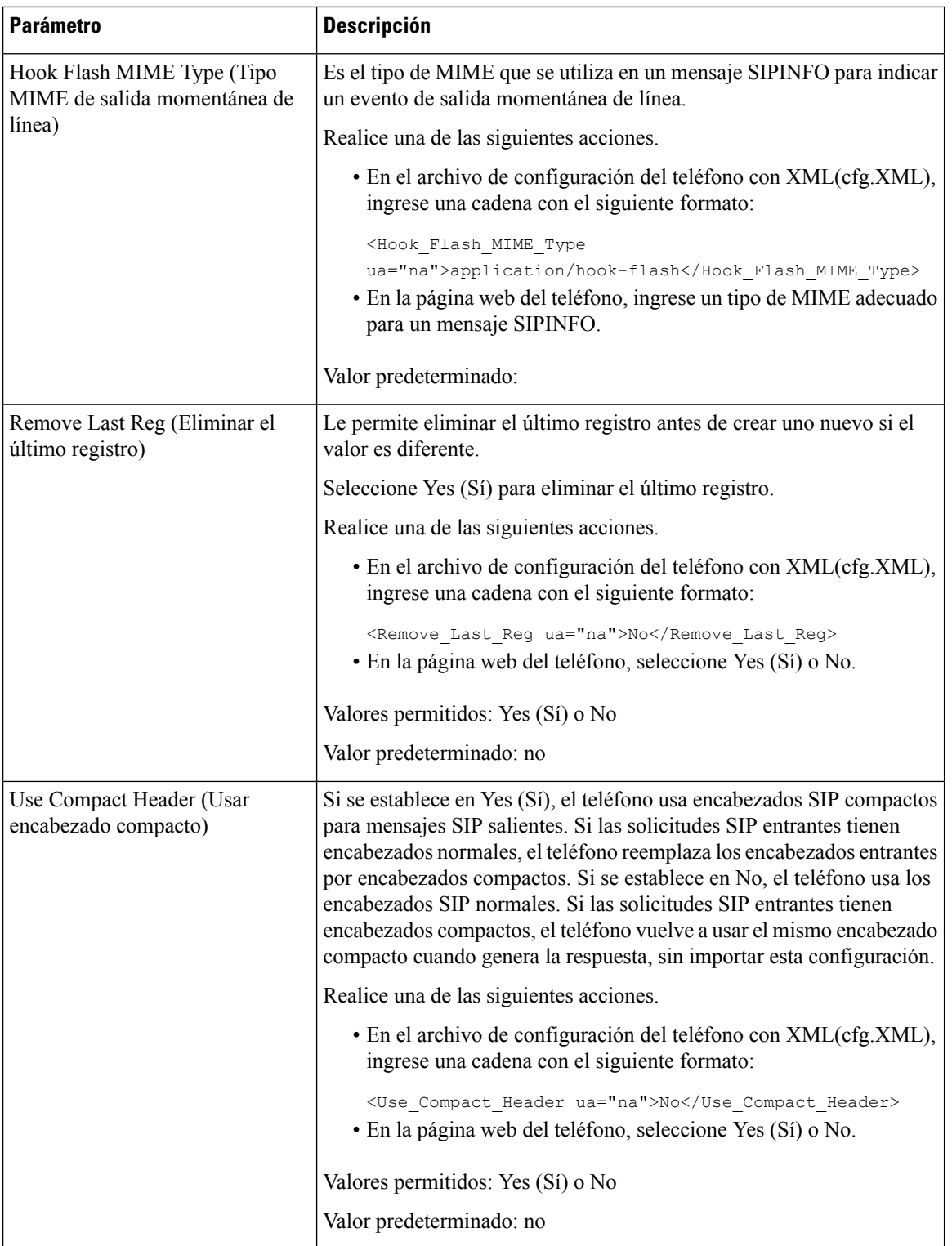

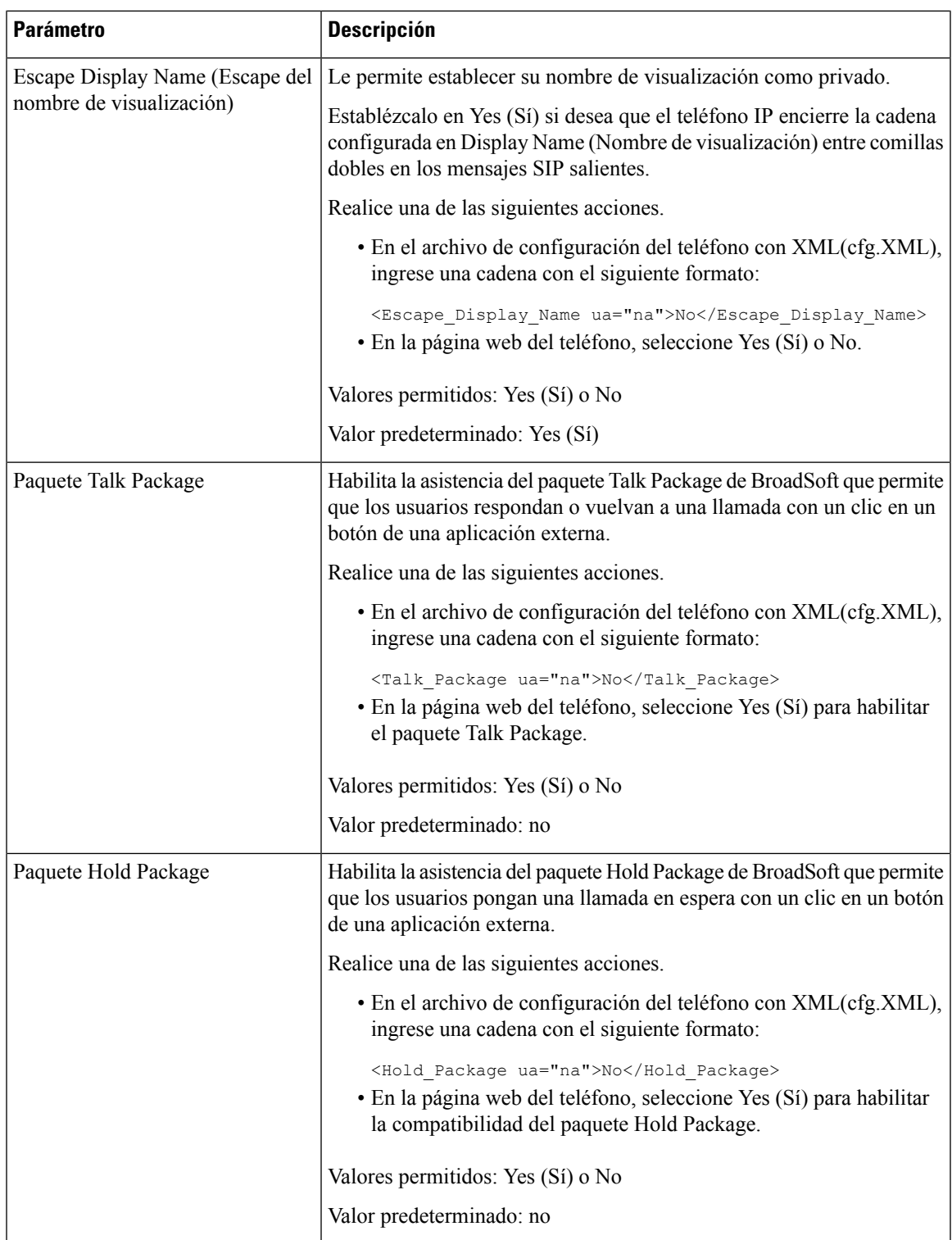

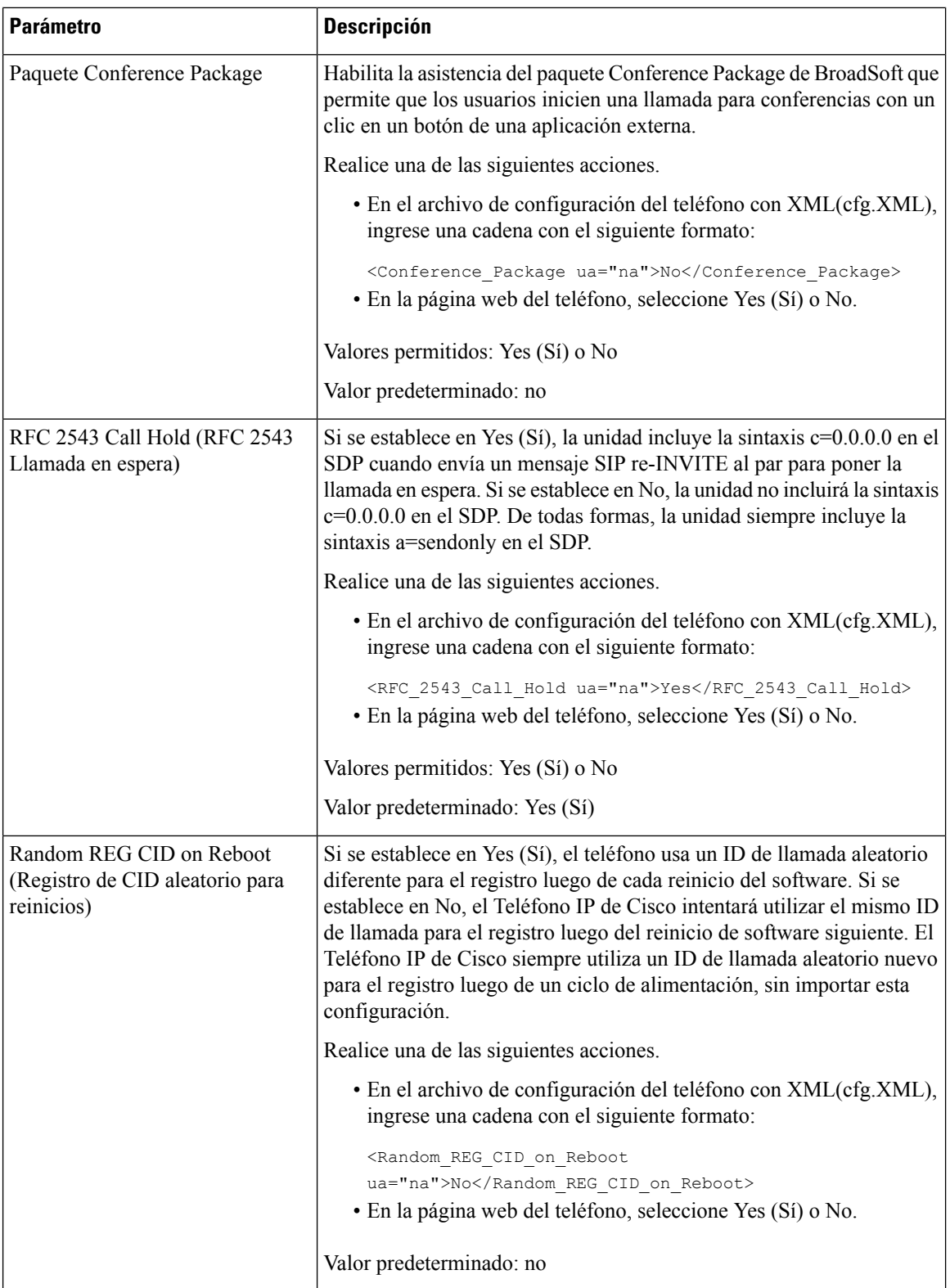

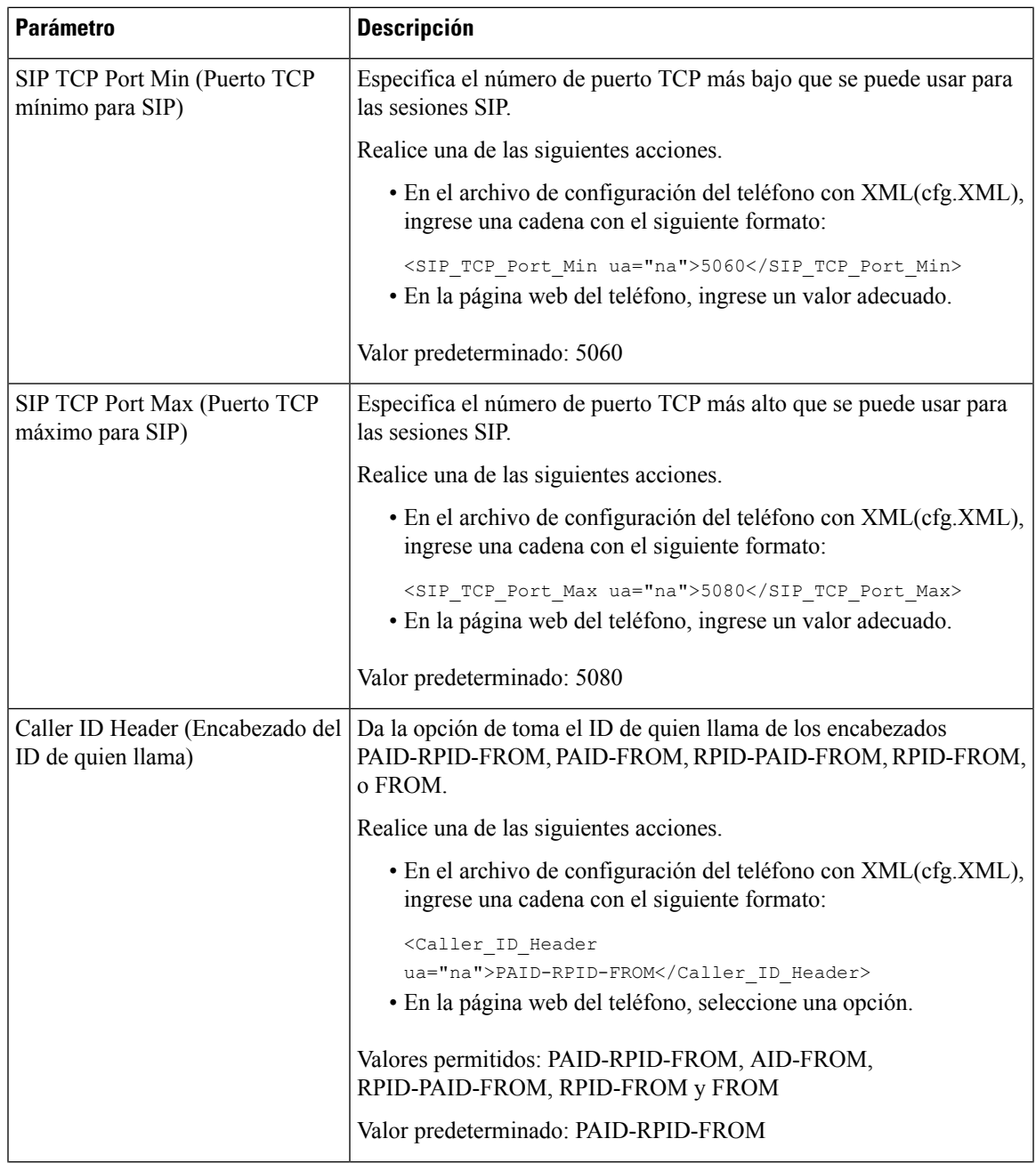

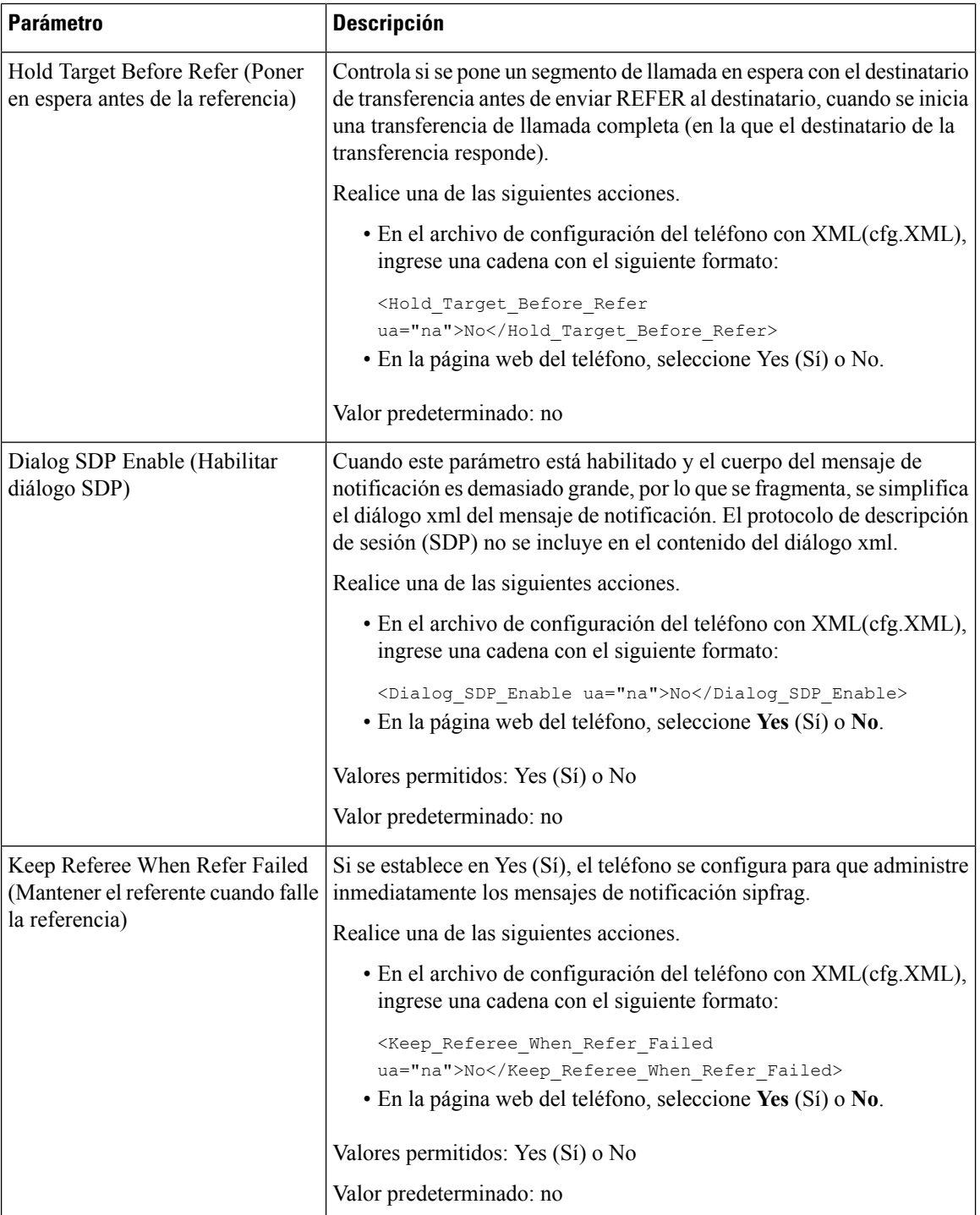

i.

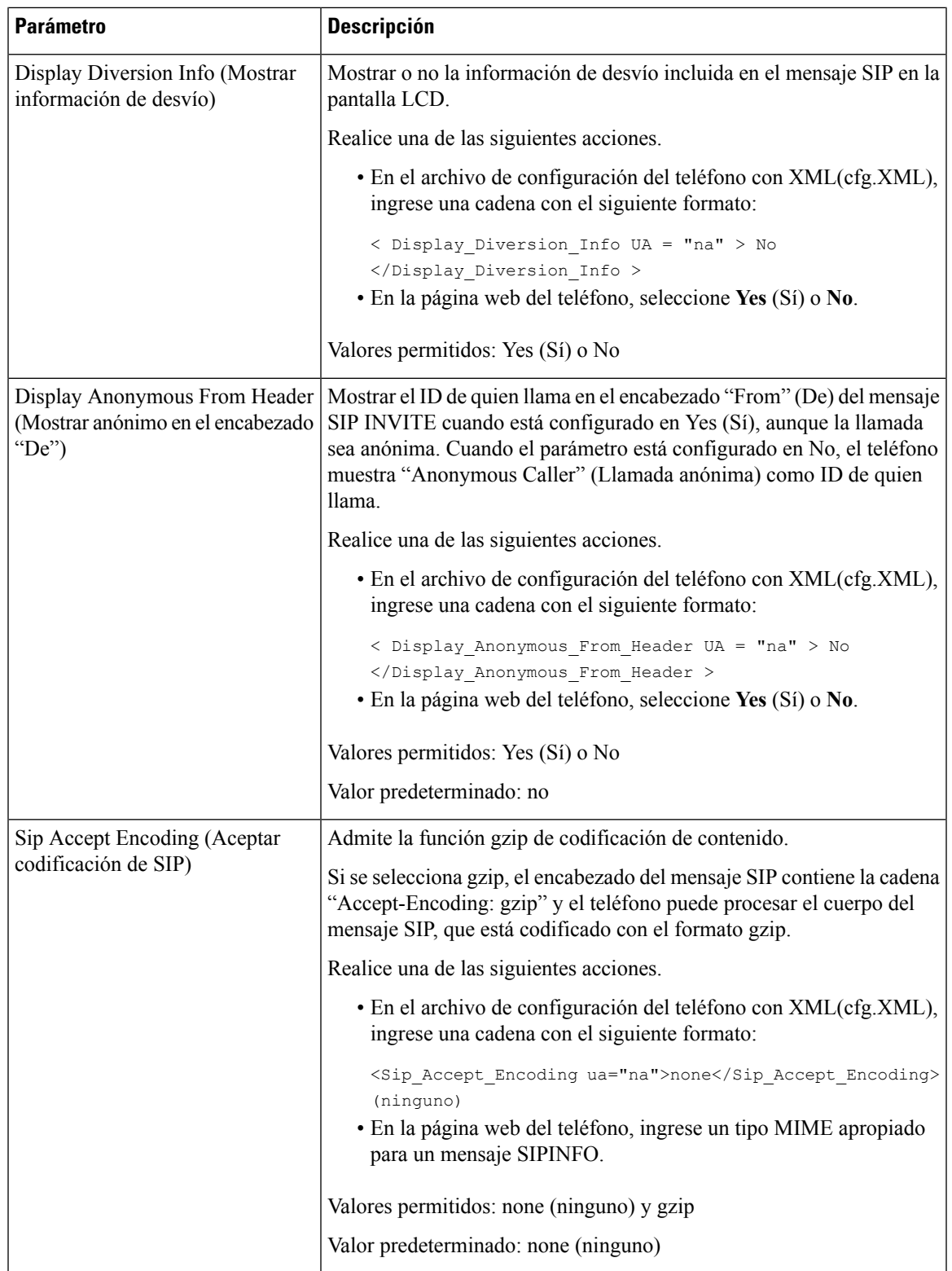

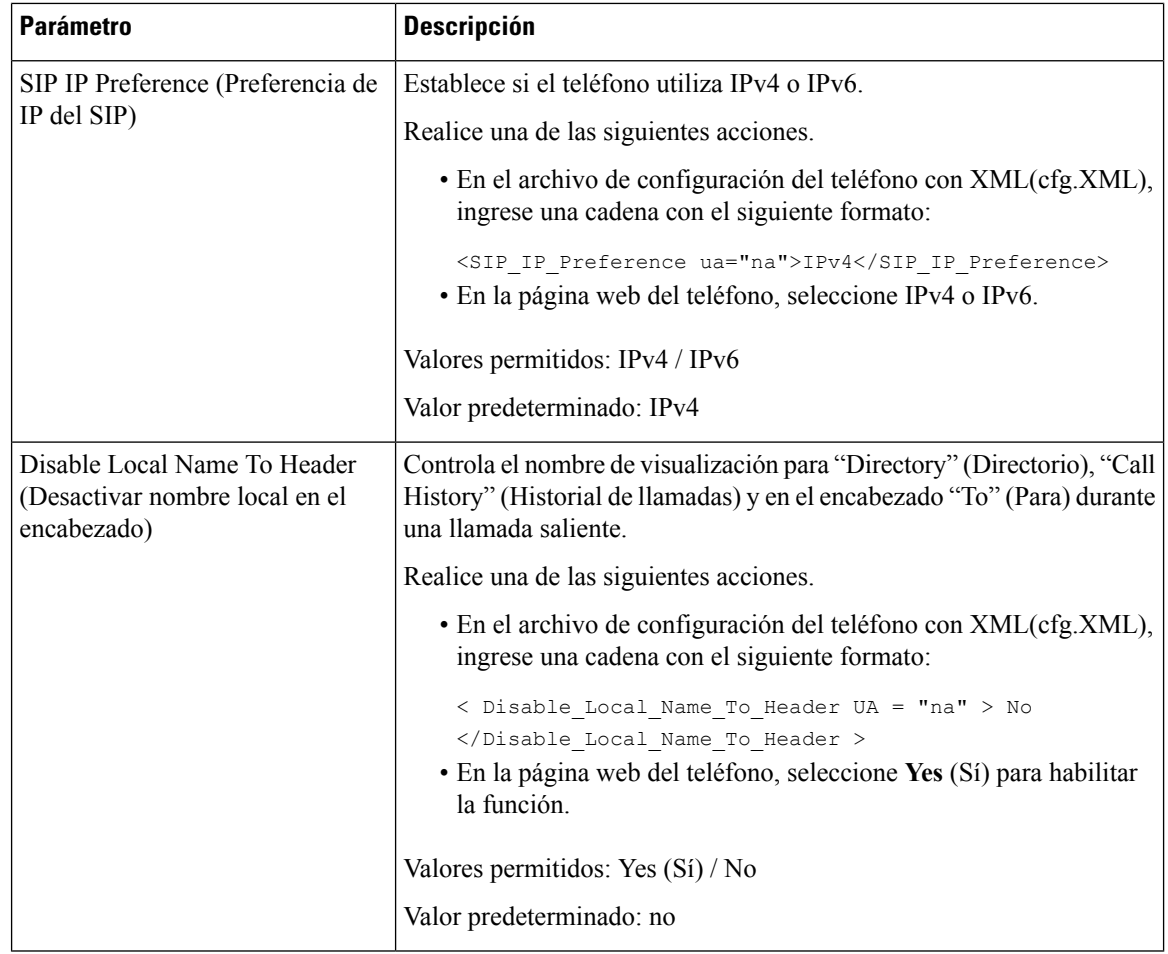

## **Configuración de los valores del temporizador SIP**

#### **Antes de empezar**

Acceda a la página web de administración del teléfono. Consulte Acceder a la interfaz web del [teléfono.,](#page-113-0) en la [página](#page-113-0) 98.

## **Procedimiento**

- **Paso 1** Seleccione **Voice (Voz)** > **SIP**.
- **Paso 2** En la sección **SIP Timer Values** (Valores del temporizador SIP), configure los valores del temporizador SIP en segundos como se explica en Valores del [temporizador](#page-342-0) SIP (segundos), en la página 327.
- **Paso 3** Haga clic en **Submit All Changes (Enviar todos los cambios).**

## <span id="page-342-0"></span>**Valores del temporizador SIP (segundos)**

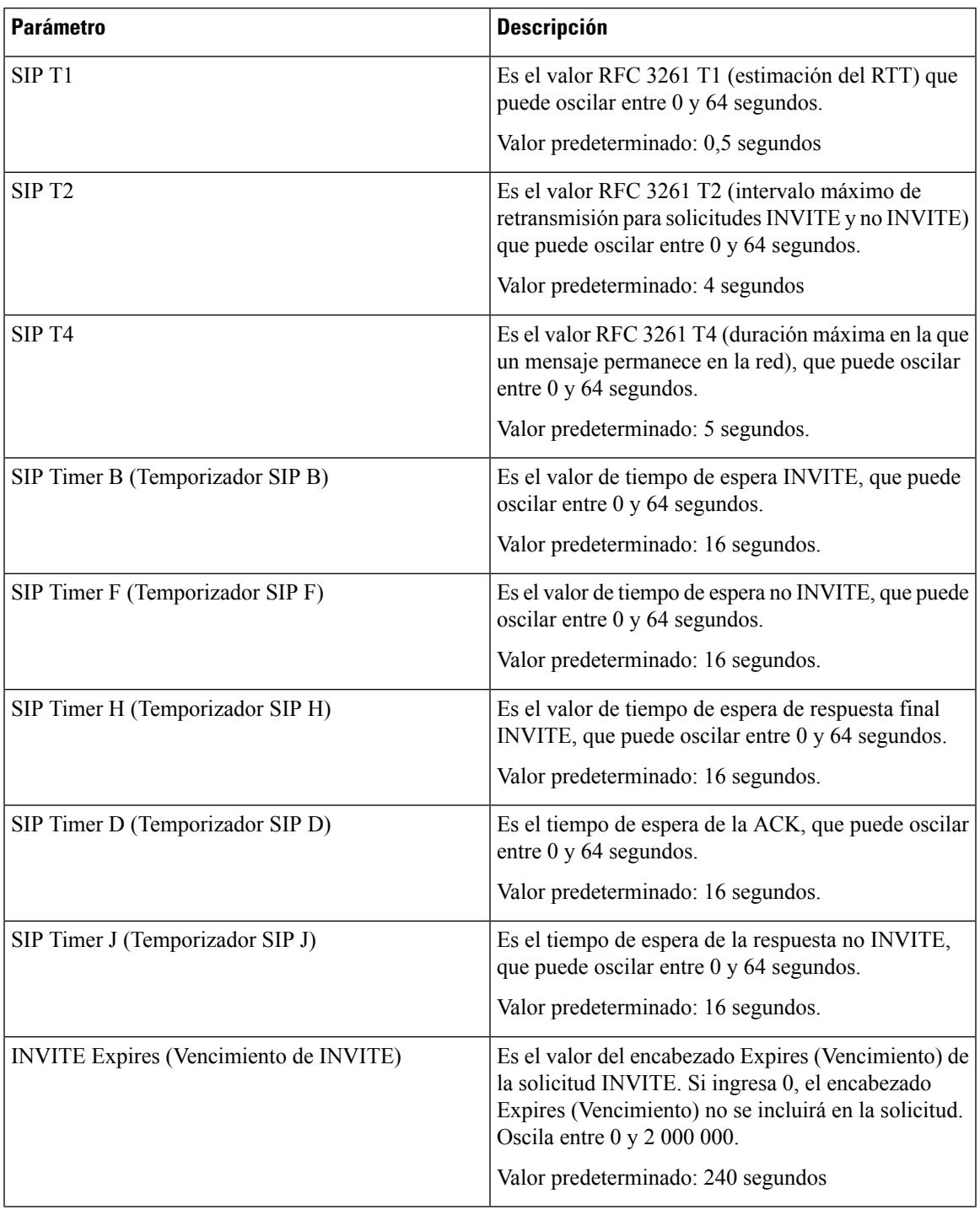

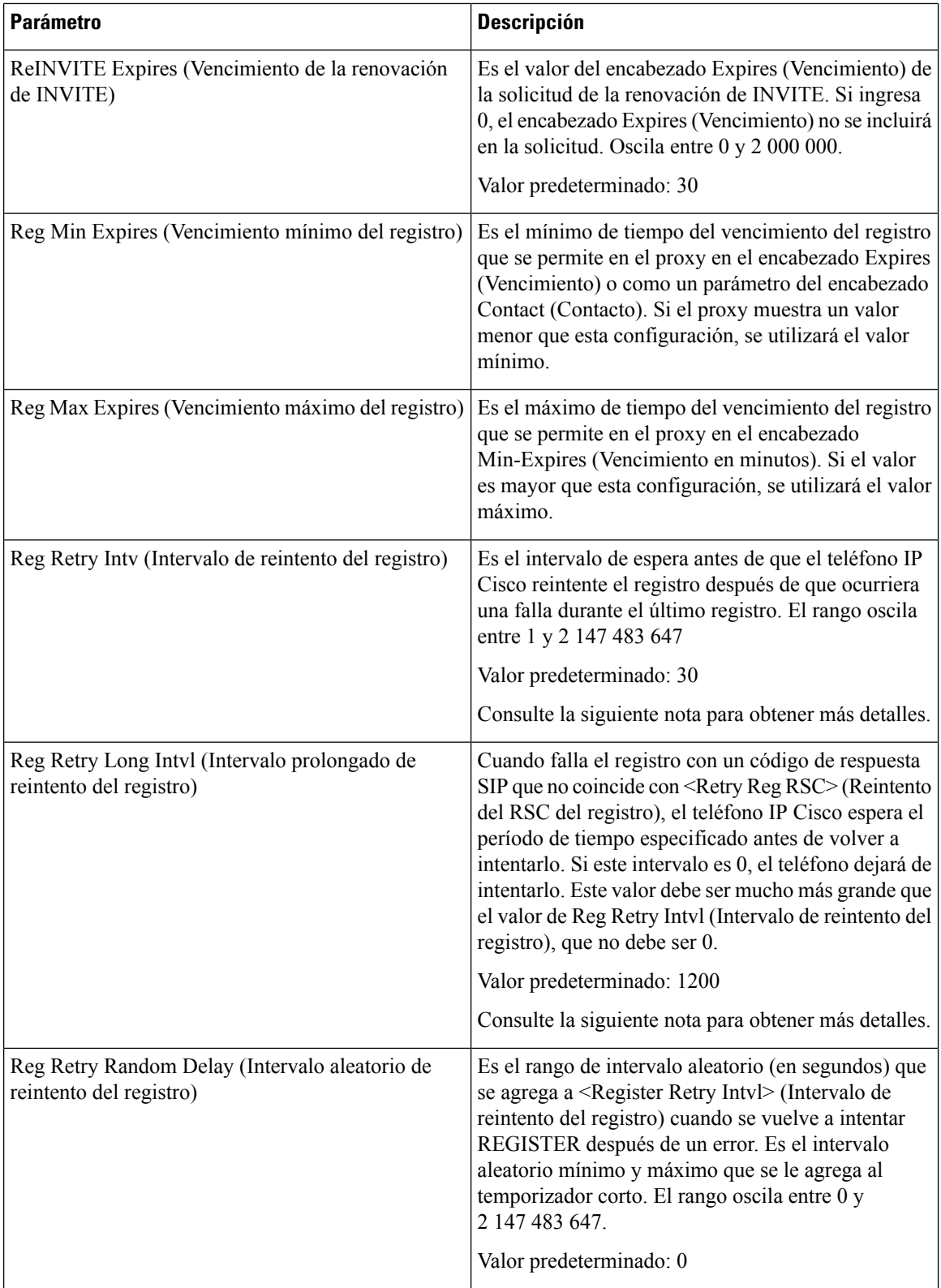

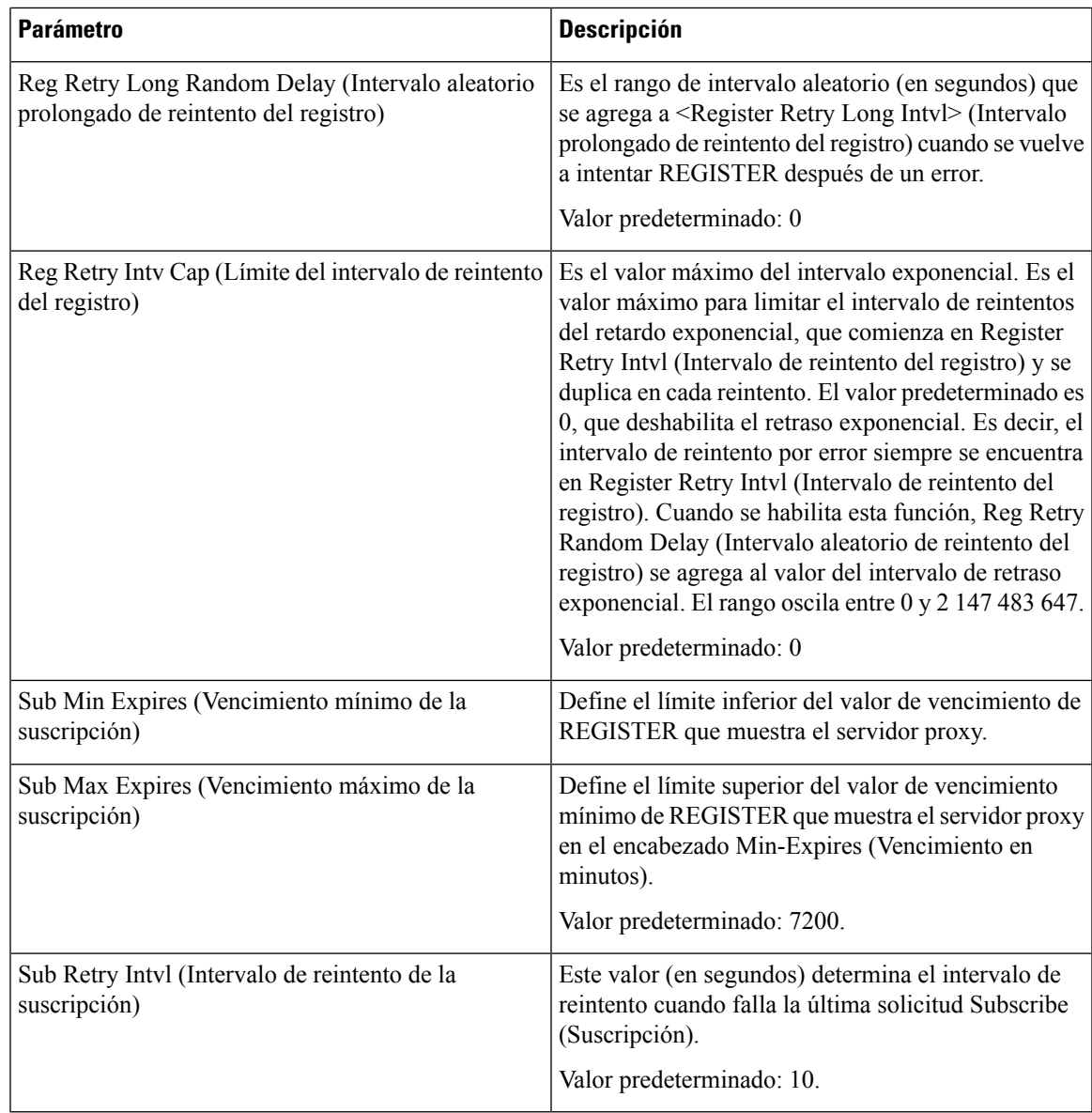

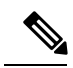

**Nota**

El teléfono puede utilizar un valor de RETRY-AFTER (REINTENTAR-LUEGO) cuando se recibe de un servidor proxy SIP que se encuentra demasiado ocupado para procesar una solicitud (mensaje de no disponibilidad del servicio 503). Si el mensaje de respuesta incluye un encabezado RETRY-AFTER (REINTENTAR-LUEGO), el teléfono esperará el intervalo de tiempo especificado antes de volver a intentar REGISTER. Si no hay ningún encabezado RETRY-AFTER (REINTENTAR-LUEGO), el teléfono esperará el valor especificado en Reg Retry Interval (Intervalo de reintento del registro) o Reg Retry Long Interval (Intervalo prolongado de reintento del registro).

## **Configuración de la administración de códigos de estados de respuesta**

#### **Antes de empezar**

Acceda a la página web de administración del teléfono. Consulte Acceder a la interfaz web del [teléfono.,](#page-113-0) en la [página](#page-113-0) 98.

### **Procedimiento**

- **Paso 1** Seleccione **Voice (Voz)** > **SIP**.
- **Paso 2** En la sección **ResponseStatus Code Handling** (Administración de códigos de estados de respuesta), establezca los valores como se especifica en la tabla Parámetros de [administración](#page-345-0) de códigos de estados de respuesta, en la [página](#page-345-0) 330:

**Paso 3** Haga clic en **Submit All Changes (Enviar todos los cambios).**

## <span id="page-345-0"></span>**Parámetros de administración de códigos de estados de respuesta**

En la siguiente tabla, se definen la función y el uso de los parámetros en la sección Administración de códigos de estados de respuesta de la pestaña SIP en la interfaz web del teléfono. También se define la sintaxis de la cadena que se agrega en el archivo de configuración del teléfono (cfg.xml) con código XML para la configuración de un parámetro.

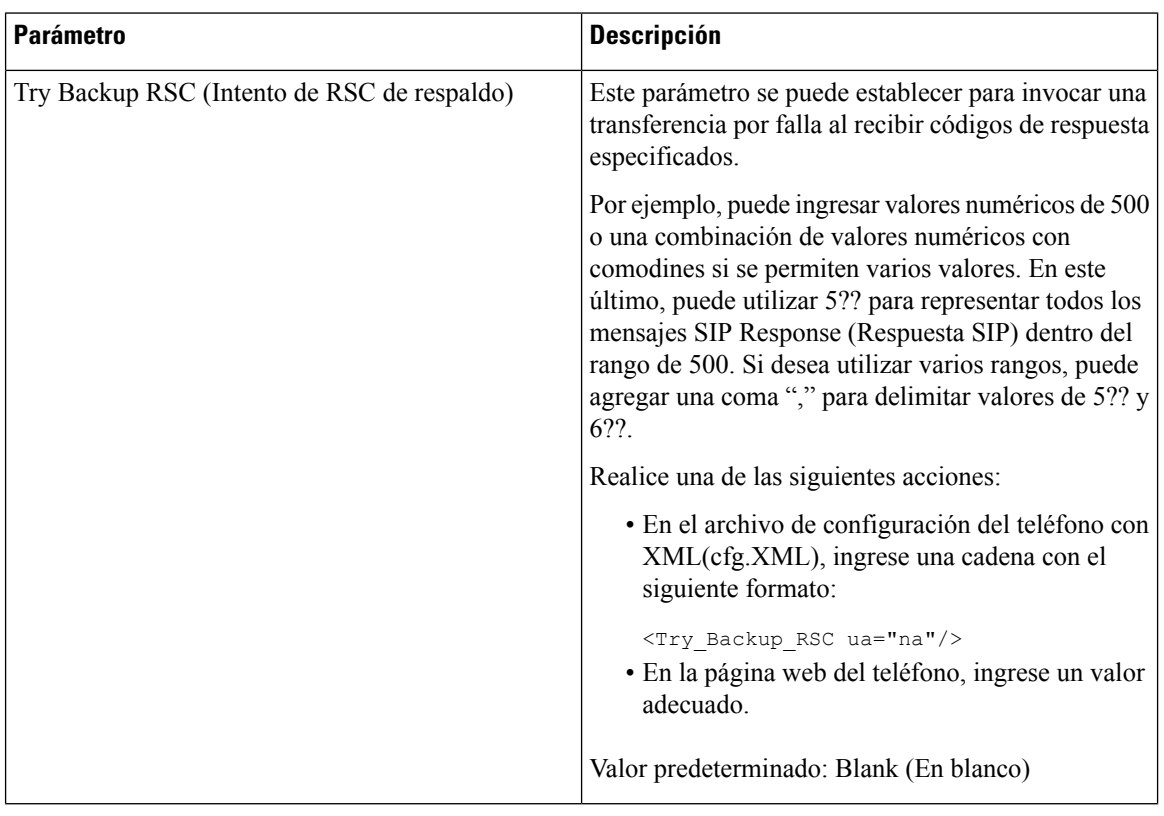

#### **Tabla 52: Parámetros de administración de códigos de estados de respuesta**

Ш

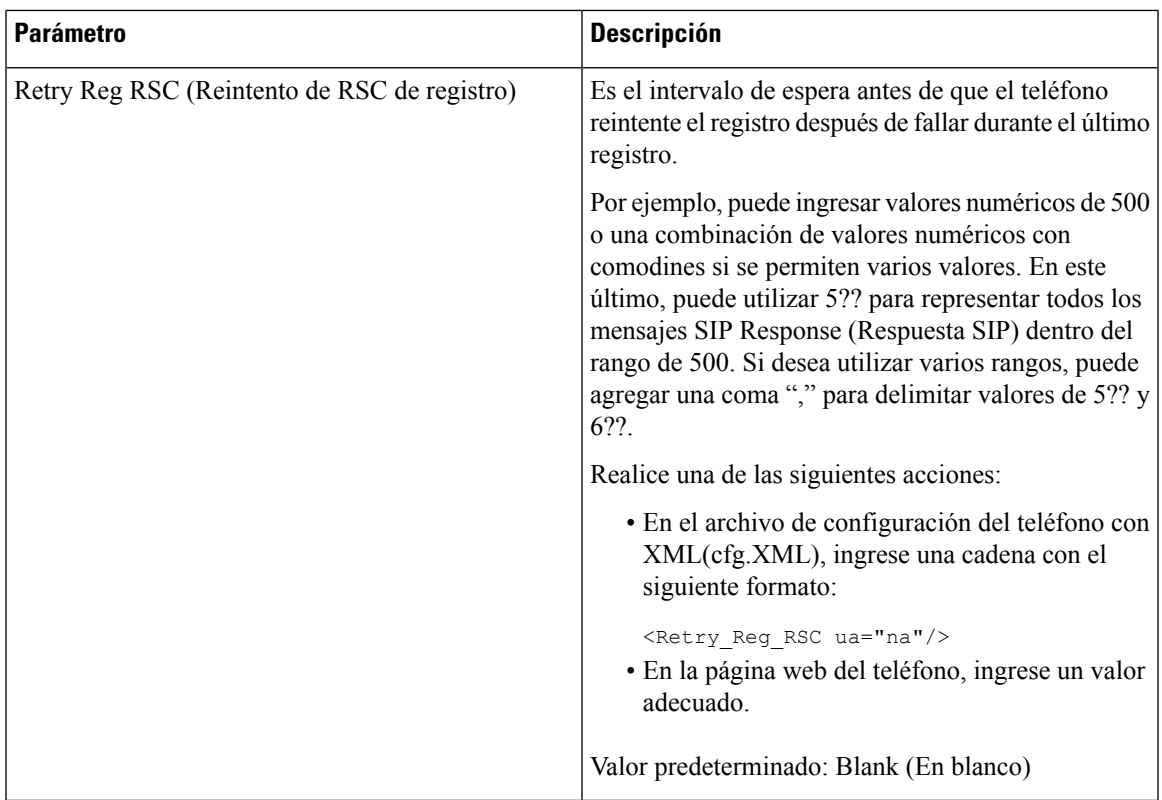

## **Configuración del servidor NTP**

Puede configurar servidores NTP con IPv4 e IPv6. También puede configurar el servidor NTP con la opción DHCPv4 42 o la opción DHCPv6 56. La configuración de NTP con los parámetros del servidor NTP primario y del servidor NTP secundario tiene más prioridad que la configuración de NTP con la opción DHCPv4 42 o DHCPv6 56.

### **Antes de empezar**

Acceda a la página web de administración del teléfono. Consulte Acceder a la interfaz web del [teléfono.,](#page-113-0) en la [página](#page-113-0) 98.

## **Procedimiento**

**Paso 1** Seleccione **Voice (Voz)** > **Systems (Sistemas)**.

- **Paso 2** En la sección **Optional Network Configuration** (Configuración de red opcional), defina la dirección IPv4 o IPv6 como se describe en la tabla [Parámetros](#page-347-0) de servidor NTP, en la página 332.
- **Paso 3** Haga clic en **Submit All Changes (Enviar todos los cambios).**

## <span id="page-347-0"></span>**Parámetros de servidor NTP**

En la siguiente tabla, se definen la función y el uso de los parámetros del servidor NTP en la sección Optional Network Configuration (Configuración de red opcional) en la pestaña System en la interfaz web del teléfono. También se define la sintaxis de la cadena que se agrega en el archivo de configuración del teléfono (cfg.xml) con código XML para la configuración de un parámetro.

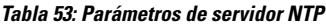

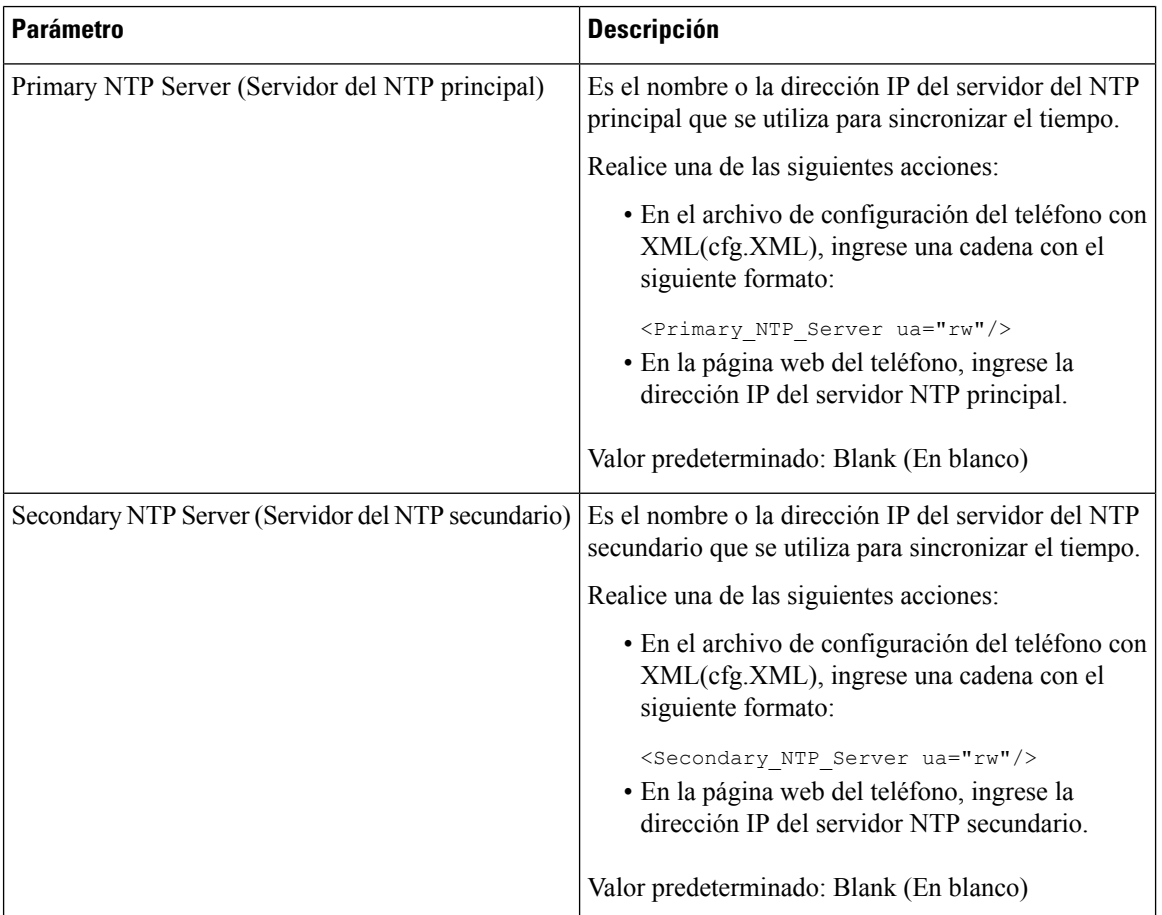

## **Configuración de los parámetros de RTP**

#### **Antes de empezar**

Acceda a la página web de administración del teléfono. Consulte Acceder a la interfaz web del [teléfono.,](#page-113-0) en la [página](#page-113-0) 98.

### **Procedimiento**

**Paso 1** Seleccione **Voice (Voz)** > **SIP**.

**Paso 2** En la sección **RTP Parameters**(Parámetros RTP), configure los valores del parámetro de Real-Time Transport Protocol (Protocolo de transporte en tiempo real o RTP) como se describe en [Parámetros](#page-348-0) del RTP, en la página [333](#page-348-0).

**Paso 3** Haga clic en **Submit All Changes (Enviar todos los cambios).**

## <span id="page-348-0"></span>**Parámetros del RTP**

En la tabla siguiente, se define la función y el uso de los parámetros en la sección RTP Parameters (Parámetros RTP) debajo de la pestaña SIP en la interfaz web del teléfono. También se define la sintaxis de la cadena que se agrega en el archivo de configuración del teléfono (cfg.xml) con código XML para la configuración de un parámetro.

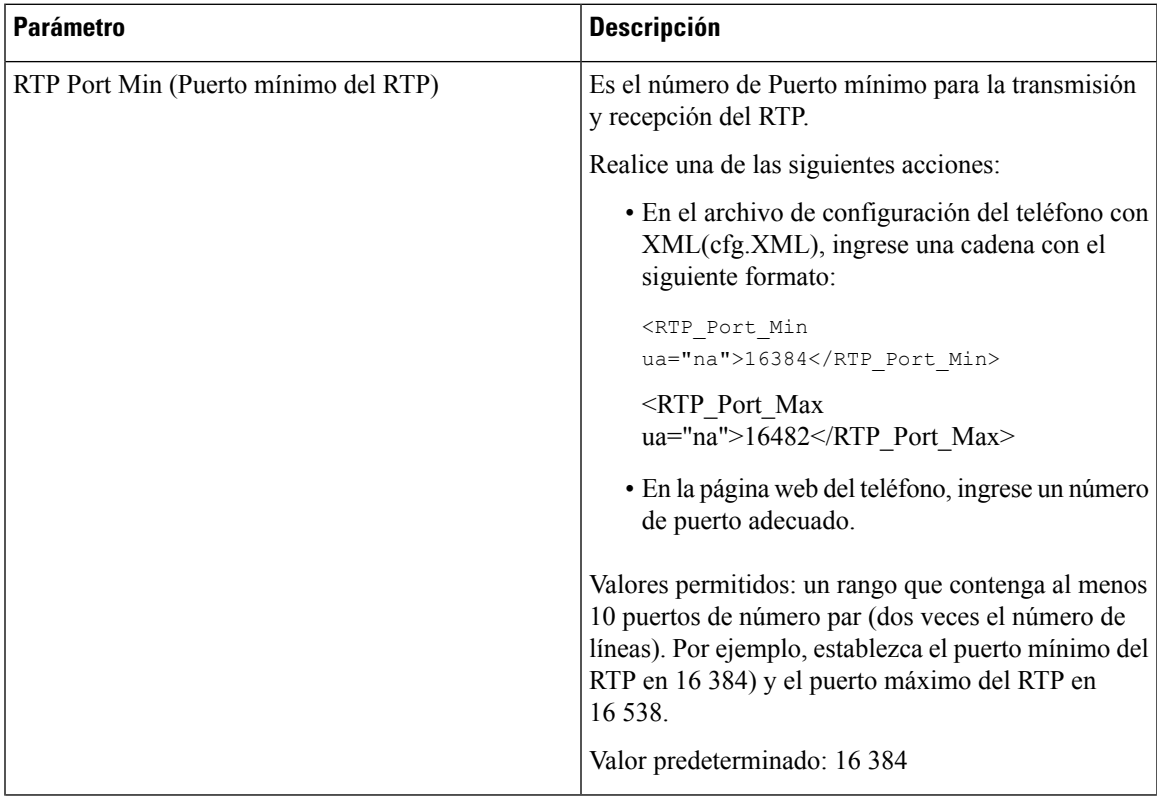

#### **Tabla 54: Parámetros del RTP**

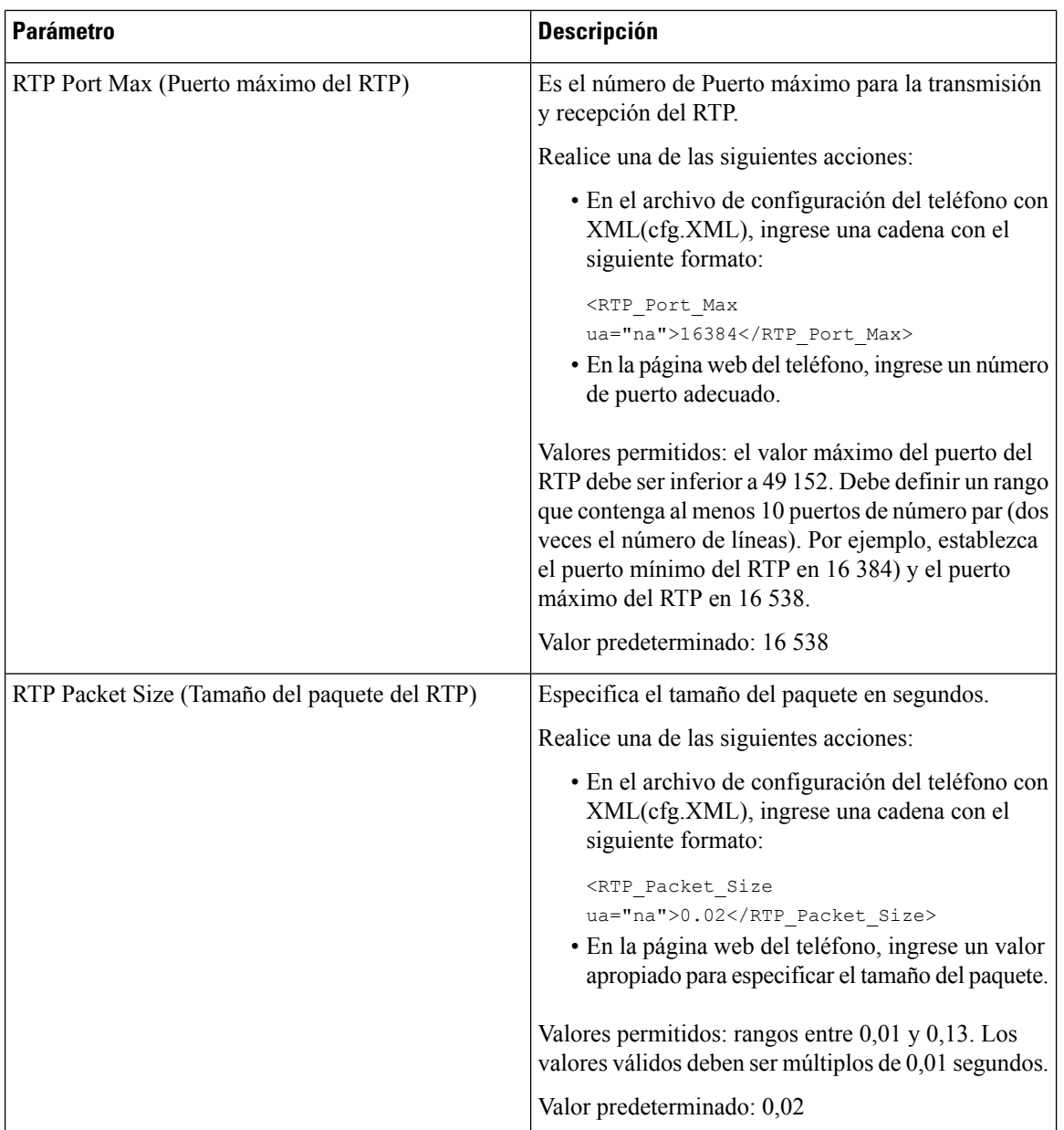

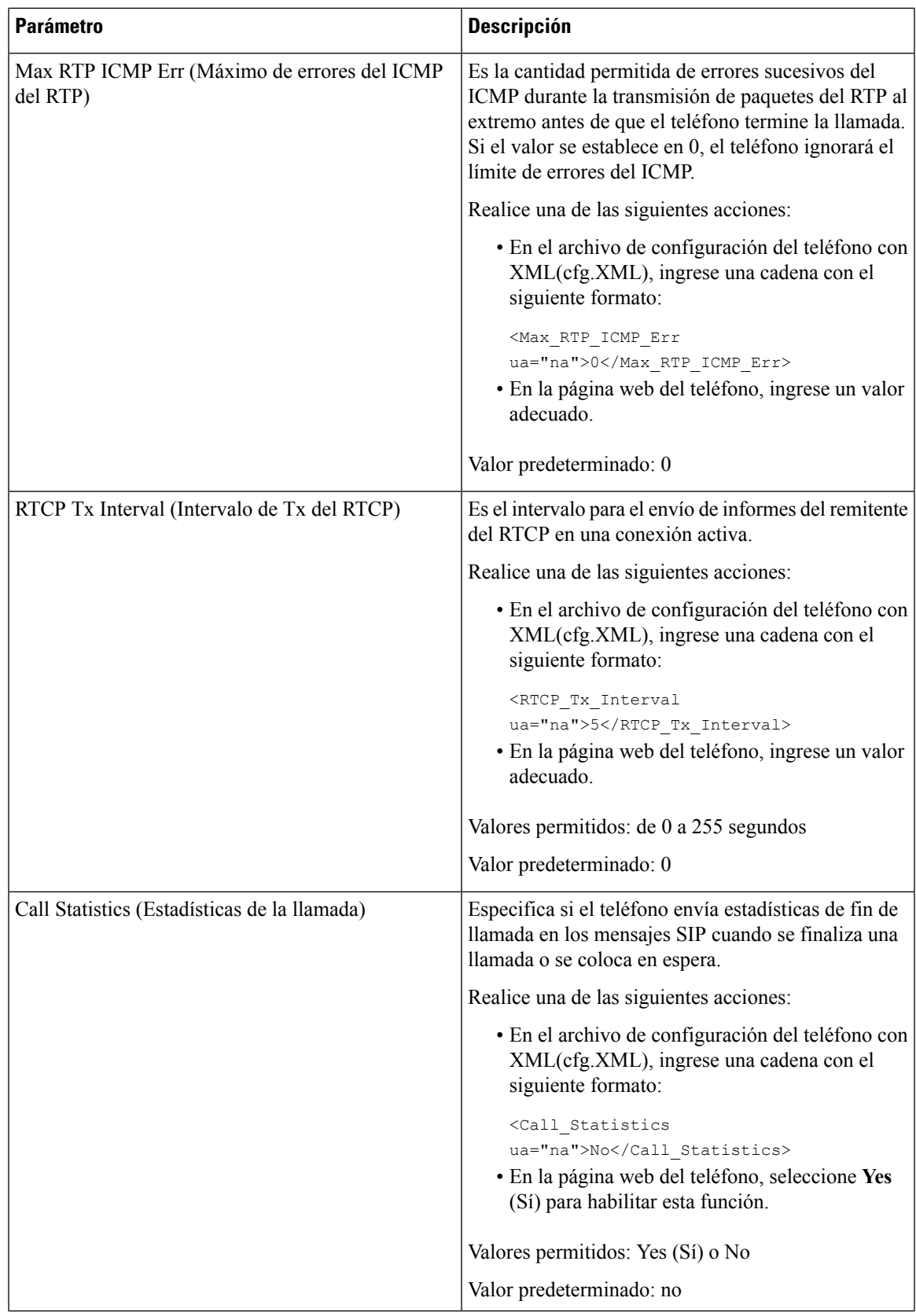

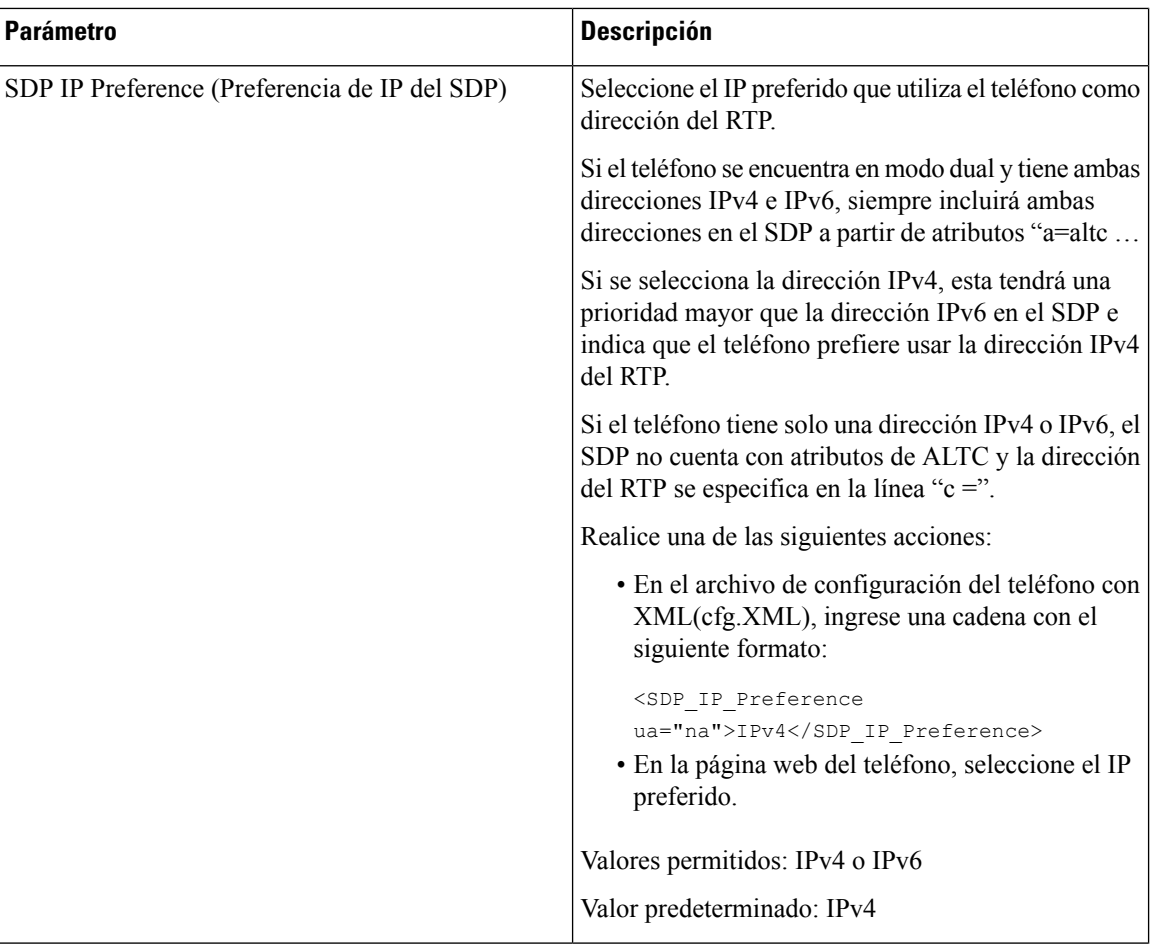

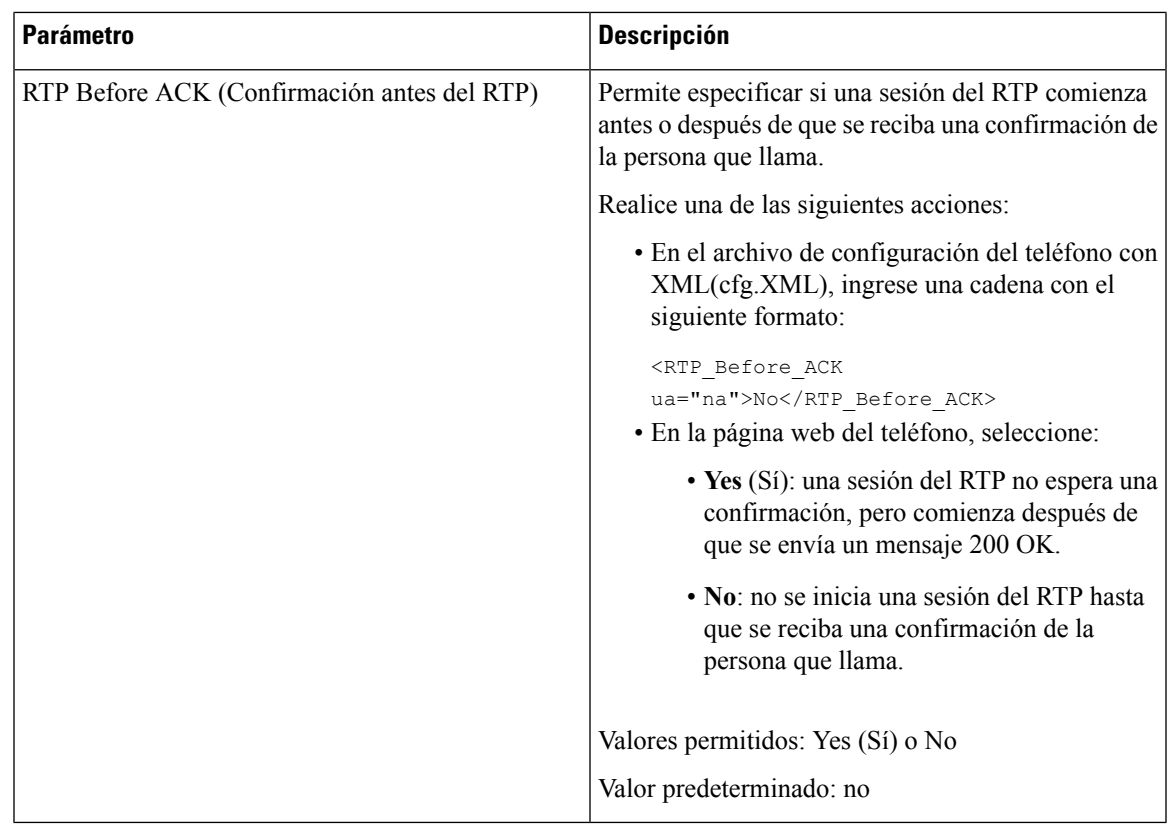

## **Control del comportamiento SIP y RTP en el modo dual**

Si el teléfono está en modo dual, puede controlar los parámetros SIP y RTP con los campos SIP IP Preference (Preferencia de IP del SIP) y SDP IP Preference (Preferencia de IP del SDP).

El parámetro SIP IP Preference (Preferencia de IP del SIP) define qué teléfono de dirección IP debe intentar conectar primero cuando está en modo dual.

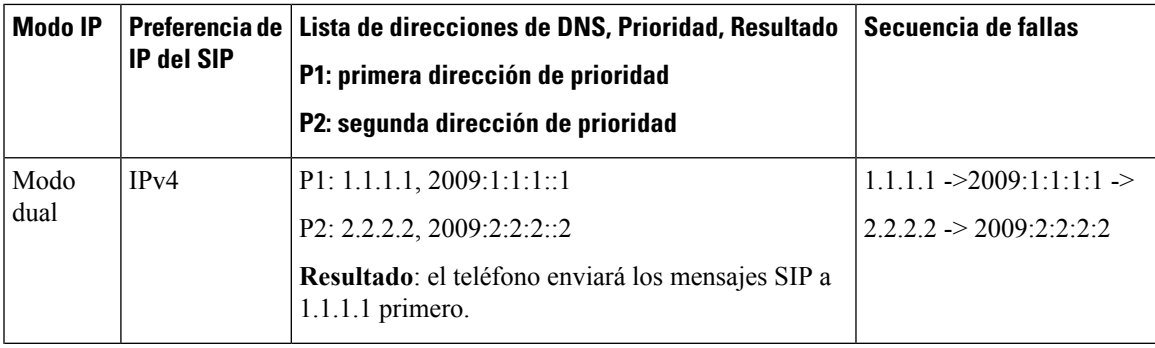

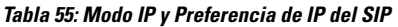

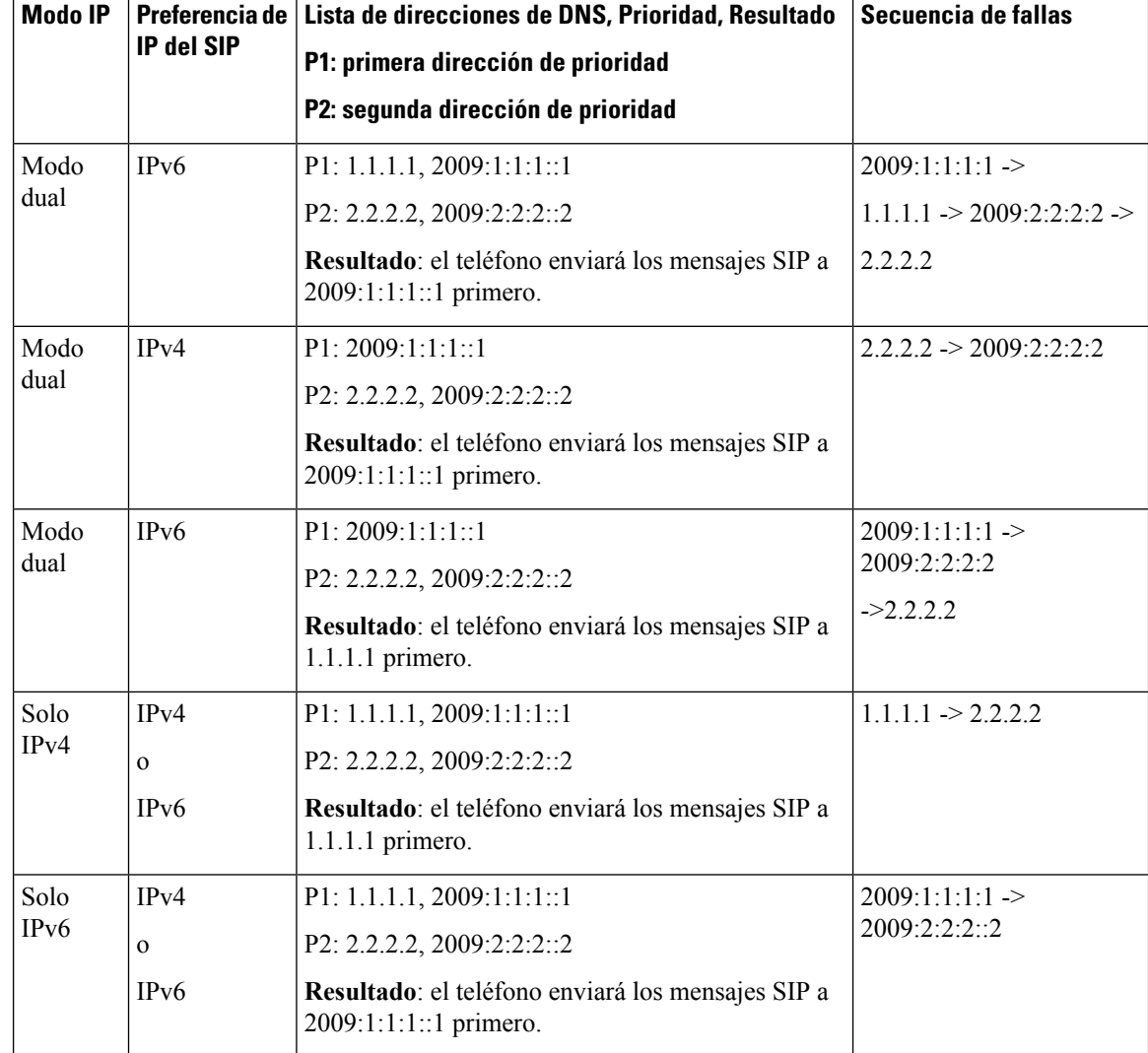

Preferencia de IP del SDP: ALTC ayuda a los pares en el modo dual a negociar la familia direcciones RTP.

### **Antes de empezar**

Acceda a la página web de administración del teléfono. Consulte Acceder a la interfaz web del [teléfono.,](#page-113-0) en la [página](#page-113-0) 98.

### **Procedimiento**

- **Paso 1** Seleccione **Voice (Voz)** > **SIP**.
- **Paso 2** En la sección **SIP Parameters** (Parámetros SIP), seleccione **IPv4** o **IPv6** en el campo **SIP IP Preference (Preferencia de IP del SIP).**

Para obtener más información, consulte el campo **SDP IP Preference** (Preferencia de IP del SDP) en la tabla [Parámetros](#page-332-0) SIP, en la página 317.

**Paso 3** En la sección **RTP Parameters** (Parámetros RTP), seleccione **IPv4** o **IPv6** en el campo **SDP IP Preference (Preferencia de IP del SDP).**

Para obtener másinformación, consulte**SDP IP Preference** (Preferencia de IPdelSDP) en la tabla[Parámetros](#page-348-0) del RTP, en la [página](#page-348-0) 333.

## **Configuración de los tipos de carga útil de SDP**

El Teléfono IP de Cisco admite RFC4733. Puede elegir entre tres opciones de transporte de audio y video (AVT) para enviar tonos DTMF al servidor.

Las cargas útiles dinámicas configuradas se usan para llamadas salientes solo cuando el Teléfono IP de Cisco ofrece un Session Description Protocol (Protocolo de descripción de sesión o SDP). Para las llamadas entrantes con una oferta de SDP, el teléfono sigue el tipo de carga útil dinámica asignado por quien llama.

El Teléfono IP de Cisco utiliza los nombres de códec configurados en SDP salientes. Para SDP entrantes con tipos de carga útil estándar de 0–95, el teléfono ignora los nombres de los códecs. En el caso de los tipos de carga útil dinámica, el teléfono identifica el códec por los nombres de códec configurados. La comparación distingue entre mayúsculas y minúsculas, por lo que es necesario establecer el nombre de forma correcta.

También puede configurar los parámetros en el archivo de configuración del teléfono (cfg.xml). Para configurar cada parámetro, consulte la sintaxis de la cadena en Tipos de carga útil del SDP, en la [página](#page-355-0) 340.

#### **Antes de empezar**

Acceda a la página web de administración del teléfono. Consulte Acceder a la interfaz web del [teléfono.,](#page-113-0) en la [página](#page-113-0) 98.

### **Procedimiento**

- **Paso 1** Seleccione **Voice (Voz)** > **SIP**.
- **Paso 2** En la sección **SDP Payload Types** (Tipos de carga útil de SDP), defina el valor como se especifica en [Tipos](#page-355-0) de carga útil del SDP, en la [página](#page-355-0) 340.
	- La **AVT Dynamic Payload** (Carga útil dinámica de AVT) es cualquier dato no estándar. El remitente y el destinatario deben coincidir con un número. El rango oscila entre 96 y 127. El valor predeterminado es 101.
	- La **AVT 16kHz Dynamic Payload** (Carga útil dinámica de 16 kHz de AVT) es cualquier dato no estándar. El remitente y el destinatario deben coincidir con un número. El rango oscila entre 96 y 127. El valor predeterminado es 107.
	- La **AVT 48kHz Dynamic Payload**(Carga útil dinámica de 48 kHz de AVT) es cualquier dato no estándar. El remitente y el destinatario deben coincidir con un número. El rango oscila entre 96 y 127. El valor predeterminado es 108.

**Paso 3** Haga clic en **Submit All Changes (Enviar todos los cambios).**

## <span id="page-355-0"></span>**Tipos de carga útil del SDP**

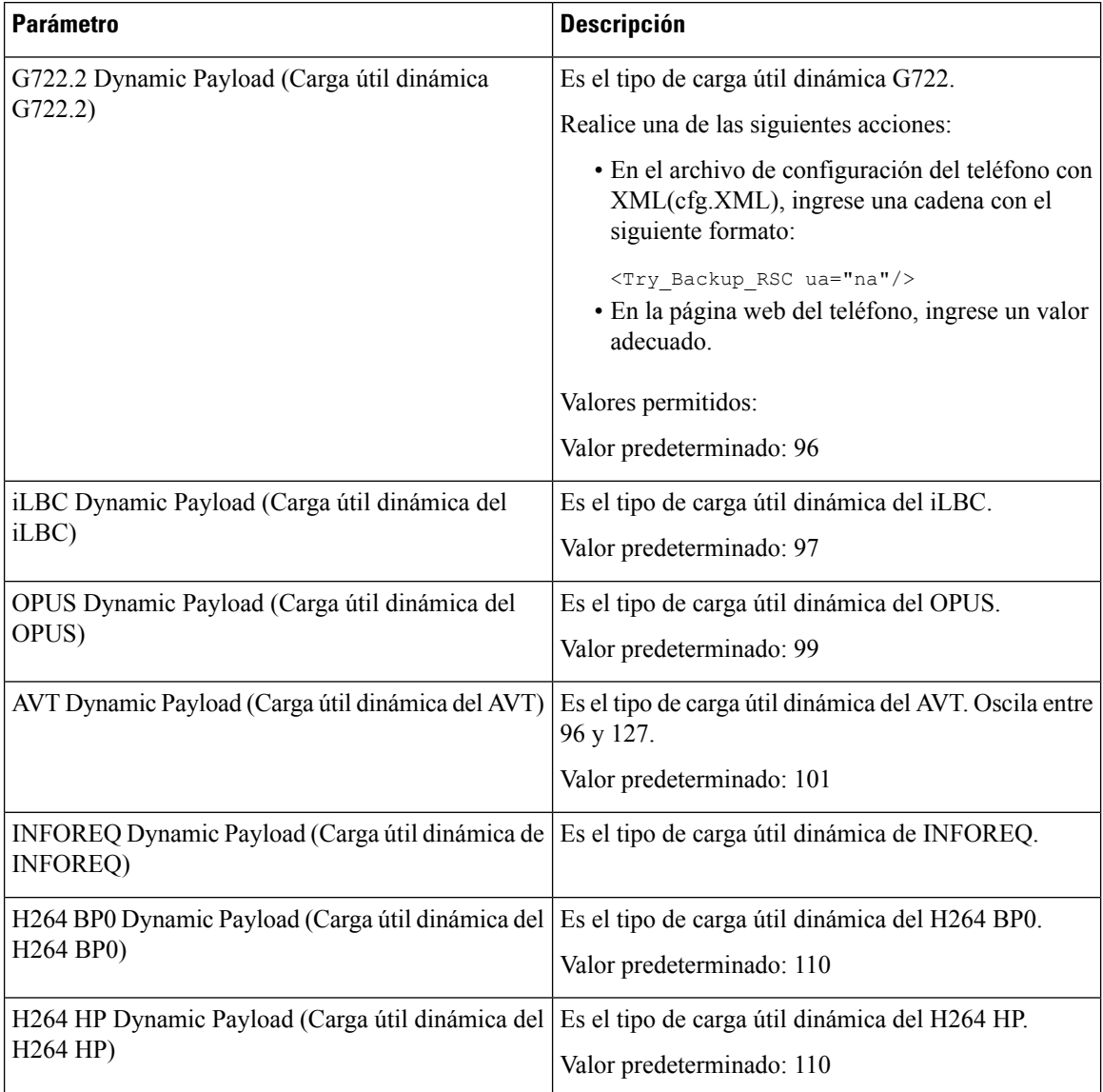

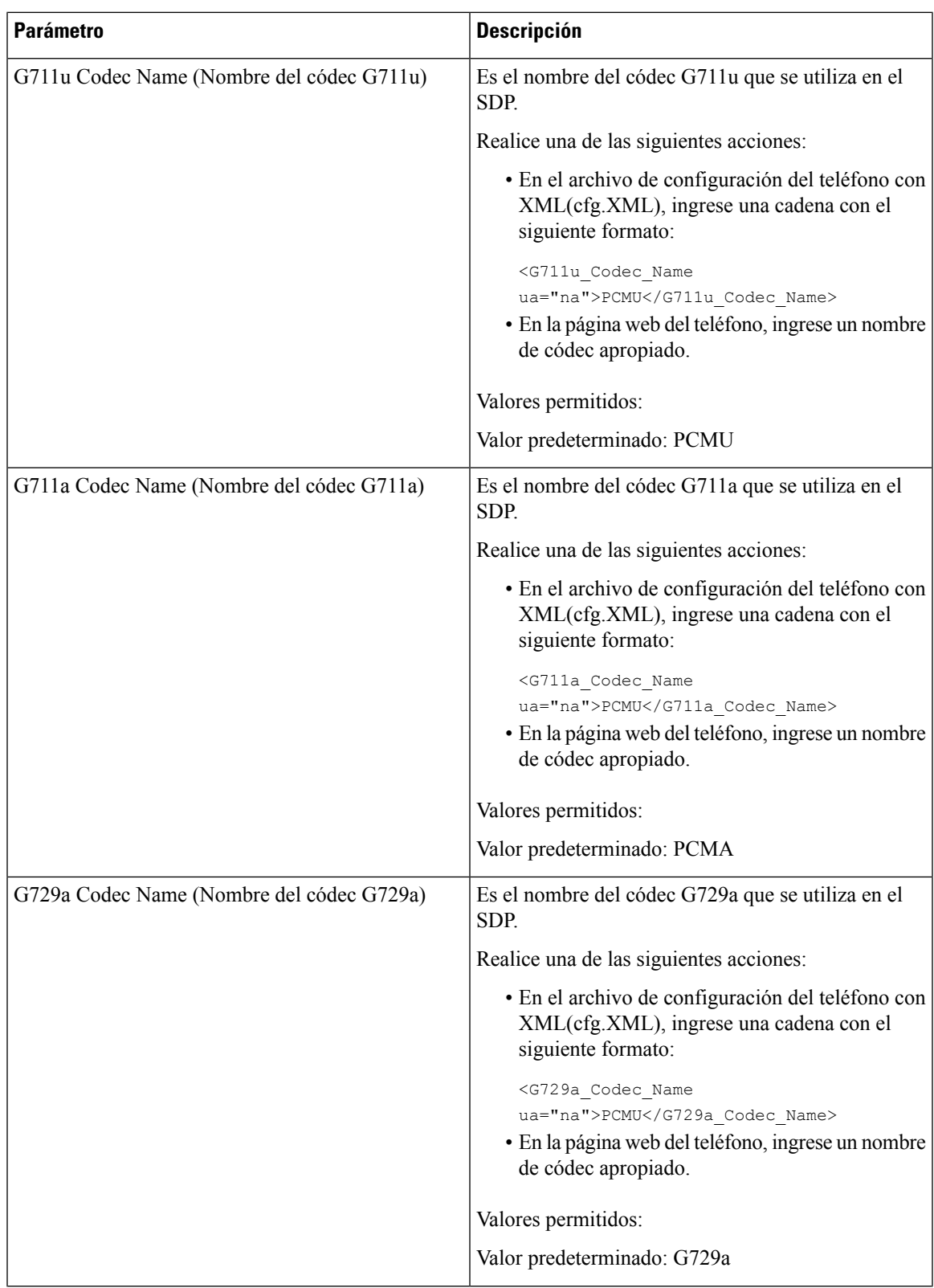

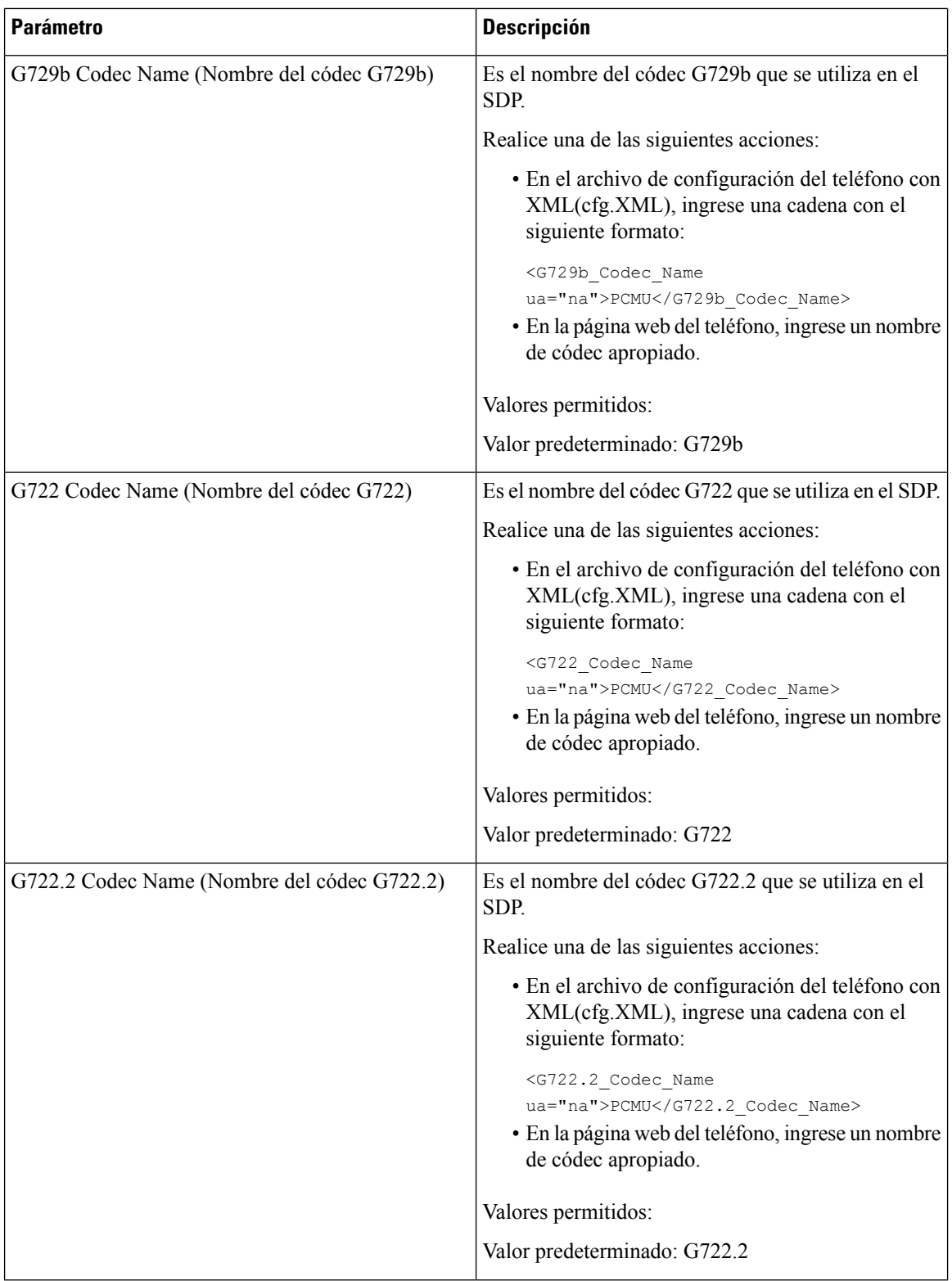

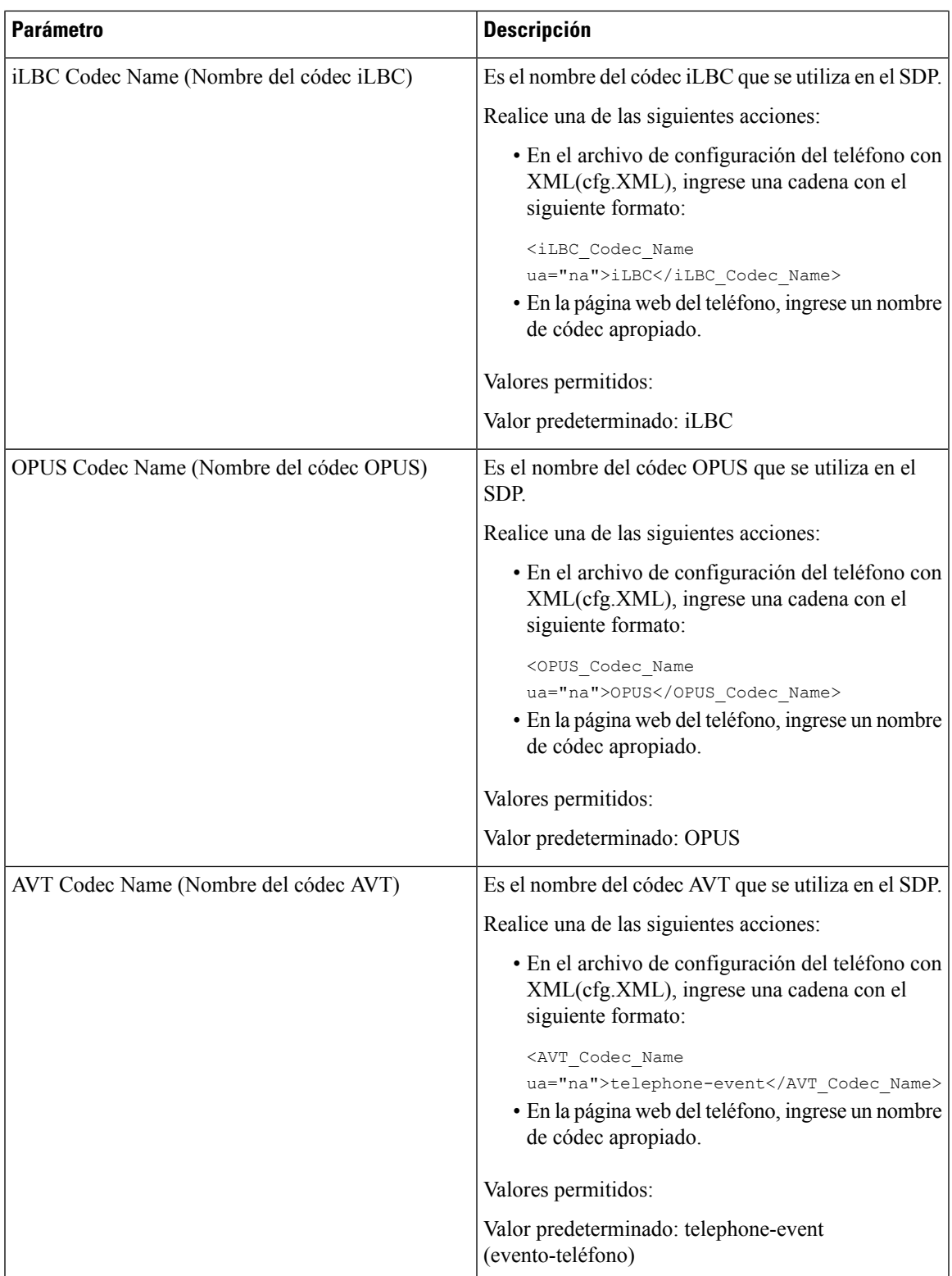

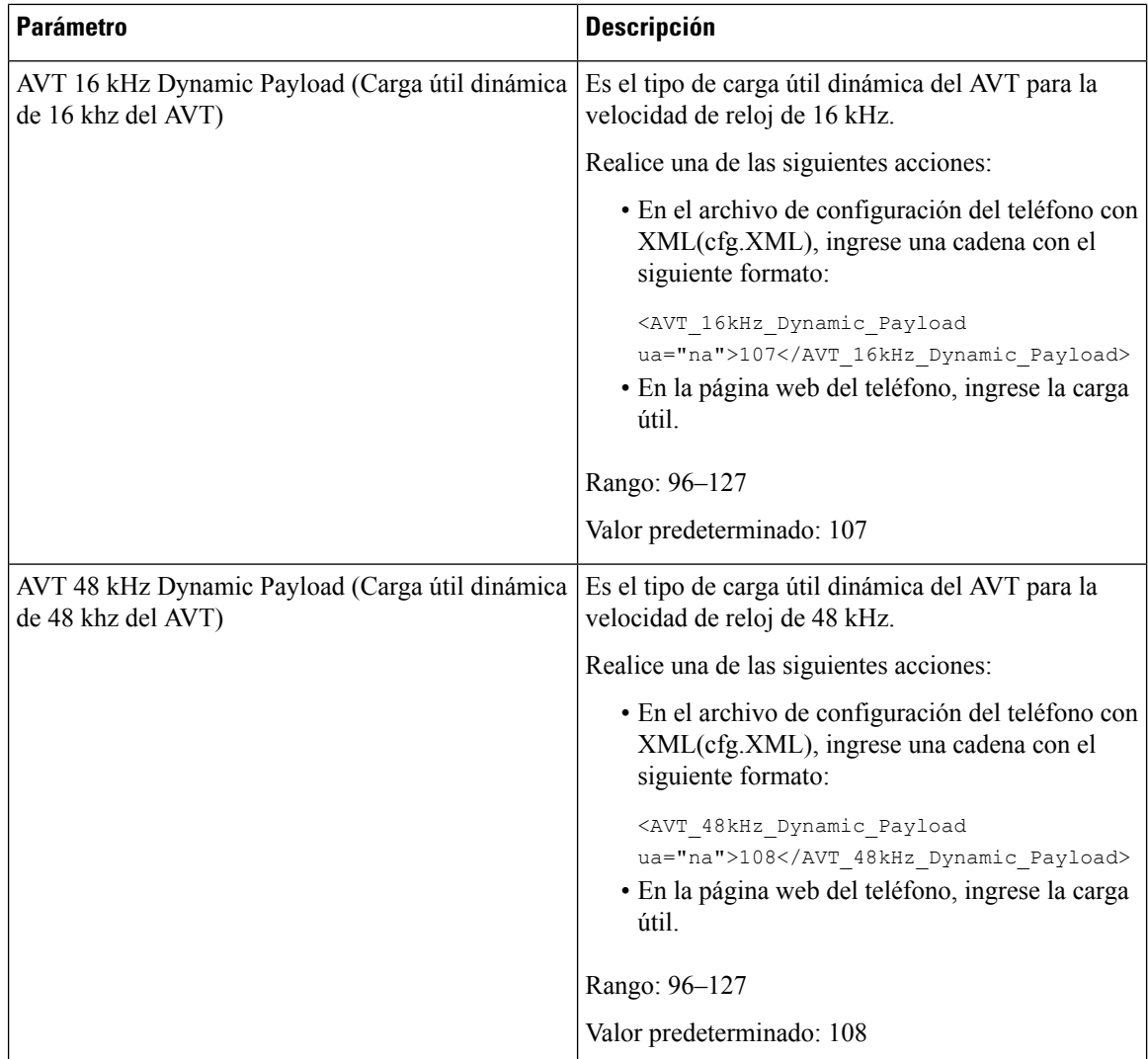

## **Configuración de las opciones SIP para extensiones**

#### **Antes de empezar**

Acceda a la página web de administración del teléfono. Consulte Acceder a la interfaz web del [teléfono.,](#page-113-0) en la [página](#page-113-0) 98.

### **Procedimiento**

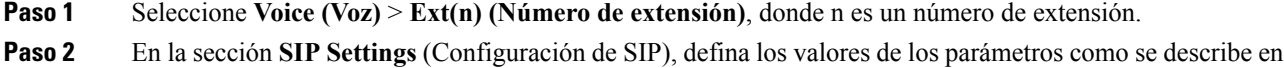

- la tabla Parámetros de la [configuración](#page-360-0) SIP en extensiones, en la página 345.
- **Paso 3** Haga clic en **Submit All Changes (Enviar todos los cambios).**
### **Parámetros de la configuración SIP en extensiones**

En la siguiente tabla, se definen la función y el uso de los parámetros de la sección Configuración SIP de la pestaña Ext(n) (Número de extensión) en la interfaz web del teléfono. También se define la sintaxis de la cadena que se agrega en el archivo de configuración del teléfono (cfg.xml) con código XML para la configuración de un parámetro.

**Tabla 56: Configuración SIP en extensiones**

| <b>Parámetro</b>               | <b>Descripción</b>                                                                                                    |
|--------------------------------|----------------------------------------------------------------------------------------------------|
| SIP Transport (Transporte SIP) | Especifica el protocolo de transporte de los mensajes<br>SIP.                                                                                                    |
|                                | Realice una de las siguientes acciones:                                                                                                    |
|                                | · En el archivo de configuración del teléfono con<br>XML(cfg.XML), ingrese una cadena con el<br>siguiente formato:                                                                                                    |
|                                | <sip 1<br="" transport="">ua="na"&gt;UDP</sip><br>· En la página web del teléfono, seleccione el tipo<br>de protocolo de transporte.                                                                                                    |
|                                | $\cdot$ UDP                                                                                                    |
|                                | $\cdot$ TPC                                                                                                    |
|                                | $\cdot$ TLS                                                                                                    |
|                                | $\cdot$ AUTO                                                                                                    |
|                                | AUTO permite que el teléfono seleccione el<br>protocolo apropiado de forma automática, en<br>función de los registros NAPTR del servidor del<br>DNS. Para obtener más información, consulte<br>Configuración del transporte SIP, en la página<br>196. |
|                                | Valor predeterminado: UDP                                                                                                    |

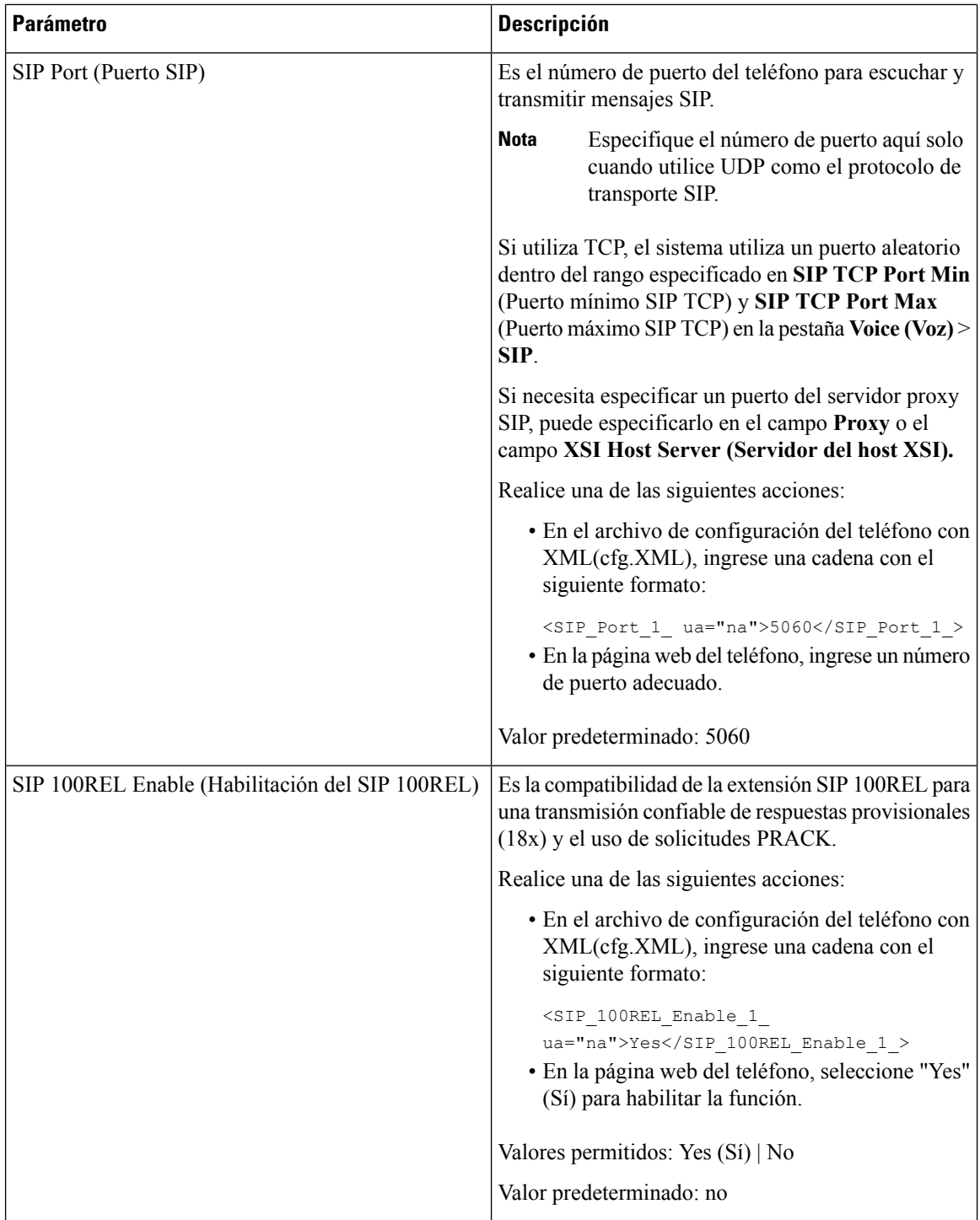

i.

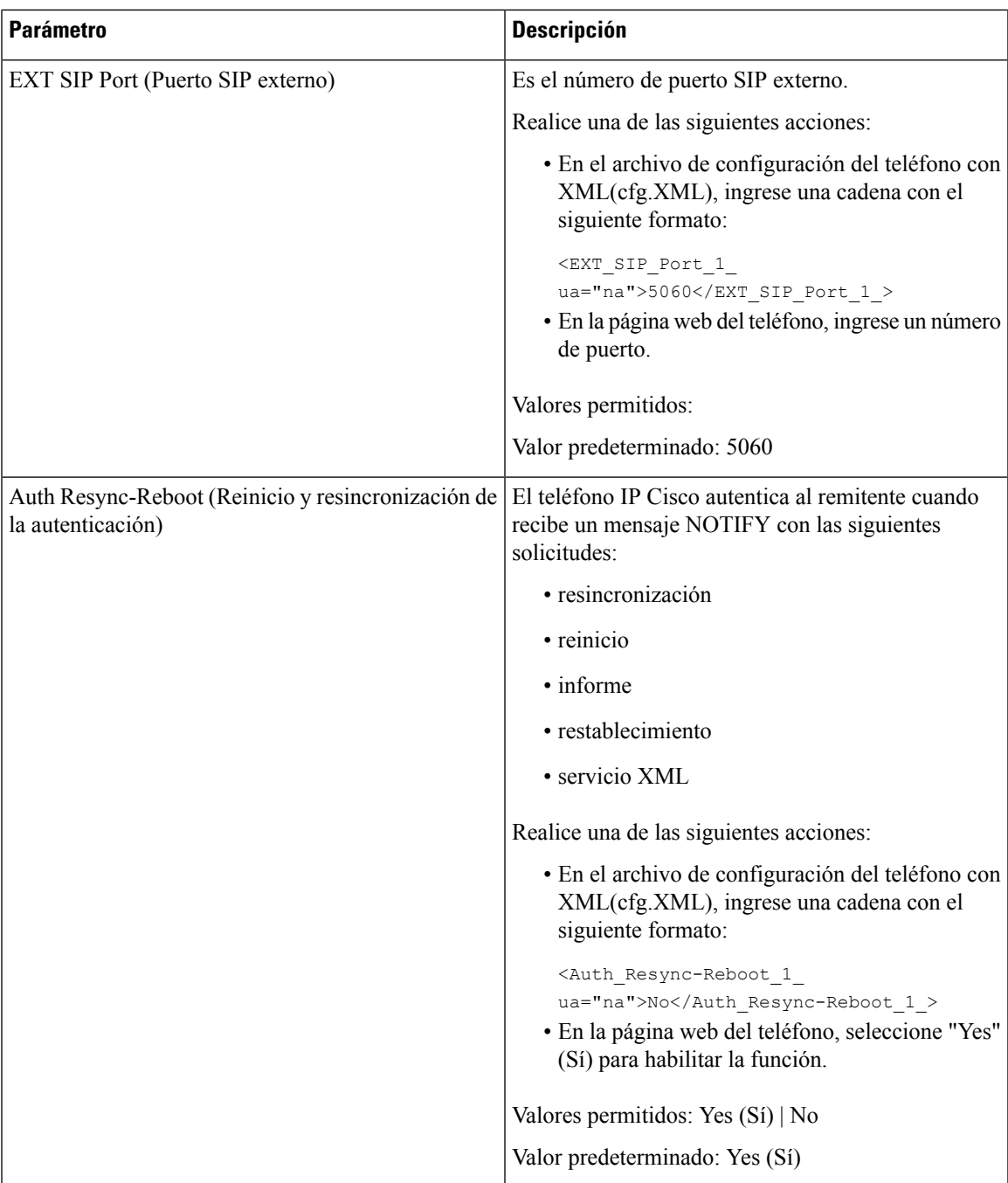

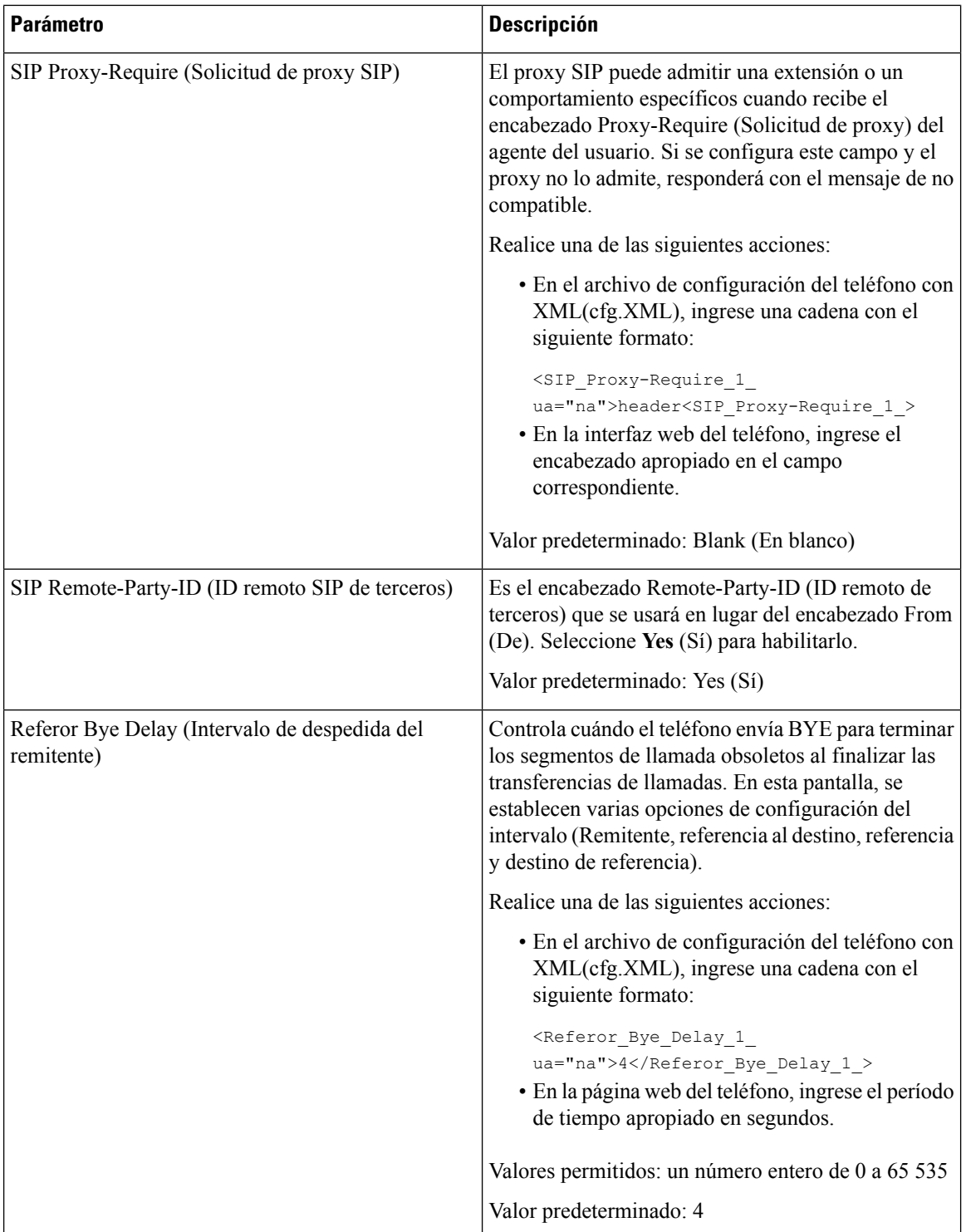

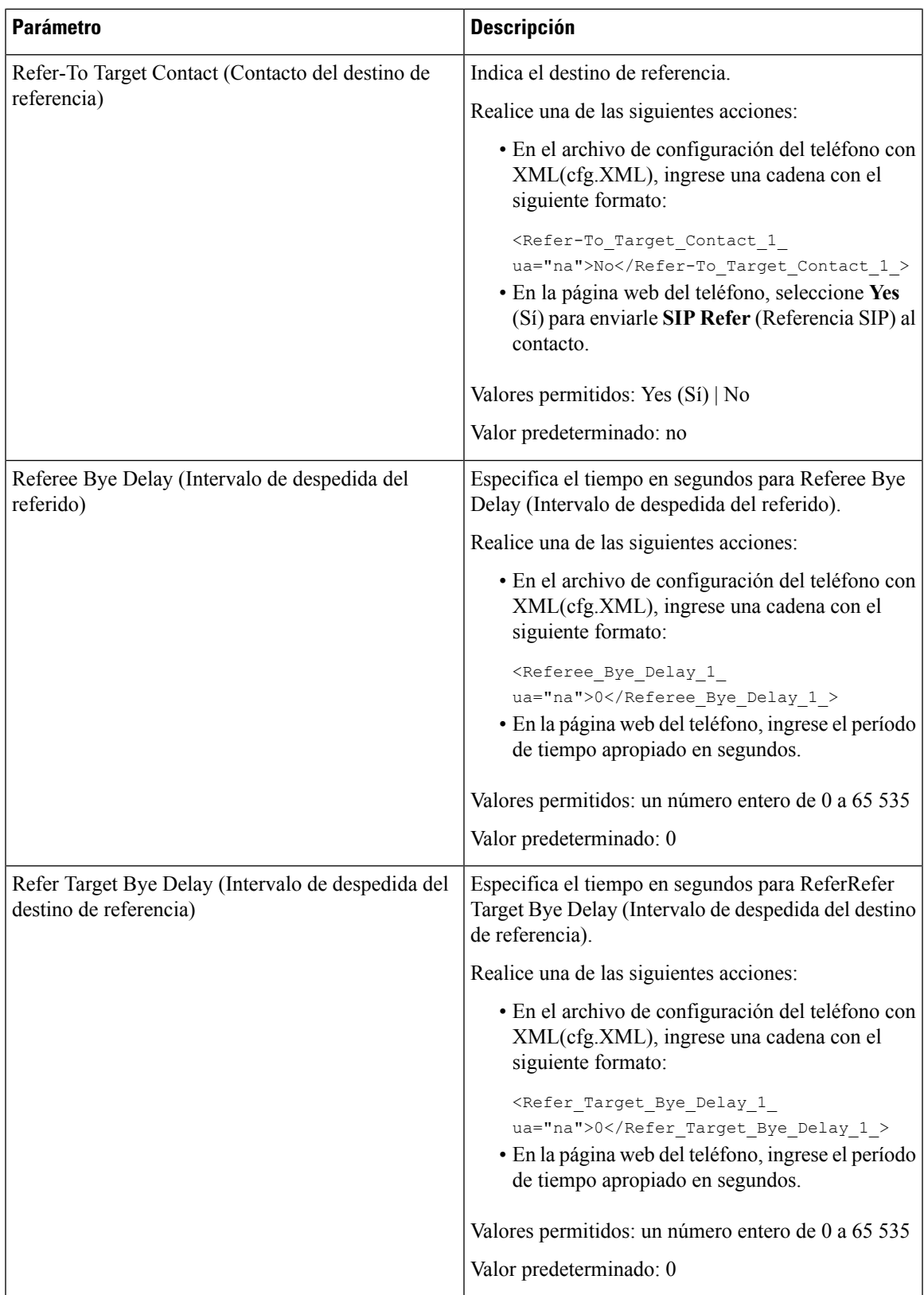

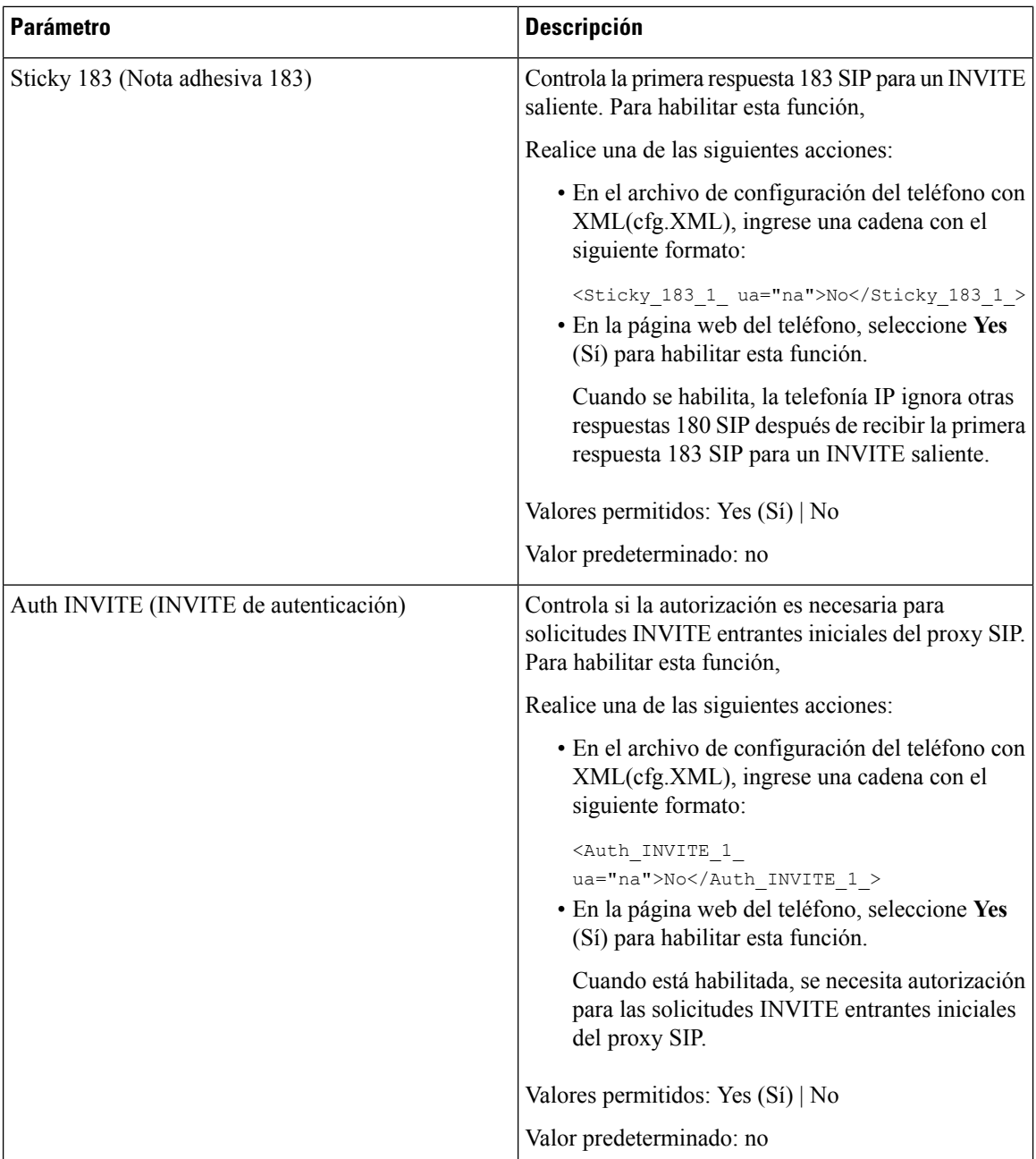

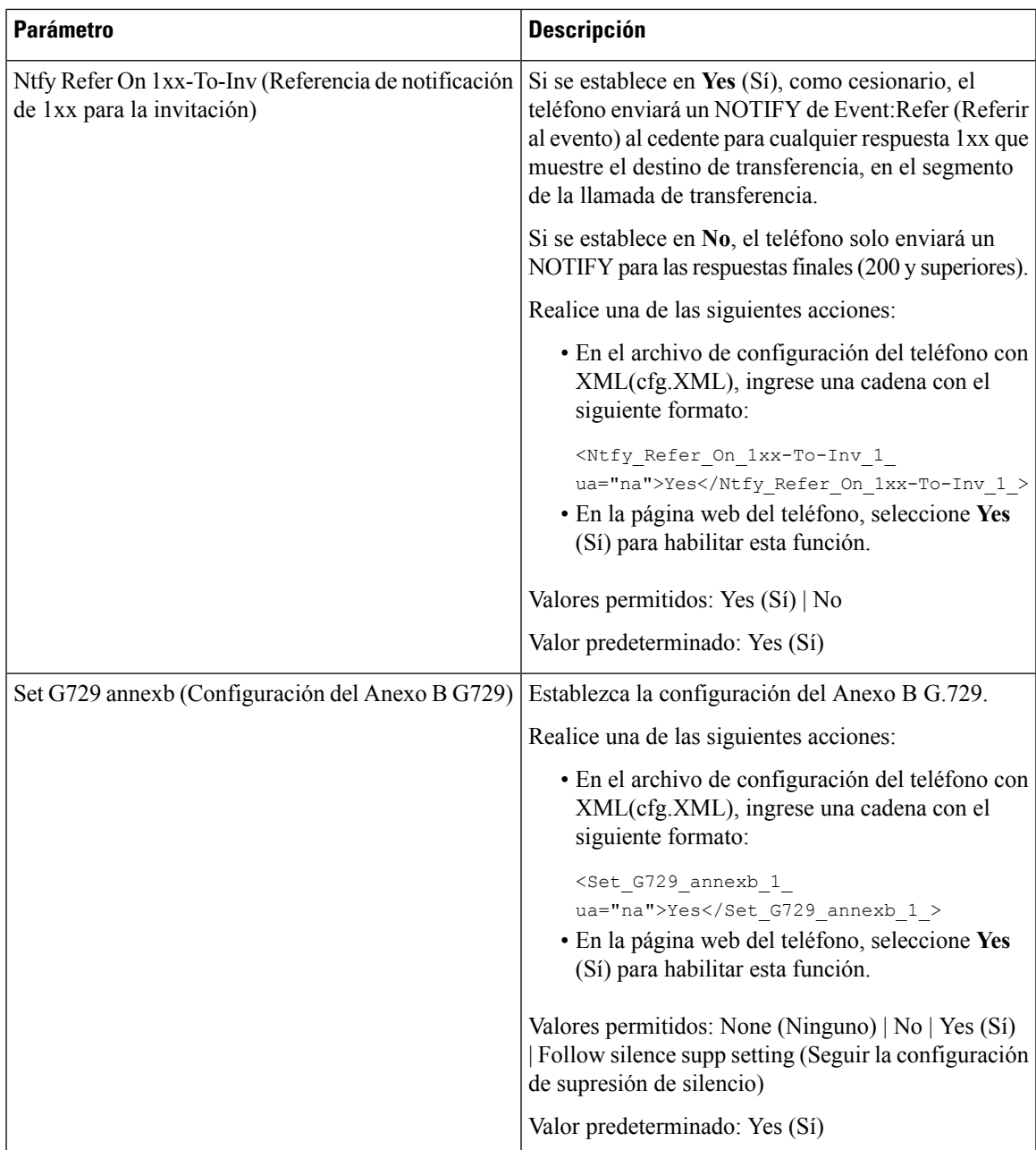

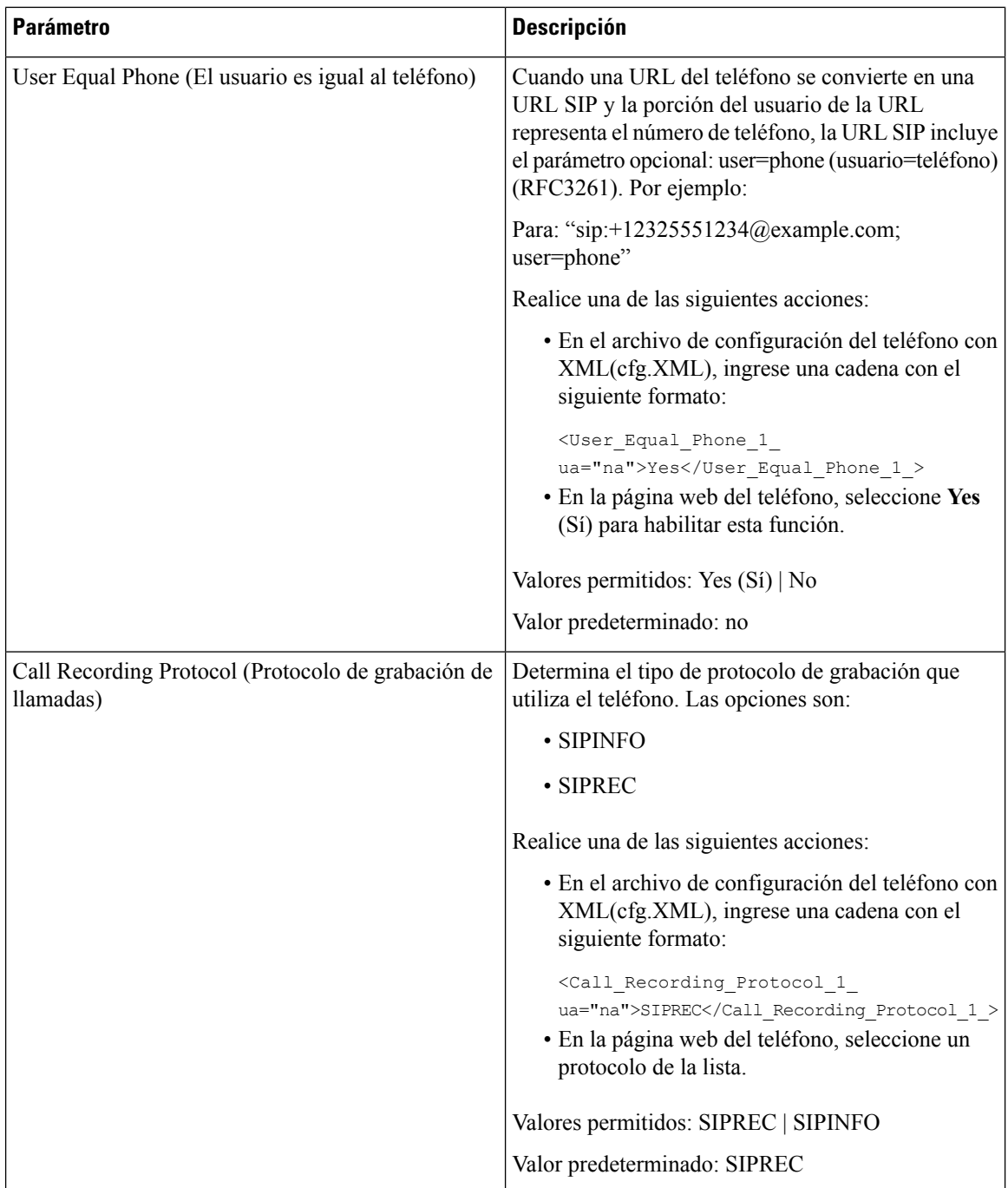

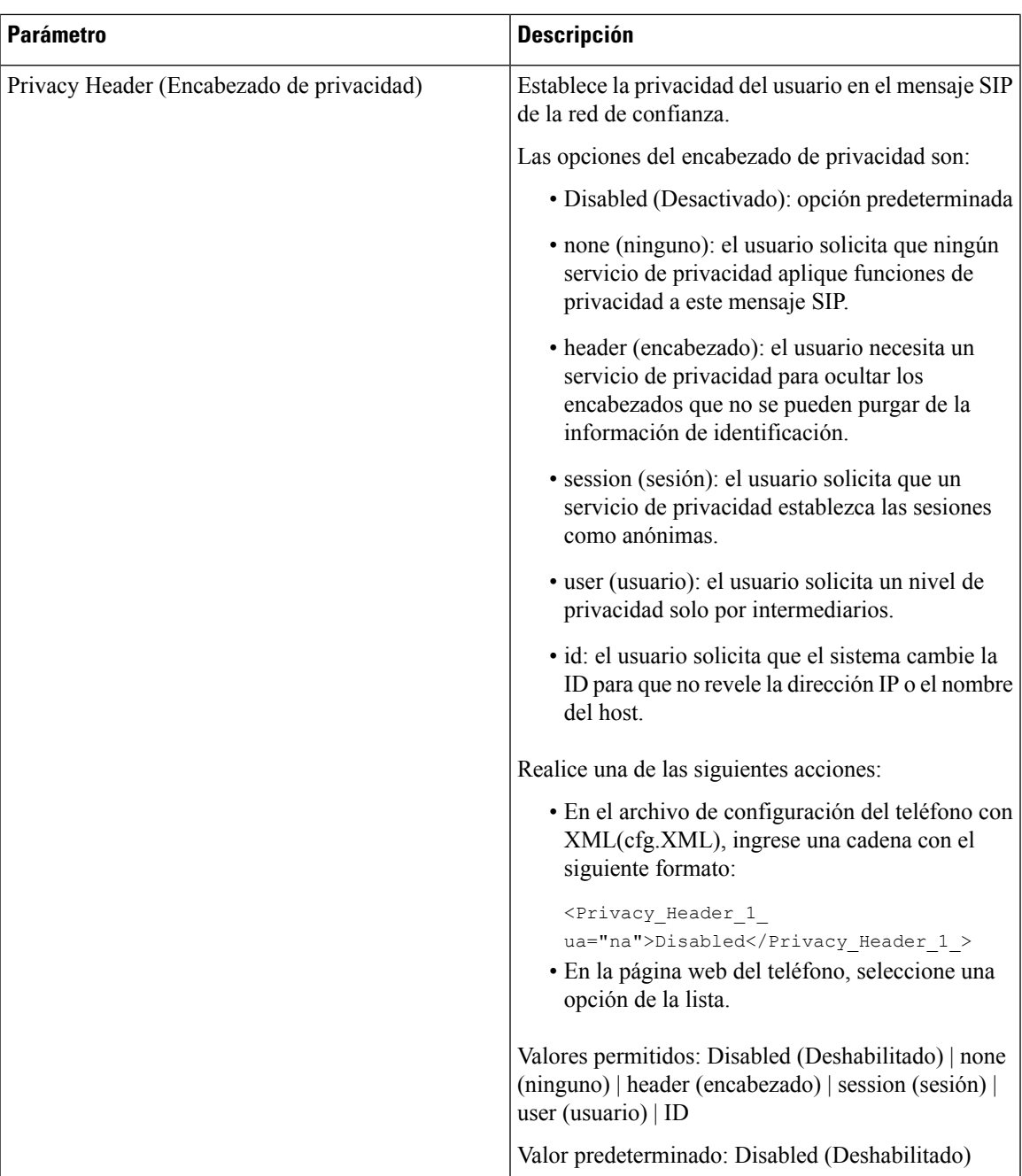

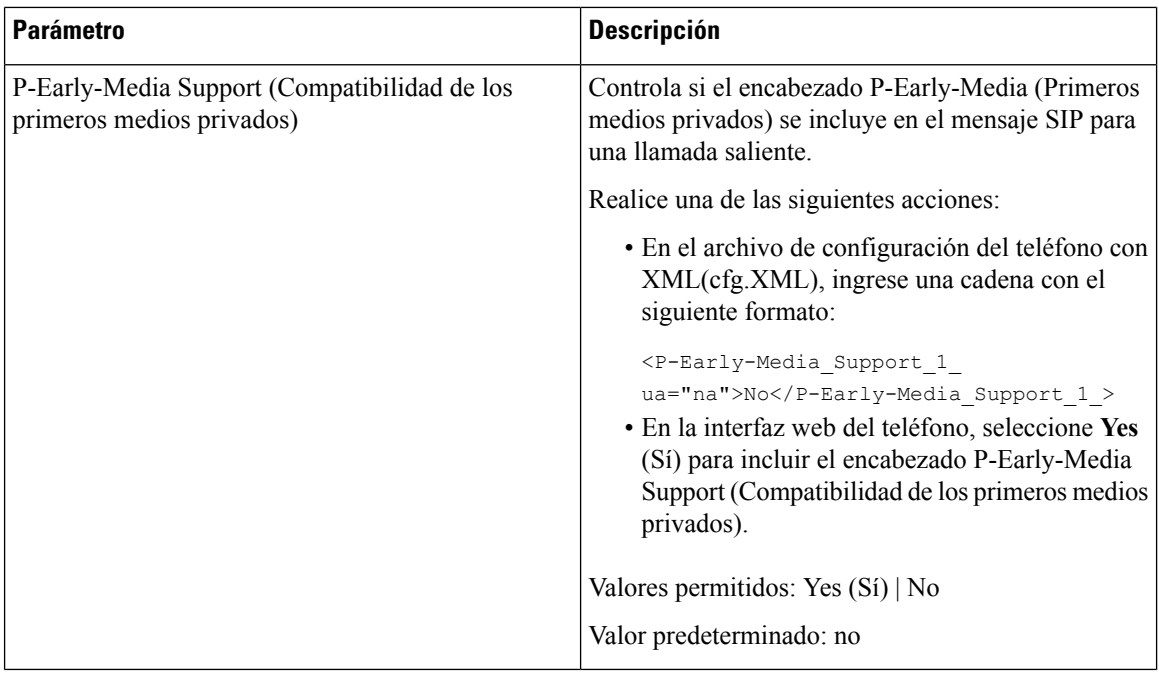

## **Configuración del servidor proxy SIP**

#### **Antes de empezar**

Acceda a la página web de administración del teléfono. Consulte Acceder a la interfaz web del [teléfono.,](#page-113-0) en la [página](#page-113-0) 98.

#### **Procedimiento**

**Paso 1** Seleccione **Voice (Voz)** > **Ext(n) (Número de extensión)**, donde n es un número de extensión.

<span id="page-369-0"></span>**Paso 2** En la sección **Proxy and Registration**(Proxy y registro), defina los valores de los parámetros como se describe en la tabla Registro y proxy del SIP para los [parámetros](#page-369-0) de extensión, en la página 354.

**Paso 3** Haga clic en **Submit All Changes (Enviar todos los cambios).**

### **Registro y proxy del SIP para los parámetros de extensión**

En la siguiente tabla, se definen la función y el uso de los parámetros de la sección Registro y proxy de la pestaña Ext(n) (Número de extensión) en la interfaz web del teléfono. También se define la sintaxis de la

cadena que se agrega en el archivo de configuración del teléfono (cfg.xml) con código XML para la configuración de un parámetro.

| <b>Parámetro</b>                | <b>Descripción</b>                                                                                                    |
|---------------------------------|----------------------------------------------------------------------------------------------------|
| Proxy                           | Es el número de puerto y el servidor proxy del SIP<br>que define el proveedor de servicios para todas las<br>solicitudes salientes. Por ejemplo:<br>192.168.2.100:6060.                   |
|                                 | · En el archivo de configuración del teléfono con<br>XML(cfg.XML), ingrese una cadena con el<br>siguiente formato:                                                                        |
|                                 | <proxy 1<br="">ua="na"&gt;64.101.154.134</proxy>                                                                                                    |
|                                 | <rtp max<br="" port="">ua="na"&gt;16482</rtp>                                                                                                    |
|                                 | · En la página web del teléfono, ingrese el número<br>de puerto y el servidor proxy del SIP.                                                                                              |
|                                 | Si necesita hacer referencia a este proxy en otra<br>configuración, por ejemplo en la configuración de la<br>tecla de línea de marcación rápida, utilice la variable<br>de macro \$PROXY. |
|                                 | Valor predeterminado: el número de puerto es<br>opcional. Si no especifica un puerto, se utilizará el<br>puerto predeterminado 5060 para UDP y el puerto<br>predeterminado 5061 para TLS. |
| Outbound Proxy (Proxy saliente) | Especifica una dirección IP o un nombre de dominio.<br>Todas las solicitudes salientes se envían como primer<br>salto.                                                                    |
|                                 | · En el archivo de configuración del teléfono con<br>XML(cfg.XML), ingrese una cadena con el<br>siguiente formato:                                                                        |
|                                 | <outbound 1<br="" proxy="">ua="na"&gt;10.79.78.45</outbound><br>· En la página web del teléfono, ingrese una<br>dirección IP y un nombre de dominio.                                      |
|                                 | Valor predeterminado: Blank (En blanco)                                                                                                    |

**Tabla 57: Registro y proxy del SIP para extensiones**

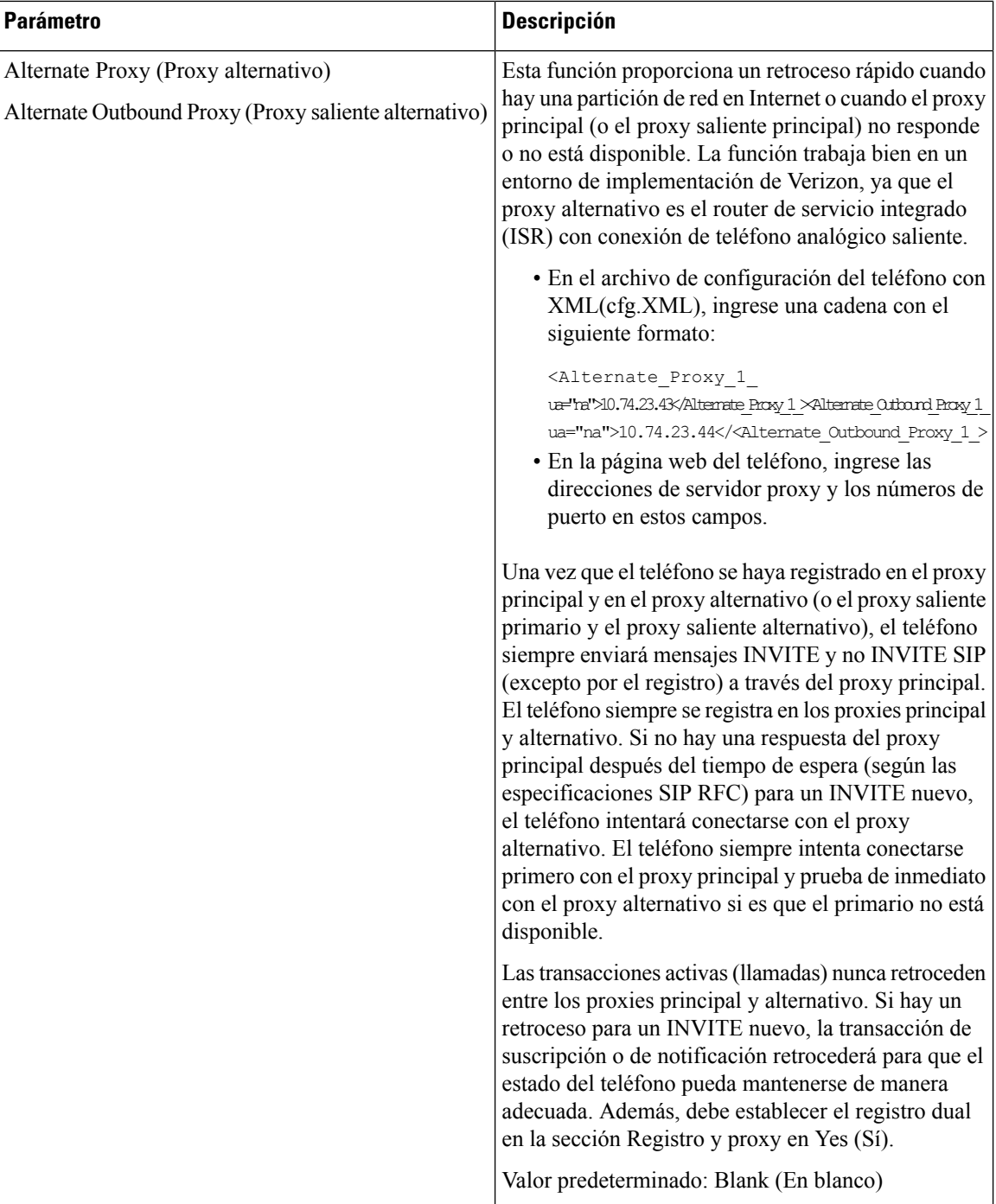

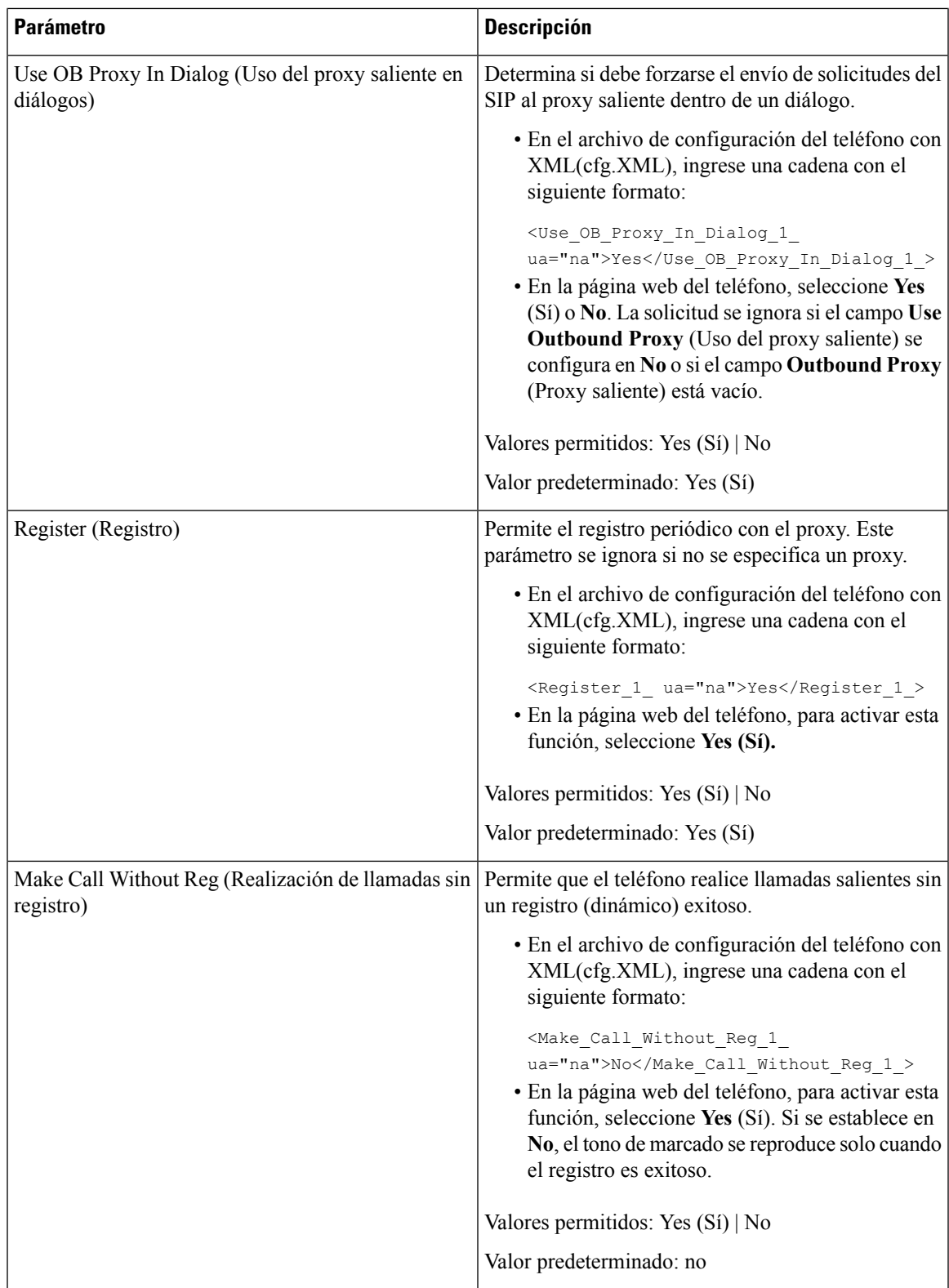

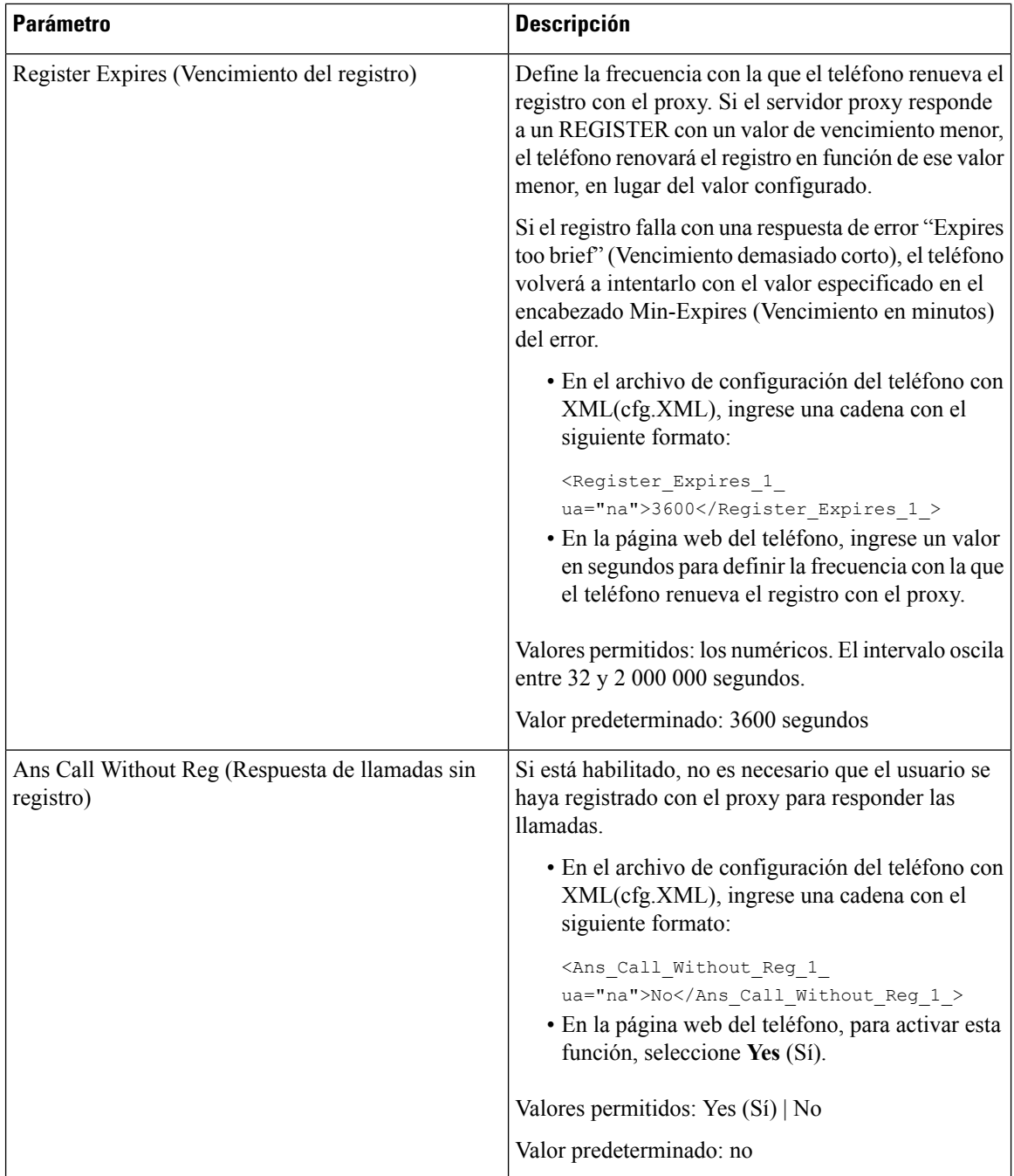

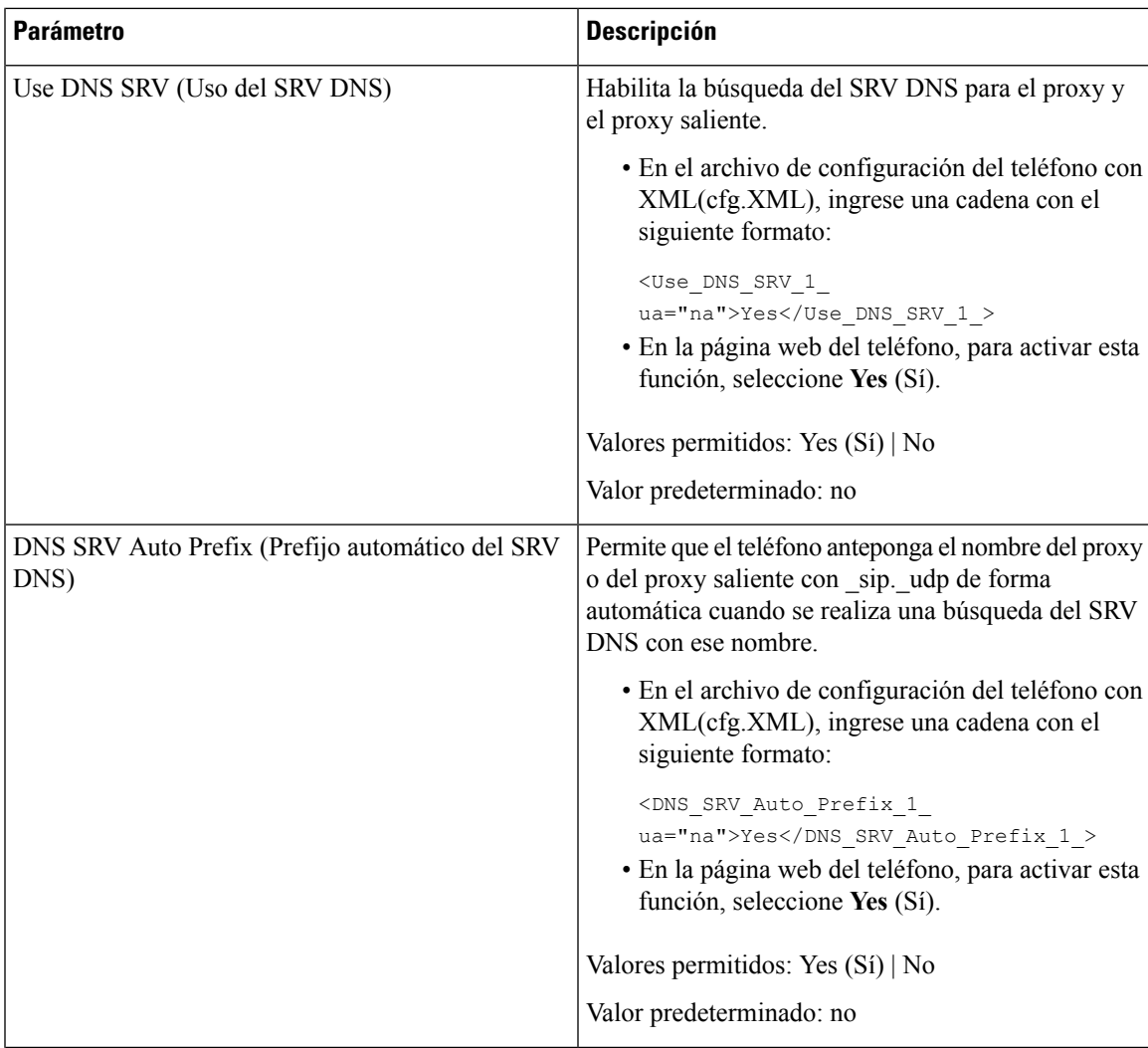

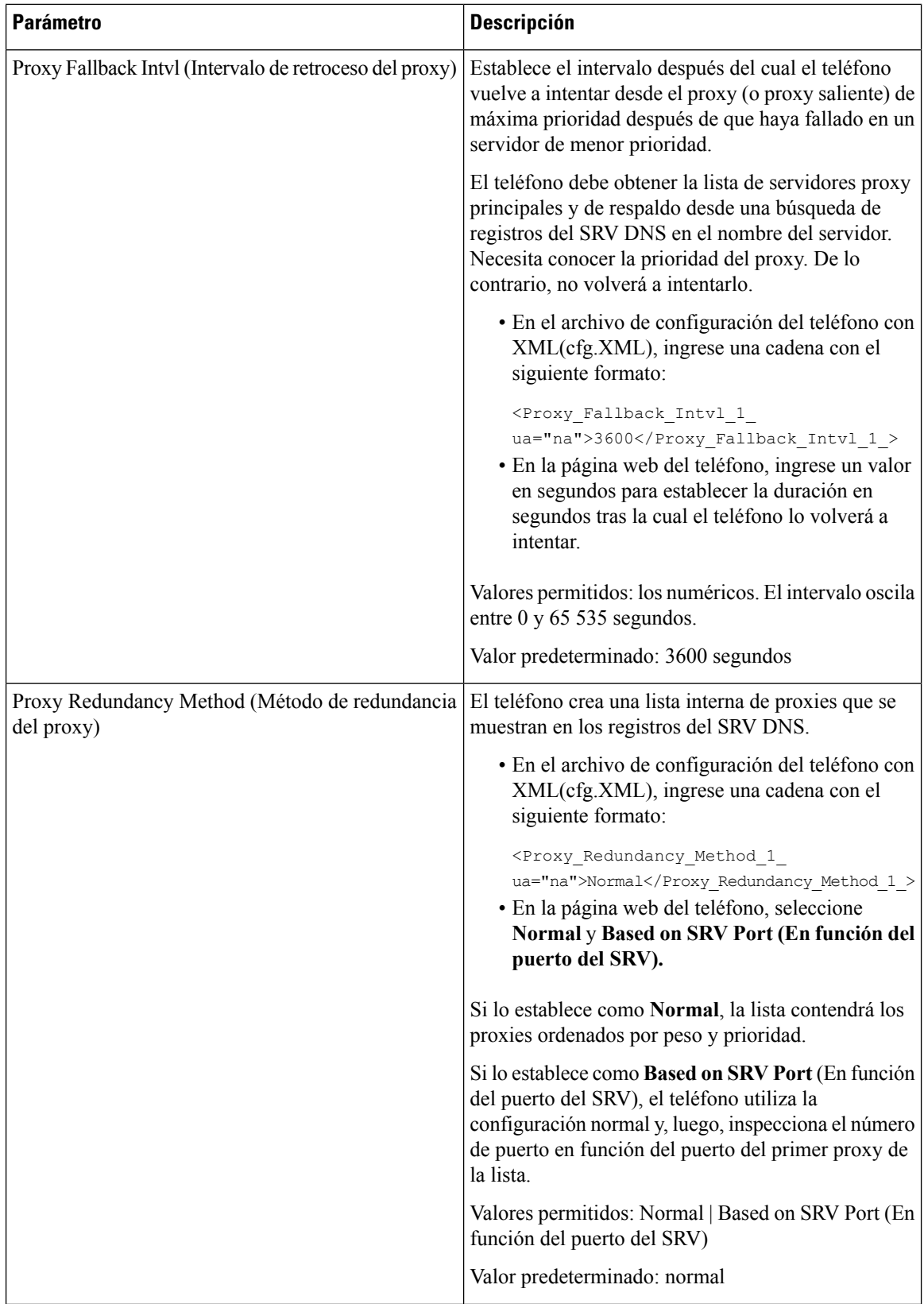

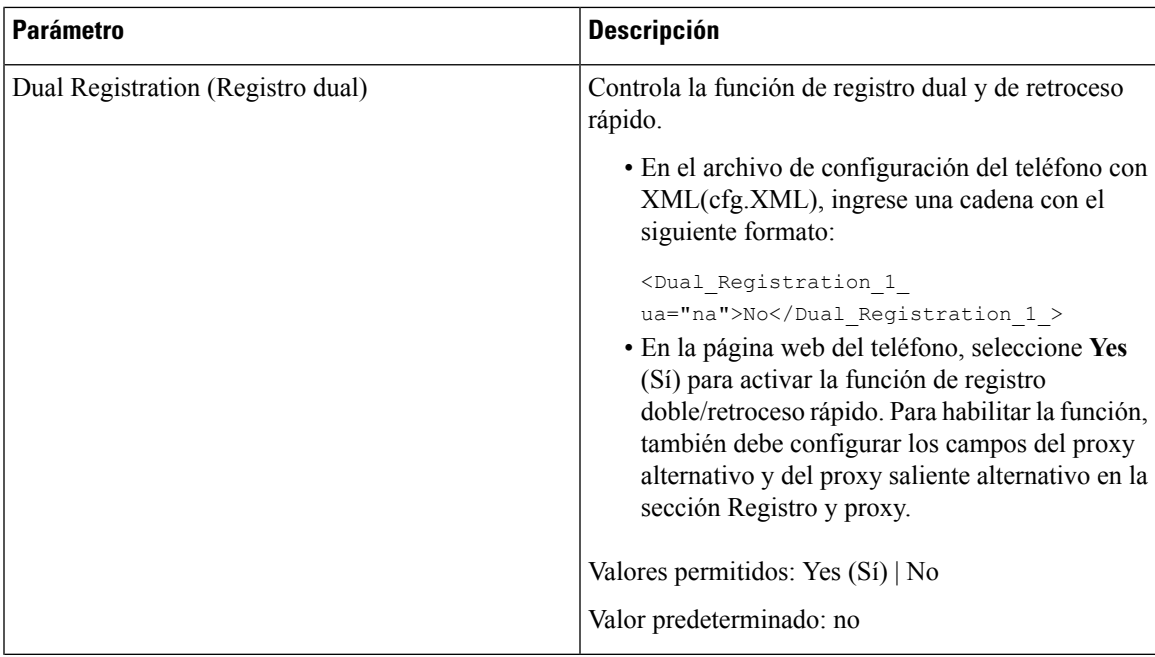

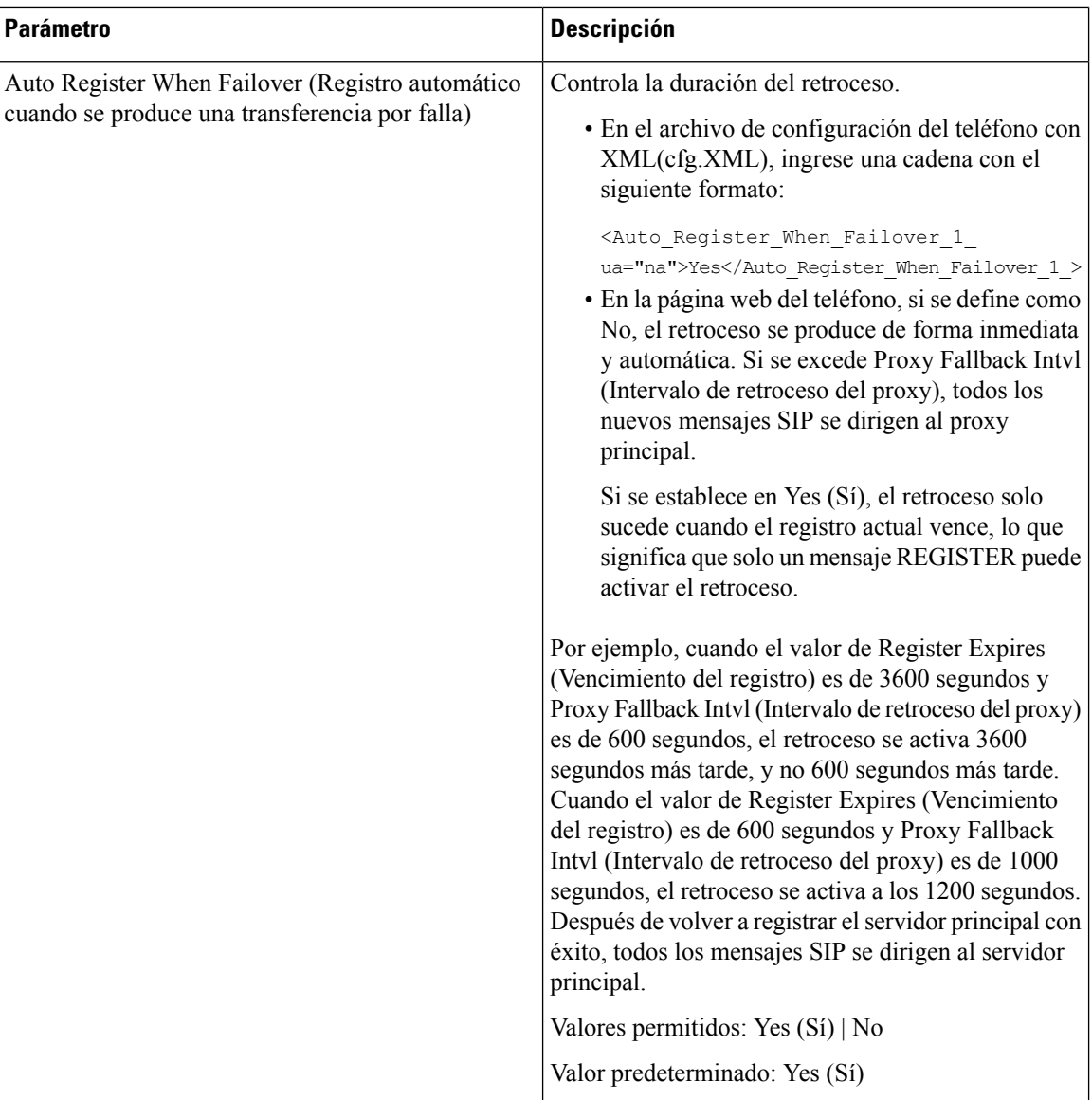

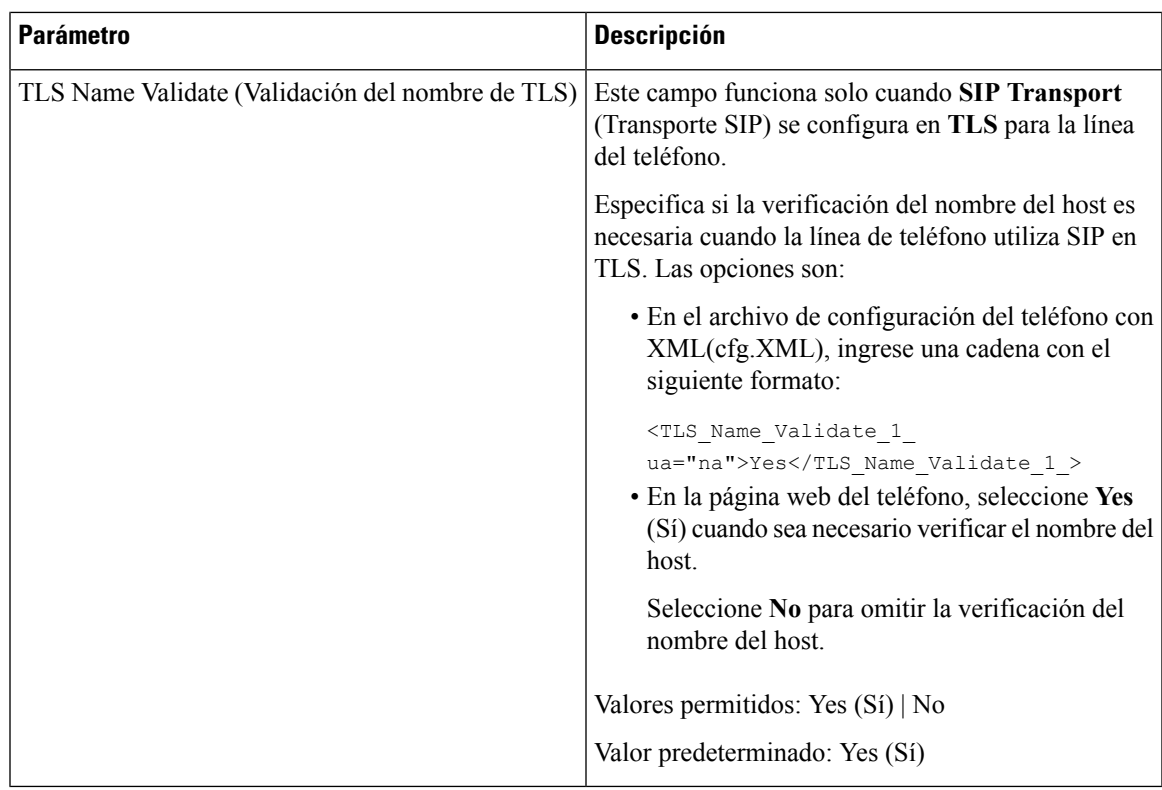

## **Configuración de los parámetros de información del suscriptor**

#### **Antes de empezar**

Acceda a la página web de administración del teléfono. Consulte Acceder a la interfaz web del [teléfono.,](#page-113-0) en la [página](#page-113-0) 98.

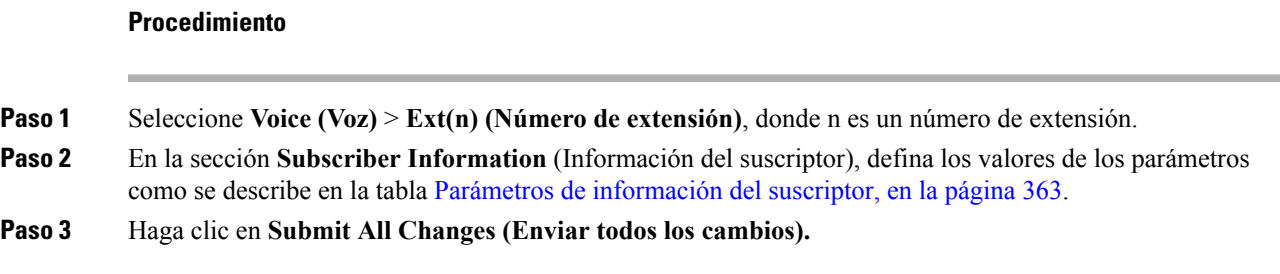

## <span id="page-378-0"></span>**Parámetros de información del suscriptor**

En la tabla siguiente, se define la función y el uso de los parámetros en la sección RTP Parameters (Parámetros RTP) debajo de la pestaña SIP en la interfaz web del teléfono. También se define la sintaxis de la cadena que

I

se agrega en el archivo de configuración del teléfono (cfg.xml) con código XML para la configuración de un parámetro.

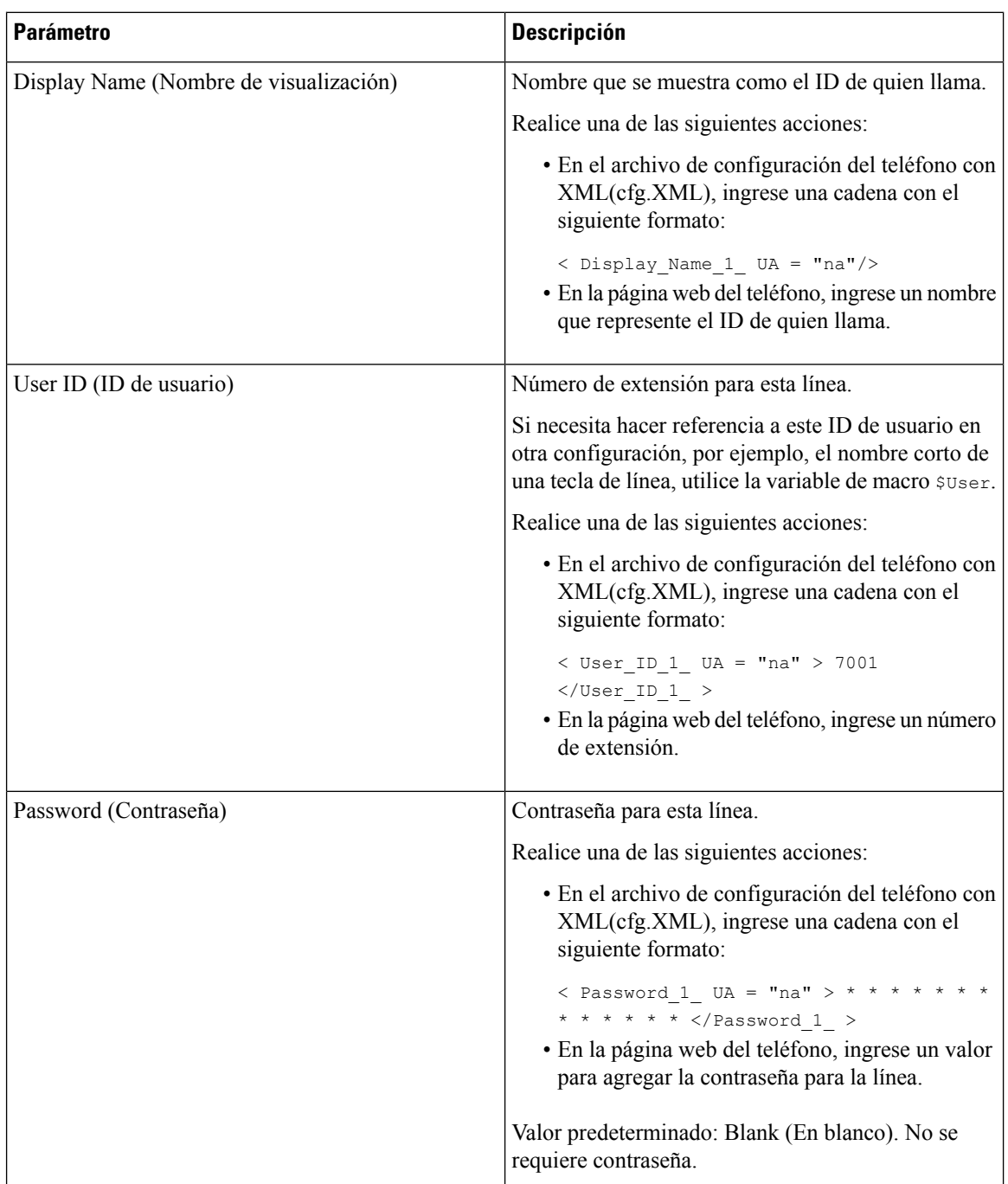

#### **Tabla 58: Información de suscriptor**

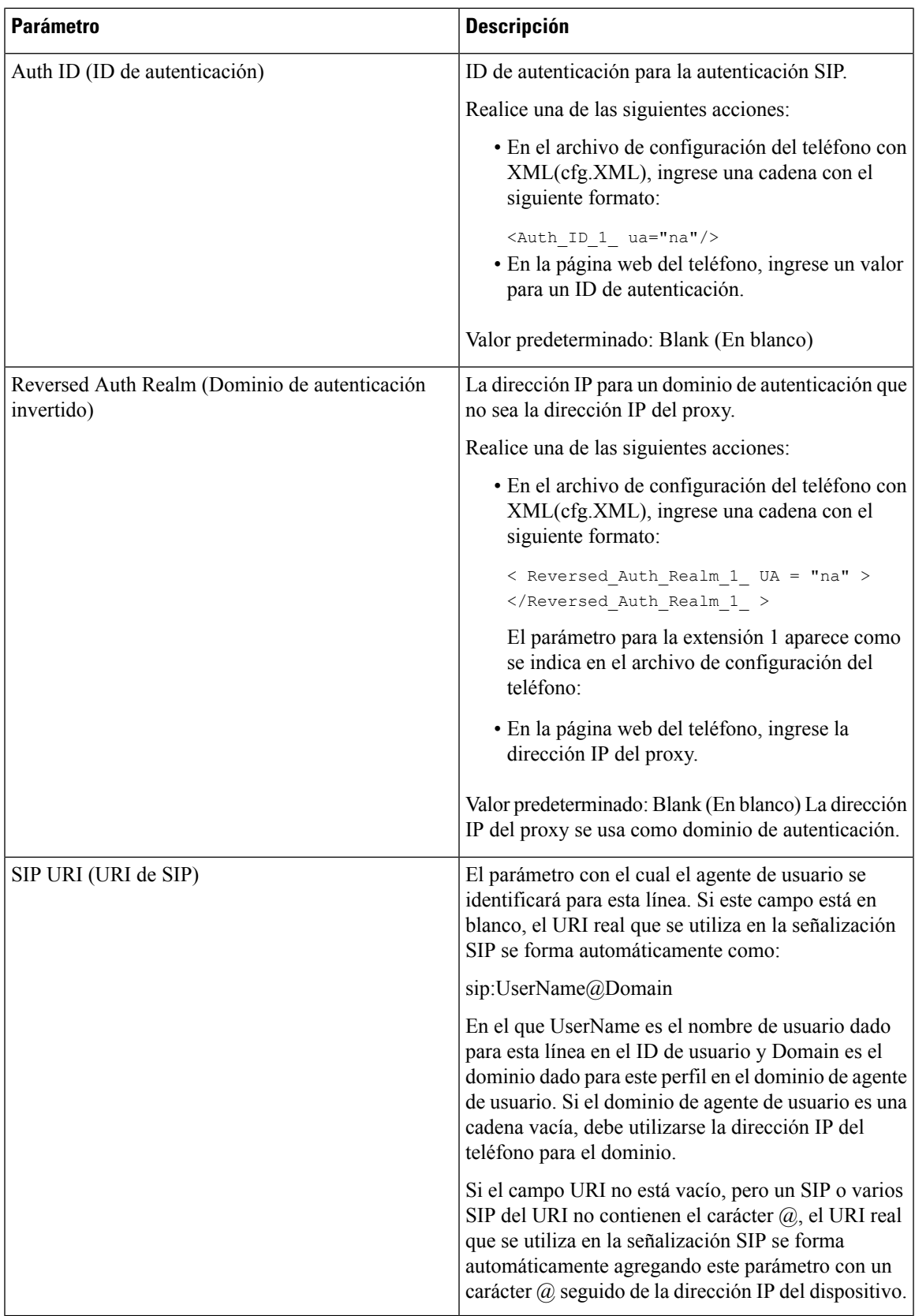

## **Configuración del teléfono para que utilice la banda estrecha del códec OPUS**

Para mejorar el ancho de banda de la red, puede configurar los teléfonos para que utilicen el códec OPUS de banda estrecha. El códec de banda estrecha no genera conflicto con el códec de banda ancha.

#### **Antes de empezar**

Acceder a la interfaz web del [teléfono.,](#page-113-0) en la página 98

#### **Procedimiento**

**Paso 1** Seleccione **Voice (Voz)** > **Ext(n)**, donde **n** es el número de extensión que desea configurar.

**Paso 2** En la sección **SIP Settings** (Configuración SIP), configure **Use low-bandwidth OPUS** (Utilizar ancho de banda bajo OPUS) en **Yes (Sí).**

**Paso 3** Haga clic en **Submit All Changes (Enviar todos los cambios).**

# **NAT Transversal con Teléfonos**

Network Address Translation o NAT (Traducción de direcciones de red) permite que varios dispositivos compartan una única dirección IP, pública y enrutable para establecer conexiones por Internet. NAT está presente en muchos dispositivos de acceso a banda ancha para convertir direcciones IP públicas y privadas. Para que VoIP pueda coexistir con NAT, se requiere NAT Traversal.

No todos los proveedores de servicio ofrecen NAT Traversal. Si su proveedor de servicios no proporciona NAT transversal, tiene varias opciones:

- **Asignación de NAT con controlador de borde de sesión**: se recomienda seleccionar un proveedor de servicios que sea compatible con la asignación de NAT a través de un controlador de borde de sesión. Si un servidor de servicios le ofrece la asignación NAT, tiene más opciones para elegir un router.
- **Asignación NAT con enrutador SIP-ALG**: la asignación NAT se puede lograr mediante un enrutador que tenga una Application Layer Gateway o ALG (Puerta de enlace de nivel de aplicación)SIP.Si utiliza un router SIP-ALG, dispondrá de más opciones para seleccionar un proveedor de servicios.
- **Asignaciónde NAT conunadirecciónIP estática**:se puede lograr la asignación NAT con una dirección IP estática externa (pública) para garantizar la interoperabilidad con el proveedor de servicios. El mecanismo NAT que utiliza el router debe sersimétrico.Para obtener másinformación, consulte [Verifique](#page-390-0) si su NAT es simétrica o [asimétrica,](#page-390-0) en la página 375.

Utilice la asignación NAT solo si la red del proveedor de servicios no proporciona una funcionalidad de controlador de borde de sesión. Para obtener más información sobre cómo configurar la asignación de NAT con una dirección IP estática, consulte [Configuración](#page-384-0) de la asignación de NAT con una dirección IP [estática](#page-384-0) , en la página 369.

• **Asignación NAT con STUN**: si la red del proveedor de servicios no proporciona una funcionalidad de controlador de borde de sesión pero sí se cumplen los otros requisitos, es posible utilizar Session Traversal Utilities for NAT o STUN (Utilidades de sesión transversales para NAT) para descubrir la asignación de NAT. Para obtener información sobre cómo configurar la asignación de NAT con STUN, consulte [Configuración](#page-388-0) de asignación de NAT con STUN, en la página 373.

## **Habilitación de la asignación de NAT**

Debe activar la asignación de NAT para establecer los parámetros de NAT.

#### **Antes de empezar**

Acceda a la página web de administración del teléfono. Consulte Acceder a la interfaz web del [teléfono.,](#page-113-0) en la [página](#page-113-0) 98.

#### **Procedimiento**

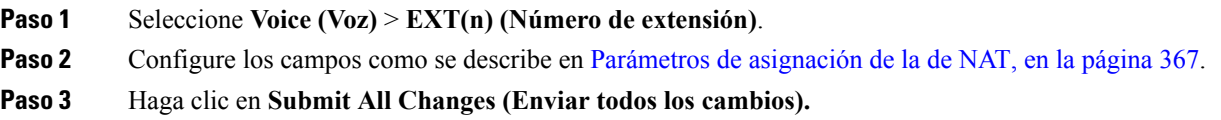

### <span id="page-382-0"></span>**Parámetros de asignación de la de NAT**

En la siguiente tabla, se definen la función y el uso de los parámetros de asignación de NAT en la sección Configuración de NAT de la pestaña Voice (Voz)>Ext(n) (Número de extensión) en la interfaz web del teléfono. También se define la sintaxis de la cadena que se agrega en el archivo de configuración del teléfono (cfg.xml) con código XML para la configuración de un parámetro.

**Tabla 59: Parámetros de asignación de NAT**

| <b>Parámetro</b>                                              | <b>Descripción</b>                                                                                                    |
|---------------------------------------------------------------|----------------------------------------------------------------------------------------------------|
| NAT Mapping Enable (Habilitación de la asignación)<br>de NAT) | Para utilizar puertos SIP/RTP y direcciones IP<br>asignados de forma externa en mensajes SIP,<br>seleccione Yes (Sí). De lo contrario, seleccione No. |
|                                                               | Realice una de las siguientes acciones:                                                                                                    |
|                                                               | · En el archivo de configuración del teléfono con<br>XML(cfg.XML), ingrese una cadena con el<br>siguiente formato:                                    |
|                                                               | <nat 1<br="" enable="" mapping="">ua="na"&gt;Yes</nat>                                                                                                |
|                                                               | · En la página web del teléfono, establezca el<br>parámetro en Yes (Sí).                                                                              |
|                                                               | Valores permitidos: Yes $(S_i) \mid No$                                                                                                    |
|                                                               | Valor predeterminado: no                                                                                                    |

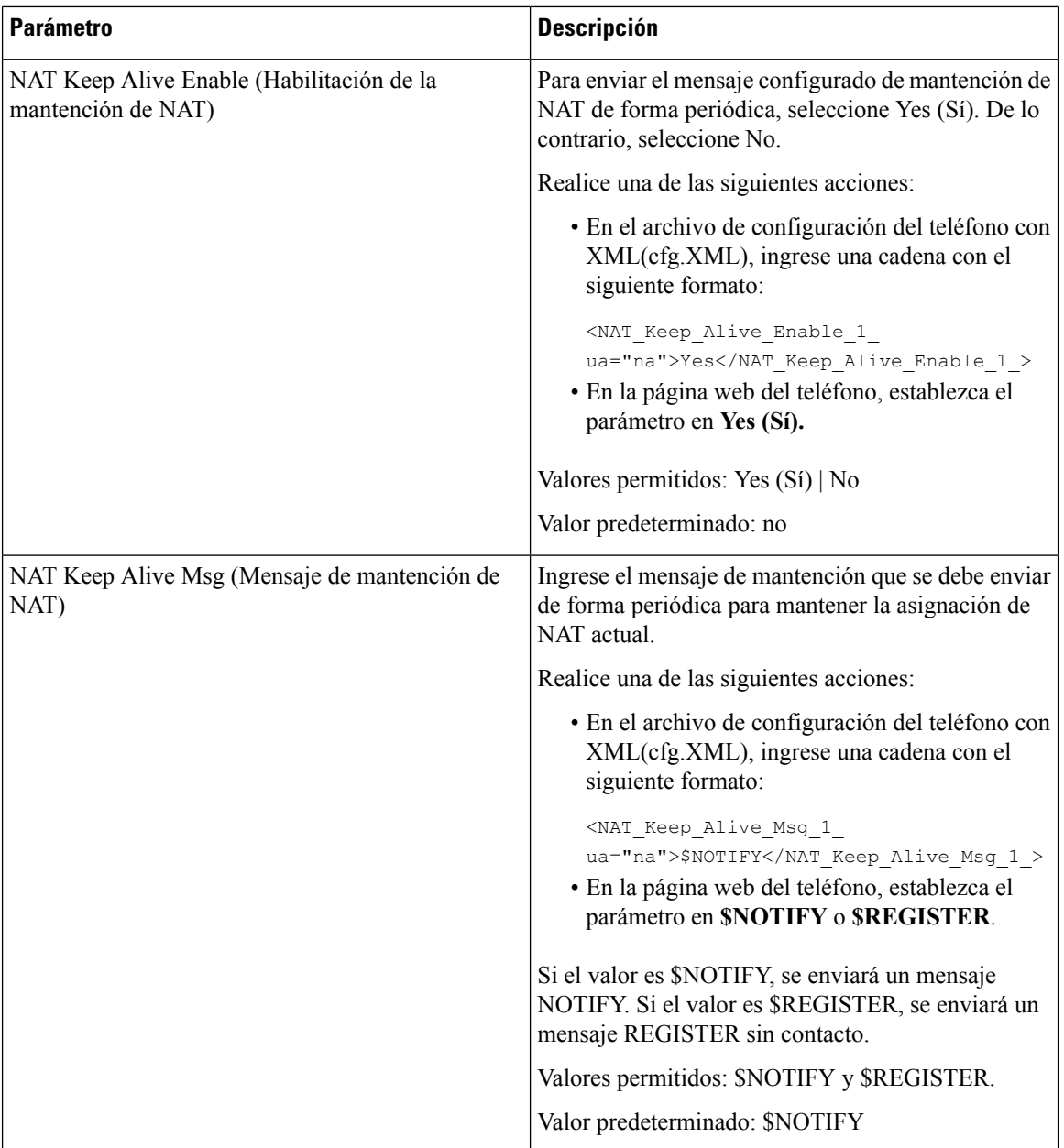

Ш

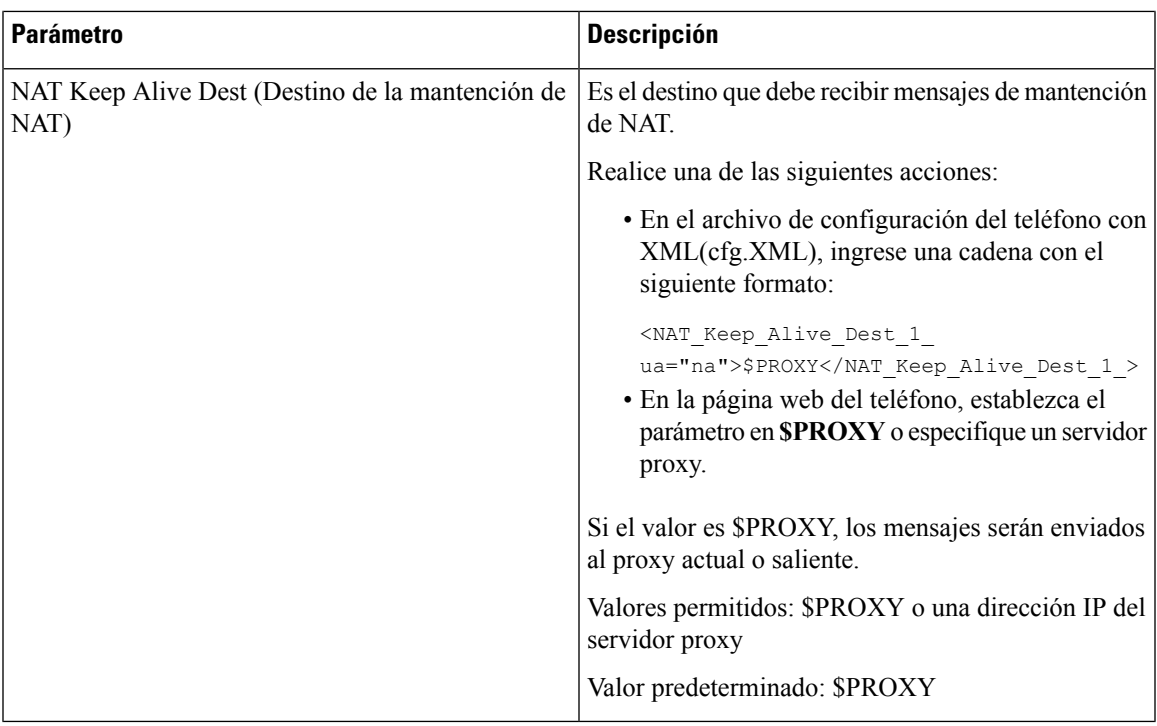

## <span id="page-384-0"></span>**Configuración de la asignación de NAT con una dirección IP estática**

Puede configurar la asignación de NAT en el teléfono para asegurar la interoperabilidad con el proveedor de servicios.

#### **Antes de empezar**

- Acceda a la página web de administración del teléfono. Consulte Acceder a la interfaz web del [teléfono.,](#page-113-0) en la [página](#page-113-0) 98.
- Debe tener una dirección IP externa (pública) que sea estática.
- El mecanismo NAT que utiliza el router debe ser simétrico.

#### **Procedimiento**

- **Paso 1** Seleccione **Voice (Voz)** > **SIP**.
- **Paso 2** En la sección **NAT Support Parameters** (Parámetros de compatibilidad de NAT), configure los parámetros como se describe en la tabla [Asignación](#page-385-0) NAT con Parámetros de IP Estática, en la página 370.
- **Paso 3** Haga clic en la pestaña **Ext(n) (Número de extensión).**
- **Paso 4** En la sección **NAT Settings** (Configuración de NAT), configure los parámetros como se describe en la tabla Asignación de NAT desde la pestaña Ext [\(Extensión\)](#page-387-0) con parámetros de IP estática.
- **Paso 5** Haga clic en **Submit All Changes (Enviar todos los cambios).**

#### **Qué hacer a continuación**

Configure la configuración de firewall en el router para permitir el tráfico SIP.

### <span id="page-385-0"></span>**Asignación NAT con Parámetros de IP Estática**

En la siguiente tabla, se definen la función y el uso de la asignación NAT con parámetros de IP estática en la sección NAT Support Parameters (Parámetros de compatibilidad de NAT) en la pestaña Voice (Voz) > SIP en la interfaz web del teléfono. También se define la sintaxis de la cadena que se agrega en el archivo de configuración del teléfono (cfg.xml) con código XML para la configuración de un parámetro.

| <b>Parámetro</b>                               | <b>Descripción</b>                                                                                                    |
|------------------------------------------------|----------------------------------------------------------------------------------------------------|
| Handle VIA received<br>(Manejar VIA recibidos) | Permite que el teléfono procese el parámetro recibido en el encabezado VIA.                                                                          |
|                                                | Realice una de las siguientes acciones:                                                                                                    |
|                                                | · En el archivo de configuración del teléfono con XML(cfg.XML), ingrese<br>una cadena con el siguiente formato:                                      |
|                                                | <handle received="" ua="na" via="">Yes</handle>                                                                                                    |
|                                                | · En la página web del teléfono, establézcalo como Yes (Sí).                                                                                         |
|                                                | Valor predeterminado: no                                                                                                    |
| Handle VIA rport<br>(Manejar VIa rport)        | Permite que el teléfono procese el parámetro rport en el encabezado VIA.                                                                             |
|                                                | Realice una de las siguientes acciones:                                                                                                    |
|                                                | · En el archivo de configuración del teléfono con XML(cfg.XML), ingrese<br>una cadena con el siguiente formato:                                      |
|                                                | <handle rport="" ua="na" via="">Yes</handle>                                                                                                    |
|                                                | · En la página web del teléfono, establézcalo como Yes (Sí).                                                                                         |
|                                                | Valor predeterminado: no                                                                                                    |
| Insert VIA received<br>(Insertar VIA recibido) | Permite insertar el parámetro recibido en el encabezado VIA de respuestas SIP si<br>los valores de IP de recepción y de envío por IP son diferentes. |
|                                                | Realice una de las siguientes acciones:                                                                                                    |
|                                                | · En el archivo de configuración del teléfono con XML(cfg.XML), ingrese<br>una cadena con el siguiente formato:                                      |
|                                                | <insert received="" ua="na" via="">Yes</insert><br>· En la página web del teléfono, establézcalo como Yes (Sí).                                      |
|                                                | Valor predeterminado: no                                                                                                    |

**Tabla 60: Asignación NAT con Parámetros de IP Estática**

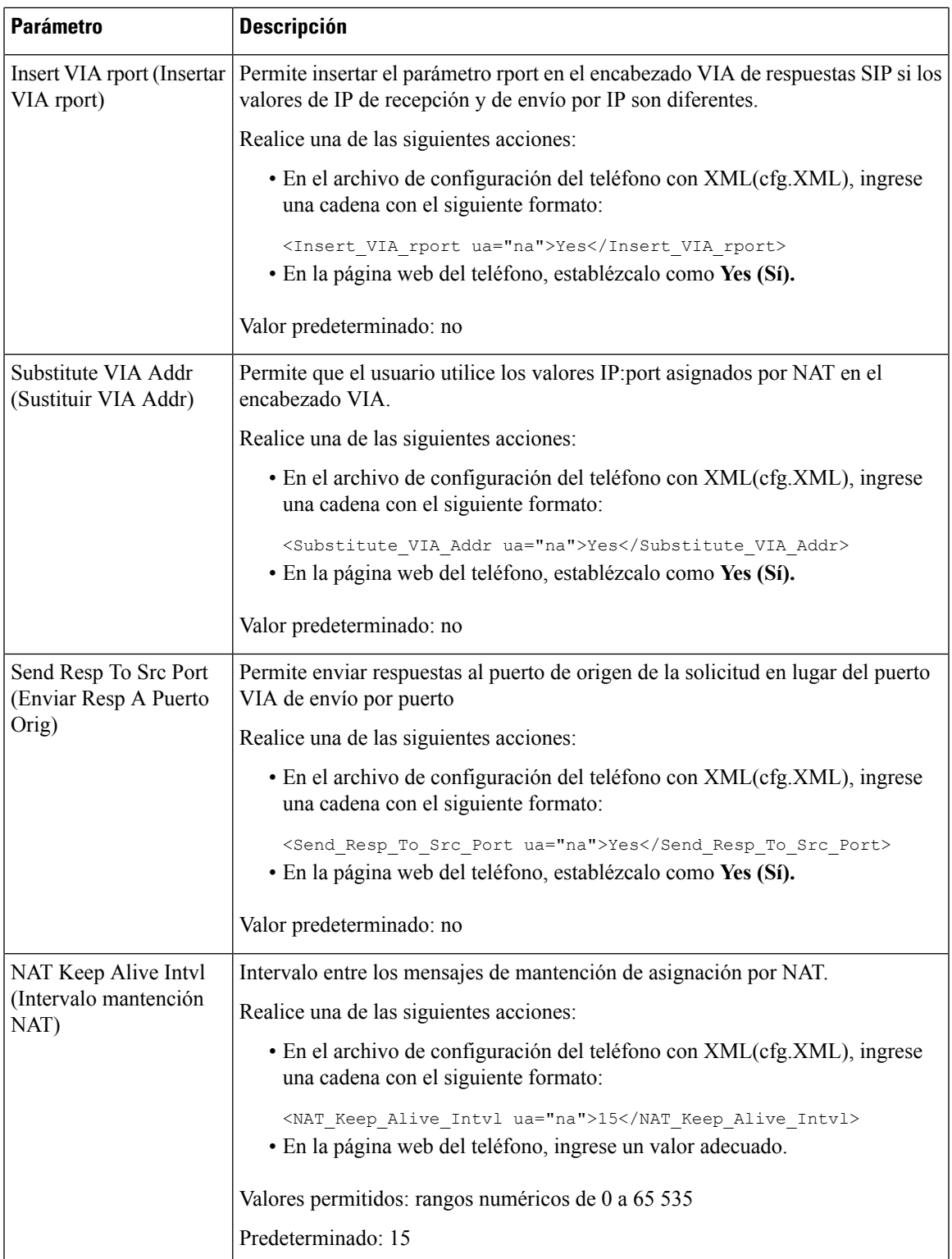

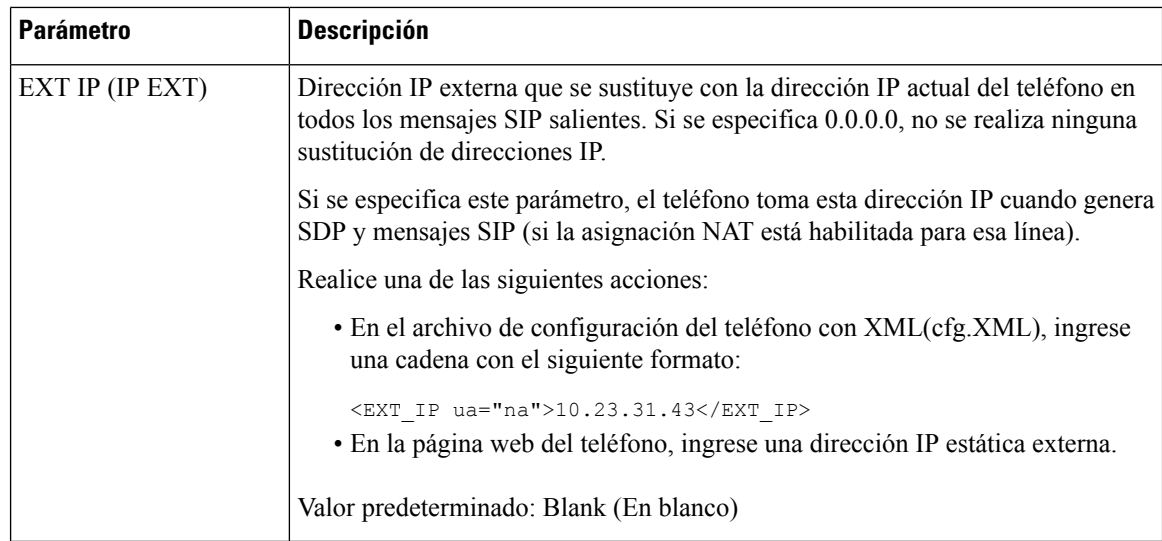

<span id="page-387-0"></span>En la siguiente tabla, se definen la función y el uso de la asignación NAT con parámetros de IP estática en la sección NAT Support Parameters (Parámetros de compatibilidad de NAT) en la pestaña Voice (Voz) > Ext (Extensión) en la interfaz web del teléfono. También se define la sintaxis de la cadena que se agrega en el archivo de configuración del teléfono (cfg.xml) con código XML para la configuración de un parámetro.

#### **Tabla 61: Asignación NAT desde la pestaña Ext**

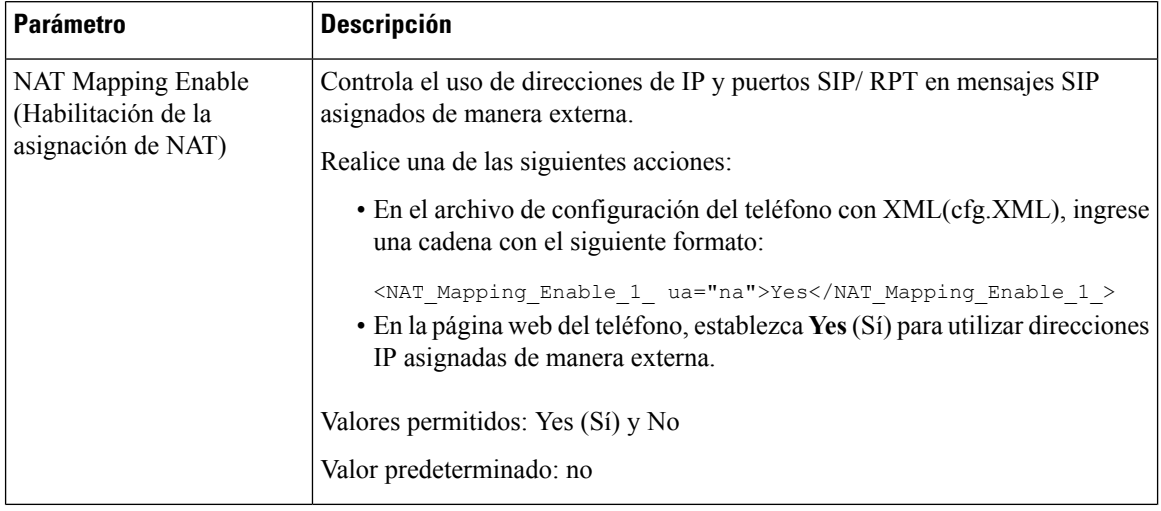

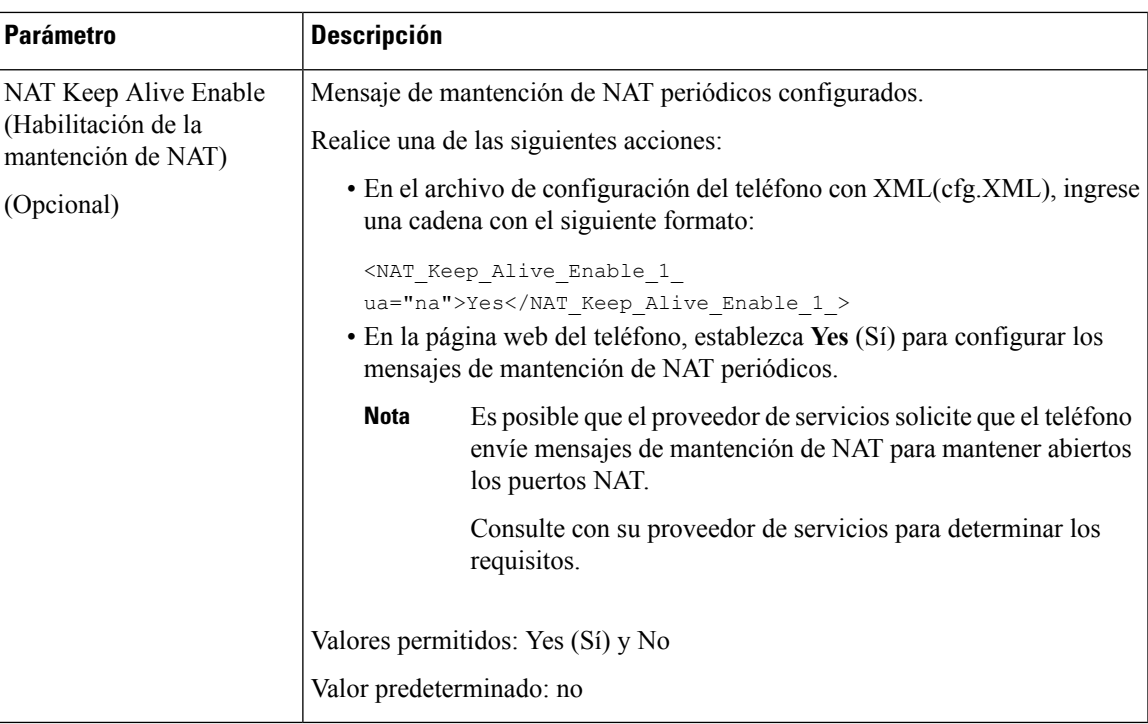

## <span id="page-388-0"></span>**Configuración de asignación de NAT con STUN**

Si la red del proveedor de servicios no proporciona una herramienta de controlador de borde de sesión pero sí se cumplen los otros requisitos, es posible utilizar Session Traversal Utilities for NAT (Utilidades de sesión transversales para NAT o STUN) para descubrir la asignación de NAT. El protocolo STUN permite que las aplicaciones que funcionan por detrás de un traductor de direcciones de red (NAT) detecten la presencia del traductor de direcciones de red y obtengan la dirección IP (pública) asignada (direcciones NAT) y el número de puerto que el NAT haya asignado para las conexiones del User Datagram Protocol (Protocolo de datagramas del usuario o UDP) a hosts remotos. El protocolo requiere asistencia de un servidor de red de terceros (servidor STUN) ubicado en el lado opuesto (público) del NAT, por lo general la Internet pública. Esta opción se considera como último recurso y debe utilizarse solo si los otros métodos no están disponibles. Para utilizar STUN:

- El router debe usar NAT asimétrico. Consulte Verifique si su NAT es simétrica o [asimétrica,](#page-390-0) en la página [375.](#page-390-0)
- En la red se encuentra disponible un equipo que ejecuta el software de servidor STUN. También puede usar un servidor de STUN público o configurar su propio servidor de STUN.

#### **Antes de empezar**

Acceda a la página web de administración del teléfono. Consulte Acceder a la interfaz web del [teléfono.,](#page-113-0) en la [página](#page-113-0) 98.

#### **Procedimiento**

**Paso 1** Seleccione **Voice (Voz)** > **SIP**.

**Paso 2** En la sección **NAT Support Parameters** (Parámetros de compatibilidad de NAT), defina los parámetros **Handle VIA received** (Manejar VIA recibido), **Insert VIA received** (Insertar VIA recibido), **Substitute VIA Addr** (Sustituir VIA dirección), **Handle VIA rport** (Manejar VIA informe), **Insert VIA rport** (Insert VIA rport) y **Send Resp To Src Port** (Enviar respuesta para sincronizar puerto) como se describe en la tabla [Asignación](#page-385-0) NAT con Parámetros de IP Estática, en la página 370. **Paso 3** Configure los parámetros como se describe en la tabla [Asignación](#page-389-0) NAT con Parámetros STUN. **Paso 4** Haga clic en la pestaña **Ext(n) (Número de extensión). Paso 5** En la sección **NAT Settings** (Configuración de NAT), configure los parámetros como se describe en la tabla Asignación de NAT desde la pestaña Ext [\(Extensión\)](#page-387-0) con parámetros de IP estática. **Paso 6** Haga clic en **Submit All Changes (Enviar todos los cambios).**

#### **Qué hacer a continuación**

<span id="page-389-0"></span>Configure la configuración de firewall en el router para permitir el tráfico SIP.

### **Asignación NAT con Parámetros STUN**

En la siguiente tabla, se definen la función y el uso de la asignación NAT con parámetros STUN en la sección NAT Support Parameters (Parámetros de compatibilidad de NAT) en la pestaña Voice (Voz) > SIP en la interfaz web del teléfono. También se define la sintaxis de la cadena que se agrega en el archivo de configuración del teléfono (cfg.xml) con código XML para la configuración de un parámetro.

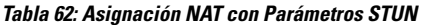

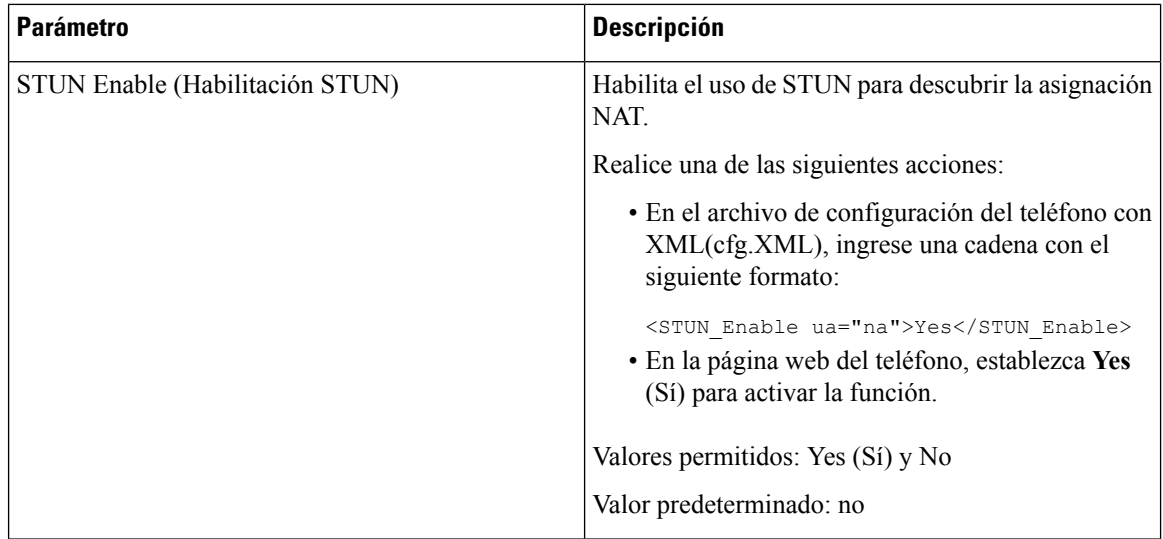

Ш

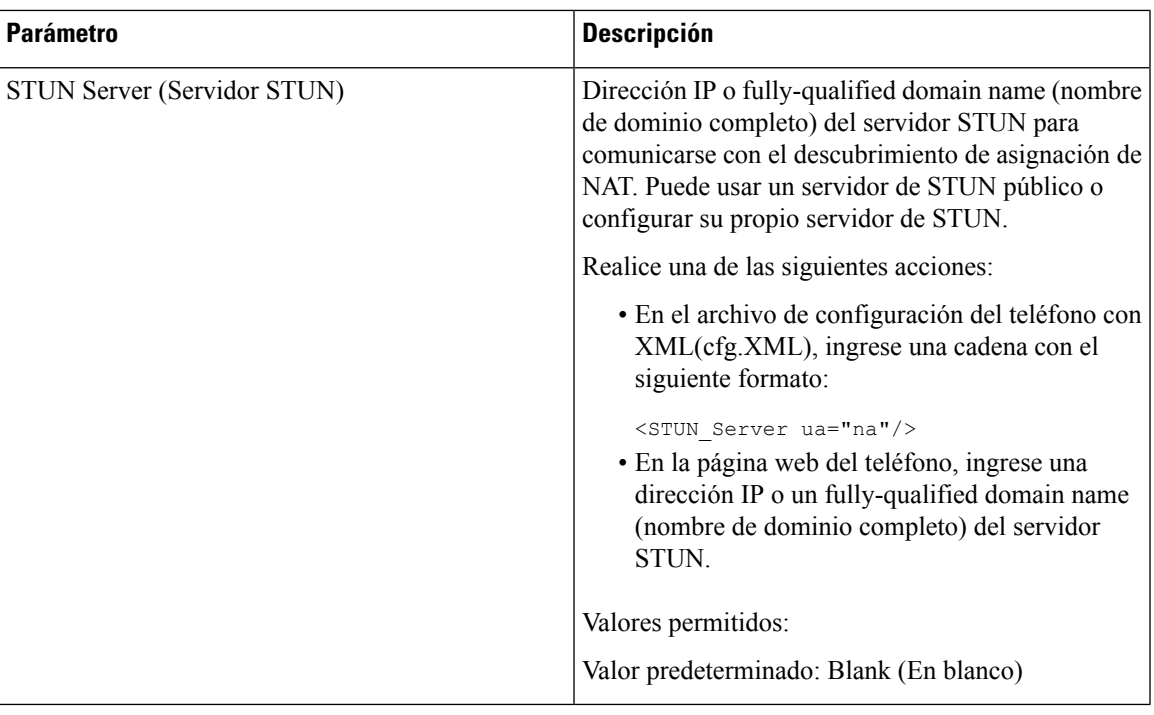

### <span id="page-390-0"></span>**Verifique si su NAT es simétrica o asimétrica**

STUN no funciona en los routers con NAT simétrico. Con NAT simétrico, las direcciones IP se asignan desde una dirección IP y un puerto internos a una dirección IP y un puerto de destino externos y enrutables. Si se envía otro paquete desde la misma dirección IP y puerto de origen a un destino distinto, se utilizará una combinación diferente de dirección IP y número de puerto. Este método es restrictivo porque un host externo puede enviar un paquete a un puerto particular en el host interno solo si el host interno envió antes un paquete de ese puerto al host externo.

Para este procedimiento se supone que se configuró un servidor syslog y que está preparado para recibir mensajes de syslog.

Haga lo siguiente para verificar si el router utiliza NAT simétrico o asimétrico:

#### **Antes de empezar**

- Compruebe que el firewall no está en ejecución en la computadora. (Puede bloquear el puerto syslog). De manera predeterminada, el puerto syslog es 514.
- Acceda a la página web de administración del teléfono. Consulte Acceder a la interfaz web del [teléfono.,](#page-113-0) en la [página](#page-113-0) 98.

#### **Procedimiento**

- **Paso 1** Seleccione **Voice (Voz)** > **System (Sistema)** y vaya hasta la sección **Optional Network Configuration** (Configuración de red opcional).
- **Paso 2** Ingrese la dirección IP del **Syslog Server** (Servidor de syslog), si el número de puerto es distinto 514, que es el valor predeterminado. No es necesario incluir el número de puerto si este es el valor predeterminado.

La dirección y el número de puerto deben ser accesibles desde el Teléfono IP de Cisco. El número de puerto aparece en el nombre del archivo de registro de salida. El archivo de salida predeterminado es syslog.514.log (si no se especificó el número de puerto).

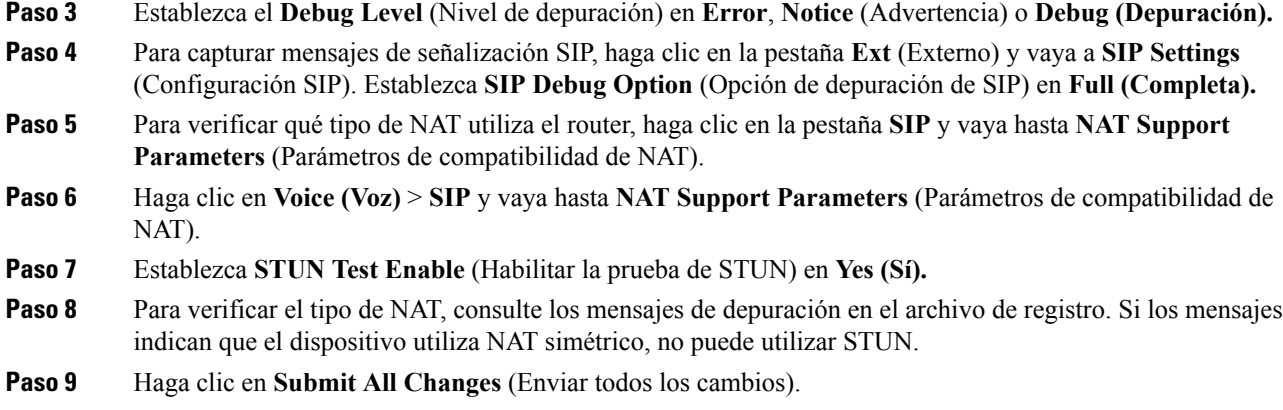

# **Plan de marcación**

## **Descripción general del plan de marcación**

Los planes de marcación determinan cómo se interpretan y transmiten los dígitos. También determinan si el número marcado se acepta o se rechaza. Puede utilizar un plan de marcación para facilitar la marcación o para bloquear ciertos tipos de llamadas como las de larga distancia o internacionales.

Utilice la interfaz de usuario web del teléfono para configurar los planes de marcación en el teléfono IP.

En esta sección, se incluye información que debe comprender acerca de los planes de marcación y procedimientos para configurar sus propios planes de marcado.

El Teléfono IP de Cisco tiene varios niveles de planes de marcación y procesa la secuencia de dígitos.

Cuando un usuario presiona el botón altavoz en el teléfono, comienza la siguiente secuencia de eventos:

- **1.** El teléfono comienza a recoger los dígitos marcados. El temporizador de interdígitos comienza a tomar el tiempo transcurrido de interdígitos.
- **2.** Si se alcanza el valor de temporizador de interdígitos, o si se produce otro evento de finalización, el teléfono compara los dígitos marcados con el plan de marcación de teléfono IP. Este plan de marcación se configura en la interfaz de usuario web en **Voice** (Voz) > **Ext(n)** (Número de extensión) en la sección **Dial Plan (Plan de Marcación).**

#### **Secuencias de dígitos**

Un plan de marcación contiene una serie de secuencias de dígitos, separados por carácter **|**. La colección completa de secuenciasse encierra entre paréntesis. Cada secuencia de dígitos en el plan de marcación consiste en una serie de elementos que se corresponden de forma individual con las teclas que el usuario presiona.

El espacio en blanco se ignora, pero se puede utilizar para facilitar la lectura.

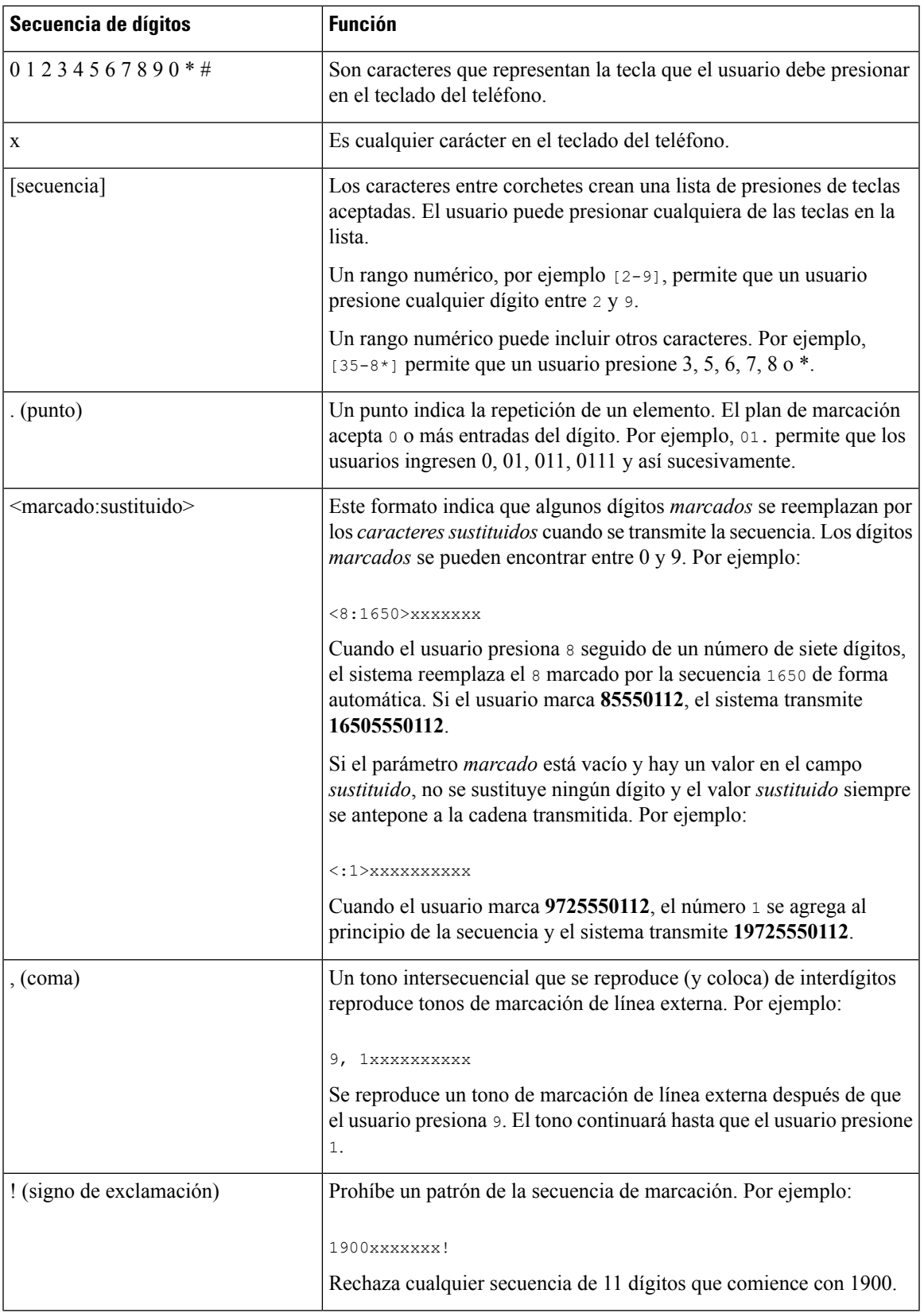

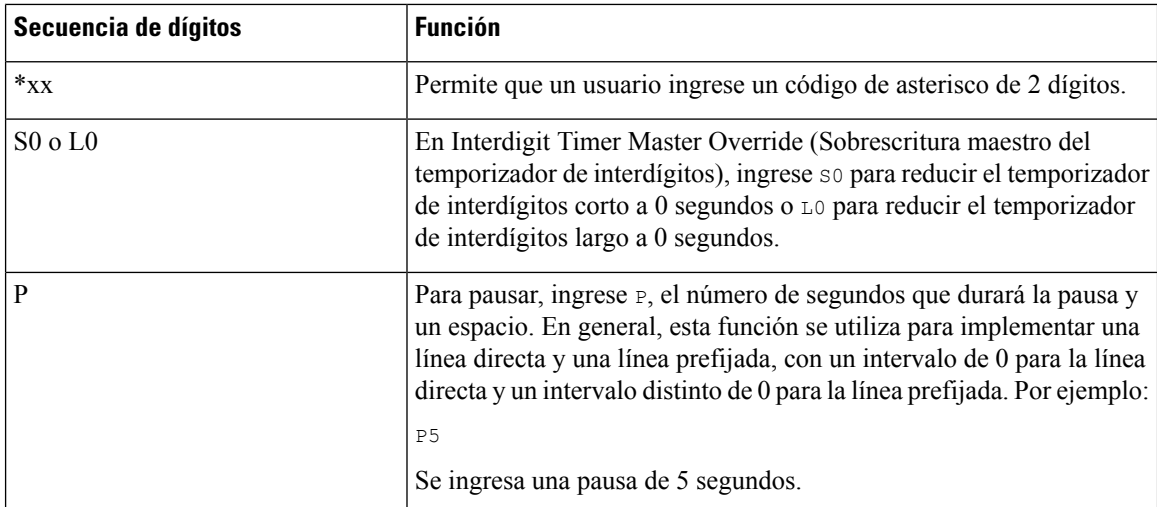

### **Ejemplos de secuencias de dígitos**

En los siguientes ejemplos, se muestran secuencias de dígitos que puede ingresar en un plan de marcación.

En una entrada completa del plan de marcación, las secuencias se separan con un carácter de barra vertical (|) y todo el conjunto de secuencias se encierra entre paréntesis:

```
( [1-8]xx | 9, xxxxxxx | 9, <:1>[2-9]xxxxxxxxx | 8, <:1212>xxxxxxx | 9, 1 [2-9] xxxxxxxxx
| 9, 1 900 xxxxxxx ! | 9, 011xxxxxx. | 0 | [49]11 )
```
• Extensiones de su sistema:

```
( [1-8]xx | 9, xxxxxxx | 9, <:1>[2-9]xxxxxxxxx | 8, <:1212>xxxxxxx | 9, 1 [2-9] xxxxxxxxx
| 9, 1 900 xxxxxxx ! | 9, 011xxxxxx. | 0 | [49]11 )
```
 $[1-8]xx$  Permite que un usuario marque cualquier número de tres dígitos que empiece con los dígitos del 1 al 8. Si su sistema utiliza extensiones de cuatro dígitos, ingrese la siguiente cadena:  $[1-8]xxx$ 

• Marcación local con un número de siete dígitos:

```
( [1-8]xx | 9, xxxxxxx | 9, <:1>[2-9]xxxxxxxxx | 8, <:1212>xxxxxxx | 9, 1 [2-9] xxxxxxxxx
| 9, 1 900 xxxxxxx ! | 9, 011xxxxxx. | 0 | [49]111)
```
9, xxxxxxx Después de que el usuario pulse 9, se oye un tono de marcación externa. El usuario puede ingresar cualquier número de siete dígitos, como en una llamada local.

• Marcación local con el código de área de 3 dígitos y un número local de 7 dígitos:

```
( [1-8]xx | 9, xxxxxxx | 9, <:1>[2-9]xxxxxxxxx | 8, <:1212>xxxxxxx | 9, 1 [2-9] xxxxxxxxx
| 9, 1 900 xxxxxxx ! | 9, 011xxxxxx. | 0 | [49]11 )
```
9, <:1>[2-9]xxxxxxxxx Este ejemplo es útil cuando se requiere un código de área local. Después de que el usuario pulse 9, se oye un tono de marcación externa. El usuario debe ingresar un número de 10 dígitos que empiece con un dígito entre 2 y 9. El sistema inserta el prefijo 1 de forma automática antes de transmitirle el número al transportista.

• Marcación local con el código de área de 3 dígitos insertado de forma automática:

( [1-8]xx | 9, xxxxxxx | 9, <:1>[2-9]xxxxxxxxx | 8, <:1212>xxxxxxx | 9, 1 [2-9] xxxxxxxxx | 9, 1 900 xxxxxxx ! | 9, 011xxxxxx. | 0 | [49]11 )

8, <:1212>xxxxxxx Este ejemplo es útil cuando el portador requiere un código de área local, pero la mayoría de las llamadas se dirigen a un código de área. Después de que el usuario pulse 8, se oye un tono de marcación externa. El usuario puede ingresar cualquier número de siete dígitos. Elsistema inserta el prefijo 1 y el código de área 212 de forma automática antes de transmitirle el número al transportista.

• Llamada de larga distancia desde Estados Unidos:

( [1-8]xx | 9, xxxxxxx | 9, <:1>[2-9]xxxxxxxxx | 8, <:1212>xxxxxxx | 9, 1 [2-9] xxxxxxxxx | 9, 1 900 xxxxxxx ! | 9, 011xxxxxx. | 0 | [49]11 )

9, 1 [2-9] xxxxxxxxx Después de que el usuario pulse 9, se oye un tono de marcación externa. El usuario puede introducir cualquier número de 11 dígitos que empiece con 1 y que vaya seguido de un dígito entre 2 y 9.

• Número bloqueado:

```
( [1-8]xx | 9, xxxxxxx | 9, <:1>[2-9]xxxxxxxxx | 8, <:1212>xxxxxxx | 9, 1 [2-9] xxxxxxxxx
| 9, 1 900 xxxxxxx ! | 9, 011xxxxxx. | 0 | [49]11 )
```
9, 1 900 xxxxxxx ! Esta secuencia de dígitos es útil si desea evitar que los usuarios marquen números asociados con tarifas altas o contenido inadecuado, como números 1-900 de Estados Unidos. Después de que el usuario pulse 9, se oye un tono de marcación externa. Si el usuario ingresa un número de 11 dígitos que comienza con los dígitos 1900, la llamada será rechazada.

• Marcación internacional desde Estados Unidos.

( [1-8]xx | 9, xxxxxxx | 9, <:1>[2-9]xxxxxxxxx | 8, <:1212>xxxxxxx | 9, 1 [2-9] xxxxxxxxx | 9, 1 900 xxxxxxx ! | 9, 011xxxxxx. | 0 | [49]11 )

9, 011xxxxxx Después de que el usuario pulse 9,se oye un tono de marcación externa. El usuario puede ingresar cualquier número que empiece con 011, como en una llamada internacional desde Estados Unidos.

• Números de información:

( [1-8]xx | 9, xxxxxxx | 9, <:1>[2-9]xxxxxxxxx | 8, <:1212>xxxxxxx | 9, 1 [2-9] xxxxxxxxx | 9, 1 900 xxxxxxx ! | 9, 011xxxxxx. | 0 | [49]11 )

0 | [49]11 En este ejemplo, se incluyen secuencias de dos dígitos, separadas por el carácter de barra vertical. La primera secuencia permite que el usuario marque 0 para un operador. La segunda secuencia permite que el usuario ingrese 411 para la información local o 911 para los servicios de emergencia.

#### **Admisión y transmisión de los dígitos marcados**

Cuando un usuario marca una serie de dígitos, se prueba cada secuencia en el plan de marcación como una coincidencia posible. Las secuencias que coinciden forman un conjunto de secuencias de dígitos candidatos. A medida que el usuario ingresa más dígitos, el conjunto de candidatos disminuye hasta que solo uno o ninguno sea válido. Cuando se produce un evento de terminación, el PBX IP acepta la secuencia de marcado del usuario e inicia una llamada, o rechaza la secuencia como no válida. El usuario escuchará el tono de renovación (ocupado rápido) si la secuencia marcada no es válida.

En la siguiente tabla, se explica cómo se procesan los eventos de terminación.

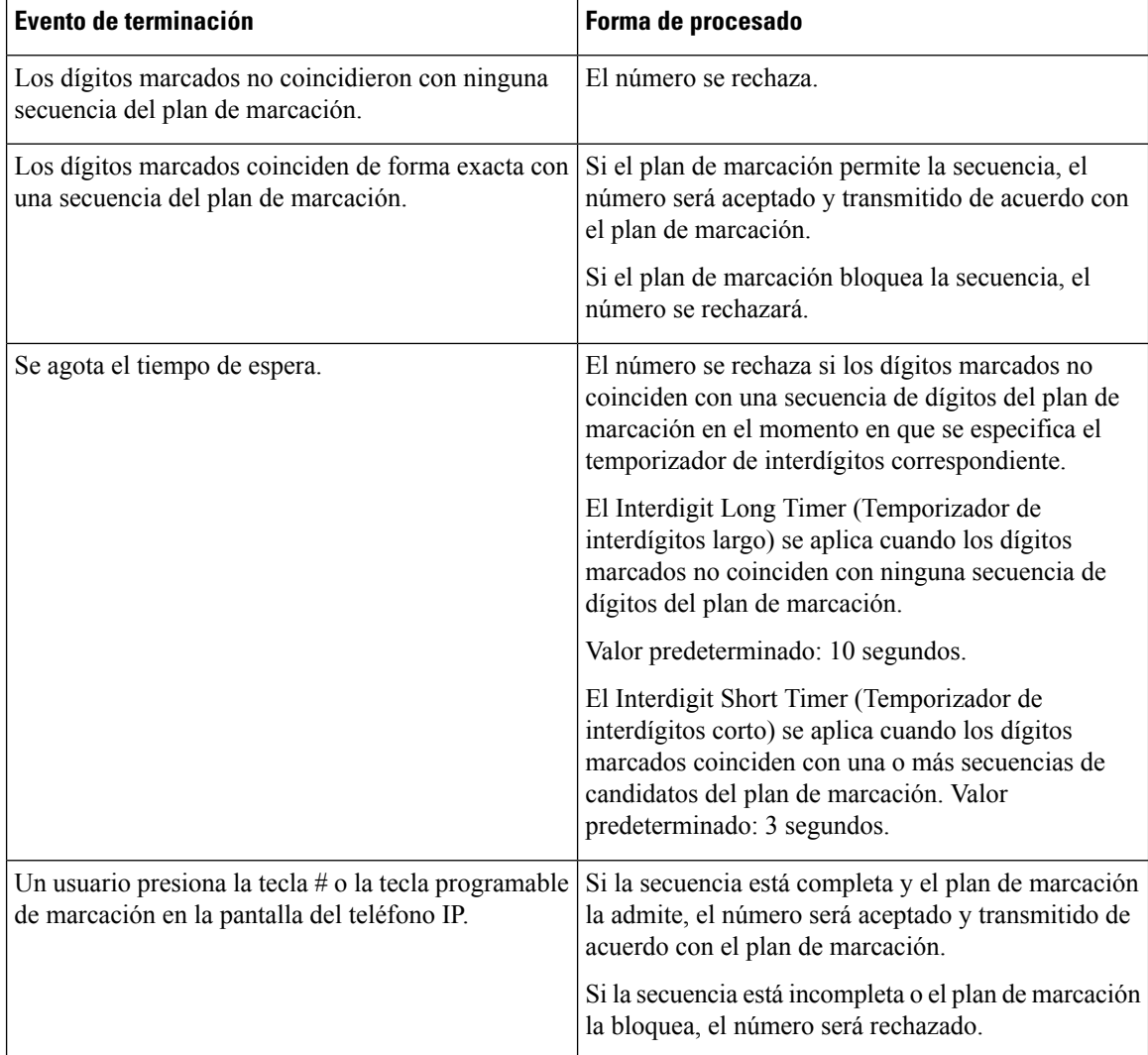

### **Temporizador del plan de marcación (Temporizador de descolgado)**

Puede pensar en el DialPlan Timer (temporizador del plan de marcación) como el temporizador de descolgado. Este temporizador comienza cuando el teléfono se descuelga.Si no se marca ningún dígito durante la cantidad de segundos especificada, el temporizador vence y la entrada nula se evalúa. A menos que tenga una cadena especial del plan de marcación para permitir una entrada nula, la llamada será rechazada.

Antes de que se marque un número, el temporizador es cualquier temporizador predeterminado del plan de marcación que sea el más corto y el temporizador de tono de marcación establecido en el campo de **Dial Tone** (Tono de marcación) de la pestaña **Regional**. **Nota**

#### **Sintaxis para el temporizador del plan de marcación**

**SINTAXIS:** (P*s*<:n> | plan de marcación)
- **s:** La cantidad de segundos; antes de que se marque un número, se establece el temporizador más corto de los temporizadores predeterminados del plan de marcación y el temporizador de tonos de marcación se configura en el campo **Dial Tone** (Tono de marcación). Con el temporizador configurado en 0 segundos, la llamada se transmite automáticamente a la extensión especificada cuando el teléfono se descuelga.
- **n:** (Opcional). Número que se transmitirá automáticamente cuando se agote el temporizador. Puede introducir un número de extensión o un número DID. No se permiten caracteres comodín porque el número se transmite como se muestra. Si omite la sustitución de números, <:n>, el usuario escucha un tono de renovación (ocupado rápido) después del número de segundos especificado.

#### **Ejemplos de Dial Plan Timer (Temporizador del plan de marcación)**

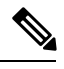

**Nota**

Antes de que se marque un número, el temporizador real es cualquier temporizador predeterminado del plan de marcación que sea el más corto y el temporizador de tono de marcación establecido en el campo de **Dial Tone** (Tono de marcación). En los siguientes ejemplos, se asume que el temporizador del tono de marcación es más largo que el temporizador del plan de marcación.

Permita que pase más tiempo para que los usuarios comiencen a marcar después de descolgar el teléfono:

(P9 | (9,8<:1408>[2-9]xxxxxx | 9,8,1[2-9]xxxxxxxxx | 9,8,011xx. | 9,8,xx.|[1-8]xx)

P9 significa que después de descolgar el teléfono, un usuario tiene 9 segundos para comenzar a marcar. Si no se presionan dígitos durante los 9 segundos, el usuario escuchará un tono (ocupado rápido) de renovación. Al configurar un cronómetro más prolongado, le permite más tiempo a los usuarios para que ingresen dígitos.

Para crear una línea directa para todas las secuencias en System Dial Plan (Plan de marcación del sistema):

(P9<:23> | (9,8<:1408>[2-9]xxxxxx | 9,8,1[2-9]xxxxxxxxx | 9,8,011xx. | 9,8,xx.|[1-8]xx)

P9<:23> significa que después de descolgar el teléfono, un usuario tiene 9 segundos para comenzar a marcar. Si no se presiona ningún dígito durante los 9 segundos, la llamada se transmitirá de forma automática a la extensión 23.

Para crear una línea directa en un botón de línea de una extensión:

```
(P0 <:1000>)
```
Con el temporizador establecido en 0 segundos, la llamada se transmitirá de forma automática a la extensión especificada cuando el teléfono se desconecte. Ingrese esta secuencia en Phone Dial Plan (Plan de marcación del teléfono) en Ext 2 o superiores en un teléfono del cliente.

#### **Temporizador de interdígitos largo (Temporizador de entradas incompletas)**

Puede considerar este temporizador como el temporizador de entradas incompletas. Este temporizador mide el intervalo entre los dígitos marcados. Se aplica siempre que los dígitos marcados no coincidan con ninguna secuencia de dígitos del plan de marcación. A menos que el usuario ingrese otro dígito durante el número de segundos especificado, la entrada será evaluada como incompleta y la llamada será rechazada. El valor predeterminado es de 10 segundos.

En esta sección, se explica cómo editar un temporizador como parte de un plan de marcación. Como alternativa, puede modificar Control Timer (Temporizador de control) que controla los temporizadores de interdígitos predeterminados de todas las llamadas.

#### **Sintaxis del temporizador de interdígitos largo**

**SYNTAX** (Sintaxis): L:s, (plan de marcación)

- **s**: la cantidad de segundos.Si no se ingresa ningún número después de L:, el temporizador predeterminado es de 5 segundos. Con el temporizador establecido en 0 segundos, la llamada se transmitirá de forma automática a la extensión especificada cuando el teléfono se desconecte.
- Tenga en cuenta que la secuencia del temporizador se muestra a la izquierda del paréntesis inicial del plan de marcación.

#### **Ejemplo de Interdigit Long Timer (Temporizador de interdígitos largo)**

L:15, (9,8<:1408>[2-9]xxxxxx | 9,8,1[2-9]xxxxxxxxx | 9,8,011xx. | 9,8,xx.|[1-8]xx)

L:15 significa que este plan de marcación permite que el usuario realice una pausa de hasta 15 segundos entre los dígitos antes de que Interdigit Long Timer (Temporizador de interdígitos largo) se venza. Esta configuración es útil en especial para los usuarios como el personal de ventas, que leen los números de las tarjetas de presentación y de otros materiales impresos mientras marcan.

#### **Temporizador de interdígitos corto (Temporizador de entradas completas)**

Puede considerar este temporizador como el temporizador de entradas completas. Este temporizador mide el intervalo entre los dígitos marcados. El temporizadorse aplica cuando los dígitos marcados coinciden al menos con una secuencia de dígitos en el plan de marcación. A menos que el usuario ingrese otro dígito durante el número de segundos especificado, se evaluará la entrada. Si la entrada es válida, la llamada continuará. Si la entrada no es válida, la llamada será rechazada.

Valor predeterminado: 3 segundos.

#### **Sintaxis del temporizador de interdígitos corto**

**SINTAXIS 1:** S:s, (plan de marcación)

Utilice esta sintaxis para aplicar la configuración nueva a todo el plan de marcación dentro de los paréntesis.

#### **SINTAXIS 2:***secuencia* Ss

Utilice esta sintaxis para aplicar la configuración nueva a una secuencia de marcación particular.

**s:** La cantidad de segundos. Si no se ingresa ningún número después de S, se aplica el temporizador predeterminado de 5 segundos.

#### **Ejemplo de Interdigit Short Timer (Temporizador de interdígitos corto)**

Para configurar el temporizador de todo el plan de marcación:

S:6, (9,8<:1408>[2-9]xxxxxx | 9,8,1[2-9]xxxxxxxxx | 9,8,011xx. | 9,8,xx.|[1-8]xx)

S:6 significa que, mientras el usuario ingresa un número con el teléfono descolgado, puede realizar una pausa de hasta 15 segundos entre los dígitos antes de que InterdigitShort Timer (Temporizador de interdígitos corto) se venza. Esta configuración es útil en especial para los usuarios como el personal de ventas, que leen los números de las tarjetas de presentación y de otros materiales impresos mientras marcan.

Configure un temporizador instantáneo para una secuencia específica dentro del plan de marcación:

(9,8<:1408>[2-9]xxxxxx | 9,8,1[2-9]xxxxxxxxxS0 | 9,8,011xx. | 9,8,xx.|[1-8]xx)

9,8,1[2-9]xxxxxxxxxS0 significa que, con el temporizador establecido en 0, la llamada se transmitirá de forma automática cuando el usuario marque el último dígito de la secuencia.

### <span id="page-398-0"></span>**Modificación del plan de marcación en el teléfono IP**

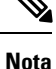

Puede modificar el plan de marcación en el archivo de configuración XML. Busque el parámetro Dial Plan n (Plan\_Marcación\_n) en el archivo de configuración XML, en el que n es el número de extensión. Edite el valor de este parámetro. El valor debe especificarse en el mismo formato que en el campo **Dial Plan** (Plan de marcación) de la página web de administración del teléfono, como se describe a continuación.

#### **Antes de empezar**

Acceda a la página web de administración del teléfono. Consulte Acceder a la interfaz web del [teléfono.,](#page-113-0) en la [página](#page-113-0) 98.

#### **Procedimiento**

- **Paso 1** Seleccione **Voice (Voz)** > **Ext(n) (Número de extensión)**, donde n es un número de extensión.
- **Paso 2** Desplácese hasta la sección **Dial Plan (Plan de marcación).**
- **Paso 3** Ingrese la secuencia de dígitos en el campo **Dial Plan (Plan de marcación).**

El plan de marcación multifunción predeterminado (basado en Estados Unidos) aparece automáticamente en el campo.

**Paso 4** Puede eliminar secuencias de dígitos, agregarlas o sustituir todo el plan de marcación por uno nuevo.

Separe cada secuencia de dígitos con un carácter de barra vertical y encierre todo el conjunto de secuencias de dígitos con paréntesis. Ejemplo:

(9,8<:1408>[2-9]xxxxxx | 9,8,1[2-9]xxxxxxxxx | 9,8,011xx. | 9,8,xx.|[1-8]xx)

**Paso 5** Haga clic en **Submit All Changes (Enviar todos los cambios).**

El teléfono se reiniciará.

- **Paso 6** Compruebe que puede completar una llamada con cada una de las secuencias de dígitos que especificó en el plan de marcación.
	- Si escucha un tono de renovación (ocupado rápido), revise las entradas y modifique el plan de marcación de manera adecuada. **Nota**

## **Configuración de parámetros regionales**

### **Parámetros regionales**

En la interfaz de usuario web del teléfono, utilice la pestaña **Regional** para establecer la configuración regional y local, como los valores del temporizador de control, la secuencia de comandos del servidor del diccionario, la selección de idioma y la configuración regional para cambiar la localización. En la pestaña Regional, se incluyen las siguientes secciones:

- Tonos de llamada en curso: muestra los valores de todos los tonos de llamada.
- Patrones del timbre distintivo: la cadencia del timbre define el patrón del timbre que anuncia una llamada de teléfono.
- Valores del temporizador de control: muestra todos los valores en segundos.
- Códigos de activación del servicio vertical: incluye Call Back Act Code (Código de activación de devolución de llamada) y Call Back Deact Code (Código de desactivación de devolución de llamada).
- Códigos de selección del códec de la llamada saliente: define la calidad de la voz.
- Hora: incluye la fecha local, la hora local, la zona horaria y Daylight Saving Time (Horario de verano).
- Idioma: incluye DictionaryServerScript (Secuencia de comandos delservidor del diccionario), Language Selection (Selección de idioma) y Locale (Configuración regional).

### **Establezca los valores del temporizador de control**

Si necesita modificar la configuración del temporizador solo para modificar una secuencia de dígitos determinada o un tipo de llamada, puede modificar el plan de marcación.

#### **Antes de empezar**

Acceda a la página web de administración del teléfono. Consulte Acceder a la interfaz web del [teléfono.,](#page-113-0) en la [página](#page-113-0) 98.

#### **Procedimiento**

**Paso 1** Seleccione **Voice (Voz)** > **Regional**.

- **Paso 2** Configure los parámetros **Reorder Delay** (Intervalo de renovación), **Interdigit Long Timer** (Temporizador de interdígitos largo) y **Interdigit Short Timer** (Temporizador de interdígitos corto) como se describe en la tabla **Control Timer Values (sec)** (Valores del temporizador de control, en segundos).
- **Paso 3** Haga clic en **Submit All Changes (Enviar todos los cambios).**

### **Parámetros de los valores del temporizador de control (segundos)**

En la tabla siguiente, se definen la función y el uso de los parámetros Control Timer Values (valores del temporizador de control) en la sección Parámetros de los valores del temporizador de control en la pestaña Voice (Voz)>Regional en la interfaz web del teléfono. También se define la sintaxis de la cadena que se agrega en el archivo de configuración del teléfono (cfg.xml) con código XML para la configuración de un parámetro.

**Tabla 63: Parámetros de los valores del temporizador de control (segundos)**

| <b>Parámetro</b>                           | <b>Descripción</b>                                                                                                    |
|--------------------------------------------|----------------------------------------------------------------------------------------------------|
| Reorder Delay (Intervalo de la renovación) | Es el intervalo luego de se descuelga el extremo antes<br>de que se reproduzca el tono (ocupado) de renovación.                                                                                                    |
|                                            | Realice una de las siguientes acciones:                                                                                                    |
|                                            | • En el archivo de configuración del teléfono con<br>XML(cfg.XML), ingrese una cadena con el<br>siguiente formato:                                                                                                  |
|                                            | <reorder_delay<br>ua="na"&gt;255</reorder_delay<br>                                                                                                    |
|                                            | · En la página web del teléfono, establezca un<br>valor en rangos de segundos entre 0 y 255<br>segundos.                                                                                                    |
|                                            | 0 significa que se reproduce de forma inmediata e inf<br>que nunca se reproduce. Establézcalo en 255 para<br>volver a colocar el teléfono en estado colgado de<br>forma automática y para no se reproduzca el tono. |
|                                            | Valores permitidos: 0–255 segundos                                                                                                    |
|                                            | Valor predeterminado: 255                                                                                                    |

I

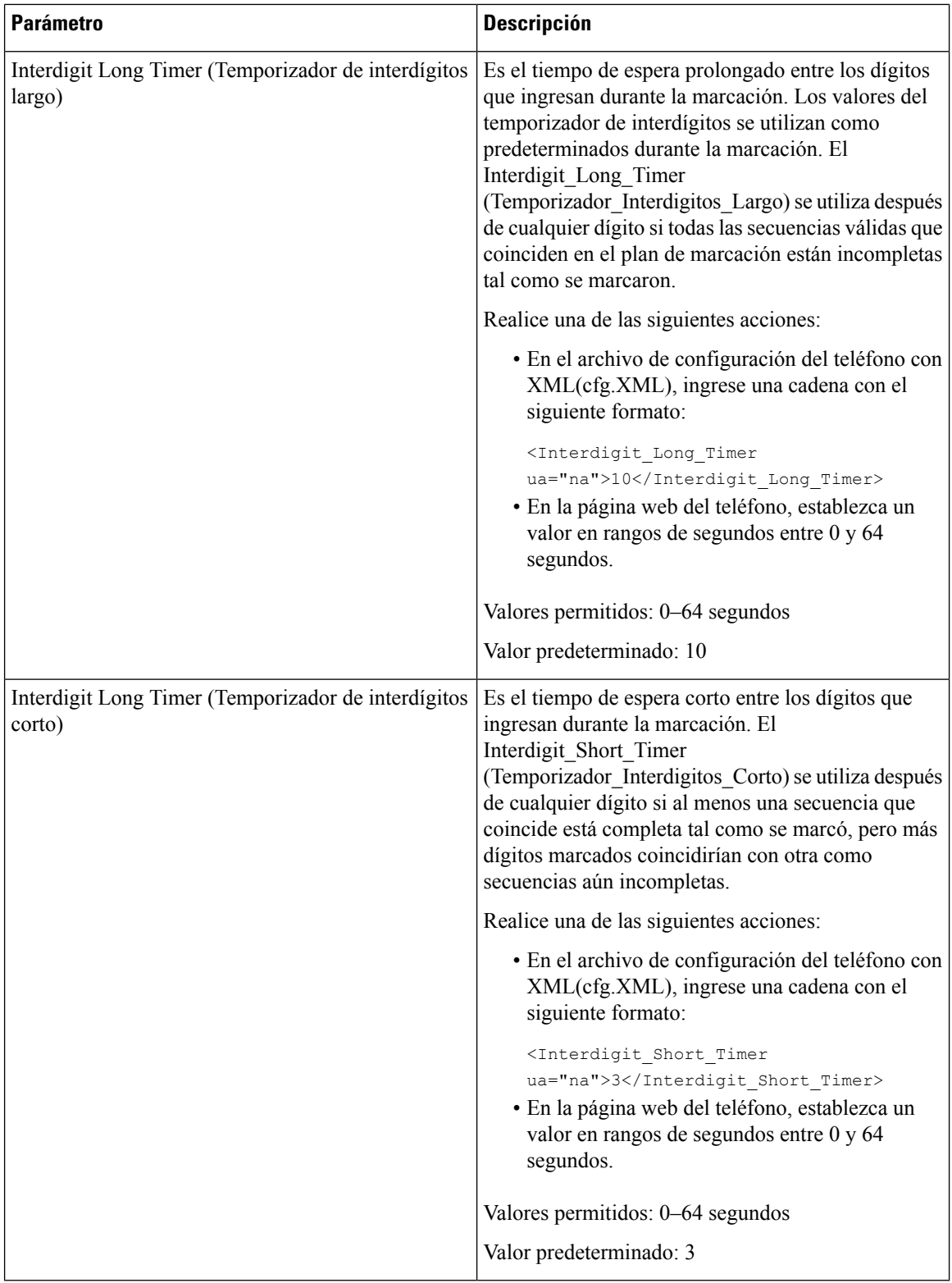

i.

## **Localización de su Teléfono IP de Cisco**

#### **Antes de empezar**

Acceda a la página web de administración del teléfono. Consulte Acceder a la interfaz web del [teléfono.,](#page-113-0) en la [página](#page-113-0) 98.

#### **Procedimiento**

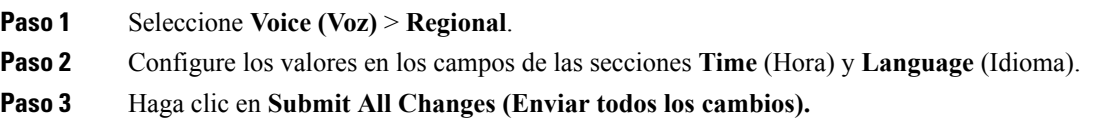

### **Configuración de fecha y hora en la página web del teléfono**

Puede configurar la fecha y la hora de forma manual en la página web del teléfono.

#### **Antes de empezar**

Acceder a la interfaz web del [teléfono.,](#page-113-0) en la página 98. Vea [Configuración](#page-403-0) de fecha y hora, en la página 388.

#### **Procedimiento**

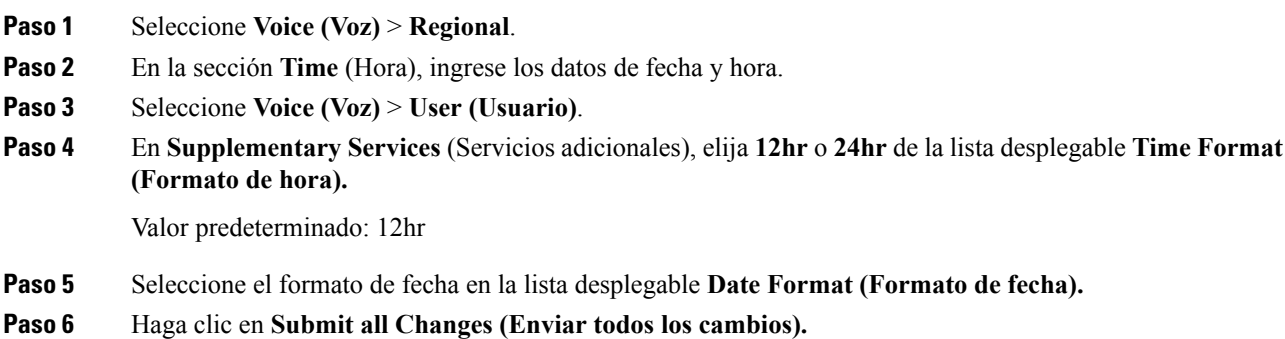

#### **Configuración de fecha y hora en el teléfono**

Puede configurar la fecha y la hora de forma manual en el teléfono.

#### **Antes de empezar**

Consulta [Configuración](#page-403-0) de fecha y hora, en la página 388.

#### **Procedimiento**

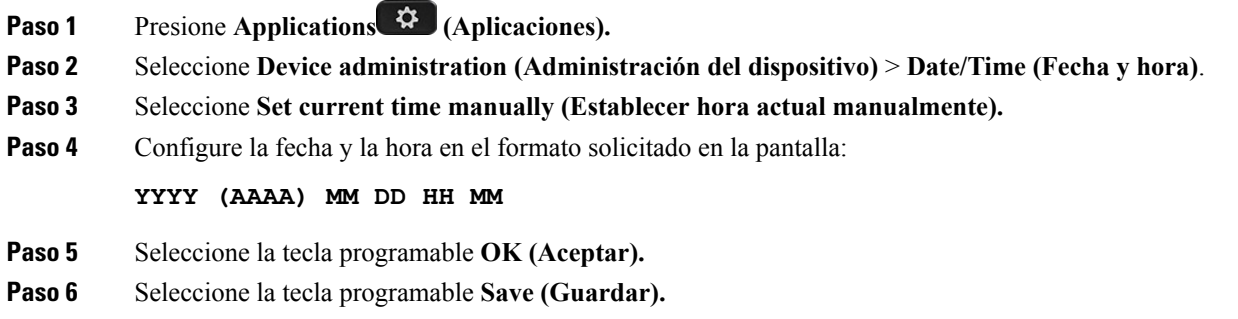

#### <span id="page-403-0"></span>**Configuración de fecha y hora**

El Teléfono IP de Cisco obtiene la configuración de hora de una de estas dos maneras:

• Servidor NTP: el formato NTP de 24 horas tiene prioridad por sobre la configuración de hora que establezca con las opciones de menú en el teléfono o en la página web.

Cuando el teléfono se inicia, intenta comunicarse con el primer servidor de protocolo de hora de redes (NTP) para obtener y actualizar la hora. El teléfono sincroniza periódicamente su hora con el servidor NTP y, entre las actualizaciones, marca la hora con el reloj interno. El período de sincronización se fija en una hora.

Si introduce una hora de forma manual, esta se sigue durante un tiempo, hasta que realiza la siguiente sincronización con la hora NTP.

• Configuración manual: puede utilizar la interfaz de usuario web del teléfono o el propio teléfono para introducir la fecha y la hora manualmente. El formato predeterminado es de 12 horas, que se sobrescribe con el formato de 24 horas en cuanto el teléfono se sincroniza con el servidor NTP.

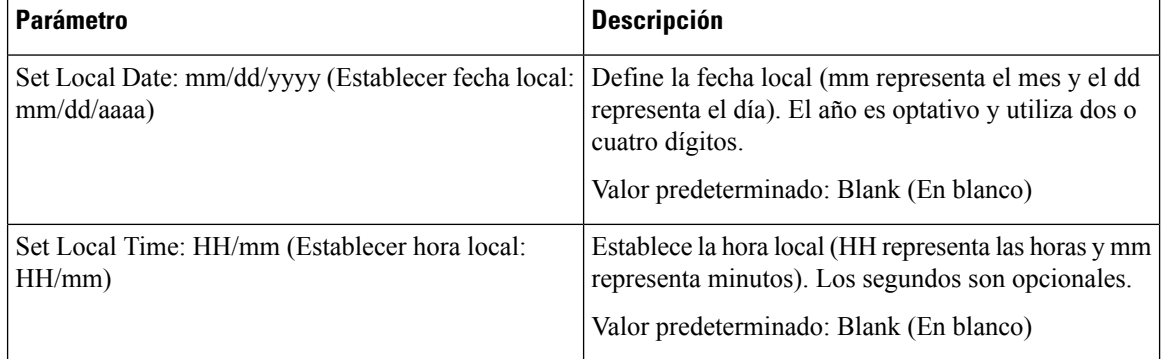

#### **Tabla 64: Parámetros de fecha y hora**

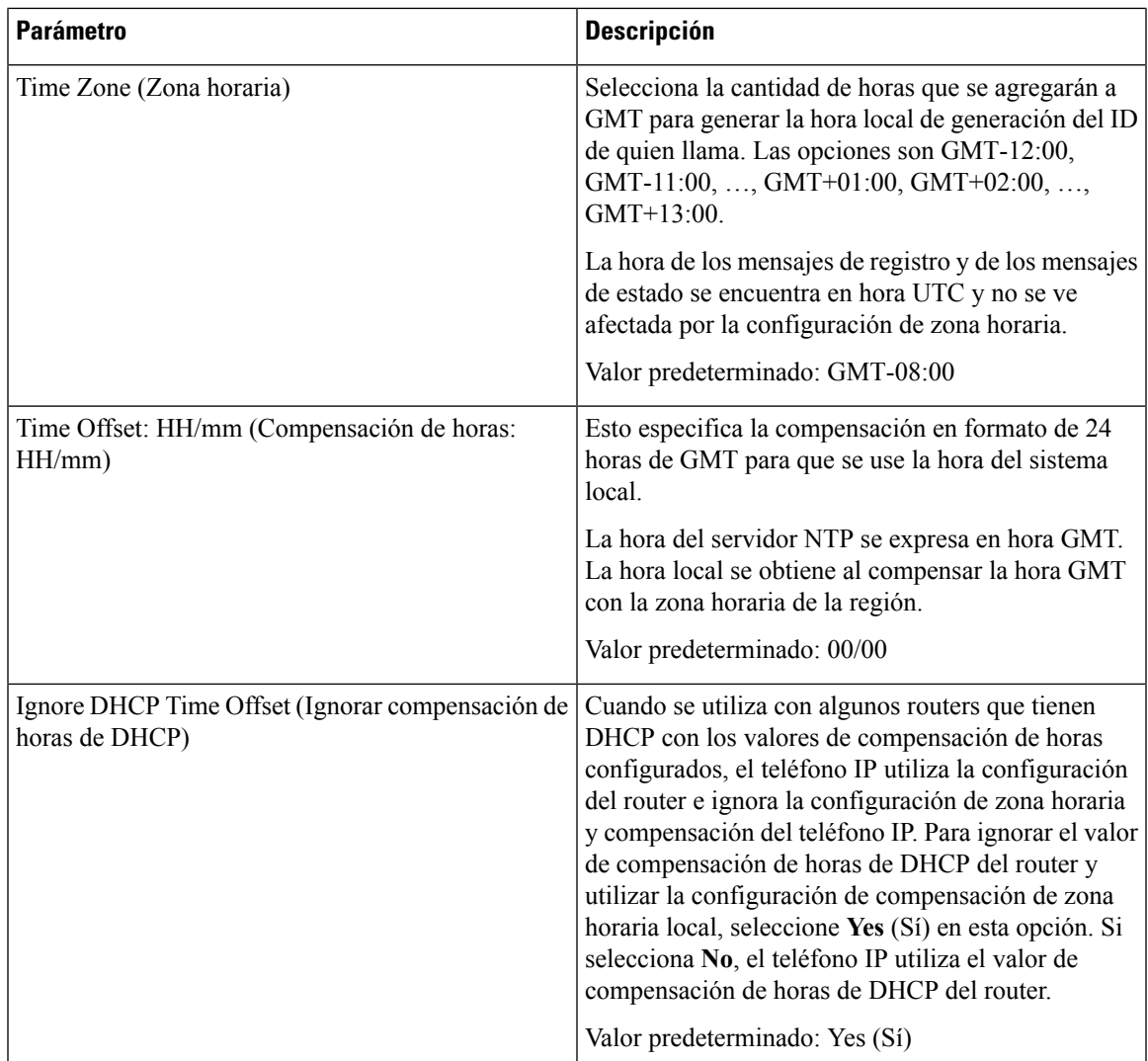

 $\mathbf I$ 

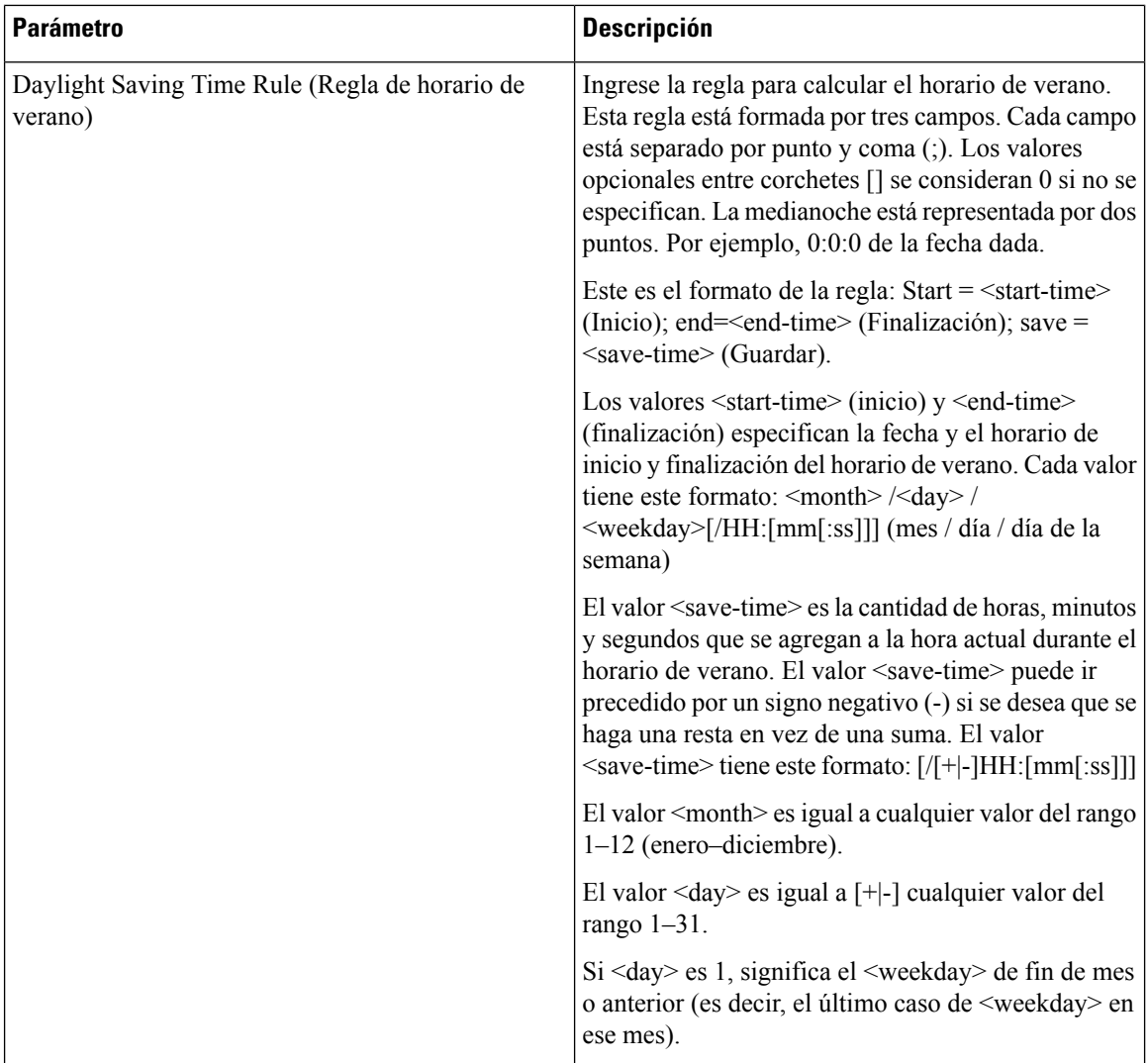

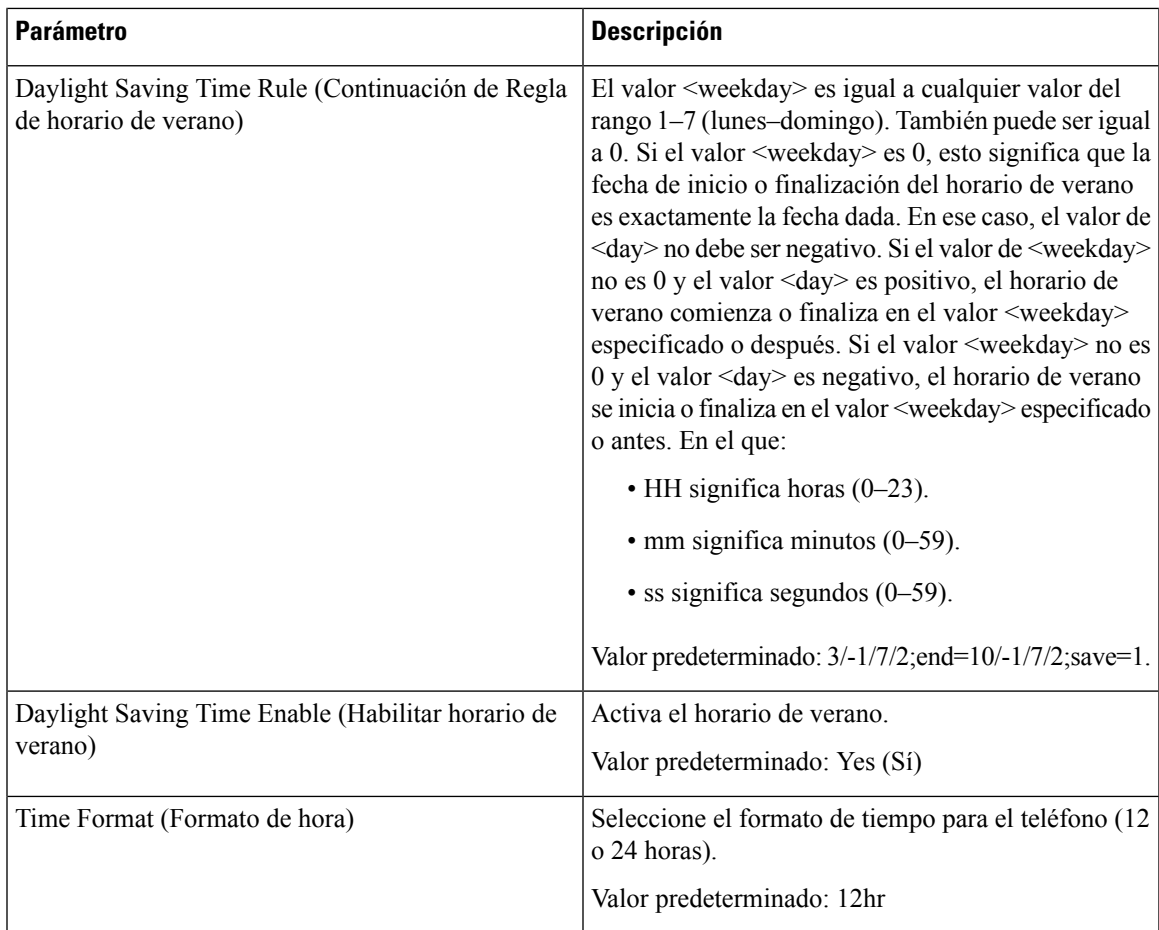

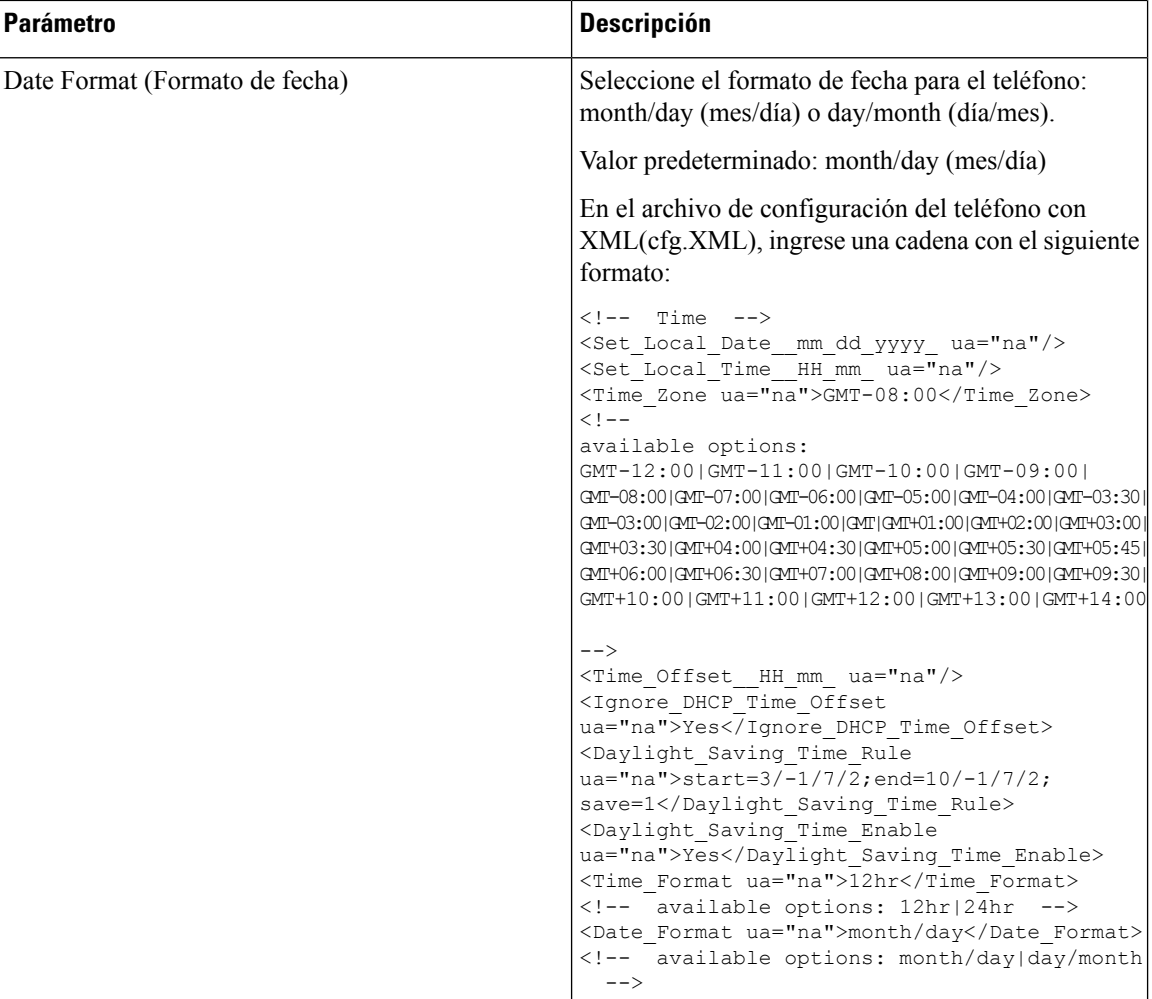

#### **Configuración del horario de verano**

El teléfono admite el ajuste automático para el horario de verano.

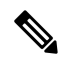

La hora de los mensajes de registro y de los mensajes de estado se encuentra en hora UTC. No se ve afectada por la configuración de zona horaria. **Nota**

#### **Antes de empezar**

Acceda a la página web de administración del teléfono. Consulte Acceder a la interfaz web del [teléfono.,](#page-113-0) en la [página](#page-113-0) 98.

#### **Procedimiento**

**Paso 1** Seleccione **Voice (Voz)** > **Regional**.

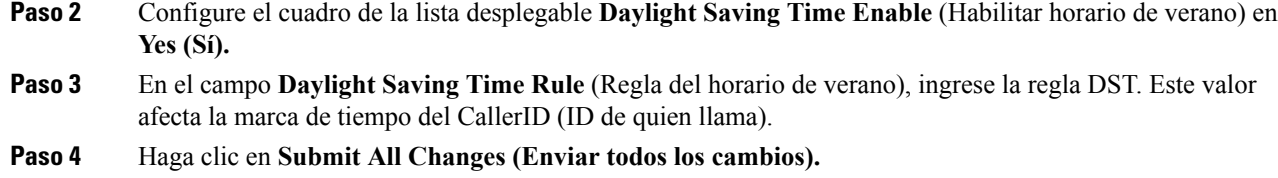

#### **Ejemplos de horario de verano**

En el siguiente ejemplo, se configura el horario de verano de Estados Unidos y se agrega una hora que comienza a partir de la medianoche del primer domingo de abril y finaliza a media noche del último domingo de octubre. Para agregar 1 hora (Estados Unidos, Norteamérica):

```
start=4/1/7/0:0:0;end=10/31/7/0:0:0;save=1
start=4/1/7;end=10/-1/7;save=1
start=4/1/7/0;end=10/-1/7/0;save=1
```
En el siguiente ejemplo, se configura el horario de verano de Egipto, que comienza a partir de la medianoche del último domingo en abril y finaliza a media noche del último domingo de septiembre:

start=4/-1/7;end=9/-1/7;save=1 (Egypt)

En el siguiente ejemplo, se configura el horario de verano de Nueva Zelanda (en la versión 7.5.1 o superiores), que comienza a partir de la medianoche del primer domingo de octubre y finaliza a media noche del tercer domingo de marzo.

start=10/1/7;end=3/22/7;save=1 (New Zealand)

En el siguiente ejemplo, se refleja el nuevo cambio a partir de marzo. El horario de verano inicia el segundo domingo de marzo y finaliza el primer domingo de noviembre:

start=3/8/7/02:0:0;end=11/1/7/02:0:0;save=1

En el siguiente ejemplo, se configura el horario de verano que inicia a partir del último lunes (antes del 8 de abril) y finaliza el primer miércoles (después del 8 de mayo).

```
start=4/-8/1;end=5/8/3;save=1
```
#### **Idioma de visualización del teléfono**

El Teléfono IP de Cisco admite varios idiomas para la pantalla del teléfono.

De manera predeterminada, el teléfono está configurado en inglés. Para habilitar el uso de otro idioma, debe configurar el diccionario de ese idioma. Para algunos idiomas, debe configurar también la fuente.

Una vez finalizada la configuración, usted o los usuarios pueden especificar el idioma deseado para la pantalla del teléfono.

#### **Idiomas admitidos en la pantalla del teléfono**

En la página web de la administración del teléfono, vaya a Admin Login (Inicio de sesión de administrador) Advanced (Avanzado) Voice (Voz) Regional. > > > En la sección **Language** (Idioma), haga clic en el cuadro de lista desplegable **Locale** (Regional) para ver los idiomas admitidos para la pantalla del teléfono.

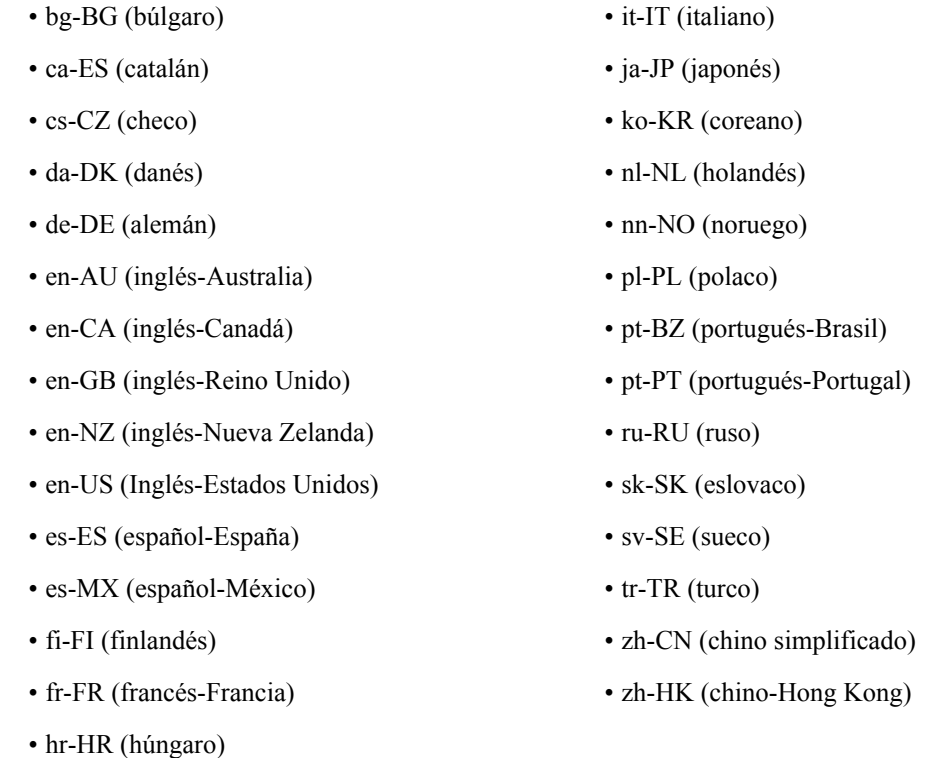

#### <span id="page-409-0"></span>**Configuración de diccionarios y fuentes**

Todos los idiomas, excepto el inglés, requieren diccionarios. Algunos idiomas también necesitan fuentes.

#### **Procedimiento**

**Paso 1** Descargue el archivo zip local de su versión de firmware desde cisco.com. Coloque el archivo en el servidor y descomprima el archivo.

Los diccionarios y fuentes de todos los idiomas admitidos se incluyen en el archivo zip. Los diccionarios son secuencias de comandos XML. Las fuentes son archivos TTF estándares.

- **Paso 2** En la página web de la administración del teléfono, vaya a **Admin Login(Iniciode sesiónde administrador)** > **Advanced (Avanzado)** > **Voice (Voz)** > **Regional**. En la sección **Language** (Idioma), especifique los parámetros y valores necesarios en el campo **Dictionary Server Script** (Secuencia de comandos del servidor de diccionario) como se describe a continuación. Utilice punto y coma (;) para separar varios parámetros y pares de valores.
	- Especifique la ubicación del diccionario y los archivos de fuentes con el parámetro serv.

Por ejemplo: serv=http://10.74.128.101/Locales/

Asegúrese de incluir la dirección IP del servidor, la ruta y el nombre de la carpeta.

• Para cada idioma que desee configurar, especifique un conjunto de parámetros como se describe a continuación.

En estas especificaciones de parámetros, *n* denota un número de serie. Este número determina el orden secuencial en el que se muestran las opciones de idioma en el menú **Settings** (Configuración) del teléfono. **Nota**

0 está reservado para Inglés de Estados Unidos, que tiene un diccionario predeterminado.Puede utilizarlo de manera opcional para especificar su propio diccionario.

Utilice números que empiecen en 1 para otros idiomas.

• Especifique el nombre de idioma con el parámetro d*n*.

Por ejemplo:  $d1$ =Chinese-Simplified  $(d1)$  = Chino simplificado)

Este nombre se muestra como opción de idioma en el menú **Configuration** (Configuración) del teléfono.

• Especifique el nombre del archivo de diccionario con el parámetro x*n*.

Por ejemplo:

Asegúrese de especificar el archivo correcto para el idioma y el modelo de teléfono que utiliza.

• Sise necesita una fuente para el idioma, especifique el nombre del archivo de fuente con el parámetro f*n*.

Por ejemplo:

Asegúrese de especificar el archivo correcto para el idioma y el modelo de teléfono que utiliza.

Consulte [Configuración](#page-410-0) de idiomas latinos, en la página 395 para obtener información específica sobre cómo configurar los idiomas latinos.

Consulte [Configuración](#page-410-1) de un idioma asiático, en la página 395 para obtener detalles específicos sobre cómo configurar un idioma asiático.

<span id="page-410-0"></span>**Paso 3** Haga clic en **Submit All Changes (Enviar todos los cambios).**

#### <span id="page-410-1"></span>**Configuración de idiomas latinos**

Si utiliza idiomaslatinos como francés o alemán, puede configurar hasta 9 opciones de idioma para el teléfono. Las opciones aparecen en el menú**Settings**(Configuración) del teléfono.Para habilitar las opciones, configure un diccionario para cada idioma que desee incluir. Para ello, especifique un par de parámetros y valores d*n* y x*n* en el campo **Script de servidor de diccionarios** para cada idioma que desee incluir.

Ejemplo para incluir francés y alemán:

#### **Configuración de un idioma asiático**

Si utiliza un idioma asiático, como chino, japonés o coreano, solo puede configurar una opción de idioma para el teléfono.

Debe configurar el diccionario y la fuente del idioma. Para ello, especifique los parámetros y valores  $d_1$ ,  $d_1$ y f1 en el campo **Script de servidor de diccionarios**.

Ejemplo para configurar el chino simplificado:

**Especificación de un idioma para la visualización del teléfono**

I

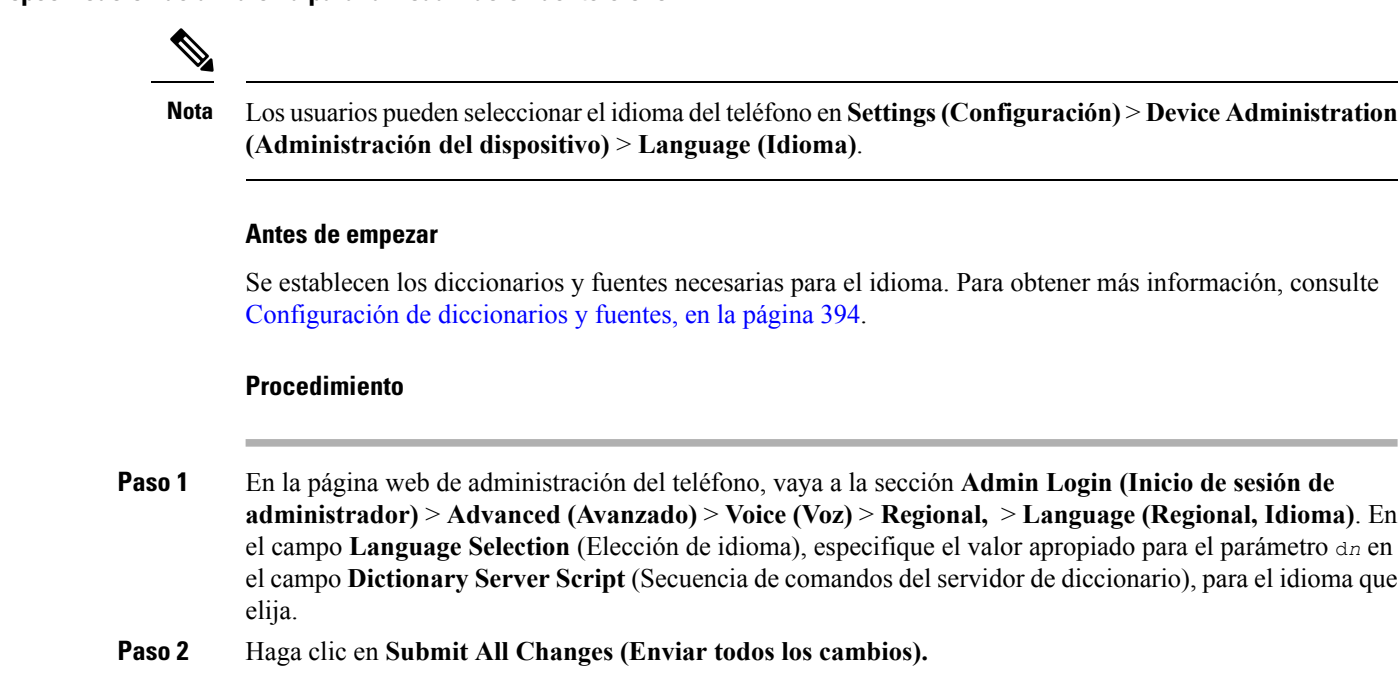

## **Vertical Service Activation Codes (Códigos verticales de activación de servicios)**

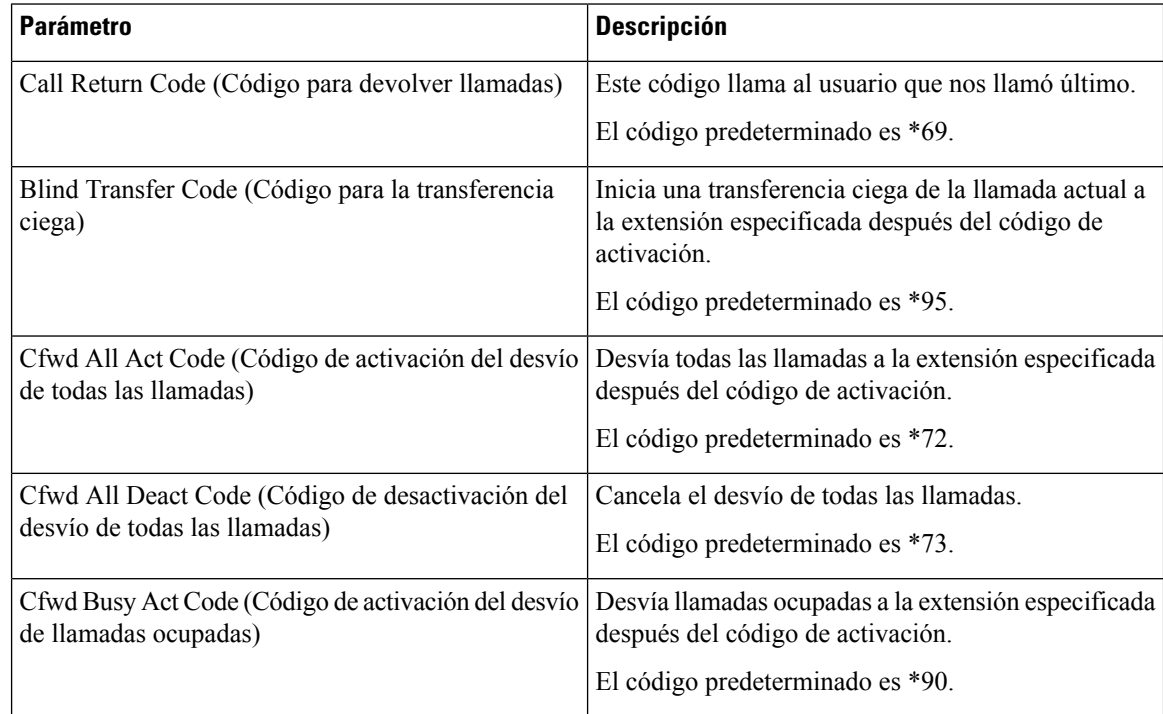

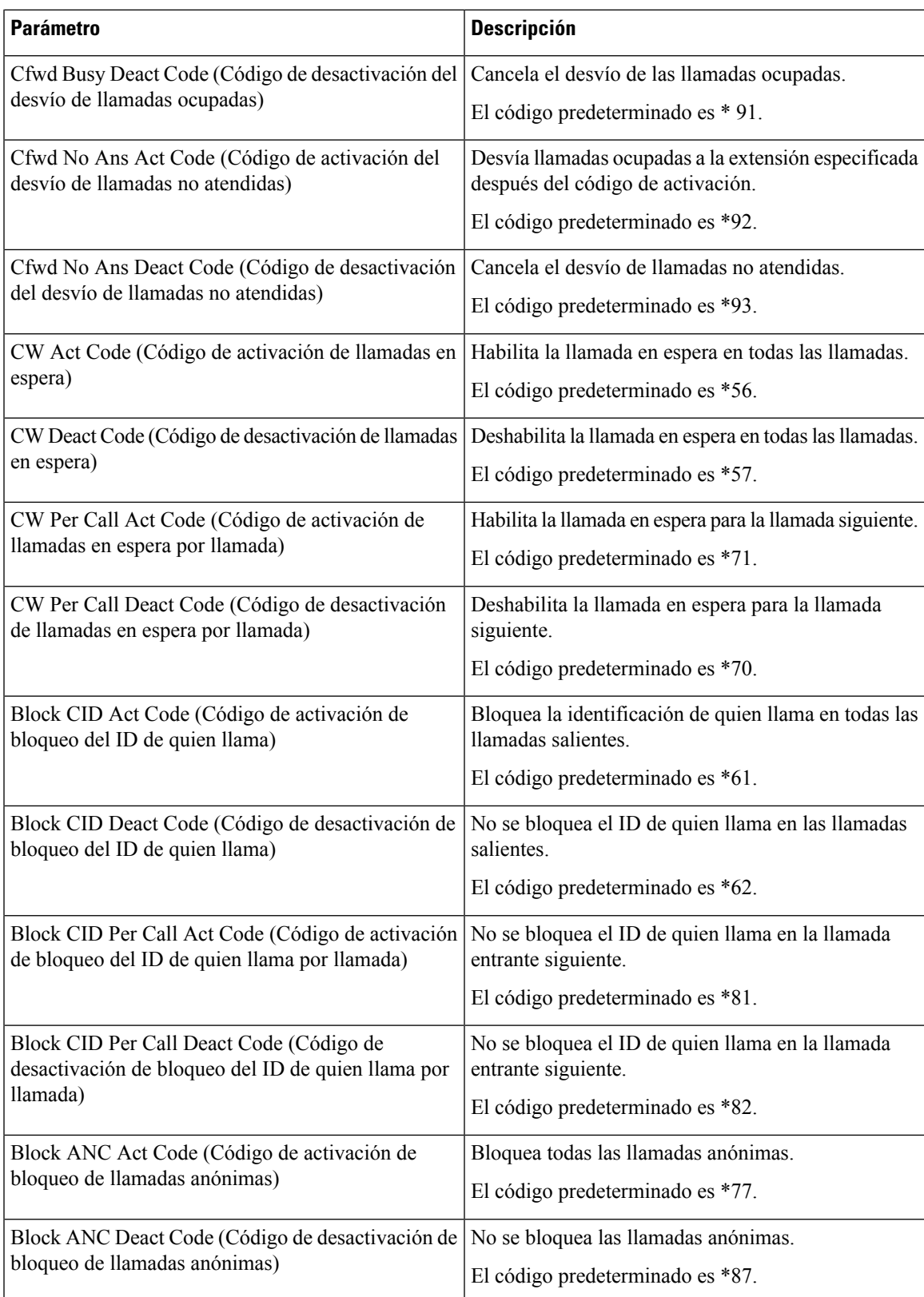

 $\overline{\phantom{a}}$ 

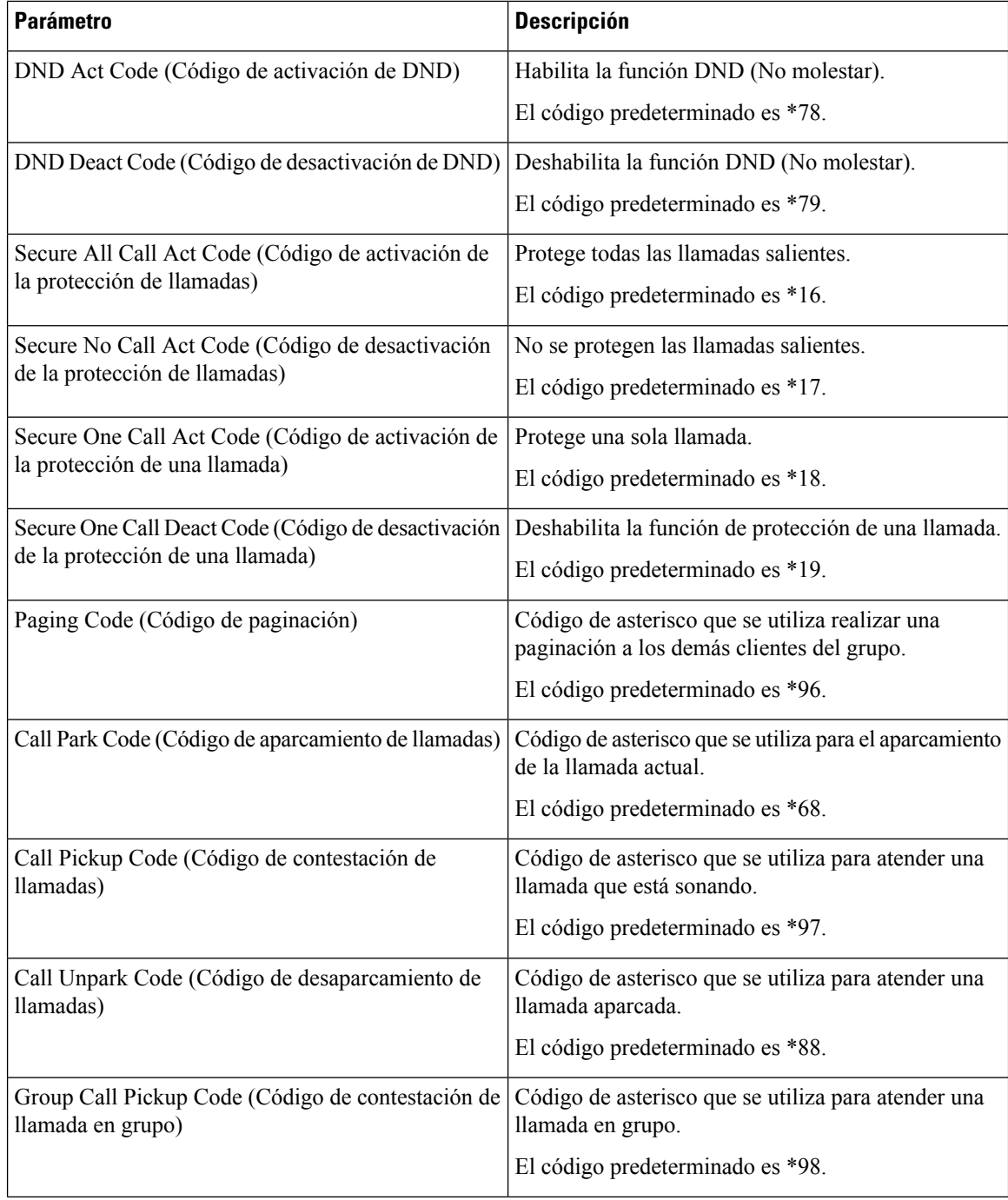

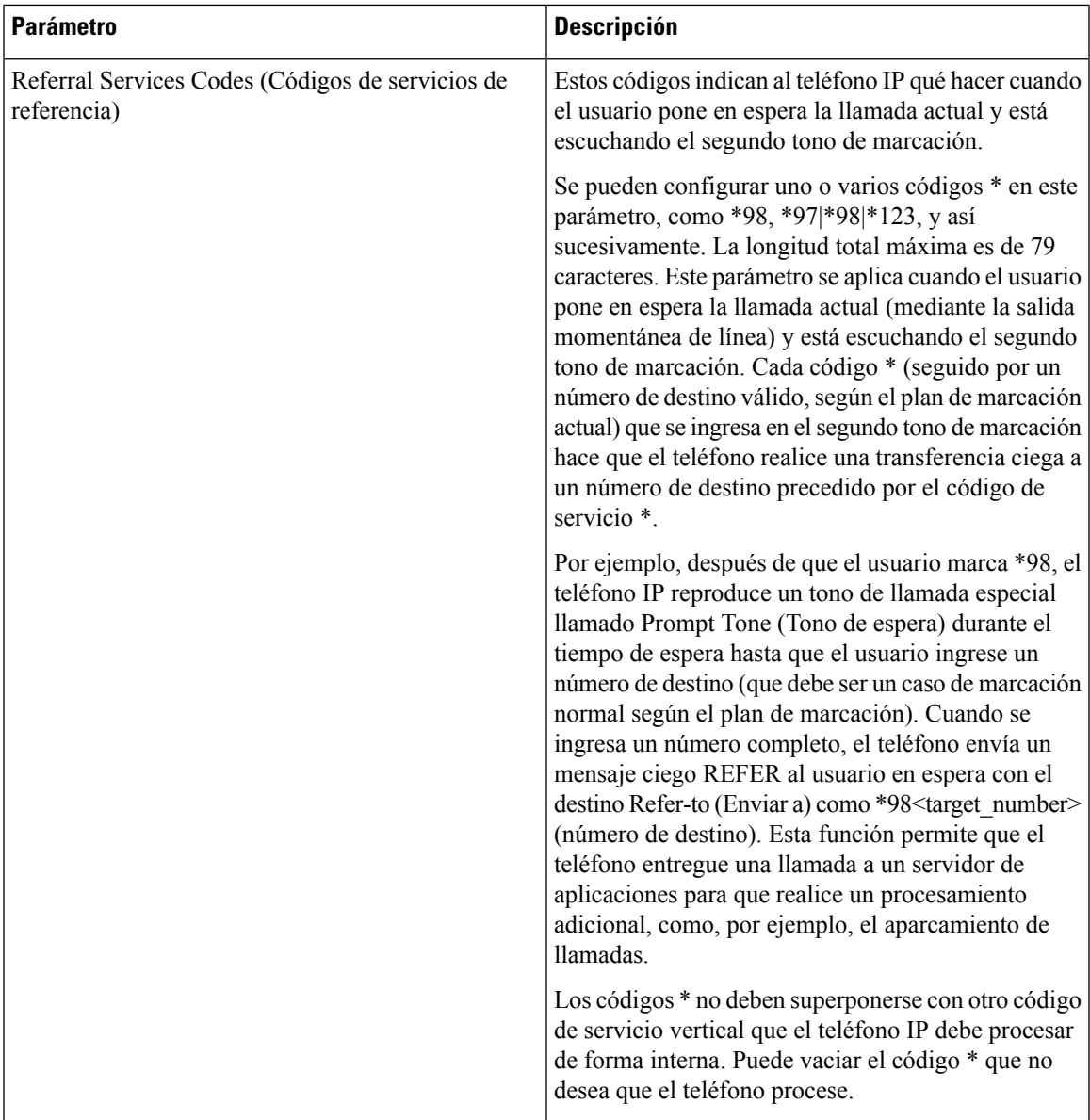

I

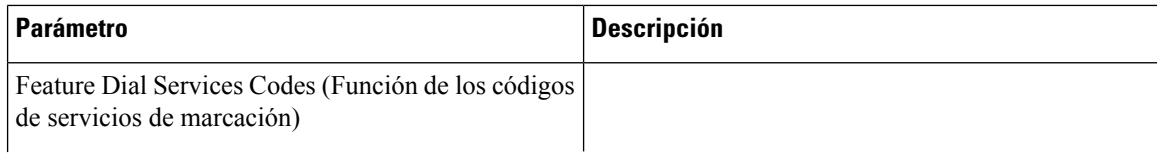

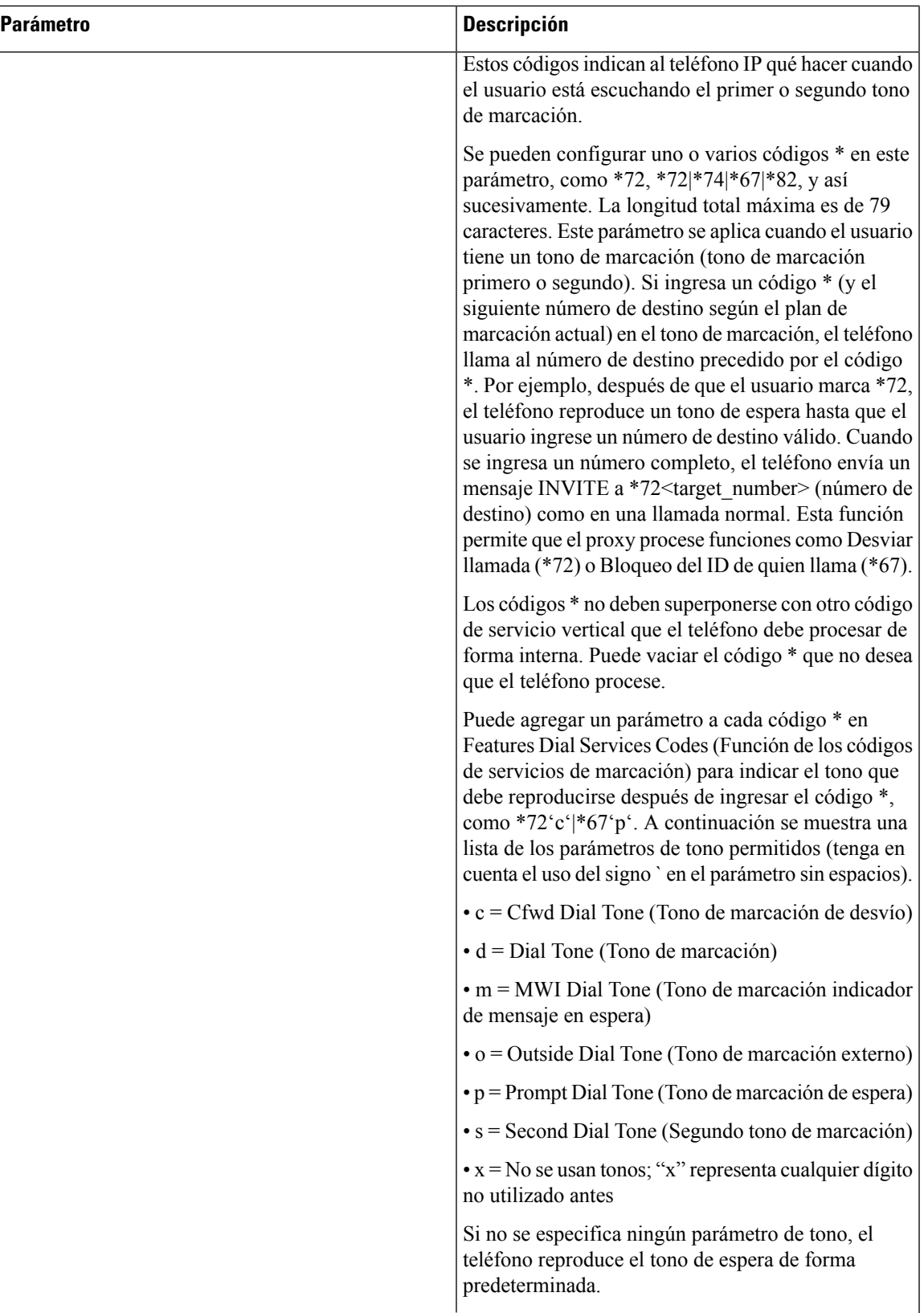

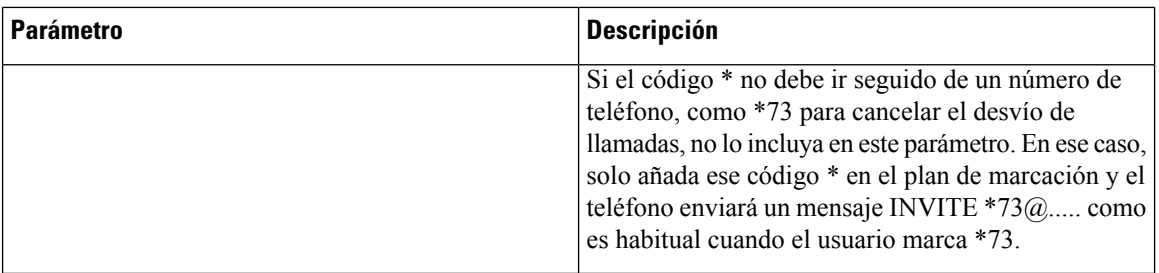

## **Documentación sobre los Teléfonos multiplataforma para conferencias IP de Cisco 8832**

Consulte las publicaciones específicas para el modelo, el lenguaje y la versión de firmware de su teléfono. Navegue desde la siguiente URL de la documentación:

[https://www.cisco.com/c/en/us/support/collaboration-endpoints/ip-phone-8800-series-multiplatform-firmware/](https://www.cisco.com/c/en/us/support/collaboration-endpoints/ip-phone-8800-series-multiplatform-firmware/tsd-products-support-series-home.html) [tsd-products-support-series-home.html](https://www.cisco.com/c/en/us/support/collaboration-endpoints/ip-phone-8800-series-multiplatform-firmware/tsd-products-support-series-home.html)

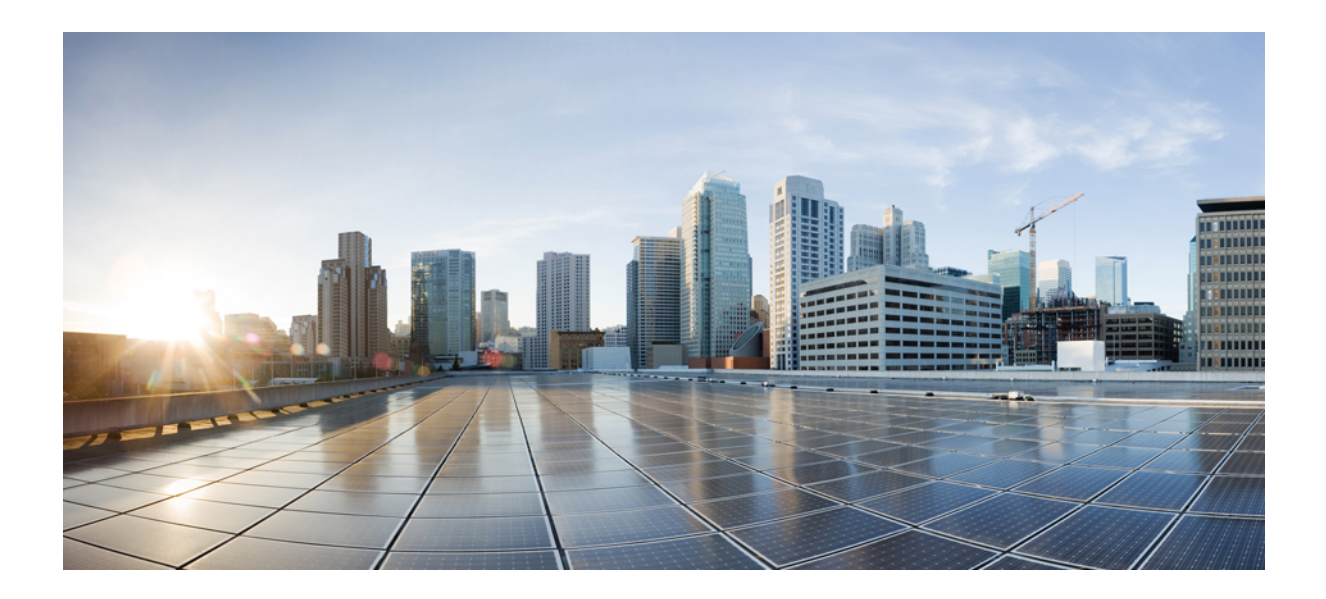

# **<sup>P</sup> ARTE IV**

## **Solución de problemas**

- Solución de [problemas,](#page-420-0) en la página 405
- [Supervisión](#page-430-0) de los sistemas del teléfono, en la página 415
- [Mantenimiento,](#page-440-0) en la página 425

<span id="page-420-0"></span>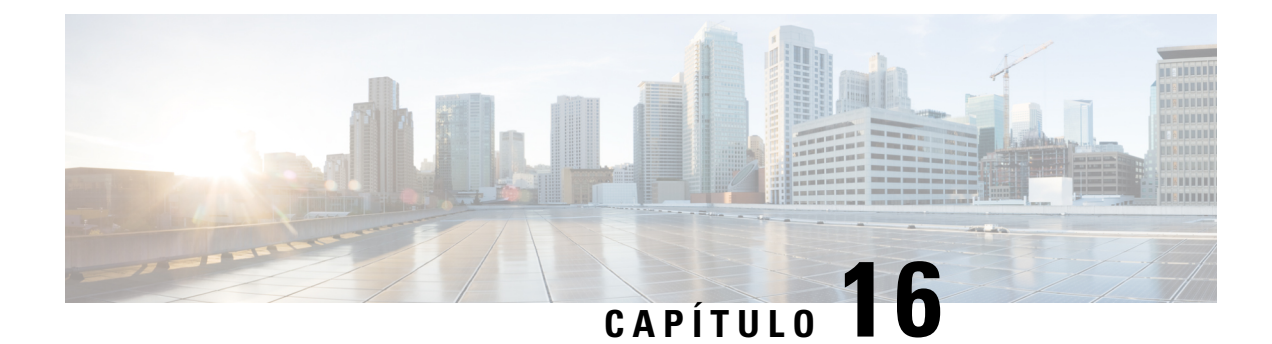

## **Solución de problemas**

- Solución de [problemas](#page-420-1) de funciones, en la página 405
- [Problemas](#page-423-0) con la pantalla del teléfono, en la página 408
- Informe de todos los [problemas](#page-425-0) del teléfono desde la interfaz web del teléfono, en la página 410
- [Restablecimiento](#page-425-1) de los valores de fábrica del teléfono desde la interfaz web del teléfono, en la página [410](#page-425-1)
- Informe remoto de un [problema](#page-426-0) del teléfono, en la página 411
- Capture Packets (Captura de [paquete\),](#page-426-1) en la página 411
- Consejos para solucionar [problemas](#page-427-0) de calidad de voz, en la página 412
- Dónde encontrar [información](#page-428-0) adicional, en la página 413

## <span id="page-420-1"></span>**Solución de problemas de funciones**

A continuación, se incluye información sobre la solución de problemas relacionada con algunas de las funciones del teléfono.

### **Información de llamada perdida ACD**

#### **Problema**

Un teléfono del centro de llamadas no ve la información de la llamada durante una llamada.

#### **Solución**

- Compruebe la configuración del teléfono para determinar si **Call Information Enable** (Habilitar Información de Llamada) está establecida como Yes (Sí).
- Compruebe la configuración del servidor Broadsoft para determinar si el perfil de dispositivo del usuario se configuró con «Support Call Center MIME Type» (Compatible con el tipo MIME de centro de llamadas).

### **No se Muestran Teclas Programables de ACD en el Teléfono**

#### **Problema**

El teléfono no muestra las teclas programables de inicio o cierre de sesión del agente.

#### **Solución**

- Compruebe la configuración del servidor de Broadsoft para determinar si ese usuario se ha configurado como agente de centro de llamadas.
- Habilite las teclas programables (PSK) y agregue las teclas programables de ACD a la lista de teclas programables. Para obtener más información, consulte [Personalización](#page-274-0) de la visualización de las teclas [programables](#page-274-0) , en la página 259.
- Compruebe la configuración del teléfono para determinar si **BroadSoft ACD** (ACD de BroadSoft) está establecida como Yes (Sí).

### **El Teléfono no Muestra la Disponibilidad del Agente ACD**

#### **Problema**

El teléfono no muestra las teclas programables disponible o no disponible para un agente.

#### **Solución**

- **1.** Compruebe la configuración del servidor de Broadsoft para determinar si ese usuario se ha configurado como agente de centro de llamadas.
- **2.** Compruebe la configuración del teléfono para determinar si **BroadSoft ACD** (ACD de BroadSoft) está establecida como Yes (Sí).
- **3.** Configure la tecla progamable (PSK) **Agt Status** (Estado del agente) y agregue la tecla programable de ACD a la lista de teclas programables. Para obtener más información, consulte [Personalización](#page-274-0) de la visualización de las teclas [programables](#page-274-0) , en la página 259.
- **4.** Indique a los usuarios que presionen la tecla **Agt Status** para mostrar los estados posibles, **Available (Disponible)Unavailable** (No disponible) y **Wrap-up (A punto de terminar).**
- **5.** Seleccione el estado de agente deseado.

### **La llamada no se graba**

#### **Problema**

Cuando un usuario intenta grabar una llamada, la grabación no se realiza.

#### **Causa**

Esto se debe a menudo a problemas de configuración.

#### **Solución**

- **1.** Configure el teléfono para que siempre grabe las llamadas.
- **2.** Realice una llamada.

Si la grabación no comienza, hay problemas de configuración. Compruebe la configuración de BroadWorks y de la grabadora de terceros.

Si se inicia la grabación:

- **1.** Configure el teléfono para grabar cuando se lo solicite.
- **2.** Configure Wireshark para obtener un seguimiento del tráfico de red entre el teléfono y Broadworks cuando se produce el problema. Cuando tenga el seguimiento, comuníquese con TAC para obtener asistencia adicional.

### **Una llamada de emergencia no se conecta con los servicios de emergencia**

#### **Problema**

Un usuario intenta realizar una llamada de emergencia, pero la llamada no se conecta con los servicios de emergencia (bomberos, policía u operadores de servicios de emergencia).

#### **Solución**

Compruebe la configuración de la llamada de emergencia:

- La configuración de la URL de solicitud de ubicación o del identificador de la empresa es incorrecto. Consulte [Configuración](#page-268-0) para que el teléfono realice llamadas de emergencia, en la página 253.
- Existe un número de emergencia incorrecto o en blanco en la configuración del plan de marcación. Consulte [Modificación](#page-398-0) del plan de marcación en el teléfono IP, en la página 383.

Después de varios intentos, los servidores de la solicitud de ubicación (proveedor de servicios de llamadas de emergencia) no respondieron con una ubicación del teléfono.

### **El estado de presencia no funciona**

#### **Problema**

El teléfono no muestra información de presencia.

#### **Solución**

Utilice el comunicador de UC como referencia para verificar que la cuenta funcione.

### **Mensaje de Presence del teléfono: desconectado del servidor**

#### **Problema**

En lugar de la información de presence, el usuario ve el mensajeDisconnected from server (Desconectado del servidor).

#### **Solución**

- Compruebe la configuración del servidor de Broadsoft para determinar si el servicio IM&Pestá activado y asignado a ese usuario.
- Compruebe la configuración del teléfono para determinar si el teléfono se puede conectar a internet y obtener los mensajes XMPP.
- Compruebe los mensajes entrantes y salientes XMPP impresos en el registro del sistema para asegurarse de que puede iniciar sesión correctamente.

### **El teléfono no puede acceder al directorio de BroadSoft para XSI**

#### **Problema**

El teléfono muestra el error de acceso al directorio XSI.

#### **Solución**

- **1.** Compruebe la configuración del servidor de Broadsoft para el inicio de sesión del usuario y credenciales SIP.
- **2.** Compruebe los mensajes de error en el registro del sistema.
- **3.** Compruebe la información sobre el error en la pantalla del teléfono.
- **4.** Si falla la conexión HTTPS, compruebe el mensaje de error en la pantalla del teléfono y en el registro del sistema.
- **5.** Instale la CA personalizada para la conexión HTTPS si el certificado de BroadSoft no está firmado por la CA de raíz incorporada en el teléfono.

## <span id="page-423-0"></span>**Problemas con la pantalla del teléfono**

Los usuarios pueden ver pantallas inusuales. Utilice el siguiente flujo de trabajo para solucionar el problema.

## **El teléfono muestra fuentes irregulares**

#### **Problema**

La pantalla del teléfono tiene fuentes más pequeñas que las esperadas o se muestran caracteres inusuales. Los ejemplos de caracteres inusuales son las letras de un alfabeto distinto de los caracteres que utiliza la configuración regional.

#### **Causa**

Las posibles causas son las siguientes:

- El servidor TFTP no tiene el conjunto correcto de archivos de fuente y configuración regional
- Los archivos XML u otros archivos se especifican como un archivo de fuente
- Los archivos de fuente y configuración regional no se descargaron de manera correcta.

#### **Solución**

- Los archivos de fuente y los de configuración regional deben estar en el mismo directorio.
- No agregue ni cambie los archivos en la estructura de carpeta de la configuración regional y la de la fuente.
- En la página web del teléfono,seleccione **Admin Login(Iniciode sesiónde administrador)** > **Advanced (Avanzado)** > **Info** > **Status (Estado)** y muévase hasta la sección **Locale Download Package** (Paquete de descarga de configuración regional) para verificar que los archivos de configuración locas y fuente se descargaron de manera correcta. Si no es así, vuelva a intentar la descarga.

### **La pantalla del teléfono muestra cuadros en lugar de caracteres asiáticos**

#### **Problema**

El teléfono está configurado para un idioma asiático, pero el teléfono muestra cuadrados en lugar de caracteres asiáticos.

#### **Causa**

Las posibles causas son las siguientes:

- El servidor TFTP no tiene el conjunto correcto de archivos de fuente y configuración regional.
- Los archivos de fuente y configuración regional no se descargaron de manera correcta.

#### **Solución**

- Los archivos de fuente y los de configuración regional deben estar en el mismo directorio.
- En la página web del teléfono,seleccione **Admin Login(Iniciode sesiónde administrador)** > **Advanced (Avanzado)** > **Info** > **Status (Estado)** y muévase hasta la sección **Locale Download Package** (Paquete de descarga de configuración regional) para verificar que los archivos de configuración locas y fuente se descargaron de manera correcta. Si no es así, vuelva a intentar la descarga.

## <span id="page-425-0"></span>**Informe de todos los problemas del teléfono desde la interfaz web del teléfono**

Si trabaja con TAC de Cisco para solucionar un problema, por lo general necesitan los registros de la Herramienta de informe de problemas para ayudarlo a resolver el inconveniente. Puede generar registros de PRT con la página web del teléfono y enviarlos a un servidor de registro remoto.

#### **Antes de empezar**

Acceda a la página web de administración del teléfono. Consulte Acceder a la interfaz web del [teléfono.,](#page-113-0) en la [página](#page-113-0) 98.

#### **Procedimiento**

- **Paso 1** Seleccione **Info (Información)** > **Debug Info (Información de depuración)**.
- **Paso 2** En la sección **Problem Reports** (Informe de problemas), haga clic en **Generate PRT** (Generar PRT).
- **Paso 3** Ingrese la siguiente información en la pantalla **Report Problem** (Informar problema):
	- a) Ingrese la fecha en la que experimentó el problema en el campo **Date** (Fecha). La fecha actual aparece en este campo de manera predeterminada.
	- b) Ingrese la hora en la que experimentó el problema en el campo **Time** (Hora). La hora actual aparece en este campo de manera predeterminada.
	- c) En el cuadro de la lista desplegable **Select Problem** (Seleccionar el problema), elija la descripción del problema entre las opciones disponibles.
- **Paso 4** Haga clic en **Submit** (Enviar) en la pantalla **Report Problem** (Informar problema).

El botón Submit (Enviar) solo se habilita si selecciona un valor en el cuadro de la lista desplegable **Select problem** (Seleccionar problema).

Recibe una alerta de notificación en la página web del teléfono que indica si la carga de PRT se realizó con éxito o no.

## <span id="page-425-1"></span>**Restablecimiento de los valores de fábrica del teléfono desde la interfaz web del teléfono**

Puede restablecer los valores de fábrica del teléfono desde la página web del teléfono Solo se restablecen los valores de fábrica si el teléfono está inactivo. Si el teléfono no está inactivo, la página web del teléfono muestra un mensaje que indica que el teléfono está ocupado y que deberá intentarlo otra vez.

#### **Antes de empezar**

Acceda a la página web de administración del teléfono. Consulte Acceder a la interfaz web del [teléfono.,](#page-113-0) en la [página](#page-113-0) 98.

#### **Procedimiento**

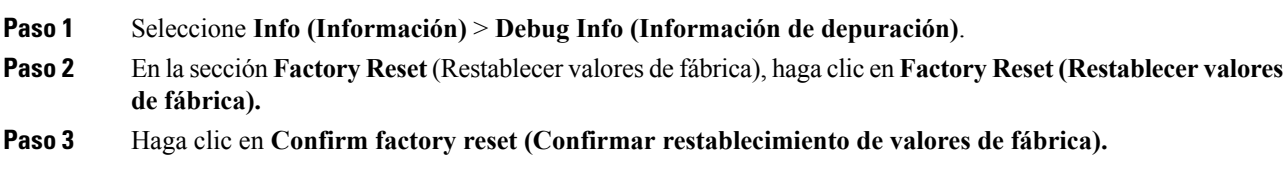

## <span id="page-426-0"></span>**Informe remoto de un problema del teléfono**

Puede iniciar un informe de problemastelefónicos de forma remota. El teléfono genera un informe de problemas con la Herramienta de informe de problemas de Cisco (PRT), con la descripción del problema «Remote PRT Trigger» (Activación remota de PRT). Si configuró una regla de carga para los informes de problemas, el teléfono carga el informe de problemas según esa regla de carga.

Puede ver el estado de generación del informe de problemas y de su carga en la página web de administración del teléfono. Cuando se genera el informe de problemas de forma correcta, puede descargar el informe de problemas desde la página web de administración del teléfono.

#### **Procedimiento**

Para iniciar un informe de problemas telefónicos de forma remota, inicie un mensaje SIP-NOTIFY desde el servidor al teléfono, con el evento especificado como PRT-gen.

## <span id="page-426-1"></span>**Capture Packets (Captura de paquete)**

Para solucionar algunos problemas, es posible que necesite recopilar una captura de paquete desde un teléfono IP.

#### **Antes de empezar**

Acceda a la página web de administración del teléfono. Consulte Acceder a la interfaz web del [teléfono.,](#page-113-0) en la [página](#page-113-0) 98.

#### **Procedimiento**

**Paso 1** Seleccione **Info (Información)** > **Debug Info (Información de depuración)**.

- **Paso 2** En la sección **Problem Report Tool** (Herramienta de informe de problemas), haga clic en el botón **Start Packet Capture** (Iniciar captura de paquete) en el campo **Packet Capture** (Captura de paquete).
- **Paso 3** Seleccione **All** (Todo) para capturar todos los paquetes que recibe el teléfono y seleccione **Host IP Address** (Dirección IP del host) para capturar los paquetes solo cuando el origen o el destino sean la dirección IP del teléfono.
- **Paso 4** Realizar llamadas telefónicas desde y hacia el teléfono seleccionado.
- **Paso 5** Cuando desee detener la captura de paquetes, haga clic en**Stop Packet Capture** (Detener captura de paquetes).
- **Paso 6** Haga clic en **Submit (Enviar).** Ve un archivo en el campo **Capture file** (Archivo de captura). Este archivo contiene los paquetes filtrados.

## <span id="page-427-0"></span>**Consejos para solucionar problemas de calidad de voz**

Cuando observe cambios considerables y persistentes en las medidas, utilice la siguiente tabla para obtener información general sobre la solución de problemas.

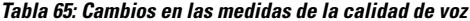

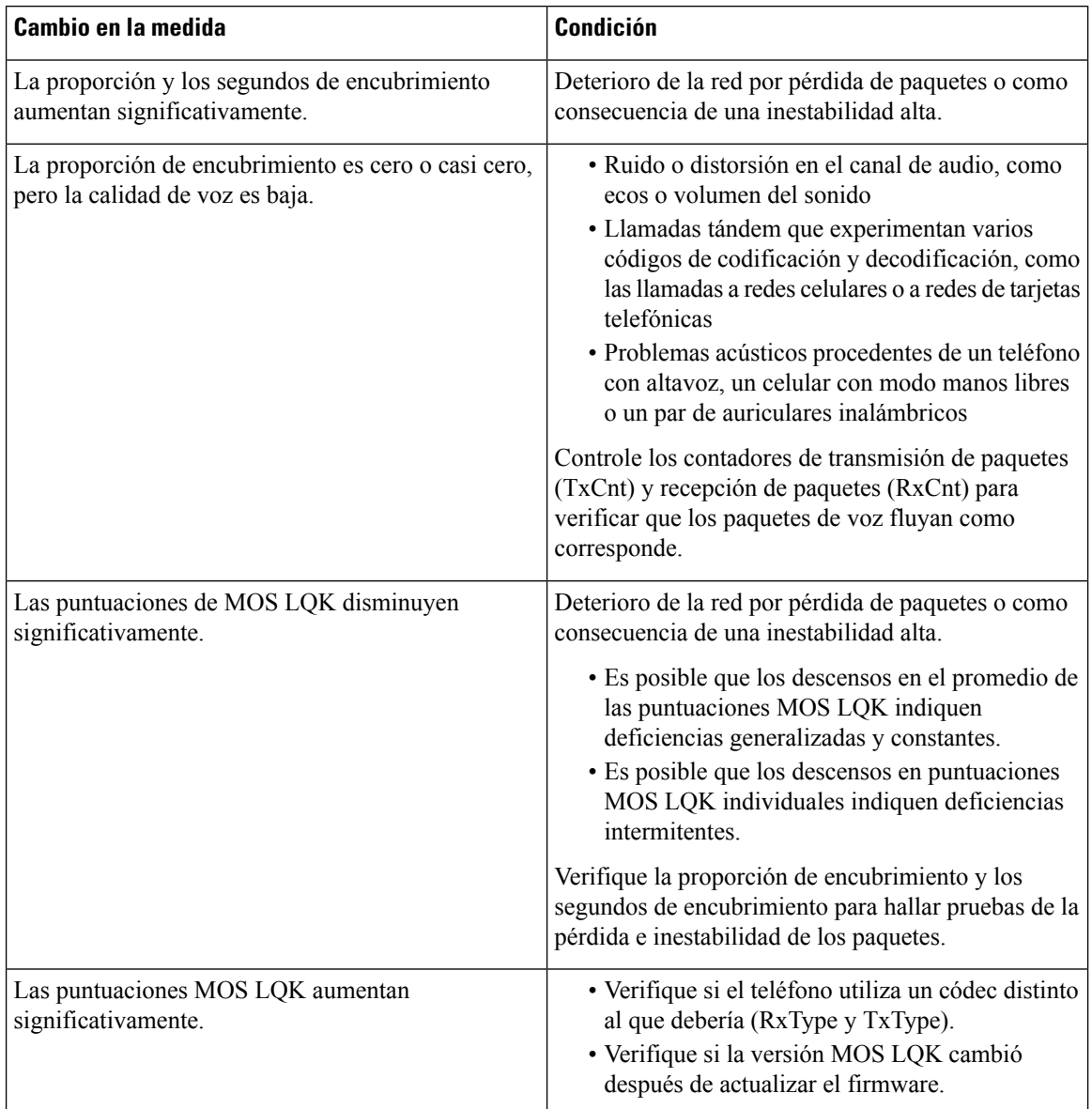

Ш

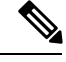

**Nota** Las medidas de calidad de voz no tienen en cuenta el ruido o la distorsión, sino la pérdida de datos.

### **Comportamiento del teléfono durante los momentos de congestión de red**

Todo lo que deteriore el rendimiento de la red puede afectar la calidad de audiodel teléfono IP Cisco y, en algunos casos, puede interrumpir la llamada. Las fuentes de deterioro de la red pueden incluir, entre otras, las siguientes actividades:

- Tareas administrativas, como el análisis de puertos internos o el análisis de seguridad
- Ataques que ocurren en la red, como un ataque de denegación de servicio

Para reducir o eliminar los efectos adversos de los teléfonos, planifique tareas de la red administrativa durante un período en que no se utilicen los teléfonos o excluya los teléfonos de la prueba.

## <span id="page-428-0"></span>**Dónde encontrar información adicional**

Si tiene otras preguntas acerca de cómo solucionar problemas en su teléfono, consulte las *Preguntas más frecuentes de solución de problemas de losteléfonos multiplataforma de lasseries de teléfonosIP Cisco 6800, 7800 y 8800* en el siguiente sitio web de Cisco:

[https://www.cisco.com/c/en/us/support/collaboration-endpoints/ip-phone-8800-series-multiplatform-firmware/](https://www.cisco.com/c/en/us/support/collaboration-endpoints/ip-phone-8800-series-multiplatform-firmware/products-tech-notes-list.html) [products-tech-notes-list.html](https://www.cisco.com/c/en/us/support/collaboration-endpoints/ip-phone-8800-series-multiplatform-firmware/products-tech-notes-list.html)

I

<span id="page-430-0"></span>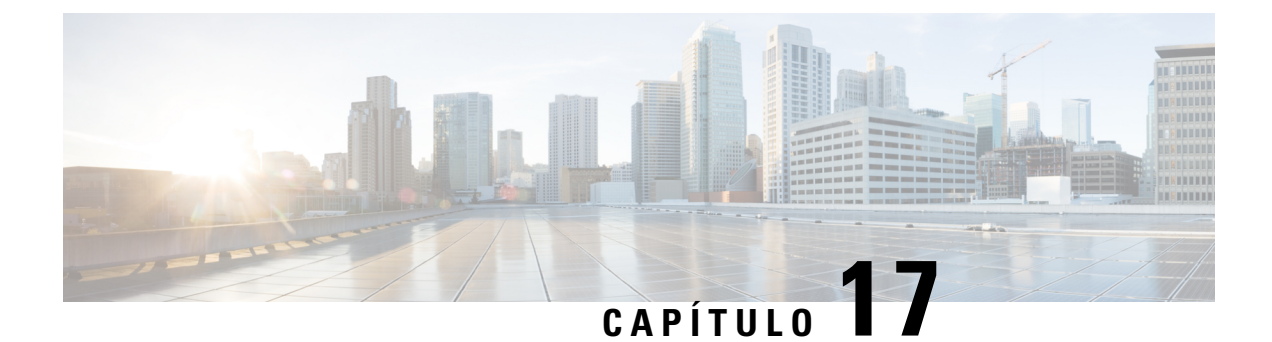

## **Supervisión de los sistemas del teléfono**

- [Descripción](#page-430-1) general de la supervisión de los sistemas del teléfono, en la página 415
- Estado del [Teléfono](#page-430-2) IP de Cisco, en la página 415
- [Motivos](#page-437-0) para el reinicio, en la página 422

## <span id="page-430-1"></span>**Descripción general de la supervisión de los sistemas del teléfono**

Puede ver una amplio variedad de información sobre el teléfono mediante el menú del estado del teléfono en el equipo o en sus páginas web. Dentro de la información, se incluye lo siguiente:

- Información del dispositivo
- Información de la configuración de red
- Estadísticas de red
- Registros del dispositivo
- Estadísticas de transmisión

En este capítulo, se describe la información que puede obtener en la página web del teléfono. Puede utilizar esta información para supervisar de manera remota el funcionamiento de un teléfono y ayudar a solucionar problemas.

## <span id="page-430-2"></span>**Estado del Teléfono IP de Cisco**

En las siguientes secciones, se describe cómo ver la información de los modelos, los mensajes de estado y las estadísticas de red en el Teléfono IP de Cisco.

- Información del modelo: incluye información sobre el hardware y software del teléfono.
- Menú de estado: proporciona acceso a pantallas en las que se muestran los mensajes de estado, las estadísticas de red y las estadísticas de la llamada actual.

Puede utilizar la información que se incluye en estas pantallas para supervisar el funcionamiento de un teléfono y ayudar a solucionar problemas.

También puede obtener gran parte de esta información y otra información relacionada de manera remota a través de la página web del teléfono.

### **Visualización de la ventana Phone Information (Información del teléfono)**

#### **Procedimiento**

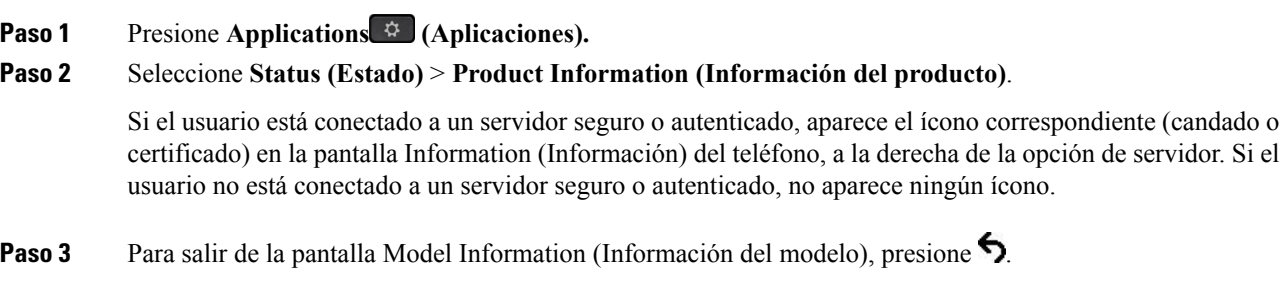

## **Visualización de la información del teléfono**

#### **Procedimiento**

Para verificar el estado actual del Teléfono IP de Cisco, haga clic en la pestaña **Info (Información).**

La pestaña Información muestra información acerca de todas las extensiones del teléfono, incluidas las estadísticas y el estado de registro del teléfono.

## **Ver el estado del teléfono**

#### **Procedimiento**

- **Paso 1** Presione **Settings (Ajustes).**
- **Paso 2** Seleccione **Status (Estado)** > **Phone Status (Estado del teléfono)** > **Phone Status (Estado del teléfono)**.

Puede ver la siguiente información:

- **Elapsedtime** (Tiempo transcurrido): tiempo total transcurrido desde que se reinició el sistema por última vez.
- **Tx (Packets)** (Transmisión [paquetes]): paquetes transmitidos desde el teléfono.
- **Rx (Packets)** (Recepción [paquetes]): paquetes recibidos del teléfono.
Ш

### **Ver los mensajes de estado en el teléfono**

### **Procedimiento**

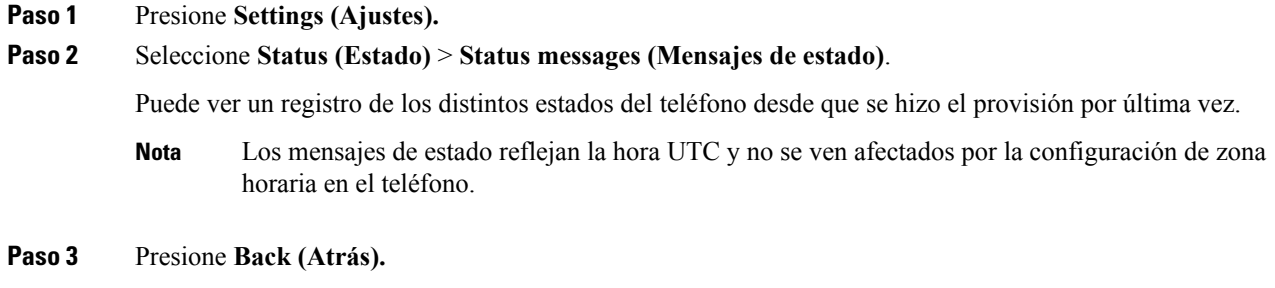

## **Visualización del estado de descarga**

Puede ver el estado de descarga desde la página web del teléfono si el usuario tiene dificultades con el registro del teléfono.

#### **Antes de empezar**

Acceda a la página web de administración del teléfono. Consulte Acceder a la interfaz web del [teléfono.,](#page-113-0) en la [página](#page-113-0) 98.

### **Procedimiento**

**Paso 1** Seleccione **Info (Información)** > **Download Status (Estado de descarga)**.

**Paso 2** Visualice el estado de la actualización de firmware, el aprovisionamiento y los detalles del estado de la CA personalizada, como se describe en **Firmware Upgrade Status** (Estado de actualización de firmware), **Provisioning Status** (Estado de aprovisionamiento), **Custom CA Status** (Estado de CA personalizada), y **Screen Status** (Estado de la pantalla).

## **Compruebe la dirección IP del teléfono**

La dirección IP es asignada por un servidor DHCP, por lo que el teléfono debe iniciarse y conectarse a la subred.

### **Antes de empezar**

Acceda a la página web de administración del teléfono. Consulte Acceder a la interfaz web del [teléfono.,](#page-113-0) en la [página](#page-113-0) 98.

### **Procedimiento**

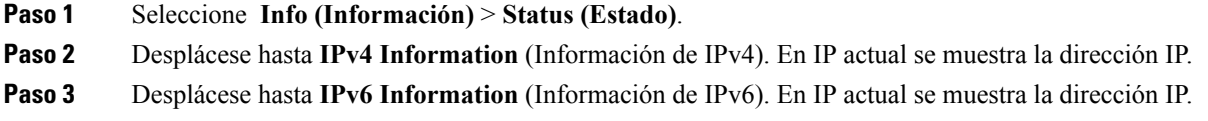

## **Ver el estado de la red**

### **Procedimiento**

**Paso 1** Presione **Settings (Ajustes).**

### **Paso 2** Seleccione **Status (Estado)** > **Network Status (Estado de red)**.

Puede ver la siguiente información:

- **Network Status** (Tipo de red): indica el tipo de conexión de red de área local (LAN) que utiliza el teléfono.
- **Network status** (Estado de red): indica si el teléfono está conectado a una red.
- **IPv4 status** (Estado de IPv4): dirección IP del teléfono. Puede ver información acerca de la dirección IP, el tipo de direccionamiento, el estado de la IP, la máscara de subred, el enrutador predeterminado, el sistema de nombres de dominio (DNS) 1 y 2 del teléfono.
- **IPv6 status** (Estado de IPv6): dirección IP del teléfono. Puede ver información acerca de la dirección IP, el tipo de direccionamiento, el estado de la IP, la máscara de subred, el enrutador predeterminado, el sistema de nombres de dominio (DNS) 1 y 2 del teléfono.
- **VLAN Identificador** (Identificador de VLAN): Identificador de VLAN del teléfono.
- **MAC address** (Dirección Mac): dirección única de control de acceso al medio (MAC) del teléfono.
- **Host name** (Nombre del host): muestra el nombre actual del host asignado al teléfono.
- **Domain**(Dominio): muestra el nombre de dominio de red del teléfono. Valor predeterminado: cisco.com
- **Switch port link** (Enlace de puerto de conmutador): estado del puerto de conmutador.
- **Switch port config** (Configuración de puerto de conmutador): indica velocidad y dúplex del puerto de red.

## **Supervisión de la calidad de voz**

Para medir la calidad de voz de las llamadas que se envían y reciben dentro de la red, los Teléfonos IP de Cisco utilizan estas métricas estadísticas basadas en los eventos de encubrimiento. El DSP reproduce datos de encubrimiento para ocultar la pérdida de datos en la transmisión de paquetes de voz.

- Medición de la proporción de encubrimiento: muestran la proporción de los datos de encubrimiento en relación con el total de los datos de voz. La proporción de encubrimiento de intervalos se calcula cada tres segundos.
- Medición de los segundos de encubrimiento: muestra la cantidad de segundos durante los que el DSP reproduce datos de encubrimiento debido a que se perdieron datos. Un «segundo con alto grado de encubrimiento» es un segundo en el que el DSP reproduce más de un cinco por ciento de datos de encubrimiento.

```
Nota
```
La proporción de encubrimiento y los segundos de encubrimiento son las medidas principales basadas en la pérdida de datos. Una proporción de encubrimiento de cero indica que la red IP está distribuyendo los datos y paquetes a tiempo, sin pérdida.

Puede acceder a las medidas de la calidad de voz desde el Teléfono IP de Cisco mediante la pantalla de estadísticas llamadas o de manera remota con las estadísticas de transmisión.

## **Visualización de la ventana Call Statistics (Estadísticas de llamadas)**

Puede acceder a la pantalla Call Statistics (Estadísticas de llamadas) en el teléfono para visualizar los contadores, las estadísticas y las métricas de calidad de voz de la llamada más reciente.

También puede acceder de manera remota a la información de las estadísticas de llamadas mediante un navegador web desde el que acceder a la página web Streaming Statistics (Estadísticas de transmisión). Esta página web contiene estadísticas de RTCP adicionales que no están disponibles en el teléfono. **Nota**

Una sola llamada puede utilizar varios flujos de voz, pero los datos se obtienen solo del último flujo de voz. Un flujo de voz es un flujo de paquetes entre dos extremos. Si un extremo se pone en espera, el flujo de voz se detiene, aunque la llamada siga conectada. Cuando se reanuda la llamada, comienza un nuevo flujo de paquetes de voz, y los datos de la nueva llamada reemplazan a los datos de la llamada anterior.

Para visualizar la pantalla Call Statistics (Estadísticas de llamadas) a fin de obtener información sobre el último flujo de voz, siga estos pasos:

### **Procedimiento**

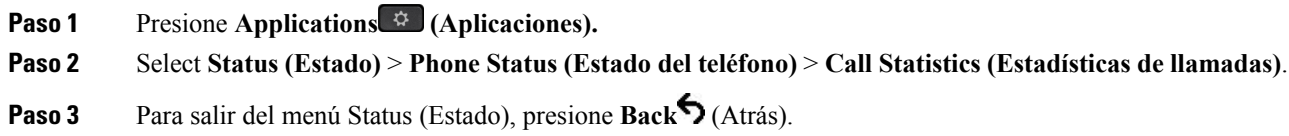

### **Campos de estadísticas de llamadas**

En la siguiente tabla, se describen los elementos de la pantalla Call Statistics (Estadísticas de llamadas).

I

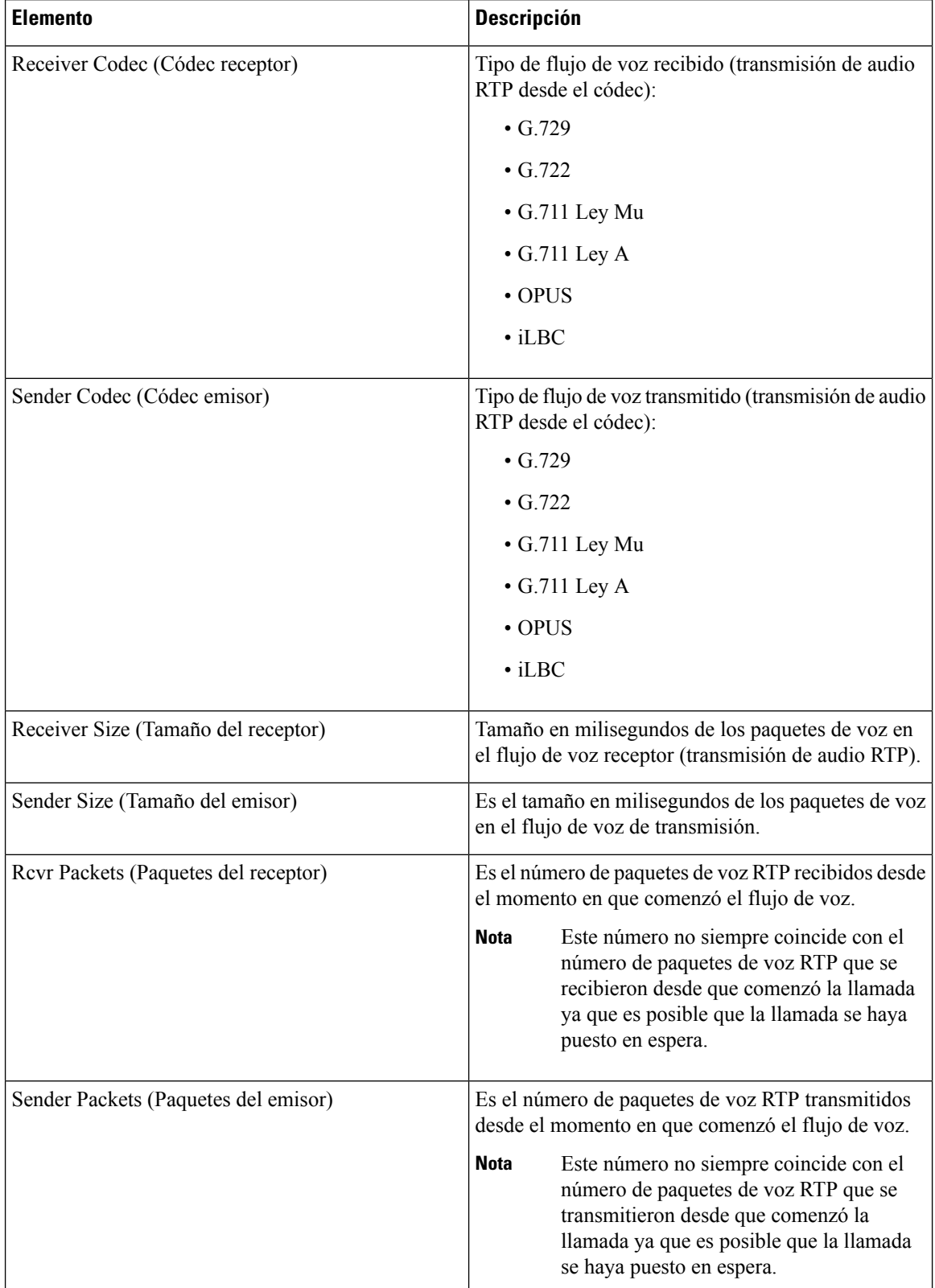

#### **Tabla 66: Elementos de Call Statistics (estadísticas de llamadas) del el Teléfono IP de Cisco**

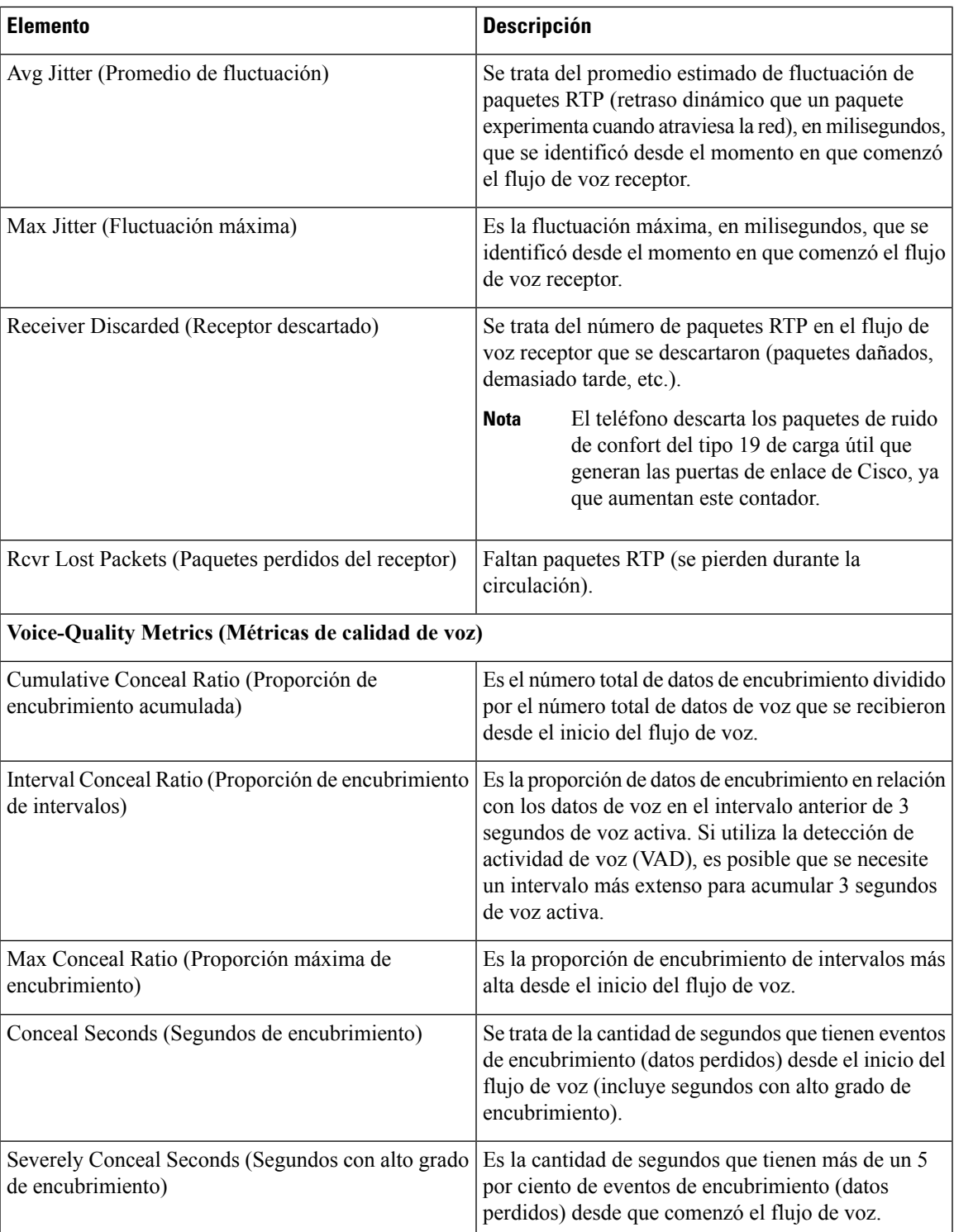

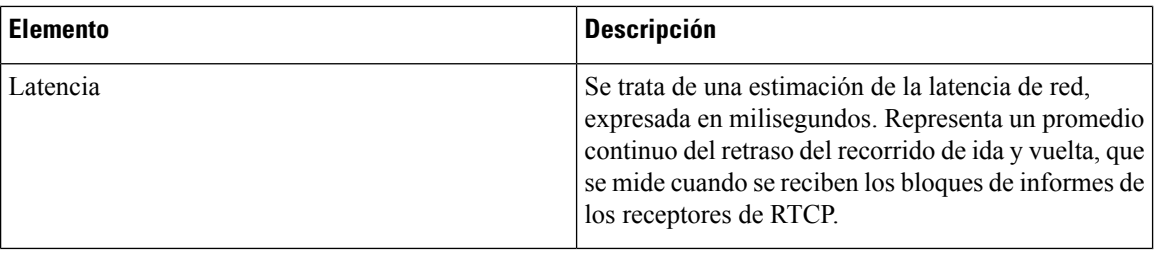

### **Visualización del estado de personalización en la utilidad de configuración**

Después de que finalice la descarga de RC del servidor de EDOS, podrá ver el estado de personalización de un teléfono en la interfaz web.

Estas son las descripciones de los estados de personalización remota:

- Open (Abierto): se inició el teléfono por primera vez y no está configurado.
- Aborted (Anulado): se anuló la personalización remota debido a otro aprovisionamiento, por ejemplo, opciones de DHCP.
- Pending (Pendiente): se descargó el perfil del servidor de EDOS.
- Custom-Pending (Personalización pendiente): el teléfono descargó una URL de redireccionamiento del servidor de EDOS.
- Acquired (Adquirido): en el perfil descargado del servidor de EDOS, existe una URL de redireccionamiento para la configuración de provisión. Si la descarga de la URL de redireccionamiento desde el servidor de provisión es correcta, se muestra este estado.
- No disponible: la personalización remota se detuvo porque elservidor de EDOSrespondió con un archivo de provisión vacío y la respuesta HTTP fue 200 OK.

### **Procedimiento**

**Paso 1** En la página web del teléfono, seleccione **Admin Login (Inicio de sesión de administrador)** > **Info (Información)** > **Status (Estado)**.

**Paso 2** En la sección **Product Information**(Información de producto), puede visualizar el estado de personalización del teléfono en el campo **Customization (Personalización).**

Si falla el aprovisionamiento, puede ver los detalles en la sección **Provisioning Status** (Estado de aprovisionamiento) de la misma página.

## **Motivos para el reinicio**

El teléfono almacena los cinco motivos más recientes por las que el teléfono se actualizó o reinició. Cuando el teléfono se restablece a los valores predeterminados de fábrica, se elimina esta información.

En la siguiente tabla, se describen los motivos del reinicio y la actualización del teléfono IP Cisco.

Ш

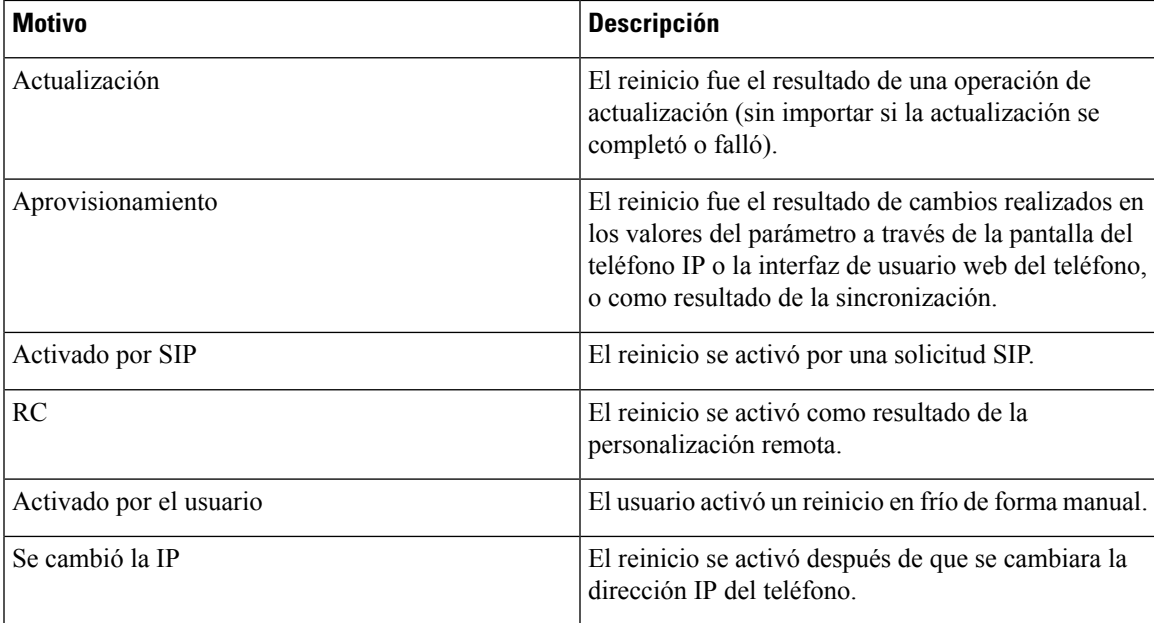

Puede ver el historial de reinicio de la siguiente manera:

- Desde la interfaz de usuario web del teléfono
- Desde la pantalla del teléfono IP
- Desde el archivo de Status Dump (Volcado de estados) del teléfono (http://*phoneIP*/status.xml o http://*phoneIP*/admin/status.xml)

## **Historial de reinicio en la interfaz de usuario web del teléfono**

En la sección **Historial de reinicio** en la página **Info** (Información) > **System Status** (Estado del sistema), se muestra el historial de reinicio del dispositivo, las cinco fechas y horas de reinicio más recientes y un motivo del reinicio. En cada campo, se muestra el motivo del reinicio y una marca de tiempo que indica cuándo tuvo lugar el reinicio.

Por ejemplo:

Reboot Reason 1: [08/13/14 06:12:38] User Triggered Reboot Reason 2: [08/10/14 10:30:10] Provisioning Reboot Reason 3: [08/10/14 10:28:20] Upgrade

El historial de reinicio se muestra en orden cronológico inverso. El motivo del reinicio más reciente se muestra en **Reboot Reason 1** (Motivo del reinicio 1).

## **Historial de reinicio en la pantalla del teléfono IP Cisco**

**Reboot History** (Historial de reinicio) se encuentra en el menú **Apps (Aplicaciones)** > **Admin Settings (Configuracióndel administrador)** > **Status (Estado)**. En la ventana Reboot History (Historial de reinicio), las entradas de reinicio se muestran en orden cronológico inverso, al igual que la secuencia que se muestra en la interfaz de usuario web del teléfono.

## **Historial de reinicio en el archivo de volcado de estados**

El historial de reinicio se almacena en el archivo de Status Dump (Volcado de estados) (http://*<phone\_IP\_address>*/admin/status.xml).

En este archivo, las etiquetas desde **Reboot\_Reason\_1** (Motivo\_Reinicio\_1) hasta **Reboot\_Reason\_3** (Motivo\_Reinicio\_3) almacenan el historial de reinicio, tal como se muestra en este ejemplo:

```
<Reboot_History>
<Reboot_Reason_1>[08/10/14 14:03:43]Provisioning</Reboot_Reason_1>
<Reboot_Reason_2>[08/10/14 13:58:15]Provisioning</Reboot_Reason_2>
<Reboot_Reason_3>[08/10/14 12:08:58]Provisioning</Reboot_Reason_3>
<Reboot_Reason_4>
<Reboot_Reason_5>
<Reboot_History/>
```
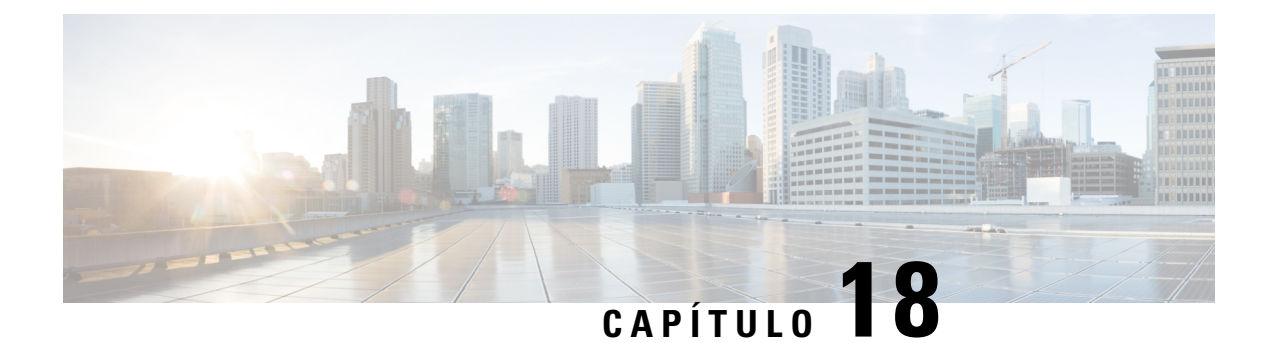

# **Mantenimiento**

• [Restablecimiento](#page-440-0) básico, en la página 425

# <span id="page-440-0"></span>**Restablecimiento básico**

Realizar un restablecimiento básico en un Teléfono IP de Cisco es una manera de solucionar un error generado en el teléfono. El restablecimiento proporciona una manera de restaurar o recuperar varios parámetros de configuración y seguridad.

**Nota**

Cuando se configuran las llamadas de emergencia, el teléfono solicita una ubicación actualizada cada vez que una persona lo reinicia.

En la siguiente tabla, se describen las maneras de realizar un restablecimiento básico. Puede restablecer un teléfono con cualquiera de estas operaciones después de que este se haya iniciado. Seleccione la operación que resulte más apropiada para su situación.

#### **Tabla 67: Métodos de restablecimiento básico**

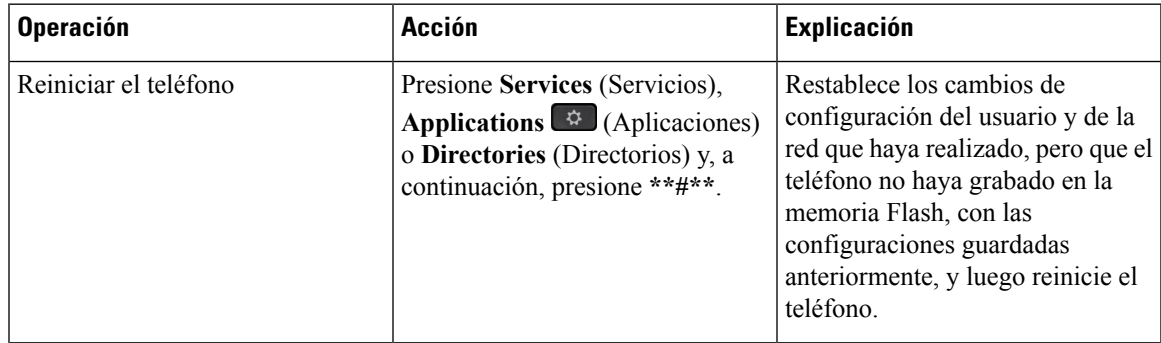

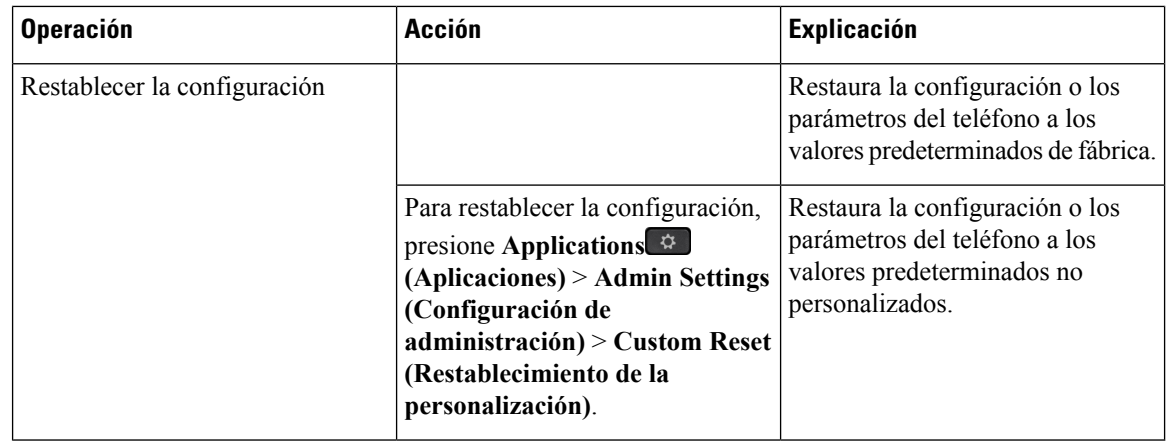

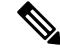

Cuando se configuran las llamadas de emergencia, el teléfono solicita una ubicación actualizada cada vez que se realizan las siguientes acciones: **Nota**

- Registra el teléfono en el servidor de llamadas.
- Reinicia el teléfono (el cual está registrado).
- Cambia la interfaz de red que se utiliza para el registro SIP.
- Cambia la dirección IP del teléfono.

## **Restablecimiento de los valores de fábrica del teléfono con el teclado numérico**

Siga estos pasos para restablecer la configuración predeterminada de fábrica del teléfono con el teclado numérico del mismo.

### **Antes de empezar**

Debe estar al tanto de si su teléfono es una versión de hardware original o si el hardware se actualizó y se volvió a lanzar.

### **Procedimiento**

- **Paso 1** Desconecte el teléfono:
	- Si utiliza PoE, desconecte el cable LAN.
	- Si utiliza el cubo de alimentación, desconéctelo.
- Paso 2 Espere 5 segundos.
- **Paso 3** Mantenga presionado **#** y vuelva a conectar el teléfono. El teléfono comenzará el proceso de reinicio. Se encenderán las luces del botón de los auriculares y del botón del altavoz.
- **Paso 4** En versiones de hardware anteriores, se encenderá la luz del botón Mute (Silenciar). Espere a que se apague la luz del botón Mute (Silenciar).
- **Paso 5** Presione la secuencia de teclas **123456789\*0#**.

Cuando presione **1**, las luces del botón de los auriculares se apagarán. La luz del botón Select (Seleccionar) parpadea cuando se presiona un botón.

Después de presionar estos botones, comienza el proceso de restablecimiento de valores de fábrica en el teléfono.

Si presiona la secuencia de botones de forma incorrecta, el teléfono se enciende normalmente.

PrecauciónNo apague el teléfono hasta que se complete el proceso de restablecimiento de valores de fábrica y aparezca la pantalla principal.

## **Restablecimiento de valores de fábrica desde el menú del teléfono**

### **Procedimiento**

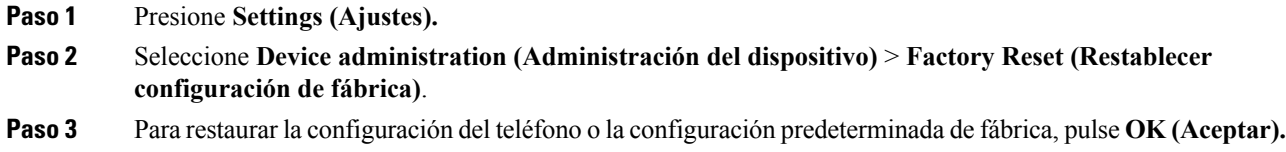

## **Restablecer valores de fábrica del teléfono desde la página web del teléfono**

Puede restaurar el teléfono a la configuración del fabricante original desde la página web del teléfono. Después de restablecer el teléfono, puede volver a configurarlo.

### **Procedimiento**

Restablezca el teléfono desde la página web del teléfono desde uno de los métodos:

• Ingrese la URL en un navegador web compatible y haga clic en **Confirm Factory Reset (Confirmar restablecimiento de fábrica).**

Puede ingresar una URL en el siguiente formato:

http://<Phone IP>/admin/factory-reset

en el que:

Phone IP (IP del teléfono) = dirección IP real del teléfono.

/admin = ruta para acceder a la página de administración del teléfono.

factory-reset = comando que necesita ingresar en la página web del teléfono para restablecer el teléfono de fábrica.

• En la página web del teléfono,seleccione **Admin Login(Iniciode sesiónde administrador)** > **Advanced (Avanzado)** > **Info (Información)** > **Debug Info (Información de depuración)**. Haga clic en **Factory Reset** (Restablecimiento de fábrica) en la sección **Factory Reset** (Restablecimiento de fábrica) y confirme el mensaje de restablecimiento de fábrica en la pantalla siguiente. Haga clic en **Submit All Changes (Enviar todos los cambios).**

## **Identificación de problemas del teléfono con una URL en la página web del teléfono**

Cuando el teléfono no funciona o no se registra, es posible que haya un error de red o un error de configuración. Para identificar la causa, agregue una dirección IP o un nombre de dominio específicos a la página de administración del teléfono. A continuación, intente acceder para que el teléfono pueda hacer ping al destino y mostrar la causa.

#### **Procedimiento**

En un navegador web compatible, ingrese una URL que contenga la dirección IP del teléfono y la IP de destino a la que desea hacer ping. Escriba la URL con el siguiente formato:

http:/<Phone IP>/admin/ping?<ping destination>, en el que:

*<Phone IP>* = dirección IP real del teléfono.

*/admin* = ruta a la página de administración de acceso del teléfono.

*<ping destination>* = cualquier dirección IP o nombre de dominio a los que desee hacer ping.

El destino del ping solo admite caracteres alfanuméricos, '-' y "\_" (guiones bajos). De lo contrario, el teléfono muestra un error en la página web.Si el *<ping destination>* incluye espacios, el teléfono utiliza solo la primera parte de la dirección como destino del ping.

Por ejemplo, para hacer ping a la dirección 192.168.1.1:

```
http://<Phone IP>/admin/ping?192.168.1.1
```
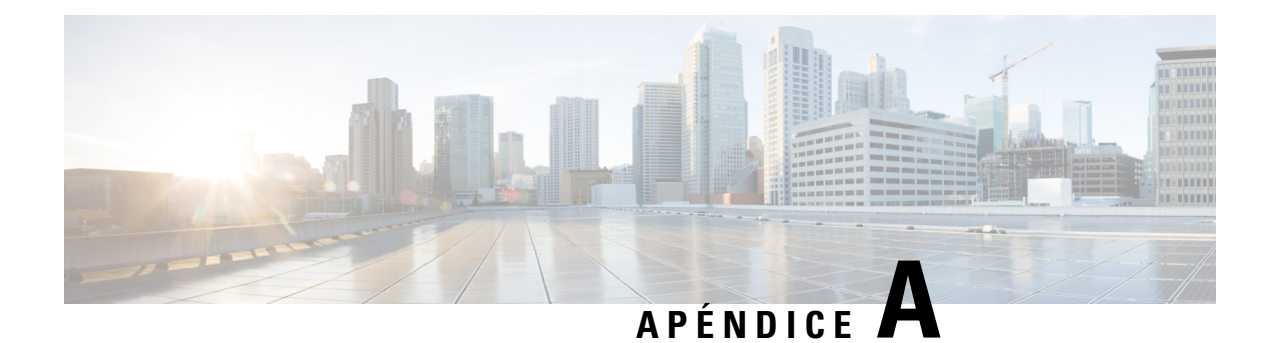

# **Detalles técnicos**

- [Especificaciones](#page-444-0) del entorno físico y operativo, en la página 429
- Requisitos de [alimentación](#page-445-0) del teléfono, en la página 430
- [Protocolos](#page-446-0) de red, en la página 431
- [Dispositivos](#page-450-0) externos, en la página 435
- [Comportamiento](#page-451-0) del teléfono durante los momentos de congestión de red, en la página 436
- [Configuración](#page-451-1) de SIP y NAT, en la página 436
- [Protocolo](#page-455-0) de detección de Cisco, en la página 440
- [LLDP-MED,](#page-455-1) en la página 440
- Resolución final de la política de red y QoSTLV de [configuración/estado](#page-461-0) de MAC/PHY IEEE 802.3, en la [página](#page-461-0) 446

# <span id="page-444-0"></span>**Especificaciones del entorno físico y operativo**

En la siguiente tabla, se muestran las especificaciones sobre el entorno físico y operativo que requiere el teléfono para conferencias.

#### **Tabla 68: Especificaciones físicas y operativas**

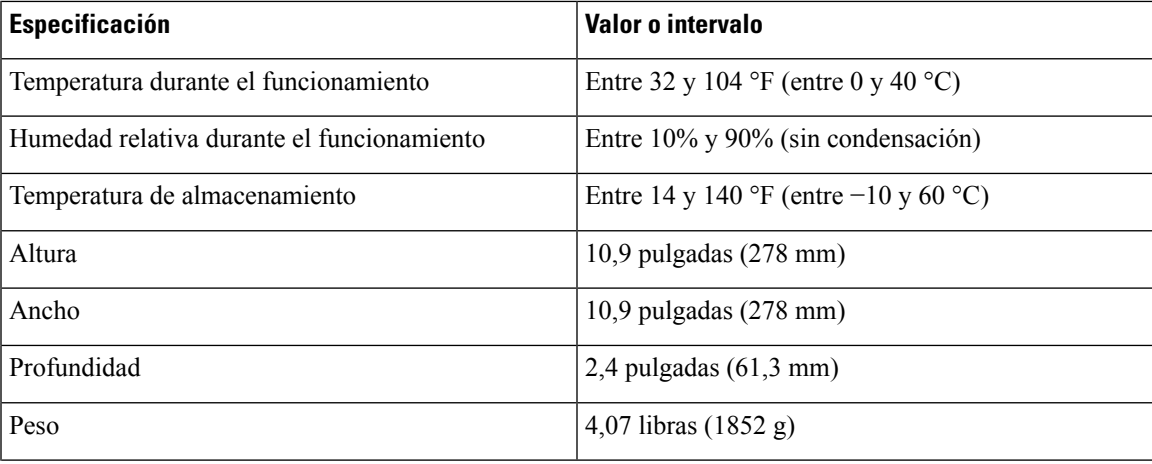

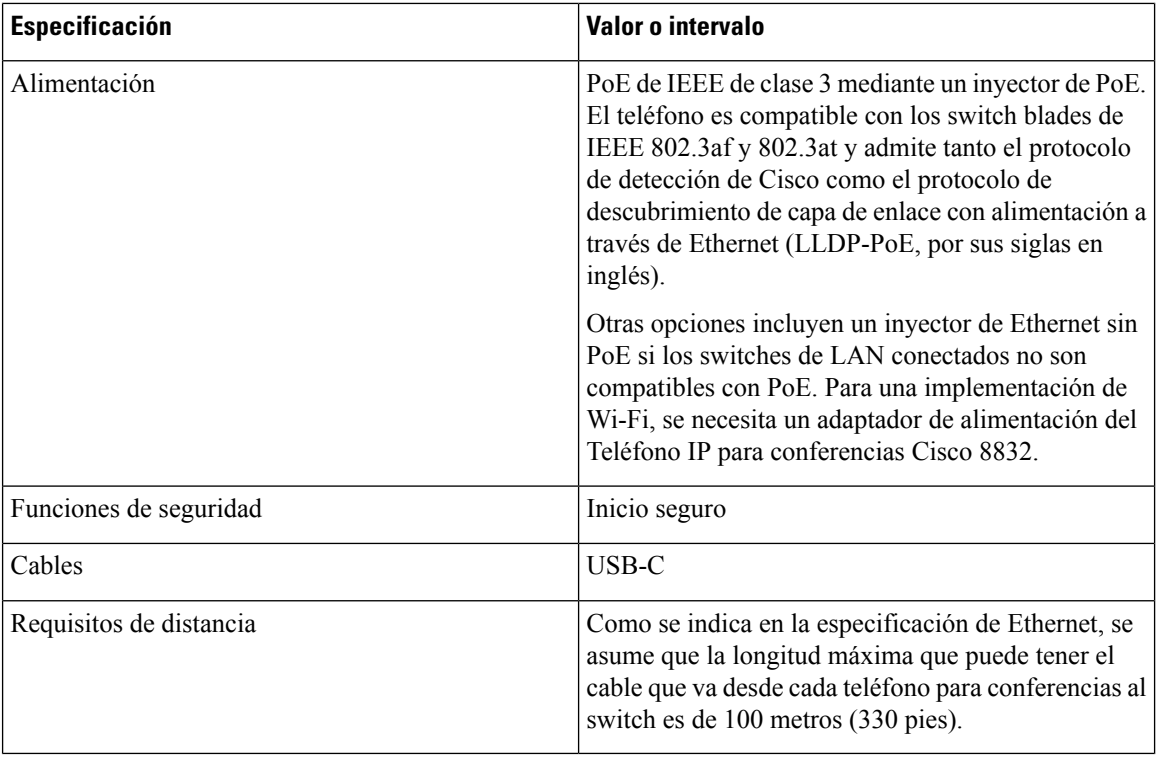

Para obtener más información, consulte la *hoja de datos del Teléfono IP para conferencias Cisco 8832*: [https://www.cisco.com/c/en/us/products/collaboration-endpoints/unified-ip-phone-8800-series/](https://www.cisco.com/c/en/us/products/collaboration-endpoints/unified-ip-phone-8800-series/datasheet-listing.html) [datasheet-listing.html](https://www.cisco.com/c/en/us/products/collaboration-endpoints/unified-ip-phone-8800-series/datasheet-listing.html)

# <span id="page-445-0"></span>**Requisitos de alimentación del teléfono**

El Teléfono IP para conferencias Cisco 8832 puede utilizar estas fuentes de energía:

- Implementación de alimentación a través de Ethernet (PoE) con un Inyector PoE para Teléfono IP para conferencias Cisco 8832
- Implementación de Ethernet sin PoE con un Inyector Ethernet sin PoE para Teléfono IP para conferencias Cisco 8832
- Implementación de Wi-Fi con un adaptador de alimentación del Teléfono IP para conferencias Cisco 8832

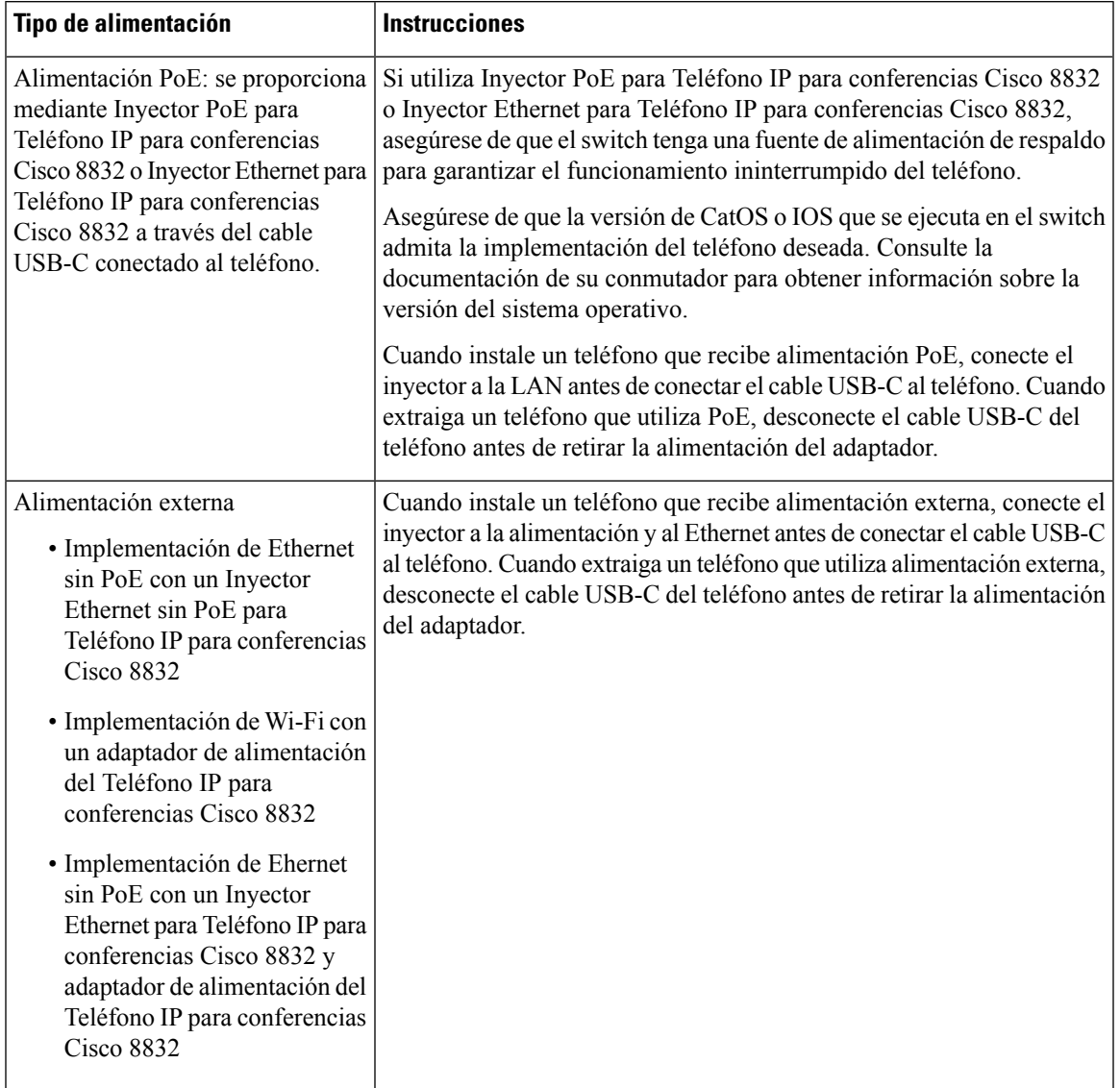

### **Tabla 69: Instrucciones para la alimentación del Teléfono IP para conferencias Cisco**

# <span id="page-446-0"></span>**Protocolos de red**

El Teléfono IP para conferencias Cisco 8832 es compatible con varios protocolos de red estándar del sector y desarrollados por Cisco que son necesarios para la comunicación por voz. En la siguiente tabla, se proporciona una descripción general de los protocolos de red que los teléfonos admiten.

 $\overline{\phantom{a}}$ 

 $\Gamma$ 

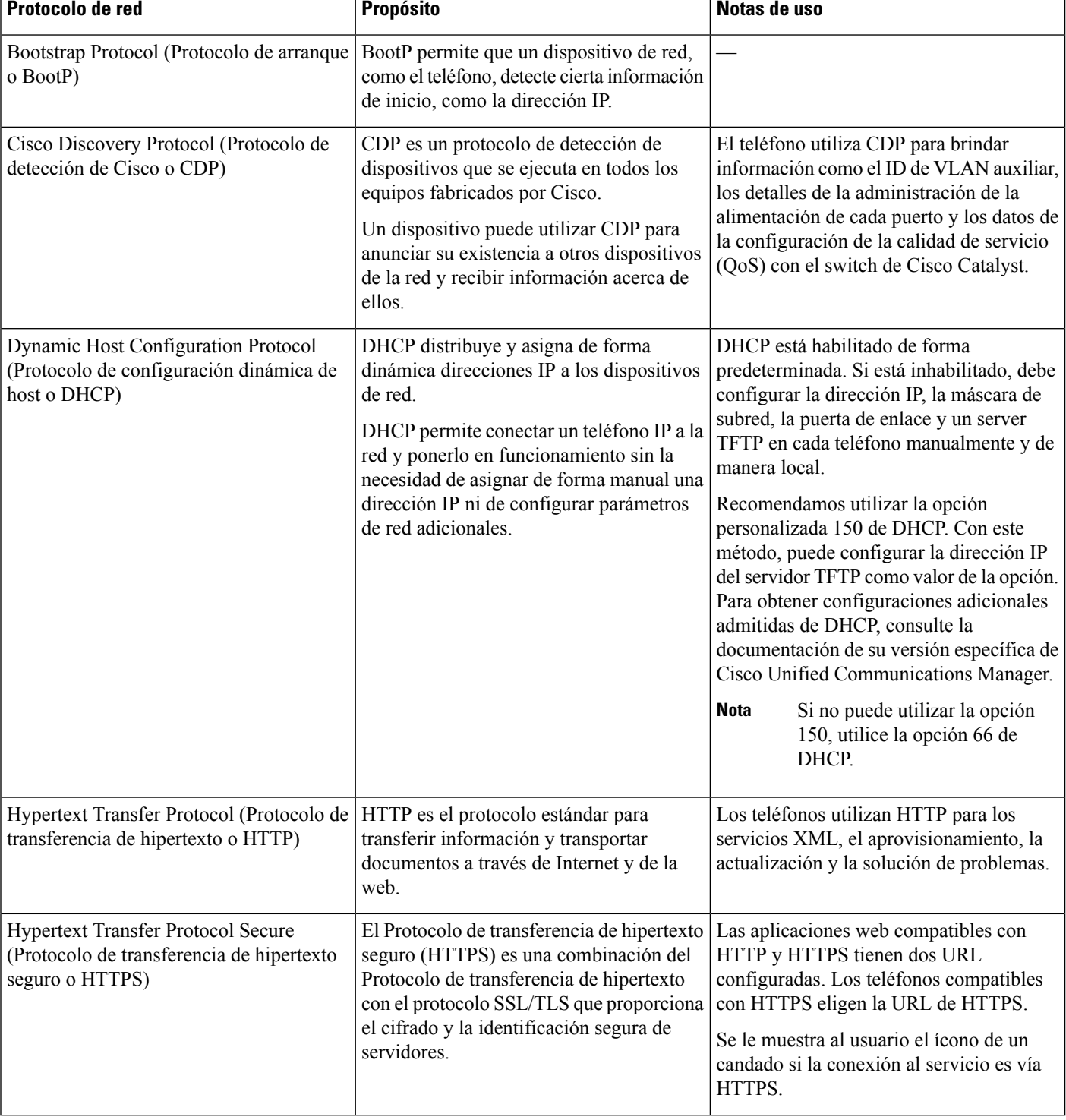

### **Tabla 70: Protocolos de red admitidos en el Teléfono IP para conferencias de Cisco**

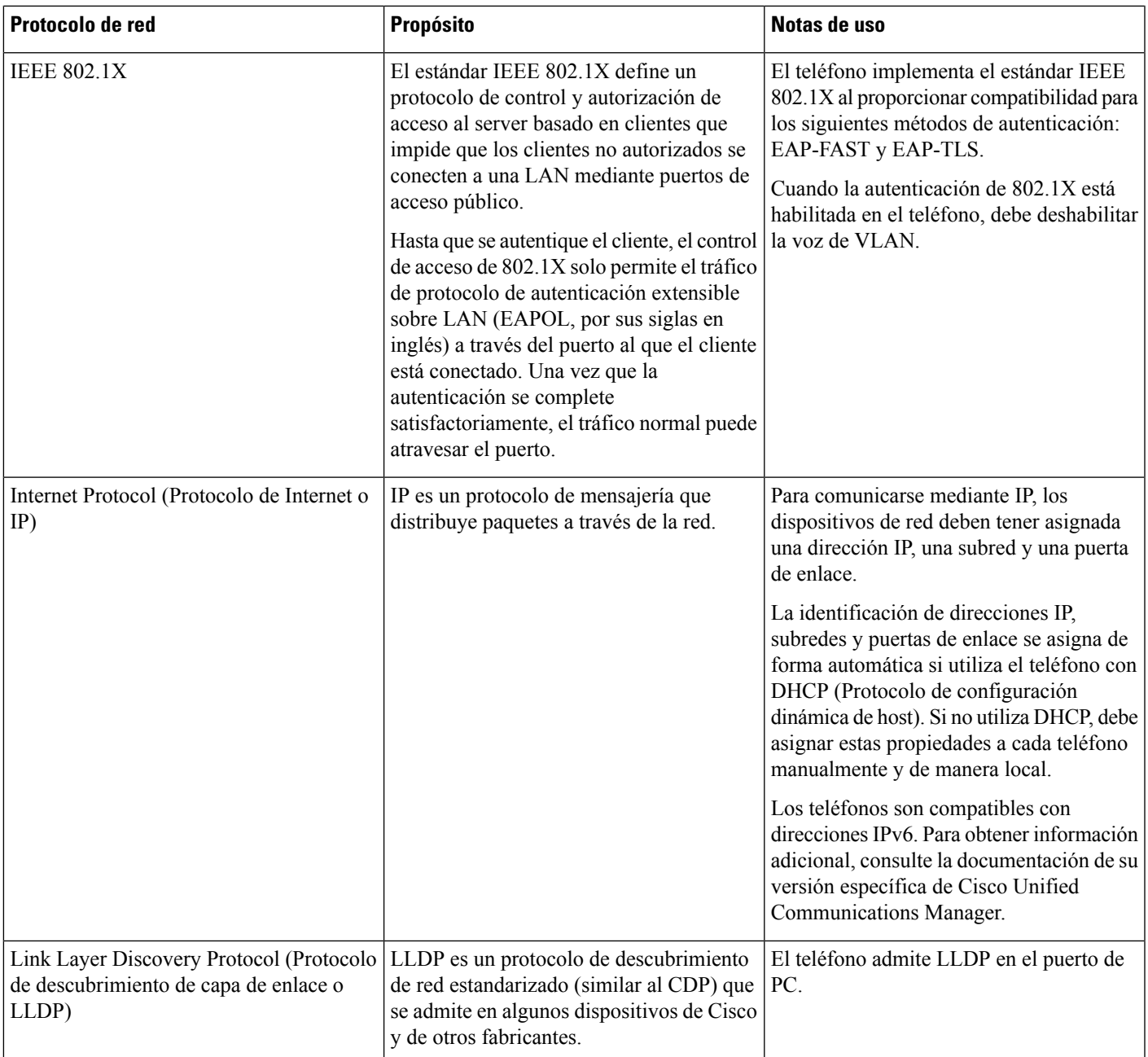

 $\mathbf I$ 

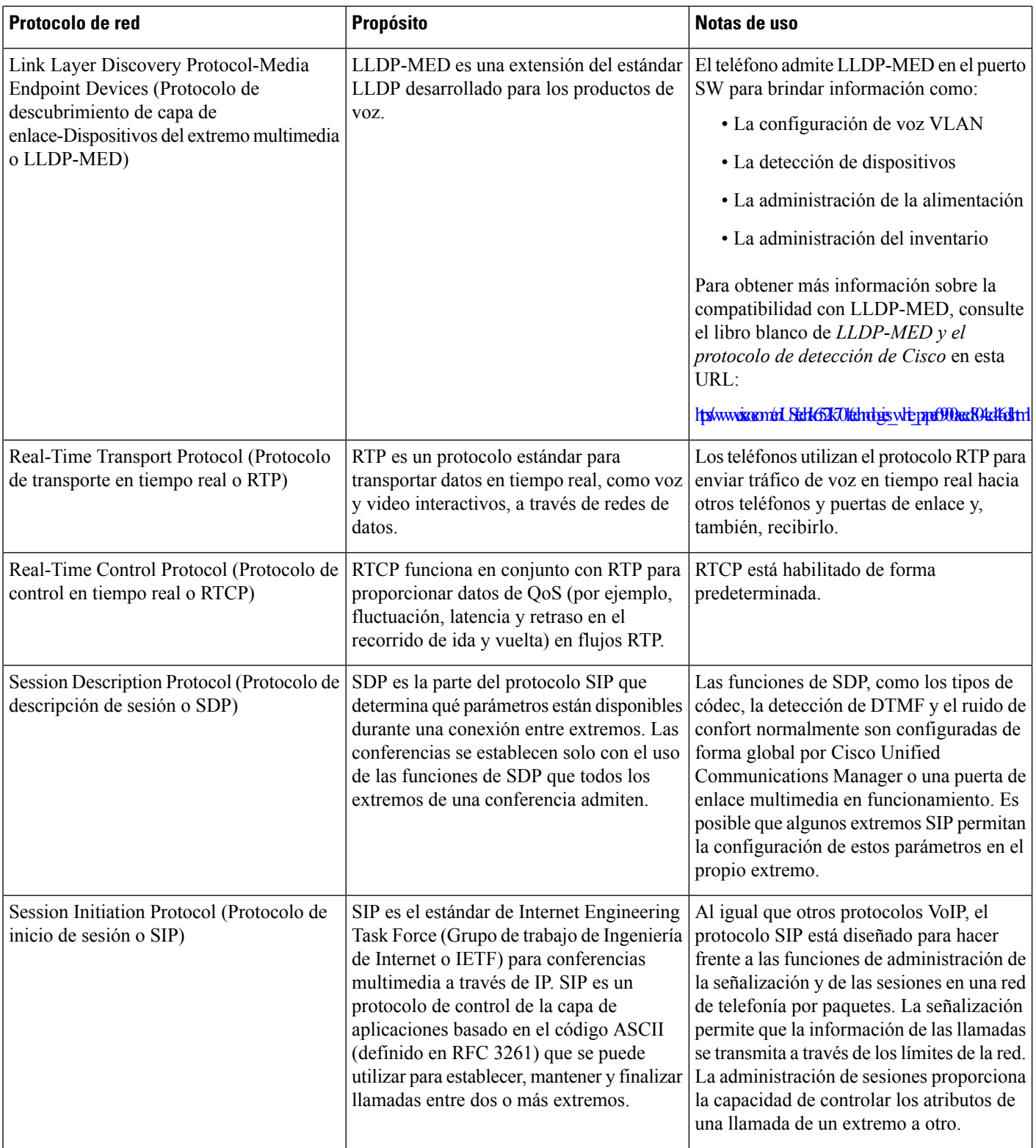

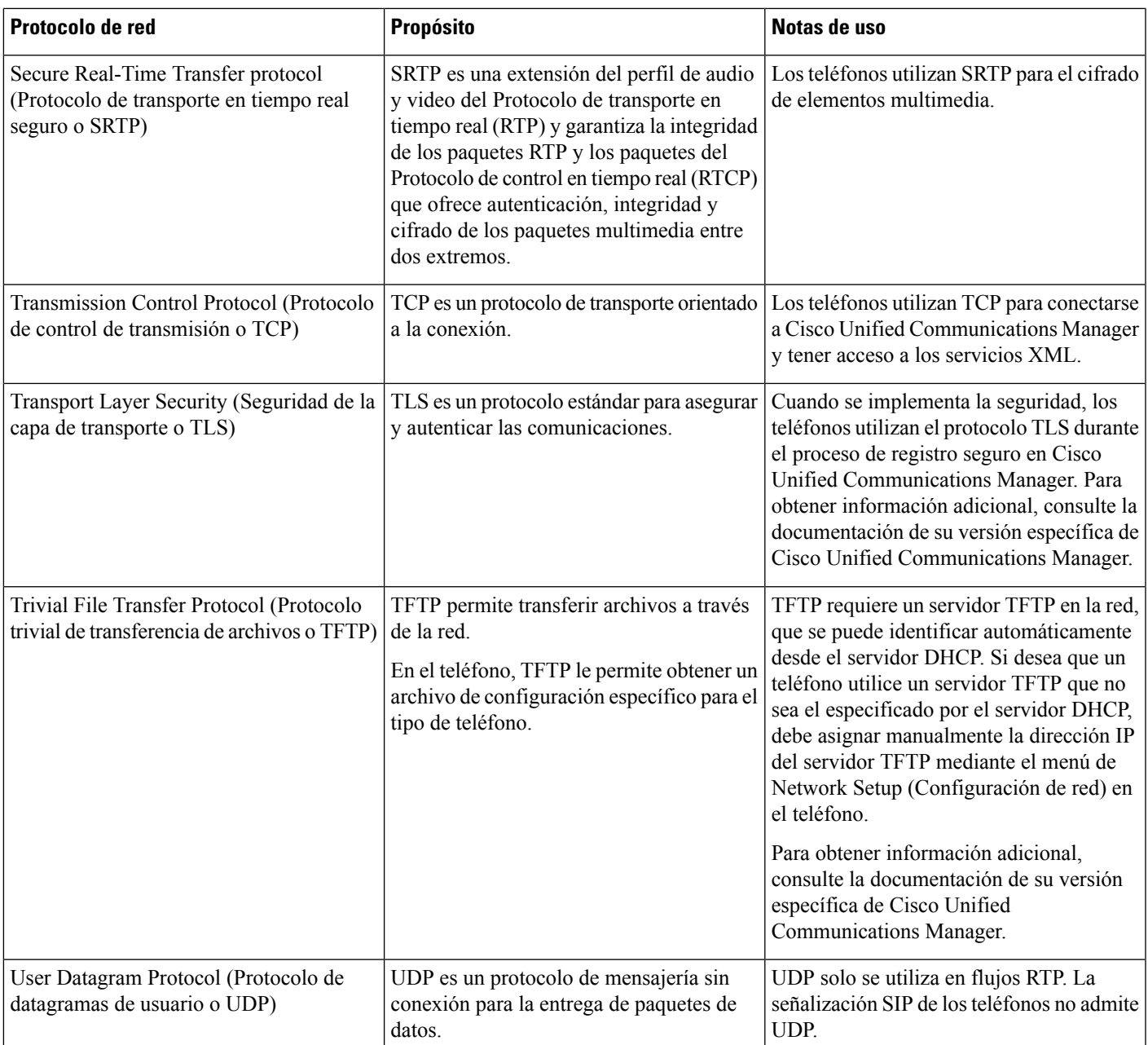

# <span id="page-450-0"></span>**Dispositivos externos**

Recomendamos que utilice dispositivos externos de buena calidad blindados contra señales de radiofrecuencia (RF) y audiofrecuencia (AF) no deseadas. Los dispositivos externosincluyen auriculares, cables y conectores.

Según la calidad de estos dispositivos y de su proximidad a otros dispositivos, como teléfonos celulares o radios bidireccionales, es posible que se sigan produciendo ruidos de audio. En estos casos, recomendamos que tome una o más de las siguientes medidas:

- Aleje los dispositivos externos de la fuente de señales de radiofrecuencia o audiofrecuencia.
- Coloque los cables de los dispositivos externos lejos de la fuente de señales de radiofrecuencia o audiofrecuencia.
- Utilice cables blindados para los dispositivos externos o use cables con un blindado y un conector de mejor calidad.
- Reduzca la longitud de los cables de los dispositivos externos.
- Coloque ferritas u otros dispositivos de este tipo en los cables de los dispositivos externos.

Cisco no puede garantizar el rendimiento de dispositivos, cables y conectores externos.

**Precaución**

En los países de la Unión Europea, utilice solo altavoces, micrófonos y auriculares externos que cumplan con la Directiva de EMC [89/336/EC].

# <span id="page-451-0"></span>**Comportamiento del teléfono durante los momentos de congestión de red**

Todo lo que deteriore el rendimiento de la red puede afectar la calidad de audio teléfono y, en algunos casos, puede interrumpir la llamada. Las fuentes de deterioro de la red pueden incluir, entre otras, las siguientes actividades:

- Tareas administrativas, como el análisis de puertos internos o el análisis de seguridad
- Ataques que ocurren en la red, como un ataque de denegación de servicio

# <span id="page-451-1"></span>**Configuración de SIP y NAT**

### **SIP y el Teléfono IP de Cisco**

El Teléfono IP de Cisco utiliza el Protocolo de Inicio de Sesión (SIP), que permite la interoperación con todos los proveedores de servicios informáticos compatibles con SIP. SIP es un protocolo de señalización definido por IETF que controla las sesiones de comunicación de voz en una red IP.

ElSIP maneja la señalización y la administración de sesión en una red de telefonía por paquetes. La señalización permite que la información de las llamadas se transmita a través de los límites de la red. La *Administración de sesión* controla los atributos de una llamada de un extremo a otro.

En la implementación típica de telefonía IP comercial, todas las llamadas pasan por un Servidor Proxy SIP. El teléfono receptor recibe el nombre de servidor agente del usuario SIP (UAS), mientras que el teléfono que realiza la solicitud recibe el nombre de cliente del agente del usuario (UAC).

El enrutamiento de mensajes SIP es dinámico. Si un proxy SIP recibe una solicitud de un UAS para una conexión pero no puede localizar el UAC, el proxy reenvía el mensaje a otro proxy SIP de la red. Cuando se encuentra el UAC, la respuesta vuelve al UAS y los dos UA se conectan mediante una sesión directa de punto a punto. El tráfico de voz transmite entre UA a través de puertos asignados de manera dinámica mediante el Protocolo en Tiempo Real (RTP).

RTP transmite datos en tiempo real como audio y video; RTP no garantiza la entrega de datos en tiempo real. RTP proporciona mecanismos para que las aplicaciones de envío y recepción admitan la transmisión de datos. Normalmente, RTP se ejecuta sobre UDP.

### **SIP a través de TCP**

Para garantizar la comunicación orientada a estados, el Teléfono IP de Cisco puede usar TCP como el protocolo de transporte para SIP. Este protocolo proporciona una *entrega garantizada* que asegura que los paquetes perdidos se retransmitan. TCP también garantiza que los paquetes SIP se reciban en el mismo orden en el que se enviaron.

TCP supera el problema del bloqueo de puertos de UDP por los firewall de la empresa. Con TCP, no se necesita que se abran nuevos puertos o se descarten paquetes, puesto que TCPya está en uso para las actividades básicas, como la exploración de Internet o el comercio electrónico.

### **Redundancia de proxy SIP**

Un Servidor Proxy SIP promedio puede tratar decenas de miles de suscriptores. Un servidor de copia de seguridad permite que un servidor activo quede desconectado temporalmente para su mantenimiento. Los teléfonos Cisco admiten el uso de servidores proxy SIP de respaldo para minimizar o eliminar la interrupción del servicio.

Una lista estática de servidores proxy no siempre es adecuada.Por ejemplo, si su agente del usuario da servicio a diferentes dominios, no desea configurar una lista estática de servidores proxy para cada dominio en cada Teléfono IP de Cisco.

Una manera sencilla de admitir la redundancia de proxy es configurar un Servidor Proxy SIP en el perfil de configuración del Teléfono IP de Cisco. Los registros SRV de DNS indican a los teléfonos que contacten con un Servidor proxy SIP en un dominio nombrado en los mensajes SIP. El teléfono consulta al servidor DNS. Si está configurado, el servidor DNS devuelve un registro SRV que contiene una lista de Servidores Proxy SIP para el dominio, con sus nombres de host, prioridad, puertos de espera, y así sucesivamente. El Teléfono IP de Cisco intenta contactar a los hosts en el orden de su prioridad.

Si el Teléfono IP de Cisco actualmente utiliza un servidor proxy de baja prioridad, el teléfono rastrea el proxy de mayor prioridad de manera periódica y cambia al proxy de mayor prioridad cuando se encuentra disponible.

### **Dual Registration (Registro dual)**

El teléfono siempre se registra en un proxy primario (o saliente primario) y alternativo (o saliente alternativo). Después del registro, el teléfono envía los mensajes SIP Invite y Non-Invite mediante un proxy primario primero. Si no hay respuesta para el nuevo INVITE del proxy primario, después del tiempo de espera, el teléfono intenta conectarse con el proxy alternativo. Si el teléfono no puede registrarse en el proxy primario, envía un INVITE al proxy alternativo sin intentar con el proxy primario.

El registro dual es compatible con cada línea. Se pueden configurar tres parámetros agregados a través de la interfaz de usuario web y el aprovisionamiento remoto:

- Proxy alternativo: el valor predeterminado está vacío.
- Proxy saliente alternativo: el valor predeterminado está vacío.
- Registro dual: el valor predeterminado es NO (apagado).

Después de configurar los parámetros, reinicie el teléfono para que la función surta efecto.

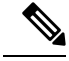

Para que la función funcione correctamente, especifique un valor para el proxy primario (o el proxy saliente primario) y el proxy alternativo (u proxy saliente alternativo). **Nota**

#### **Dual Registration (Registro dual) y DNS SRV Limitations (Limitaciones del servidor de DNS)**

- Cuando se habilita Dual Registration (Registro dual), se debe deshabilitar DNS SRV Proxy Fallback or Recovery (Retroceso o recuperación del proxy del servidor de DNS).
- No utilice Dual Registration (Registro dual) junto con otros mecanismos de Fallback or Recovery (Retroceso o recuperación). Por ejemplo, el mecanismo de Broadsoft.
- No hay un mecanismo de recuperación para la solicitud de la función. Sin embargo, el administrador puede ajustar el tiempo de reinscripción para una actualización de la petición del estado de registro del proxy principal y alternativo.

#### **Dual Registration (Registro dual) y Alternate Proxy (Proxy alternativo)**

Cuando el parámetro Dual Registration (Registro dual) se establece en **No**, se ignora Alternate Proxy (Proxy alternativo).

### **Registro de recuperación y transferencia por falla**

- Transferencia por falla: el teléfono realiza una transferencia por falla cuando se agota el tiempo de espera o se produce un error del transporte, o cuando falla la conexión del TCP, si los valores Try Backup RSC (Intento de RSC de respaldo) y Retry Reg RSC (Reintento de RSC de registro) están llenos de datos.
- Recuperación: el teléfono intenta volver a registrarse con el proxy principal mientras está registrado o conectado de forma activa al proxy secundario.

El parámetro de registro automático cuando se produce una transferencia por falla controla el comportamiento de transferencia por falla cuando se produce un error. Cuando este parámetro se establece en sí, el teléfono vuelve a registrarse cuando se realiza la recuperación o la transferencia por falla.

#### **Comportamiento de retroceso**

El retroceso se produce cuando el registro actual vence o activa Proxy Fallback Intvl (Intervalo de retroceso del proxy).

Si se excede Proxy Fallback Intvl (Intervalo de retroceso del proxy), todos los nuevos mensajes SIP se dirigen al proxy principal.

Por ejemplo, cuando el valor de Register Expires (Vencimiento del registro) es de 3600 segundos y Proxy Fallback Intvl (Intervalo de retroceso del proxy) es de 600 segundos, el retroceso se activa 600 segundos más tarde.

Cuando el valor de Register Expires (Vencimiento del registro) es de 800 segundos y Proxy Fallback Intvl (Intervalo de retroceso del proxy) es de 1000 segundos, el retroceso se activa a los 800 segundos.

Una vez que se haya registrado con éxito en el servidor principal, todos los mensajes SIP se dirigirán al servidor principal.

### **RFC3311**

El teléfono IP Cisco es compatible con RFC-3311, el método UPDATE SIP.

### **SIP NOTIFY XML-Service (Servicio XML SIP NOTIFY)**

El teléfono IP Cisco es compatible con el evento de servicio XML SIP NOTIFY. Al recibir un mensaje SIP NOTIFY con un evento de servicio XML, el teléfono desafiará NOTIFY con una respuesta 401 si el mensaje no contiene credenciales correctas. El cliente debe proporcionar las credenciales correctas a través del resumen MD5 con la contraseña de la cuenta SIP en la línea correspondiente del teléfono IP.

El cuerpo del mensaje puede contener el mensaje del evento XML. Por ejemplo:

```
<CiscoIPPhoneExecute>
  <ExecuteItem Priority="0" URL="http://xmlserver.com/event.xml"/>
</CiscoIPPhoneExecute>
```
### Autenticación:

```
challenge = MD5 (MD5 (A1) ":" nonce ":" nc-value ":" cnonce ":" qop-value
":" MD5(A2) )
where A1 = username ":" realm ":" passwd
and A2 = Method ":" digest-uri
```
## **NAT Transversal con Teléfonos**

Network Address Translation o NAT (Traducción de direcciones de red) permite que varios dispositivos compartan una única dirección IP, pública y enrutable para establecer conexiones por Internet. NAT está presente en muchos dispositivos de acceso a banda ancha para convertir direcciones IP públicas y privadas. Para que VoIP pueda coexistir con NAT, se requiere NAT Traversal.

No todos los proveedores de servicio ofrecen NAT Traversal. Si su proveedor de servicios no proporciona NAT transversal, tiene varias opciones:

- **Asignación de NAT con controlador de borde de sesión**: se recomienda seleccionar un proveedor de servicios que sea compatible con la asignación de NAT a través de un controlador de borde de sesión. Si un servidor de servicios le ofrece la asignación NAT, tiene más opciones para elegir un router.
- **Asignación NAT con enrutador SIP-ALG**: la asignación NAT se puede lograr mediante un enrutador que tenga una Application Layer Gateway o ALG (Puerta de enlace de nivel de aplicación)SIP.Si utiliza un router SIP-ALG, dispondrá de más opciones para seleccionar un proveedor de servicios.
- **Asignaciónde NAT conunadirecciónIP estática**:se puede lograr la asignación NAT con una dirección IP estática externa (pública) para garantizar la interoperabilidad con el proveedor de servicios. El mecanismo NAT que utiliza el router debe sersimétrico.Para obtener másinformación, consulte [Verifique](#page-390-0) si su NAT es simétrica o [asimétrica,](#page-390-0) en la página 375.

Utilice la asignación NAT solo si la red del proveedor de servicios no proporciona una funcionalidad de controlador de borde de sesión. Para obtener más información sobre cómo configurar la asignación de NAT con una dirección IP estática, consulte [Configuración](#page-384-0) de la asignación de NAT con una dirección IP [estática](#page-384-0) , en la página 369.

• **Asignación NAT con STUN**: si la red del proveedor de servicios no proporciona una funcionalidad de controlador de borde de sesión pero sí se cumplen los otros requisitos, es posible utilizar Session Traversal Utilities for NAT o STUN (Utilidades de sesión transversales para NAT) para descubrir la asignación

de NAT. Para obtener información sobre cómo configurar la asignación de NAT con STUN, consulte [Configuración](#page-388-0) de asignación de NAT con STUN, en la página 373.

### **Asignación de NAT con controlador de borde de sesión**

Se recomienda seleccionar un proveedor de servicios que admita la asignación de NAT a través de un controlador de borde de sesión. Si un servidor de servicios le ofrece la asignación NAT, tiene más opciones para elegir un router.

### **Asignación de NAT con router SIP-ALG**

La asignación de NAT se puede lograr con un router que tenga una Application Layer Gateway (Puerta de enlace de la capa de aplicación o ALG) de SIP. Si utiliza un router SIP-ALG, dispondrá de más opciones para seleccionar un proveedor de servicios.

## <span id="page-455-0"></span>**Protocolo de detección de Cisco**

El protocolo de detección de Cisco (CDP) se basa en la negociación y determina la LAN virtual (VLAN) en que reside el Teléfono IP de Cisco. Si utiliza un conmutador de Cisco, el protocolo de descubrimiento de Cisco (CDP) está disponible y se activa de forma predeterminada. CDP tiene estos atributos:

- Obtiene las direcciones de protocolo de los dispositivos vecinos y detecta la plataforma de esos dispositivos.
- Muestra información sobre las interfaces que utiliza su router.
- Es independiente de medios y de protocolo.

Si utiliza una VLAN sin CDP, debe ingresar un ID de VLAN para el Teléfono IP de Cisco.

## <span id="page-455-1"></span>**LLDP-MED**

El teléfono IP Cisco es compatible con el protocolo de descubrimiento de capa de enlace en dispositivos del extremo multimedia (LLDP-MED) para la distribución con Cisco u otros dispositivos de conectividad de red de otros fabricantes que utilizan un mecanismo de descubrimiento automático de nivel 2. La implementación del LLDP-MED se realiza de acuerdo con la especificación (LLDP) IEEE 802.1 AB de mayo de 2005 y ANSI TIA-1057 de abril de 2006.

El teléfono IP Cisco funciona como un dispositivo de Media EndPoint ClassIII (Clase del extremo multimedia III) de LLDP-MED con enlaces directos de LLDP-MED hacia Network Connectivity Devices (Dispositivos de conectividad de red), de acuerdo con Media Endpoint Discovery Reference Model and Definition (Definición y modelo de referencia de descubrimiento de extremos multimedia) en la sección 6 de ANSI TIA-1057.

El teléfono IP Cisco admite solo el siguiente conjunto limitado de Tipo-Longitud-Valor (TLV) como un dispositivo de Media Endpoint (Extremo multimedia) de LLDP-MED de clase III:

- TLV del ID del chasis
- TLV del ID del puerto
- TLV del tiempo de vida
- TLV de la descripción del puerto
- TLV del nombre del sistema
- TLV de las funciones del sistema
- TLV de configuración/estado de MAC/PHY IEEE 802.3 (solo para red por cable)
- TLV de las funciones del LLDP-MED
- TLV de la política de red del LLDP-MED (para el tipo de aplicación de Solo voz)
- TLV de la alimentación extendida del LLDP-MED a través del MDI (solo para red por cable)
- TLV de revisión de firmware del LLDP-MED
- Fin del TLV de LLDPDU

La LLDPDU saliente contiene todos los TLV anteriores, si corresponde. En el LLDPDU entrante, el LLDPDU será descartado si falta cualquiera de los siguientes TLV. Los demás TLV no se validan y se ignoran.

- TLV del ID del chasis
- TLV del ID del puerto
- TLV del tiempo de vida
- TLV de las funciones del LLDP-MED
- TLV de la política de red del LLDP-MED (para el tipo de aplicación de Solo voz)
- Fin del TLV de LLDPDU

El teléfono IP Cisco envía el LLDPDU de apagado, si corresponde. El marco del LLDPDU contiene los siguientes TLV:

- TLV del ID del chasis
- TLV del ID del puerto
- TLV del tiempo de vida
- Fin del TLV de LLDPDU

Existen algunas restricciones en la implantación del LLDP-MED en los teléfonos IP Cisco:

- El almacenamiento y la recuperación de información adyacente no son compatibles.
- SNMP y los MIB correspondientes no son compatibles.
- La grabación y la recuperación de contadores estadísticos no son compatibles.
- No se realiza la validación completa de todos los TLV. Los TLV que no se aplican en los teléfonos se ignoran.
- Los equipos de estado del protocolo, como se indica en los estándares, se utilizan solo como referencia.

## **TLV del ID del chasis**

En el LLDPDU saliente, el TLV es compatible con el subtipo=5 (dirección de red). Cuando se conoce la dirección IP, el valor de Chassis ID (ID del chasis) es un octeto del número de la familia de direcciones de INAN seguido de la cadena de octetos de la dirección de IPv4 que se utiliza para la comunicación de voz. Si la dirección IP es desconocida, el valor de Chassis ID (ID Del chasis) es 0.0.0.0. La única familia de direcciones de INAN admitida es IPv4. En la actualidad, la dirección de IPv6 de Chassis ID (ID del chasis) no es compatible.

En el LLDPDU entrante, el ChassisID (ID del chasis)se trata como un valor opaco para formar el identificador de MSAP. El valor no se valida en su subtipo.

El Chassis ID TLV (TLV del ID del chasis) es obligatorio como primer TLV. Solo se permite Chassis ID TLV (TLV del ID del chasis) en los LLDPDU entrantes y salientes.

### **TLV del ID del puerto**

En el LLDPDU saliente, el TLV es compatible con el subtipo=3 (dirección MAC). La dirección MAC de 6 octetos del puerto de Ethernet se utiliza en el valor de Port ID (ID del puerto).

En el LLDPDU entrante, Port ID TLV (TLV del ID del puerto) se trata como un valor opaco para formar el identificador de MSAP. El valor no se valida en su subtipo.

Port ID TLV (TLV del ID del puerto) es obligatorio como segundo TLV. Solo se permite un Port ID TLV (TLV del ID del puerto) en los LLDPDU entrantes y salientes.

## **TLV del tiempo de vida**

Para la LLDPDU saliente, el tiempo de vida (TTL) es de 180 segundos. Este valor es diferente al que se suele recomendar como estándar, es decir, 120 segundos. Para el apagado de la LLDPDU, el valor de TTL es siempre 0.

El tiempo de vida es obligatorio como tercer TLV. Solo se permite un valor de TLV para LLDPDU entrantes y salientes.

## **Fin del TLV de LLDPDU**

El valor es de 2 octetos, que consisten en solo ceros. Este TLV es obligatorio y solo se permite uno para los LLDPDU entrantes y salientes.

### **TLV de la descripción del puerto**

En el LLDPDU saliente, enPort Description TLV (TLV de la descripción del puerto), el valor de la descripción del puerto es el mismo que "Port ID TLV" (TLV del ID del puerto) para CDP. En el LLDPDU entrante, Port Description TLV (TLV de la descripción del puerto) se ignora y no se valida. Solo se permite un Port Description TLV (TLV de la descripción del puerto) en los LLDPDU entrantes y salientes.

### **TLV del nombre del sistema**

Para el Teléfono IP de Cisco, el valor es la dirección de SEP + MAC.

#### **Ejemplo:** SEPAC44F211B1D0

El LLDPDU entrante, el TLV del nombre del sistema, se ignora y no se valida. Solo se permite un TLV del nombre del sistema para LLDPDU de salida y entrada.

### **TLV de las funciones del sistema**

En el LLDPDU saliente, en System Capabilities TLV (TLV de las funciones del sistema), los valores de bits de los campos de las funciones del sistema de 2 octetos se deben configurar para Bit 2 (Puente) y Bit 5 (Teléfono) en un teléfono con un puerto de la PC. Si el teléfono no tiene un puerto de la PC, solo se debe configurar Bit 5. Se debe configurar el mismo valor de la función del sistema para el campo de la función habilitada.

En el LLDPDU entrante, se ignora System Capabilities TLV (TLV de las funciones del sistema). El TLV no se valida de forma semántica en el tipo de dispositivo MED.

System Capabilities TLV (TLV de las funciones del sistema) es obligatorio en los LLDPDU salientes. Solo se permite un System Capabilities TLV (TLV de las funciones del sistema)

## **TLV de la dirección de administración**

El TLV identifica una dirección asociada al agente del LLDPlocal (que se puede utilizar para llegar a entidades de nivel superior) para ayudar al descubrimiento de parte de la administración de la red. El TLV permite la inclusión del número de interfaz del sistema y un identificador de objetos (OID) que están asociados con esta dirección de administración, si se conoce uno o ambos.

- Longitud de la cadena de información del TLV: este campo contiene la longitud (en octetos) de todos los campos de la cadena de información del TLV.
- Longitud de la cadena de la dirección de administración: este campo contiene la longitud (en octetos) de los campos de subtipo de dirección de administración y dirección de administración.

## **TLV de descripción de sistema**

El TLV permite a la administración de la red anunciar la descripción del sistema.

- Longitud de la cadena de información de TLV: este campo indica la longitud exacta (en octetos) de la descripción del sistema.
- Descripción del sistema: este campo contiene una cadena alfanumérica que es la descripción textual de la entidad de red. La descripción del sistema incluye el nombre completo y la identificación de la versión del tipo de hardware del sistema, el sistema operativo del software y el software de red. Si las implementaciones son compatibles con IETF RFC 3418, se debe usar el objeto sysDescr para este campo.

## **TLV de configuración/estado de MAC/PHY IEEE 802.3**

El TLV no está destinado a la negociación automática, sino a la solución de problemas. En el LLDPDU entrante, el TLV se ignora y no se valida. En el LLDPDU saliente, el valor del octeto del estado o el soporte de negociación automática para el TLV debe ser:

• Bit 0: establecido en 1 para indicar que la función de compatibilidad de la negociación automática es compatible.

• Bit 1: establecido en 1 para indicar que el estado de negociación automática se habilitó.

• Bit 2—7: establecido en 0.

Los valores de los bits del campo de capacidad teórica de negociación automática del PMD de 2 octetos se deberían establecer en:

- Bit 13: modo de semidúplex de 10BASE-T
- Bit 14: modo de dúplex completo de 10BASE-T
- Bit 11: modo de semidúplex de 100BASE-TX
- Bit 10: modo de dúplex completo de 100BASE-TX
- Bit 15: desconocido

Se deben configurar Bit 10, 11, 13 y 14.

El valor del tipo de MAU operativo de 2 octetos se debe establecer para que refleje el tipo de MAU operativo real:

- 16: dúplex completo de 100BASE-TX
- 15: semidúplex de 100BASE-TX
- 11: dúplex completo de 10BASE-T
- 10: semidúplex de 10BASE-T

Por ejemplo, en general el teléfono se establece en dúplex completo de 100BASE-TX. A continuación, se debe establecer el valor 16. El TLV es opcional en una red por cable y no se puede aplicar en redesinalámbricas. El teléfono envía este TLV solo cuando se encuentra en modo por cable. Cuando el teléfono no se configura para la negociación automática si no para una velocidad o capacidad de dúplex específicas, el bit 1 del soporte o el estado de negociación automática del valor del octeto para el TLV del LLDPDU saliente debe ser claro (0) para indicar que la negociación automática se encuentra desactivada. El campo de capacidad teórica de negociación automática del PMD de 2 octetos se debería establecer en 0x8000 para indicar que es desconocido.

### **TLV de las funciones del LLDP-MED**

En el LLDPDU saliente, el TLV debería tener el tipo de dispositivo 3, End Point Class III (Clase de extremo III), con los siguientes bits establecidos en el campo Capability (Función) de 2 octetos:

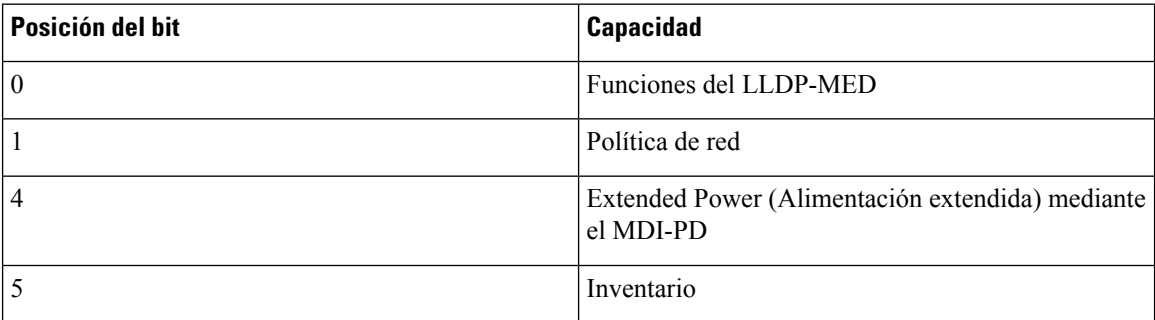

En el TLV entrante,si no se encuentra presente el TLV LLDP-MED, el LLDPDU será descartado. LLDP-MED Capabilities TLV (TLV de las funciones del LLDP-MED) es obligatorio y solo se permite uno para los

LLDPDU entrantes y salientes. Cualquier otro TLV del LLDP-MED será ignorado si se presenta antes que LLDP-MED Capabilities TLV (TLV de las funciones del LLDP-MED).

### **TLV de la política de red**

En el TLV del LLDPDU saliente, antes de que se determine la VLAN o el DSCP, Unknown Policy Flag (Indicador de la política desconocida) o U se establece en 1. Si se conoce la configuración de VLAN o el DSCP, el valor se establecerá en 0. Cuando la política es desconocida, los demás valores se establecen en 0. Antes de que se determine o utilice la VLAN, Tagged Flag (Indicador etiquetado) o T se establece en 0. Si la VLAN etiquetada (ID de la VLAN > 1) se utiliza para el teléfono, Tagged Flag (Indicador etiquetado) (T) se establecerá en 1. El X reservado siempre se establece en 0. Si se utiliza la VLAN, el ID de la VLAN y L2 Priority (Prioridad L2) correspondientes se establecerán en consonancia con esta. El valor válido del ID de la VLAN es un rango entre 1 y 4094. Sin embargo, si el ID de la VLAN es igual a 1, nunca se utilizará (limitación). Si se utiliza el DSCP, el rango de valores de 0 a 63 se establece como en consonancia con este.

En el TLV del LLDPDU entrante, se permiten Multiple Network Policy TLVs (Varios TLV de la política de red) para diferentes tipos de aplicaciones.

### **TLV de la alimentación extendida del LLDP-MED a través del MDI**

En el TLV del LLDPDU saliente, el valor binario de Power Type (Tipo de alimentación) se establece en "0 1" para indicar que el tipo de alimentación del teléfono es PD Device (Dispositivo de PD). Power Source (Fuente de alimentación) del teléfono se estableció en "PSE and local" con el valor binario "1 1". Power Priority (Prioridad de la alimentación) se estableció en "0 0 0 0" para indicar una prioridad desconocida, mientras que Power Value (Valor de la alimentación) se estableció en el valor máximo de la alimentación. Power Value (Valor de la alimentación) del teléfono IP Cisco es de 12900mW.

En el LLDPDU entrante, el TLV se ignora y no se valida. Solo se permite un TLV en los LLDPDU salientes y entrantes. El teléfono enviará solo el TLV de la red por cable.

Originalmente, el estándar LLDP-MED se diseñó en el contexto de Ethernet. El debate sobre LLDP-MED for Wireless Networks (LLDP-MED para redes inalámbricas) se encuentra en curso. Consulte ANSI-TIA 1057, anexo C, TLV aplicable C.3 para VoWLAN, cuadro 24.Se recomienda no aplicar el TLV en el contexto de la red inalámbrica. Este TLV se diseño para su uso en el contexto de PoE y Ethernet. Si se agrega, el TLV no proporcionará ningún valor para el ajuste de la administración de red o de la política de alimentación en el interruptor.

### **TLV de administración del inventario del LLDP-MED**

Este TLV es opcional para Device Class III (Clase de dispositivo III). En el LLDPDU saliente, solo admitimos Firmware Revision TLV (TLV de revisión de firmware). El valor de Firmware Revision (Revisión de firmware) es la versión del firmware en el teléfono. En el LLDPDU entrante, los TLV se ignoran y no se validan. Solo se permite un Firmware Revision TLV (TLV de revisión de firmware) en los LLDPDU entrantes y salientes.

# <span id="page-461-0"></span>**Resolución final de la política de red y QoSTLV de configuración/estado de MAC/PHY IEEE 802.3**

### **VLAN especiales**

Las VLAN iguales a 0, 1 y 4095 se tratan de la misma manera que una VLAN sin etiquetar. Dado que no se etiquetó la VLAN, la clase de servicio (CoS) no se puede aplicar.

### **QoS predeterminada del modo SIP**

Si no hay una política de red de CDP o LLDP-MED, se utiliza la política de red predeterminada. La CoS se basa en la configuración de la extensión específica. Solo se puede aplicar si la VLAN manual está habilitada y su ID no esigual a 0, 1 o 4095. El tipo de servicio (ToS)se basa en la configuración de la extensión específica.

### **Resolución de la QoS para el CDP**

Si hay una política de red válida del CDP:

- Si la VLAN es igual a 0, 1 o 4095, la VLAN no se establecerá o será desetiquetada. La CoS no se aplica, pero el DSCP sí. El ToS se basa en el valor predeterminado como se describió antes.
- Si la VLAN es mayor a 1 y menor a 4095, la VLAN se configura en concordancia con esta. La CoS y el ToS se basan en el valor predeterminado como se describió antes. El DSCP se aplica.
- El teléfono se reiniciará y reiniciará la secuencia de inicio rápido.

## **Resolución de la QoS para el LLDP-MED**

Si se aplica la CoS y esta es igual 0, el valor predeterminado se utiliza en la extensión específica como se describió antes. Pero el valor que se muestra en L2 Priority (Prioridad de la capa 2) para el TLV del LLDPDU saliente se basa en el valor que se utilizó para la extensión 1. Si se aplica la CoS y esta es distinta de 0, se utiliza la CoS en todas las extensiones.

Si el DSCP (asignado al ToS) se aplica y este es igual a 0, el valor predeterminado se utiliza en la extensión específica como se describió antes. Pero el valor que se muestra en el DSCP para el TLV del LLDPDU saliente se basa en el valor que se utilizó para la extensión 1. Si se aplica el DSCP y este es distinto de 0, se utiliza la DSCP en todas las extensiones.

Si la VLAN es mayor a 1 y menor a 4095, la VLAN se configura en concordancia con esta. La CoS y el ToS se basan en el valor predeterminado como se describió antes. El DSCP se aplica.

Si hay una política de red válida para la aplicación de voz en el PDU del LLDP-MED y el indicador etiquetado se configura, se aplicarán las VLAN, L2 Priority (Prioridad de la capa 2) (CoS) y el DSCP (asignado al ToS).

Si hay una política de red válida para la aplicación de voz en el PDU del LLDP-MED y el indicador etiquetado no se configura, solo se aplicará el DSCP (asignado al ToS).

El teléfono IP Cisco se reiniciará y reiniciará la secuencia de inicio rápido.

Ш

## **Coexistencia con CDP**

Si tanto CDP como LLDP-MED se habilitan, la política de red de la VLAN determina la última política establecida o modificada con cualquiera de los modos de descubrimiento. Si tanto LLDP-MED como CDP se habilitan, el teléfono envía PDU de CDP y LLDP-MED durante el inicio.

La configuración y el comportamiento inconsistentes de los dispositivos de conectividad de red de los modos CDPy LLDP-MED pueden generar un comportamiento de reinicio oscilatorio en el teléfono debido al cambio entres distintas VLAN.

Si CDP y LLDP-MED no establecen la VLAN, se utiliza el ID de VLAN configurado de forma manual. Si el ID de VLAN no se configura de forma manual, no se admite ninguna VLAN. Se utiliza DSCP, y la política de red determina LLDP-MED, si corresponde.

## **Dispositivos de redes múltiples y LLDP-MED**

Si se utiliza el mismo tipo de aplicación para la política de red, pero los teléfonos reciben distintas políticas de red de QoS de capa 2 o 3 por medio de varios dispositivos de conectividad de red, se admite la última política de red válida. Para garantizar el determinismo y la coherencia de Network Policy (Política de red), varios dispositivos de conectividad de red no deben enviar políticas de red contradictorias para el mismo tipo de aplicación.

 $\mathbf I$ 

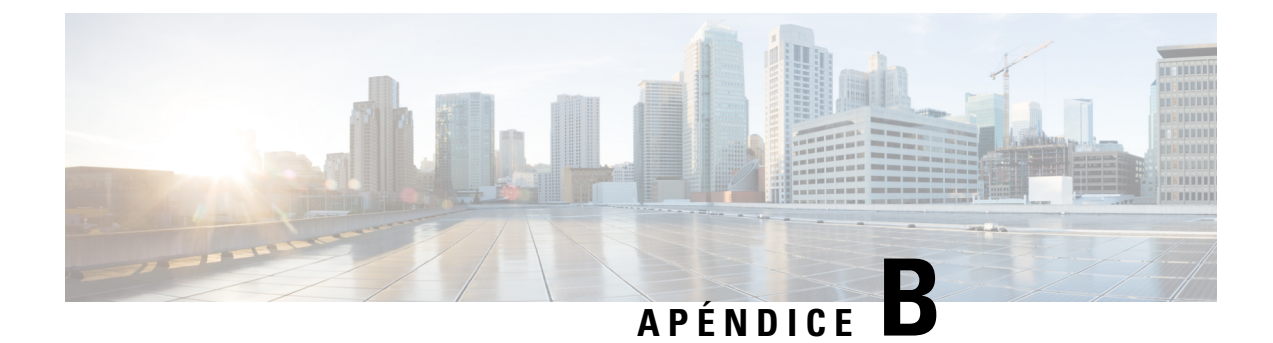

# **Comparación de parámetros TR-069**

• [Comparación](#page-464-0) de parámetros XML y TR-069, en la página 449

# <span id="page-464-0"></span>**Comparación de parámetros XML y TR-069**

En esta tabla, se muestran los parámetros XML que utilizan los teléfonos, con su contraparte TR-069.

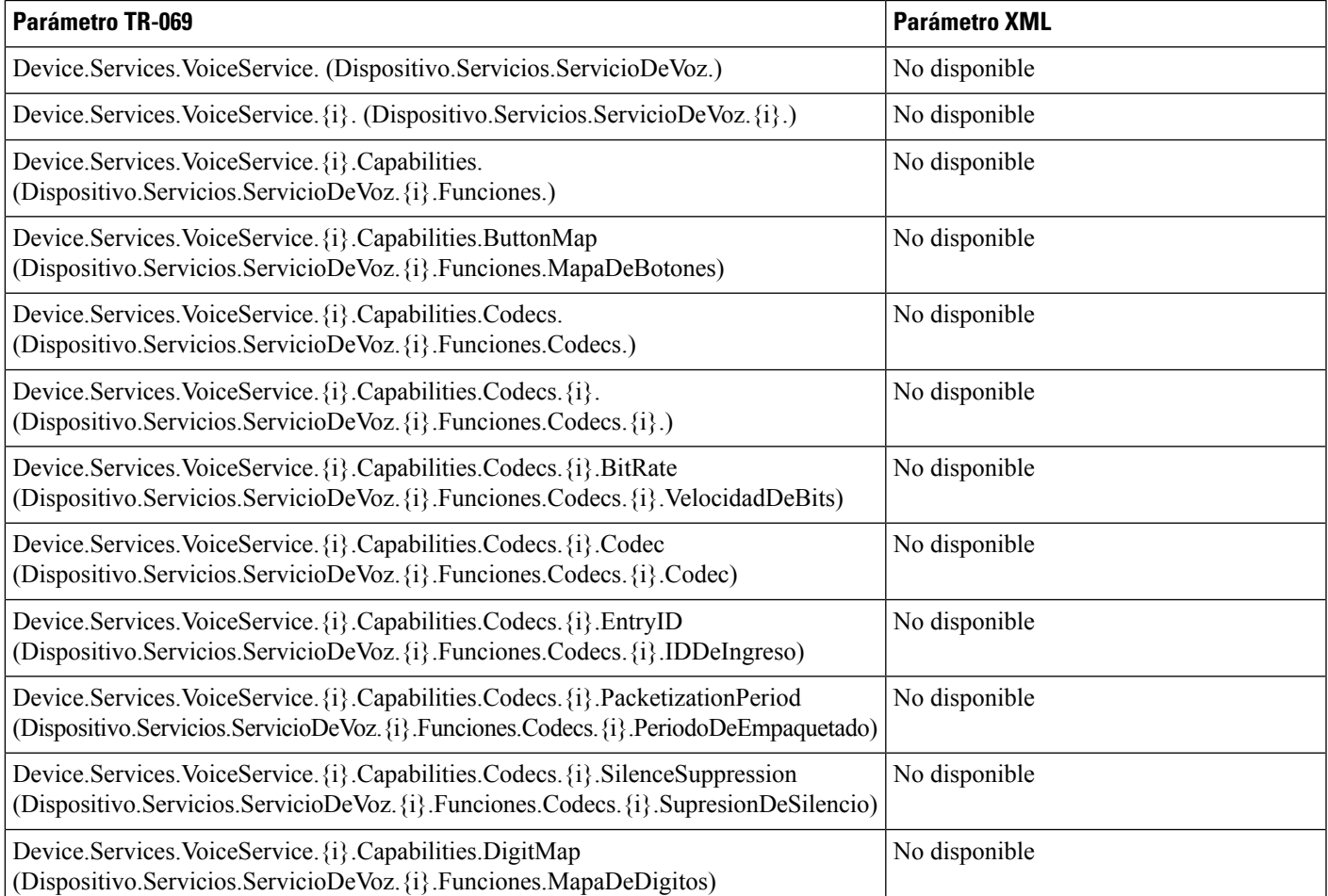

 $\overline{\phantom{a}}$ 

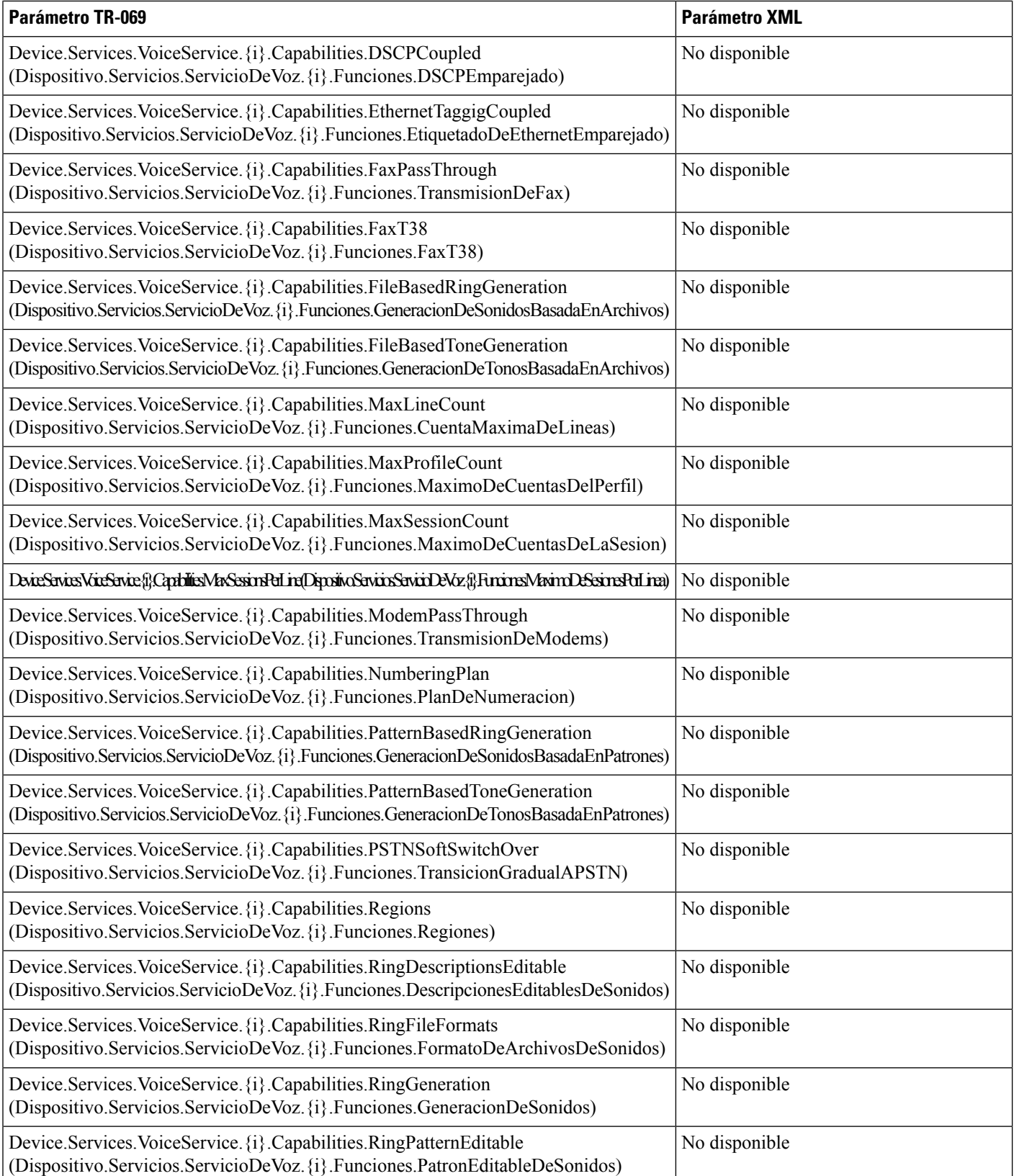

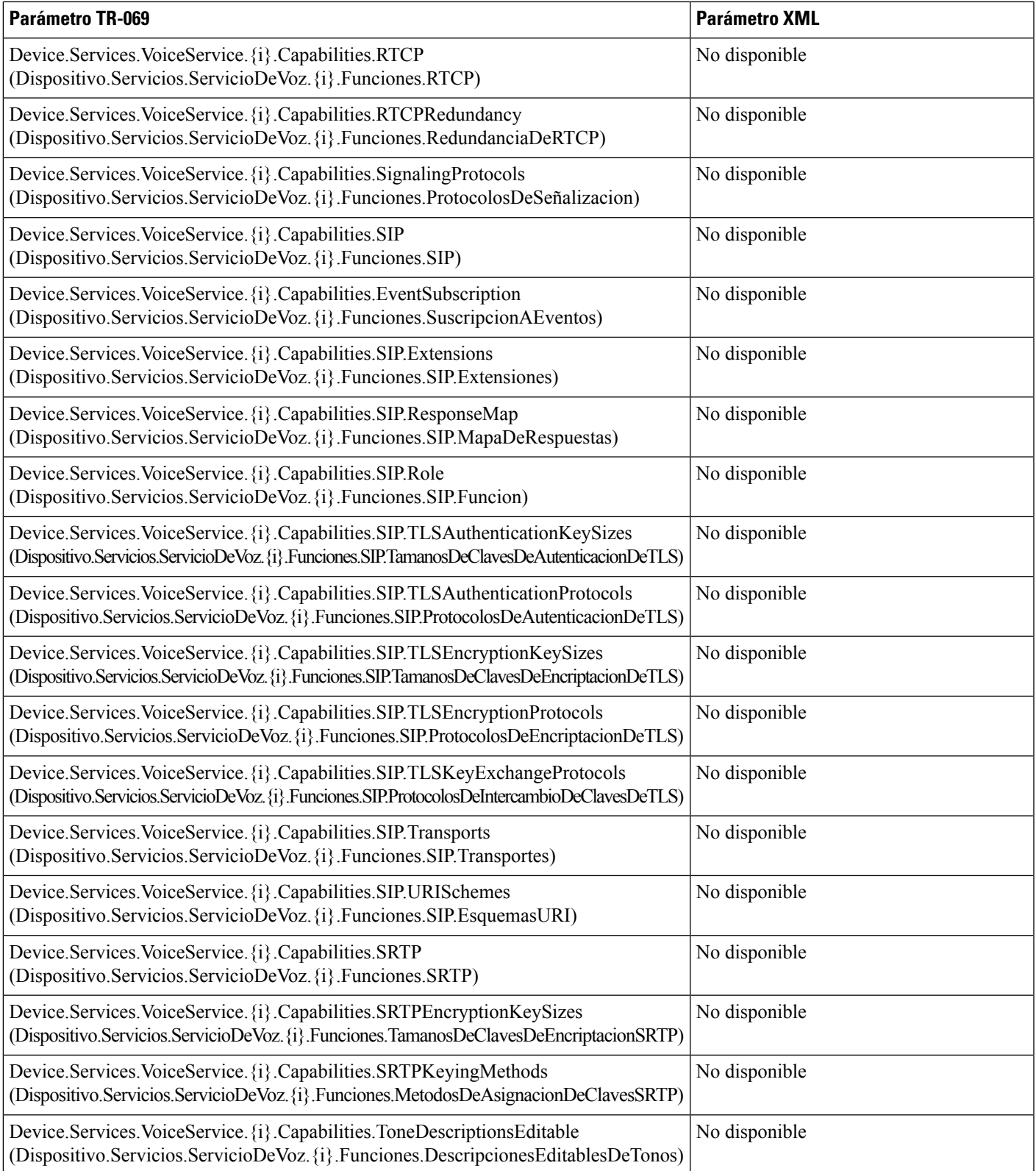

I

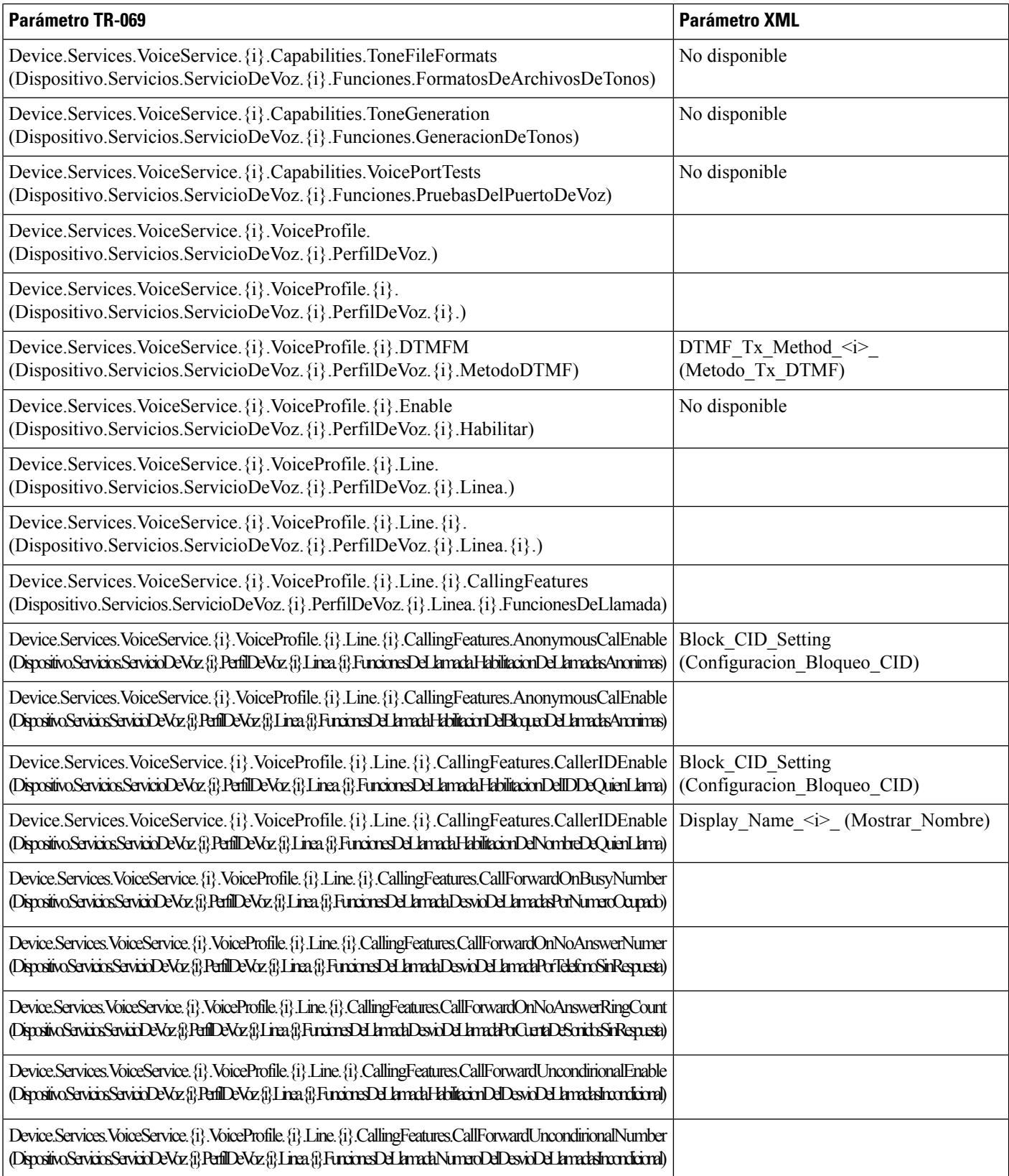
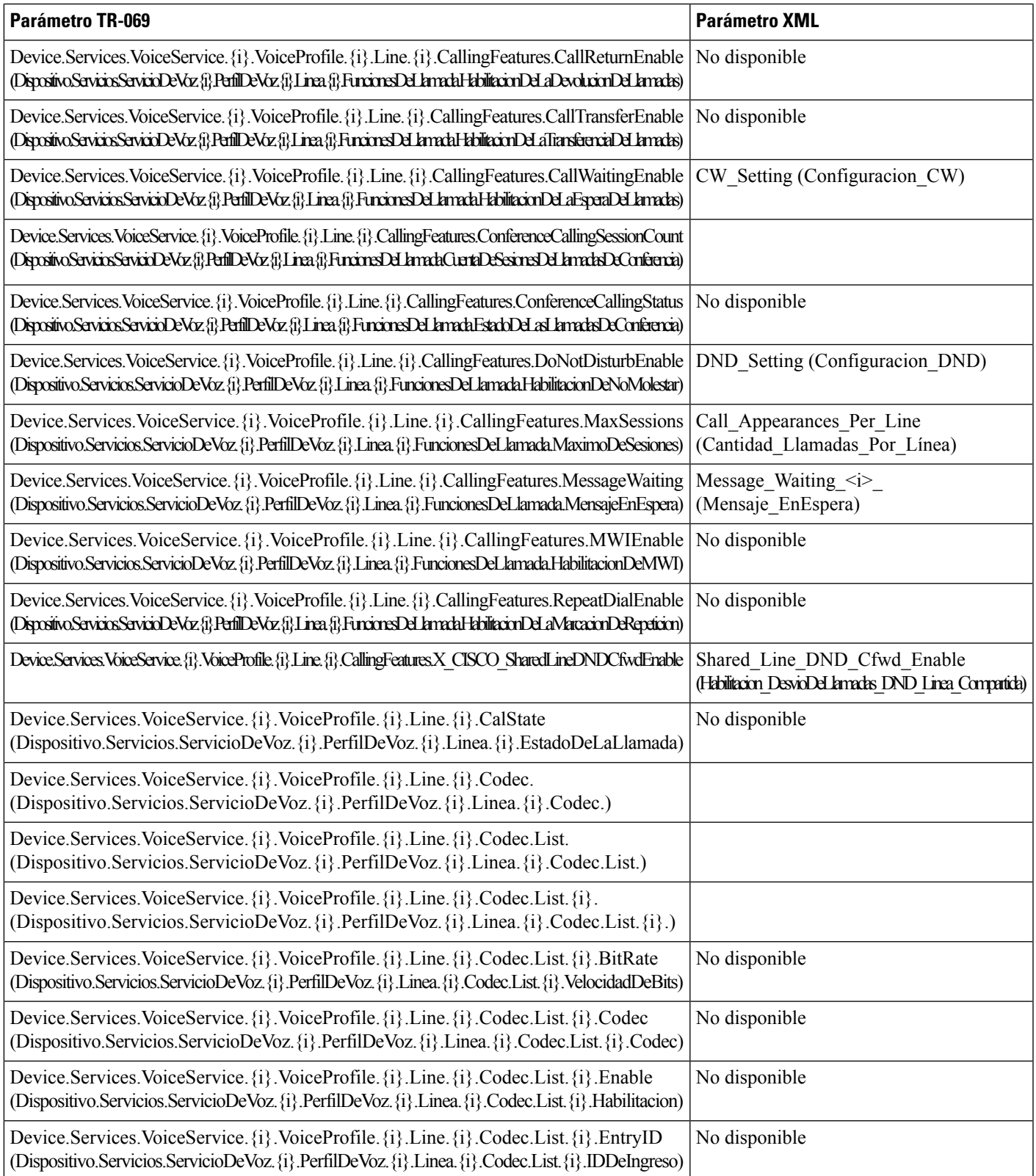

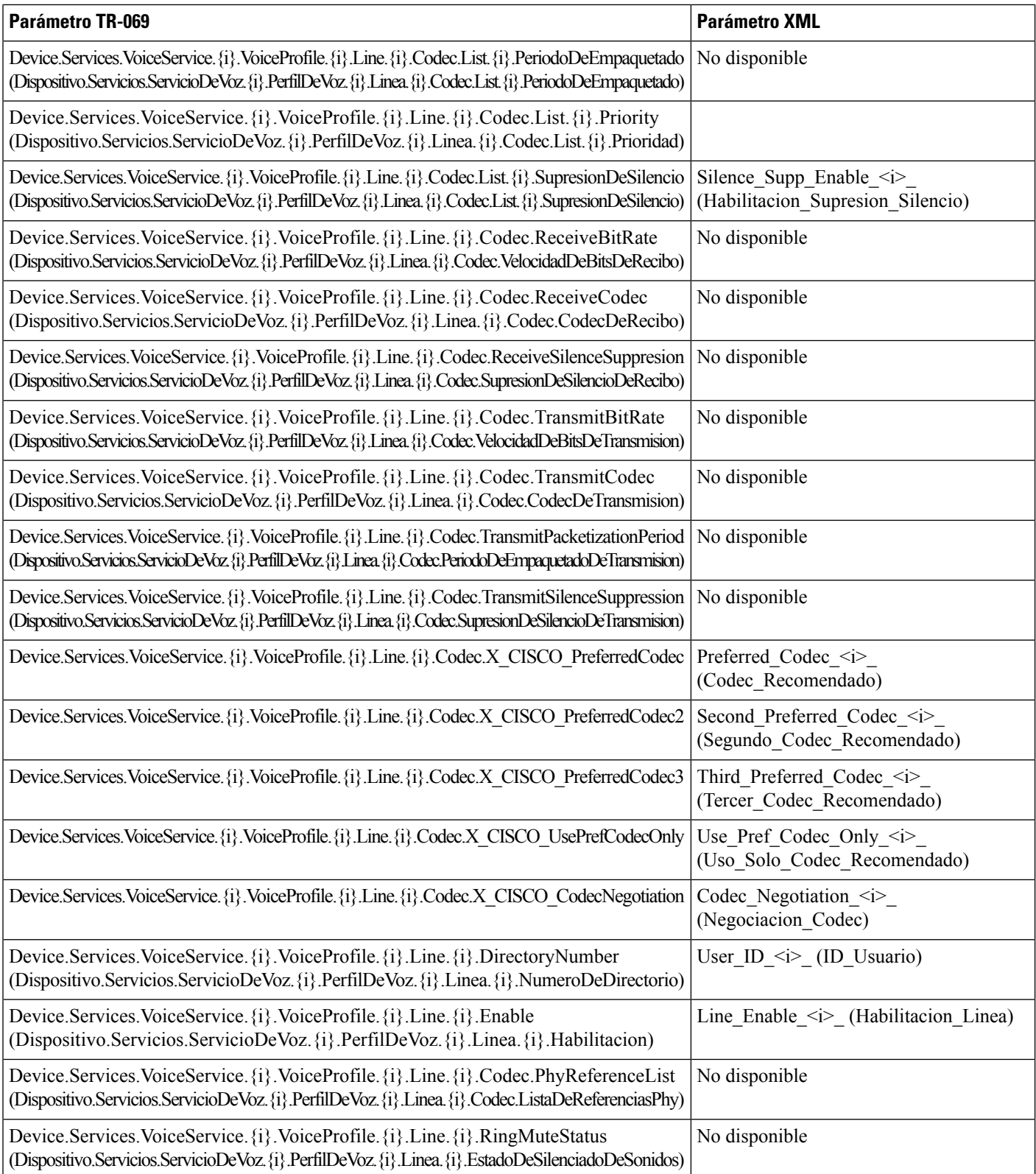

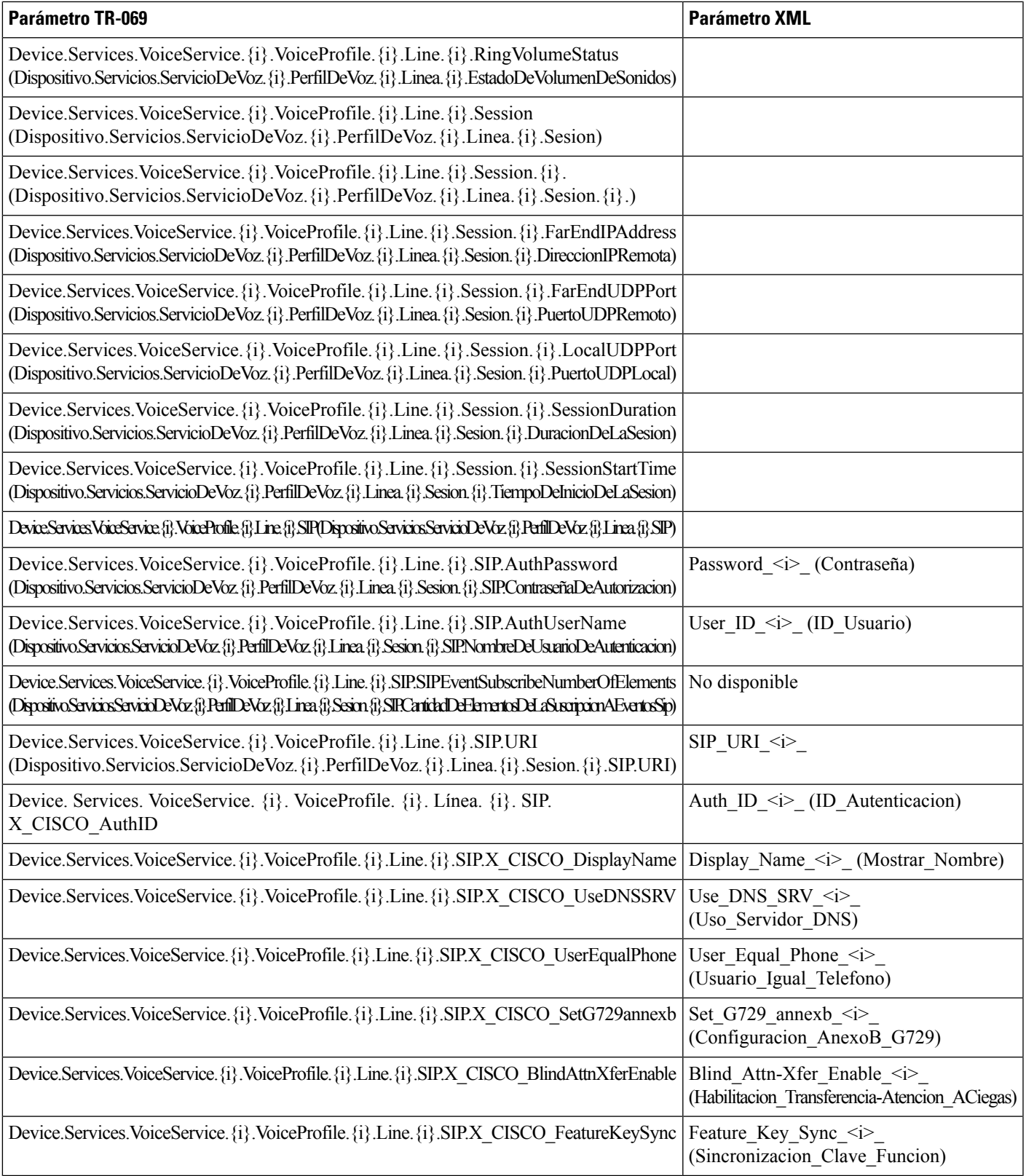

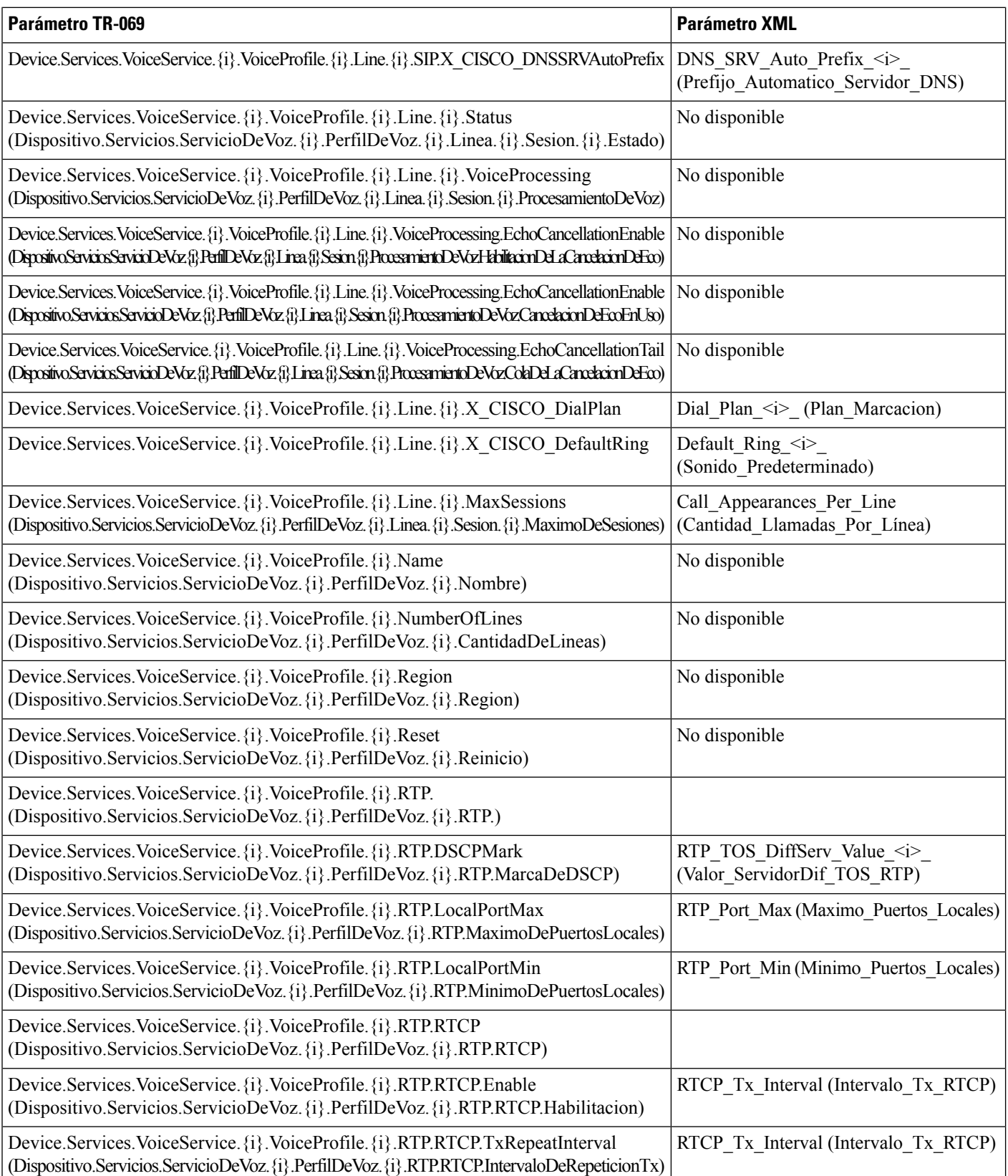

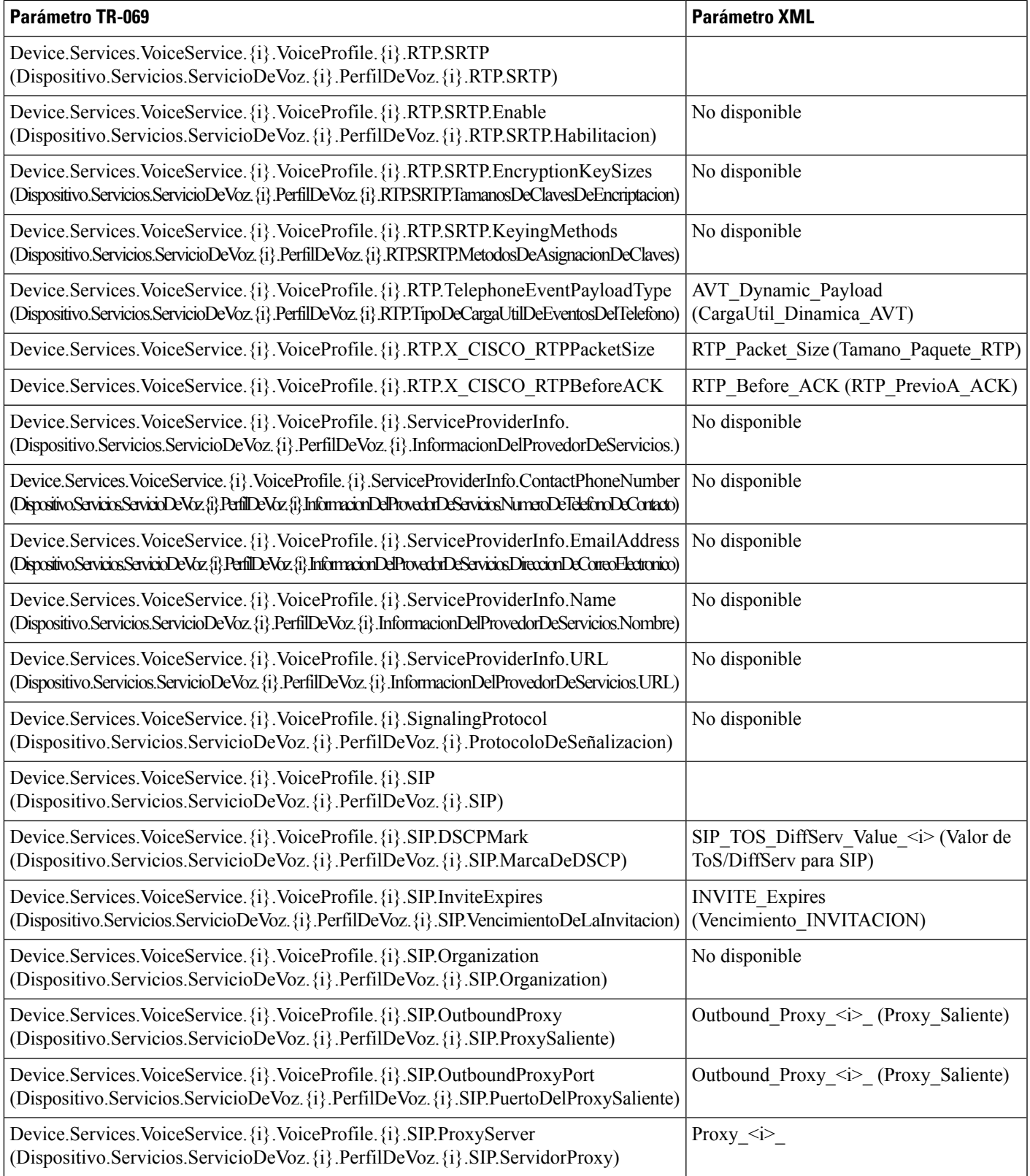

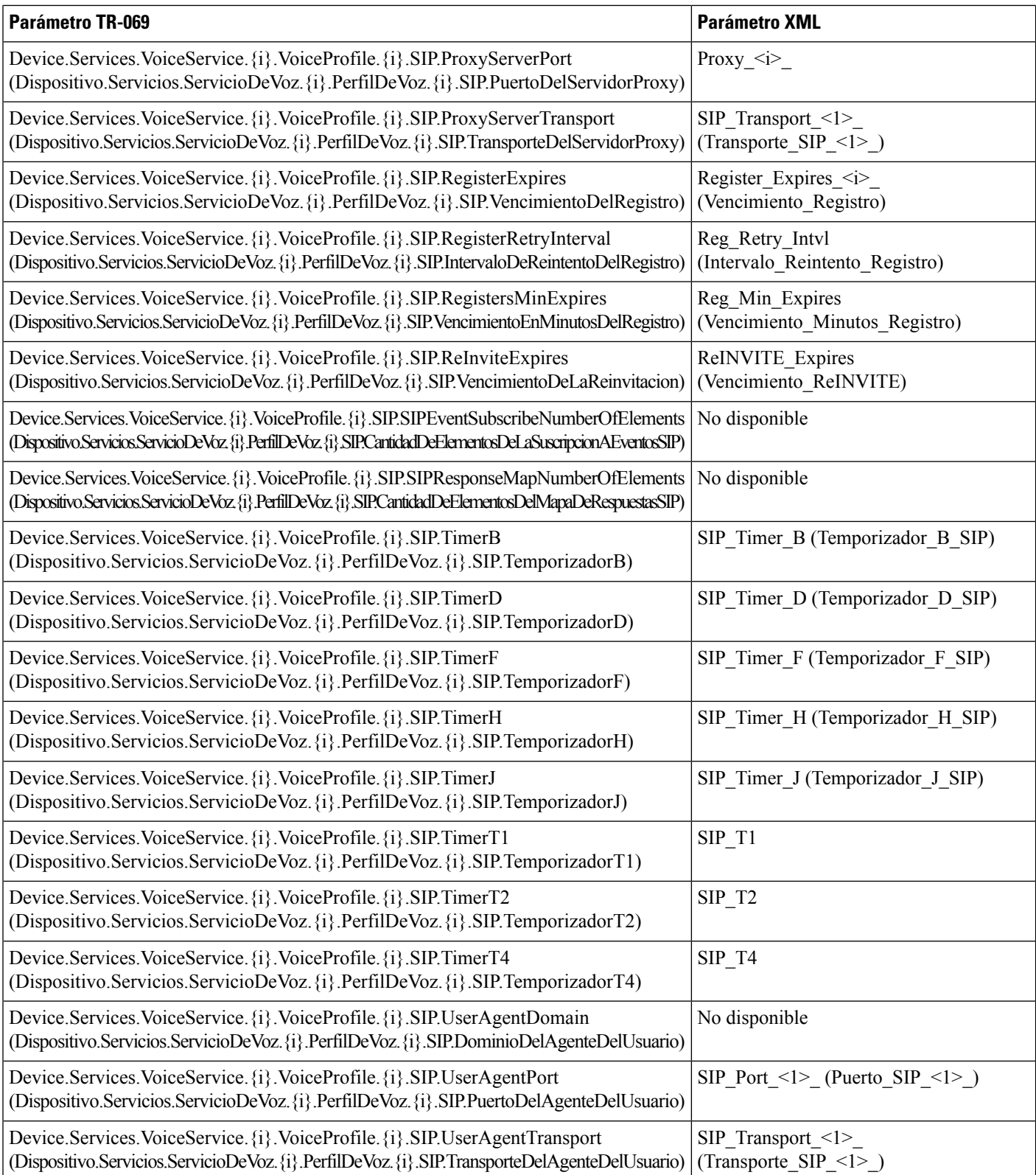

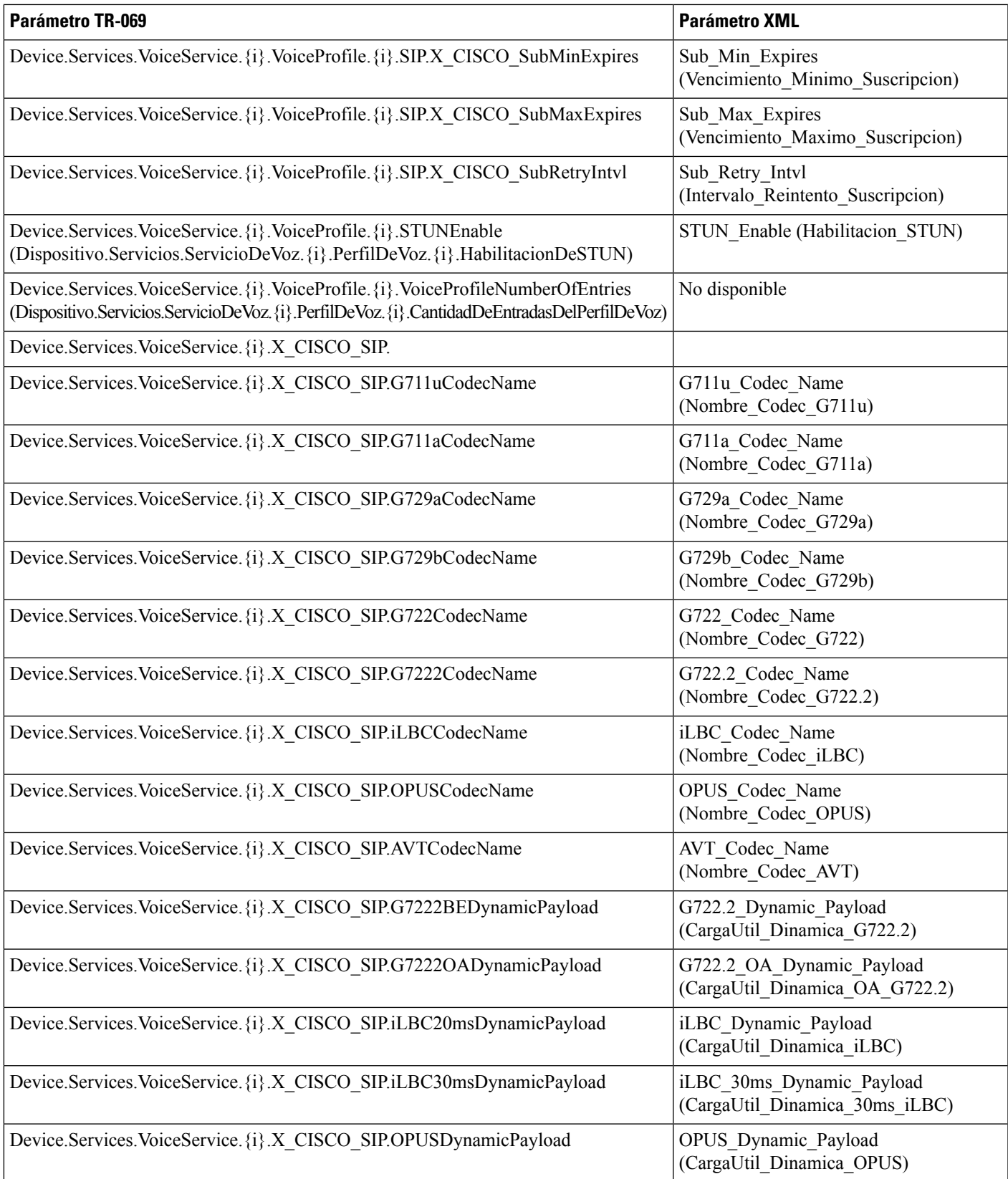

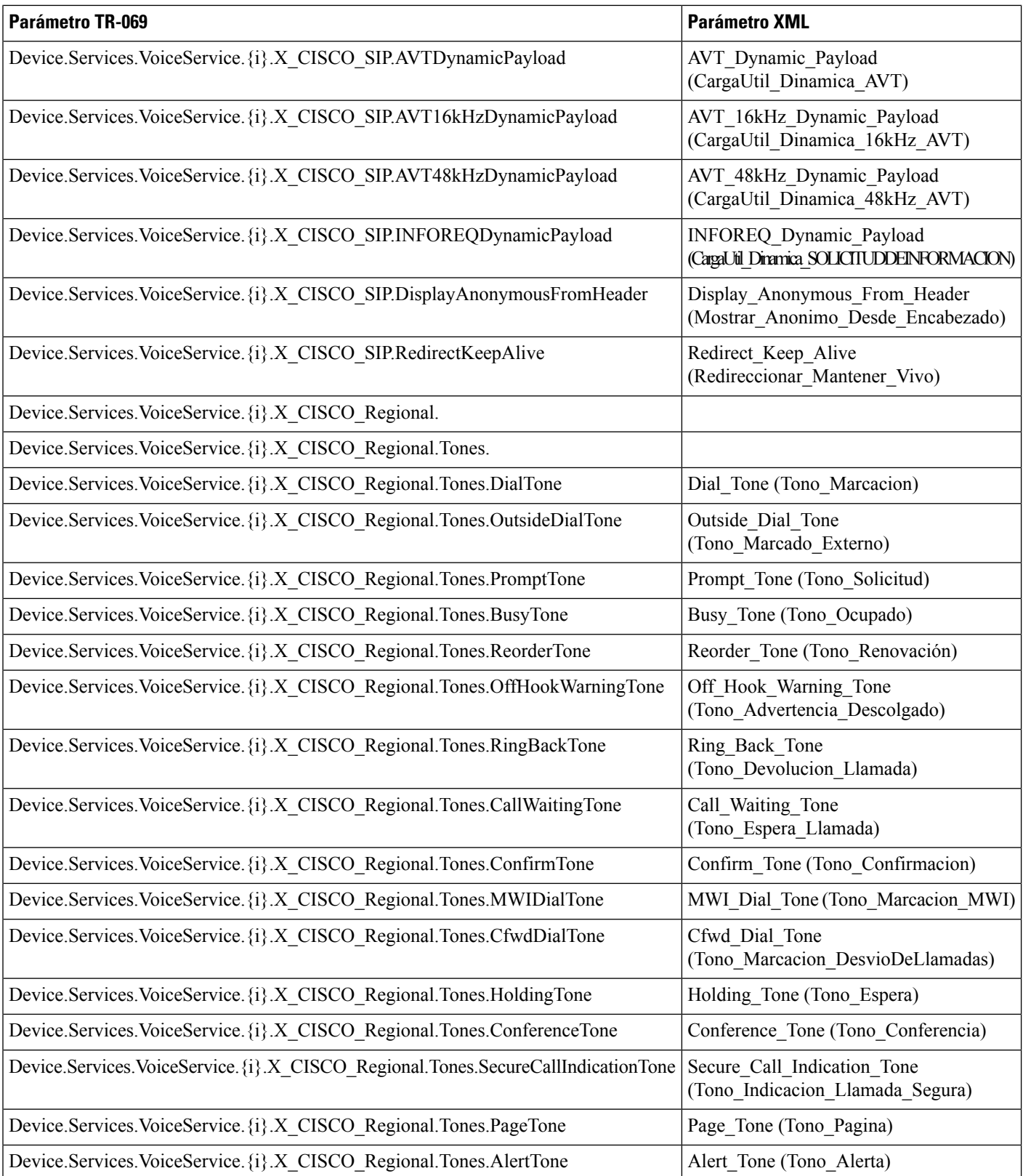

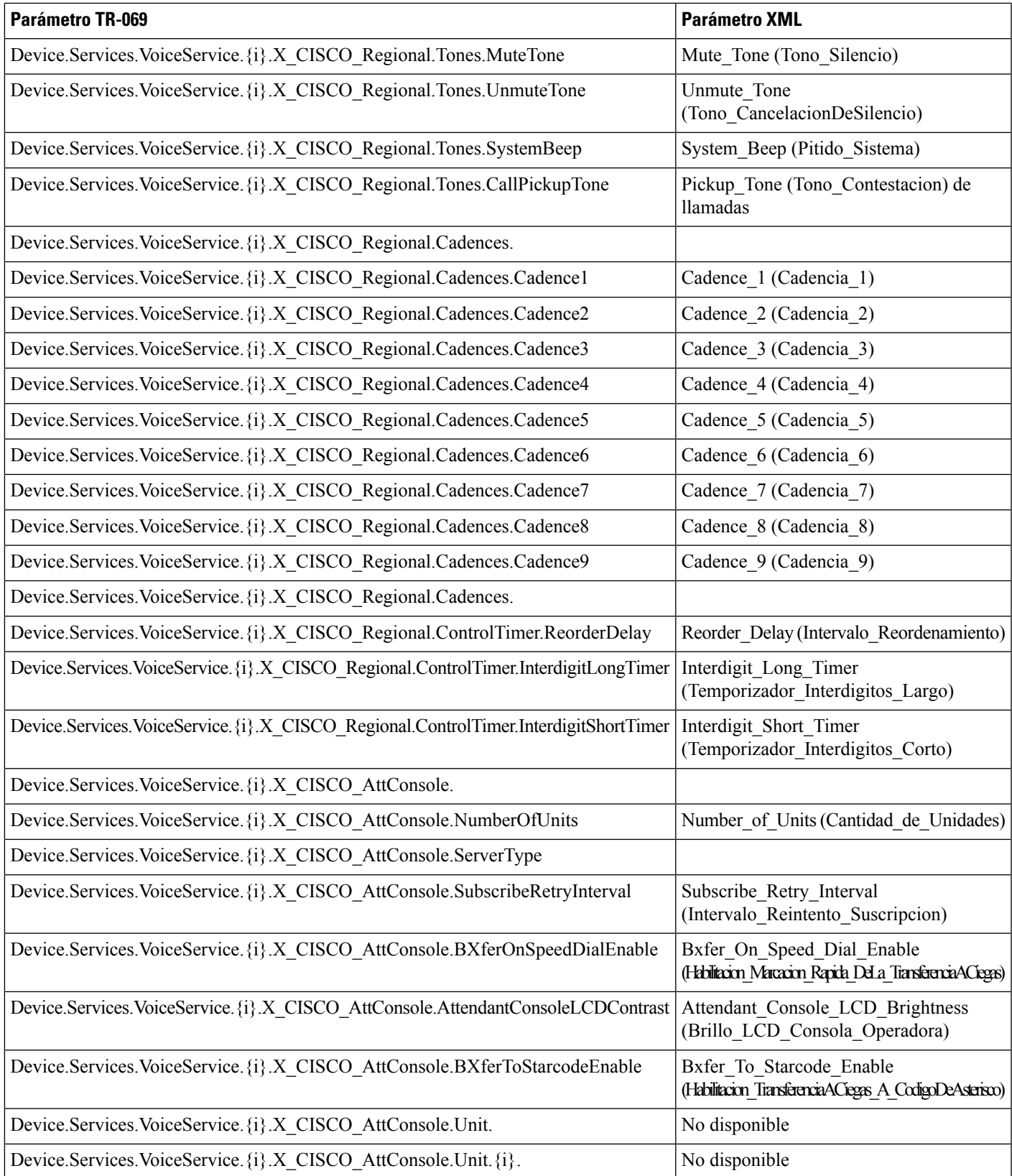

 $\overline{\phantom{a}}$ 

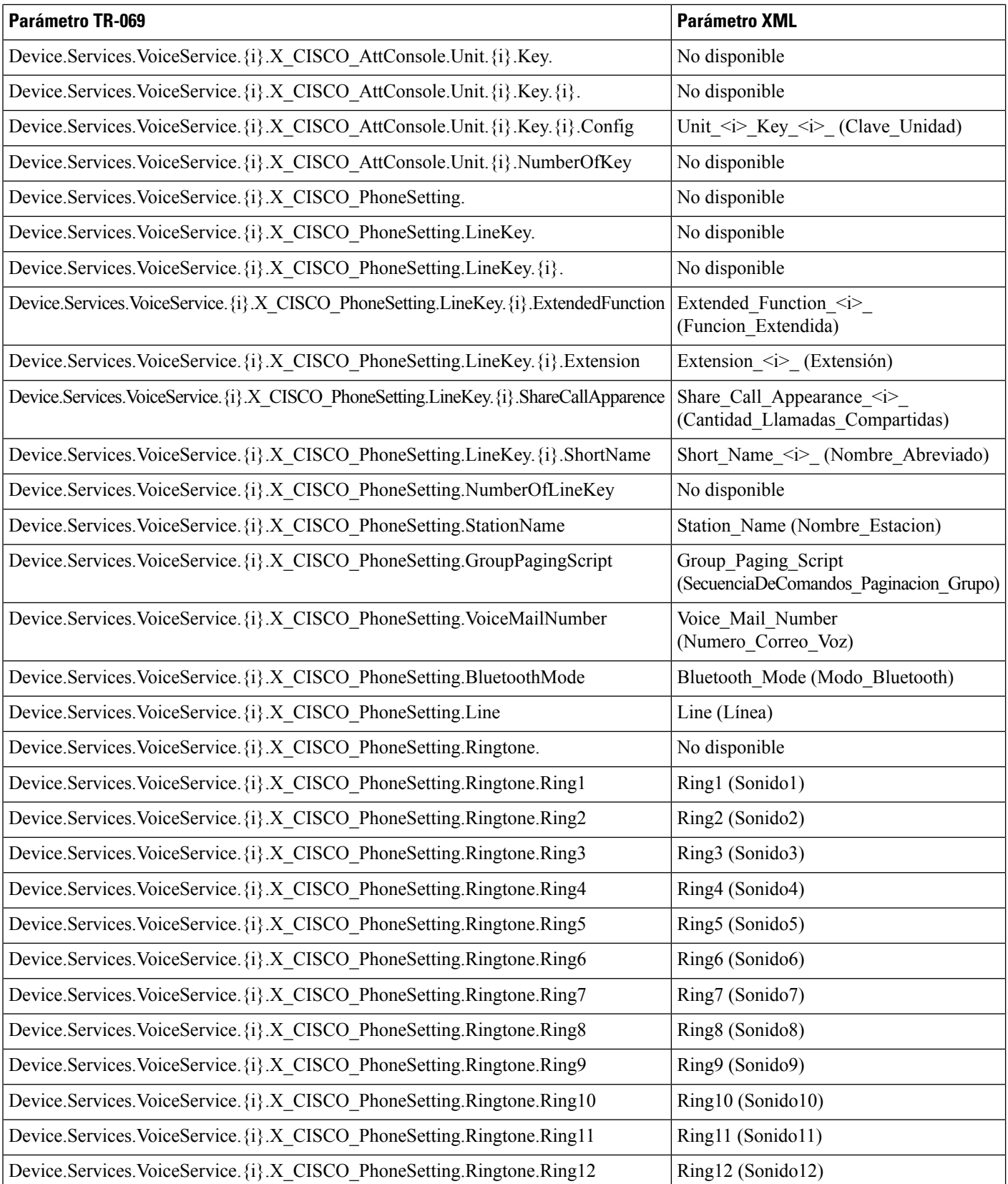

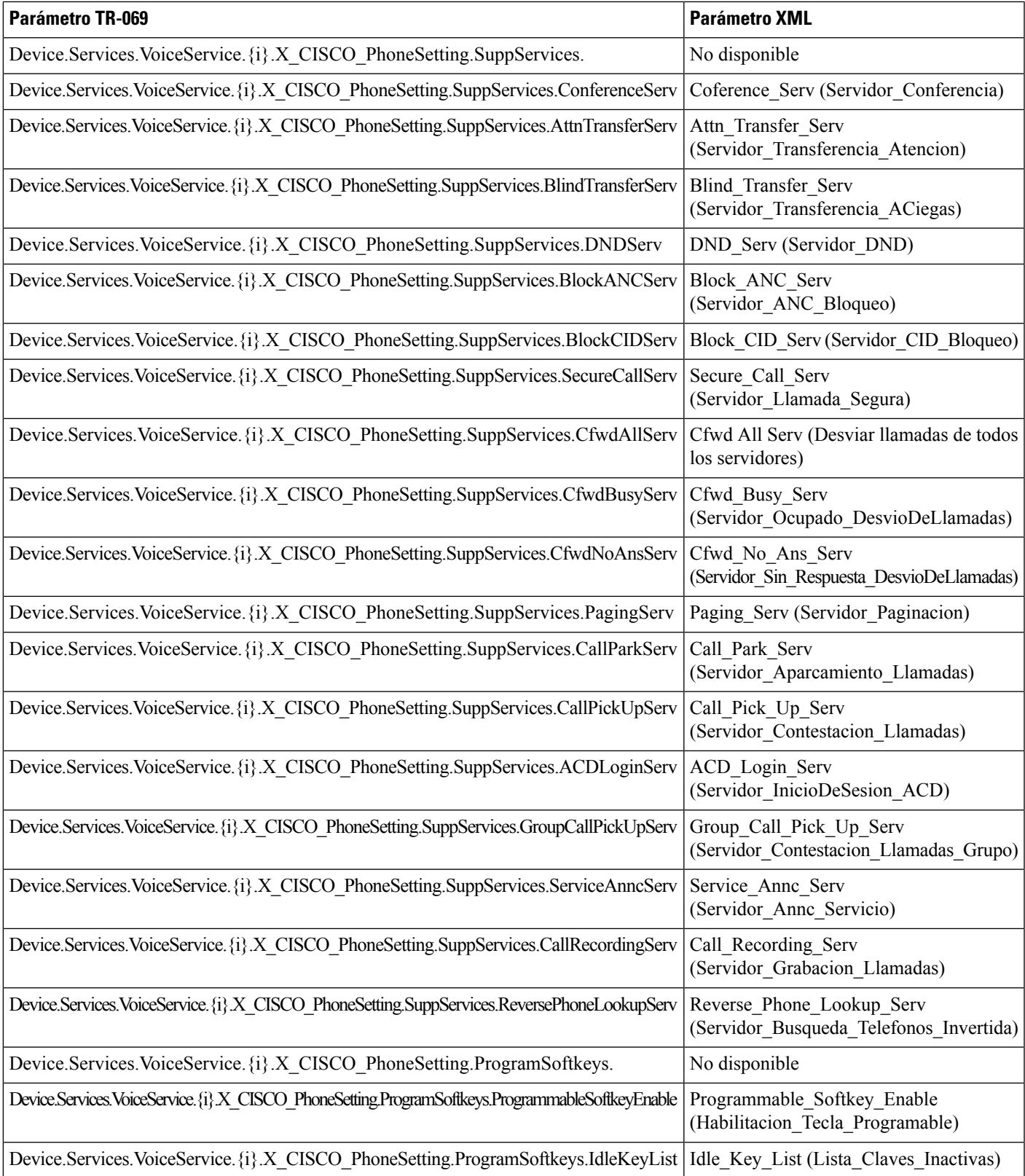

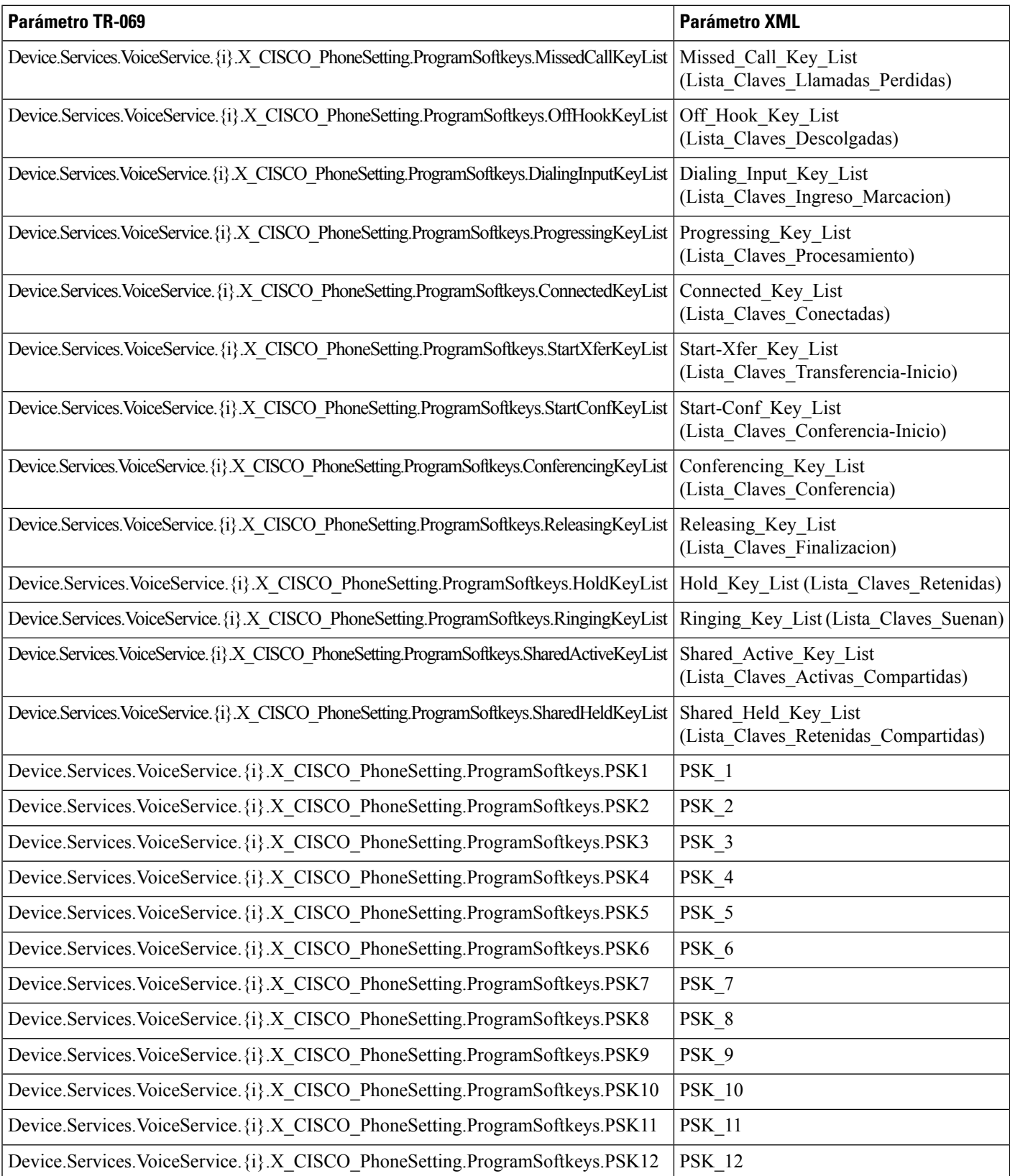

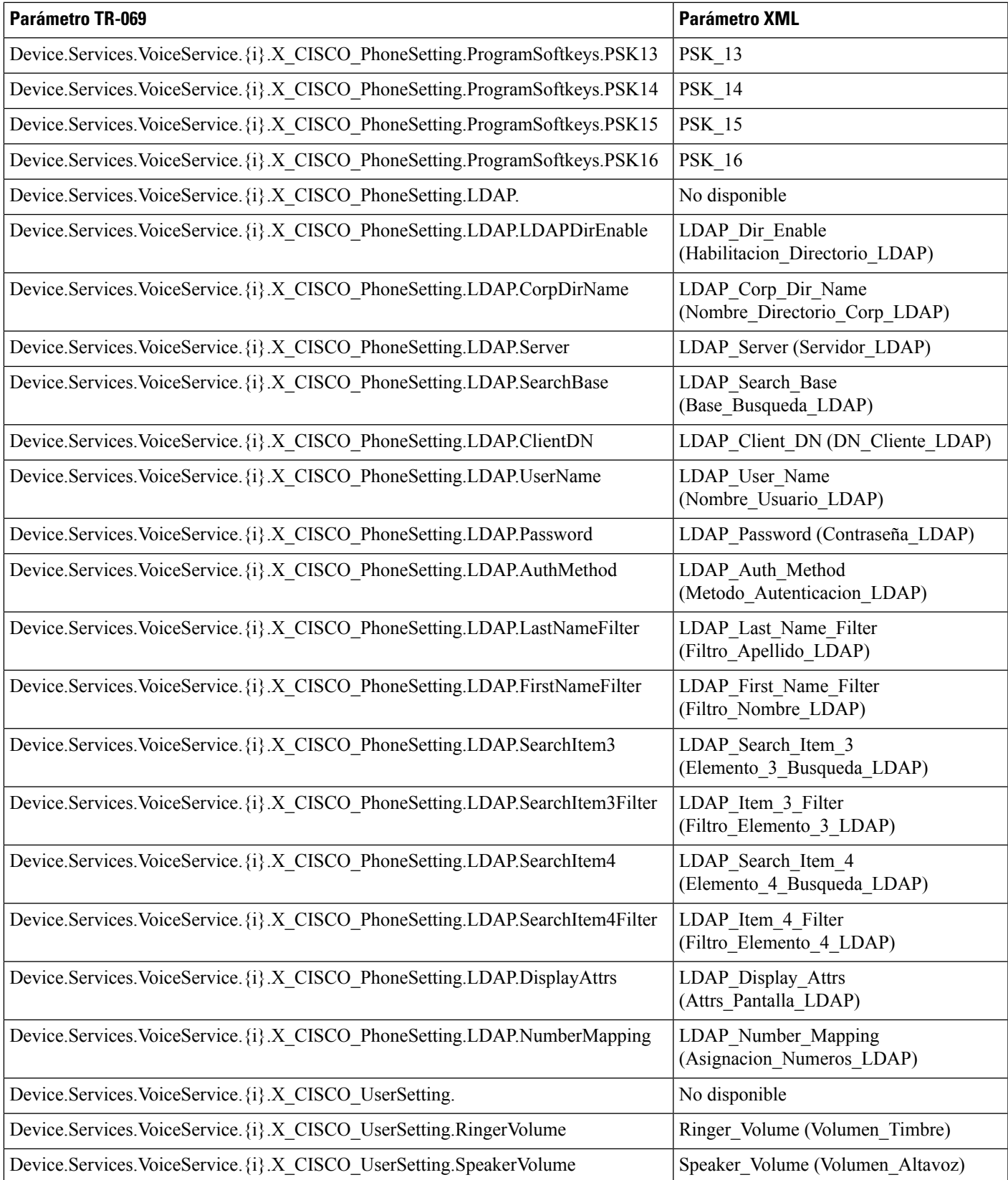

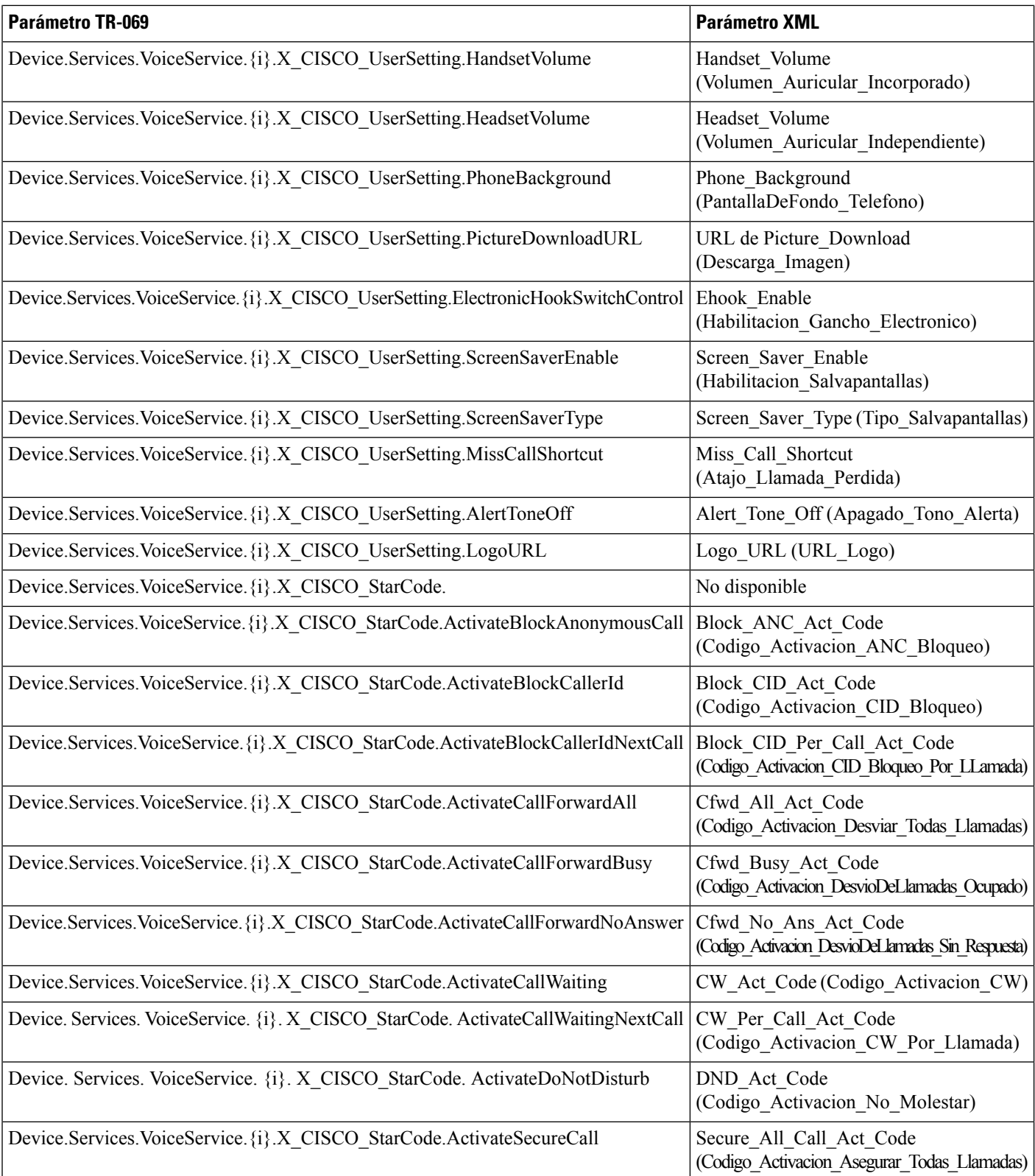

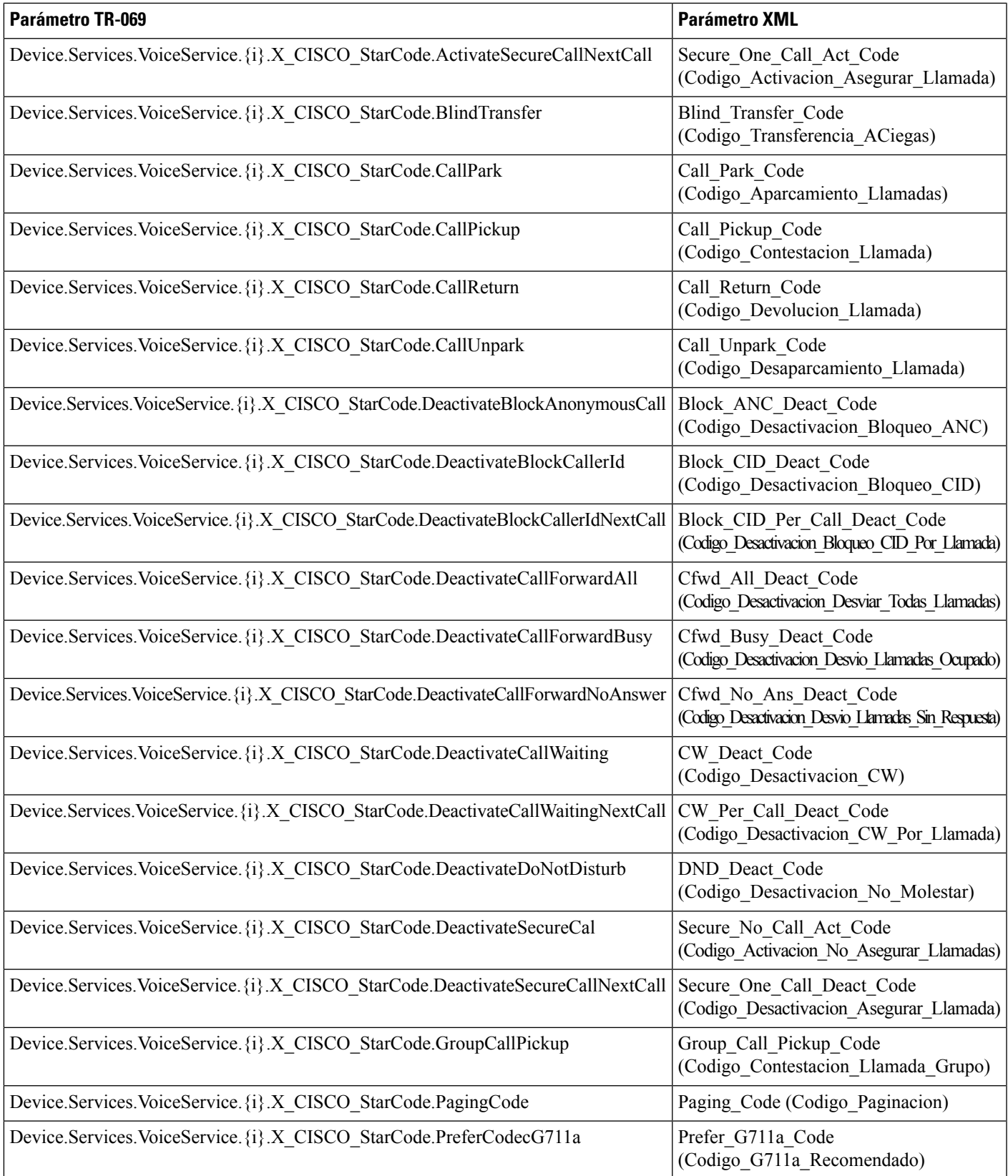

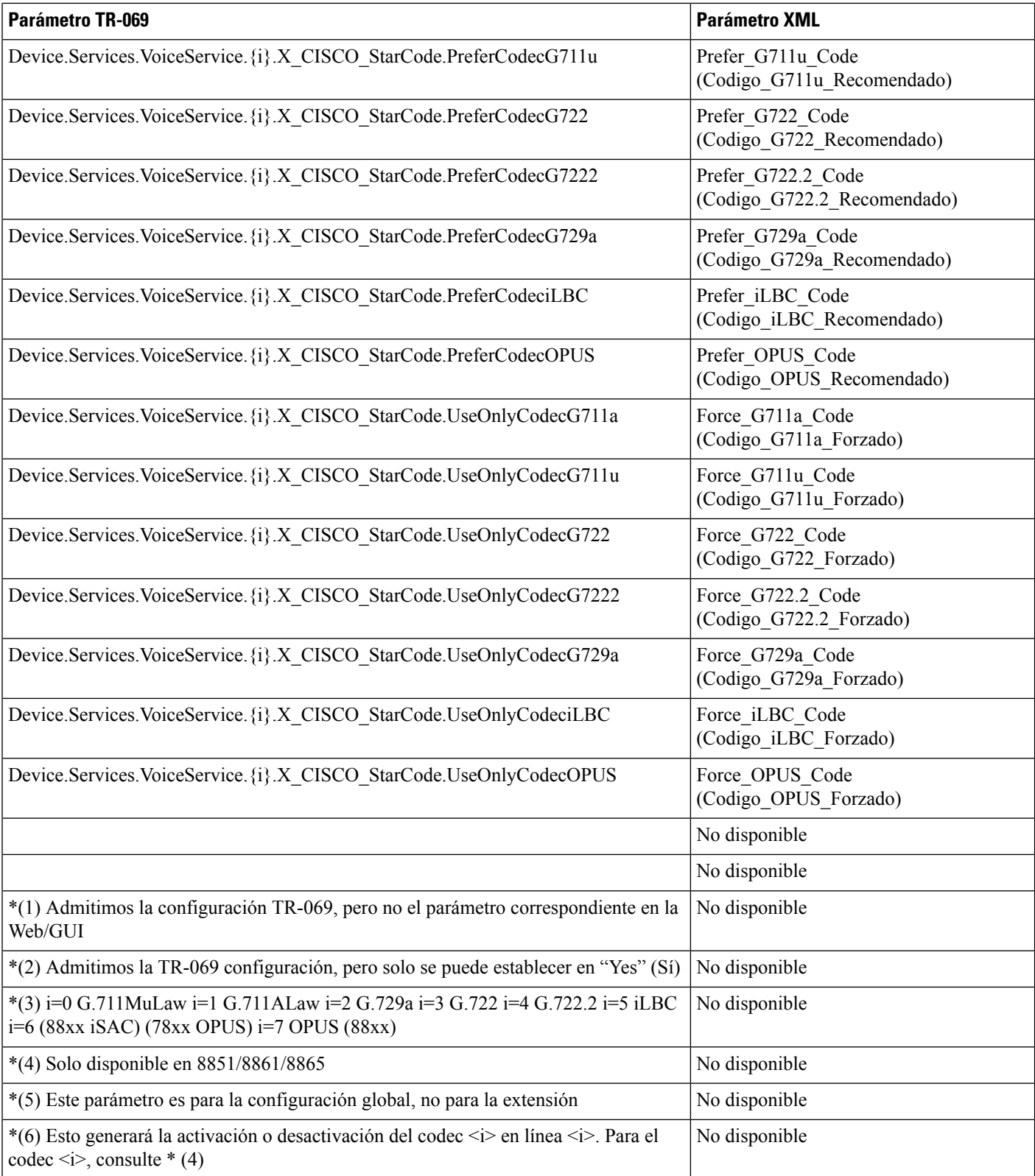

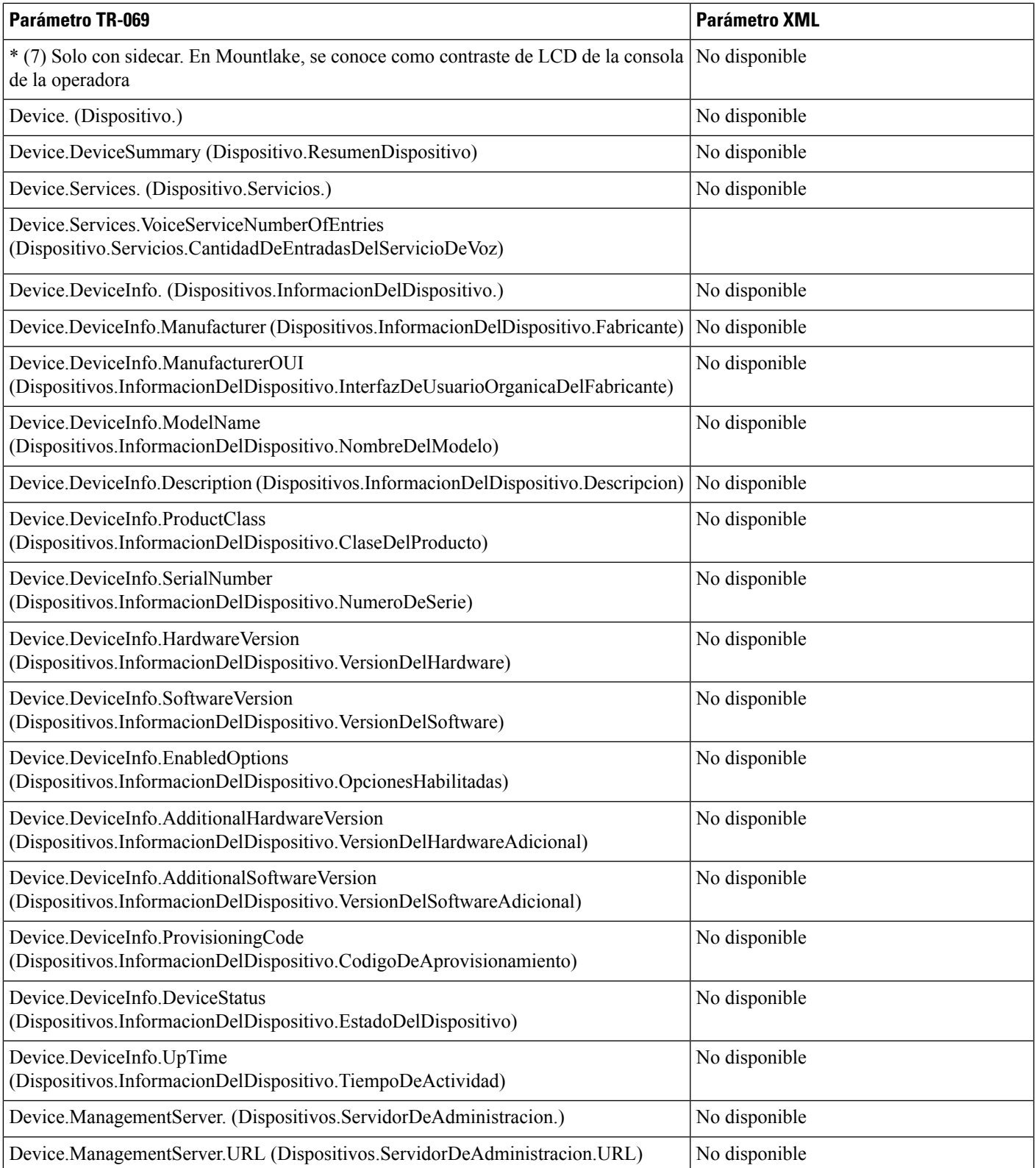

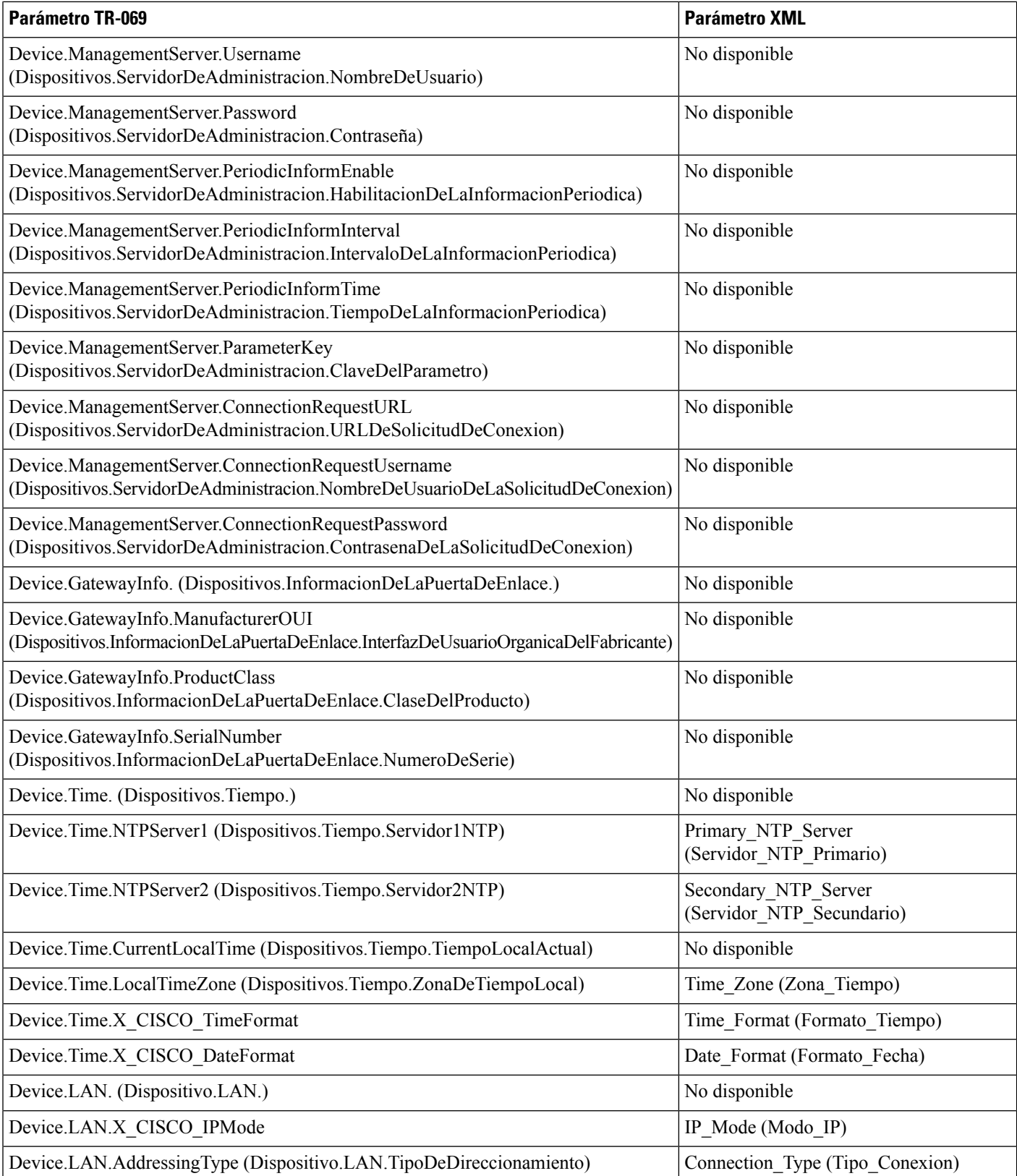

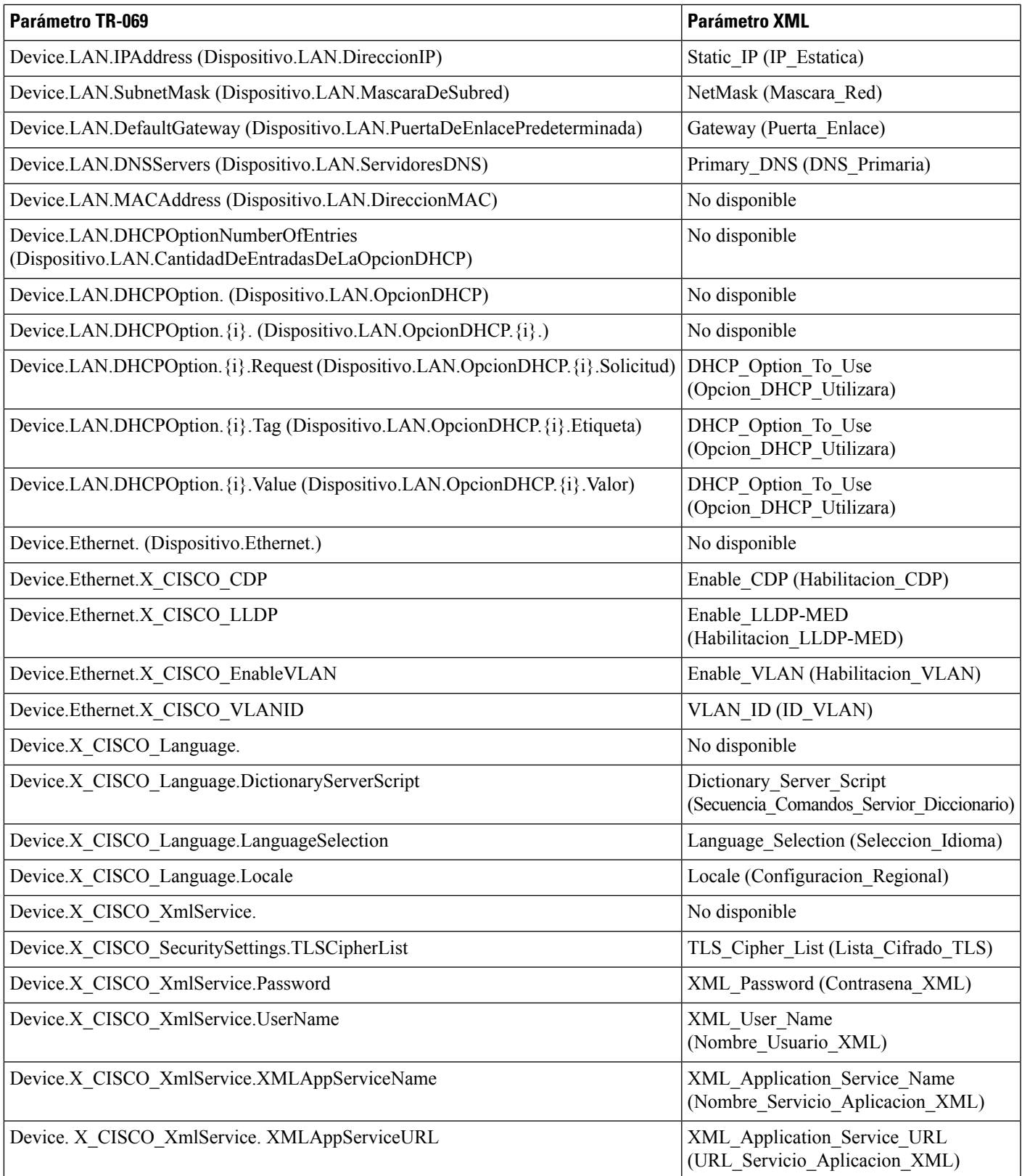

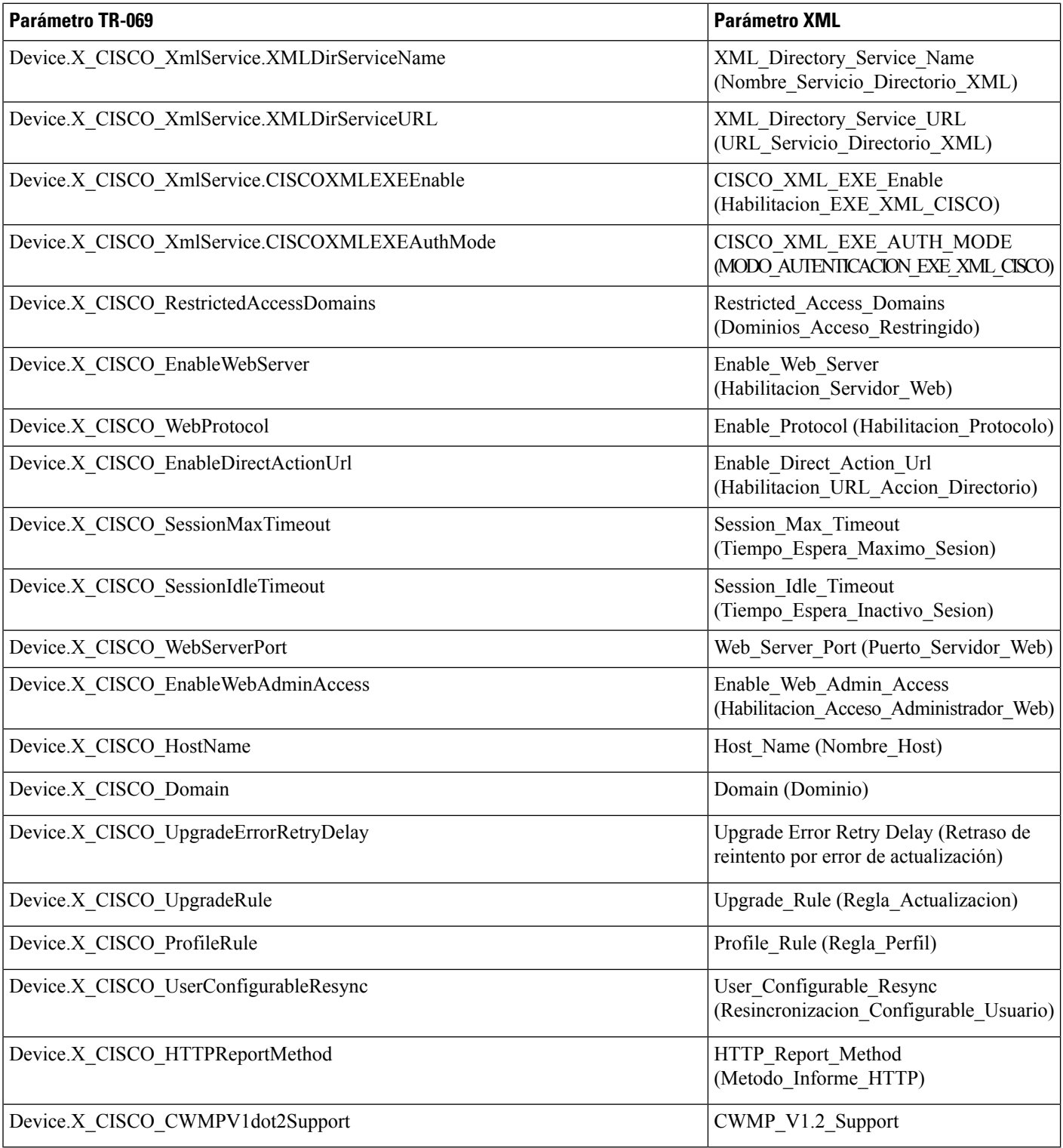